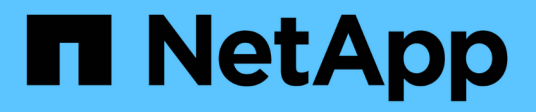

# **Express FlexPod**

FlexPod

NetApp August 28, 2024

This PDF was generated from https://docs.netapp.com/zh-tw/flexpod/express/express-c-series-c190 design\_executive\_summary.html on August 28, 2024. Always check docs.netapp.com for the latest.

# 目錄

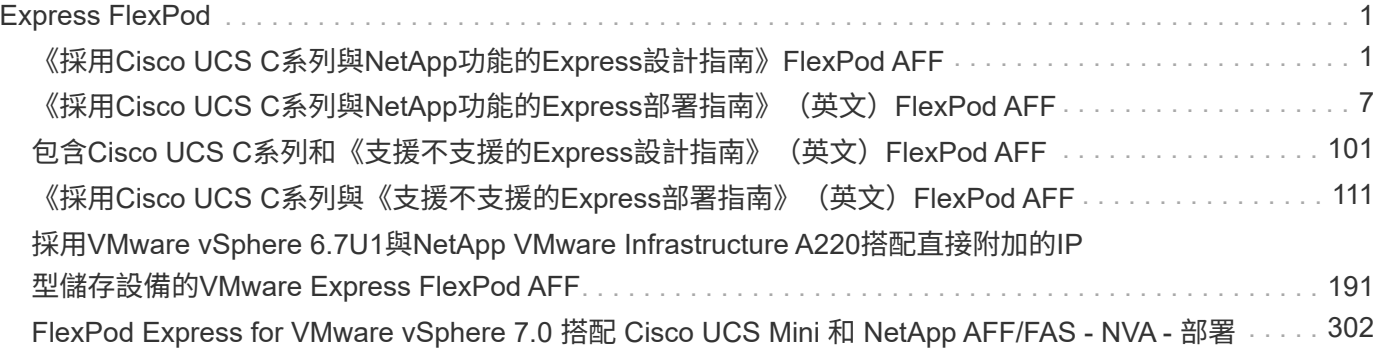

# <span id="page-2-0"></span>**Express FlexPod**

# <span id="page-2-1"></span>《採用**Cisco UCS C**系列與**NetApp**功能的**Express**設計指 南》**FlexPod AFF**

# **NVA-1139**設計:**FlexPod** 採用**Cisco UCS C**系列和**NetApp AFF UC190**系列的支援功能

NetApp的Savita Kumari

與下列合作夥伴合作:[錯誤:缺少圖形影像]

產業趨勢顯示、資料中心已向共享基礎架構和雲端運算領域進行大規模的轉型。此外、企 業組織也需要一套簡單有效的解決方案、讓遠端辦公室和分公司使用他們在資料中心熟悉 的技術。

此為預先設計的最佳實務資料中心架構、建置於Cisco Unified Computing System(Cisco UCS)、Cisco Nexus系列交換器及NetApp等系統之上。FlexPod AFF與不支援資料中心的功能類似、可在整個IT基礎架構環境 中以較小規模實現管理協同效益。FlexPod FlexPod支援虛擬化、裸機作業系統和企業工作負載的最佳平台、就 是資料中心和不支援的平台。FlexPod FlexPod

# ["](https://docs.netapp.com/zh-tw/flexpod/{relative_path}express-c-series-c190-design_program_summary.html)[下一步:方案摘要。](https://docs.netapp.com/zh-tw/flexpod/{relative_path}express-c-series-c190-design_program_summary.html)["](https://docs.netapp.com/zh-tw/flexpod/{relative_path}express-c-series-c190-design_program_summary.html)

# 方案摘要

# 融合式基礎架構產品組合**FlexPod**

以Cisco驗證設計 (CVD) 或NetApp驗證架構 (NVA) 的形式提供參考架構。FlexPod如果這些差異不會導致部 署不受支援的組態、則會允許根據特定CVD或NVA的客戶需求而產生的差異。

如下圖所示、FlexPod 此產品組合包含下列解決方案FlexPod :ExExpress和FlexPod ExtrxDatacenter。

- \*《\*不只是一項入門級解決方案》、還採用Cisco與NetApp的技術。FlexPod
- \*《資料中心》\*為各種工作負載與應用程式提供最佳的多用途基礎。FlexPod

[錯誤:缺少圖形影像]

# **NetApp**認證架構方案

NetApp認證架構方案為客戶提供通過驗證的NetApp解決方案架構。NVA解決方案具備下列特質:

- 經過徹底測試
- 是規範性的
- 將部署風險降至最低
- 加速上市時間本指南詳述FlexPod 使用VMware vSphere設計的VMware Express。

此外、這項設計還運用全新AFF 的功能、執行NetApp ONTAP 資訊技術9.6軟體、Cisco Nexus 31108交換器、 以及Cisco UCS C220 M5伺服器、做為Hypervisor節點。

# 解決方案總覽

以執行混合式虛擬化工作負載為設計目標。FlexPod它的目標對象為遠端辦公室和分公司、以及中小型企業。對 於想要實作專屬解決方案以達到特定目的的大型企業而言、這也是最佳選擇。這款適用於FlexPod VMware Express的新解決方案新增了NetApp ONTAP VMware vCenter 9.6、NetApp AFF 還原C190系統和VMware vSphere 6.7U2等新技術。

下圖顯示FlexPod 包含在《ExExpress解決方案」中的硬體元件。

[錯誤:缺少圖形影像]

目標對象

本文件適用於想要善用專為提高IT效率及推動IT創新所打造基礎架構的使用者。本文件的對象包括但不限於銷售 工程師、現場顧問、專業服務人員、IT經理、 合作夥伴工程師與客戶。

#### 解決方案技術

本解決方案採用NetApp、Cisco及VMware的最新技術。它採用全新的NetApp AFF C190系統、執行ONTAP VMware vSphere 6.7U2的VMware vCenter 9.6軟體、雙Cisco Nexus 31108交換器、以及Cisco UCS C220 M5 機架伺服器。下圖所示的這項通過驗證的解決方案、使用10 Gigabit乙太網路(10GbE)技術。同時新增兩 個Hypervisor節點、FlexPod 以配合組織不斷演變的業務需求、同時提供擴充指南。

[錯誤:缺少圖形影像]

# ["](https://docs.netapp.com/zh-tw/flexpod/{relative_path}express-c-series-c190-design_technology_requirements.html)[下一步:技術需求。](https://docs.netapp.com/zh-tw/flexpod/{relative_path}express-c-series-c190-design_technology_requirements.html)["](https://docs.netapp.com/zh-tw/flexpod/{relative_path}express-c-series-c190-design_technology_requirements.html)

# 技術需求

根據所選的Hypervisor和網路速度、不需要搭配軟硬體元件。FlexPod此外FlexPod 、還會 以兩個單位的單位、列出將Hypervisor節點新增至系統所需的硬體元件。

#### 硬體需求

無論選擇何種Hypervisor、所有FlexPod 的SESHExpress組態都使用相同的硬體。因此、即使業務需求改變、您 也可以在相同FlexPod 的Suse Express硬體上使用不同的Hypervisor。

下表列出FlexPod 此「動作」組態和實作此解決方案所需的硬體元件。在解決方案的任何實作中使用的硬體元 件、可能會因客戶需求而異。

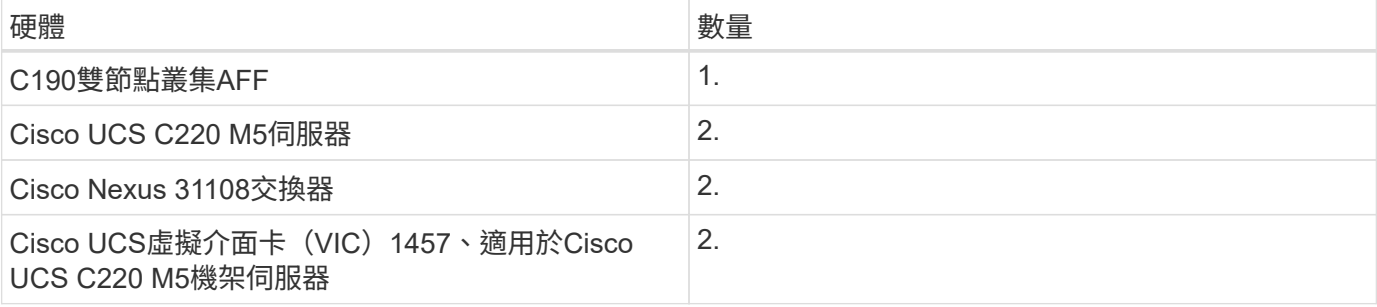

# 軟體需求

下表列出實作FlexPod 《列舉》解決方案架構所需的軟體元件。

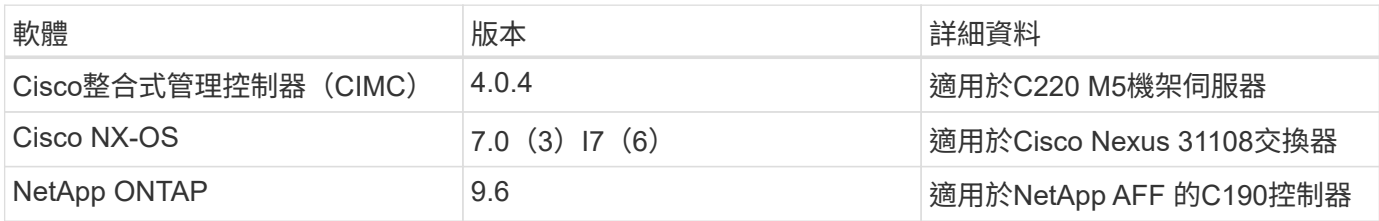

下表列出FlexPod 在VMware vSphere上實作所有VMware vSphere所需的軟體。

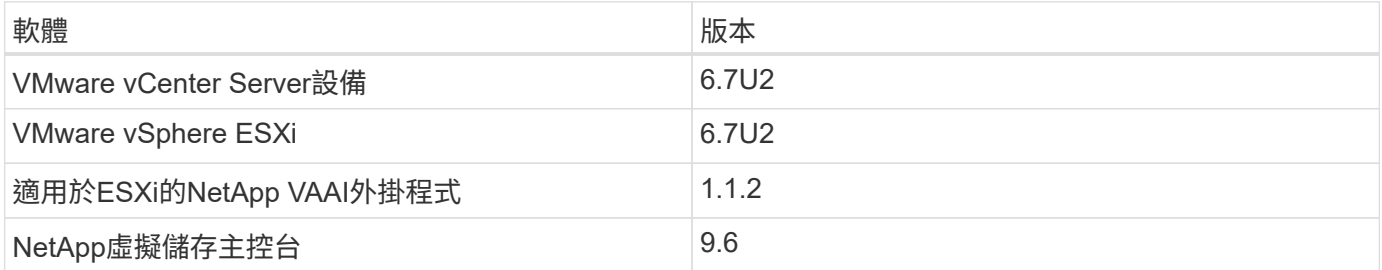

# ["](https://docs.netapp.com/zh-tw/flexpod/{relative_path}express-c-series-c190-design_design_choices.html)[下一步:設計](https://docs.netapp.com/zh-tw/flexpod/{relative_path}express-c-series-c190-design_design_choices.html)[選擇](https://docs.netapp.com/zh-tw/flexpod/{relative_path}express-c-series-c190-design_design_choices.html)。["](https://docs.netapp.com/zh-tw/flexpod/{relative_path}express-c-series-c190-design_design_choices.html)

# 設計選擇

本節所列的技術是在架構設計階段選擇的。每項技術都能在FlexPod 《支援不限需求的基 礎架構解決方案:

**NetApp AFF** 推出**ONTAP** 支援**NetApp**功能的**C190**系列產品

本解決方案採用兩種最新的NetApp產品:NetApp AFF 解決方案C190系統和ONTAP 可靠性9.6軟體。

# **C190**系統**AFF**

目標群組是想要以經濟實惠的價格、以All Flash技術將IT基礎架構現代化的客戶。此功能隨附全新的《支援功能 的更新版產品的更新版(更新版)AFF ONTAP :

- CIFS、NFS、iSCSI和FCP
- NetApp SnapMirror資料複寫軟體、NetApp SnapVault 還原軟體、NetApp SnapRestore 還原資料軟 體、NetApp SnapManager 還原管理軟體產品套件、以及NetApp SnapCenter 還原軟體
- 支援的技術FlexVol
- 重複資料刪除、壓縮及壓縮
- 資源隨需配置
- 儲存QoS
- NetApp RAID DP 技術
- NetApp Snapshot技術
- FabricPool

下圖顯示兩種主機連線選項。

下圖說明可插入SFP+模組的UTA 2連接埠。

[錯誤:缺少圖形影像]

下圖說明透過傳統RJ-45乙太網路纜線進行連線的10GBASE-T連接埠。

[錯誤:缺少圖形影像]

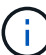

若為10GBASE-T連接埠選項、您必須擁有10GBASE-T型上行鏈路交換器。

此產品僅提供960GB SSD。AFF您可以選擇四個擴充階段:

- 8個960GB
- 12x 960GB
- 18倍960GB
- 24倍960GB

如需AFF 有關《The整套功能與功能的完整資訊、請參閱 ["NetApp AFF](https://www.netapp.com/us/products/entry-level-aff.aspx) [《](https://www.netapp.com/us/products/entry-level-aff.aspx)[C190 All Flash Array](https://www.netapp.com/us/products/entry-level-aff.aspx)[》](https://www.netapp.com/us/products/entry-level-aff.aspx)[頁面](https://www.netapp.com/us/products/entry-level-aff.aspx)["](https://www.netapp.com/us/products/entry-level-aff.aspx)。

#### 部分**9.6**軟體**ONTAP**

NetApp AFF 功能完善的C190系統使用全新ONTAP 的功能完善的資料管理軟體。產業領先業界的企業資料管理 軟體。ONTAP它結合了全新層級的簡易性與靈活度、以及強大的資料管理功能、儲存效率及領先業界的雲端整 合。

部分功能適用於《不只是用作解決方案的不只是用作解決方案的用作解決方案的用作解決方案。ONTAP FlexPod最重要的是NetApp對儲存效率的承諾、這可能是小型部署最重要的功能之一。特色NetApp儲存效率功 能、例如重複資料刪除、壓縮、壓實及精簡配置、可在ONTAP 《支援資料的實作與精簡配置技術(NetApp Storage Eff間 效率)」中找到。NetApp WAFL 432KB系統一律會寫入4KB區塊、因此當區塊未使用其分配空 間4KB時、壓實功能會將多個區塊合併成4KB區塊。下圖說明此程序。

[錯誤:缺少圖形影像]

現在、支援NVMe Volume選用512位元組區塊大小。ONTAP這項功能與VMware虛擬機器檔案系統(VMFS)搭 配運作良好、而VMware虛擬機器檔案系統(VMFS)原生使用512位元組區塊。您可以保留預設的4K大小、也 可以選擇設定512位元組區塊大小。

其他功能增強ONTAP 功能包括:

- \* NetApp Aggregate Encryption(NAE)。\* NAE會在Aggregate層級指派金鑰、因此會加密Aggregate中的 所有磁碟區。此功能可在Aggregate層級加密及刪除重複資料的磁碟區。
- \* NetApp ONTAP FlexGroup 功能區增強\*。在Intel®9.6中ONTAP 、您可以輕鬆重新命名FlexGroup 一個不 重命名的功能區。不需要建立新的磁碟區來移轉資料。也可以使用ONTAP 《不受限的系統管理程式》或CLI 來減少磁碟區大小。
- \*效能提升\*效能提升\*效能提升\*效能提升9.6新增物件存放區作為雲端層的額外支援。FabricPool ONTAP清單 中也加入了Google Cloud和Alibaba Cloud Object Storage Service(開放源碼)的支援。支援多個物件存放 區、包括AWS S3、Azure Blob、IBM Cloud物件儲存、以及NetApp基於物件的儲存軟體。FabricPool **StorageGRID**

• \* SnapMirror增強功能。\* ONTAP 在更新版本9.6中、新的Volume複寫關係預設會在離開來源陣列之前加 密、並在SnapMirror目的地解密。

# **Cisco Nexus 3000**系列

Cisco Nexus 31108PC-V是以10Gbps SFP+為基礎的機架頂端(TOR)交換器、具備48個SFP+連接埠和6 個QSFP28連接埠。每個SFP+連接埠均可以100Mbps、10Gbps運作、每個QSFP28連接埠均可以原生100Gbps 或40Gbps模式或4x 10Gbps模式運作、提供靈活的移轉選項。此交換器是真正的無實體層交換器、經過最佳 化、可實現低延遲和低功耗。

Cisco Nexus 31108PC-V規格包含下列元件:

- 在31108PC-V中、交換容量和轉送速率高達1.2Tbps
- 48個SFP連接埠支援1和10 Gigabit乙太網路(10GbE);6個QSFP28連接埠支援4個10GbE或40GbE(每 個)或100GbE

下圖說明Cisco Nexus 31108PC-V交換器。

### [錯誤:缺少圖形影像]

如需Cisco Nexus 31108PC-V交換器的詳細資訊、請參閱 ["Cisco Nexus 3172PQ](https://www.cisco.com/c/en/us/products/collateral/switches/nexus-3000-series-switches/data_sheet_c78-729483.html)[、](https://www.cisco.com/c/en/us/products/collateral/switches/nexus-3000-series-switches/data_sheet_c78-729483.html)[3172TQ](https://www.cisco.com/c/en/us/products/collateral/switches/nexus-3000-series-switches/data_sheet_c78-729483.html)[、](https://www.cisco.com/c/en/us/products/collateral/switches/nexus-3000-series-switches/data_sheet_c78-729483.html)[3172TQ-332T](https://www.cisco.com/c/en/us/products/collateral/switches/nexus-3000-series-switches/data_sheet_c78-729483.html) [、](https://www.cisco.com/c/en/us/products/collateral/switches/nexus-3000-series-switches/data_sheet_c78-729483.html)[3172PQ-XL](https://www.cisco.com/c/en/us/products/collateral/switches/nexus-3000-series-switches/data_sheet_c78-729483.html)[及](https://www.cisco.com/c/en/us/products/collateral/switches/nexus-3000-series-switches/data_sheet_c78-729483.html)[3172TQ-XL](https://www.cisco.com/c/en/us/products/collateral/switches/nexus-3000-series-switches/data_sheet_c78-729483.html)[交換器資料](https://www.cisco.com/c/en/us/products/collateral/switches/nexus-3000-series-switches/data_sheet_c78-729483.html)[表](https://www.cisco.com/c/en/us/products/collateral/switches/nexus-3000-series-switches/data_sheet_c78-729483.html)["](https://www.cisco.com/c/en/us/products/collateral/switches/nexus-3000-series-switches/data_sheet_c78-729483.html)。

### **Cisco UCS C**系列

選擇Cisco UCS C系列機架伺服器作為FlexPod 不二之選、因為其多種組態選項可讓您根據FlexPod 特定需求量 身打造、以利進行不二之快的部署。

Cisco UCS C系列機架伺服器以符合業界標準的尺寸規格提供統一化運算、以降低TCO並提高敏捷度。

Cisco UCS C系列機架伺服器具備下列優點:

- 不受尺寸限制的Cisco UCS入門級產品
- 簡化並快速部署應用程式
- 將統一化運算創新技術與優勢延伸至機架伺服器
- 以熟悉的機架套件提供獨特優勢、提升客戶選擇

# [錯誤:缺少圖形影像]

上圖所示的Cisco UCS C220 M5機架伺服器、是業界用途最廣泛的通用企業基礎架構與應用程式伺服器之一。 它是高密度的雙插槽機架伺服器、可為各種工作負載(包括虛擬化、協同作業和裸機應用程式)提供領先業界的 效能與效率。Cisco UCS C系列機架伺服器可部署為獨立式伺服器或Cisco UCS的一部分、以充分利用Cisco標 準化的統一化運算創新技術、協助客戶降低TCO並提高業務敏捷度。

如需C220 M5伺服器的詳細資訊、請參閱 ["Cisco UCS C220 M5](https://www.cisco.com/c/en/us/products/collateral/servers-unified-computing/ucs-c-series-rack-servers/datasheet-c78-739281.html)[機架](https://www.cisco.com/c/en/us/products/collateral/servers-unified-computing/ucs-c-series-rack-servers/datasheet-c78-739281.html)[伺服](https://www.cisco.com/c/en/us/products/collateral/servers-unified-computing/ucs-c-series-rack-servers/datasheet-c78-739281.html)[器資料](https://www.cisco.com/c/en/us/products/collateral/servers-unified-computing/ucs-c-series-rack-servers/datasheet-c78-739281.html)[表](https://www.cisco.com/c/en/us/products/collateral/servers-unified-computing/ucs-c-series-rack-servers/datasheet-c78-739281.html)["](https://www.cisco.com/c/en/us/products/collateral/servers-unified-computing/ucs-c-series-rack-servers/datasheet-c78-739281.html)。

#### **Cisco UCS VIC 1457**連線能力、適用於**C220 M5**機架伺服器

下圖所示的Cisco UCS VIC 1457介面卡為四埠小型可插拔(SFP28)模組化主機板LAN(mLOM)卡、專為M5 系列Cisco UCS C系列伺服器所設計。此卡支援10/25Gbps乙太網路或FCoE。此卡可向主機顯示符合PCIe標準 的介面、並可動態設定為NIC或HBA。

[錯誤:缺少圖形影像]

如需Cisco UCS VIC 1457介面卡的完整資訊、請參閱 ["Cisco UCS](https://www.cisco.com/c/en/us/products/collateral/interfaces-modules/unified-computing-system-adapters/datasheet-c78-741130.html)[虛擬](https://www.cisco.com/c/en/us/products/collateral/interfaces-modules/unified-computing-system-adapters/datasheet-c78-741130.html)[介面卡](https://www.cisco.com/c/en/us/products/collateral/interfaces-modules/unified-computing-system-adapters/datasheet-c78-741130.html)[1400](https://www.cisco.com/c/en/us/products/collateral/interfaces-modules/unified-computing-system-adapters/datasheet-c78-741130.html)[系列資料](https://www.cisco.com/c/en/us/products/collateral/interfaces-modules/unified-computing-system-adapters/datasheet-c78-741130.html)[表](https://www.cisco.com/c/en/us/products/collateral/interfaces-modules/unified-computing-system-adapters/datasheet-c78-741130.html)["](https://www.cisco.com/c/en/us/products/collateral/interfaces-modules/unified-computing-system-adapters/datasheet-c78-741130.html)。

# **VMware vSphere 6.7U2**

VMware vSphere 6.7U2是搭配FlexPod 使用的Hypervisor選項之一。VMware vSphere可讓組織減少電力和散熱 設備佔用空間、同時確認已購買的運算容量已充分運用。此外、VMware vSphere可在vSphere主機叢集(維護 模式下為VMware Distributed Resource Scheduler、或是VMware DRS MM)之間、提供硬體故障保護 (VMware High Availability或VMware HA) 及運算資源負載平衡功能。

由於VMware vSphere 6.7U2只會重新啟動核心、因此客戶無需重新啟動硬體、即可快速開機、載入vSphere ESXi。vSphere 6.7U2 vSphere用戶端(HTML5用戶端)有一些新的增強功能、例如開發人員中心的程式碼擷 取和API瀏覽功能。透過程式碼擷取、您可以在vSphere用戶端中記錄行動、以提供簡單、可用的程式碼輸 出。vSphere 6.7U2也包含維護模式中的DRS(DRS-MM)等新功能。

VMware vSphere 6.7U2提供下列功能:

• VMware正在淘汰外部VMware Platform Services Controller(PSC)部署模式。

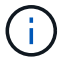

從下一次重大vSphere版本開始、外部PSC將不會成為可用選項。

- 新的傳輸協定支援、可用於備份及還原vCenter伺服器應用裝置。將NFS和SMB作為支援的傳輸協定選項、 總計最多7個(HTTP、HTTPS、FTP、FTPS、scp、 NFS和SMB)。
- 使用內容庫時的新功能。當vCenter Server設定為增強連結模式時、即可在內容庫之間同步原生VM範本。
- 更新至 ["](https://blogs.vmware.com/vsphere/2019/04/vcenter-server-6-7-update-2-whats-new.html)[用戶端外](https://blogs.vmware.com/vsphere/2019/04/vcenter-server-6-7-update-2-whats-new.html)[掛](https://blogs.vmware.com/vsphere/2019/04/vcenter-server-6-7-update-2-whats-new.html)[程式](https://blogs.vmware.com/vsphere/2019/04/vcenter-server-6-7-update-2-whats-new.html)[頁面](https://blogs.vmware.com/vsphere/2019/04/vcenter-server-6-7-update-2-whats-new.html)["](https://blogs.vmware.com/vsphere/2019/04/vcenter-server-6-7-update-2-whats-new.html)。
- VMware vSphere Update Manager也為vSphere用戶端新增增強功能。您可以執行附加檢查法規遵循、並從 單一畫面修正所有動作。

如需VMware vSphere 6.7 U2的詳細資訊、請參閱 ["VMware vSphere](https://blogs.vmware.com/vsphere/2019/04/vcenter-server-6-7-update-2-whats-new.html)[部](https://blogs.vmware.com/vsphere/2019/04/vcenter-server-6-7-update-2-whats-new.html)[落](https://blogs.vmware.com/vsphere/2019/04/vcenter-server-6-7-update-2-whats-new.html)[格頁面](https://blogs.vmware.com/vsphere/2019/04/vcenter-server-6-7-update-2-whats-new.html)["](https://blogs.vmware.com/vsphere/2019/04/vcenter-server-6-7-update-2-whats-new.html)。

如需VMware vCenter Server 6.7 U2更新的詳細資訊、請參閱 ["](https://docs.vmware.com/en/VMware-vSphere/6.7/rn/vsphere-vcenter-server-67u2-release-notes.html)[版](https://docs.vmware.com/en/VMware-vSphere/6.7/rn/vsphere-vcenter-server-67u2-release-notes.html)[本資](https://docs.vmware.com/en/VMware-vSphere/6.7/rn/vsphere-vcenter-server-67u2-release-notes.html)[訊](https://docs.vmware.com/en/VMware-vSphere/6.7/rn/vsphere-vcenter-server-67u2-release-notes.html)["](https://docs.vmware.com/en/VMware-vSphere/6.7/rn/vsphere-vcenter-server-67u2-release-notes.html)。

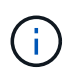

雖然此解決方案已通過vSphere 6.7U2驗證、但它支援任何符合其他元件資格的vSphere版本 ["NetApp](https://mysupport.netapp.com/matrix/)[互](https://mysupport.netapp.com/matrix/)[通性](https://mysupport.netapp.com/matrix/)[對](https://mysupport.netapp.com/matrix/)[照](https://mysupport.netapp.com/matrix/)[表](https://mysupport.netapp.com/matrix/)[工具](https://mysupport.netapp.com/matrix/)[IMT](https://mysupport.netapp.com/matrix/) [\(不含\)](https://mysupport.netapp.com/matrix/)["](https://mysupport.netapp.com/matrix/)。NetApp建議您部署下一版vSphere、以進行修正及增 強功能。

#### 開機架構

支援的支援選項FlexPod 包括:

- iSCSI SAN LUN
- Cisco FlexFlash SD卡
- 本機磁碟

從iSCSI LUN啟動資料中心、因此也能使用iSCSI開機功能來強化解決方案的管理能力、以利支援支援不受限的 功能。FlexPod FlexPod

Cisco UCS VIC 1457有四個實體連接埠。此解決方案驗證包括使用ESXi主機的這四個實體連接埠。如果NIC數 量較少或較多、則可能有不同的vmnic編號。

在iSCSI開機實作中、iSCSI開機需要獨立的虛擬網路介面卡(vNIC)才能進行iSCSI開機。這些vNIC使用適當 的光纖iSCSI VLAN做為原生VLAN、並附加至iSCSI開機VSwitches、如下圖所示。

[錯誤:缺少圖形影像]

["](https://docs.netapp.com/zh-tw/flexpod/{relative_path}express-c-series-c190-design_conclusion.html)[下一步:](https://docs.netapp.com/zh-tw/flexpod/{relative_path}express-c-series-c190-design_conclusion.html)[結論](https://docs.netapp.com/zh-tw/flexpod/{relative_path}express-c-series-c190-design_conclusion.html)。["](https://docs.netapp.com/zh-tw/flexpod/{relative_path}express-c-series-c190-design_conclusion.html)

# 結論

通過驗證的《不只是單純、有效的解決方案、還使用領先業界的元件。FlexPod藉由擴充 並提供Hypervisor平台選項、FlexPod 即可針對特定業務需求量身打造。支援中小企業、 遠端辦公室和分公司、以及其他需要專屬解決方案的企業。FlexPod

# ["](https://docs.netapp.com/zh-tw/flexpod/{relative_path}express-c-series-c190-design_where_to_find_additional_information.html)[下一步:](https://docs.netapp.com/zh-tw/flexpod/{relative_path}express-c-series-c190-design_where_to_find_additional_information.html)[何](https://docs.netapp.com/zh-tw/flexpod/{relative_path}express-c-series-c190-design_where_to_find_additional_information.html)[處](https://docs.netapp.com/zh-tw/flexpod/{relative_path}express-c-series-c190-design_where_to_find_additional_information.html)[可](https://docs.netapp.com/zh-tw/flexpod/{relative_path}express-c-series-c190-design_where_to_find_additional_information.html)[找到其](https://docs.netapp.com/zh-tw/flexpod/{relative_path}express-c-series-c190-design_where_to_find_additional_information.html)[他資](https://docs.netapp.com/zh-tw/flexpod/{relative_path}express-c-series-c190-design_where_to_find_additional_information.html)訊[。](https://docs.netapp.com/zh-tw/flexpod/{relative_path}express-c-series-c190-design_where_to_find_additional_information.html)["](https://docs.netapp.com/zh-tw/flexpod/{relative_path}express-c-series-c190-design_where_to_find_additional_information.html)

# 何處可找到其他資訊

若要深入瞭解本文件所述資訊、請參閱下列文件與網站:

• 系統文件中心AFF FAS

["https://docs.netapp.com/platstor/index.jsp"](https://docs.netapp.com/platstor/index.jsp)

• 「文件資源」頁面AFF

["https://www.netapp.com/us/documentation/all-flash-fas.aspx"](https://www.netapp.com/us/documentation/all-flash-fas.aspx)

- 使用VMware vSphere 6.7和NetApp的VMware Express《更新部署指南》(進行中)FlexPod AFF
- NetApp文件

["https://docs.netapp.com"](https://docs.netapp.com)

# <span id="page-8-0"></span>《採用**Cisco UCS C**系列與**NetApp**功能的**Express**部署指南》( 英文)**FlexPod AFF**

# **NVA-1142-**部署:**FlexPod** 採用**Cisco UCS C**系列與**NetApp AFF** 支援中心**190**系列**- NVA** 部署的不二之選

NetApp的Savita Kumari

產業趨勢顯示、共享基礎架構和雲端運算正在進行龐大的資料中心轉型。此外、企業組織 也需要一套簡單有效的解決方案、讓遠端辦公室和分公司使用他們在資料中心熟悉的技 術。

NetApp®Express是預先設計的最佳實務資料中心架構、建置於Cisco Unified Computing System(Cisco UCS)、Cisco Nexus系列交換器及NetApp®儲存技術之上。FlexPod與之類似的是、在整個IT基礎架構環境 中、透過更小規模的方式、實現管理協同效益。FlexPod FlexPod支援虛擬化、裸機作業系統和企業工作負載的 最佳平台、就是資料中心和不支援的平台。FlexPod FlexPod

支援基礎組態的支援中心及支援中心、可靈活調整規模及最佳化、以因應多種不同的使用案例和需求。FlexPod FlexPod現有FlexPod 的VMware資料中心客戶可以FlexPod 使用他們習慣使用的工具來管理自己的VMware Express系統。全新FlexPod 的Express客戶可隨著FlexPod 環境的成長、輕鬆轉換至管理功能「不支援不支援 的資料中心」。

適用於遠端辦公室和分公司、以及中小型企業的最佳基礎架構基礎。FlexPod對於想要為專屬工作負載提供基礎 架構的客戶而言、這也是最佳解決方案。

支援簡單易管理的基礎架構、幾乎適用於任何工作負載。FlexPod

# 解決方案總覽

此解決方案屬於「融合式基礎架構方案」的一部分。FlexPod FlexPod

#### 融合式基礎架構方案**FlexPod**

以Cisco驗證設計(CVD)或NetApp驗證架構(NVA)的形式提供參考架構。FlexPod如果這些差異並未建立不 受支援的組態、則允許根據特定CVD或NVA的客戶需求來進行差異。

這個解決方案包含兩個解決方案:《不只是速速快》和《不只是資料中心》。FlexPod FlexPod FlexPod

- 《》《》《》《》《》《》《》《》《》《》《》《》《 FlexPod
- \*《Datacenter》\*提供最佳的多用途基礎、適用於各種工作負載和應用程式。FlexPod

# **The FlexPod Portfolio**

A prevalidated, flexible platform that features

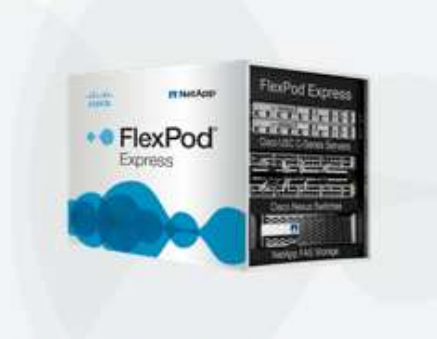

# FlexPod® Express

Remote office or branch office, retail, small and midsize business, and edge

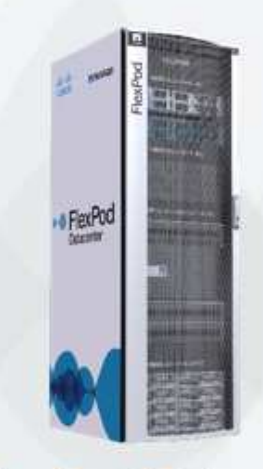

# **FlexPod Datacenter**

Enterprise apps, unified infrastructure, and virtualization

11

# **NetApp**認證架構方案

NetApp認證架構方案為客戶提供通過驗證的NetApp解決方案架構。NetApp認證架構提供具備下列特質 的NetApp解決方案架構:

- 經過徹底測試
- 規範性
- 將部署風險降至最低
- 加速上市時間

本指南詳細說明FlexPod VMware vSphere的VMware Express設計。此外、這項設計還使用全新AFF 的《支援 所有功能的》(執行NetApp ONTAP 方面的資訊)、《Cisco Nexus 31108》和《Cisco UCS C系列C220 M5伺 服器》等伺服器做為Hypervisor節點。

# 解決方案技術

本解決方案採用NetApp、Cisco及VMware的最新技術。本解決方案採用AFF 全新NetApp的VMware解決方

案C190 ONTAP 、執行VMware vSphere 6.7U2的功能為9.6、雙Cisco Nexus 31108交換器、以及Cisco UCS C220 M5機架伺服器。這套經過驗證的解決方案採用10GbE技術。同時新增兩個Hypervisor節點、FlexPod 以使 該支援架構能夠因應組織不斷演變的業務需求、進而提供擴充運算容量的指引。

# **FlexPod Express**

Cisco Nexus 31108 Switches

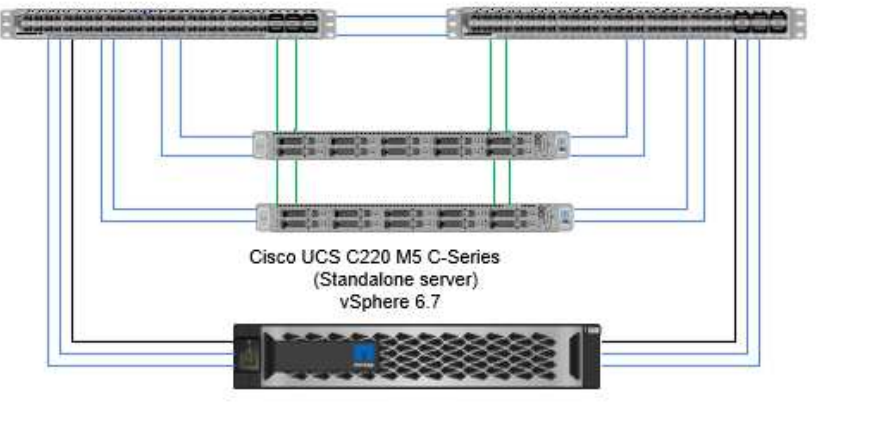

NetApp AFF C190 Storage Controller

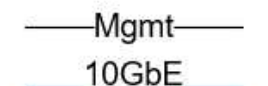

**CIMC** 

若要有效使用VIC 1457上的四個實體10GbE連接埠、請在每個伺服器與機架頂端交換器之間建立 兩個額外連結。

# 使用案例摘要

 $(i)$ 

此解決方案可應用於多種使用案例、包括:FlexPod

- 遠端辦公室或分公司
- 中小企業
- 需要專屬且具成本效益的解決方案的環境

適用於虛擬化和混合式工作負載的不只是Express。FlexPod雖然此解決方案已通過vSphere 6.7U2驗證、但可支 援任何符合NetApp互通性對照表工具其他元件資格的vSphere版本。NetApp建議部署vSphere 6.7U2、因為其修 正程式和增強功能如下:

- 支援新的傳輸協定、可備份及還原vCenter伺服器應用裝置、包括HTTP、HTTPS、FTP、FTPS、 scp 、NFS和SMB。
- 運用內容庫的新功能。當vCenter Server設定為增強連結模式時、現在可以在內容庫之間同步原生VM範本。
- 更新的用戶端外掛程式頁面。

• 在vSphere Update Manager(VUM)和vSphere用戶端中新增增強功能。您現在可以從單一畫面執行附 加、檢查法規遵循及修正動作。

如需此主題的詳細資訊、請參閱 ["vSphere 6.7U2](https://blogs.vmware.com/vsphere/2019/04/vcenter-server-6-7-update-2-whats-new.html)[頁面](https://blogs.vmware.com/vsphere/2019/04/vcenter-server-6-7-update-2-whats-new.html)["](https://blogs.vmware.com/vsphere/2019/04/vcenter-server-6-7-update-2-whats-new.html) 和 ["vCenter Server 6.7U2](https://docs.vmware.com/en/VMware-vSphere/6.7/rn/vsphere-vcenter-server-67u2-release-notes.html)[版](https://docs.vmware.com/en/VMware-vSphere/6.7/rn/vsphere-vcenter-server-67u2-release-notes.html)[本](https://docs.vmware.com/en/VMware-vSphere/6.7/rn/vsphere-vcenter-server-67u2-release-notes.html)[說明](https://docs.vmware.com/en/VMware-vSphere/6.7/rn/vsphere-vcenter-server-67u2-release-notes.html)["](https://docs.vmware.com/en/VMware-vSphere/6.7/rn/vsphere-vcenter-server-67u2-release-notes.html)。

# 技術需求

不只是使用不需要的功能、更需要搭配軟硬體元件。FlexPod此外、還會說明在系統中新 增Hypervisor節點所需的硬體元件(單位為兩個)FlexPod 。

# 硬體需求

無論選擇何種Hypervisor、所有FlexPod 的SESHExpress組態都使用相同的硬體。因此、即使業務需求改變、您 也可以在相同FlexPod 的Suse Express硬體上使用不同的Hypervisor。

下表列出FlexPod 了執行不需執行的硬體元件。在解決方案的任何實作中使用的硬體元件、可能會因客戶需求而 異。

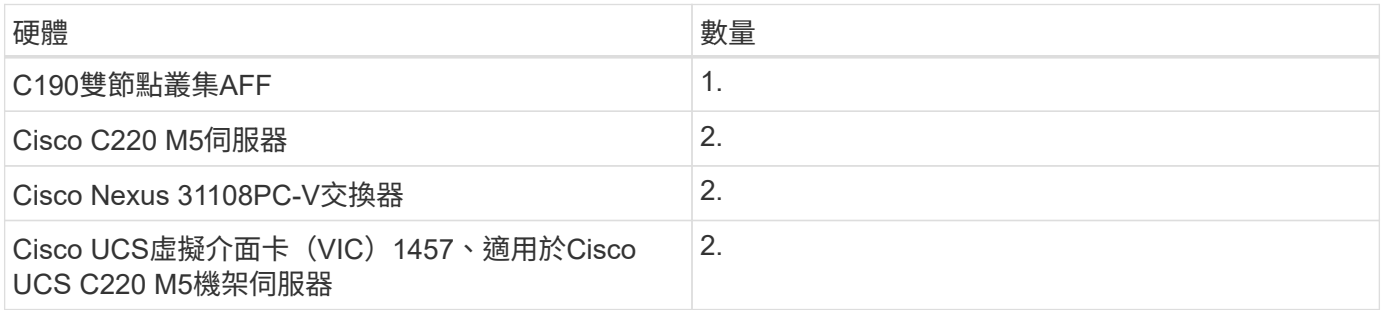

下表列出了實施10GbE所需的基礎組態以外的硬體。

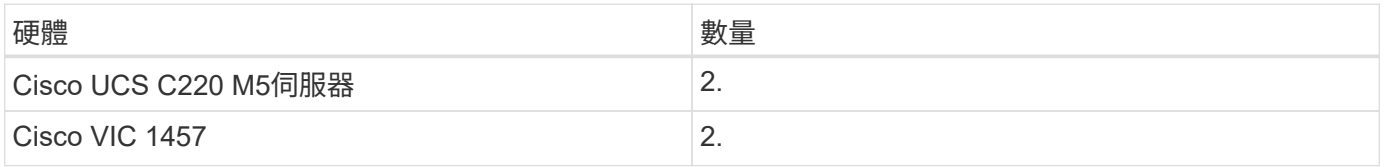

# 軟體需求

下表列出實作FlexPod 《介紹》解決方案架構所需的軟體元件。

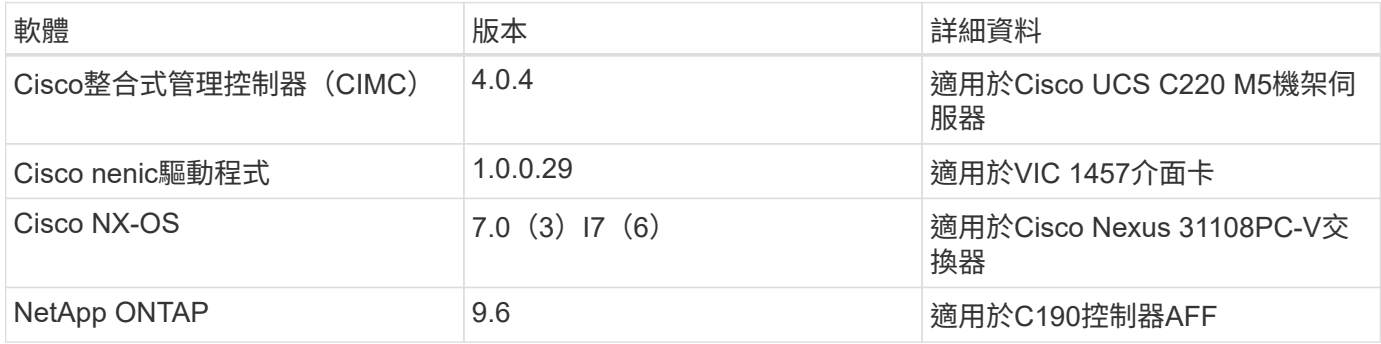

下表列出FlexPod 在VMware vSphere上實作所有VMware vSphere所需的軟體。

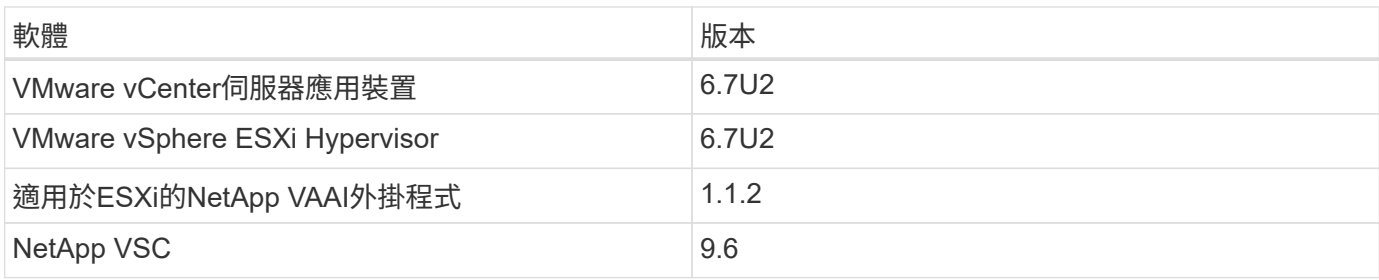

# 資訊**FlexPod**

此參考驗證的纜線連接方式如下圖與表格所示。

此圖顯示參考驗證纜線。

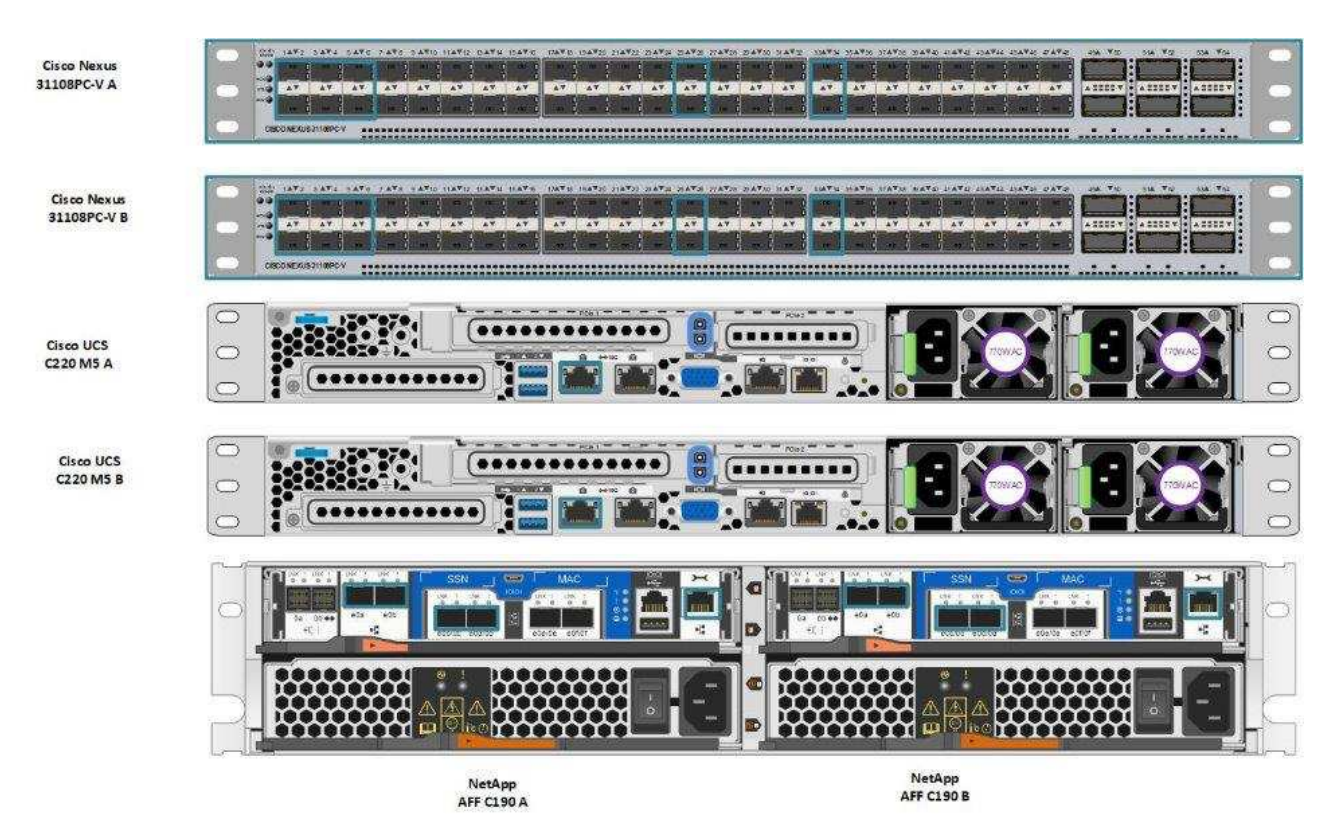

下表列出Cisco Nexus交換器31108PC-V-A的纜線資訊

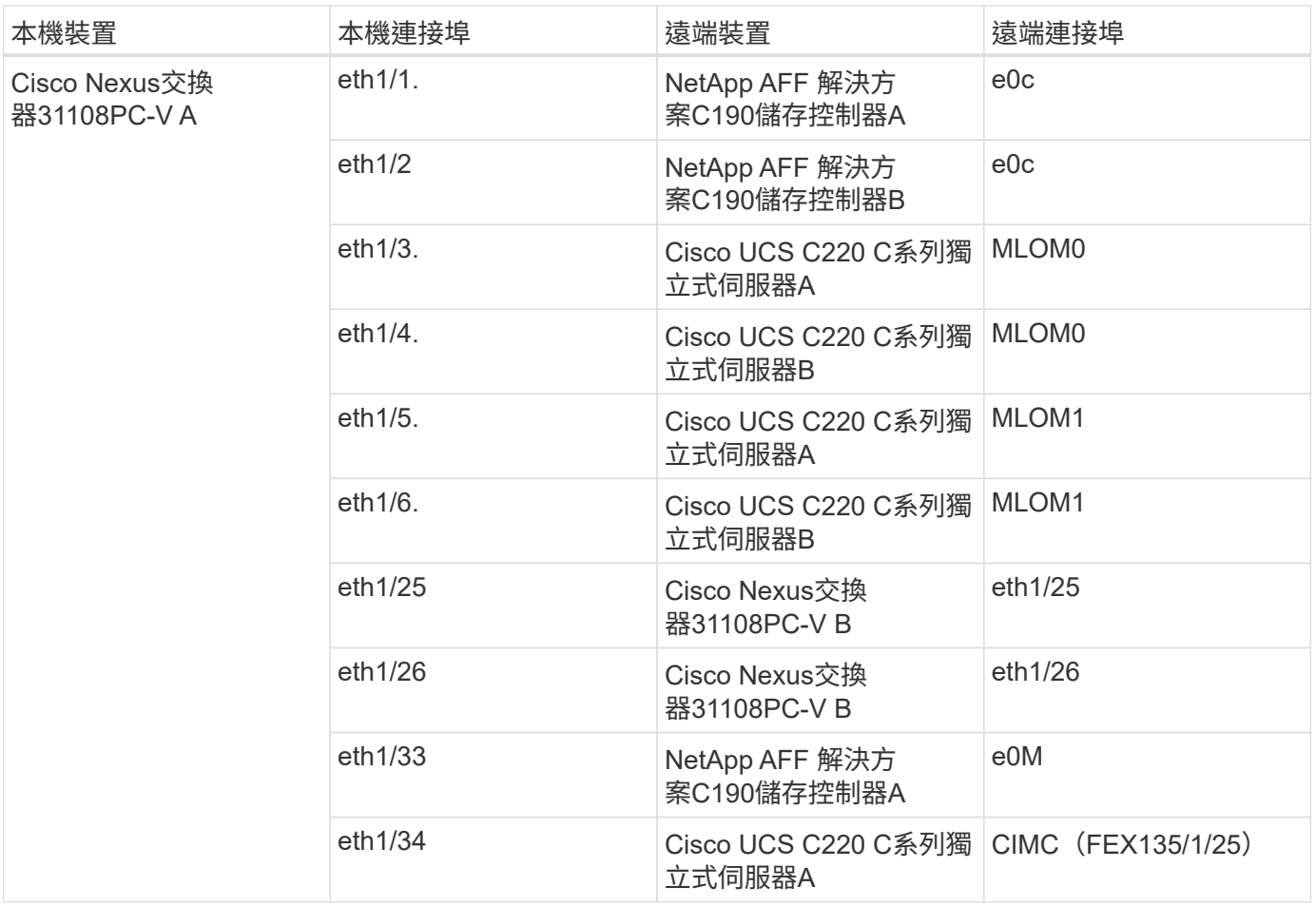

下表列出Cisco Nexus交換器31108PC-V-B的纜線資訊

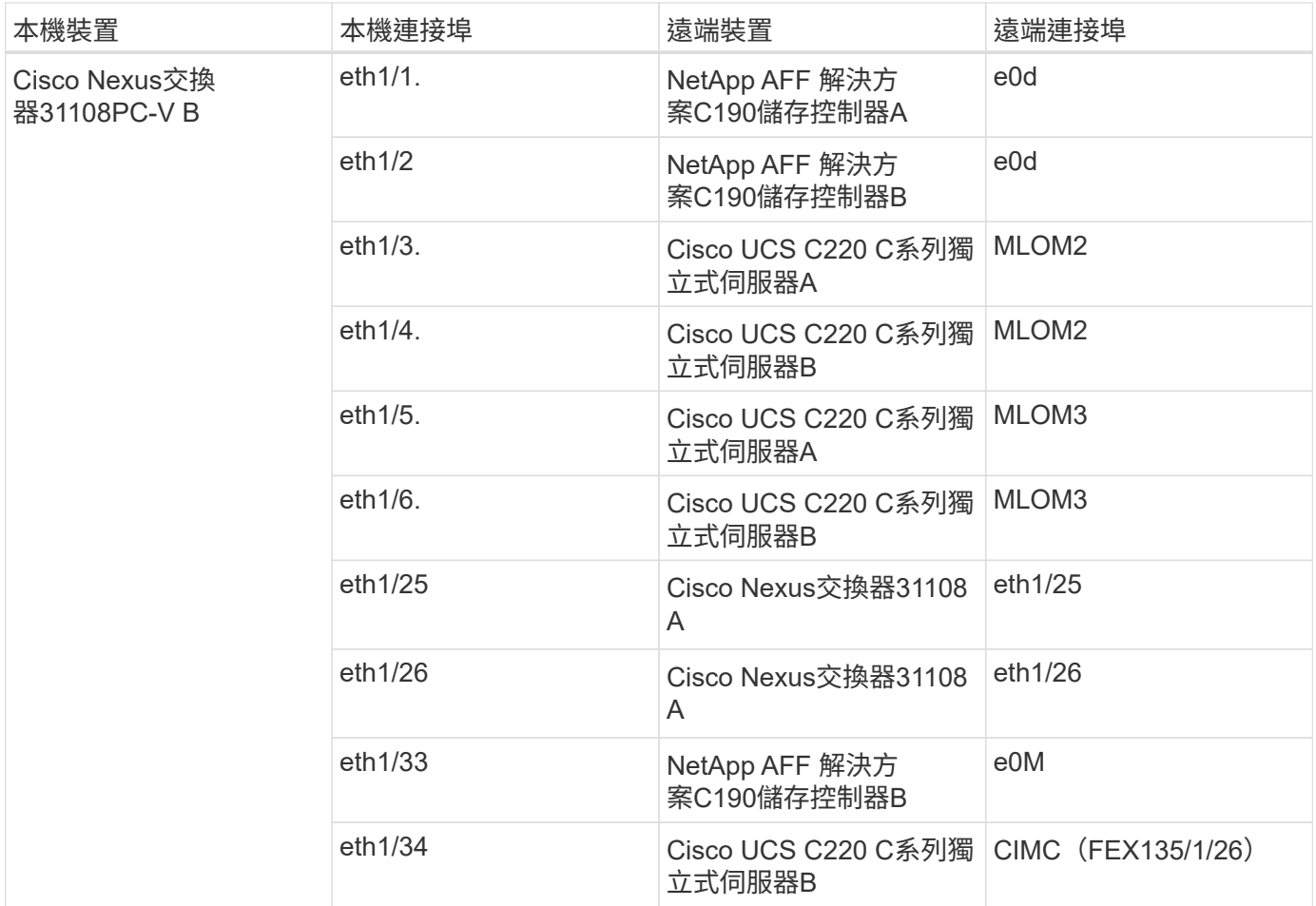

下表列出NetApp AFF NetApp NetApp NetApp NetApp C190儲存控制器A的纜線資訊

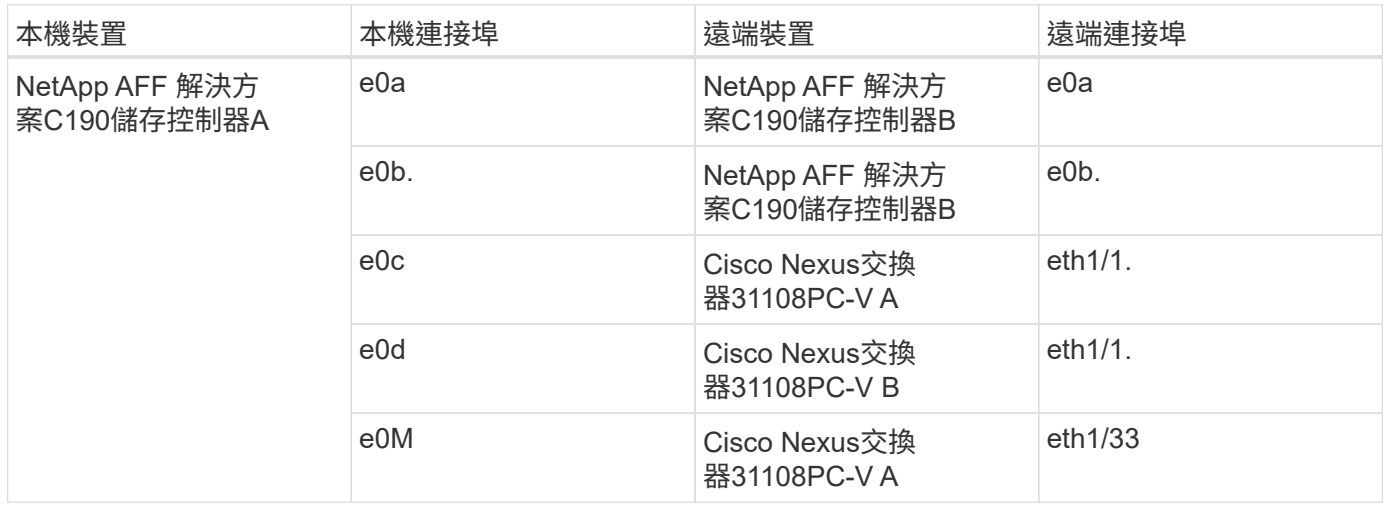

下表列出NetApp AFF NetApp NetApp NetApp NetApp C190儲存控制器B的纜線資訊

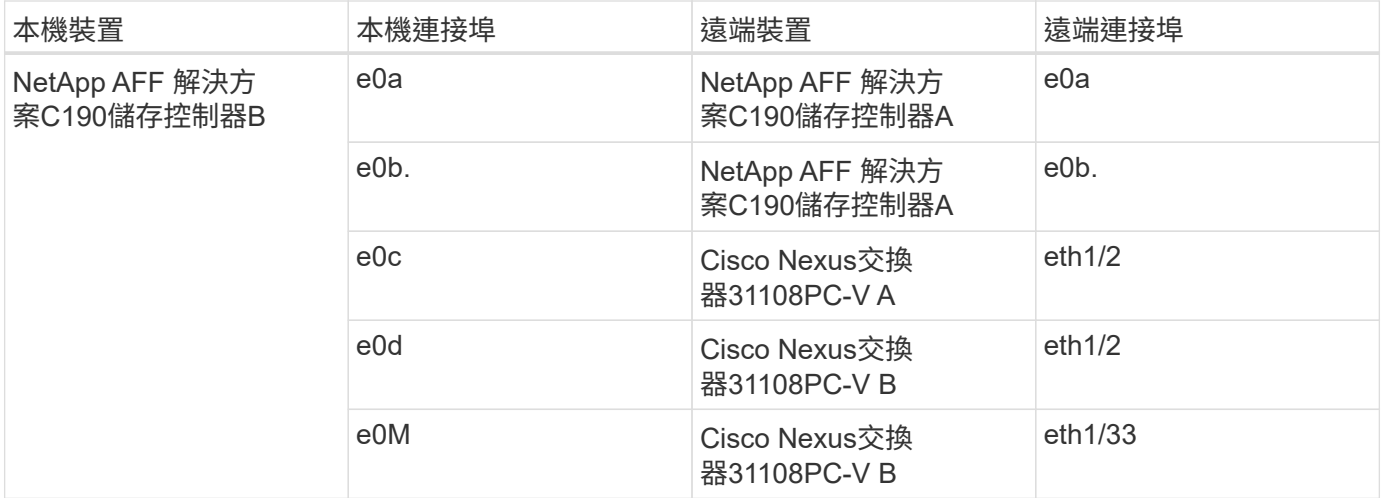

# 部署程序

總覽

本文件詳細說明如何設定完全備援且高度可用FlexPod 的Express系統。為了反映這種備 援、每個步驟中所設定的元件都稱為元件A或元件B例如、控制器A和控制器B會識別本文 件中所配置的兩個NetApp儲存控制器。交換器A和交換器B會識別一對Cisco Nexus交換 器。

此外、本文也說明配置多個Cisco UCS主機的步驟、這些主機會依序識別為伺服器A、伺服器B等。

為了指出您應該在步驟中加入與環境相關的資訊、「」<<text >會顯示為命令結構的一部分。請參閱以 下「VLAN create」命令範例:

```
Controller01> network port vlan create -node <<var nodeA>> -vlan-name
<<var_vlan-name>>
```
本文件可讓您完整設定FlexPod 《支援不支援不支援的使用者介面》環境。在此程序中、您需要執行各種步驟、 才能插入客戶專屬的命名慣例、IP位址和虛擬區域網路(VLAN)配置。下表說明部署所需的VLAN、如本指南 所述。此表格可根據特定站台變數完成、並用於實作文件組態步驟。

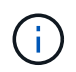

如果您使用不同的頻內和頻外管理VLAN、則必須在它們之間建立第3層路由。此驗證使用通用管 理VLAN。

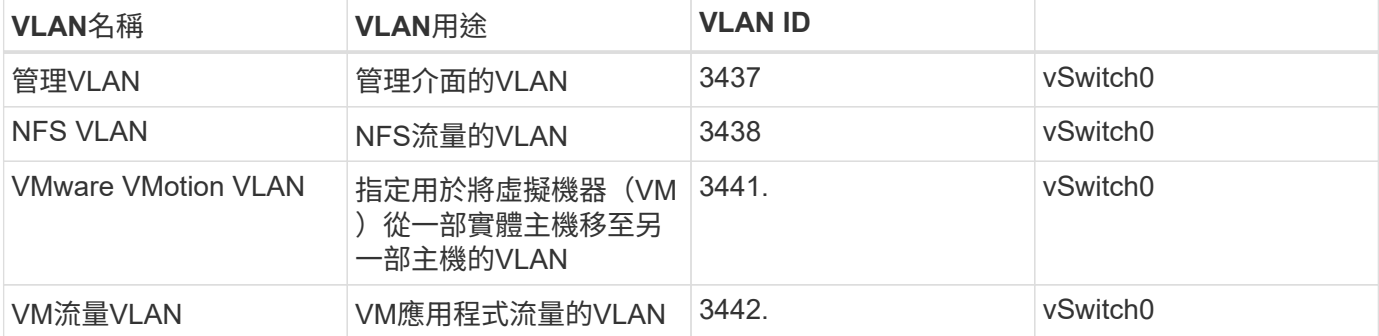

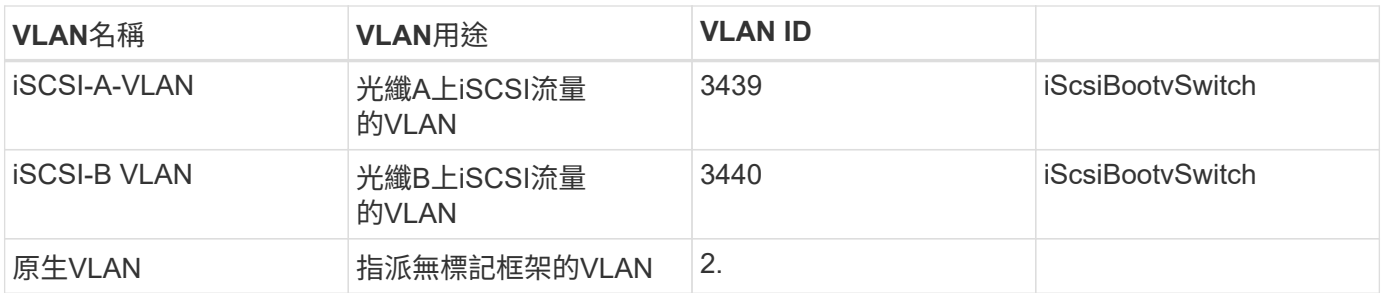

在整個設定過程中、需要使用VLAN編號FlexPod 。這些VLAN稱為「<<var\_xxxx\_vlan→>」、其中「XXXX」 是VLAN的用途(例如iSCSI-A)。

在此驗證中建立了兩個VSwitches。

下表列出解決方案VSwitches。

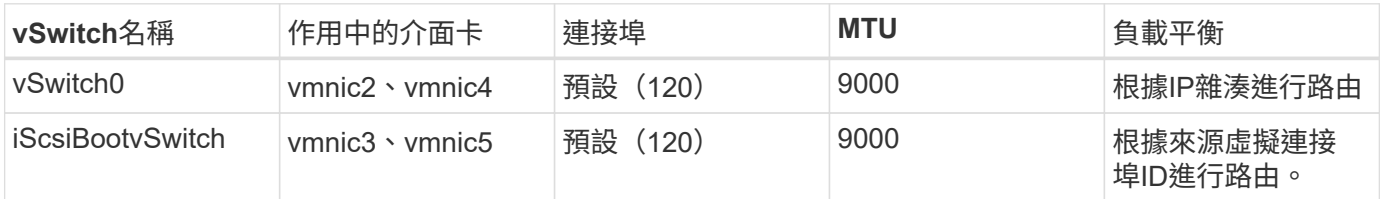

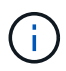

負載平衡的IP雜湊方法需要使用靜態(模式開啟)連接埠通道的SRC-DST-IP位址通道、為基礎實 體交換器進行適當的組態設定。萬一交換器組態可能造成連線中斷、請暫時關閉Cisco交換器上兩 個相關的上行鏈路連接埠之一、以便在疑難排解連接埠通道設定時、恢復與ESXi管理vmkernel連 接埠的通訊。

下表列出所建立的VMware VM。

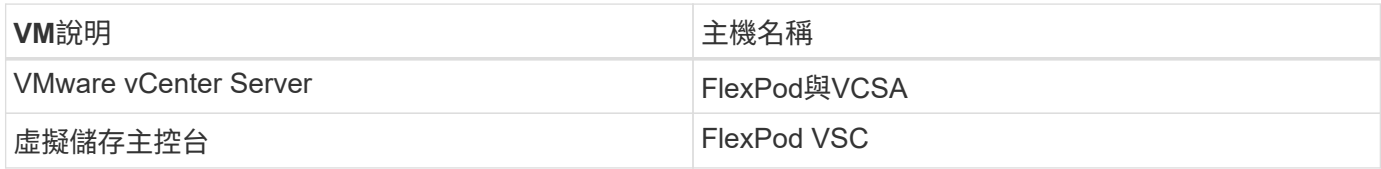

# 部署**Cisco Nexus 31108PC-V**

本節詳細說明FlexPod 在不息環境中使用的Cisco Nexus 331108PC-V交換器組態。

**Cisco Nexus 31108PC-V**交換器的初始設定

下列程序說明如何設定Cisco Nexus交換器、以便在FlexPod 基礎版的選用功能中使用。

本程序假設您使用的Cisco Nexus 31108PC-V執行NX-OS軟體版本7.0(3)i7(6)。

- 1. 初次開機並連線至交換器的主控台連接埠時、Cisco NX-OS設定會自動啟動。此初始組態可處理基本設定、 例如交換器名稱、mgmt0介面組態和安全Shell(SSH)設定。
- 2. 可透過多種方式設定支援的支援服務。FlexPod在任何現有的管理網路上、都可以連線至任何31108PC-V交 換器上的mgmt0介面、也可以在後端對後端組態中連線至mgmt0介面。不過、此連結無法用於外部管理存 取、例如SSH流量。

 $(i)$ 

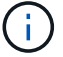

3. 若要設定Cisco Nexus 31108PC-V交換器、請開啟交換器電源並依照螢幕上的提示操作、如此處所示、以取 得兩個交換器的初始設定、並以適當的值取代交換器特定資訊。

```
This setup utility will guide you through the basic configuration of
the system. Setup configures only enough connectivity for management
of the system.
*Note: setup is mainly used for configuring the system initially,
when no configuration is present. So setup always assumes system
defaults and not the current system configuration values.
Press Enter at anytime to skip a dialog. Use ctrl-c at anytime
to skip the remaining dialogs.
Would you like to enter the basic configuration dialog (yes/no): y
Do you want to enforce secure password standard (yes/no) [y]: y
    Create another login account (yes/no) [n]: n
    Configure read-only SNMP community string (yes/no) [n]: n
    Configure read-write SNMP community string (yes/no) [n]: n
   Enter the switch name : 31108PC-V-B
    Continue with Out-of-band (mgmt0) management configuration? (yes/no)
[y]: y
   Mgmt0 IPv4 address : <<var switch mgmt ip>>
    Mgmt0 IPv4 netmask : <<var switch mgmt netmask>>
    Configure the default gateway? (yes/no) [y]: y
    IPv4 address of the default gateway : << var switch mgmt gateway>>
    Configure advanced IP options? (yes/no) [n]: n
    Enable the telnet service? (yes/no) [n]: n
    Enable the ssh service? (yes/no) [y]: y
      Type of ssh key you would like to generate (dsa/rsa) [rsa]: rsa
      Number of rsa key bits <1024-2048> [1024]: <enter>
    Configure the ntp server? (yes/no) [n]: y
    NTP server IPv4 address : << var ntp ip>>
    Configure default interface layer (L3/L2) [L2]: <enter>
    Configure default switchport interface state (shut/noshut) [noshut]:
<enter>
    Configure CoPP system profile (strict/moderate/lenient/dense)
[strict]: <enter>
```
4. 然後您會看到組態摘要、系統會詢問您是否要編輯。如果您的組態正確、請輸入「n」。

```
Would you like to edit the configuration? (y
es/no) [n]: n
```
5. 接著系統會詢問您是否要使用此組態並加以儲存。如果是、請輸入「y」。

Use this configuration and save it? (yes/no) [y]: Enter

#### 6. 對Cisco Nexus交換器B重複此程序

#### 啟用進階功能

Cisco NX-OS必須啟用某些進階功能、才能提供額外的組態選項。若要在Cisco Nexus交換器A和交換器B上啟用 適當功能、請使用命令(config t)進入組態模式、然後執行下列命令:

```
feature interface-vlan
feature lacp
feature vpc
```
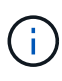

預設的連接埠通道負載平衡雜湊使用來源和目的地IP位址來判斷連接埠通道中介面的負載平衡演 算法。除了來源和目的地IP位址之外、您還能為雜湊演算法提供更多輸入、藉此在連接埠通道的 成員之間實現更好的發佈。出於同樣的原因、NetApp強烈建議將來源和目的地TCP連接埠新增至 雜湊演算法。

在組態模式(config t)中、輸入下列命令以設定Cisco Nexus交換器A和交換器B的全域連接埠通道負載平衡組 態:

port-channel load-balance src-dst ip-l4port

#### 設定全域跨距樹狀結構

Cisco Nexus平台使用稱為「橋接保證」的新保護功能。橋接器保證可在不再執行擴充樹演算法時、透過持續轉 送資料流量的裝置、協助防止單向連結或其他軟體故障。視平台而定、連接埠可置於多種狀態之一、包括網路或 邊緣。

NetApp建議設定橋接保證、以便在預設情況下、所有連接埠都被視為網路連接埠。此設定會強制網路管理員檢 閱每個連接埠的組態。此外、也會顯示最常見的組態錯誤、例如無法辨識的邊緣連接埠、或是未啟用橋接保證功 能的鄰近端口。此外、讓擴充樹區塊許多連接埠而非太少、更安全、因為這會允許預設的連接埠狀態來增強網路 的整體穩定性。

在新增伺服器、儲存設備和上行鏈路交換器時、請特別留意跨距樹狀結構的狀態、尤其是當它們不支援橋接保證 時。在這種情況下、您可能需要變更連接埠類型、使連接埠成為作用中狀態。

預設會在邊緣連接埠上啟用橋接傳輸協定資料單元(BPDU)保護、做為另一層保護。為了避免網路中發生迴 圈、如果此介面上看到來自其他交換器的BPDU、此功能會關閉連接埠。

在組態模式(config t)中、執行下列命令、在Cisco Nexus交換器A和交換器B上設定預設的擴充樹選項、包括 預設連接埠類型和BPDU防護:

```
spanning-tree port type network default
spanning-tree port type edge bpduguard default
spanning-tree port type edge bpdufilter default
ntp server << var ntp ip>> use-vrf management
ntp master 3
```
#### 定義**VLAN**

在設定具有不同VLAN的個別連接埠之前、必須在交換器上定義第2層VLAN。命名VLAN也是一種很好的做法、 以便日後輕鬆進行疑難排解。

從組態模式(組態t)執行下列命令、以定義及說明Cisco Nexus交換器A和交換器B上的第2層VLAN:

```
vlan <<nfs vlan id>>
   name NFS-VLAN
vlan <<iSCSI A vlan id>>
   name iSCSI-A-VLAN
vlan <<iSCSI B vlan id>>
    name iSCSI-B-VLAN
vlan <<vmotion vlan_id>>
    name vMotion-VLAN
vlan <<vmtraffic vlan id>>
    name VM-Traffic-VLAN
vlan <<mgmt vlan id>>
   name MGMT-VLAN
vlan << native vlan id>>
    name NATIVE-VLAN
exit
```
設定存取和管理連接埠說明

就像為第2層VLAN指派名稱一樣、設定所有介面的說明有助於進行資源配置和疑難排解。

在每個交換器的組態模式(config t)中、輸入FlexPod 下列適用於整個過程的埠說明:

**Cisco Nexus**交換器**A**

int eth1/1 description AFF C190-A e0c int eth1/2 description AFF C190-B e0c int eth1/3 description UCS-Server-A: MLOM port 0 vSwitch0 int eth1/4 description UCS-Server-B: MLOM port 0 vSwitch0 int eth1/5 description UCS-Server-A: MLOM port 1 iScsiBootvSwitch int eth1/6 description UCS-Server-B: MLOM port 1 iScsiBootvSwitch int eth1/25 description vPC peer-link 31108PC-V-B 1/25 int eth1/26 description vPC peer-link 31108PC-V-B 1/26 int eth1/33 description AFF C190-A e0M int eth1/34 description UCS Server A: CIMC

## **Cisco Nexus**交換器**B**

```
int eth1/1
    description AFF C190-A e0d
int eth1/2
    description AFF C190-B e0d
int eth1/3
    description UCS-Server-A: MLOM port 2 vSwitch0
int eth1/4
description UCS-Server-B: MLOM port 2 vSwitch0
int eth1/5
    description UCS-Server-A: MLOM port 3 iScsiBootvSwitch
int eth1/6
    description UCS-Server-B: MLOM port 3 iScsiBootvSwitch
int eth1/25
    description vPC peer-link 31108PC-V-A 1/25
int eth1/26
    description vPC peer-link 31108PC-V-A 1/26
int eth1/33
    description AFF C190-B e0M
int eth1/34
    description UCS Server B: CIMC
```
伺服器和儲存設備的管理介面通常只使用單一VLAN。因此、請將管理介面連接埠設定為存取連接埠。定義每個 交換器的管理VLAN、並將擴充樹連接埠類型變更為EDGE。

在組態模式 (config t) 中、輸入下列命令來設定伺服器和儲存設備的管理介面連接埠設定:

#### **Cisco Nexus**交換器**A**

```
int eth1/33-34
    switchport mode access
  switchport access vlan << mgmt vlan>>
    spanning-tree port type edge
    speed 1000
exit
```
**Cisco Nexus**交換器**B**

```
int eth1/33-34
   switchport mode access
 switchport access vlan << mqmt vlan>>
   spanning-tree port type edge
   speed 1000
exit
```
執行虛擬連接埠通道全域組態

虛擬連接埠通道(vPC)可讓實體連接至兩個不同Cisco Nexus交換器的連結、顯示為連接至第三個裝置的單一 連接埠通道。第三個裝置可以是交換器、伺服器或任何其他網路裝置。vPC可提供第2層多重路徑、讓您增加頻 寬、在節點之間啟用多個平行路徑、以及在有替代路徑的情況下、進行負載平衡流量、藉此建立備援。

vPC具有下列優點:

- 讓單一裝置在兩個上游裝置之間使用連接埠通道
- 消除跨距樹狀傳輸協定封鎖的連接埠
- 提供無迴圈拓撲
- 使用所有可用的上行頻寬
- 在連結或裝置故障時提供快速融合
- 提供連結層級恢復能力
- 協助提供高可用度

vPC功能需要在兩個Cisco Nexus交換器之間進行一些初始設定、才能正常運作。如果使用後端對後端mgmt0組 態、請使用介面上定義的位址、並使用「ping」、「[switch\_a\_mgmt0\_ip\_addr]VRF」管理命令來驗證它們是否 可以通訊。

# **Cisco Nexus**交換器**A**

```
vpc domain 1
 role priority 10
 peer-keepalive destination <<switch B mgmt0 ip addr>> source
<<switch_A_mgmt0_ip_addr>> vrf
management
peer-switch
peer-gateway
auto-recovery
delay restore 150
ip arp synchronize
int eth1/25-26
    channel-group 10 mode active
int Po10
    description vPC peer-link
    switchport
   switchport mode trunk
  switchport trunk native vlan << native vlan id>>
  switchport trunk allowed vlan <<nfs vlan id>>, <<vmotion vlan id>>,
<<vmtraffic_vlan_id>>, <<mgmt_vlan>, <<iSCSI_A_vlan_id>>,
<<iSCSI_B_vlan_id>>
    spanning-tree port type network
    vpc peer-link
   no shut
exit
copy run start
```
#### **Cisco Nexus**交換器**B**

```
vpc domain 1
   peer-switch
    role priority 20
  peer-keepalive destination <<switch A mgmt0 ip addr>> source
<<switch_B_mgmt0_ip_addr>> vrf management
    peer-gateway
    auto-recovery
    delay-restore 150
    ip arp synchronize
int eth1/25-26
    channel-group 10 mode active
int Po10
    description vPC peer-link
    switchport
  switchport trunk native vlan << native vlan id>>
  switchport trunk allowed vlan <<nfs vlan id>>, <<vmotion vlan id>>,
<<vmtraffic_vlan_id>>, <<mqmt_vlan>>, <<iSCSI_A_vlan_id>>,
<<iSCSI_B_vlan_id>>
    spanning-tree port type network
   vpc peer-link
no shut
exit
copy run start
```
#### 設定儲存連接埠通道

NetApp儲存控制器可透過連結集合控制傳輸協定(LACP)、主動連線至網路。最好使用LACP、因為它會在交 換器之間新增交涉和記錄功能。由於網路是針對vPC設定、因此這種方法可讓您從儲存設備建立雙主動式連線、 以分隔實體交換器。每個控制器都有兩個連結可連結至每個交換器。不過、這四個連結都是同一個vPC和介面群 組(ifgrp)的一部分。

從組態模式(config t)、在每個交換器上執行下列命令、以設定個別介面、以及連接至NetApp AFF Ef2控制器 的連接埠所產生的連接埠通道組態。

1. 在交換器A和交換器B上執行下列命令、以設定儲存控制器A的連接埠通道:

```
int eth1/1
    channel-group 11 mode active
int Po11
   description vPC to Controller-A
    switchport
   switchport mode trunk
 switchport trunk native vlan << native vlan id>>
    switchport trunk allowed vlan
<<nfs_vlan_id>>,<<mgmt_vlan_id>>,<<iSCSI_A_vlan_id>>,
<<iSCSI_B_vlan_id>>
    spanning-tree port type edge trunk
   mtu 9216
   vpc 11
   no shut
```
2. 在交換器A和交換器B上執行下列命令、以設定儲存控制器B的連接埠通道:

```
int eth1/2
    channel-group 12 mode active
int Po12
    description vPC to Controller-B
   switchport
   switchport mode trunk
  switchport trunk native vlan << native vlan id>>
  switchport trunk allowed vlan <<nfs vlan id>>, <<mgmt vlan id>>,
<<iSCSI_A_vlan_id>>, <<iSCSI_B_vlan_id>>
   spanning-tree port type edge trunk
   mtu 9216
   vpc 12
   no shut
exit
copy run start
```
#### 設定伺服器連線

Cisco UCS伺服器具有四埠虛擬介面卡VIC1457、可用於資料流量、以及使用iSCSI啟動ESXi作業系統。這些介 面設定為彼此容錯移轉、提供單一連結以外的額外備援。將這些連結分散到多個交換器、即使是交換器故障、伺 服器也能維持正常運作。

在組態模式(config t)中、執行下列命令、為連接至每個伺服器的介面設定連接埠設定。

**Cisco Nexus**交換器**A**:**Cisco UCS**伺服器**A**與**Cisco UCS**伺服器**B**組態

```
int eth1/5
   switchport mode trunk
 switchport trunk native vlan << native vlan id>>
    switchport trunk allowed vlan
<<iSCSI A_vlan_id>>,<<nfs_vlan_id>>,<<vmotion_vlan_id>>,<<vmtraffic_vlan_i
d>>,<<mgmt_vlan_id>>
   spanning-tree port type edge trunk
   mtu 9216
   no shut
exit
copy run start
```
**Cisco Nexus**交換器**B**:**Cisco UCS**伺服器**A**與**Cisco UCS**伺服器**B**組態

```
int eth1/6
   switchport mode trunk
 switchport trunk native vlan <<native vlan_id>>
    switchport trunk allowed vlan
<<iSCSI_B_vlan_id>>,<<nfs_vlan_id>>,<<vmotion_vlan_id>>,<<vmtraffic_vlan_i
d>>,<<mgmt_vlan_id>>
    spanning-tree port type edge trunk
   mtu 9216
   no shut
exit
copy run start
```
設定伺服器連接埠通道

在交換器A和交換器B上執行下列命令、以設定伺服器A的連接埠通道:

```
int eth1/3
    channel-group 13 mode active
int Po13
    description vPC to Server-A
   switchport
   switchport mode trunk
 switchport trunk native vlan << native vlan id>>
    switchport trunk allowed vlan
<<nfs_vlan_id>>,<<wmotion_vlan_id>>,<<wmtraffic_vlan_id>>,<<mgmt_vlan_id>>
    spanning-tree port type edge trunk
    mtu 9216
    vpc 13
    no shut
```
# 在交換器A和交換器B上執行下列命令、以設定伺服器B的連接埠通道:

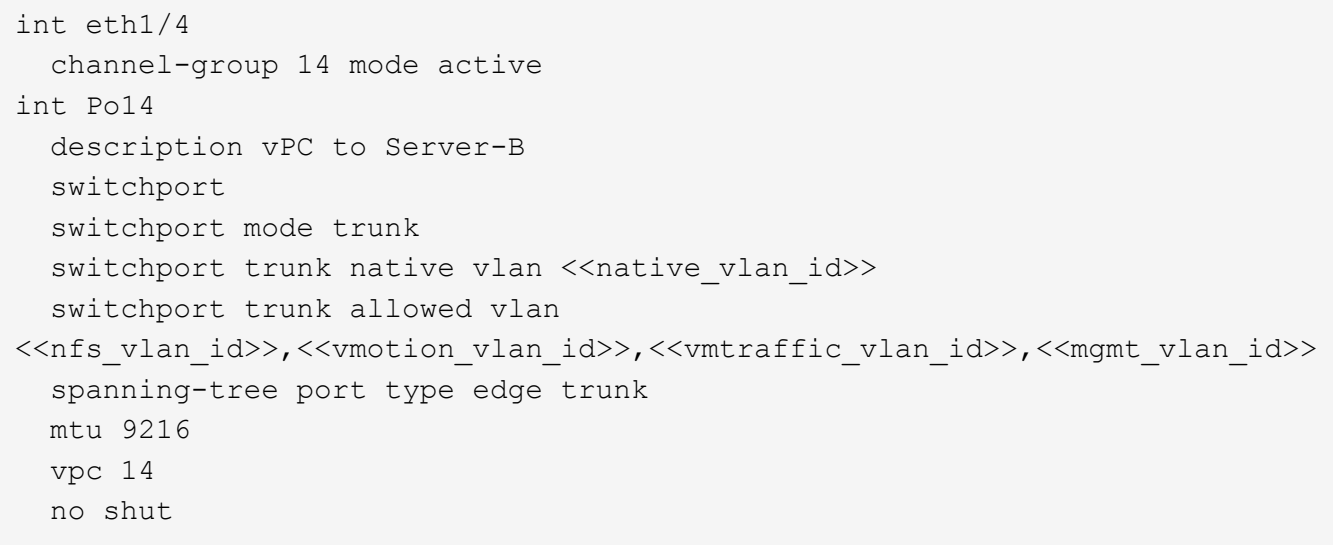

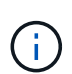

本解決方案驗證使用的MTU為9000。不過、您可以針對應用程式需求、為MTU設定不同的值。務 必在FlexPod 整個解決方案中設定相同的MTU值。元件之間的MTU組態不正確、會導致封包遭到 丟棄、而這些封包需要再次傳輸、進而影響解決方案的整體效能。

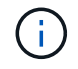

若要透過新增其他Cisco UCS伺服器來擴充解決方案、請使用新增伺服器插入交換器A和B的交換 器連接埠來執行先前的命令

#### 上行連結至現有的網路基礎架構

視可用的網路基礎架構而定、有數種方法和功能可用來上行鏈路FlexPod 到整個環境。如果存在現有的Cisco Nexus環境、NetApp建議使用VPC、將FlexPod 包含在整個過程中的Cisco Nexus 31108交換器上行鏈路到基礎 架構中。上行鏈路可以是10GbE基礎架構解決方案的10GbE上行鏈路、或是1GbE基礎架構解決方案的1GbE( 若有需要)。上述程序可用來建立上行鏈路vPC至現有環境。完成組態設定後、請務必執行copy start(複本開 始)以儲存每個交換器上的組態。

["](#page-27-0)[下一步:](#page-27-0) [NetApp](#page-27-0) [儲存](#page-27-0)[部署程](#page-27-0)[序](#page-27-0)[\(](#page-27-0)[第](#page-27-0) [1](#page-27-0) [部分\)。](#page-27-0)["](#page-27-0)

<span id="page-27-0"></span>**NetApp**儲存部署程序(第**1**部分)

本節說明NetApp AFF 的NetApp解決方案儲存部署程序。

**NetApp**儲存控制器**AFF** 功能不完整的**C190**系列安裝

# **NetApp Hardware Universe**

NetApp Hardware Universe 解決方案(HWU)應用程式可為任何特定ONTAP 的版本提供支援的硬體和軟體元 件。它提供ONTAP 目前由支援的所有NetApp儲存設備的組態資訊。同時也提供元件相容性的表格。

確認ONTAP 您想要使用的硬體和軟體元件是否支援您打算安裝的版本的更新:

存取 ["HWU"](http://hwu.netapp.com/Home/Index) 應用程式以檢視系統組態指南。按一下「Controllers(控制器)」索引標籤、檢視ONTAP 不同版 本的《》、以及符合您所需規格的NetApp儲存設備之間的相容性。

# 控制器**AFFC190**系列先決條件

若要規劃儲存系統的實體位置、請參閱NetApp Hardware Universe 解決方案。請參閱下列章節:

- 電力需求
- 支援的電源線
- 內建連接埠與纜線

# 儲存控制器

請依照AFF 《關於》中控制器的實體安裝程序進行 ["C190"](https://mysupport.netapp.com/documentation/docweb/index.html?productID=62937&language=en-US) 文件。

## **NetApp ONTAP** 產品**9.6**

# 組態工作表

執行設定指令碼之前、請先完成產品手冊中的組態工作表。組態工作表可在ONTAP 《BIOS 9.6軟體設定指南》 中找到。

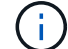

此系統是以雙節點無交換式叢集組態設定。

下表提供ONTAP 了有關安裝和組態的資訊。

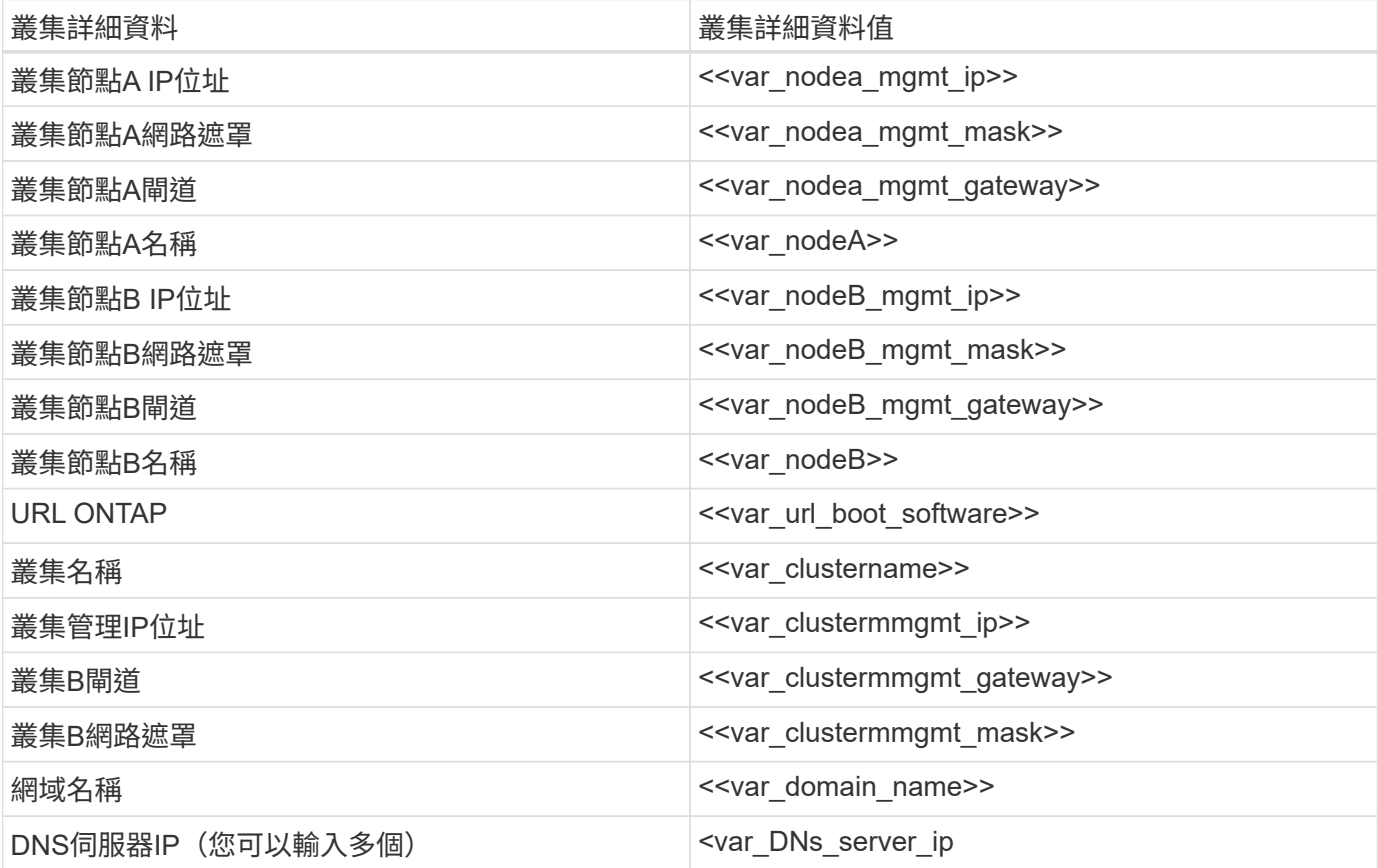

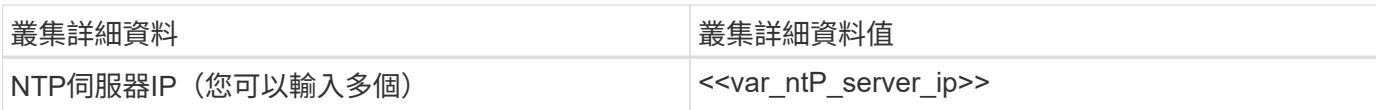

## 設定節點**A**

若要設定節點A、請完成下列步驟:

1. 連接至儲存系統主控台連接埠。您應該會看到Loader-A提示。但是、如果儲存系統處於重新開機迴圈、請在 看到以下訊息時按Ctrl-C退出自動開機迴圈:

Starting AUTOBOOT press Ctrl-C to abort…

允許系統開機。

autoboot

2. 按Ctrl-C進入「開機」功能表。

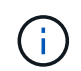

如果ONTAP 未啟動版本的軟體、請繼續執行下列步驟以安裝新軟體。如果ONTAP 正在開機 的版本為「版本9.6」、請選取選項8和y以重新開機節點。接著、繼續執行步驟14。

- 3. 若要安裝新軟體、請選取選項7。
- 4. 輸入y執行升級。
- 5. 選取e0M作為您要下載的網路連接埠。
- 6. 輸入y立即重新開機。
- 7. 在各自的位置輸入e0M的IP位址、網路遮罩和預設閘道。

<<var\_nodeA\_mgmt\_ip>> <<var\_nodeA\_mgmt\_mask>> <<var\_nodeA\_mgmt\_gateway>>

8. 輸入找到軟體的URL。

Ť.

此Web伺服器必須可Ping。

<<var url boot software>>

- 9. 按Enter輸入使用者名稱、表示沒有使用者名稱。
- 10. 輸入y將新安裝的軟體設為預設值、以供後續重新開機使用。
- 11. 輸入y重新啟動節點。

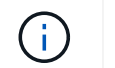

安裝新軟體時、系統可能會執行BIOS和介面卡的韌體升級、導致重新開機、並在Loader-A提 示下停止可能。如果發生這些動作、系統可能會偏離此程序。

- 12. 按Ctrl-C進入「開機」功能表。
- 13. 選取選項4進行「乾淨組態」和「初始化所有磁碟」。
- 14. 輸入y至零磁碟、重設組態、然後安裝新的檔案系統。
- 15. 輸入y以清除磁碟上的所有資料。

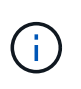

根Aggregate的初始化與建立可能需要90分鐘以上才能完成、視所連接的磁碟數量和類型而 定。初始化完成後、儲存系統會重新開機。請注意、SSD初始化所需時間大幅縮短。您可以 在節點A的磁碟歸零時繼續進行節點B組態。

節點A正在初始化時、請開始設定節點B

#### 設定節點**B**

若要設定節點B、請完成下列步驟:

1. 連接至儲存系統主控台連接埠。您應該會看到Loader-A提示。但是、如果儲存系統處於重新開機迴圈、請在 看到以下訊息時按Ctrl-C退出自動開機迴圈:

Starting AUTOBOOT press Ctrl-C to abort…

2. 按Ctrl-C進入「開機」功能表。

autoboot

3. 出現提示時、請按Ctrl-C。

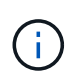

如果ONTAP 未啟動版本的軟體、請繼續執行下列步驟以安裝新軟體。如果ONTAP 正在開機 的版本為「版本9.6」、請選取選項8和y以重新開機節點。接著、繼續執行步驟14。

- 4. 若要安裝新軟體、請選取選項7.A.
- 5. 輸入y執行升級。
- 6. 選取e0M作為您要下載的網路連接埠。
- 7. 輸入y立即重新開機。
- 8. 在各自的位置輸入e0M的IP位址、網路遮罩和預設閘道。

<<var\_nodeB\_mgmt\_ip>> <<var\_nodeB\_mgmt\_ip>><<var\_nodeB\_mgmt\_gateway>>

9. 輸入找到軟體的URL。

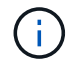

<<var url boot software>>

- 10. 按Enter輸入使用者名稱、表示沒有使用者名稱。
- 11. 輸入y將新安裝的軟體設為預設值、以供後續重新開機使用。
- 12. 輸入y重新啟動節點。

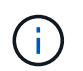

安裝新軟體時、系統可能會執行BIOS和介面卡的韌體升級、導致重新開機、並在Loader-A提 示下停止可能。如果發生這些動作、系統可能會偏離此程序。

- 13. 按Ctrl-C進入「開機」功能表。
- 14. 選取選項4進行「乾淨組態」和「初始化所有磁碟」。
- 15. 輸入y至零磁碟、重設組態、然後安裝新的檔案系統。
- 16. 輸入y以清除磁碟上的所有資料。

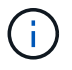

根Aggregate的初始化與建立可能需要90分鐘以上才能完成、視所連接的磁碟數量和類型而 定。初始化完成後、儲存系統會重新開機。請注意、SSD初始化所需時間大幅縮短。

#### 繼續執行節點**A**組態和叢集組態

從連接至儲存控制器A(節點A)主控台連接埠的主控台連接埠程式、執行節點設定指令碼。當第一次在節點上 啟動時、會出現此指令碼ONTAP 。

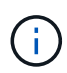

節點和叢集設定程序ONTAP 在更新過程中略有變更。叢集設定精靈現在可用來設定叢集中的第 一個節點、而NetApp ONTAP 靜態系統管理程式(前身OnCommand 為「Sytr?System Manager」)則可用來設定叢集。

1. 依照提示設定節點A

```
Welcome to the cluster setup wizard.
You can enter the following commands at any time:
    "help" or "?" - if you want to have a question clarified,
    "back" - if you want to change previously answered questions, and
    "exit" or "quit" - if you want to quit the cluster setup wizard.
       Any changes you made before quitting will be saved.
You can return to cluster setup at any time by typing "cluster setup".
To accept a default or omit a question, do not enter a value.
This system will send event messages and periodic reports to NetApp
Technical
Support. To disable this feature, enter
autosupport modify -support disable
within 24 hours.
Enabling AutoSupport can significantly speed problem determination and
resolution should a problem occur on your system.
For further information on AutoSupport, see:
http://support.netapp.com/autosupport/
Type yes to confirm and continue {yes}: yes
Enter the node management interface port [e0M]:
Enter the node management interface IP address: << var nodeA mgmt ip>>
Enter the node management interface netmask: << var nodeA mgmt mask>>
Enter the node management interface default gateway:
<<var_nodeA_mgmt_gateway>>
A node management interface on port e0M with IP address
<< var nodeA mgmt ip>> has been created.
Use your web browser to complete cluster setup by accessing
https://<<var nodeA mgmt ip>>
Otherwise, press Enter to complete cluster setup using the command line
interface:
```
2. 瀏覽至節點管理介面的IP位址。

也可以使用CLI執行叢集設定。本文件說明如何使用System Manager引導式設定來設定叢 集。

- 3. 按一下引導式設定以設定叢集。
- 4. 輸入「」[var\_clustername]作為叢集名稱、輸入「」[var\_nodeA]」、然後針對您要設定的每個節點輸 入「」。輸入您要用於儲存系統的密碼。選取「無交換器叢集」作為叢集類型。輸入叢集基礎授權。
- 5. 您也可以輸入叢集、NFS和iSCSI的功能授權。
- 6. 您會看到一則狀態訊息、指出正在建立叢集。此狀態訊息會循環顯示多個狀態。此程序需要幾分鐘的時間。
- 7. 設定網路。
	- a. 取消選取「IP位址範圍」選項。
	- b. 在「Cluster Management IP Address(叢集管理IP位址)」欄位中輸入「

<<var clustermmgmt\_ip>>」、在「Netmask(子網路遮罩)」欄位中輸入「<<var\_mgmt\_clustergatew ay>>」、並在「Gateway(閘道)」欄位中輸入「<<var\_mgmt\_clustergateway>>」。使用… 選 取「Port(連接埠)」欄位中的「Select(選取器)」、以選取節點A的e0M

- c. 節點A的節點管理IP已填入。在節點B中輸入「<<var\_nodea\_mgmt\_ip>>」
- d. 在DNS Domain Name (DNS網域名稱)欄位中輸入「」。在DNS Server IP Address (DNS伺服器IP位 址)欄位中輸入「<<var\_DNs\_server\_ip>>」。

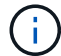

您可以輸入多個DNS伺服器IP位址。

e. 在主NTP伺服器欄位中輸入「10.63.172.162」。

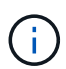

您也可以輸入替代的NTP伺服器。來自於「」的IP位址「10.63.172.162」是Nexus Mgmt IP。

- 8. 設定支援資訊。
	- a. 如果您的環境需要Proxy才能存取AutoSupport 功能、請在Proxy URL中輸入URL。
	- b. 輸入事件通知的SMTP郵件主機和電子郵件地址。

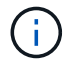

您至少必須先設定事件通知方法、才能繼續進行。您可以選擇任何方法。

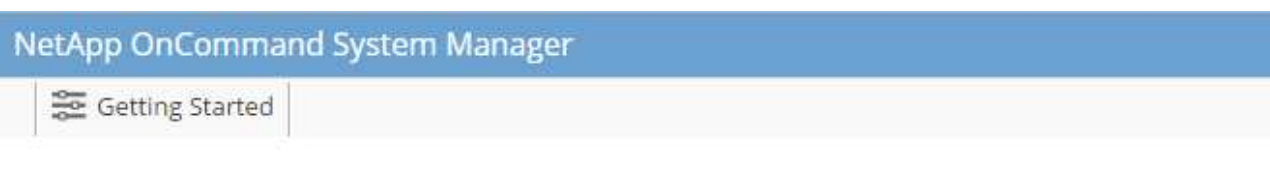

# Guided Setup to Configure a Cluster

Provide the information required below to configure your cluster:

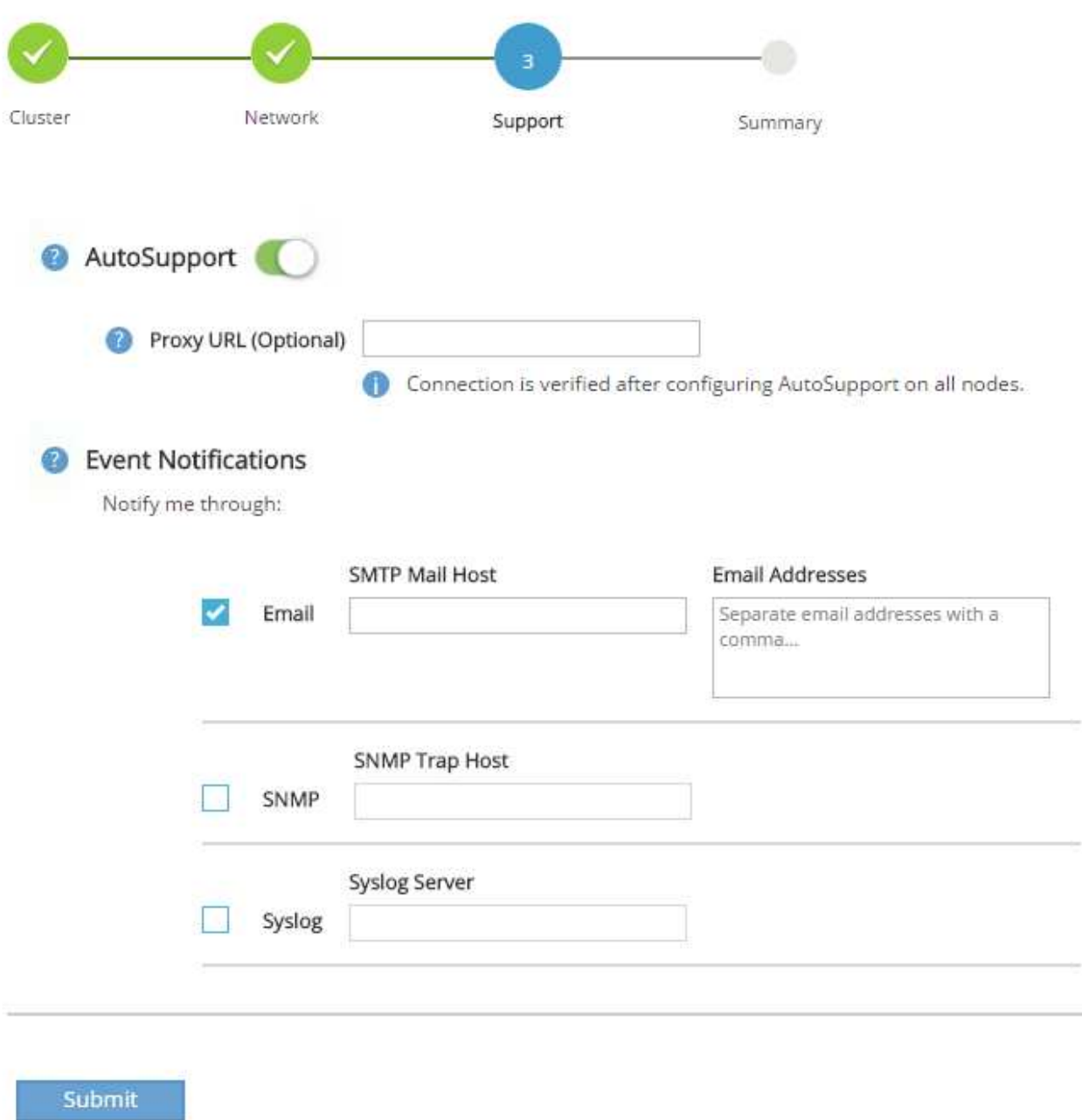

當系統指出叢集組態已完成時、請按一下管理叢集以設定儲存設備。

繼續儲存叢集組態

儲存節點和基礎叢集的組態設定完成後、您可以繼續設定儲存叢集。

若要將叢集中的所有備用磁碟歸零、請執行下列命令:

# disk zerospares

# 設定內建**UTA2**連接埠特性設定

1. 執行「ucadmin show」命令來驗證連接埠目前的模式和目前的類型。

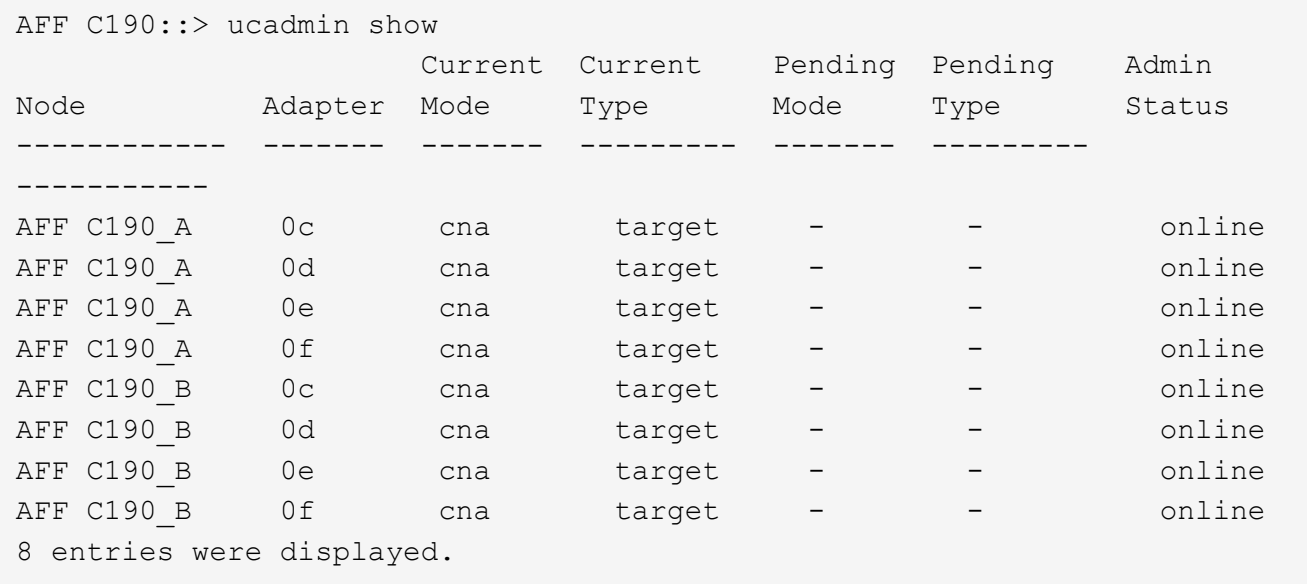

2. 確認使用中連接埠的目前模式為cna、且目前類型已設定為目標。如果沒有、請使用下列命令變更連接埠特 性設定:

ucadmin modify -node <home node of the port> -adapter <port name> -mode cna -type target

Ĥ.

連接埠必須離線才能執行上一個命令。若要使連接埠離線、請執行下列命令:

network fcp adapter modify -node <home node of the port> -adapter <port name> -state down

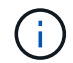

如果您變更了連接埠特性設定、則必須重新啟動每個節點、變更才會生效。

重新命名管理邏輯介面

若要重新命名管理邏輯介面(LIF)、請完成下列步驟:
1. 顯示目前的管理LIF名稱。

network interface show –vserver <<clustername>>

### 2. 重新命名叢集管理LIF。

network interface rename –vserver <<clustername>> –lif cluster setup cluster mgmt lif 1 -newname cluster mgmt

# 3. 重新命名節點B管理LIF。

network interface rename -vserver <<clustername>> -lif cluster\_setup\_node\_mgmt\_lif\_AFF C190\_B\_1 -newname AFF C190-02 mgmt1

# 設定叢集管理的自動還原

在叢集管理介面上設定自動還原參數。

network interface modify -vserver <<clustername>> -lif cluster mgmt -autorevert true

### 設定服務處理器網路介面

若要為每個節點上的服務處理器指派靜態IPv6位址、請執行下列命令:

system service-processor network modify -node << var nodeA>> -address -family IPv4 -enable true -dhcp none -ip-address <<var nodeA sp ip>> -netmask <<var nodeA sp mask>> -gateway <<var nodeA sp\_gateway>> system service-processor network modify -node << var nodeB>> -address -family IPv4 -enable true -dhcp none -ip-address <<var nodeB sp ip>> -netmask << var nodeB sp mask>> -gateway << var nodeB sp\_gateway>>

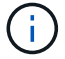

服務處理器IP位址應與節點管理IP位址位於相同的子網路中。

### 在**ONTAP** 不支援的情況下啟用儲存容錯移轉

若要確認已啟用儲存容錯移轉、請在容錯移轉配對中執行下列命令:

1. 驗證儲存容錯移轉的狀態。

storage failover show

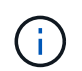

無論是「」或「」、「」、「」都必須能夠執行接管。如果節點可以執行接管、請前往步驟 3。

2. 在兩個節點之一上啟用容錯移轉。

storage failover modify -node <<var nodeA>> -enabled true

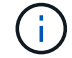

在單一節點上啟用容錯移轉功能、可讓這兩個節點都能執行。

3. 驗證雙節點叢集的HA狀態。

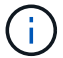

此步驟不適用於具有兩個以上節點的叢集。

cluster ha show

4. 如果已設定高可用度、請前往步驟6。如果已設定高可用度、您會在發出命令時看到下列訊息:

High Availability Configured: true

5. 僅為雙節點叢集啟用HA模式。

 $\mathbf{f}$ 

請勿針對具有兩個以上節點的叢集執行此命令、因為它會導致容錯移轉問題。

```
cluster ha modify -configured true
Do you want to continue? {y|n}: y
```
6. 確認硬體輔助已正確設定、並視需要修改合作夥伴IP位址。

storage failover hwassist show

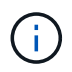

訊息「Keeping Alive Status:error: (保持連線狀態:錯誤: )」表示其中一個控制器未收到 來自其合作夥伴的HWassist Keepive警示、表示未設定硬體輔助。執行下列命令以設定硬體 輔助。

```
storage failover modify -hwassist-partner-ip <<var nodeB mgmt ip>> -node
<<var nodeA>>
storage failover modify -hwassist-partner-ip <<var nodeA mgmt ip>> -node
<<var nodeB>>
```
在**ONTAP** 支援範圍內建立巨型框架**MTU**廣播網域

若要建立MTU為9000的資料廣播網域、請執行下列命令:

```
broadcast-domain create -broadcast-domain Infra_NFS -mtu 9000
broadcast-domain create -broadcast-domain Infra_iSCSI-A -mtu 9000
broadcast-domain create -broadcast-domain Infra_iSCSI-B -mtu 9000
```
從預設廣播網域移除資料連接埠

10GbE資料連接埠用於iSCSI/NFS流量、這些連接埠應從預設網域中移除。不使用連接埠e0e和e0f、也應從預設 網域中移除。

若要從廣播網域移除連接埠、請執行下列命令:

```
broadcast-domain remove-ports -broadcast-domain Default -ports
<<var nodeA>>:e0c, <<var nodeA>>:e0d, <<var nodeA>>:e0e,
<<var nodeA>>:e0f, <<var nodeB>>:e0c, <<var nodeB>>:e0d,
<<var nodeA>>:e0e, <<var nodeA>>:e0f
```
停用**UTA2**連接埠上的流程控制

在連接至外部裝置的所有UTA2連接埠上、停用流程控制是NetApp的最佳實務做法。若要停用流程控制、請執行 下列命令:

net port modify -node << var nodeA>> -port e0c -flowcontrol-admin none Warning: Changing the network port settings will cause a several second interruption in carrier. Do you want to continue? {y|n}: y net port modify -node << var nodeA>> -port e0d -flowcontrol-admin none Warning: Changing the network port settings will cause a several second interruption in carrier. Do you want to continue? {y|n}: y net port modify -node <<var nodeA>> -port e0e -flowcontrol-admin none Warning: Changing the network port settings will cause a several second interruption in carrier. Do you want to continue? {y|n}: y net port modify -node << var nodeA>> -port e0f -flowcontrol-admin none Warning: Changing the network port settings will cause a several second interruption in carrier. Do you want to continue? {y|n}: y net port modify -node <<var nodeB>> -port e0c -flowcontrol-admin none Warning: Changing the network port settings will cause a several second interruption in carrier. Do you want to continue? {y|n}: y net port modify -node <<var nodeB>> -port e0d -flowcontrol-admin none Warning: Changing the network port settings will cause a several second interruption in carrier. Do you want to continue? {y|n}: y net port modify -node << var nodeB>> -port e0e -flowcontrol-admin none Warning: Changing the network port settings will cause a several second interruption in carrier. Do you want to continue? {y|n}: y net port modify -node <<var nodeB>> -port e0f -flowcontrol-admin none Warning: Changing the network port settings will cause a several second interruption in carrier. Do you want to continue?  $\{y|n\}$ : y

## 將介面群組**LACP**設定**ONTAP** 為「不適用」

此類介面群組需要兩個以上的乙太網路介面和一個支援LACP的交換器。請確定已根據本指南第5.1節中的步驟進 行設定。

在叢集提示字元中、完成下列步驟:

ifgrp create -node << var nodeA>> -ifgrp a0a -distr-func port -mode multimode\_lacp network port ifgrp add-port -node << var nodeA>> -ifgrp a0a -port e0c network port ifgrp add-port -node << var nodeA>> -ifgrp a0a -port e0d ifgrp create -node << var\_nodeB>> -ifgrp a0a -distr-func port -mode multimode\_lacp network port ifgrp add-port -node << var nodeB>> -ifgrp a0a -port e0c network port ifgrp add-port -node << var nodeB>> -ifgrp a0a -port e0d

### 在**ONTAP** 不支援的情況下設定巨型框架

若要將ONTAP 靜態網路連接埠設定為使用巨型框架(通常MTU為9、000位元組)、請從叢集Shell執行下列命 令:

AFF C190::> network port modify -node node\_A -port a0a -mtu 9000 Warning: This command will cause a several second interruption of service on this network port. Do you want to continue? {y|n}: y AFF C190::> network port modify -node node\_B -port a0a -mtu 9000 Warning: This command will cause a several second interruption of service on this network port. Do you want to continue? {y|n}: y

### 在**ONTAP** 不支援的環境中建立**VLAN**

若要在ONTAP 不支援的情況下建立VLAN、請完成下列步驟:

1. 建立NFS VLAN連接埠、並將其新增至資料廣播網域。

```
network port vlan create -node << var nodeA>> -vlan-name a0a-
<<var nfs vlan_id>>
network port vlan create -node <<var nodeB>> -vlan-name a0a-
<<var nfs vlan id>>
broadcast-domain add-ports -broadcast-domain Infra_NFS -ports
<<var nodeA>>:a0a-<<var nfs vlan_id>>, <<var nodeB>>:a0a-
<<var nfs vlan id>>
```
2. 建立iSCSI VLAN連接埠、並將其新增至資料廣播網域。

network port vlan create -node <<var nodeA>> -vlan-name a0a-<<var iscsi vlan A id>> network port vlan create -node << var nodeA>> -vlan-name a0a-<<var iscsi vlan B id>> network port vlan create -node <<var nodeB>> -vlan-name a0a-<<var iscsi vlan A id>> network port vlan create -node << var nodeB>> -vlan-name a0a-<<var iscsi vlan B id>> broadcast-domain add-ports -broadcast-domain Infra\_iSCSI-A -ports <<var\_nodeA>>:a0a-<<var\_iscsi\_vlan\_A\_id>>,<<var\_nodeB>>:a0a- <<var\_iscsi\_vlan\_A\_id>> broadcast-domain add-ports -broadcast-domain Infra\_iSCSI-B -ports <<var nodeA>>:a0a-<<var iscsi vlan B\_id>>,<<var nodeB>>:a0a-<<var iscsi vlan B id>>

3. 建立管理VLAN連接埠。

```
network port vlan create -node << var nodeA>> -vlan-name a0a-
<<mgmt_vlan_id>>
network port vlan create -node <<var nodeB>> -vlan-name a0a-
<<mgmt_vlan_id>>
```
在**ONTAP** 功能不全的環境中建立資料集合體

包含根磁碟區的Aggregate會在ONTAP 執行功能不全的設定程序時建立。若要建立其他Aggregate、請判 斷Aggregate名稱、要在其中建立集合體的節點、以及其中包含的磁碟數目。

若要建立Aggregate、請執行下列命令:

```
aggr create -aggregate aggr1 nodeA -node <<var nodeA>> -diskcount
<<var_num_disks>>
aggr create -aggregate aggr1 nodeB -node <<var nodeB>> -diskcount
<<var_num_disks>>
```
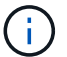

在組態中保留至少一個磁碟(選取最大的磁碟)作為備援磁碟。最佳實務做法是每種磁碟類型和 大小至少要有一個備援磁碟機。

從五個磁碟開始、您可以在需要額外儲存設備時、將磁碟新增至集合體。

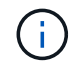

在磁碟零位調整完成之前、無法建立集合體。執行「aggr show」命令以顯示集合建立狀態。請勿 繼續、直到aggr1\_nodeA上線為止。

若要設定時間同步並設定叢集上的時區、請執行下列命令:

timezone <<var timezone>>

T

例如、在美國東部、時區為America/New\_York。開始輸入時區名稱後、按下分頁鍵查看可用選 項。

在**ONTAP SURE**中設定**SNMP**

若要設定SNMP、請完成下列步驟:

1. 設定SNMP基本資訊、例如位置和聯絡人。在輪詢時、此資訊會顯示為SNMP中的「最重要位置」和「最重 要聯絡人」變數。

```
snmp_contact <<var_snmp_contact>>
snmp location "<<var snmp location>>"
snmp init 1
options snmp.enable on
```
2. 設定SNMP設陷以傳送至遠端主機。

snmp traphost add <<var snmp server fqdn>>

### 在**ONTAP** 功能不均的情況下設定**SNMPv1**

若要設定SNMPv1、請設定稱為社群的共用秘密純文字密碼。

snmp community add ro <<var snmp community>>

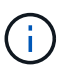

請謹慎使用「全部刪除NMP社群」命令。如果其他監控產品使用社群字串、此命令會移除這些字 串。

### 在**ONTAP** 功能不均的情況下設定**v3**

v3要求您定義及設定使用者進行驗證。若要設定v3、請完成下列步驟:

- 1. 執行「安全性snmpusers'」命令以檢視引擎ID。
- 2. 建立名為「shnmpv3user"的使用者。

security login create -username snmpv3user -authmethod usm -application snmp

- 3. 輸入驗證實體的引擎ID、然後選取「md5」作為驗證傳輸協定。
- 4. 出現提示時、請輸入驗證傳輸協定的最小長度為8個字元的密碼。
- 5. 選取「DE」作為隱私權傳輸協定。
- 6. 出現提示時、請為隱私權傳輸協定輸入八個字元的最小長度密碼。

### 在**AutoSupport** 不支援的情況下設定支援**HTTPS ONTAP**

NetApp AutoSupport 解決方案工具會透過HTTPS將支援摘要資訊傳送給NetApp。若要設定AutoSupport 靜態、 請執行下列命令:

system node autosupport modify -node \* -state enable –mail-hosts <<var\_mailhost>> -transport https -support enable -noteto <<var storage admin email>>

### 建立儲存虛擬機器

若要建立基礎架構儲存虛擬機器(SVM)、請完成下列步驟:

1. 執行「vserver create」命令。

```
vserver create –vserver Infra-SVM –rootvolume rootvol –aggregate
aggr1_nodeA –rootvolume-security-style unix
```
2. 將資料Aggregate新增至NetApp VSC的基礎架構VM Aggregate清單。

vserver modify -vserver Infra-SVM -aggr-list aggr1 nodeA, aggr1 nodeB

3. 從SVM移除未使用的儲存傳輸協定、留下NFS和iSCSI。

```
vserver remove-protocols –vserver Infra-SVM -protocols cifs,ndmp,fcp
```
4. 在基礎架構SVM SVM中啟用並執行NFS傳輸協定。

```
nfs create -vserver Infra-SVM -udp disabled
```
5. 開啟NetApp NFS VAAI外掛程式的「VM vStorage」參數。然後、確認NFS已設定完成。

```
vserver nfs modify –vserver Infra-SVM –vstorage enabled
vserver nfs show
```
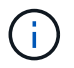

命令會在命令列中以「vserver」為前置命令、因為SVM先前稱為vserver。

# 在**ONTAP SURE**中設定**NFSv3**

下表列出完成此組態所需的資訊。

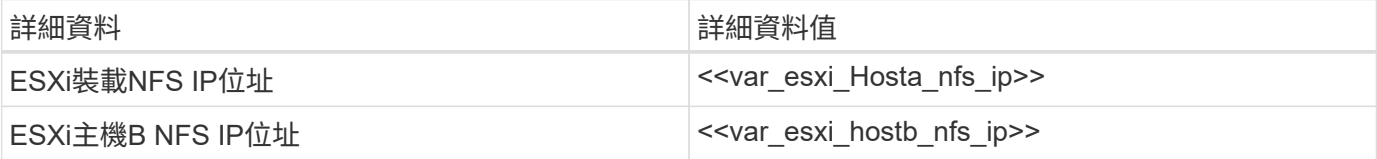

若要在SVM上設定NFS、請執行下列命令:

- 1. 在預設匯出原則中為每個ESXi主機建立規則。
- 2. 針對所建立的每個ESXi主機、指派規則。每個主機都有自己的規則索引。第一部ESXi主機的規則索引為1、 第二部ESXi主機的規則索引為2、依此類推。

```
vserver export-policy rule create –vserver Infra-SVM -policyname default
-ruleindex 1 -protocol nfs -clientmatch <<var esxi hostA nfs ip>>
-rorule sys –rwrule sys -superuser sys –allow-suid false
vserver export-policy rule create –vserver Infra-SVM -policyname default
-ruleindex 2 -protocol nfs -clientmatch << var esxi hostB nfs ip>>
-rorule sys –rwrule sys -superuser sys –allow-suid false
vserver export-policy rule show
```
3. 將匯出原則指派給基礎架構SVM根Volume。

volume modify –vserver Infra-SVM –volume rootvol –policy default

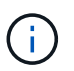

如果您選擇在設定vSphere之後安裝匯出原則、NetApp VSC會自動處理匯出原則。如果未安 裝、則必須在新增其他Cisco UCS C系列伺服器時建立匯出原則規則。

### 在**ONTAP** 不支援的情況下建立**iSCSI**服務

若要在SVM上建立iSCSI服務、請執行下列命令。此命令也會啟動iSCSI服務、並設定SVM的iSCSI IQN。確 認iSCSI已設定。

```
iscsi create -vserver Infra-SVM
iscsi show
```
#### 在**SVM**根磁碟區**ONTAP** 建立負載共享鏡像

若要在ONTAP 效益管理系統中建立SVM根磁碟區的負載共享鏡像、請完成下列步驟:

1. 在每個節點上建立一個磁碟區、做為基礎架構SVM根磁碟區的負載共用鏡像。

```
volume create –vserver Infra_Vserver –volume rootvol_m01 –aggregate
aggr1_nodeA –size 1GB –type DP
volume create –vserver Infra_Vserver –volume rootvol_m02 –aggregate
aggr1_nodeB –size 1GB –type DP
```
2. 建立每15分鐘更新一次根磁碟區鏡射關係的工作排程。

job schedule interval create -name 15min -minutes 15

3. 建立鏡射關係。

```
snapmirror create -source-path Infra-SVM:rootvol -destination-path
Infra-SVM:rootvol_m01 -type LS -schedule 15min
snapmirror create -source-path Infra-SVM:rootvol -destination-path
Infra-SVM:rootvol_m02 -type LS -schedule 15min
```
4. 初始化鏡射關係、並確認已建立鏡射關係。

```
snapmirror initialize-ls-set -source-path Infra-SVM:rootvol
snapmirror show
```
設定**ONTAP HTTPS**存取功能

若要設定儲存控制器的安全存取、請完成下列步驟:

1. 提高存取憑證命令的權限等級。

```
set -privilege diag
Do you want to continue? {y|n}: y
```
2. 一般而言、自我簽署的憑證已經就緒。執行下列命令來驗證憑證:

security certificate show

3. 對於顯示的每個SVM、憑證一般名稱應與SVM的DNS FQDN相符。這四個預設憑證應該刪除、並由自我簽

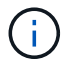

在建立憑證之前刪除過期的憑證是最佳做法。執行「安全憑證刪除」命令、刪除過期的憑 證。在下列命令中、使用分頁完成功能來選取及刪除每個預設憑證。

security certificate delete [TAB] … Example: security certificate delete -vserver Infra-SVM -common-name Infra-SVM -ca Infra-SVM -type server -serial 552429A6

4. 若要產生及安裝自我簽署的憑證、請以一次性命令的形式執行下列命令。為基礎架構虛擬機器和叢集SVM產 生伺服器憑證。同樣地、請使用分頁完成功能來協助完成這些命令。

```
security certificate create [TAB] ...
Example: security certificate create -common-name infra-svm.netapp.com
-type server -size 2048 -country US -state "North Carolina" -locality
"RTP" -organization "NetApp" -unit "FlexPod" -email-addr
"abc@netapp.com" -expire-days 3650 -protocol SSL -hash-function SHA256
-vserver Infra-SVM
```
- 5. 若要取得下列步驟所需參數的值、請執行安全性憑證show命令。
- 6. 使用「啟用伺服器的true」和「用戶端啟用的假」參數來啟用剛建立的每個憑證。同樣地、請使用標籤完 成。

```
security ssl modify [TAB] …
Example: security ssl modify -vserver Infra-SVM -server-enabled true
-client-enabled false -ca infra-svm.netapp.com -serial 55243646 -common
-name infra-svm.netapp.com
```
7. 設定並啟用SSL和HTTPS存取、以及停用HTTP存取。

```
system services web modify -external true -sslv3-enabled true
Warning: Modifying the cluster configuration will cause pending web
service requests to be interrupted as the web servers are restarted.
Do you want to continue {y|n}: y
system services firewall policy delete -policy mgmt -service http
-vserver <<var clustername>>
```
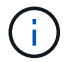

有些命令會傳回錯誤訊息、指出該項目不存在、這是正常現象。

8. 回復至管理權限層級、然後建立設定、讓SVM可供網路使用。

```
set –privilege admin
vserver services web modify –name spi –vserver * -enabled true
```
### 在**FlexVol** 功能不全的環境中建立**NetApp**的功能**ONTAP**

若要建立NetApp FlexVol Ise®磁碟區、請輸入磁碟區名稱、大小及其存在的集合體。建立兩個VMware資料存放 區磁碟區和一個伺服器開機磁碟區。

volume create -vserver Infra-SVM -volume infra\_datastore -aggregate aggr1\_nodeB -size 500GB -state online -policy default -junction-path /infra\_datastore -space-guarantee none -percent-snapshot-space 0 volume create -vserver Infra-SVM -volume infra\_swap -aggregate aggr1\_nodeA -size 100GB -state online -policy default -junction-path /infra swap -space-guarantee none -percent-snapshot-space 0 -snapshot-policy none -efficiency-policy none volume create -vserver Infra-SVM -volume esxi\_boot -aggregate aggr1\_nodeA -size 100GB -state online -policy default -space-guarantee none -percent -snapshot-space 0

### 在**ONTAP** 功能不均的情況下建立**LUN**

若要建立兩個開機LUN、請執行下列命令:

```
lun create -vserver Infra-SVM -volume esxi boot -lun VM-Host-Infra-A -size
15GB -ostype vmware -space-reserve disabled
lun create -vserver Infra-SVM -volume esxi_boot -lun VM-Host-Infra-B -size
15GB -ostype vmware -space-reserve disabled
```
新增額外的Cisco UCS C系列伺服器時、您必須建立額外的開機LUN。

### 在**ONTAP** 不支援的環境中建立**iSCSI LIF**

下表列出完成此組態所需的資訊。

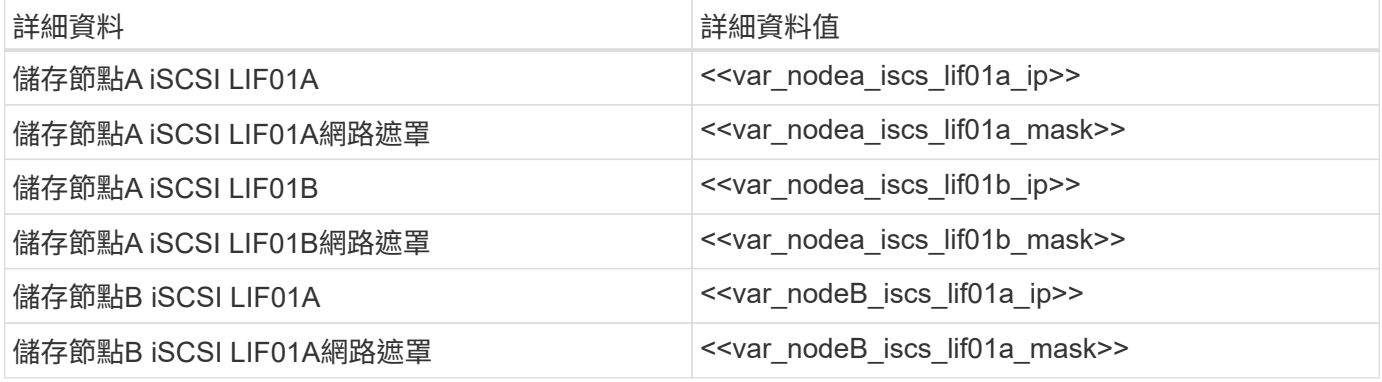

( i )

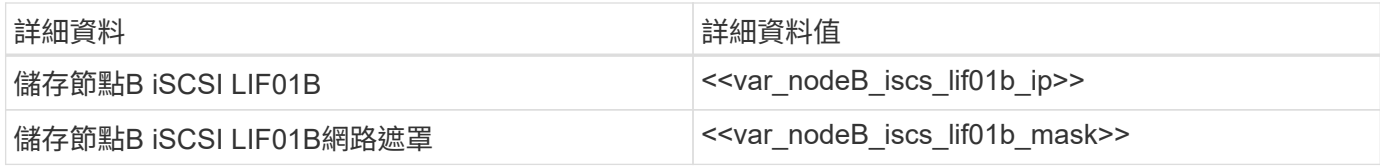

在每個節點上建立四個iSCSI生命期、兩個。

network interface create -vserver Infra-SVM -lif iscsi\_lif01a -role data -data-protocol iscsi -home-node <<var nodeA>> -home-port a0a-<<var\_iscsi\_vlan\_A\_id>> -address <<var\_nodeA\_iscsi\_lif01a\_ip>> -netmask <<var\_nodeA\_iscsi\_lif01a\_mask>> –status-admin up –failover-policy disabled –firewall-policy data –auto-revert false network interface create -vserver Infra-SVM -lif iscsi\_lif01b -role data -data-protocol iscsi -home-node <<var nodeA>> -home-port a0a-<<var iscsi vlan B id>> -address <<var nodeA iscsi lif01b ip>> -netmask <<var nodeA iscsi lif01b mask>> -status-admin up -failover-policy disabled –firewall-policy data –auto-revert false network interface create -vserver Infra-SVM -lif iscsi\_lif02a -role data -data-protocol iscsi -home-node <<var nodeB>> -home-port a0a-<<var iscsi vlan A id>> -address <<var nodeB iscsi lif01a ip>> -netmask <<var\_nodeB\_iscsi\_lif01a\_mask>> –status-admin up –failover-policy disabled –firewall-policy data –auto-revert false network interface create -vserver Infra-SVM -lif iscsi\_lif02b -role data -data-protocol iscsi -home-node <<var nodeB>> -home-port a0a-<<var iscsi vlan B\_id>> -address <<var nodeB\_iscsi\_lif01b\_ip>> -netmask <<var\_nodeB\_iscsi\_lif01b\_mask>> –status-admin up –failover-policy disabled –firewall-policy data –auto-revert false network interface show

### 建立**ONTAP NFS LIF**

下表列出完成此組態所需的資訊。

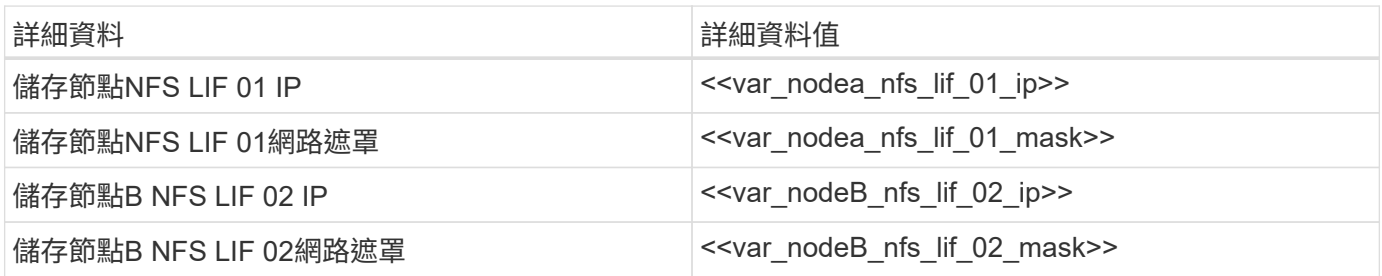

建立NFS LIF。

network interface create -vserver Infra-SVM -lif nfs\_lif01 -role data -data-protocol nfs -home-node <<var nodeA>> -home-port a0a-<<var nfs vlan\_id>> -address <<var nodeA\_nfs\_lif\_01\_ip>> -netmask << var nodeA nfs lif 01 mask>> -status-admin up -failover-policy broadcastdomain-wide –firewall-policy data –auto-revert true network interface create -vserver Infra-SVM -lif nfs\_lif02 -role data -data-protocol nfs -home-node <<var nodeA>> -home-port a0a-<<var\_nfs\_vlan\_id>> –address <<var\_nodeB\_nfs\_lif\_02\_ip>> -netmask << var nodeB nfs lif 02 mask>> -status-admin up -failover-policy broadcastdomain-wide –firewall-policy data –auto-revert true network interface show

### 新增基礎架構**SVM**管理員

下表列出新增SVM管理員所需的資訊。

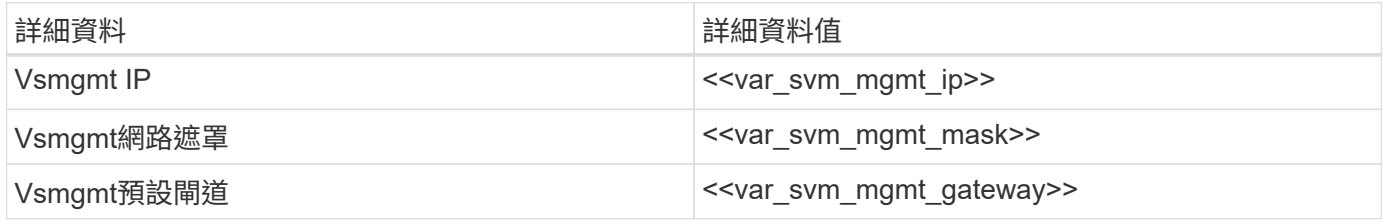

若要將基礎架構SVM管理員和SVM管理邏輯介面新增至管理網路、請完成下列步驟:

1. 執行下列命令:

network interface create –vserver Infra-SVM –lif vsmgmt –role data –data-protocol none –home-node <<var\_nodeB>> -home-port e0M –address <<var svm mgmt ip>> -netmask <<var svm mgmt mask>> -status-admin up –failover-policy broadcast-domain-wide –firewall-policy mgmt –autorevert true

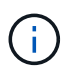

此處的SVM管理IP應與儲存叢集管理IP位於相同的子網路中。

2. 建立預設路由、以允許SVM管理介面到達外部環境。

```
network route create –vserver Infra-SVM -destination 0.0.0.0/0 –gateway
<<var_svm_mgmt_gateway>>
network route show
```
3. 為SVM vsadmin使用者設定密碼、然後解除鎖定使用者。

```
security login password –username vsadmin –vserver Infra-SVM
Enter a new password: << var password>>
Enter it again: << var password>>
security login unlock –username vsadmin –vserver Infra-SVM
```
["](#page-50-0)[下一步:部署](#page-50-0) [Cisco UCS C](#page-50-0) [系列機架](#page-50-0)[伺服](#page-50-0)[器。](#page-50-0)["](#page-50-0)

<span id="page-50-0"></span>部署**Cisco UCS C**系列機架伺服器

本節提供設定Cisco UCS C系列獨立式機架伺服器以供FlexPod 搭配使用的詳細程序。

執行**CIMC**的初始**Cisco UCS C**系列獨立伺服器設定

請完成下列步驟、以初始設定Cisco UCS C系列獨立式伺服器的CIMC介面。

下表列出為每部Cisco UCS C系列獨立式伺服器設定CIMC所需的資訊。

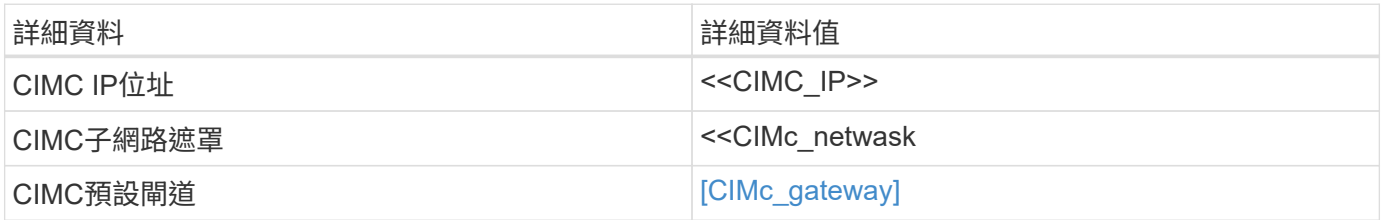

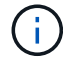

本驗證所使用的CIMC版本為CIMC 4.0.(4)。

# 所有伺服器

1. 將Cisco鍵盤、視訊和滑鼠(KVM)硬體鎖(伺服器隨附)連接至伺服器正面的KVM連接埠。將VGA監視器 和USB鍵盤插入適當的KVM硬體鎖連接埠。

開啟伺服器電源、並在提示輸入CIMC組態時按F8。

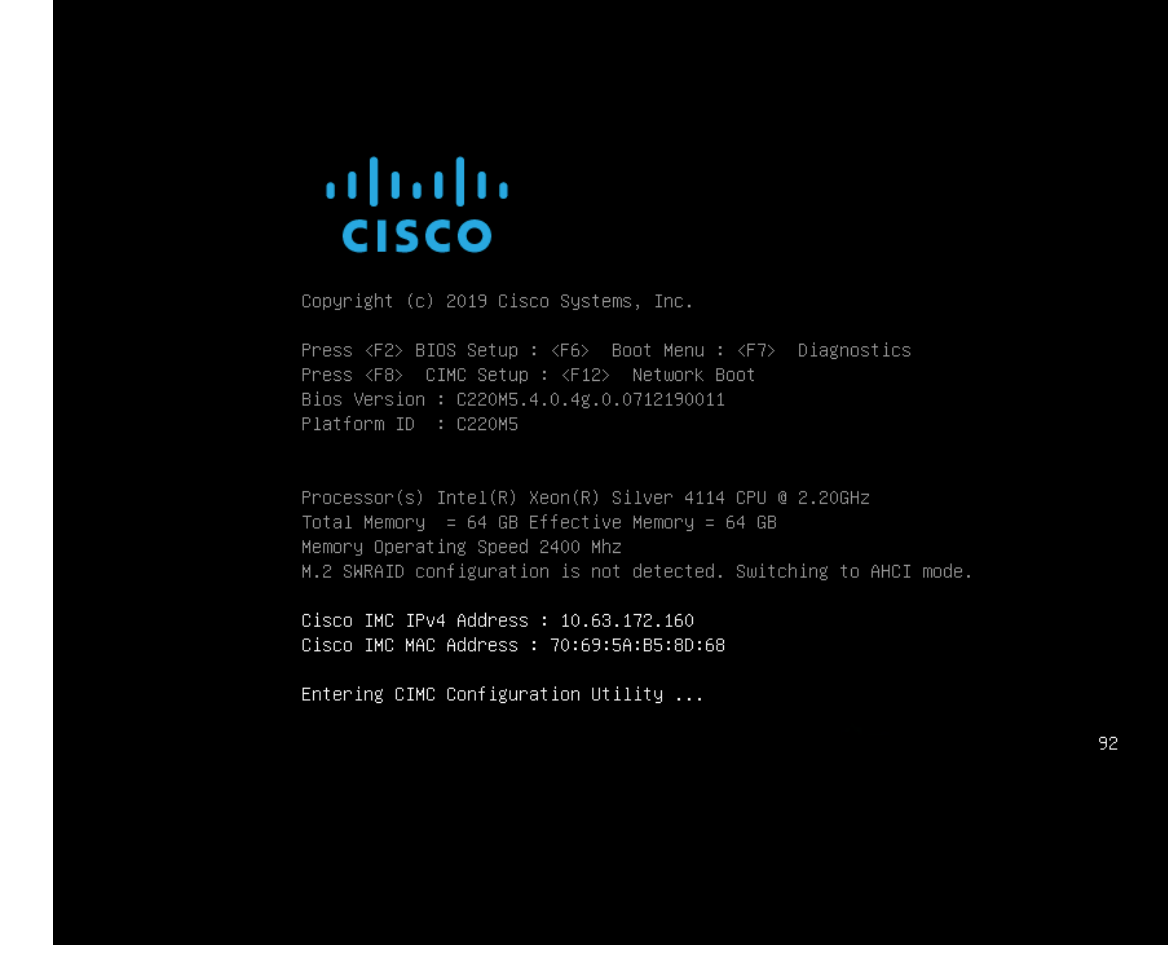

2. 在CIMC組態公用程式中、設定下列選項:

a. 網路介面卡(NIC)模式:

專屬的「X」

b. IP (基本):

IPV4:「X」

DHCP已啟用:「[]」

CIMC IP: `<<CICI\_IP>>

前置碼/子網路:`<<CIM\_Mask>>.'

閘道:「<<CIMc\_gateway>>」

c. VLAN(進階):保留為清除狀態、以停用VLAN標記。

NIC備援

無:「X」

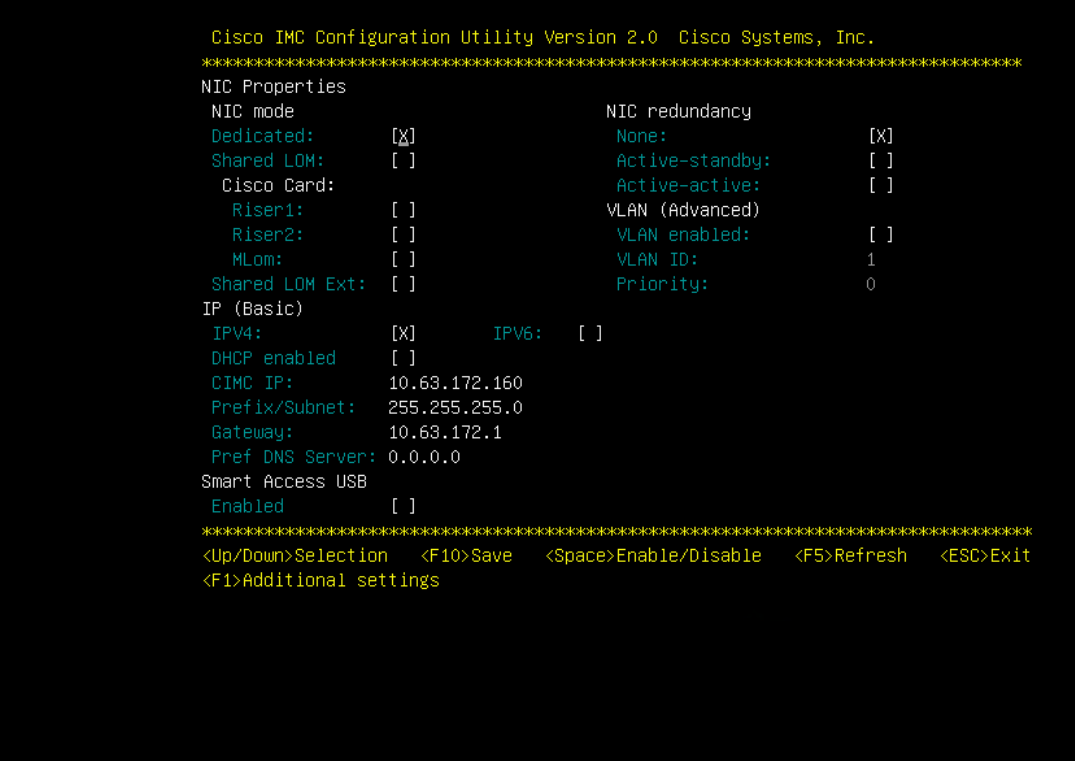

- 3. 按F1查看其他設定:
	- a. 通用屬性:

主機名稱:`<<ESXi\_host\_name>>.'

動態DNS:'[]

原廠預設值:保持清除狀態。

b. 預設使用者(基本):

預設密碼: `<< admin\_password >>

重新輸入密碼:`<<admin\_password >>

連接埠內容:使用預設值。

連接埠設定檔:保持清除狀態。

- 4. 按F10儲存CIMC介面組態。
- 5. 儲存組態後、按Esc結束。

在這個支援此功能的支援中、VIC1457可用於iSCSI開機。FlexPod

下表列出設定iSCSI開機所需的資訊。

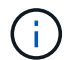

斜體字型表示每個ESXi主機的唯一變數。

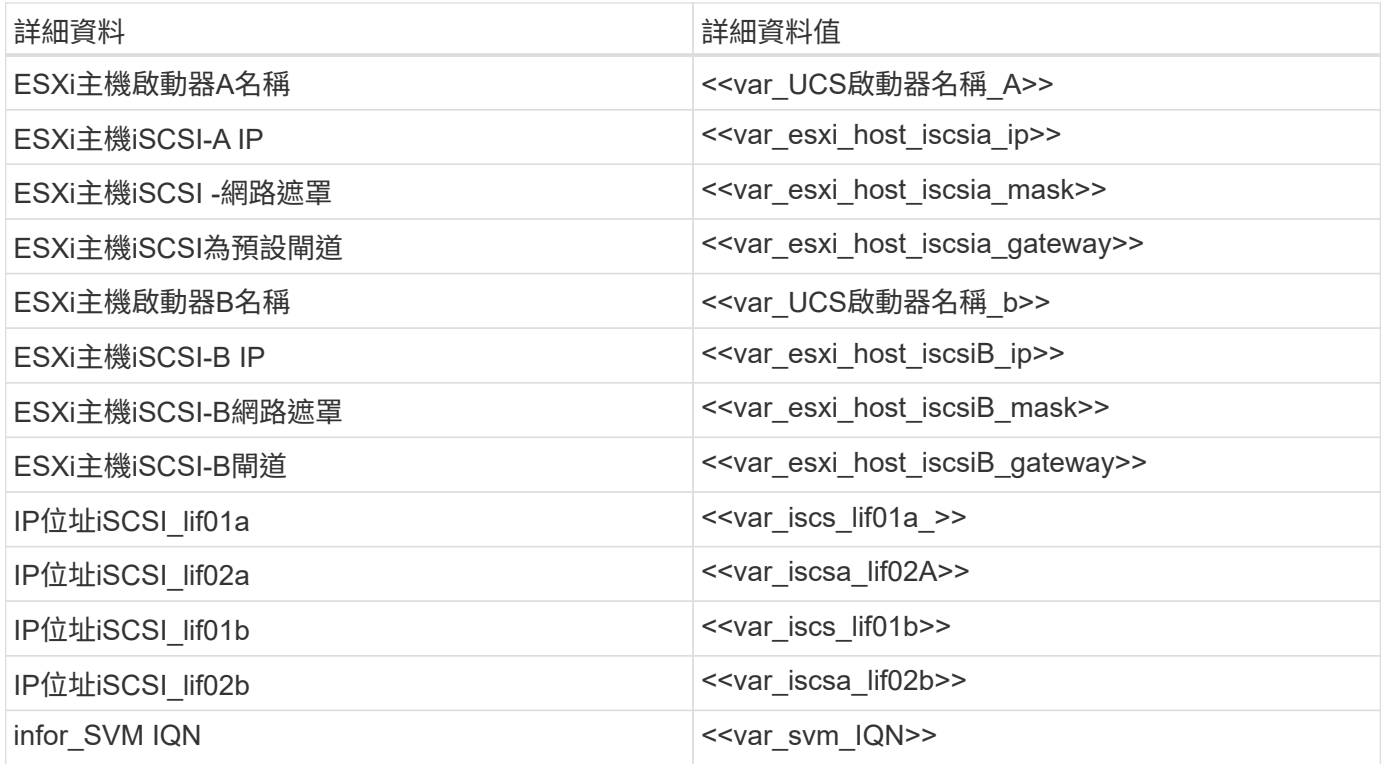

開機順序組態

若要設定開機順序組態、請完成下列步驟:

1. 在CIMC介面瀏覽器視窗中、按一下「運算」索引標籤、然後選取「BIOS」。

2. 按一下「設定開機順序」、然後按一下「確定」。

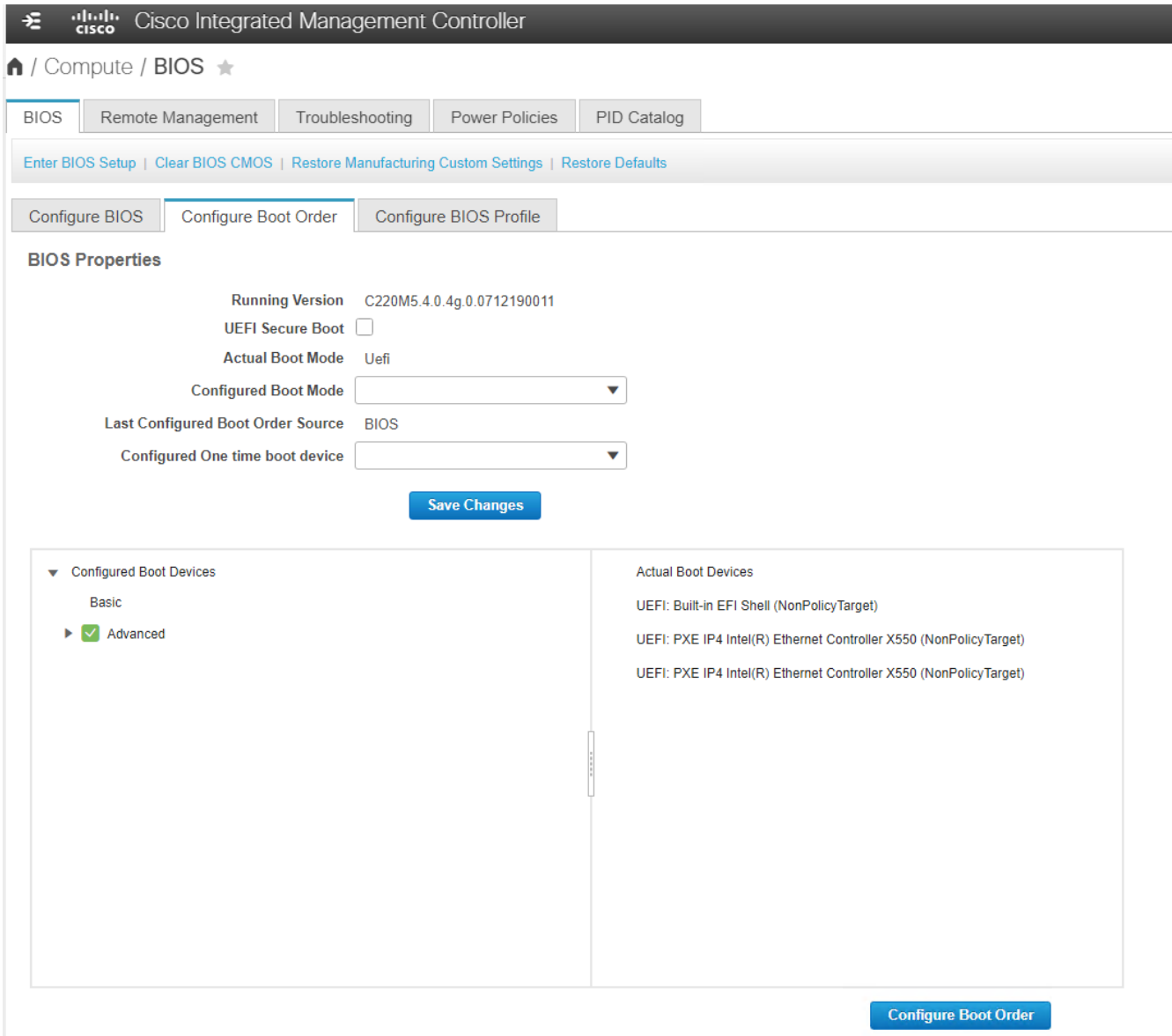

- 3. 按一下「Add Boot Device(新增開機裝置)」下方的裝置、然後前往「Advanced(進階)」索引標籤、即 可設定下列裝置:
	- a. 新增虛擬媒體:

名稱:KVM-CD-DVD

子類型:KVM對應DVD

- 狀態:已啟用
- 訂單:1.
- b. 新增iSCSI開機:

名稱:iSCSI-A

狀態:已啟用

訂單:2.

插槽:MLOM

連接埠:1.

c. 按一下新增iSCSI開機:

名稱:iSCSI-B

狀態:已啟用

訂單:3.

插槽:MLOM

連接埠:3.

- 4. 按一下新增裝置。
- 5. 按一下[儲存變更],然後按一下[關閉]。

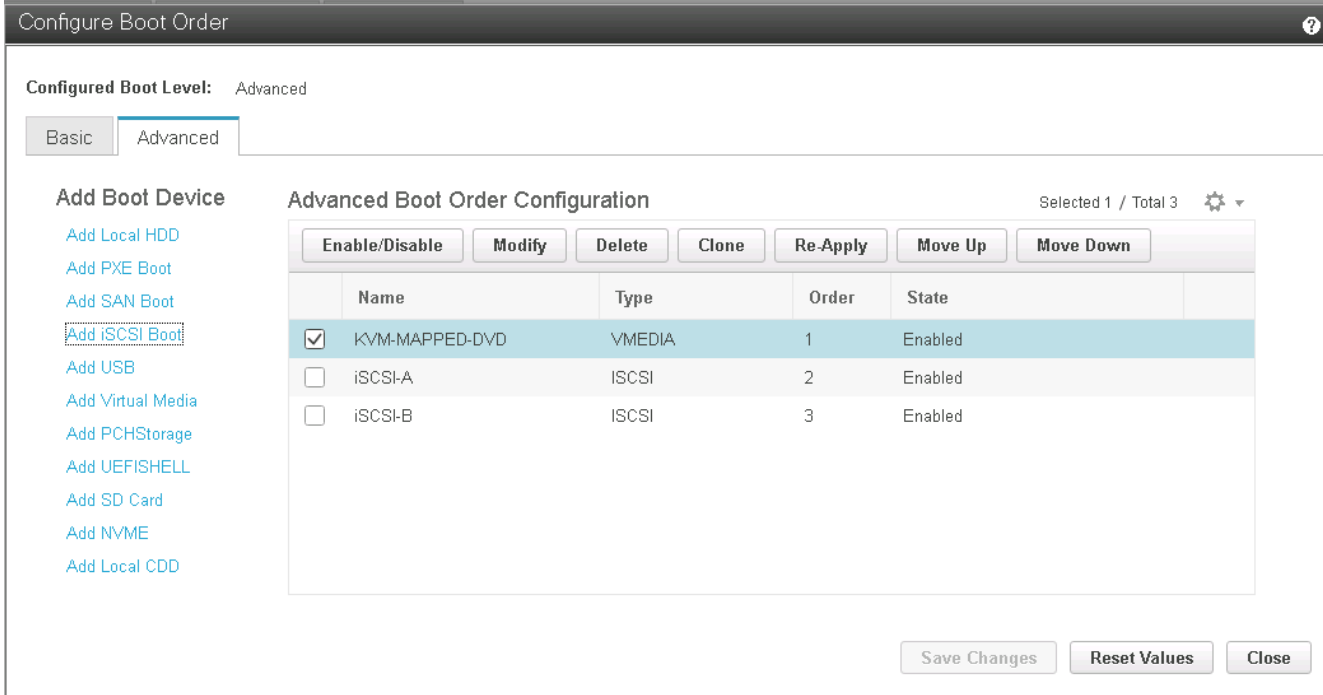

6. 重新啟動伺服器、以新的開機順序開機。

停用**RAID**控制器(若有)

如果您的C系列伺服器包含RAID控制器、請完成下列步驟。從SAN組態開機時不需要RAID控制器。或者、您也 可以從伺服器實體移除RAID控制器。

1. 在「Compute(運算)」索引標籤下、按一下CIMC左側導覽窗格中的BIOS。

2. 選取「設定BIOS」。

3. 向下捲動至PCIe插槽:HBA Option ROM。

# 4. 如果該值尚未停用、請將其設為停用。

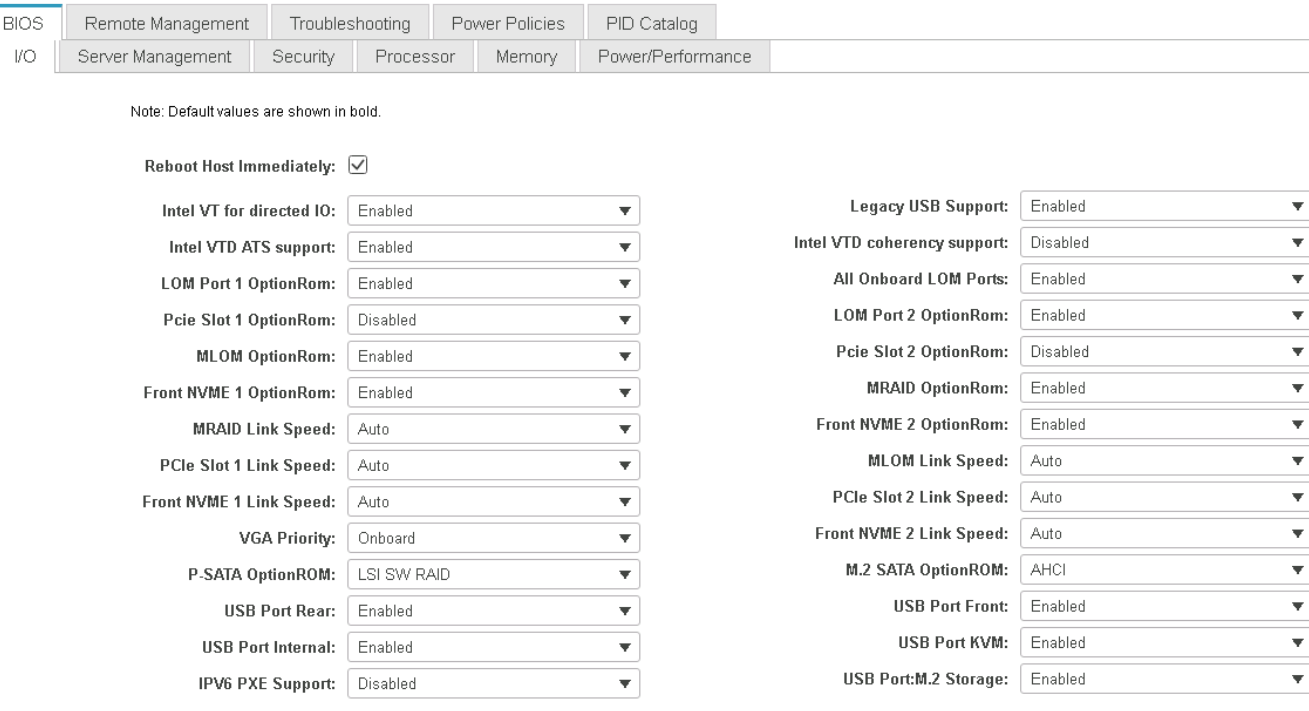

#### 設定**Cisco VIC1457**以進行**iSCSI**開機

下列組態步驟適用於Cisco VIC 1457 for iSCSI開機。

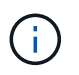

必須先關閉連接埠0、1、2和3之間的預設連接埠通道、才能設定四個個別連接埠。如果未關閉連 接埠通道、則VIC 1457只會顯示兩個連接埠。完成下列步驟以啟用CIMC上的連接埠通道:

- 1. 在網路索引標籤下、按一下介面卡MLOM。
- 2. 在「General(一般)」索引標籤下、取消核取連接埠通道。
- 3. 儲存變更並重新啟動CIMC。

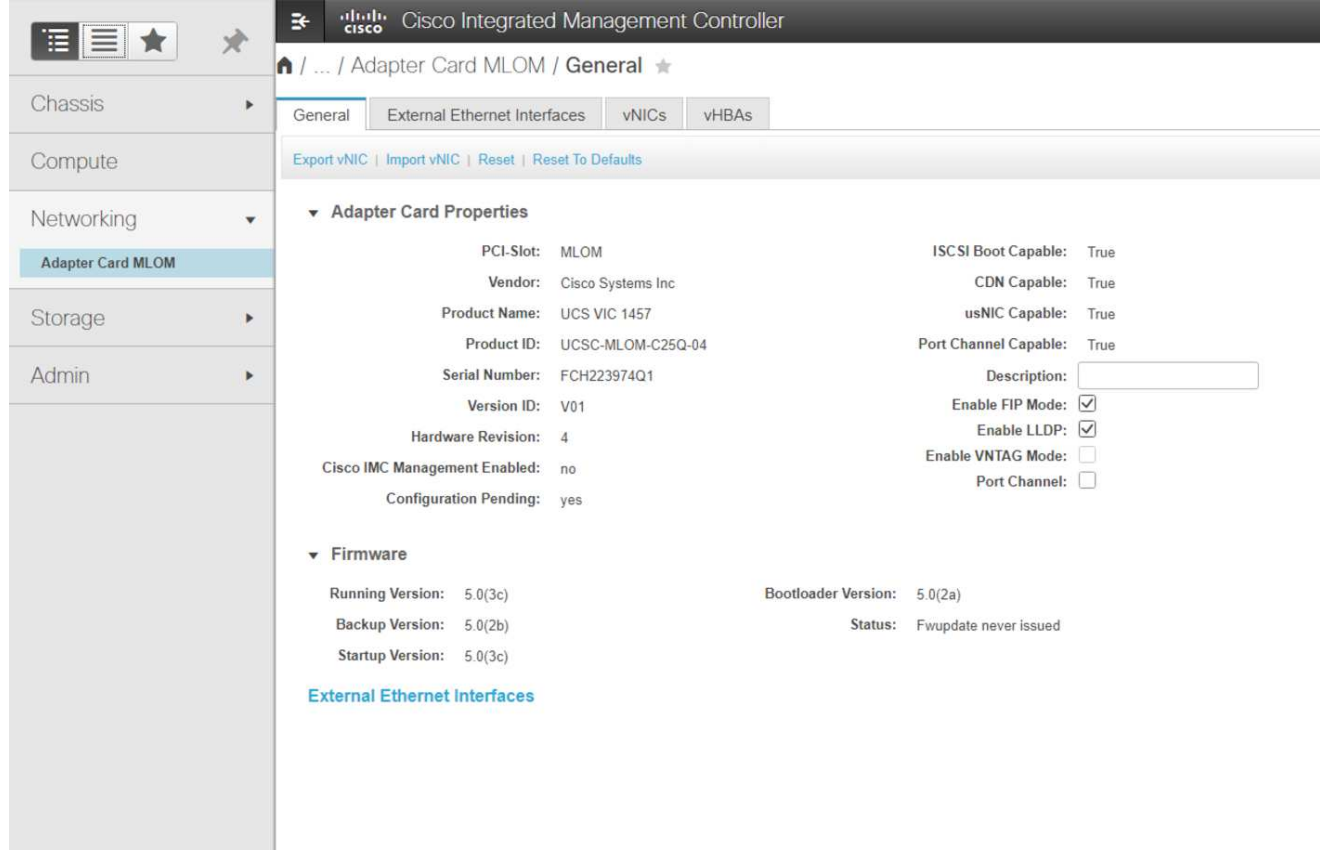

# 建立**iSCSI vNIC**

若要建立iSCSI vNIC、請完成下列步驟:

- 1. 在網路索引標籤下、按一下介面卡MLOM。
- 2. 按一下「Add vNIC(新增vNIC)」以建立vNIC。
- 3. 在「Add vNIC(新增vNIC)」區段中、輸入下列設定:
	- 名稱:eth1
	- CDN名稱:isciSCSI-vNIC
	- MTU:9000
	- 。預設VLAN:\<<var\_iscsa\_vla\_a>\_
	- VLAN模式:主幹
	- 啟用PXE開機:檢查
- 4. 按一下「新增vNIC」、然後按一下「確定」。
- 5. 重複此程序以新增第二個vNIC:
	- 將vNIC命名為eth3。
	- CDN名稱:isciSCSI-vNIC:B
	- 輸入「[var\_iscse\_vla\_b]」作為VLAN。
	- 將上行鏈路連接埠設定為3。

General

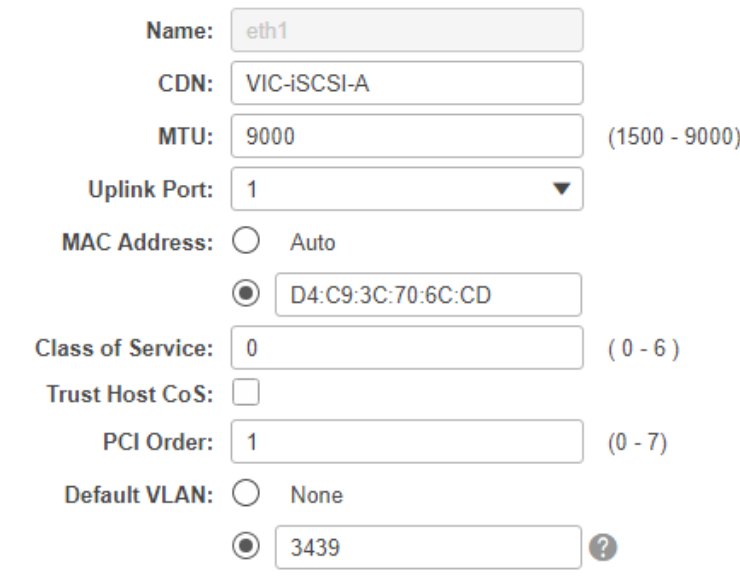

6. 選取左側的vNIC eth1。

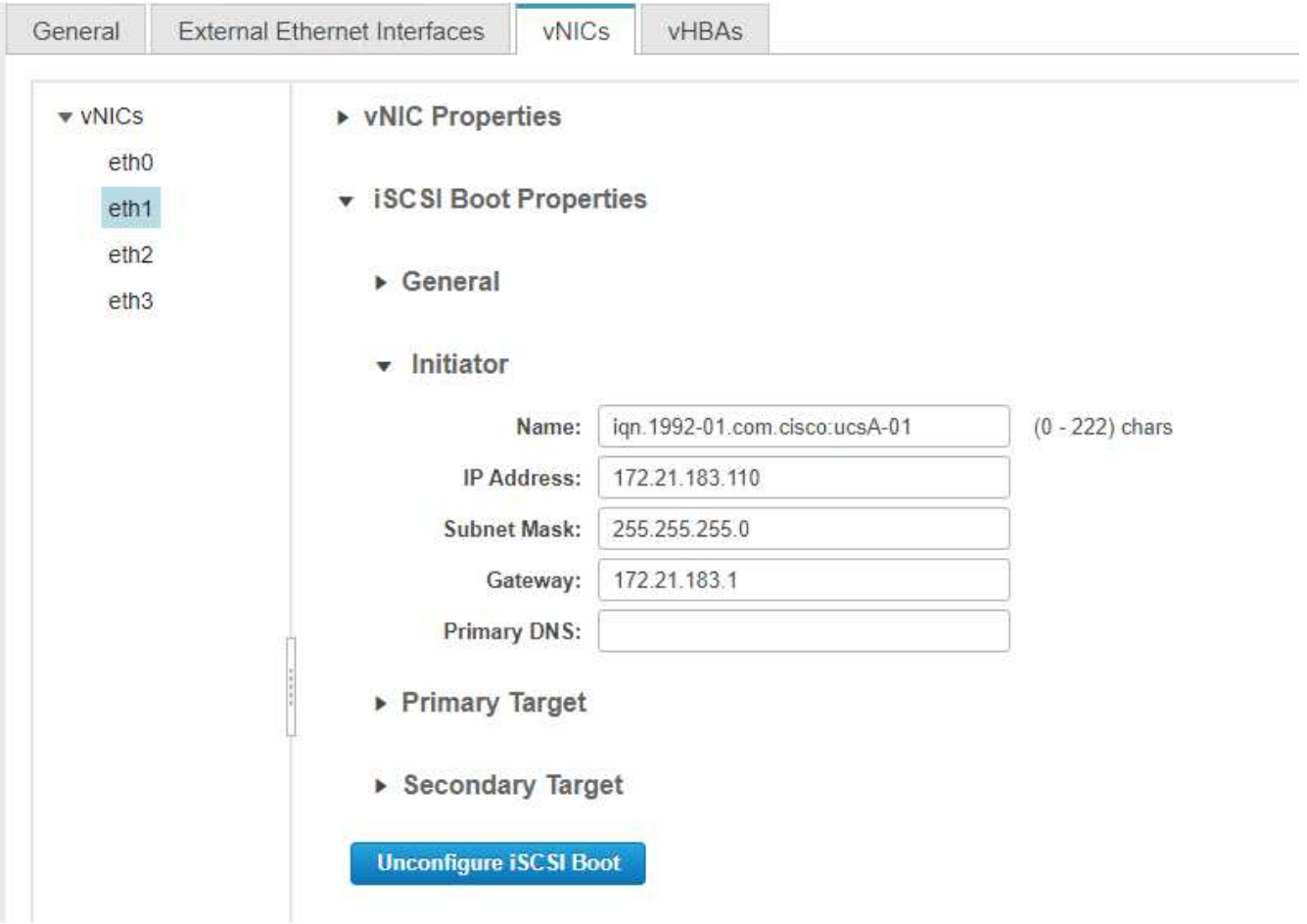

- 7. 在「iSCSI開機內容」下、輸入啟動器詳細資料:
	- ◦名稱: `\<<var\_ucsa\_initiator名稱\_a>.'
	- 。 IP位址:<<var esxi hosta iscsia ip>>
	- <sup>。</sup>子網路遮罩: `<<var esxi\_hosta\_iscsia\_mask>>.'
	- 閘道: `<<var esxi\_hosta\_iscsia\_gateway>>.'

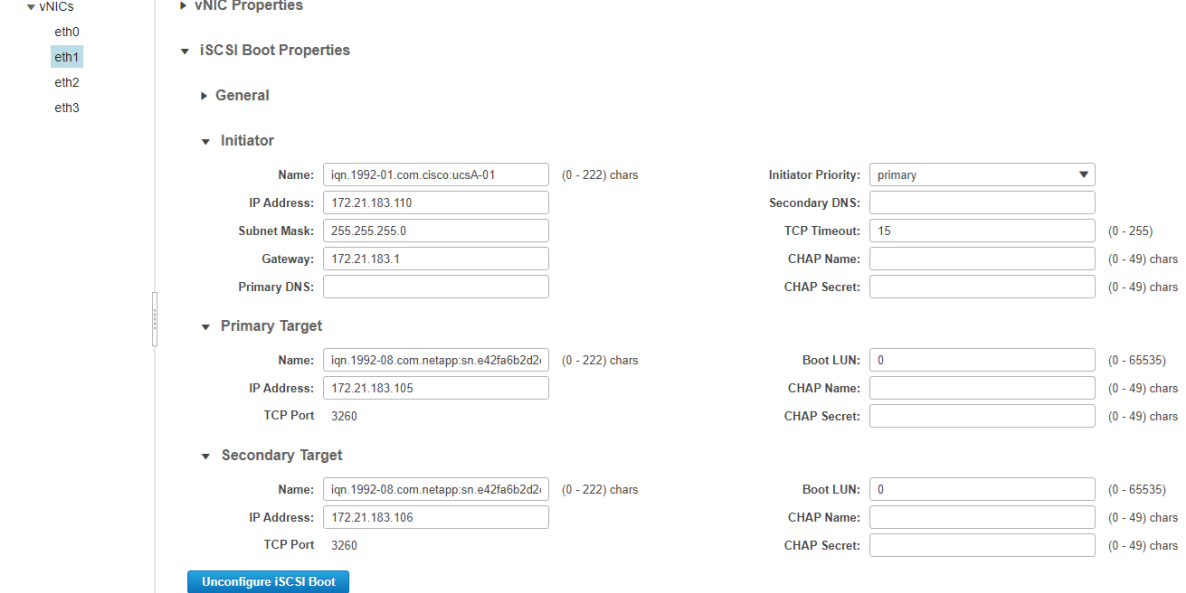

- 8. 輸入主要目標詳細資料:
	- 名稱:IQN基礎架構的數量
	- IP位址:iSCSI\_lif01a的IP位址
	- 開機LUN:0
- 9. 輸入次要目標詳細資料:
	- 名稱:IQN基礎架構的數量
	- IP位址:iSCSI\_lif02a的IP位址
	- 開機LUN:0

÷.

您可以執行「vserver iSCSI show」命令來取得儲存IQN編號。

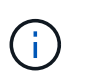

請務必記錄每個vNIC的IQN名稱。您需要這些資訊以供日後使用。此外、啟動器的IQN名稱對 於每個伺服器和iSCSI vNIC而言必須是唯一的。

- 10. 按一下儲存變更。
- 11. 選取vNIC eth3、然後按一下位於主機乙太網路介面區段頂端的iSCSI開機按鈕。
- 12. 重複此程序以設定eth3。
- 13. 輸入啟動器詳細資料:
- 。名稱:\<<var ucsa initiator**名**稱 b>
- IP位址: `<<var\_esxi\_hostb\_iscsib\_ip>>>.'
- <sup>。</sup>子網路遮罩: `<<var esxi\_hostb\_iscsib\_mask>>>.'
- 。閘道:<<var esxi hostb iscsib gateway>>

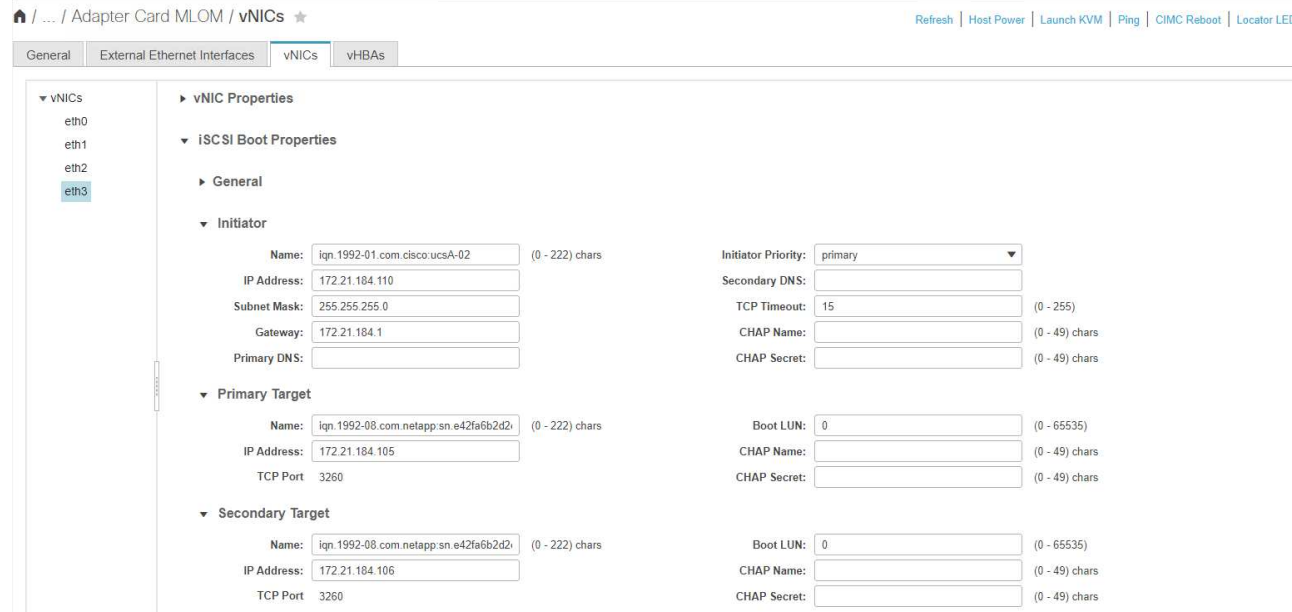

- 14. 輸入主要目標詳細資料:
	- 名稱:IQN基礎架構的數量
	- IP位址:iSCSI\_lif01b的IP位址
	- 開機LUN:0
- 15. 輸入次要目標詳細資料:
	- 名稱:IQN基礎架構的數量
	- IP位址:iSCSI\_lif02b的IP位址
	- 開機LUN:0

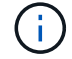

您可以使用「vserver iSCSI show」命令取得儲存IQN編號。

請務必記錄每個vNIC的IQN名稱。您需要這些資訊以供日後使用。

- 16. 按一下儲存變更。
- 17. 重複此程序以設定Cisco UCS伺服器B的iSCSI開機

# 設定**ESXi**的**vNIC**

若要設定ESXi的vNIC、請完成下列步驟:

1. 在CIMC介面瀏覽器視窗中、按一下「Inventory」(資源清冊)、然後按一下右窗格上的Cisco VIC介面卡。

H.

- 2. 在「Networking」(網路)>「Adapter Card MLOM」(介面卡MLOM)下、選取「vNIC」索引標籤、然後 選取下方的vNIC。
- 3. 選取eth0、然後按一下「內容」。
- 4. 將MTU設為9000。按一下儲存變更。
- 5. 將VLAN設定為原生VLAN 2。

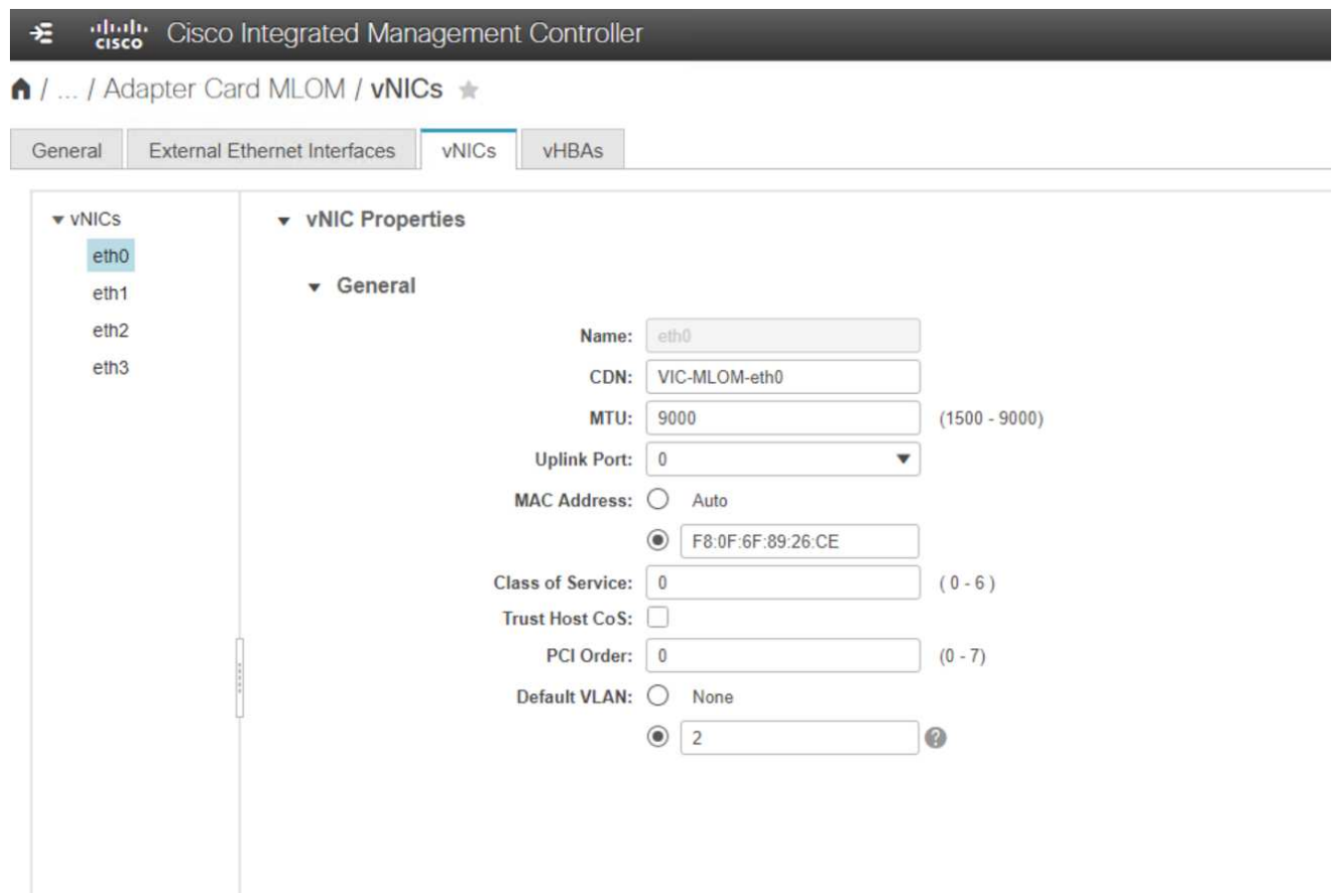

6. 對eth1重複步驟3和4、確認上行鏈路連接埠對eth1設定為1。

| ↑ /  / Adapter Card MLOM / vNICs $\star$ |                                     |                  |                            |                    |            |                |                    |                |                |                  |                   |                 |         |                      | Refresh   Host Power   Launch KVM   Ping   CIMC Reboot   Locator LED   @ 6 |  |
|------------------------------------------|-------------------------------------|------------------|----------------------------|--------------------|------------|----------------|--------------------|----------------|----------------|------------------|-------------------|-----------------|---------|----------------------|----------------------------------------------------------------------------|--|
| General                                  | <b>External Ethernet Interfaces</b> |                  | vNICs                      | vHBAs              |            |                |                    |                |                |                  |                   |                 |         |                      |                                                                            |  |
| vNICs                                    | <b>Host Ethernet Interfaces</b>     |                  |                            |                    |            |                |                    |                |                |                  |                   |                 |         | Selected 0 / Total 4 | ☆▼                                                                         |  |
| eth <sub>0</sub><br>eth <sub>1</sub>     |                                     | Add vNIC         | Clone vNIC<br>Delete vNICs |                    |            |                |                    |                |                |                  |                   |                 |         |                      |                                                                            |  |
| eth <sub>2</sub>                         |                                     | Name             | CDN                        | <b>MAC Address</b> | <b>MTU</b> | usNIC          | <b>Uplink Port</b> | CoS            | VLAN           | <b>VLAN Mode</b> | <b>ISCSI Boot</b> | <b>PXE Boot</b> | Channel | Port Profile         | <b>Uplink Failover</b>                                                     |  |
| eth <sub>3</sub>                         | E.                                  | eth0             | VIC-MLO                    | F8.0F:6F:89.26:CE  | 9000       | $\Omega$       | $\theta$           | $\alpha$       | $\overline{2}$ | <b>TRUNK</b>     | disabled          | enabled         | N/A     | N/A                  | N/A                                                                        |  |
|                                          | $\mathbb{R}^n$                      | eth1             | VIC-ISCS.                  | F8:0F:6F:89:26:CF  | 9000       | $\sqrt{0}$     |                    | $\mathbf{0}$   | 3439           | <b>TRUNK</b>     | enabled           | enabled         | N/A     | N/A                  | N/A                                                                        |  |
|                                          | П                                   | eth <sub>2</sub> | VIC-MLO                    | F8:0F:6F:89:26:D0  | 9000       | $\overline{0}$ | $\overline{2}$     | $\theta$       | $\overline{2}$ | <b>TRUNK</b>     | disabled          | enabled         | N/A     | N/A                  | N/A                                                                        |  |
|                                          | $\Box$                              | eth <sub>3</sub> | VIC-ISCS                   | F8:0F:6F:89:26:D1  | 9000       | $\overline{0}$ | 3                  | $\overline{0}$ | 3440           | <b>TRUNK</b>     | enabled           | enabled         | N/A     | N/A                  | N/A                                                                        |  |

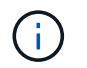

對於每個初始Cisco UCS伺服器節點、以及新增至環境的每個額外Cisco UCS伺服器節點、必 須重複此程序。

["](#page-62-0)[下一步:](#page-62-0) [NetApp AFF](#page-62-0) [儲存](#page-62-0)[部署程](#page-62-0)[序](#page-62-0)[\(](#page-62-0)[第](#page-62-0) [2](#page-62-0) [部分\)。](#page-62-0)["](#page-62-0)

<span id="page-62-0"></span>**NetApp AFF** 產品區儲存部署程序(第**2**部分)

設定**ONTAP** 不支援**SAN**開機儲存設備

# 建立**iSCSI igroup**

Ĥ.

您需要從伺服器組態取得iSCSI啟動器IQN才能執行此步驟。

若要建立igroup、請從叢集管理節點SSH連線執行下列命令。若要檢視此步驟中建立的三個igroup、請執 行「igroup show」命令。

igroup create –vserver Infra-SVM –igroup VM-Host-Infra-A –protocol iscsi -ostype vmware -initiator <<var vm host infra a iSCSI-A\_vNIC\_IQN>>,<<var\_vm\_host\_infra\_a\_iSCSI-B\_vNIC\_IQN>> igroup create –vserver Infra-SVM –igroup VM-Host-Infra-B –protocol iscsi –ostype vmware –initiator <<var\_vm\_host\_infra\_b\_iSCSI-A\_vNIC\_IQN>>,<<var\_vm\_host\_infra\_b\_iSCSI-B\_vNIC\_IQN>>

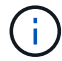

新增其他Cisco UCS C系列伺服器時、必須完成此步驟。

# 將開機**LUN**對應至**igroup**

```
To map boot LUNs to igroups, run the following commands from the cluster
management SSH connection:
lun map –vserver Infra-SVM –volume esxi_boot –lun VM-Host-Infra-A –igroup
VM-Host-Infra-A –lun-id 0
lun map –vserver Infra-SVM –volume esxi_boot –lun VM-Host-Infra-B –igroup
VM-Host-Infra-B –lun-id 0
```
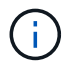

新增其他Cisco UCS C系列伺服器時、必須完成此步驟。

["](#page-62-1)[下一步:](#page-62-1) [VMware vSphere 6.7U2](#page-62-1) [部署程](#page-62-1)序[。](#page-62-1)["](#page-62-1)

# <span id="page-62-1"></span>**VMware vSphere 6.7U2**部署程序

本節提供在FlexPod VMware ESXi 6.7U2組態中安裝VMware ESXi的詳細程序。下列部署 程序已自訂、以納入先前各節所述的環境變數。

在這樣的環境中安裝VMware ESXi有多種方法。此程序使用CIMC介面的虛擬KVM主控台和虛擬媒體功能、以 供Cisco UCS C系列伺服器將遠端安裝媒體對應至每個個別伺服器。

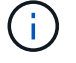

此程序必須針對Cisco UCS伺服器A和Cisco UCS伺服器B完成

對於新增至叢集的任何其他節點、必須完成此程序。

下列步驟詳細說明Cisco UCS C系列獨立伺服器登入CIMC介面的方法。您必須登入CIMC介面才能執行虛 擬KVM、讓系統管理員能夠透過遠端媒體開始安裝作業系統。

# 所有主機

- 1. 瀏覽至網頁瀏覽器、然後輸入Cisco UCS C系列的CIMC介面IP位址。此步驟會啟動CIMC GUI應用程式。
- 2. 使用管理使用者名稱和認證登入CIMC UI。
- 3. 在主功能表中、選取伺服器索引標籤。
- 4. 按一下啟動KVM主控台。

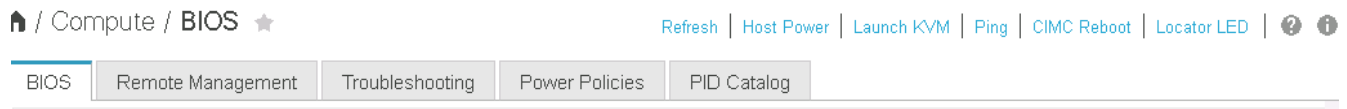

- 5. 從虛擬KVM主控台選取虛擬媒體索引標籤。
- 6. 選取地圖CD / DVD。

您可能需要先按一下「啟動虛擬裝置」。如果出現提示、請選取「接受此工作階段」。

- 7. 瀏覽至VMware ESXi 6.7U2安裝程式ISO映像檔、然後按一下「Open(開啟)」。按一下「對應裝置」。
- 8. 選取「Power(電源)」功能表、然後選擇「Power Cycle System(Cold Boot)(系統關機後再開機按一 下是。

### 安裝**VMware ESXi**

 $\mathbf{1}$ 

下列步驟說明如何在每個主機上安裝VMware ESXi。

## 下載**ESXi 6.7U2 Cisco**自訂映像

- 1. 瀏覽至 ["VMware vSphere](https://my.vmware.com/web/vmware/info/slug/datacenter_cloud_infrastructure/vmware_vsphere/6_7)[下載](https://my.vmware.com/web/vmware/info/slug/datacenter_cloud_infrastructure/vmware_vsphere/6_7)[頁面](https://my.vmware.com/web/vmware/info/slug/datacenter_cloud_infrastructure/vmware_vsphere/6_7)["](https://my.vmware.com/web/vmware/info/slug/datacenter_cloud_infrastructure/vmware_vsphere/6_7) 適用於自訂ISO。
- 2. 按一下ESXi 6.7U2安裝CD的Cisco自訂映像旁的「Go To Downloads(下載)」。
- 3. 下載適用於ESXi 6.7U2安裝CD(ISO)的Cisco自訂映像。
- 4. 系統開機時、機器會偵測是否有VMware ESXi安裝媒體。
- 5. 從顯示的功能表中選取VMware ESXi安裝程式。安裝程式會載入、可能需要數分鐘的時間。
- 6. 安裝程式載入完成後、按Enter繼續安裝。
- 7. 閱讀完終端使用者授權合約後、請接受該合約、然後按F11繼續安裝。
- 8. 選取先前設定為ESXi安裝磁碟的NetApp LUN、然後按Enter繼續安裝。

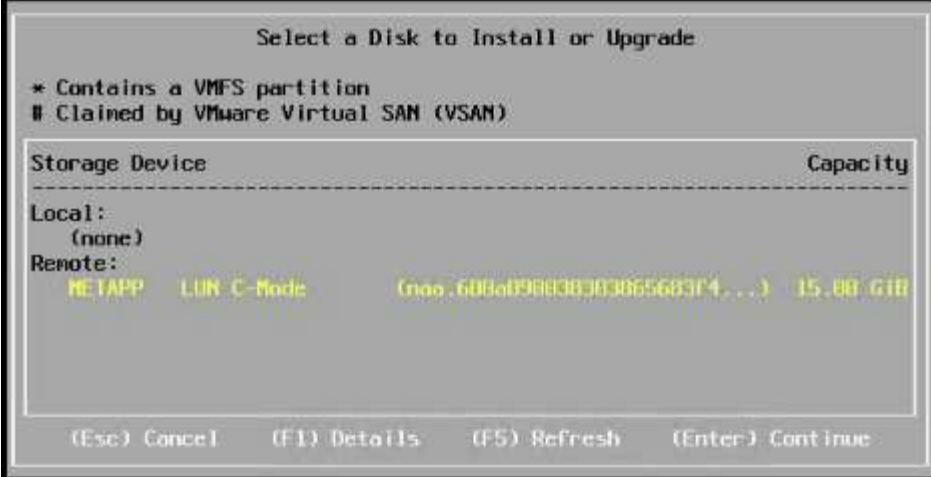

- 9. 選取適當的鍵盤配置、然後按Enter。
- 10. 輸入並確認root密碼、然後按Enter。

11. 安裝程式會警告您、磁碟區上已移除現有的分割區。按F11繼續安裝。伺服器會在安裝ESXi之後重新開機。

# 設定**VMware ESXi**主機管理網路

下列步驟說明如何為每個VMware ESXi主機新增管理網路。

# 所有主機

- 1. 伺服器完成重新開機後、輸入選項以按F2來自訂系統。
- 2. 以root登入、做為登入名稱、以及先前在安裝程序中輸入的root密碼。
- 3. 選取「設定管理網路」選項。
- 4. 選取「Network Adapters(網路卡)」、然後按Enter。
- 5. 為vSwitch0選取所需的連接埠。按Enter。
- 6. 在CIMC中選取對應於eth0和eth1的連接埠。

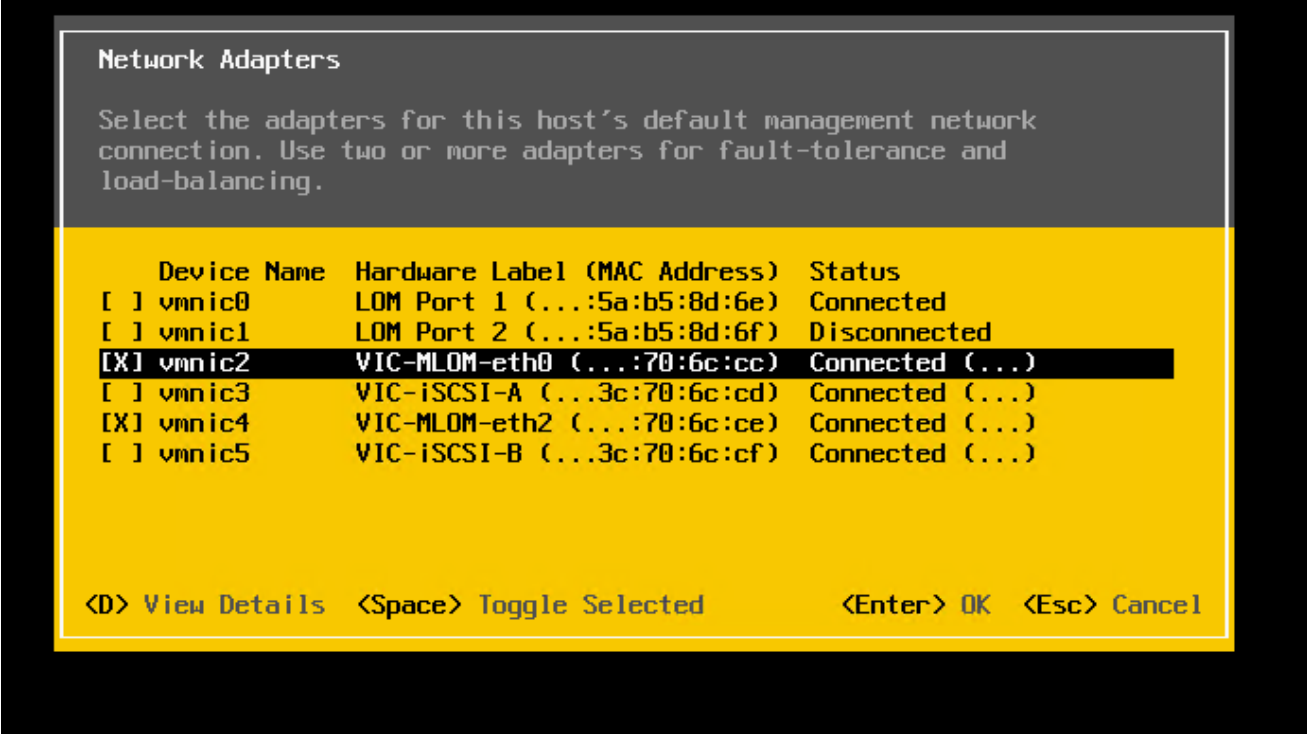

- 7. 選取「VLAN(選用)」、然後按Enter。
- 8. 輸入VLAN ID: << mgmt\_vlan\_id>>'。按Enter。
- 9. 從Configure Management Network(設定管理網路)功能表中、選取「IPv6 Configuration」 (IPV4組態) 以設定管理介面的IP位址。按Enter。
- 10. 使用箭頭鍵反白顯示「Set Static IPv4 Address(設定靜態IPv6位址)」、然後使用空格鍵選取此選項。
- 11. 輸入用於管理VMware ESXi主機的IP位址:<<ESXi\_host\_mgmt\_ip>>`。
- 12. 輸入VMware ESXi主機的子網路遮罩:<<ESXi\_host\_mgmt\_netmask>>\_`。
- 13. 輸入VMware ESXi主機的預設閘道:<<ESXi\_host\_mgmt\_gateway>>\_`。
- 14. 按Enter接受IP組態的變更。
- 15. 進入IPv6組態功能表。
- 16. 使用空格鍵取消選取「Enable IPv6(重新啟動必要)」(啟用IPv6(重新啟動))選項、以停用IPv6。 按Enter。
- 17. 進入功能表以設定DNS設定。
- 18. 由於IP位址是手動指派的、因此也必須手動輸入DNS資訊。
- 19. 輸入主DNS伺服器的IP位址'<<nameserver\_ip>>'。
- 20. (選用)輸入次要DNS伺服器的IP位址。
- 21. 輸入VMware ESXi主機名稱的FQDN:「\<<ESXi\_host\_FQDN」>。
- 22. 按Enter接受DNS組態的變更。
- 23. 按Esc鍵退出「設定管理網路」子功能表。
- 24. 按Y確認變更、然後重新啟動伺服器。

25. 選取「疑難排解選項」、然後選取「啟用ESXi Shell和SSH」。

Ŧ

根據客戶的安全性原則進行驗證後、即可停用這些疑難排解選項。

- 26. 按Esc兩次、即可返回主主主主控台畫面。
- 27. 按一下畫面頂端CIMC巨集>靜態巨集> Alt-FF下拉式功能表中的Alt-F1。
- 28. 使用ESXi主機的適當認證登入。
- 29. 出現提示時、請依序輸入下列esxcli命令清單、以啟用網路連線功能。

```
esxcli network vswitch standard policy failover set -v vSwitch0 -a
vmnic2,vmnic4 -l iphash
```
### 設定**ESXi**主機

請使用下表中的資訊來設定每個ESXi主機。

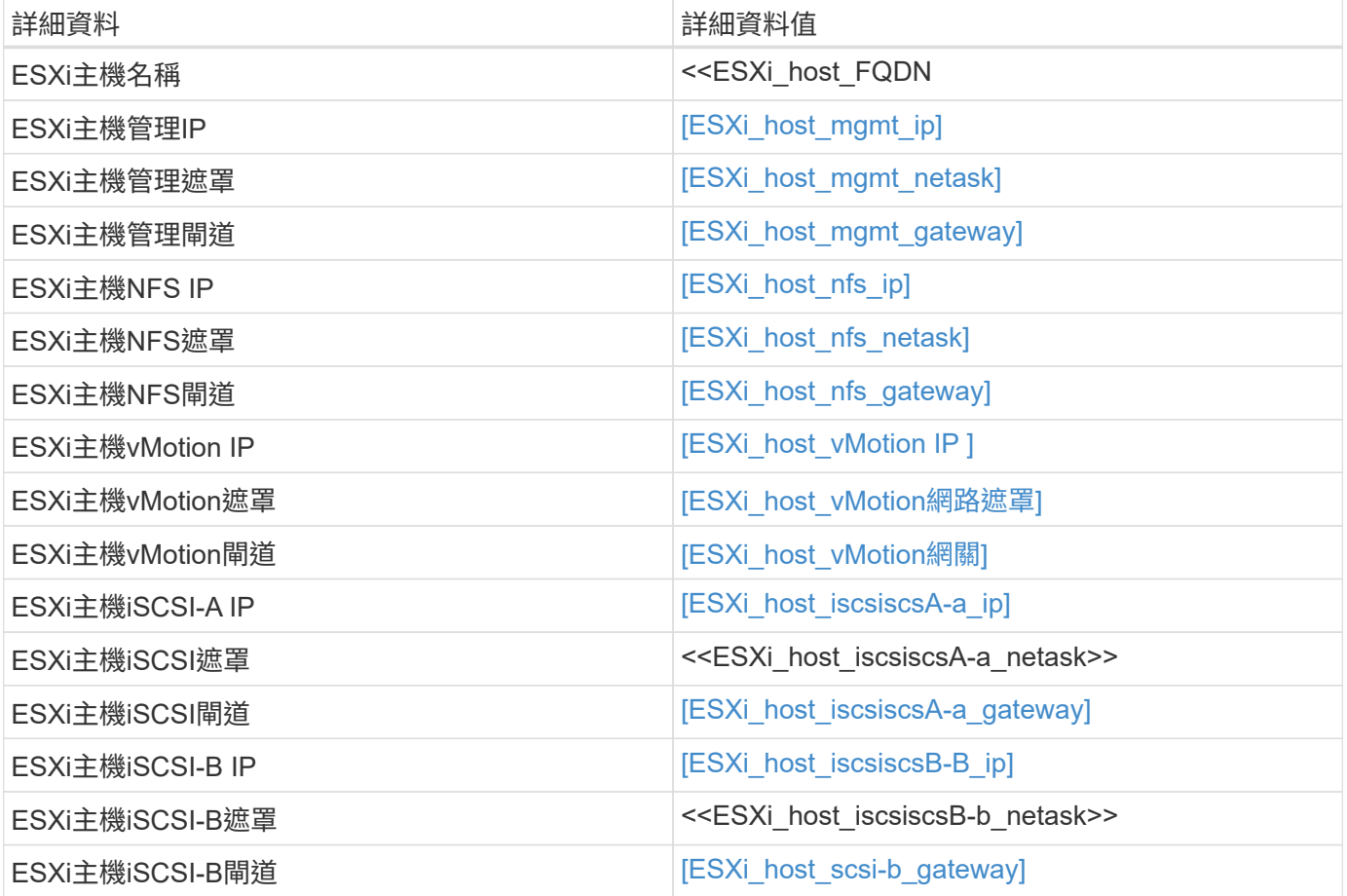

# 登入**ESXi**主機

若要登入ESXi主機、請完成下列步驟:

1. 在網頁瀏覽器中開啟主機的管理IP位址。

- 2. 使用root帳戶和您在安裝過程中指定的密碼登入ESXi主機。
- 3. 閱讀有關VMware客戶體驗改善方案的聲明。選取適當的回應後、按一下「OK(確定)」。

設定**iSCSI**開機

若要設定iSCSI開機、請完成下列步驟:

- 1. 選取左側的「Networking(網路)」。
- 2. 在右側、選取「Virtual Switches(虛擬交換器)」索引標籤。

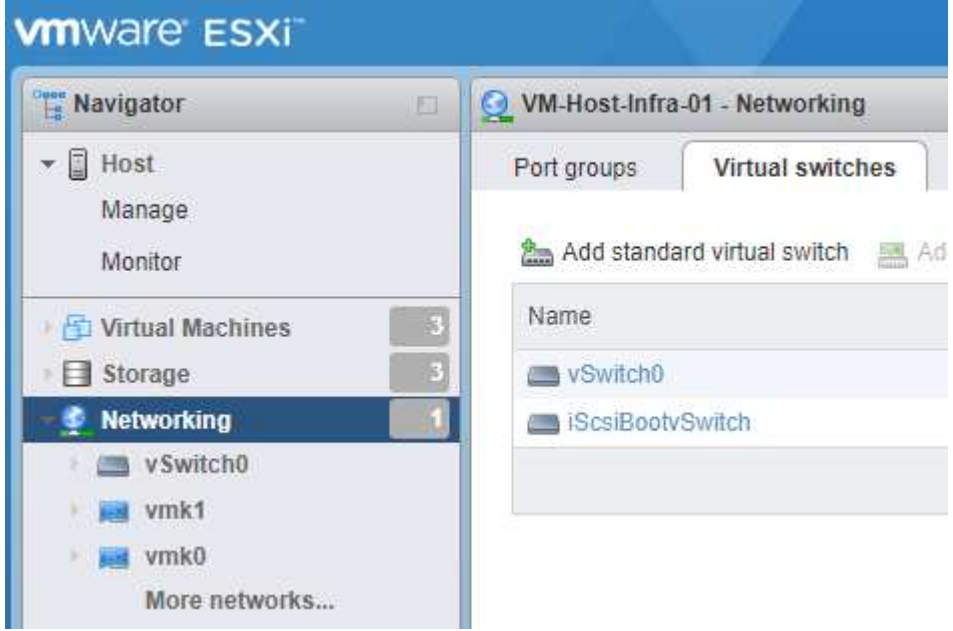

- 3. 按一下「iScsiBootvSwitch」。
- 4. 選取「編輯設定」。
- 5. 將MTU變更為9000、然後按一下「Save(儲存)」。
- 6. 將iSCSIBootPG連接埠重新命名為iSCSIBootPG-A

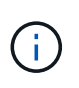

在此組態中、vmnic3和vmnic5用於iSCSI開機。如果ESXi主機中有其他NIC、則可能有不同 的vmnic編號。若要確認哪些NIC用於iSCSI開機、請將CIMC中iSCSI vNIC上的MAC位址 與ESXi中的vmnics配對。

- 7. 在中央窗格中、選取[VMkernel NIC(VMkernel NIC)]索引標籤。
- 8. 選取新增VMkernel NIC。
	- a. 指定新的iScsiBootPG-B連接埠群組名稱
	- b. 選取虛擬交換器的iScsiBootvSwitch。
	- c. 在VLAN ID中輸入「<<iscsib\_vlan\_id>>」。
	- d. 將MTU變更為9000。
	- e. 展開「IPv4設定」。
	- f. 選取「靜態組態」。
- g. 在「Address(位址)」中輸入「[var\_hosta\_iscsib\_ip]」。
- h. 輸入「」[var\_hosta\_iscsib\_mask]表示子網路遮罩。
- i. 按一下「建立」。

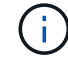

將iScsiBootPG-A上的MTU設為9000

- 9. 若要設定容錯移轉、請完成下列步驟:
	- a. 按一下iSCSIBootPG-A上的Edit Settings(編輯設定)> Tiering and Failover(分層與容錯移轉)> Failover Order(容錯移轉順序)> vmnic3。vmnic3應為作用中、vmnic5應未使用。
	- b. 按一下iSCSIBootPG-B上的Edit Settings(編輯設定)> Teaming and Failover(群組與容錯移轉)> Failover Order(容錯移轉順序)> vmnic5。vmnic5應為作用中、vmnic3應未使用。

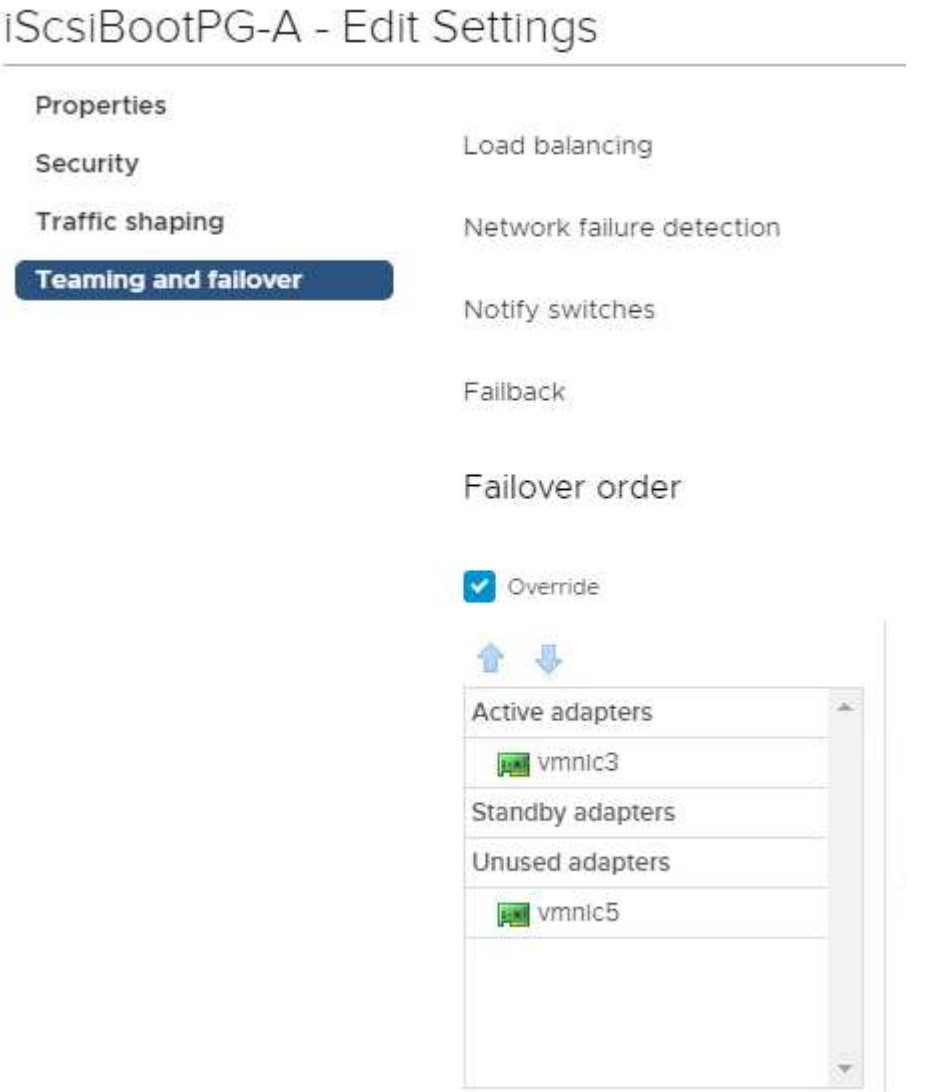

Select active and standby adapters

設定**iSCSI**多重路徑

若要在ESXi主機上設定iSCSI多重路徑、請完成下列步驟:

- 1. 在左側導覽窗格中選取儲存設備。按一下介面卡。
- 2. 選取iSCSI軟體介面卡、然後按一下「Configure iSCSI(設定iSCSI)」。

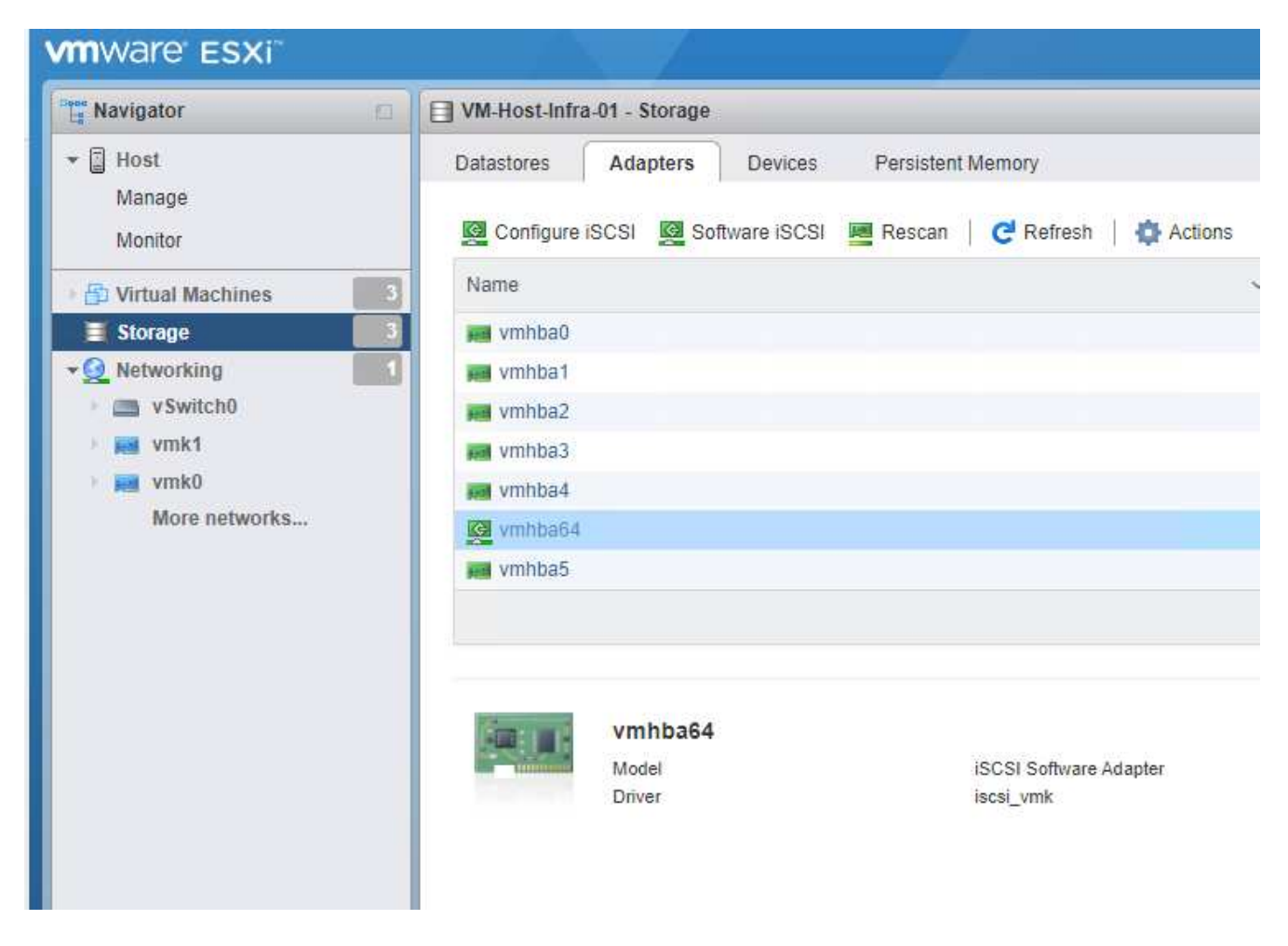

3. 按一下「動態目標」下的「新增動態目標」。

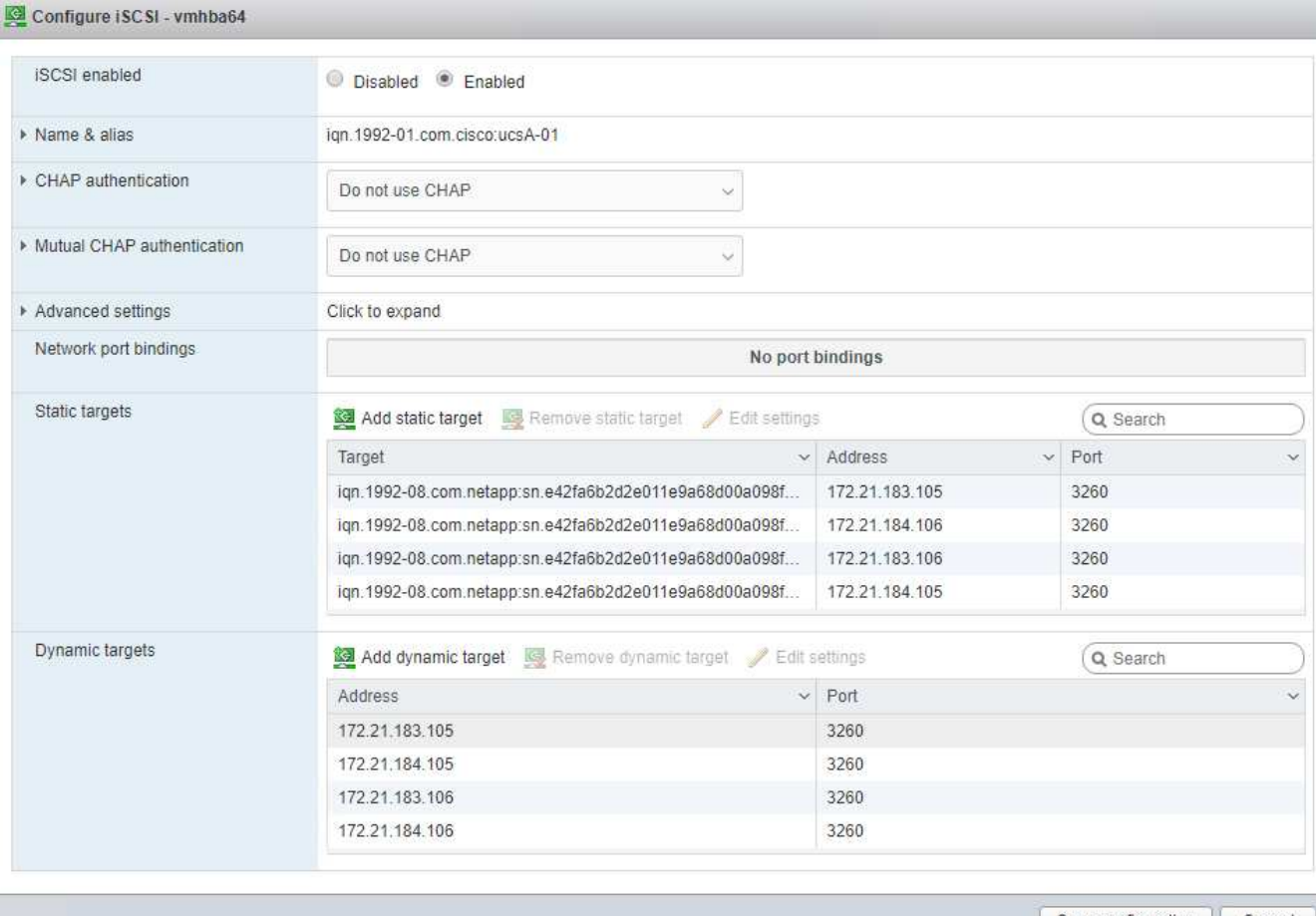

Save configuration | Cancel

- 4. 輸入IP位址「iSCSI\_lif01a」。
	- a. 重複執行IP位址「iSCSI\_lif01b」、「iSCSI\_lif02a」和「iSCSI\_lif02b」。
	- b. 按一下儲存組態。

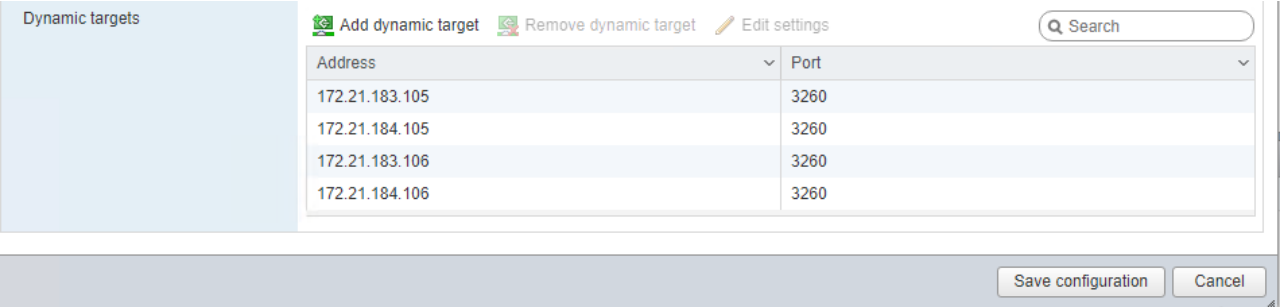

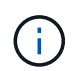

您可以在NetApp叢集上執行network interface show命令、或查看System Manager中 的Network Interfaces索引標籤、找到iSCSI LIF IP位址。

# 設定**ESXi**主機

若要設定ESXi開機、請完成下列步驟:

1. 在左側導覽窗格中、選取「Networking(網路)」。

2. 選取vSwitch0。

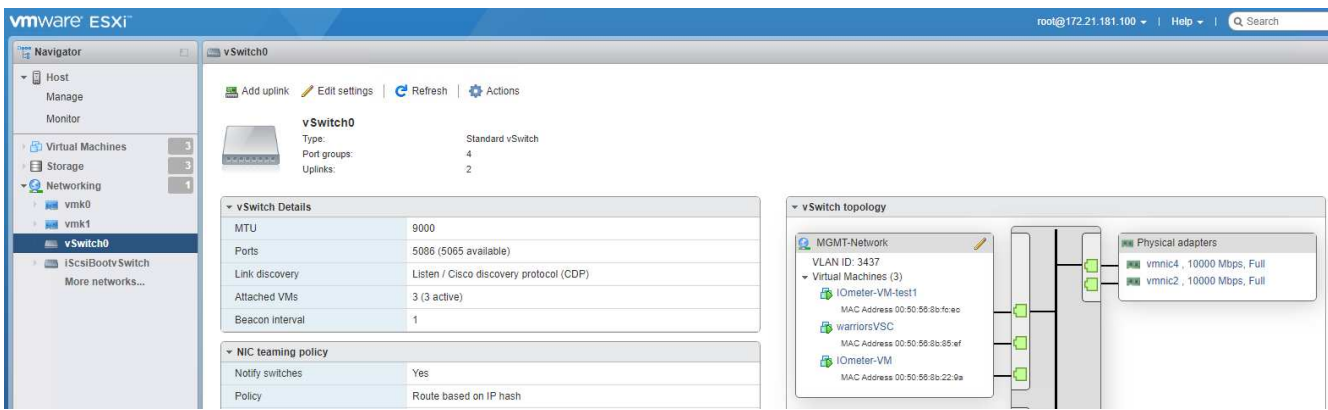

- 3. 選取編輯設定。
- 4. 將MTU變更為9000。
- 5. 展開「NIC Teaming(NIC群組)」、確認vmnic2和vmnic4均設定為「Active(作用中)」、而NIC Teaming 和Failover則根據IP雜湊設定為「Route(路由)」。

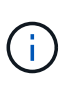

負載平衡的IP雜湊方法需要使用具有靜態(模式-開啟)連接埠通道的SRC-DG-IP位址、正確 設定基礎實體交換器。您可能會因為交換器組態錯誤而遇到連線中斷的問題。如果是、請暫 時關閉Cisco交換器上兩個關聯的上行鏈路連接埠之一、以便在疑難排解連接埠通道設定時、 還原與ESXi管理vmkernel連接埠的通訊。

# 設定連接埠群組和**VMkernel NIC**

若要設定連接埠群組和VMkernel NIC、請完成下列步驟:

- 1. 在左側導覽窗格中、選取「Networking(網路)」。
- 2. 以滑鼠右鍵按一下「連接埠群組」索引標籤

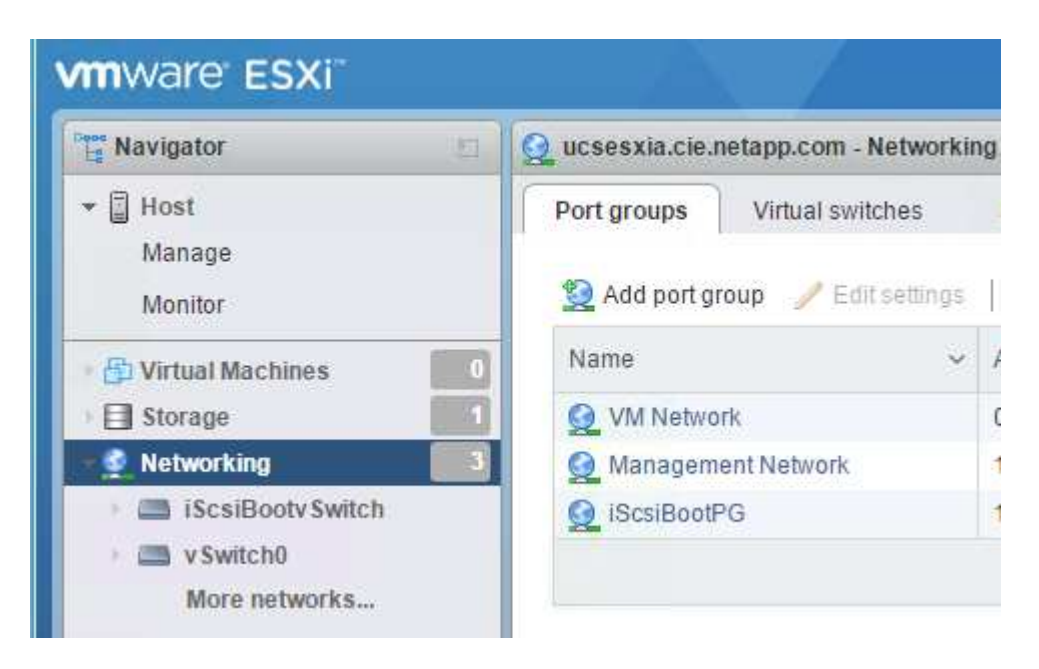
- 3. 在VM Network上按一下滑鼠右鍵、然後選取Edit(編輯)。將VLAN ID變更為「」。
- 4. 按一下新增連接埠群組。
	- a. 將連接埠群組命名為MGMT-Network。
	- b. 輸入「\<<mgmt\_vlan→>」作為VLAN ID。
	- c. 確定已選取vSwitch0。
	- d. 按一下儲存。
- 5. 單擊[VMkernel NIC(VMkernel NIC)]選項卡

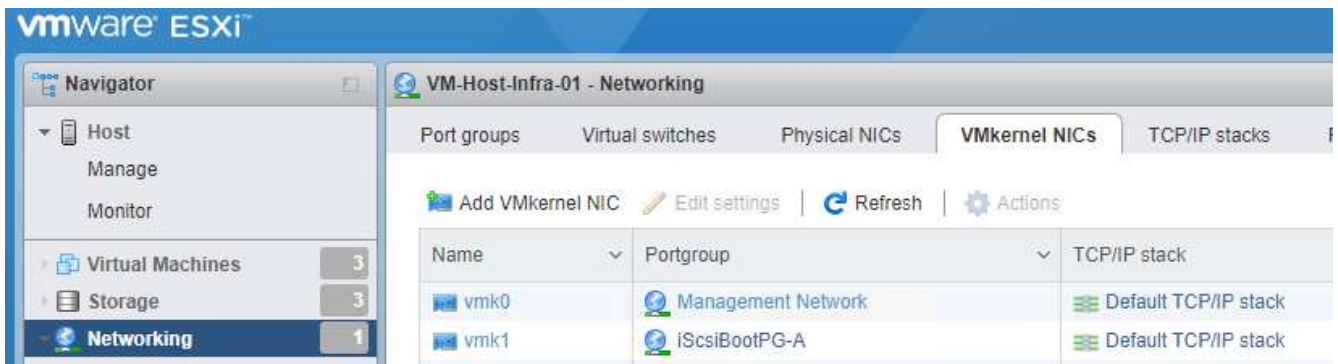

- 6. 選取新增VMkernel NIC。
	- a. 選取「新增連接埠群組」。
	- b. 將連接埠群組命名為NFS-Network。
	- c. 輸入「<nfs\_vlan\_id>>'作為VLAN ID。
	- d. 將MTU變更為9000。
	- e. 展開「IPv4設定」。
	- f. 選取「靜態組態」。
	- g. 在「Address(位址)」中輸入「<<var\_hosta\_nfs\_ip>>」。
	- h. 輸入「」[var\_hosta\_nfs\_mask]表示子網路遮罩。
	- i. 按一下「建立」。
- 7. 重複此程序以建立VMotion VMkernel連接埠。
- 8. 選取新增VMkernel NIC。
	- a. 選取「新增連接埠群組」。
	- b. 將連接埠群組命名為vMotion。
	- c. 在VLAN ID中輸入「<<VMotion\_vlan\_id>>」。
	- d. 將MTU變更為9000。
	- e. 展開「IPv4設定」。
	- f. 選取「靜態組態」。
	- g. 在「Address(位址)」中輸入「<<var\_hosta\_vMotion \_ip>>」。
- h. 輸入「」[var\_hosta\_vMotion遮罩]'作為子網路遮罩。
- i. 確保在「IPv4設定」之後選取「vMotion」核取方塊。

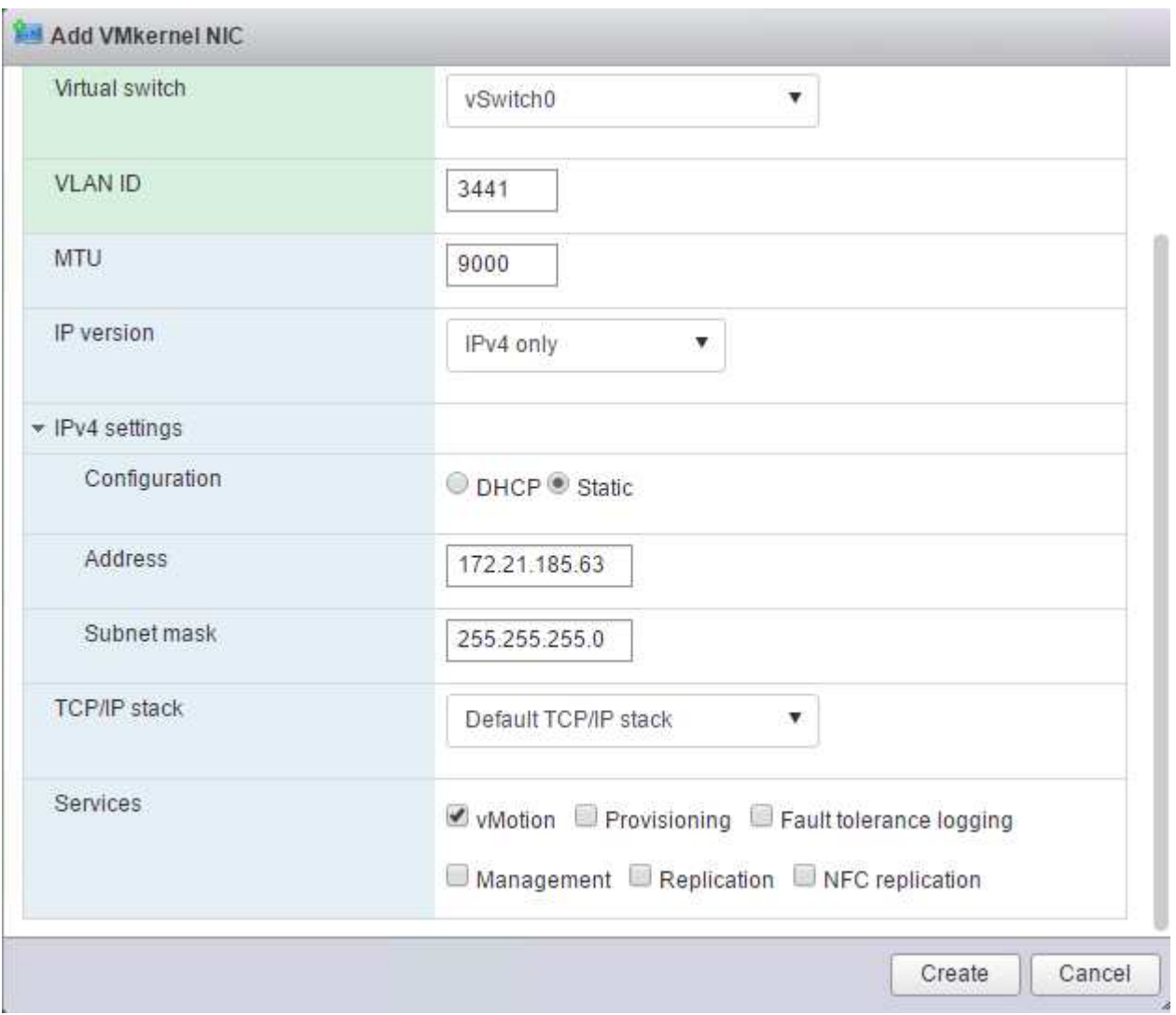

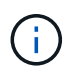

有許多方法可以設定ESXi網路、包括在授權允許的情況下使用VMware vSphere分散式交換 器。如果需要替代的網路組態FlexPod 來滿足業務需求、則支援使用此功能。

#### 掛載第一個資料存放區

第一個要掛載的資料存放區是VM的「infra\_datastore」資料存放區、以及VM交換檔的「infra\_swap」資料存放 區。

1. 按一下左導覽窗格中的「Storage(儲存設備)」、然後按一下「New Datastore(新增

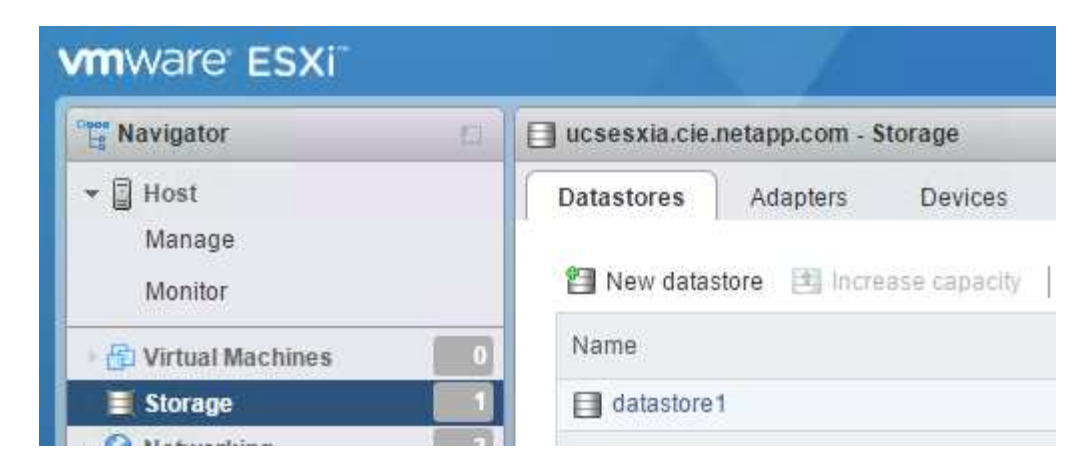

2. 選取「掛載NFS資料存放區」。

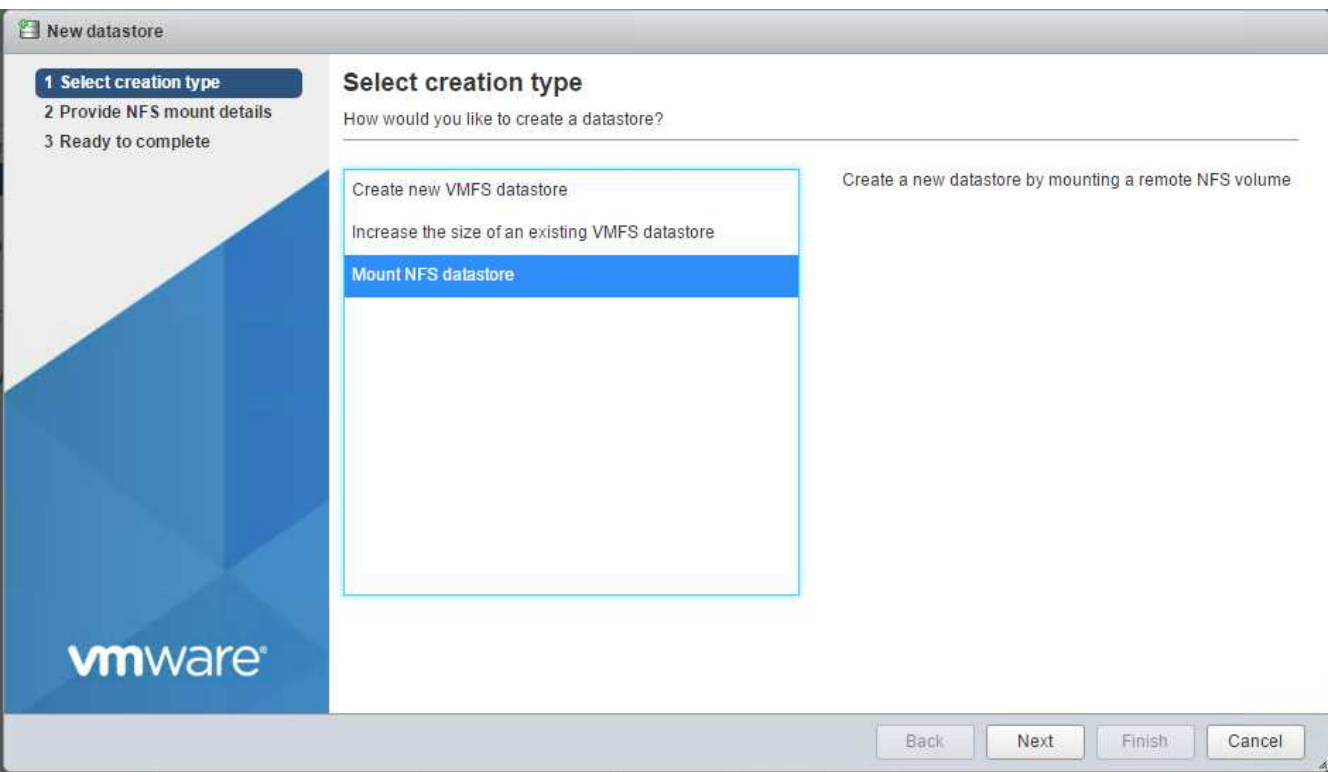

- 3. 在「提供NFS掛載詳細資料」頁面中輸入下列資訊:
	- 名稱:「infra\_datastor存放 區」
	- NFS伺服器:`<<var\_nodea\_nfs\_lif>>.'
	- 共享:`/infra\_datastore'
	- 確定已選取NFS 3。
- 4. 按一下「完成」。您可以在「近期工作」窗格中看到工作完成。
- 5. 重複此程序以掛載「infra\_swap(基礎架構)"資料存放區:
	- 名稱:「inba\_swap」
	- NFS伺服器:`<<var\_nodea\_nfs\_lif>>.'
	- 分享:「/inforb\_swap」

◦ 確定已選取NFS 3。

#### 設定**NTP**

若要為ESXi主機設定NTP、請完成下列步驟:

- 1. 按一下左側導覽窗格中的「Manage(管理)」。選取右窗格中的「System(系統)」、然後按一下「Time & Date(時間與日期)」
- 2. 選取使用網路時間傳輸協定(啟用NTP用戶端)。
- 3. 選取「以主機啟動並停止」作為NTP服務啟動原則。
- 4. 輸入「<<var\_ntp >>」作為NTP伺服器。您可以設定多個NTP伺服器。
- 5. 按一下儲存。

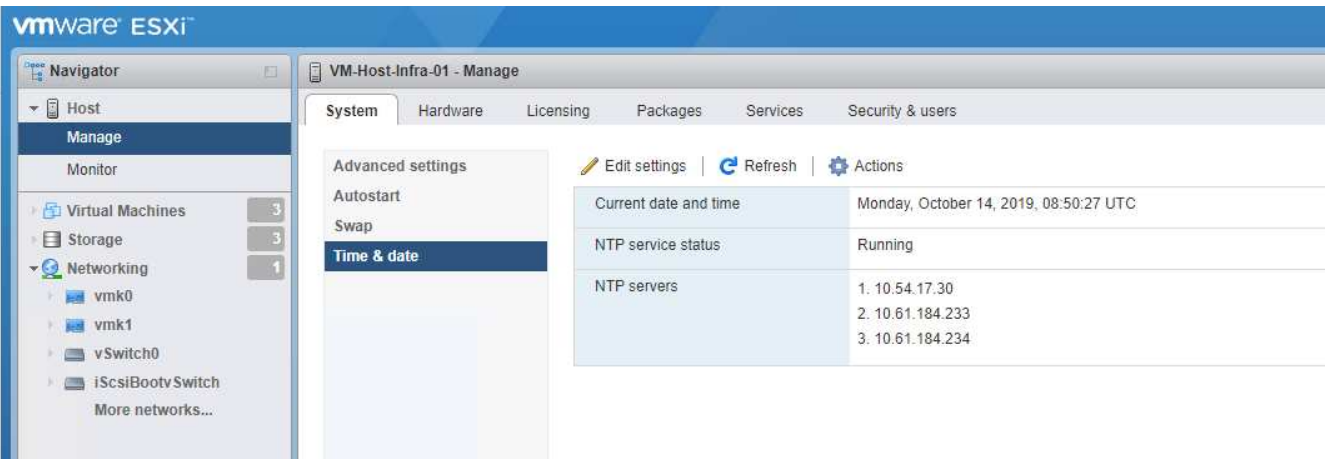

#### 移動**VM**交換檔案位置

這些步驟提供有關移動VM交換檔位置的詳細資料。

1. 按一下左側導覽窗格中的「Manage(管理)」。在右窗格中選取「系統」、然後按一下「交換」。

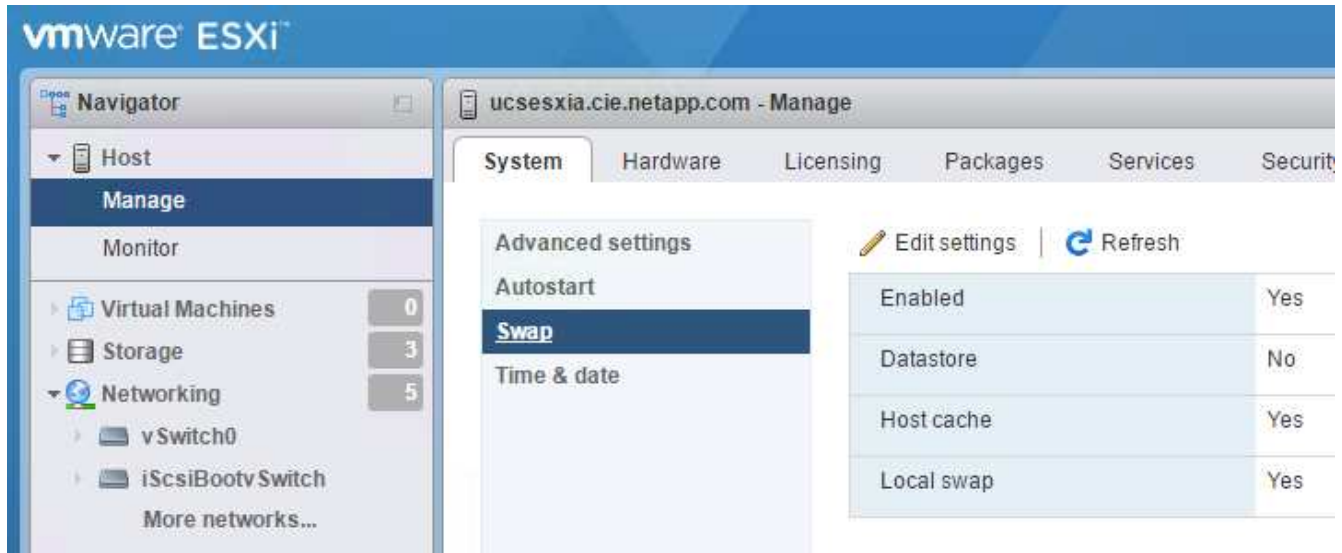

2. 按一下「編輯設定」。從資料存放區選項中選取「infra\_swap」。

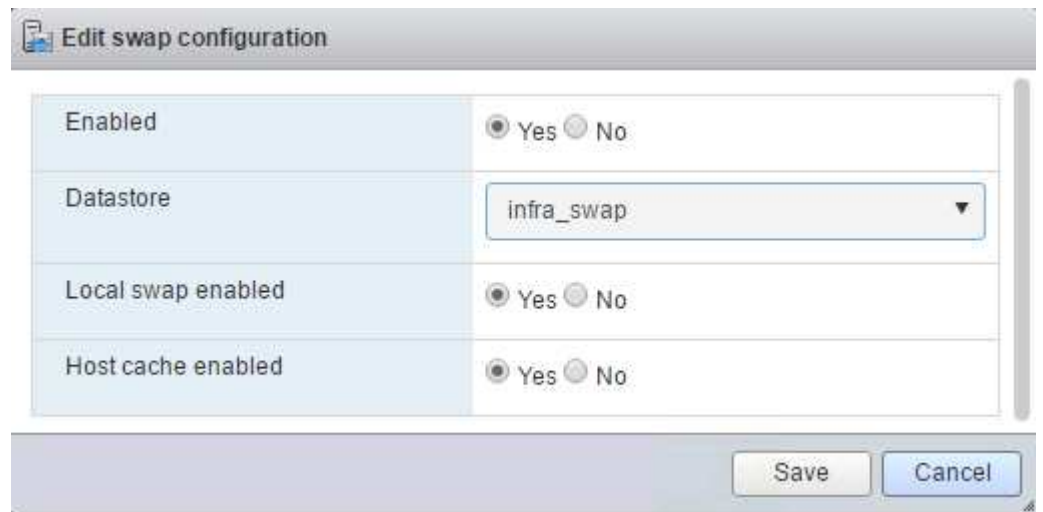

#### 3. 按一下儲存。

 $\binom{1}{1}$ 

["](#page-76-0)[下一步:](#page-76-0) [VMware vCenter Server 6.7U2](#page-76-0) [安裝](#page-76-0)[程](#page-76-0)[序](#page-76-0)。["](#page-76-0)

#### <span id="page-76-0"></span>**VMware vCenter Server 6.7U2**安裝程序

本節提供在FlexPod VMware vCenter Server 6.7以VMware Express組態安裝的詳細程 序。

VMware vCenter Server Appliance (VCSA) 是由VMware vCenter Express提供。FlexPod

#### 下載**VMware vCenter Server**設備

若要下載VMware vCenter Server Appliance(VCSA)、請完成下列步驟:

- 1. 下載VCSA。管理ESXi主機時、按一下「Get vCenter Server(取得vCenter伺服器)」圖示、即可存取下載 連結。
- 2. 從VMware網站下載VCSA。
- 3. 雖然支援可安裝Microsoft Windows vCenter Server、但VMware建議新部署使用VCSA。
- 4. 掛載ISO映像。
- 5. 瀏覽至vcsa-ui-installer > win32目錄。按兩下「installer.exe」。
- 6. 按一下「安裝」。
- 7. 按一下「簡介」頁面上的「下一步」。

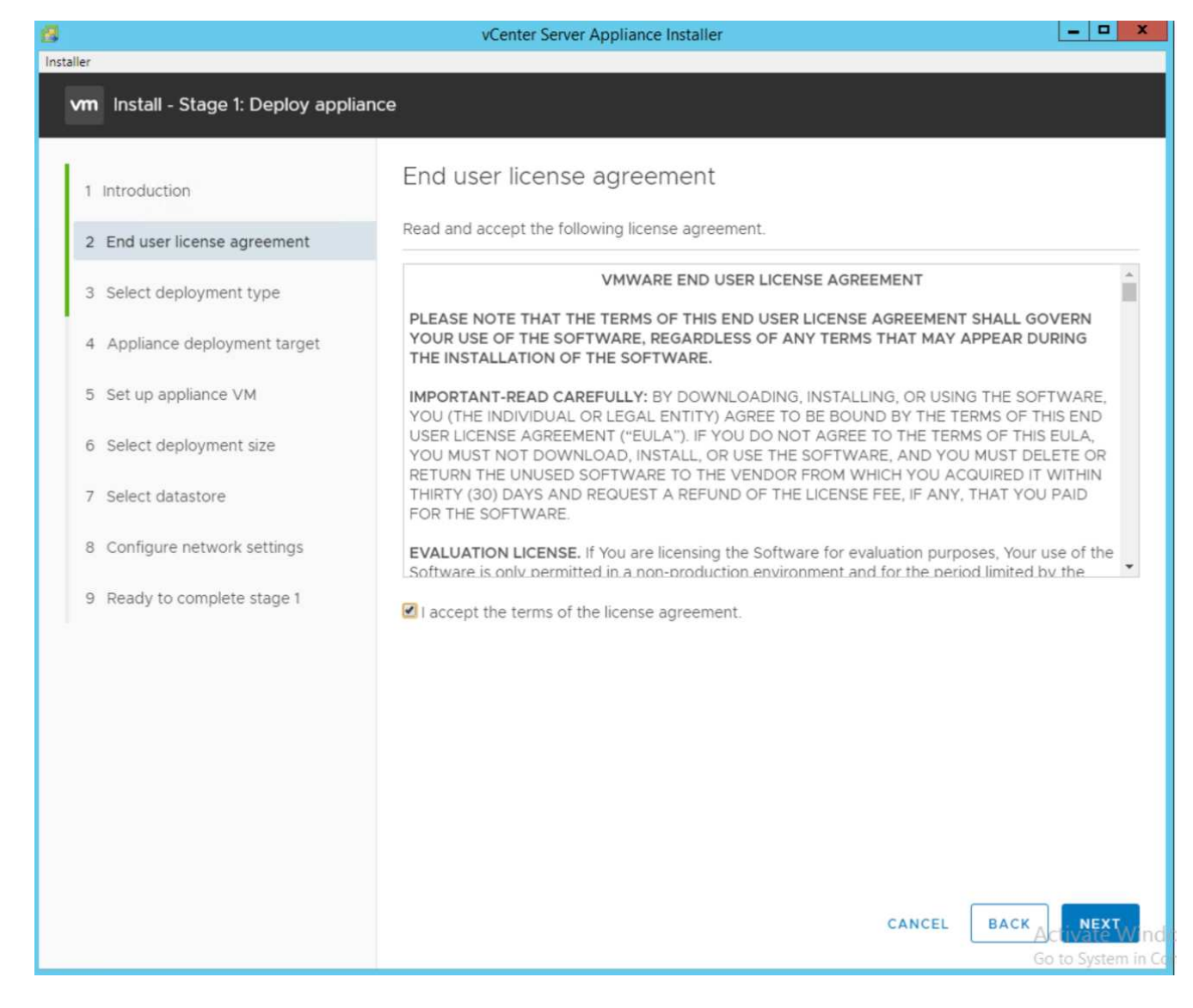

8. 選取「內嵌平台服務控制器」作為部署類型。

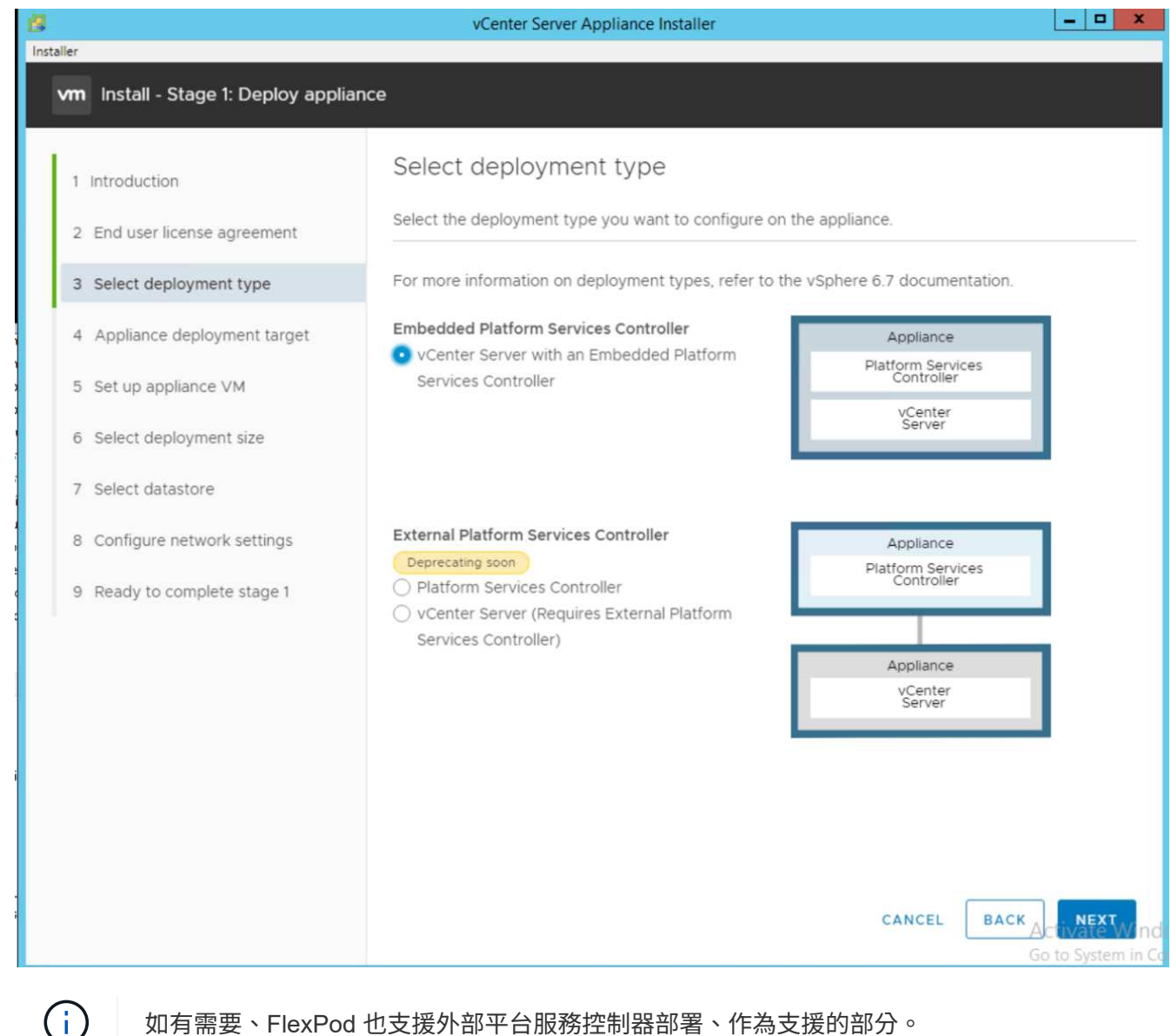

如有需要、FlexPod 也支援外部平台服務控制器部署、作為支援的部分。

9. 在設備部署目標中、輸入您已部署ESXi主機的IP位址、root使用者名稱和root密碼。

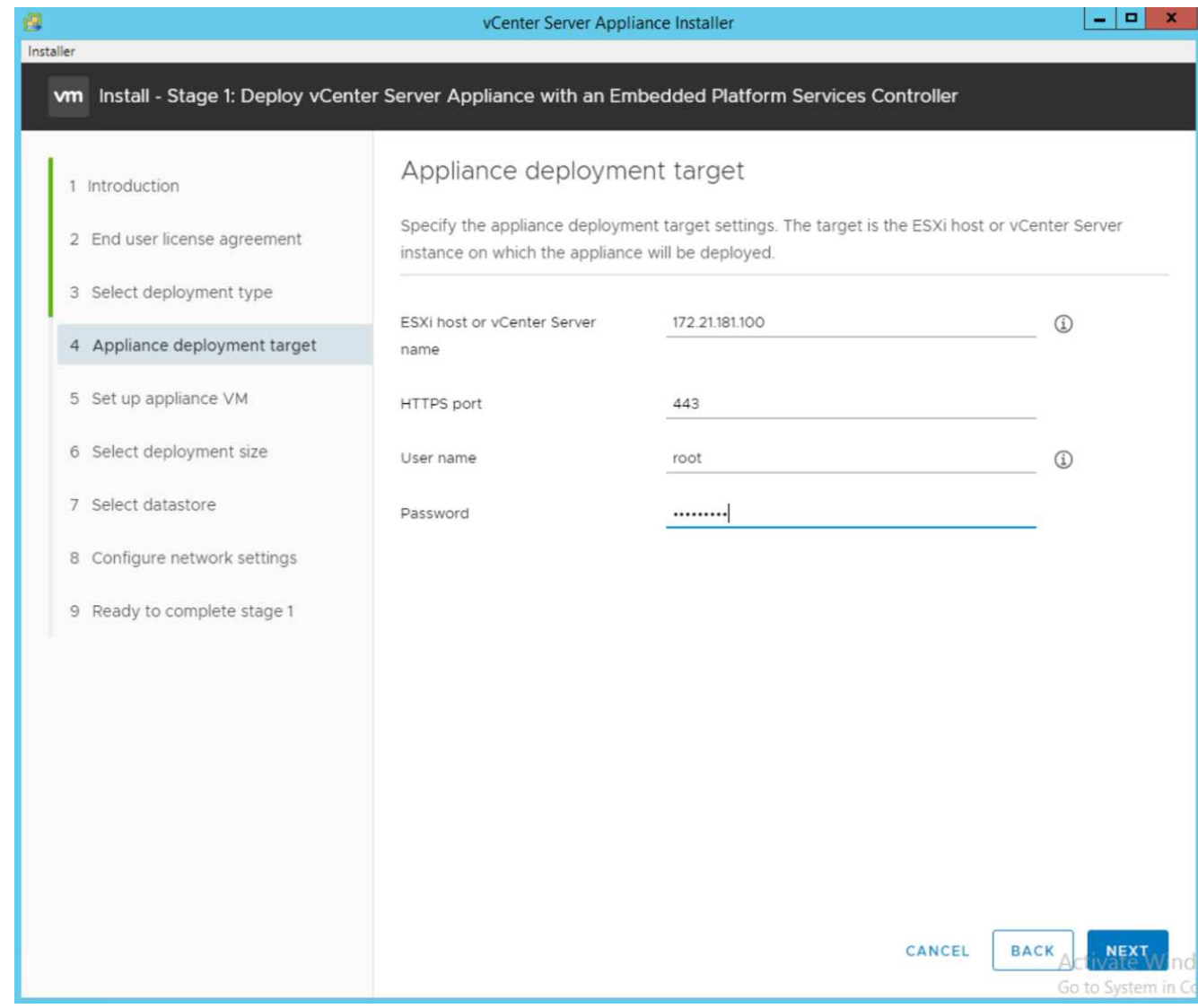

10. 輸入VCSA做為VM名稱、並輸入要用於VCSA的root密碼、即可設定應用裝置VM。

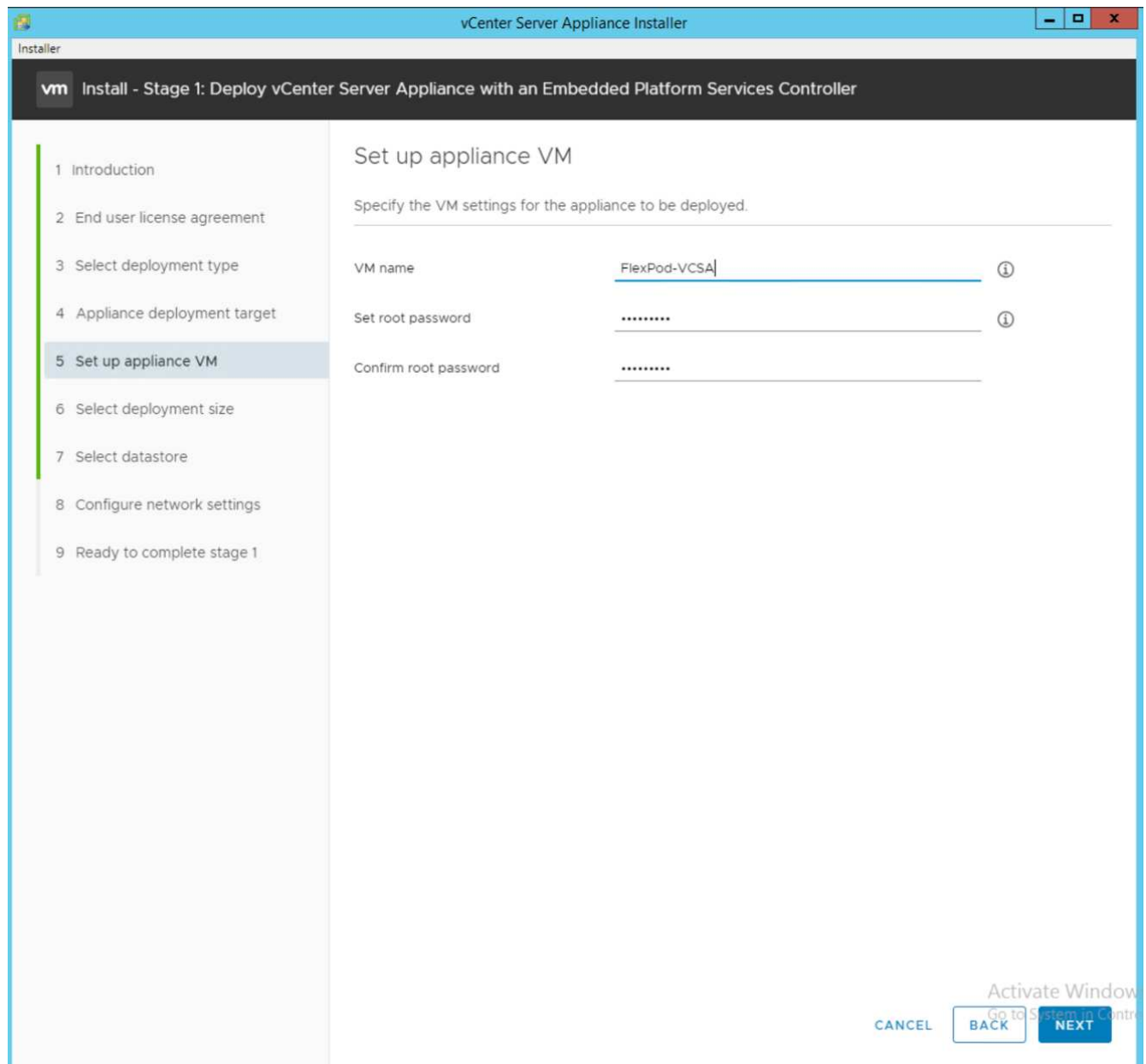

11. 選擇最適合您環境的部署規模。按一下「下一步」

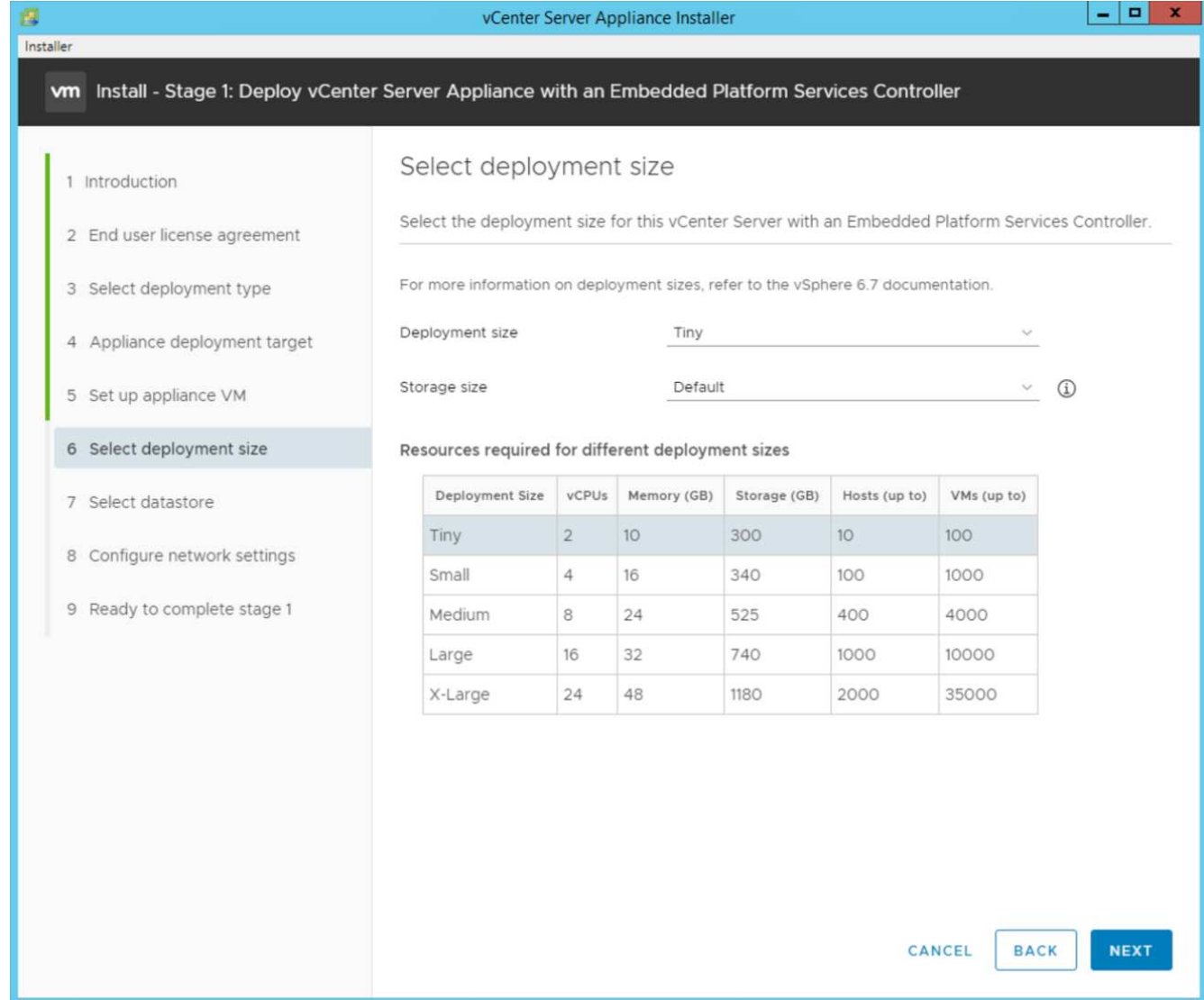

12. 選取「infra\_datastore」資料存放區。按一下「下一步」

13. 在「Configure network settings(設定網路設定)」頁面中輸入下列資訊、然後按「Next(下一步)」。

- a. 選取「網路管理網路」。
- b. 輸入要用於VCSA的FQDN或IP。
- c. 輸入要使用的IP位址。
- d. 輸入要使用的子網路遮罩。
- e. 輸入預設閘道。
- f. 輸入DNS伺服器。

14. 在「準備完成階段1」頁面上、確認您輸入的設定正確無誤。按一下「完成」。

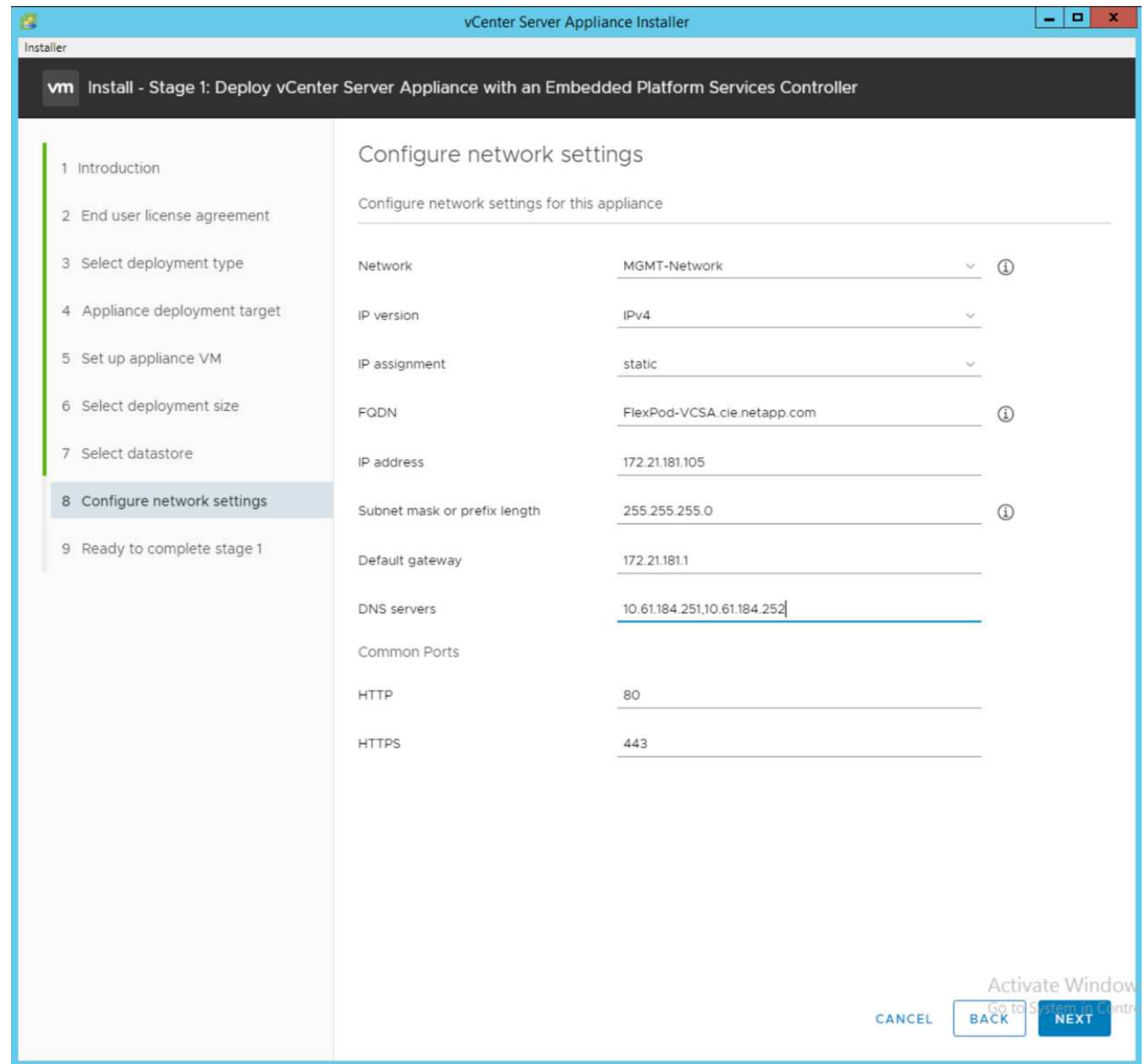

15. 在開始部署應用裝置之前、請先檢閱階段1的設定。

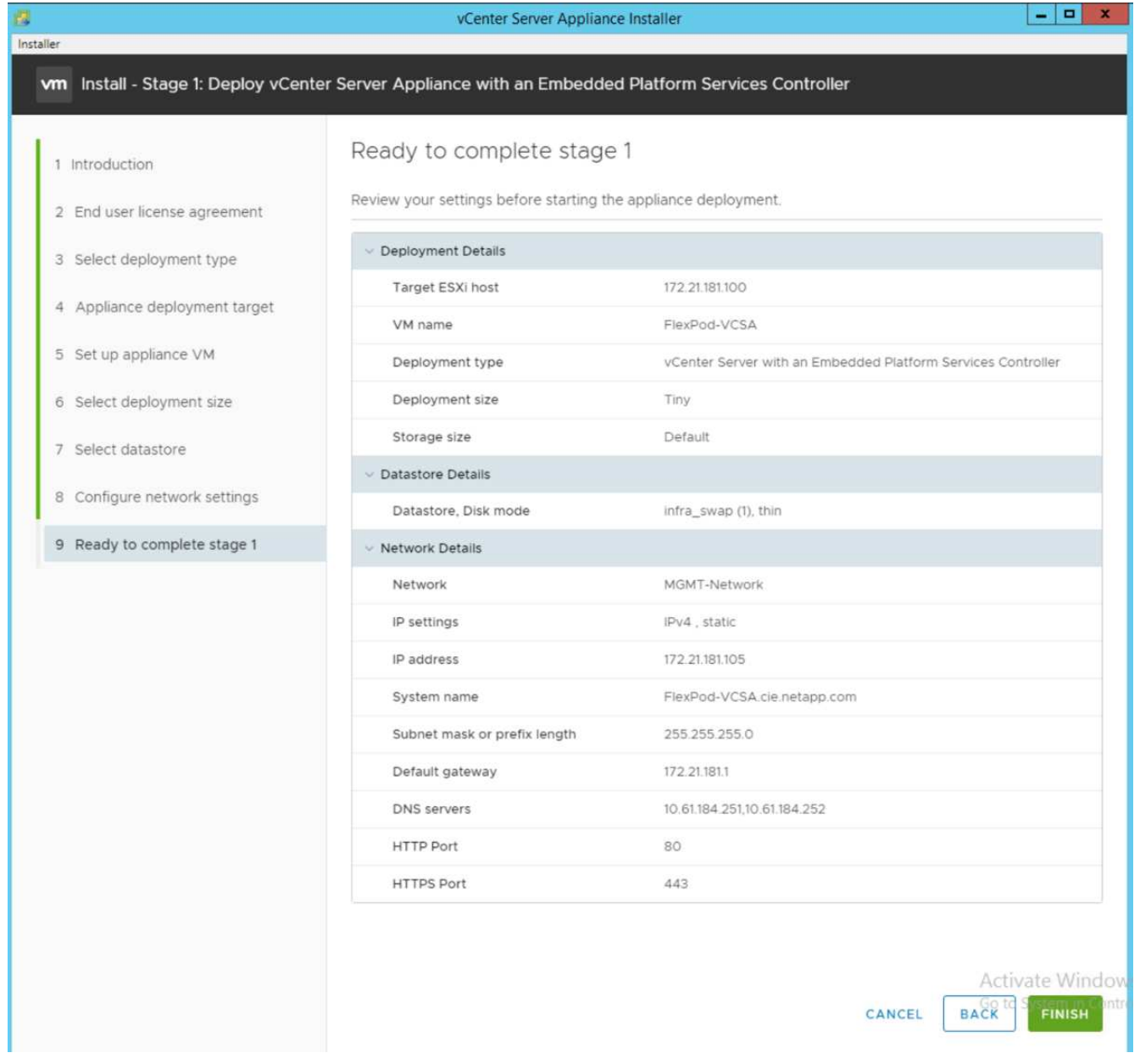

VCSA現已安裝。此程序需要幾分鐘的時間。

16. 階段1完成後、會出現一則訊息、表示已完成。按一下「Continue(繼續)」以開始階段2組態。

17. 在「第2階段簡介」頁面上、按「下一步」。

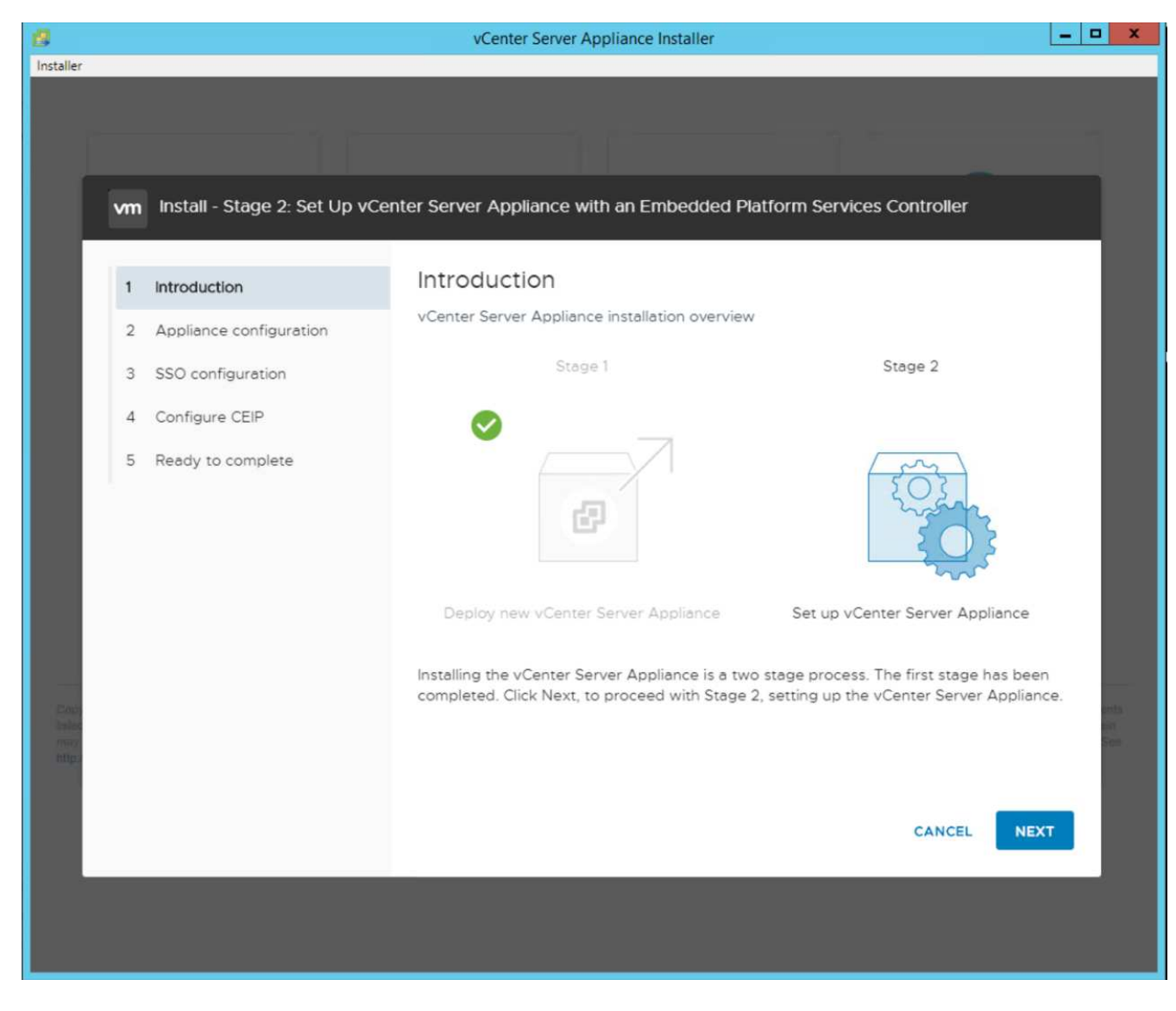

- 18. 輸入「[var\_ntP\_id]'作為NTP伺服器位址。您可以輸入多個NTP IP位址。
- 19. 如果您打算使用vCenter Server高可用度(HA)、請確定已啟用SSH存取。
- 20. 設定SSO網域名稱、密碼和網站名稱。按一下「下一步」

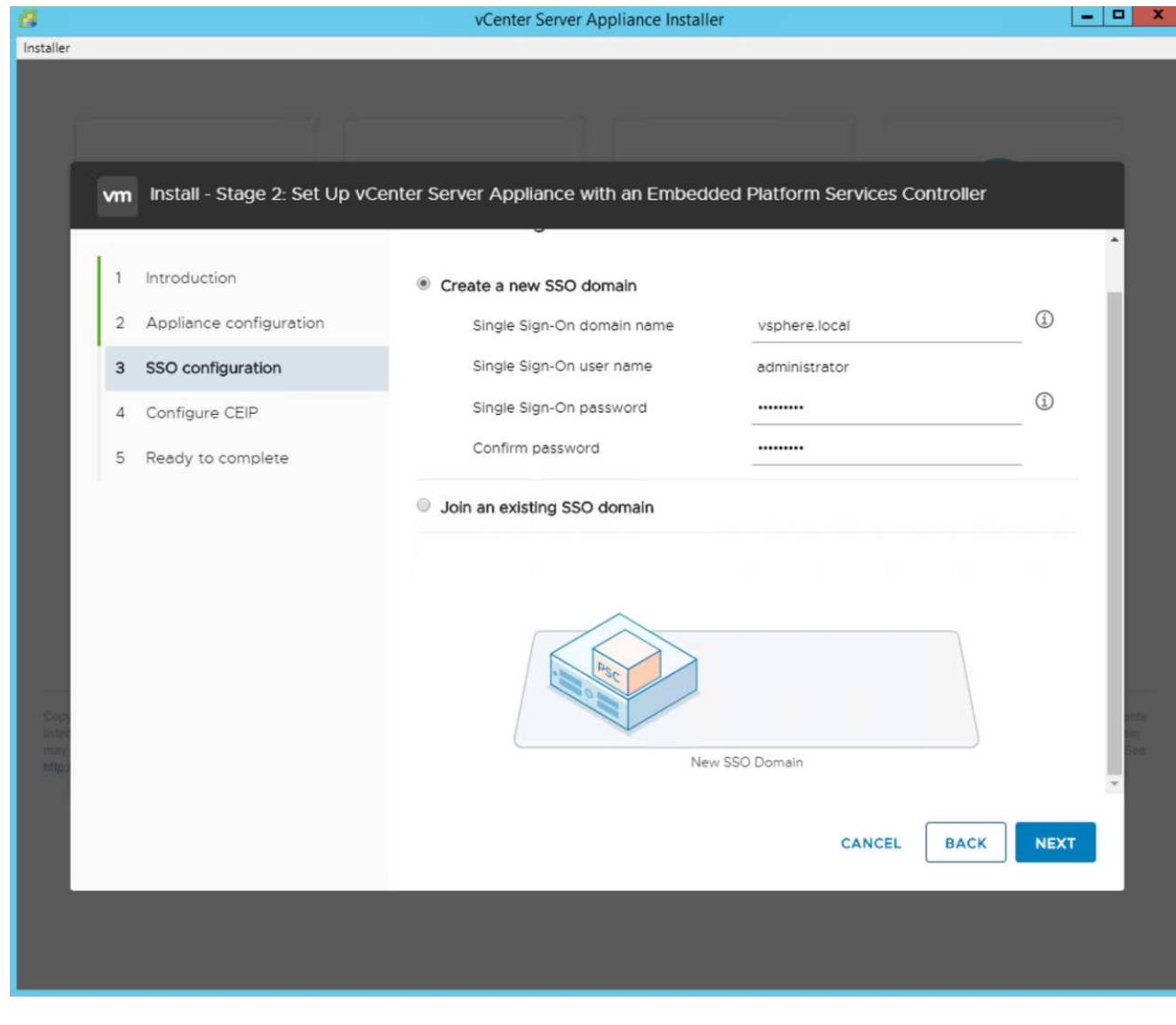

請記錄這些值以供參考、尤其是當您偏離「vSphere.local」網域名稱時。  $\bigodot$ 

21. 如有需要、請參加VMware客戶體驗方案。按一下「下一步」

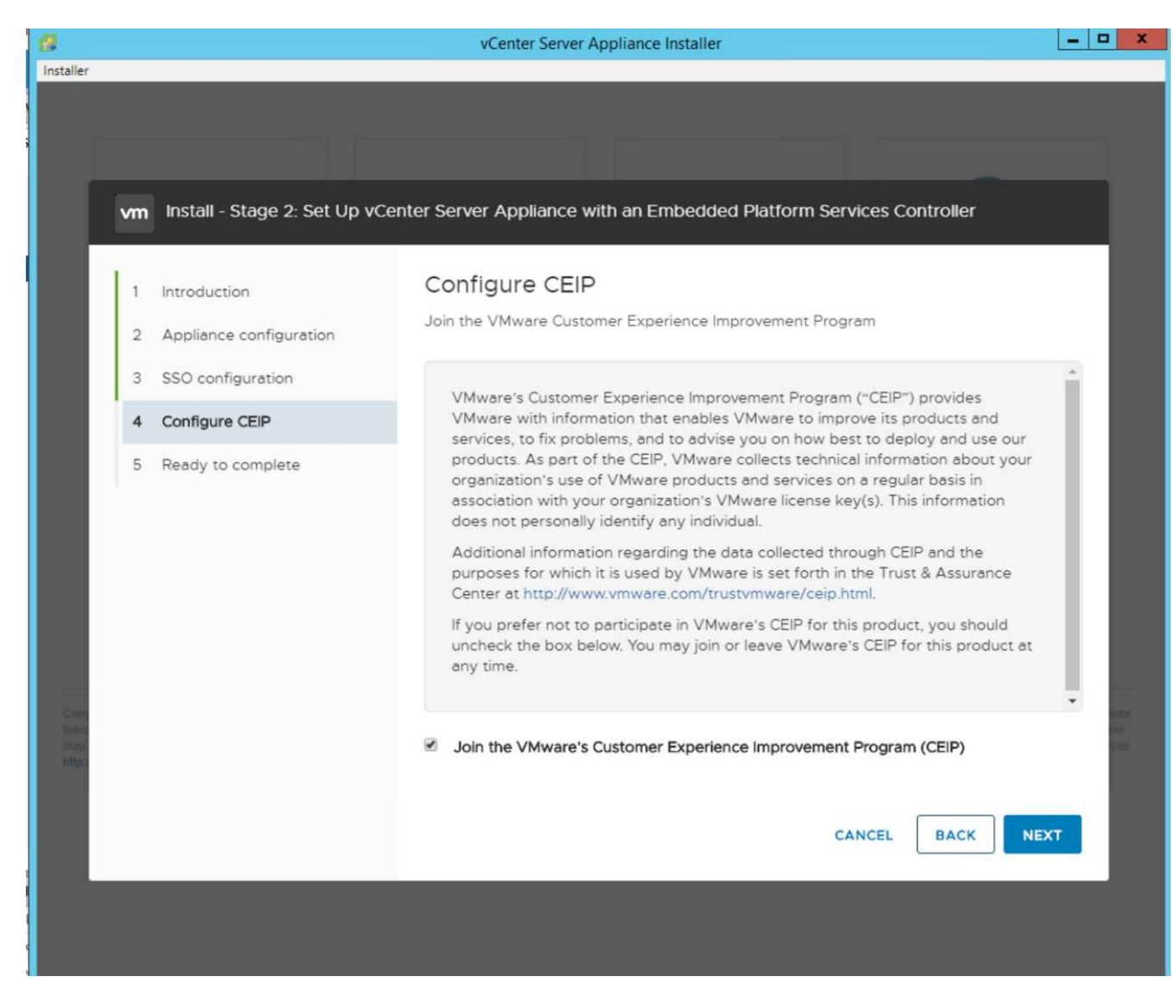

22. 檢視設定摘要。按一下「Finish(完成)」或使用「Back(上一步)」按鈕編輯設定。

23. 此時會出現一則訊息、表示您無法在安裝啟動後暫停或停止完成安裝。按一下「確定」以繼續。

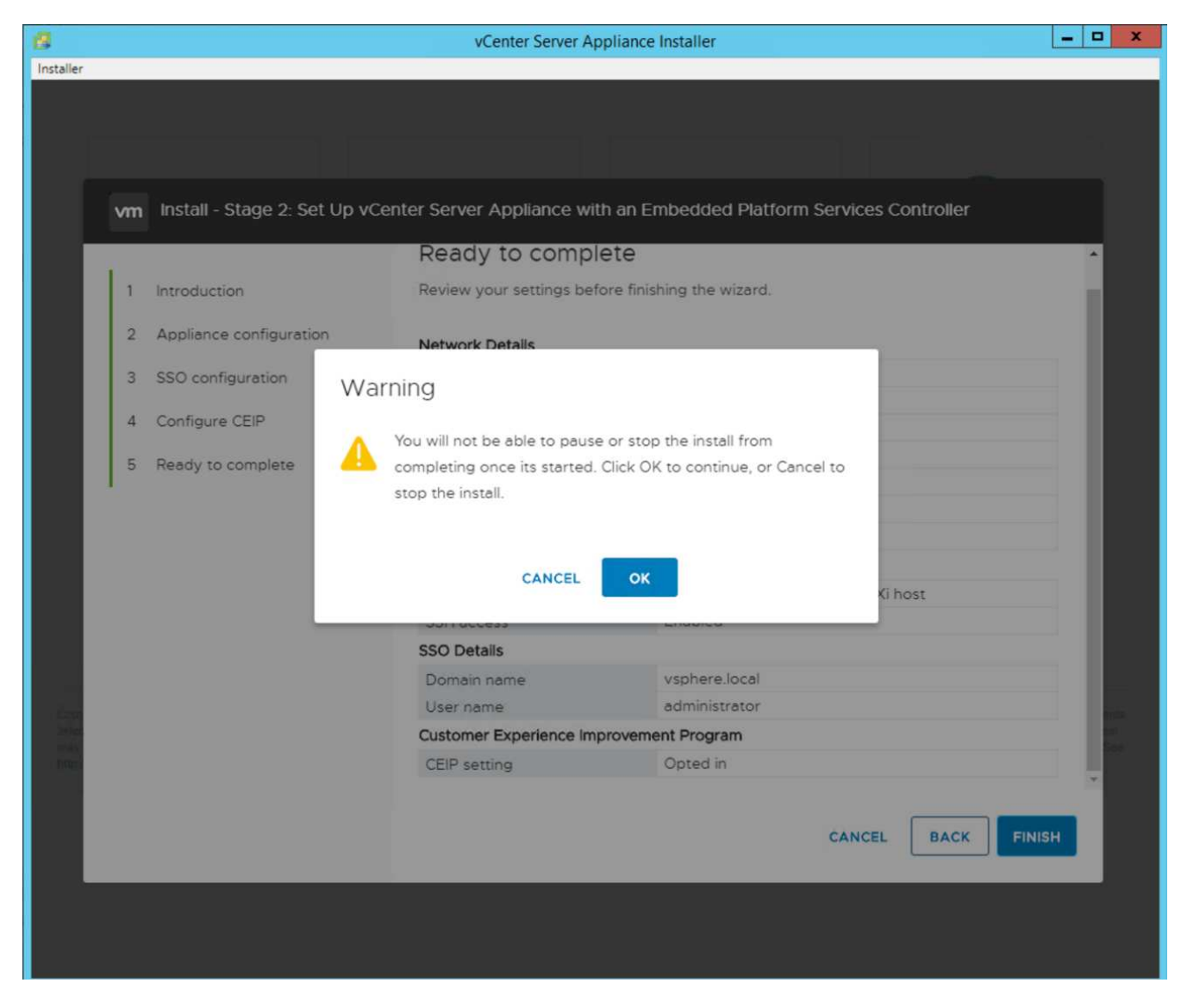

應用裝置設定會繼續進行。這需要幾分鐘的時間。

此時會出現一則訊息、指出設定成功。

24. 安裝程式可點選用來存取vCenter Server的連結。

["](#page-87-0)[下一步:](#page-87-0) [VMware vCenter Server 6.7U2](#page-87-0) [和](#page-87-0) [vSphere](#page-87-0) [叢集](#page-87-0)[組態。](#page-87-0)["](#page-87-0)

#### <span id="page-87-0"></span>**VMware vCenter Server 6.7U2**與**vSphere**叢集組態

若要設定VMware vCenter Server 6.7和vSphere叢集、請完成下列步驟:

- 1. 瀏覽至「https://\<<FQDN」或「IP of vCenter>//vSphere-client/」。
- 2. 按一下「啟動vSphere Client」。
- 3. 以使用者名稱mailto: Administrator @ vspehre.erl[系統管理員]@ vsphere.local登入、以及您在VCSA設定 程序期間輸入的SSO密碼。
- 4. 在vCenter名稱上按一下滑鼠右鍵、然後選取「New Datacenter(新增資料中心)」
- 5. 輸入資料中心名稱、然後按一下「確定」。

若要建立vSphere叢集、請完成下列步驟:

- 1. 在新建立的資料中心上按一下滑鼠右鍵、然後選取「New Cluster(新增叢集)」。
- 2. 輸入叢集名稱。
- 3. 選取核取方塊以啟用DR和vSphere HA。
- 4. 按一下「確定」。

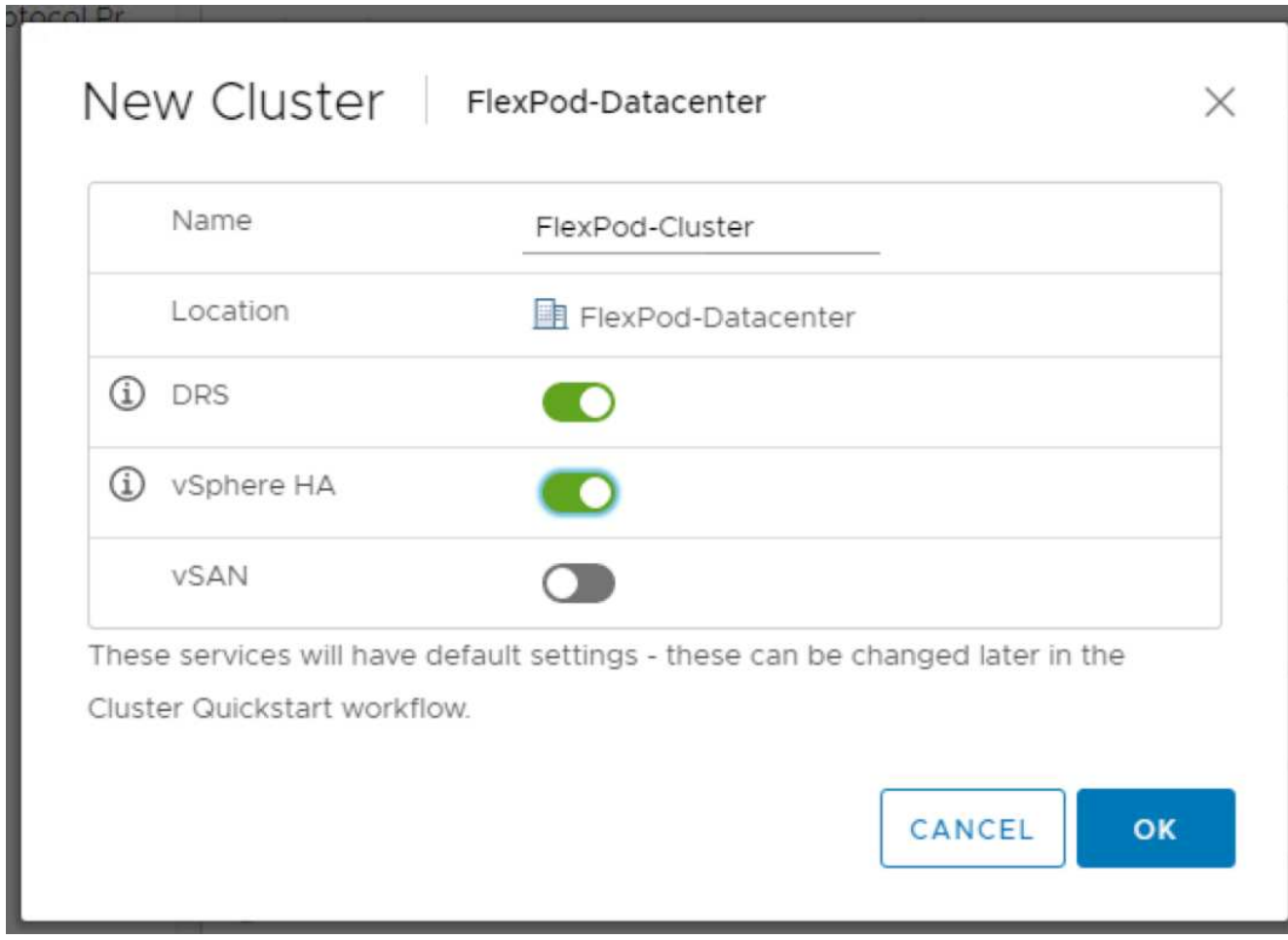

將**ESXi**主機新增至叢集

若要將ESXi主機新增至叢集、請完成下列步驟:

1. 在叢集上按一下滑鼠右鍵、然後選取新增主機。

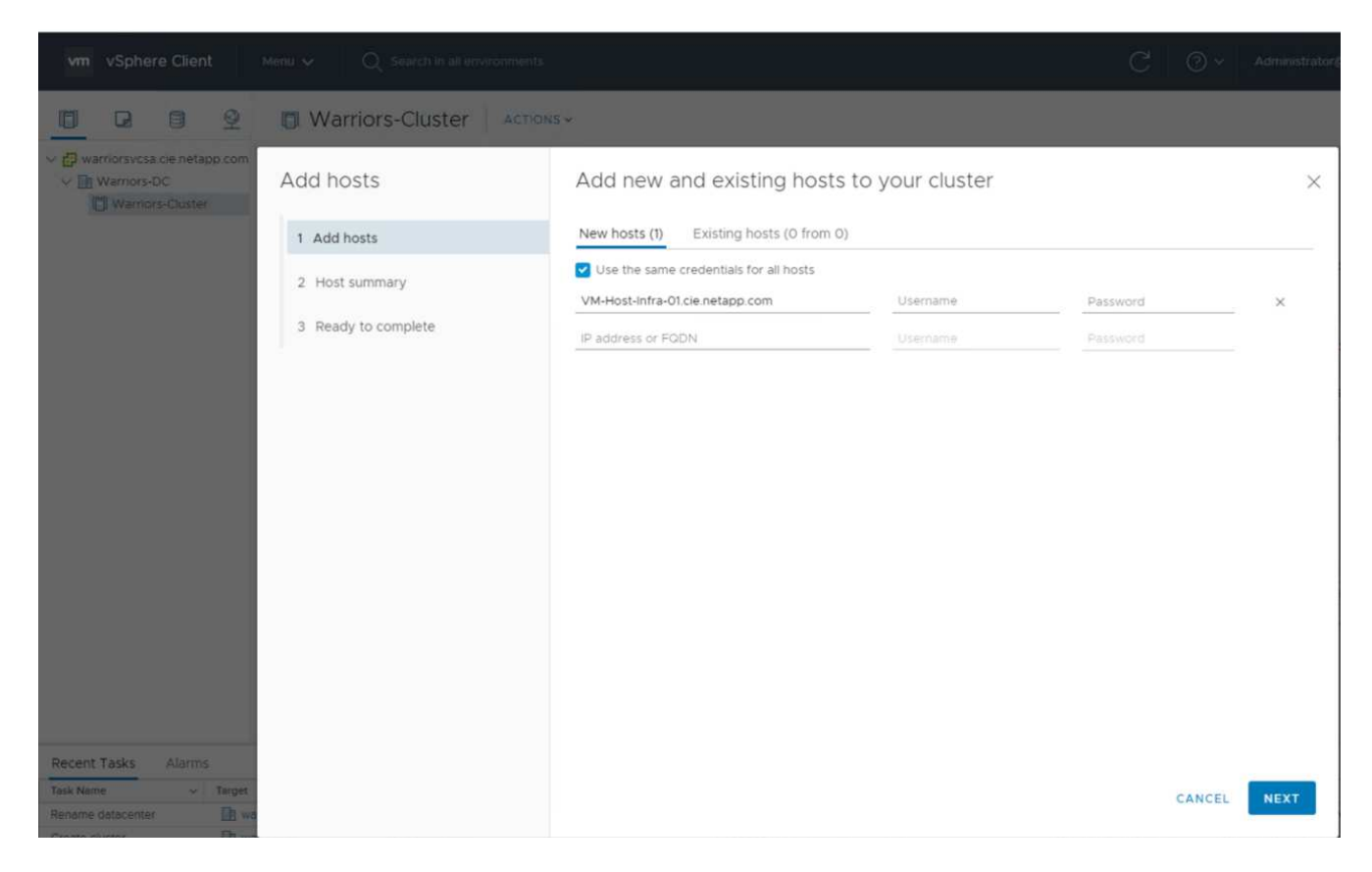

- 2. 若要將ESXi主機新增至叢集、請完成下列步驟:
	- a. 輸入主機的IP或FQDN。按一下「下一步」
	- b. 輸入root使用者名稱和密碼。按一下「下一步」
	- c. 按一下「是」以VMware憑證伺服器簽署的憑證取代主機的憑證。
	- d. 按一下「主機摘要」頁面上的「下一步」。
	- e. 按一下綠色+圖示、將授權新增至vSphere主機。
- 3. 如有需要、可於稍後完成此步驟。
	- a. 按一下「Next(下一步)」以停用鎖定模式。
	- b. 按一下VM位置頁面上的Next(下一步)。
	- c. 檢閱「準備好完成」頁面。使用「上一步」按鈕進行任何變更、或選取「完成」。
- 4. 對Cisco UCS主機B重複步驟1和2

H.

若有任何額外的主機新增FlexPod 至不完整的功能組態、則必須完成此程序。

#### 在**ESXi**主機上設定**coredump**

若要在ESXi主機上設定coredump、請完成下列步驟:

- 1. 登入https:// ["vCenter"](https://172.21.181.105:5480/ui/services) IP:5480/、輸入root作為使用者名稱、然後輸入root密碼。
- 2. 按一下「服務」、然後選取「VMware vSphere ESXi傾印收集器」。
- 3. 啟動VMware vSphere ESXi傾印收集器服務。

 $\leftarrow$   $\rightarrow$  C'  $\Delta$  Not secure | 172.21.181.105:5480/ui/services vm Appliance Management Mon 10-28-2019 06:51 AM UTC Summary RESTART START STOP Monitor Name  $+ 7$ vSAN health Service Access ◯ VMware vSphere Web Client Networking ◯ VMware vSphere Update Manager Firewall ◯ VMware vSphere Profile-Driven Storage Service VMware vSphere ESXi Dump Collector Time VMware vSphere Client  $\bigcirc$ Services O VMware vSphere Authentication Proxy Update ◯ VMware vService Manager ◯ VMware vSAN Data Protection Service Administration VMware vCenter-Services  $\circ$ Syslog VMware vCenter Server  $\circ$ Backup  $\bigcirc$ VMware vCenter High Availability VMware Topology Service

- 4. 使用SSH連線至管理IP ESXi主機、輸入root作為使用者名稱、然後輸入root密碼。
- 5. 執行下列命令:

Ť.

esxcli system coredump network set -i ip\_address\_of\_core\_dump\_collector -v vmk0 -o 6500 esxcli system coredump network set --enable=true esxcli system coredump network check

6. 輸入最終命令後、會出現「已驗證已設定的netdump伺服器正在執行」訊息。

```
root@VM-Host-Infra-01:~] esxcli system coredump network set -i 172.21.181.105 -
vmk0 -o 6500
root@VM-Host-Infra-01:~]
root@VM-Host-Infra-01:~] esxcli system coredump network set --enable=true
root@VM-Host-Infra-01:~] esxcli system coredump network check
erified the configured netdump server is running
```

```
若有任何額外的主機新增FlexPod 至不景速查系統、則必須完成此程序。
```
此驗證中的「ip\_address\_of\_core傾印收集器」是vCenter IP。

# ["](#page-91-0)[下一步:](#page-91-0) [NetApp](#page-91-0) [虛擬](#page-91-0)[儲存主控](#page-91-0)[台](#page-91-0) [9.6](#page-91-0) [部署程](#page-91-0)[序](#page-91-0)。["](#page-91-0)

#### <span id="page-91-0"></span>**NetApp**虛擬儲存主控台**9.6**部署程序

本節說明NetApp虛擬儲存主控台(VSC)的部署程序。

#### 安裝**Virtual Storage Console 9.6**

若要使用開放式虛擬化格式(OVF)部署來安裝VSC 9.6軟體、請遵循下列步驟:

- 1. 移至vSphere Web Client >主機叢集>部署OVF範本。
- 2. 瀏覽至從NetApp支援網站下載的VSC OVF檔案。

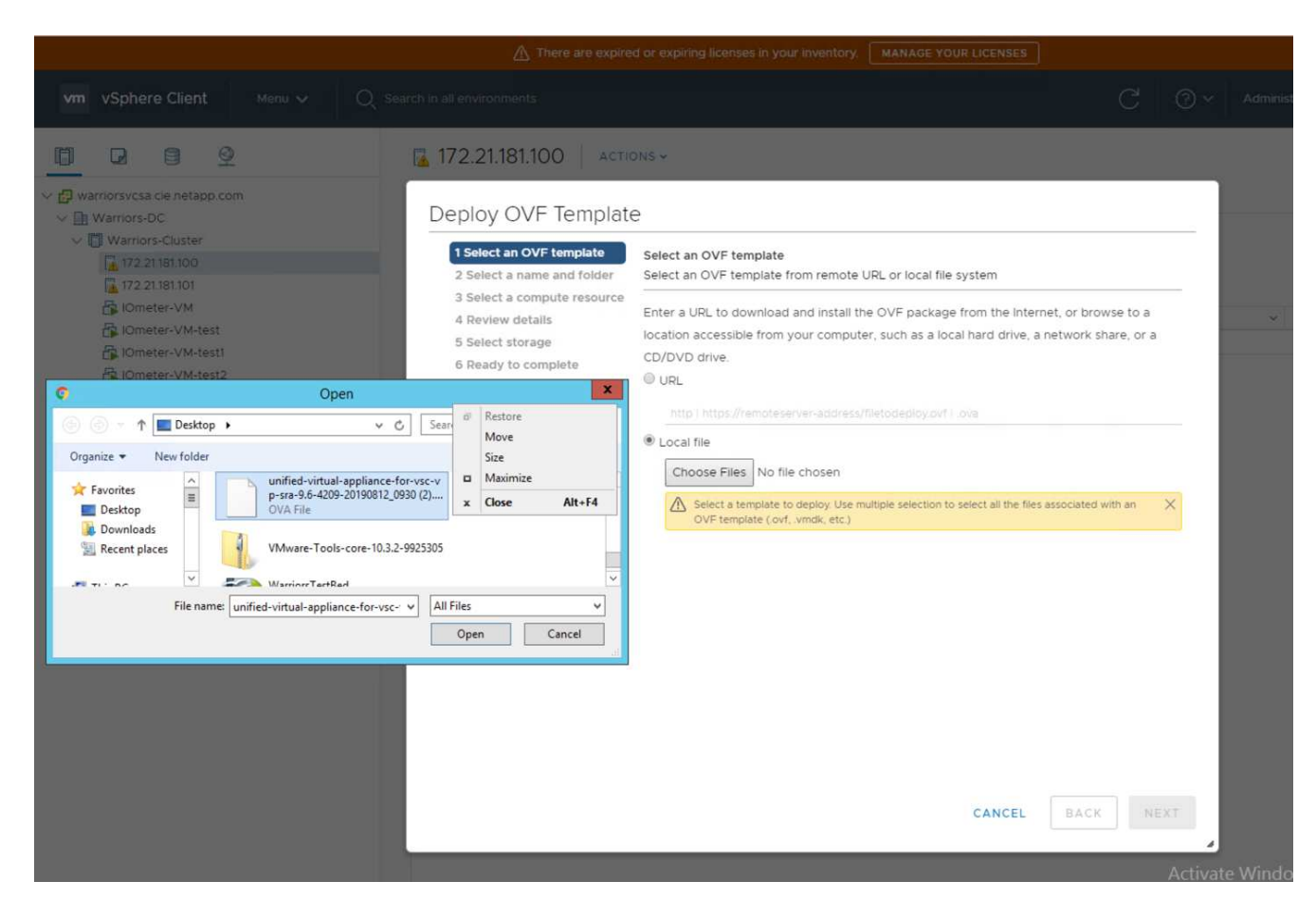

3. 輸入VM名稱、然後選取要部署的資料中心或資料夾。按一下「下一步」

# Deploy OVF Template

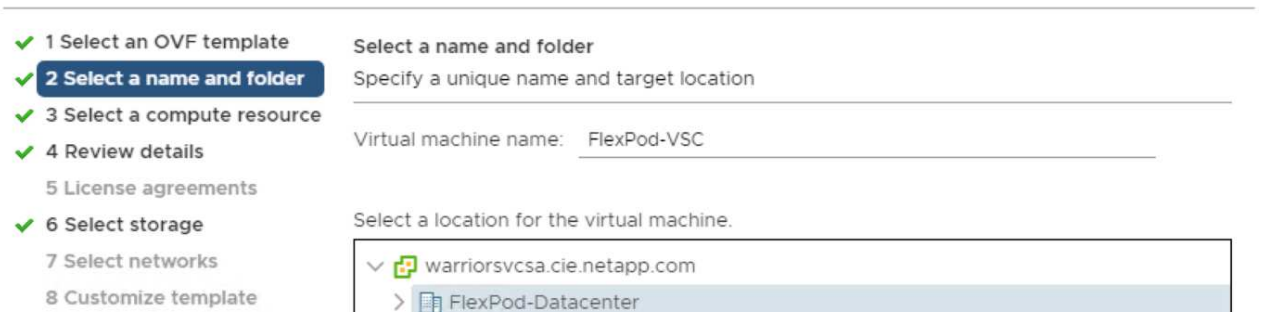

4. 選取FlexPod叢集ESXi叢集、然後按「Next(下一步)」。

5. 檢閱詳細資料、然後按「Next(下一步)」。

 $\overline{\mathbb{R}^+}$ 

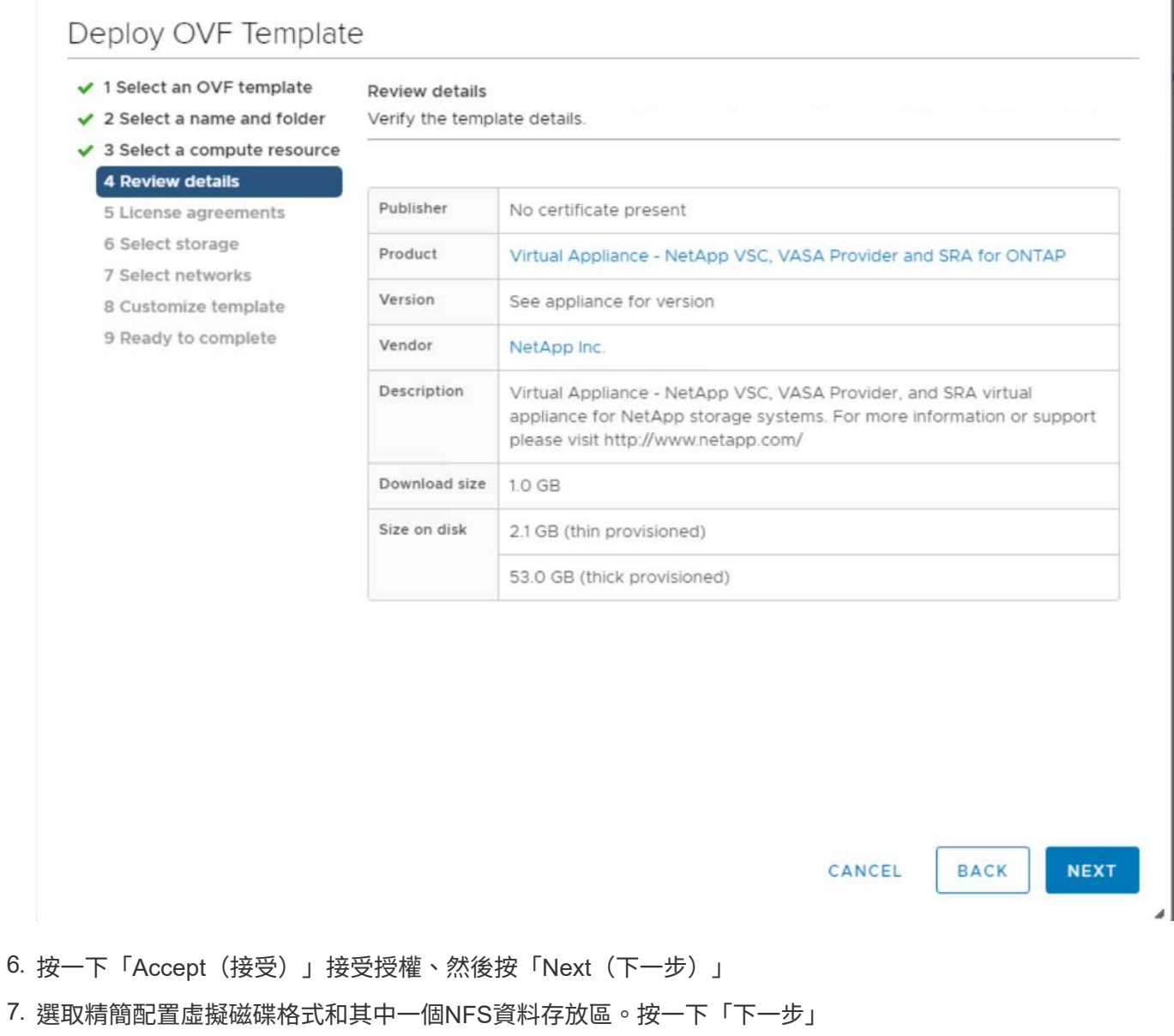

T.

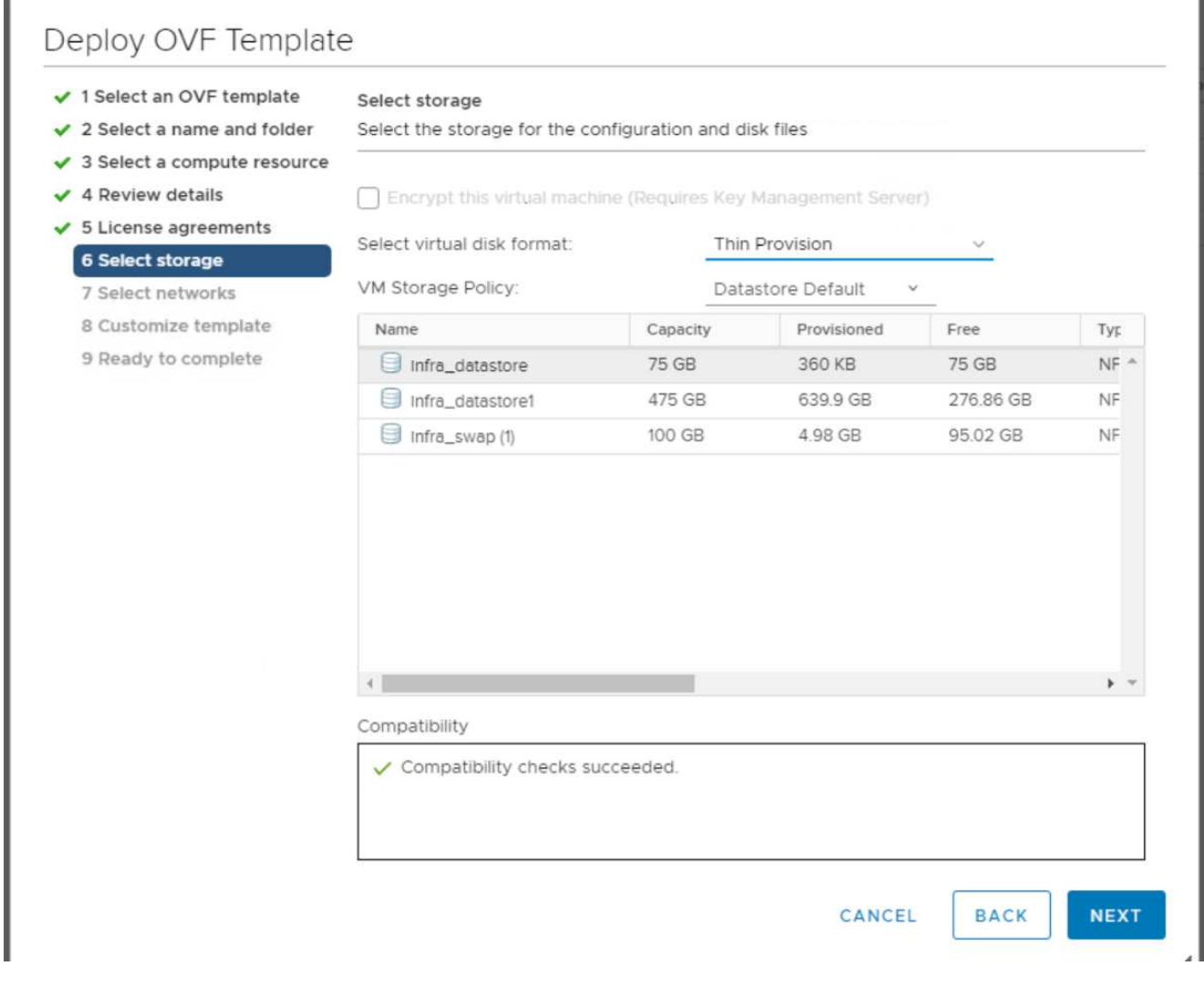

8. 從「Select Networks(選取網路)」中選擇目的地網路、然後按「Next(下一步)」。

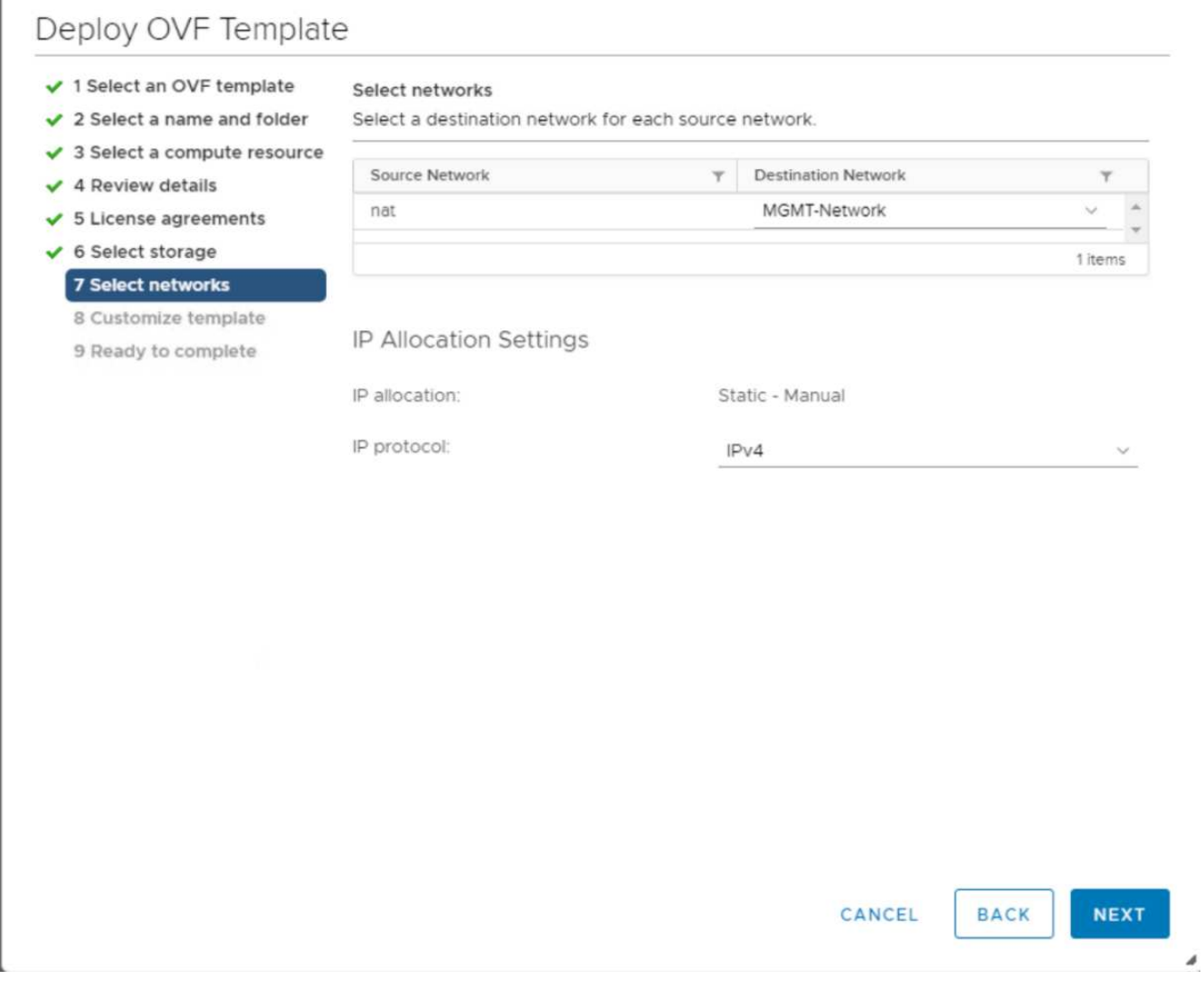

Г

9. 在「自訂範本」中、輸入VSC管理員密碼、vCenter名稱或IP位址、以及其他組態詳細資料、然後按「下一 步」。

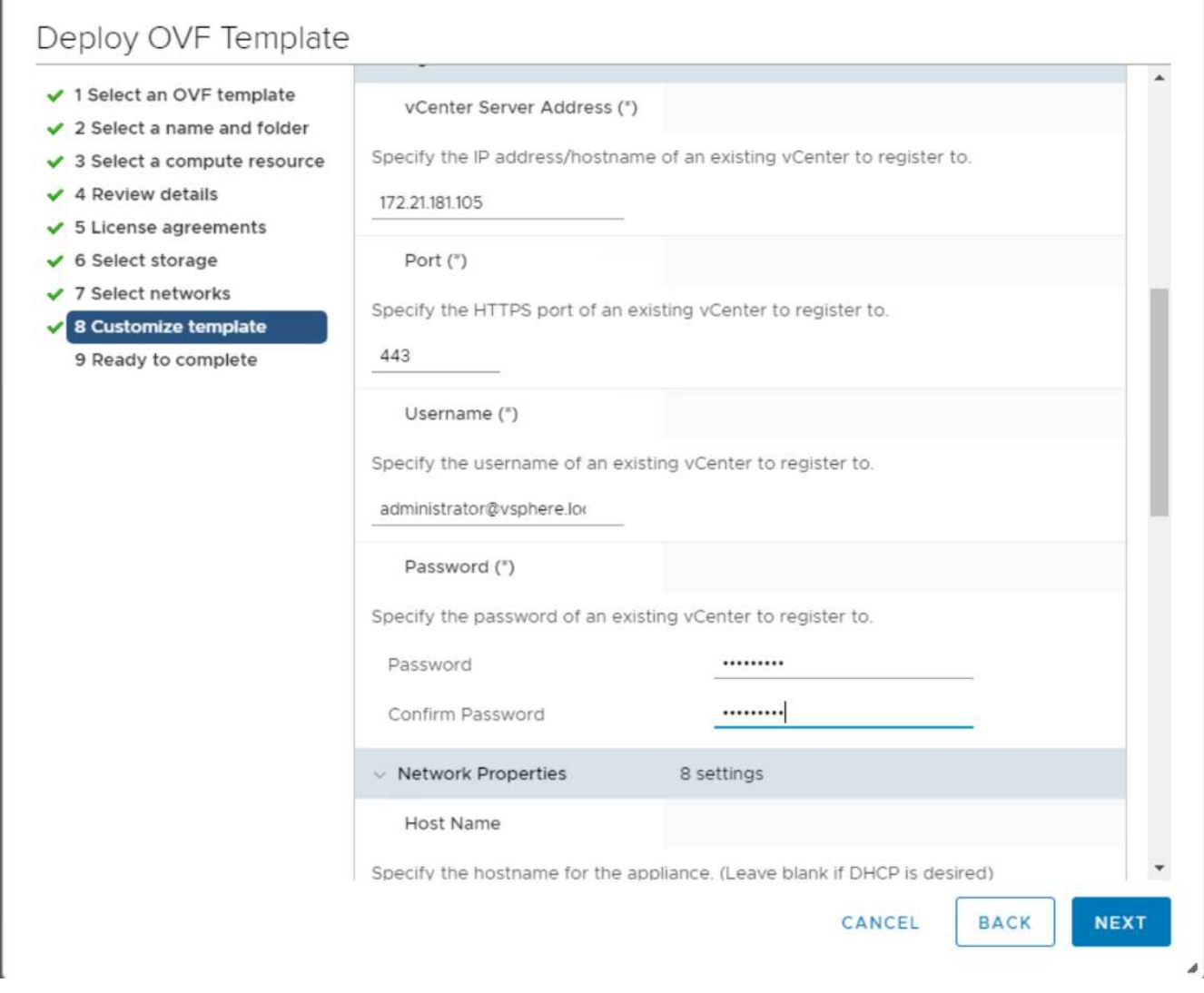

- 10. 檢閱輸入的組態詳細資料、然後按一下「Finish(完成)」以完成NetApp-VSC VM的部署。
- 11. 開啟NetApp-VSC VM並開啟VM主控台。
- 12. 在NetApp-VSC VM開機程序期間、您會看到安裝VMware Tools的提示。從vCenter選取NetApp-VSC VM > Guest OS > Install VMware Tools。

Booting USC, UASA Provider, and SRA virtual appliance...Please wait... UMware Tools OUF oCenter configuration not found. UMware Tools OUF oCenter configuration not found. UMware Tools OUF oCenter configuration not found. UMware Tools installation Before you can continue the USC, UASA Provider, and SRA virtual appliance installation, you must install the UMware Tools: 1. Select UM > Guest OS > Install UMware Tools. OR Click on "Install UMware Tools" pop-up box on the uSphere Web Client. Follow the prompts provided by the UMware Tools wizard.  $2.$ Once you click on mount, the installation process will automatically continue.

- 13. 網路組態和vCenter登錄資訊是在OVF範本自訂期間提供。因此、在NetApp-VSC VM執行之後、VSC 、vSphere API for Storage Aware(VASA)和VMware Storage Replication Adapter(SRA)會在vCenter 中註冊。
- 14. 登出vCenter Client、然後重新登入。在主功能表中、確認已安裝NetApp VSC。

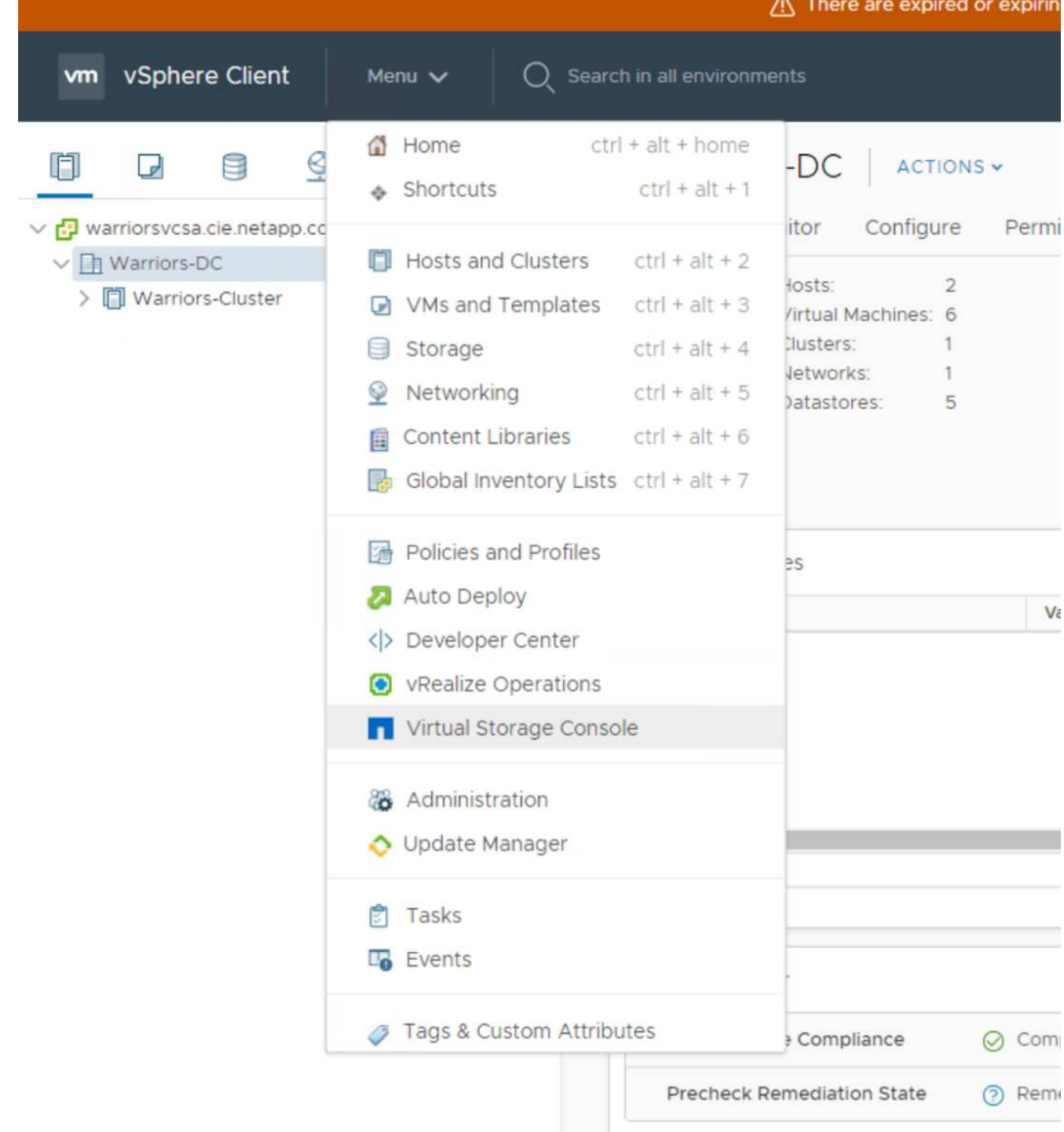

#### 下載並安裝**NetApp NFS VAAI**外掛程式

若要下載並安裝NetApp NFS VAAI外掛程式、請完成下列步驟:

- 1. 下載適用於VMware的NetApp NFS外掛程式1.1.2。vib'檔案、並儲存至本機機器或管理主機。
- 2. 下載適用於VMware VAAI的NetApp NFS外掛程式:
	- a. 前往 ["](https://mysupport.netapp.com/NOW/download/software/nfs_plugin_vaai_esxi6/1.1.2/)[軟體](https://mysupport.netapp.com/NOW/download/software/nfs_plugin_vaai_esxi6/1.1.2/)[下載](https://mysupport.netapp.com/NOW/download/software/nfs_plugin_vaai_esxi6/1.1.2/)[頁面](https://mysupport.netapp.com/NOW/download/software/nfs_plugin_vaai_esxi6/1.1.2/)["](https://mysupport.netapp.com/NOW/download/software/nfs_plugin_vaai_esxi6/1.1.2/)。
	- b. 向下捲動並按一下適用於VMware VAAI的NetApp NFS外掛程式。
- c. 在vSphere Web用戶端的主畫面中、選取虛擬儲存主控台。
- d. 在「Virtual Storage Console」(虛擬儲存主控台)>「Settings」(設定)>「NFS VAAI Tools」(NFS VAAI工具)下、選擇「Select File」(選取檔案)並瀏覽至儲存下載外掛程式的位置、即可上傳NFS外 掛程式。

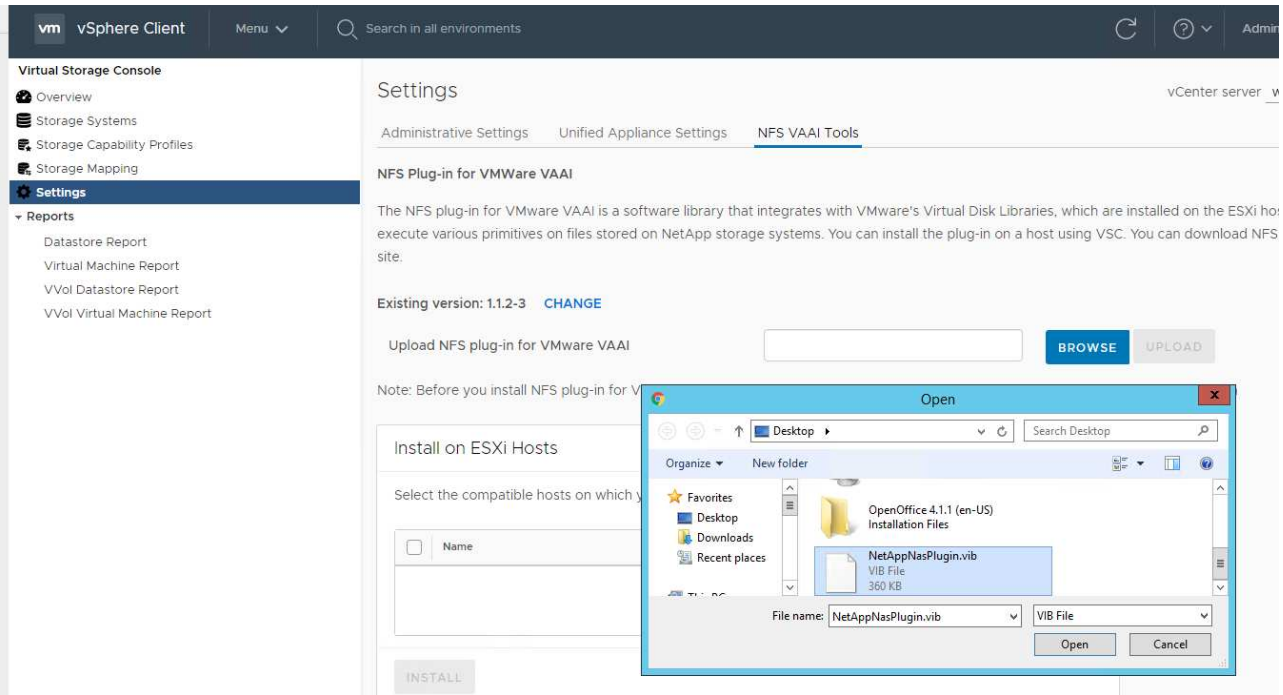

- 3. 按一下「上傳」、將外掛程式傳輸至vCenter。
- 4. 選取主機、然後選取NetApp VSC > Install NFS Plug-In for VMware VAAI。

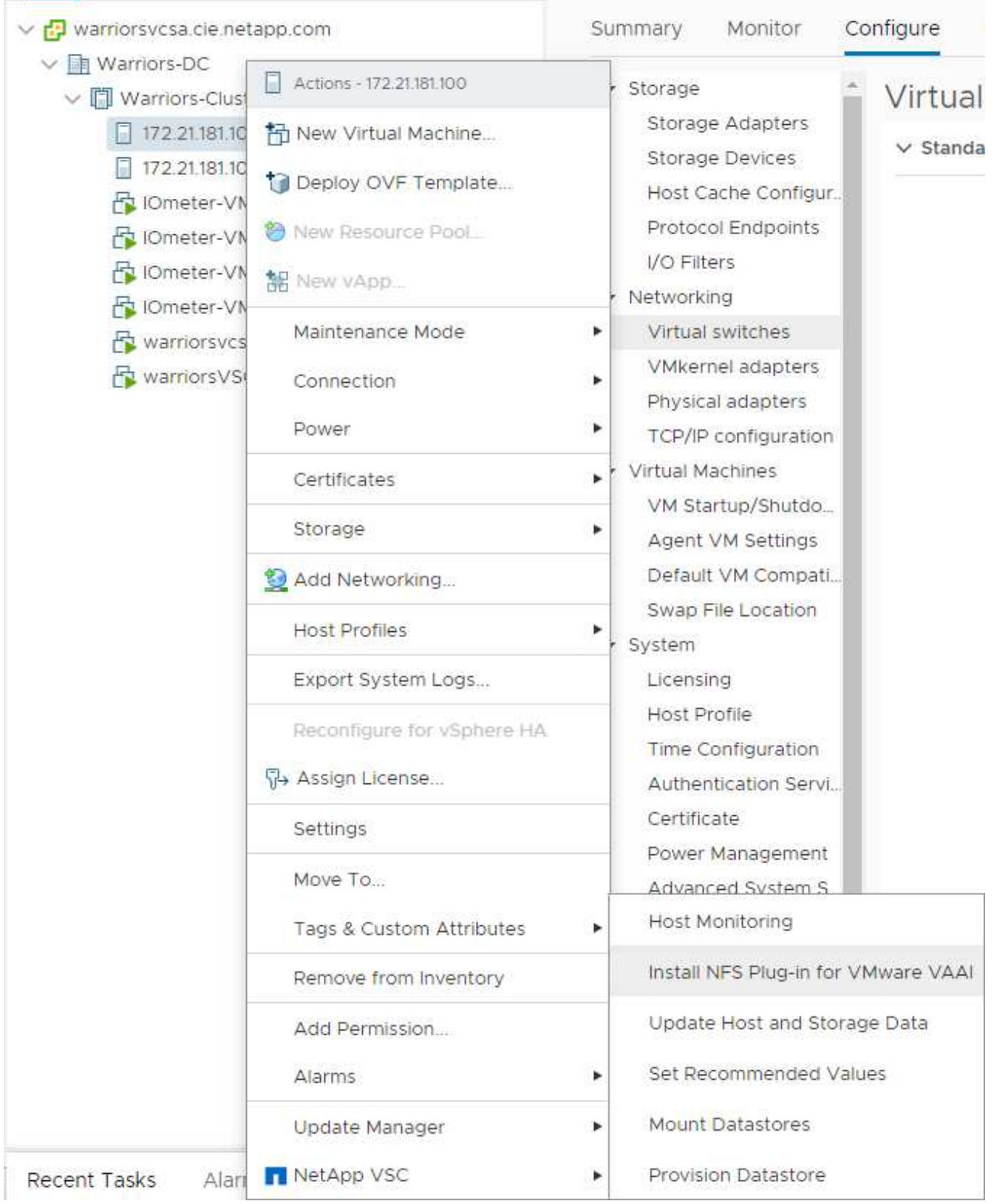

#### 使用**ESXi**主機的最佳儲存設定

VSC可針對所有連接至NetApp儲存控制器的ESXi主機、自動設定儲存相關設定。若要使用這些設定、請完成下 列步驟:

1. 從主畫面選取vCenter >主機與叢集。針對每個ESXi主機、按一下滑鼠右鍵、然後選取「NetApp VSC」> 「Set Recommended Values(設定建議值)」。

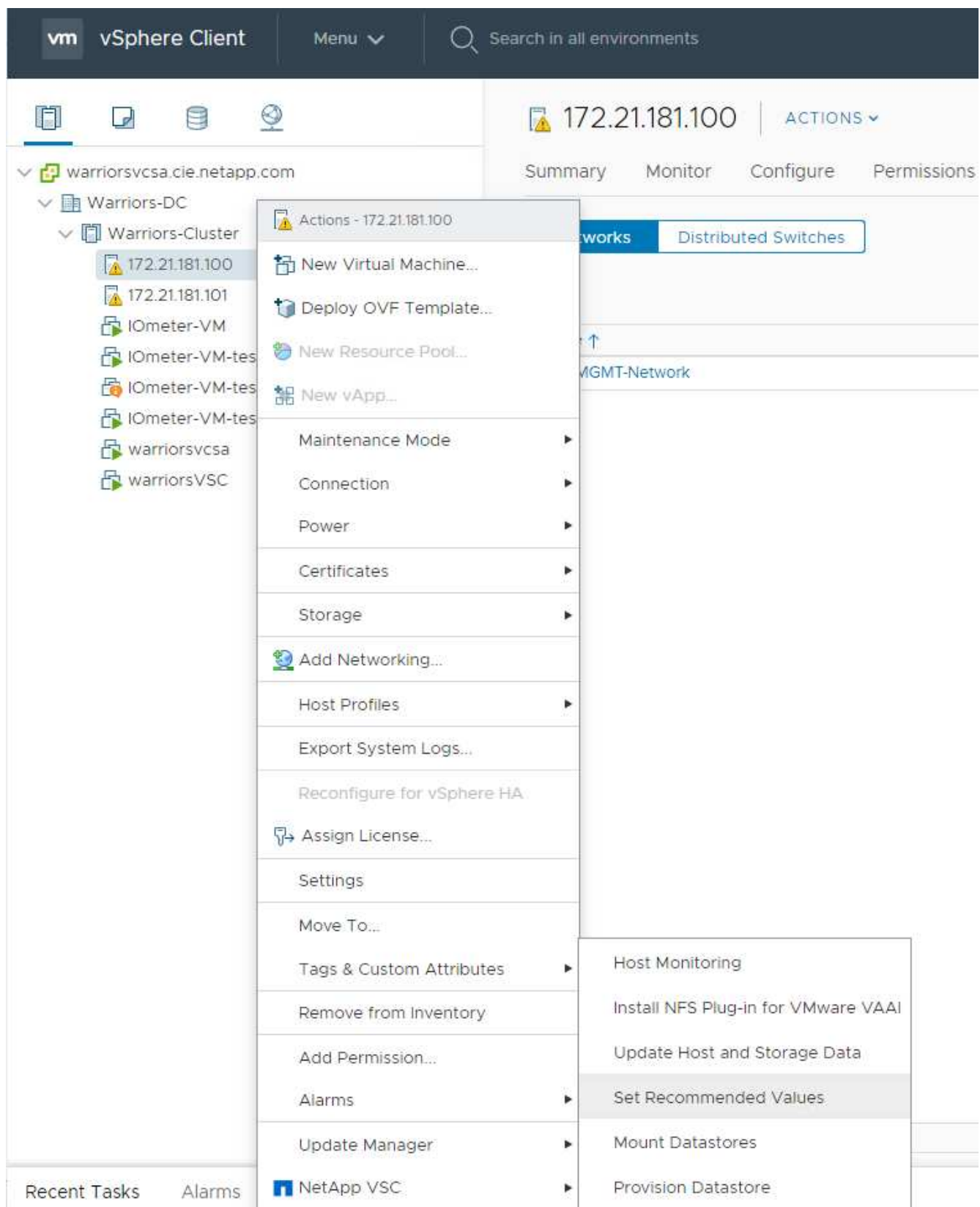

2. 檢查您要套用至所選vSphere主機的設定。按一下「確定」以套用設定。

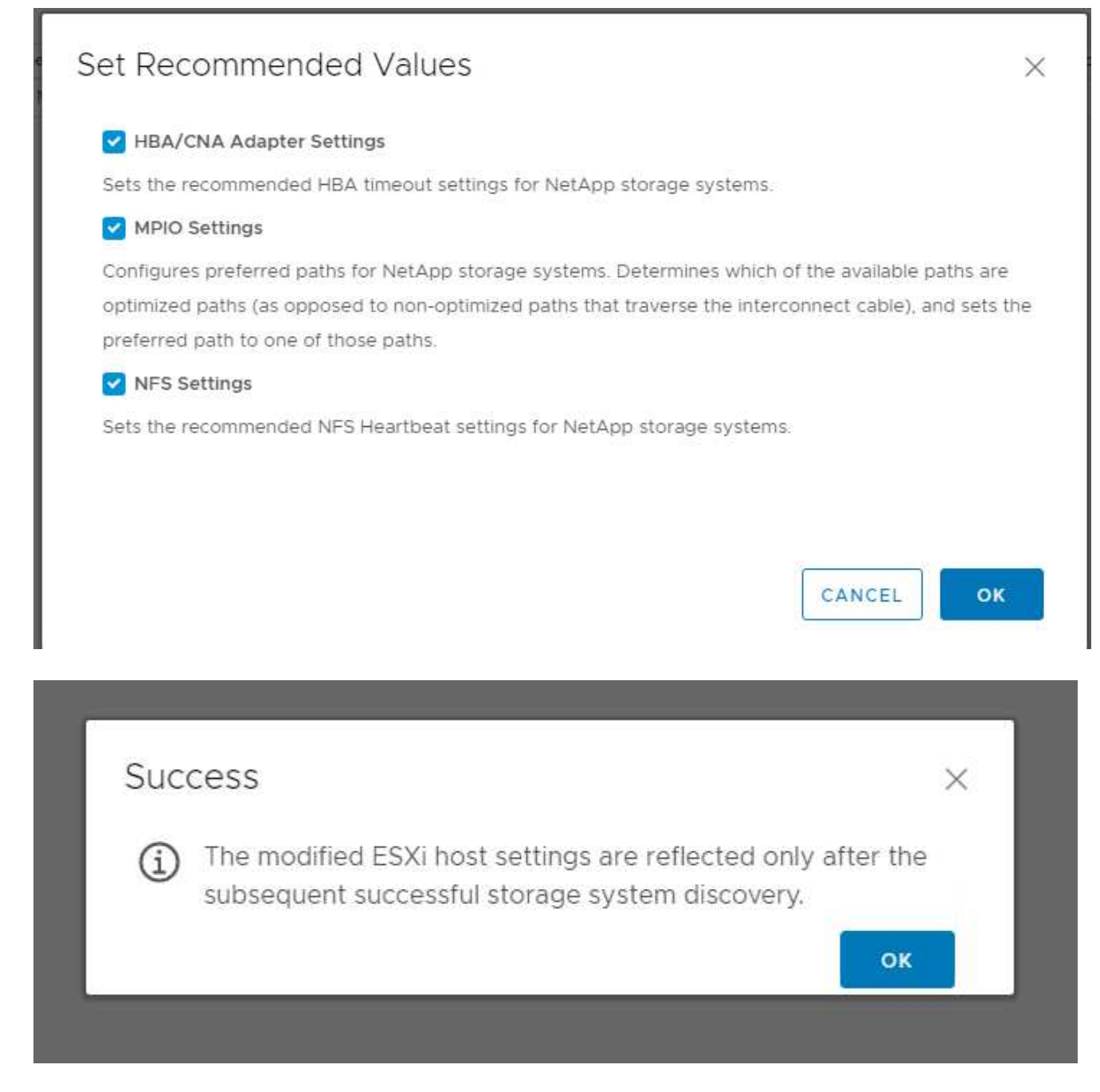

3. 套用這些設定後、重新啟動ESXi主機。

# 結論

藉由提供使用領先業界元件的驗證設計、支援簡單有效的解決方案。FlexPod藉由新增元 件來擴充、FlexPod 即可針對特定業務需求量身打造。支援中小企業、ROBO及其他需要 專屬解決方案的企業。FlexPod

# 感謝

作者感謝John George對這項設計的支援與貢獻。

# 何處可找到其他資訊

若要深入瞭解本文件所述資訊、請參閱下列文件和/或網站:

NetApp 產品文件

<http://docs>。 ["NetApp"](http://docs.netapp.com/).com

《指南》的《Express》FlexPod

NVA-1139設計:FlexPod 採用Cisco UCS C系列和NetApp AFF UC190系列的支援功能

["https://www.netapp.com/us/media/nva-1139-design.pdf"](https://docs.netapp.com/us-en/flexpod/express/express-c-series-c190-design_executive_summary.html)

## 版本歷程記錄

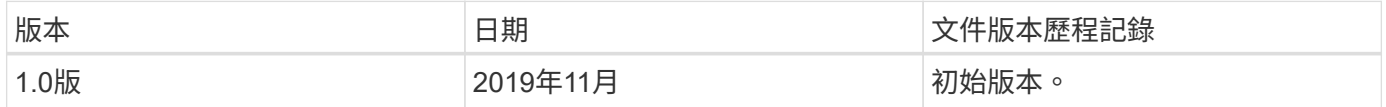

# 包含**Cisco UCS C**系列和《支援不支援的**Express**設計指南》( 英文)**FlexPod AFF**

**NVA-1125-**設計:**FlexPod** 採用**Cisco UCS C**系列和**AFF VA220**系列的支援不限

# ahah **CISCO**

NetApp Savita Kumari與下列公司合作:

產業趨勢顯示、資料中心已向共享基礎架構和雲端運算領域進行大規模的轉型。此外、企 業組織也需要一套簡單有效的解決方案、讓遠端辦公室和分公司都能運用他們在資料中心 熟悉的技術。

NetApp Express是一種預先設計的最佳實務資料中心架構、建置於Cisco Unified Computing System(Cisco UCS)、Cisco Nexus系列交換器及NetApp等基礎之上。FlexPod AFF而在整個IT基礎架構環境中、管理協同作 用的規模也較小、因此與不支援資料中心的元件相同。FlexPod FlexPod支援虛擬化、裸機作業系統和企業工作 負載的最佳平台、就是資料中心和不支援的平台。FlexPod FlexPod

["](#page-102-0)[下一步:方案摘要。](#page-102-0)["](#page-102-0)

#### <span id="page-102-0"></span>方案摘要

#### 融合式基礎架構產品組合**FlexPod**

以Cisco驗證設計(CVD)或NetApp驗證架構(NVA)的形式提供參考架構。FlexPod如果差異不會導致部署不 受支援的組態、則允許根據特定CVD或NVA的客戶需求而產生的差異。

如下圖所示FlexPod 、此產品組合包含三種解決方案:FlexPod 《ExExpress》(英文)、FlexPod 《Extre

Datacenter》(英文) 和FlexPod 《ExSelect》(英文):

- 《》《》《》《》《》》《》《》《》《》》《》《》《》《 FlexPod
- \*《Datacenter》\*提供最佳的多用途基礎、適用於各種工作負載和應用程式。FlexPod
- \*《選擇》\*整合了《不二資料中心》的最佳功能、並針對特定應用程式量身打造基礎架構。FlexPod FlexPod

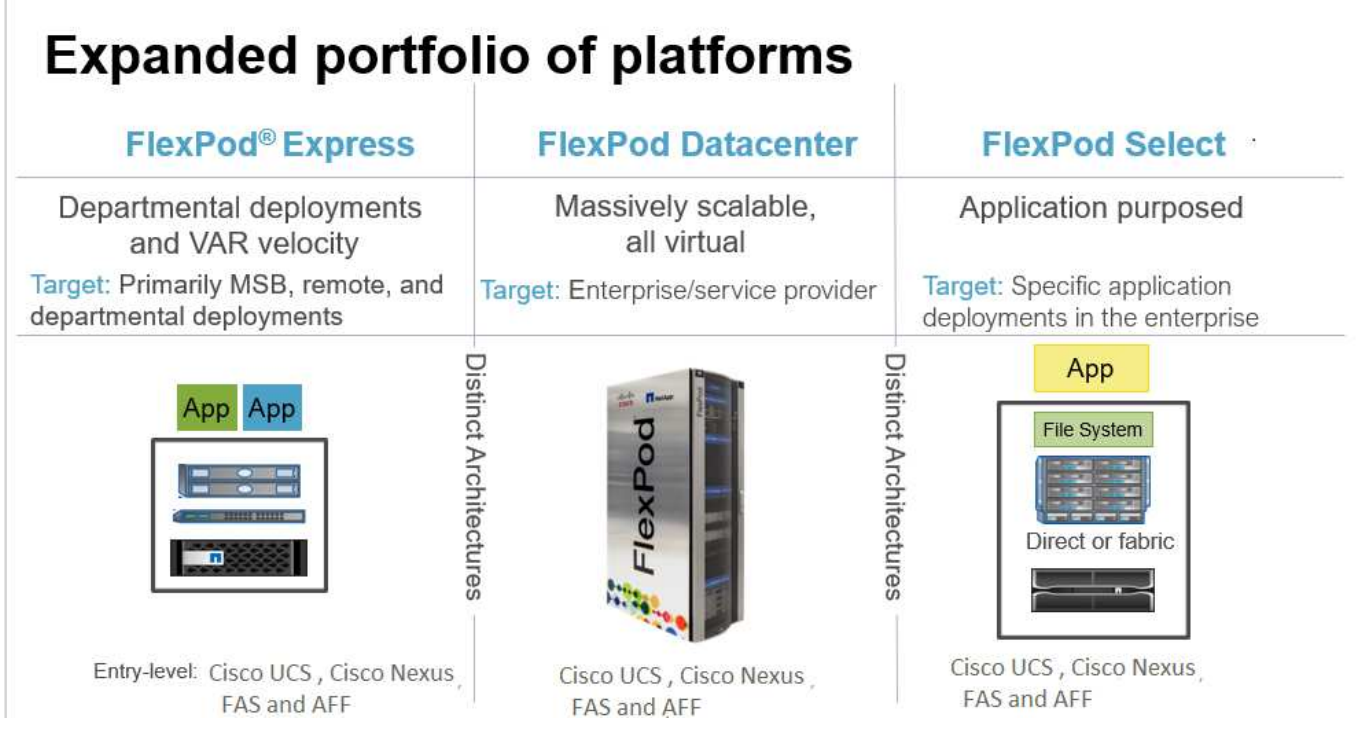

#### **NetApp**認證架構方案

NVA方案為客戶提供通過驗證的NetApp解決方案架構。NVA代表NetApp解決方案具備下列特質:

- 經過徹底測試
- 是規範性的
- 將部署風險降至最低
- 加速上市時間

本指南詳細說明FlexPod VMware vSphere的VMware Express設計。此外、這項設計還運用全新AFF 的《Sfora220》系統、執行NetApp ONTAP S得9.4軟體、Cisco Nexus 3172P交換器、以及Cisco UCS C220 M5伺服器、做為Hypervisor節點。

雖然本文件已通過AFF 驗證、適用於E20A220、但本解決方案也支援FAS2700。

["](#page-103-0)[下一步:解決方案](#page-103-0)[總覽](#page-103-0)。["](#page-103-0)

#### <span id="page-103-0"></span>解決方案總覽

以執行混合式虛擬化工作負載為設計目標。FlexPod它的目標對象為遠端辦公室和分公

司、以及中小型企業。對於想要實作專屬解決方案的大型企業而言、這也是最理想的選擇 。這個全新FlexPod 的解決方案適用於不支援的功能、新增了NetApp ONTAP VMware vCenter 9.4、NetApp AFF 還原A220和VMware vSphere 6.7等新技術。

下圖顯示FlexPod 包含在《ExExpress解決方案」中的硬體元件。

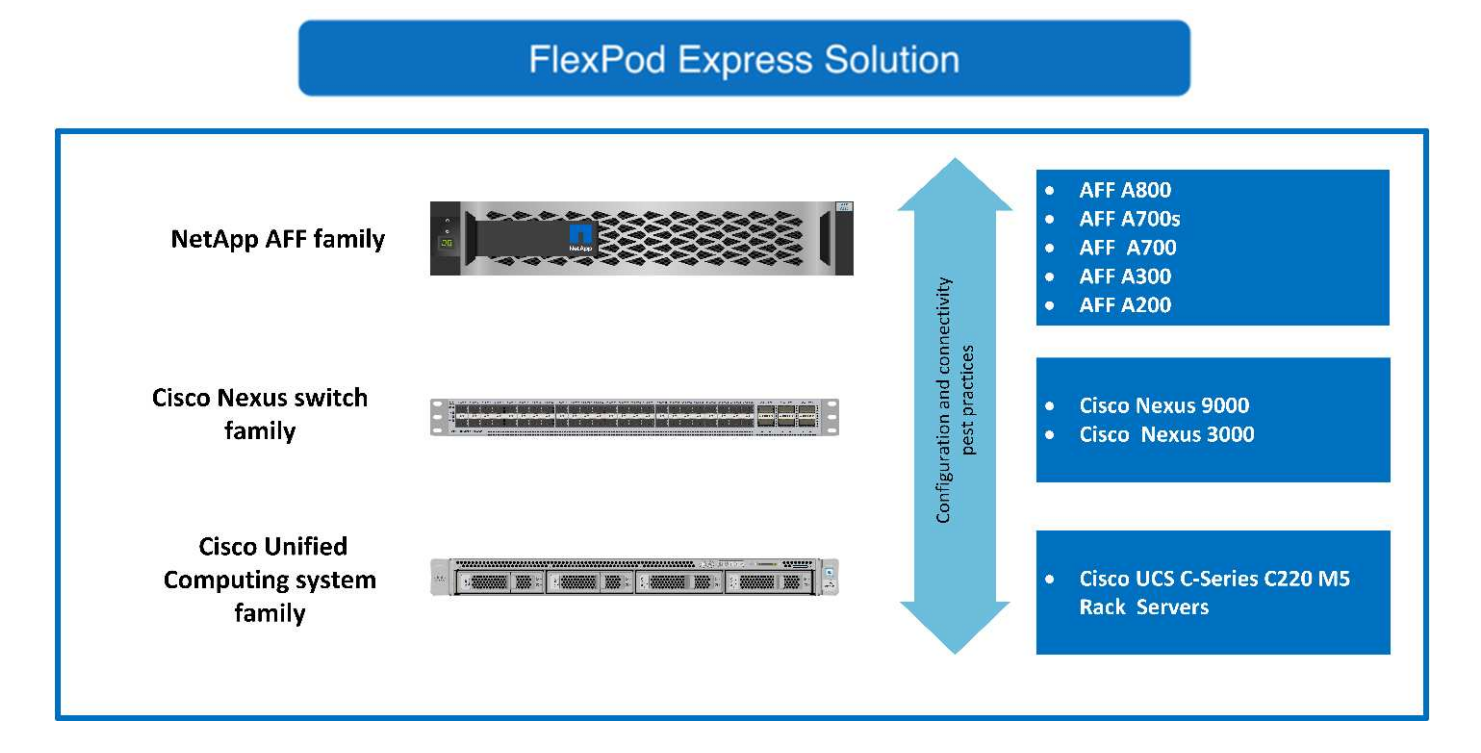

#### 目標對象

本文件適用於想要善用專為提高IT效率及推動IT創新所打造基礎架構的使用者。本文件的對象包括但不限於銷售 工程師、現場顧問、專業服務人員、IT經理、 合作夥伴工程師與客戶。

#### 解決方案技術

本解決方案採用NetApp、Cisco及VMware的最新技術。本解決方案採用全新NetApp AFF S3220系統、可執 行ONTAP VMware vSphere 6.7的S得9.4軟體、雙Cisco Nexus 3172P交換器、以及Cisco UCS C220 M5機架伺 服器。這套通過驗證的解決方案採用10-Gigabit乙太網路(10GbE)技術。下圖為總覽。同時新增兩 個Hypervisor節點、FlexPod 以配合組織不斷演變的業務需求、同時提供擴充指南。

#### **FlexPod Express**

#### Cisco Nexus 3172 P Switches

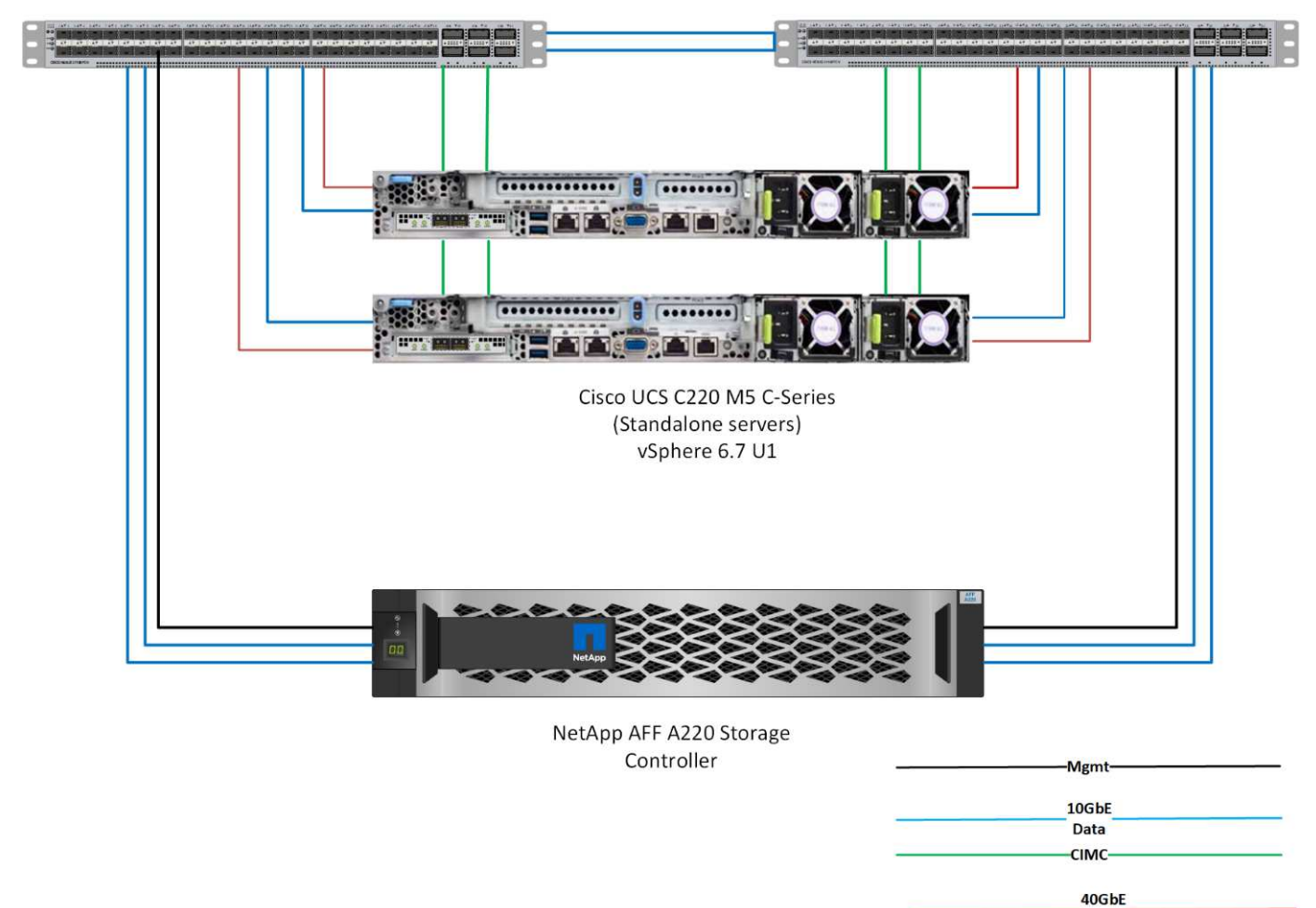

 $(\dagger)$ 

40GbE未通過驗證、但它是受支援的基礎架構。

#### ["](#page-105-0)[下一步:技術需求。](#page-105-0)["](#page-105-0)

### <span id="page-105-0"></span>技術需求

根據所選的Hypervisor和網路速度、不需要搭配軟硬體元件。FlexPod此外FlexPod 、還會 以兩個單位的單位、列出將Hypervisor節點新增至系統所需的硬體元件。

Data

#### 硬體需求

無論選擇何種Hypervisor、所有FlexPod 的SESHExpress組態都使用相同的硬體。因此、即使業務需求改變、也 能在相同FlexPod 的SExpress硬體上執行任一Hypervisor。

下表列出FlexPod 所有的Express組態和實作解決方案所需的硬體元件。在解決方案的任何特定實作中使用的硬 體元件、可能會因客戶需求而異。

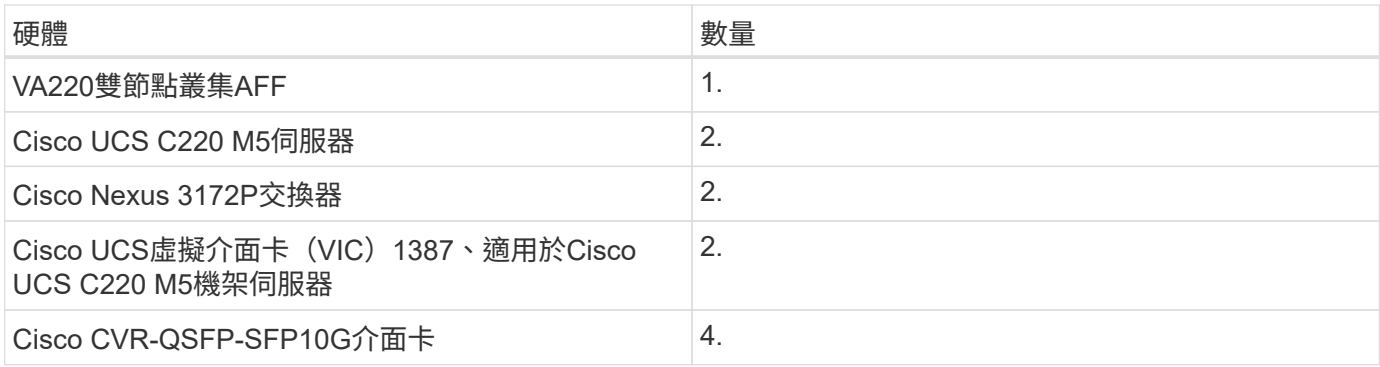

#### 軟體需求

下表列出實作FlexPod 《列舉》解決方案架構所需的軟體元件。

#### 下表列出FlexPod 基礎版的《不實時資料》實作軟體需求。

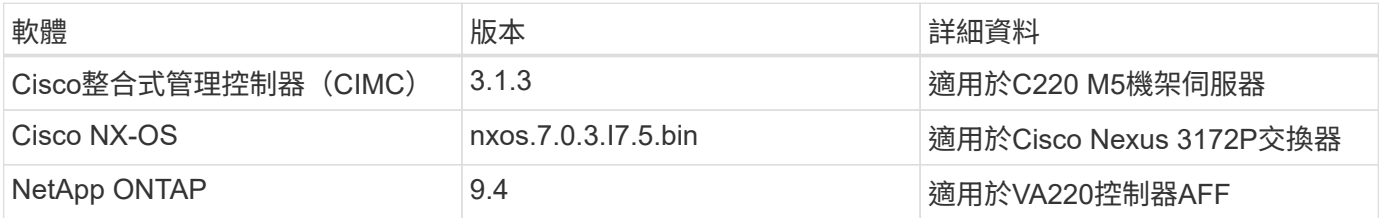

下表列出FlexPod 在VMware vSphere上實作所有VMware vSphere所需的軟體。

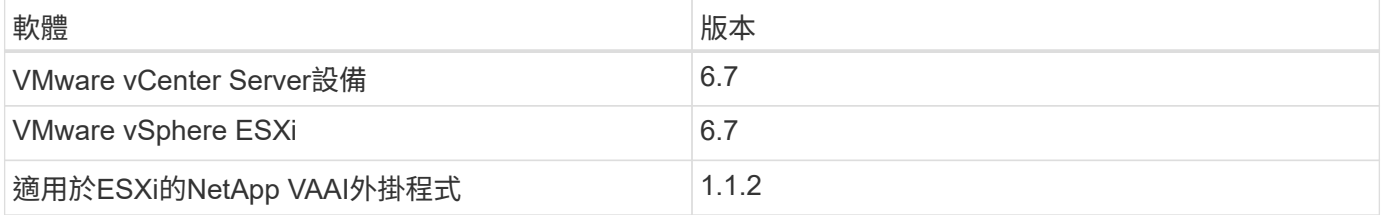

# ["](#page-106-0)[下一步:設計](#page-106-0)[選擇](#page-106-0)。["](#page-106-0)

# <span id="page-106-0"></span>設計選擇

在設計此設計的過程中、我們選擇了下列技術。每項技術都能在FlexPod 《支援不限需求 的基礎架構解決方案:

#### **NetApp AFF** 推出**ONTAP** 支援**NetApp 9.4**的**NetApp**產品版**A220**系列

本解決方案採用兩種最新的NetApp產品:NetApp AFF 解決方案A220和ONTAP 《產品名稱與名稱》9.4軟體。

#### **VA220**系統**AFF**

如需AFF 更多有關《Arse A220硬體系統的資訊、請參閱 ["A](https://www.netapp.com/us/products/storage-systems/all-flash-array/aff-a-series.aspx)[系列](https://www.netapp.com/us/products/storage-systems/all-flash-array/aff-a-series.aspx)[首](https://www.netapp.com/us/products/storage-systems/all-flash-array/aff-a-series.aspx)[頁](https://www.netapp.com/us/products/storage-systems/all-flash-array/aff-a-series.aspx)[AFF"](https://www.netapp.com/us/products/storage-systems/all-flash-array/aff-a-series.aspx)。

#### 軟件**ONTAP**

NetApp AFF 推出全新ONTAP 的《NetApp產品介紹:NetApp產品介紹:全新的《產品介紹:NetApp產品介紹 :而產業領先的企業資料管理軟體就是產品。ONTAP它結合了全新層級的簡易性與靈活度、以及強大的資料管 適用於此解決方案的部分功能、可說是適用於此解決方案的功能。ONTAP FlexPod最重要的是NetApp對儲存效 率的承諾、這可能是小型部署最重要的功能之一。以NetApp儲存效率為特色的功能、例如重複資料刪除、壓縮 及精簡配置等、在ONTAP 更新的功能中、可在更新的實作中使用。由於NetApp WAFL 元數據系統一律會寫 入4KB區塊、因此當區塊未使用所分配的4KB空間時、壓縮功能會將多個區塊合併成4KB區塊。下圖說明此程 序。

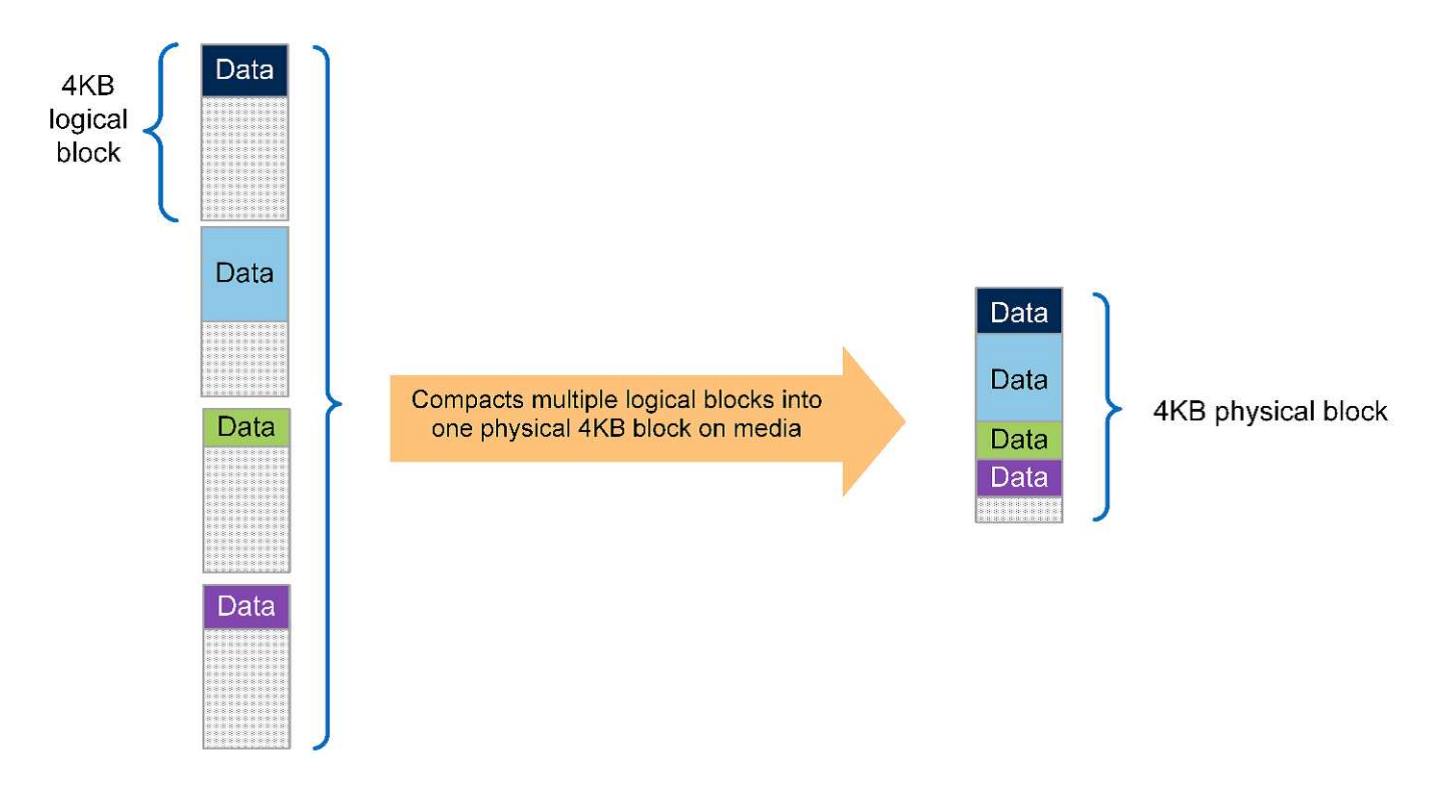

此外AFF 、root資料分割功能也可在整個過程中使用。此分割區可讓根Aggregate和兩個資料Aggregate在系統 中的磁碟之間進行等量分佈。因此、雙節點AFF 的Ar套 用式A220叢集中的兩個控制器都能充分發揮集合體中所 有磁碟的效能。請參閱下圖。
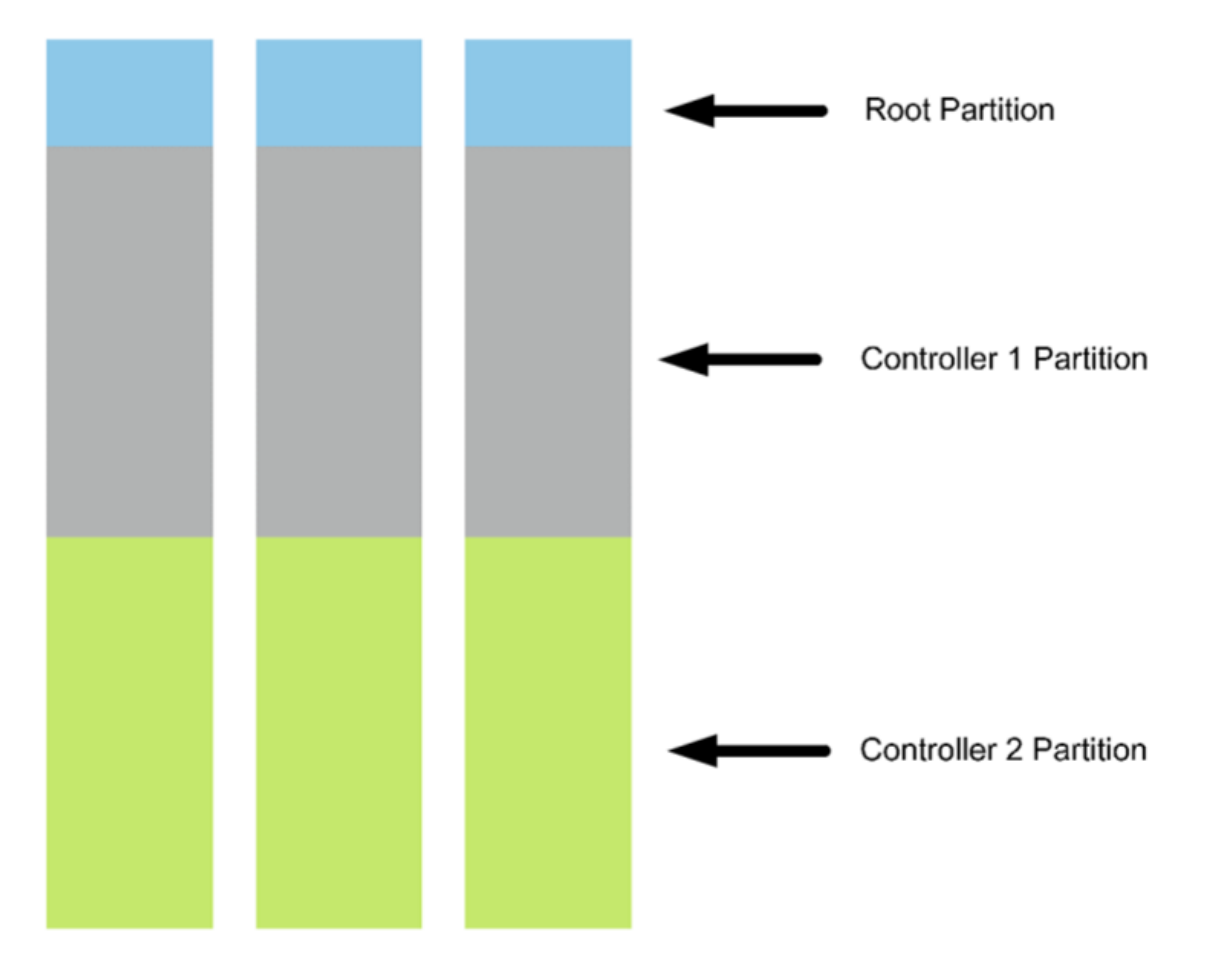

這些只是一些輔助FlexPod 功能的關鍵功能、可補強《不知道如何解決這個問題。如需 ONTAP 9 4 其他功能的 詳細資訊,請參閱 ["](http://docs.netapp.com/ontap-9/index.jsp)[資料管理](https://www.netapp.com/pdf.html?item=/media/7413-ds-3231.pdf)[軟體](https://www.netapp.com/pdf.html?item=/media/7413-ds-3231.pdf)[資料](https://www.netapp.com/pdf.html?item=/media/7413-ds-3231.pdf)[表](https://www.netapp.com/pdf.html?item=/media/7413-ds-3231.pdf)[ONTAP"](https://www.netapp.com/pdf.html?item=/media/7413-ds-3231.pdf)。另外,請參閱 NetApp "[供應](http://docs.netapp.com/ontap-9/index.jsp)[說明文件](http://docs.netapp.com/ontap-9/index.jsp)[中心](http://docs.netapp.com/ontap-9/index.jsp) [ONTAP"](http://docs.netapp.com/ontap-9/index.jsp) (已更新 爲包括 ONTAP 9 )。 4

#### **Cisco Nexus 3000**系列

Cisco Nexus 3172P是一款功能強大且具成本效益的交換器、可提供1/10/40/100Gbps的交換功能。Cisco Nexus 3172PQ交換器是統一化架構系列的一部分、是一款精巧的單機架單元(1RU)交換器、適用於機架頂端資料中 心部署。(請參閱下圖)。 它在1RU或48個1/10GbE中提供多達72個1/10GbE連接埠、在1RU中提供6個40GbE 連接埠。此外、為了提供最大的實體層靈活度、它也支援1/10/40Gbps。

由於所有不同的Cisco Nexus系列機型都能執行相同的基礎作業系統NX-OS、FlexPod 因此在《不實時資料中 心》和《不FlexPod 實時資料中心》解決方案中、都支援多種Cisco Nexus機型。

效能規格包括:

- 所有連接埠的線路速率流量(第2層和第3層)
- 可設定的最大傳輸單位(MTU)上限為9216位元組(巨型框架)

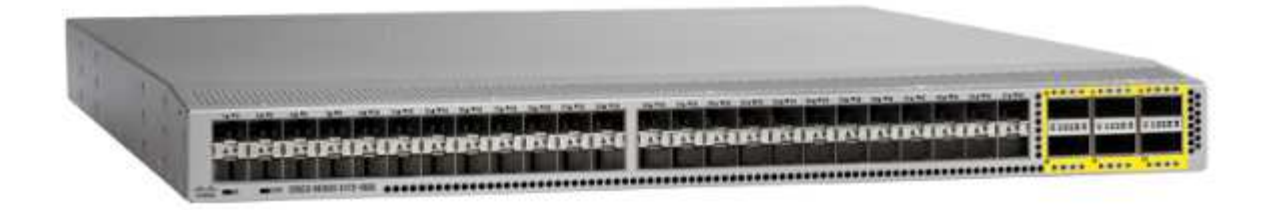

如需Cisco Nexus 3172交換器的詳細資訊、請參閱 ["Cisco Nexus 3172PQ](https://www.cisco.com/c/en/us/products/collateral/switches/nexus-3000-series-switches/data_sheet_c78-729483.html)[、](https://www.cisco.com/c/en/us/products/collateral/switches/nexus-3000-series-switches/data_sheet_c78-729483.html)[3172TQ](https://www.cisco.com/c/en/us/products/collateral/switches/nexus-3000-series-switches/data_sheet_c78-729483.html)[、](https://www.cisco.com/c/en/us/products/collateral/switches/nexus-3000-series-switches/data_sheet_c78-729483.html)[3172TQ-332T](https://www.cisco.com/c/en/us/products/collateral/switches/nexus-3000-series-switches/data_sheet_c78-729483.html) [、](https://www.cisco.com/c/en/us/products/collateral/switches/nexus-3000-series-switches/data_sheet_c78-729483.html)[3172PQ-XL](https://www.cisco.com/c/en/us/products/collateral/switches/nexus-3000-series-switches/data_sheet_c78-729483.html)[及](https://www.cisco.com/c/en/us/products/collateral/switches/nexus-3000-series-switches/data_sheet_c78-729483.html)[3172TQ-XL](https://www.cisco.com/c/en/us/products/collateral/switches/nexus-3000-series-switches/data_sheet_c78-729483.html)[交換器資料](https://www.cisco.com/c/en/us/products/collateral/switches/nexus-3000-series-switches/data_sheet_c78-729483.html)[表](https://www.cisco.com/c/en/us/products/collateral/switches/nexus-3000-series-switches/data_sheet_c78-729483.html)["](https://www.cisco.com/c/en/us/products/collateral/switches/nexus-3000-series-switches/data_sheet_c78-729483.html)。

#### **Cisco UCS C**系列

選擇Cisco UCS C系列機架伺服器作為FlexPod 不二之選、因為其多種組態選項可讓您根據FlexPod 特定需求量 身打造、以利進行不二之快的部署。

Cisco UCS C系列機架伺服器以符合業界標準的尺寸規格提供統一化運算、以降低TCO並提高敏捷度。

Cisco UCS C系列機架伺服器具備下列優點:

- 不受尺寸限制的Cisco UCS入門級產品
- 簡化並快速部署應用程式
- 將統一化運算創新技術與優勢延伸至機架伺服器
- 以熟悉的機架套件提供獨特優勢、提升客戶選擇

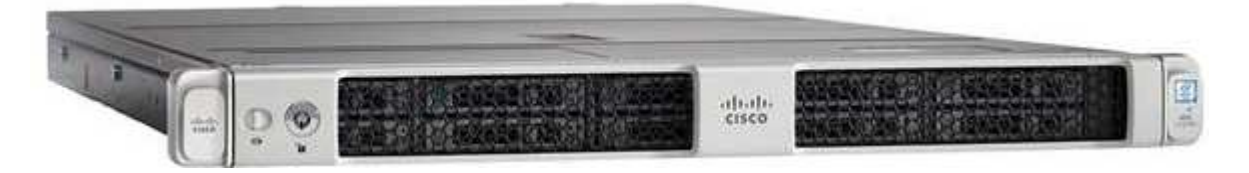

Cisco UCS C220 M5機架伺服器(上圖)是業界用途最廣泛的通用企業基礎架構與應用程式伺服器之一。它是 高密度的雙插槽機架伺服器、可為各種工作負載(包括虛擬化、協同作業和裸機應用程式)提供領先業界的效能 與效率。Cisco UCS C系列機架伺服器可部署為獨立式伺服器或Cisco UCS的一部分、以充分利用Cisco標準化 的統一化運算創新技術、協助降低客戶的TCO並提高企業敏捷度。

如需C220 M5伺服器的詳細資訊、請參閱 ["Cisco UCS C220 M5](https://www.cisco.com/c/en/us/products/collateral/servers-unified-computing/ucs-c-series-rack-servers/datasheet-c78-739281.html)[機架](https://www.cisco.com/c/en/us/products/collateral/servers-unified-computing/ucs-c-series-rack-servers/datasheet-c78-739281.html)[伺服](https://www.cisco.com/c/en/us/products/collateral/servers-unified-computing/ucs-c-series-rack-servers/datasheet-c78-739281.html)[器資料](https://www.cisco.com/c/en/us/products/collateral/servers-unified-computing/ucs-c-series-rack-servers/datasheet-c78-739281.html)[表](https://www.cisco.com/c/en/us/products/collateral/servers-unified-computing/ucs-c-series-rack-servers/datasheet-c78-739281.html)["](https://www.cisco.com/c/en/us/products/collateral/servers-unified-computing/ucs-c-series-rack-servers/datasheet-c78-739281.html)。

#### **C220 M5**機架伺服器的連線選項

C220 M5機架伺服器的連線選項如下:

• \* Cisco UCS VIC 1388\*

Cisco UCS VIC 1387(下圖)採用模組化的主機板上LAN(mLOM)尺寸規格、提供雙埠增強型QSFP+ 40GbE和FC over Ethernet(FCoE)。mLOM插槽可用於安裝Cisco VIC、而無需使用周邊元件互連Express (PCIe)插槽、提供更優異的I/O擴充性。

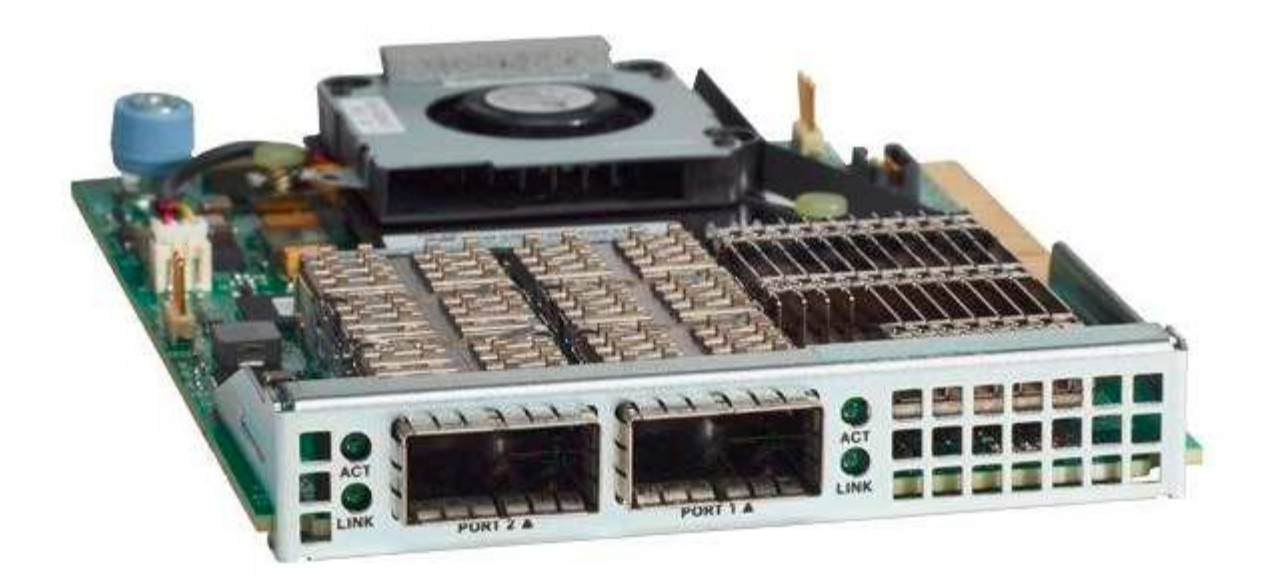

如需Cisco UCS VIC 1387介面卡的詳細資訊、請參閱 ["Cisco UCS](https://www.cisco.com/c/en/us/products/interfaces-modules/ucs-virtual-interface-card-1387/index.html)[虛擬](https://www.cisco.com/c/en/us/products/interfaces-modules/ucs-virtual-interface-card-1387/index.html)[介面卡](https://www.cisco.com/c/en/us/products/interfaces-modules/ucs-virtual-interface-card-1387/index.html)[1387"](https://www.cisco.com/c/en/us/products/interfaces-modules/ucs-virtual-interface-card-1387/index.html) 資料表。

• \* CVR-QSFP-SFP10G介面卡\*

Cisco QSA模組可將QSFP連接埠轉換成SFP或SFP+連接埠。有了這款介面卡、客戶可以靈活地使用任 何SFP+或SFP模組或纜線、連接到網路另一端的較低速度連接埠。這種靈活度可將高密度40GbE QSFP平 台的使用率最大化、以符合成本效益的方式移轉至40GbE。此介面卡支援所有SFP+光纖和纜線、並支援數 個1GbE SFP模組。由於此專案已透過10GbE連線進行驗證、而且使用的VIC 1387為40GbE、因此CVR-QSFP-SFP10G介面卡(下圖)可用於轉換。

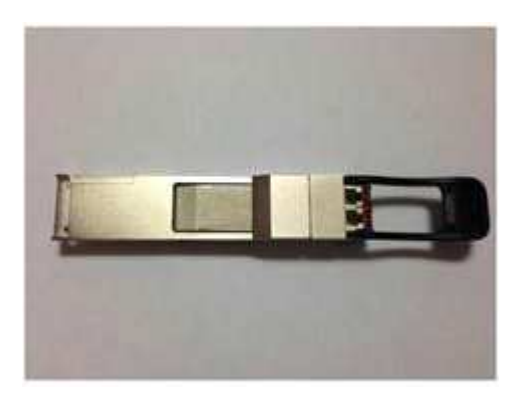

#### **VMware vSphere 6.7**

VMware vSphere 6.7是FlexPod 一套Hypervisor選項、可搭配使用。VMware vSphere可讓組織減少電力和散熱 設備佔用空間、同時確認已購買的運算容量已充分運用。此外、VMware vSphere可在vSphere主機叢集 (VMware Distributed Resource Scheduler或VMware DRS)之間、提供硬體故障保護(VMware High Availability或VMware HA)和運算資源負載平衡。

由於VMware vSphere 6.7只重新啟動核心、因此客戶可在載入vSphere ESXi時「快速開機」、而無需重新啟動 硬體。此功能僅適用於快速開機白名單上的平台和驅動程式。vSphere 6.7擴充vSphere Client的功能、可執 行vSphere Web Client約90%的功能。

在vSphere 6.7中、VMware已擴充此功能、讓客戶能夠針對每個虛擬機器(VM)而非每個主機設定增強

型VMotion相容性(EVC)。在vSphere 6.7中、VMware也公開了可用於建立即時複製的API。

以下是vSphere 6.7 U1的部分功能:

- 功能完整的HTML5網路型vSphere Client
- 適用於NVIDIA GRID vGPU VM的VMotion。支援Intel FPGA。
- vCenter Server融合工具可從外部PSC移至內部PC。
- vSAN增強功能(HCI更新)。
- 增強的內容庫:

如需vSphere 6.7 U1的詳細資訊、請參閱 ["vCenter Server 6.7 Update 1](https://blogs.vmware.com/vsphere/2018/10/whats-new-in-vcenter-server-6-7-update-1.html)[的](https://blogs.vmware.com/vsphere/2018/10/whats-new-in-vcenter-server-6-7-update-1.html)[新](https://blogs.vmware.com/vsphere/2018/10/whats-new-in-vcenter-server-6-7-update-1.html)[功能](https://blogs.vmware.com/vsphere/2018/10/whats-new-in-vcenter-server-6-7-update-1.html)["](https://blogs.vmware.com/vsphere/2018/10/whats-new-in-vcenter-server-6-7-update-1.html)。雖然此解決方案已通 過vSphere 6.7驗證、但可支援任何符合NetApp互通性對照表工具其他元件資格的vSphere版本。NetApp建議部 署vSphere 6.7U1以進行修正及增強功能。

#### 開機架構

下列是FlexPod 支援的支援選項、適用於支援的支援功能:

- iSCSI SAN LUN
- Cisco FlexFlash SD卡
- 本機磁碟

由於從iSCSI LUN開機的是「Datacenter」、因此也能使用iSCSI開機功能來強化解決方案的管理功能、以利執 行支援。FlexPod FlexPod

#### ["](#page-111-0)[下一步:解決方案驗證。](#page-111-0)["](#page-111-0)

#### <span id="page-111-0"></span>解決方案驗證

Cisco與NetApp設計並打造FlexPod 出一套適用於其客戶的卓越基礎架構平台。由於採用 領先業界的元件設計、因此客戶可以信賴FlexPod 以支援基礎架構的功能為基礎的支援。 根據《不完整產品組合》的基本原則FlexPod 、FlexPod Cisco與NetApp資料中心的架構 設計師與工程師已徹底測試過《不完整》架構。從備援和可用度到每項個別功能、整 個FlexPod 流程都經過驗證、可為客戶建立信心、並建立對設計流程的信任感。

VMware vSphere 6.7已通過FlexPod 驗證、適用於不完整的VMware Express基礎架構元件。這項驗證包 括Hypervisor的10GbE上行鏈路連線選項。

#### ["](#page-111-1)[下一步:](#page-111-1)[結論](#page-111-1)。["](#page-111-1)

## <span id="page-111-1"></span>結論

藉由提供使用領先業界元件的驗證設計、支援簡單有效的解決方案。FlexPod藉由擴充及 提供Hypervisor平台選項、FlexPod 即可針對特定的業務需求量身打造。設計過程中、考 慮到中小型企業、遠端辦公室和分公司、以及其他需要專屬解決方案的企業。FlexPod

["](#page-112-0)[下一步:](#page-112-0)[何](#page-112-0)[處](#page-112-0)[可](#page-112-0)[找到其](#page-112-0)[他資](#page-112-0)訊[。](#page-112-0)["](#page-112-0)

## <span id="page-112-0"></span>何處可找到其他資訊

若要深入瞭解本文所述資訊、請參閱下列文件與網站:

• NetApp文件

["https://docs.netapp.com"](https://docs.netapp.com)

• 《VMware vSphere 6.7與NetApp《VMware vCenter A220部署指南》的《Express with VMware vSphere 6.7 and NetApp》(英文)FlexPod AFF

["https://www.netapp.com/us/media/nva-1123-deploy.pdf"](https://docs.netapp.com/us-en/flexpod/express/express-c-series-aff220-deploy_program_summary.html)

# 《採用**Cisco UCS C**系列與《支援不支援的**Express**部署指南》 (英文)**FlexPod AFF**

**NVA-1123-Deploy**:**FlexPod** 《使用**VMware vSphere 6.7**和**NetApp AFF** 功能的**Arse-Express**部署指南》

**NetApp的Savita Kumari** 

# $\mathbf{d}$   $\mathbf{d}$ **CISCO**

與下列合作夥伴合作:

產業趨勢顯示、資料中心已向共享基礎架構和雲端運算領域進行大規模的轉型。此外、企 業組織也需要一套簡單有效的解決方案、讓遠端辦公室和分公司都能善用他們在資料中心 所熟悉的技術。

NetApp Express是預先設計的最佳實務資料中心架構、建置於Cisco Unified Computing System(Cisco UCS )、Cisco Nexus系列交換器及NetApp儲存技術之上。FlexPod與之類似的是、在整個IT基礎架構環境中、透過 更小規模的方式、實現管理協同效益。FlexPod FlexPod支援虛擬化、裸機作業系統和企業工作負載的最佳平 台、就是資料中心和不支援的平台。FlexPod FlexPod

支援基礎組態的支援中心及支援中心、可靈活調整規模及最佳化、以因應多種不同的使用案例和需求。FlexPod FlexPod現有FlexPod 的VMware資料中心客戶可以FlexPod 使用他們習慣使用的工具來管理自己的VMware Express系統。全新FlexPod 的Express客戶可隨FlexPod 環境的成長、輕鬆因應如何管理「不支援的資料中 心」。

適用於遠端辦公室和分公司、以及中小型企業的最佳基礎架構基礎。FlexPod對於想要為專屬工作負載提供基礎 架構的客戶而言、這也是最佳解決方案。

支援簡單易管理的基礎架構、幾乎適用於任何工作負載。FlexPod

解決方案總覽

此解決方案屬於「融合式基礎架構方案」的一部分。FlexPod FlexPod

#### 融合式基礎架構方案**FlexPod**

以Cisco驗證設計 (CVD) 或NetApp驗證架構 (NVA) 的形式提供參考架構。FlexPod如果這些差異並未建立不 受支援的組態、則允許根據特定CVD或NVA的客戶需求來進行差異。

如下圖所示FlexPod 、此功能包含三種解決方案:FlexPod 《ExExpress》(英文)、FlexPod 《Extre Datacenter》 (英文) 和FlexPod 《ExSelect》 (英文):

- 《》《》《》《》《》《》《》《》《》《》《》《》《 FlexPod
- \*《Datacenter》\*提供最佳的多用途基礎、適用於各種工作負載和應用程式。FlexPod
- \*《選擇》\*整合了《不二資料中心》的最佳功能、並針對特定應用程式量身打造基礎架構。FlexPod FlexPod

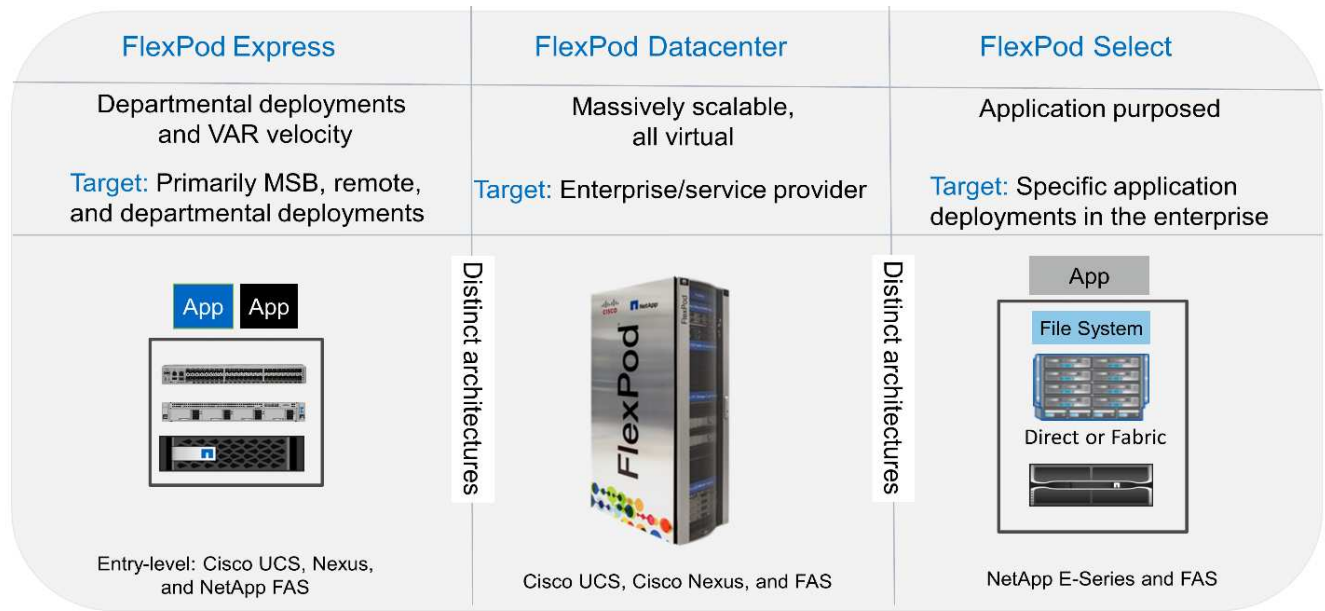

#### **NetApp**認證架構方案

NetApp認證架構方案為客戶提供通過驗證的NetApp解決方案架構。NetApp認證架構提供具備下列特質 的NetApp解決方案架構:

- 經過徹底測試
- 是規範性的
- 將部署風險降至最低
- 加速上市時間

本指南詳細說明FlexPod VMware vSphere的VMware Express設計。此外、這項設計還使用全新AFF 的功能完 善的ArisorA220系統、執行NetApp ONTAP S得9.4;Cisco Nexus 3172P;以及Cisco UCS C系列C220 M5伺服 器作為Hypervisor節點。

本解決方案採用NetApp、Cisco及VMware的最新技術。本解決方案採用AFF 全新的NetApp S3220、執 行ONTAP VMware vSphere 6.7的功能為:2個Cisco Nexus 3172P交換器、2個Cisco UCS C220 M5機架伺服 器。這套經過驗證的解決方案採用10GbE技術。同時新增兩個Hypervisor節點、FlexPod 以使該支援架構能夠因 應組織不斷演變的業務需求、進而提供擴充運算容量的指引。

下圖顯示FlexPod 採用VMware vSphere 10GbE架構的VMware Express。

#### **FlexPod Express**

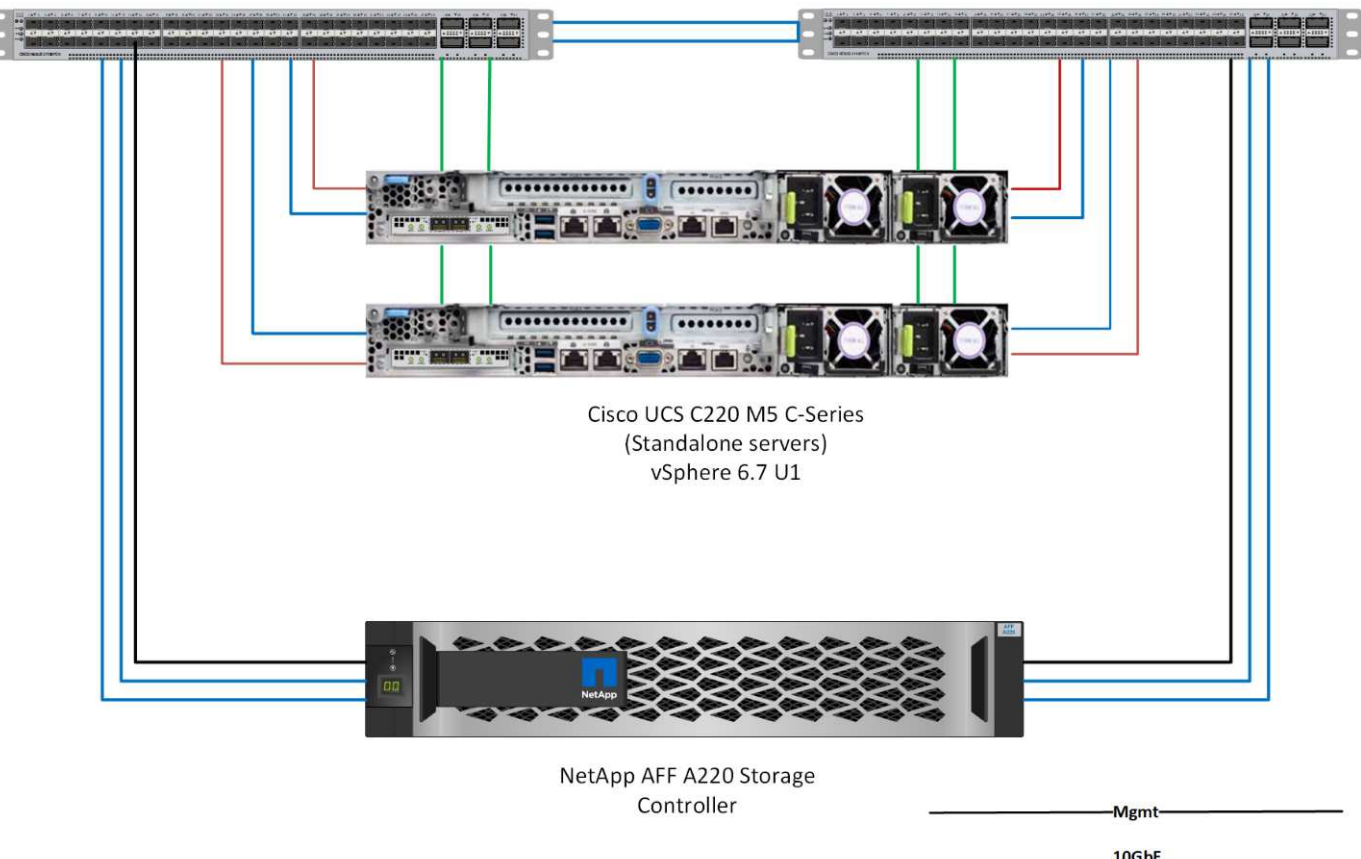

Cisco Nexus 3172 P Switches

10GbE Data -CIMC-40GbE Data

G)

此驗證使用10GbE連線能力和Cisco UCS VIC 1387、即40GbE。為了達到10GbE連線、使 用CVR-QSFP-SFP10G介面卡。

使用案例摘要

此解決方案可應用於多種使用案例、包括:FlexPod

- 遠端辦公室或分公司
- 中小企業

#### • 需要專屬且具成本效益的解決方案的環境

適用於虛擬化和混合式工作負載的不只是Express。FlexPod

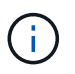

雖然此解決方案已通過vSphere 6.7驗證、但可支援任何符合NetApp互通性對照表工具其他元件 資格的vSphere版本。NetApp建議部署vSphere 6.7U1以進行修正及增強功能。

以下是vSphere 6.7 U1的部分功能:

- 功能完整的HTML5網路型vSphere用戶端
- 適用於NVIDIA GRID vGPU VM的VMotion。支援Intel FPGA
- vCenter Server融合工具可從外部PSC移至內部PC
- vSAN增強功能(HCI更新)
- 增強的內容庫

如需vSphere 6.7 U1的詳細資訊、請參閱 ["vCenter Server 6.7 Update 1](https://blogs.vmware.com/vsphere/2018/10/whats-new-in-vcenter-server-6-7-update-1.html)[的](https://blogs.vmware.com/vsphere/2018/10/whats-new-in-vcenter-server-6-7-update-1.html)[新](https://blogs.vmware.com/vsphere/2018/10/whats-new-in-vcenter-server-6-7-update-1.html)[功能](https://blogs.vmware.com/vsphere/2018/10/whats-new-in-vcenter-server-6-7-update-1.html)["](https://blogs.vmware.com/vsphere/2018/10/whats-new-in-vcenter-server-6-7-update-1.html)。

### 技術需求

不只是使用不需要的功能、更需要搭配軟硬體元件。FlexPod此外、還會說明在系統中新 增Hypervisor節點所需的硬體元件(單位為兩個)FlexPod 。

#### 硬體需求

無論選擇何種Hypervisor、所有FlexPod 的SESHExpress組態都使用相同的硬體。因此、即使業務需求改變、也 能在相同FlexPod 的SExpress硬體上執行任一Hypervisor。

下表列出FlexPod 所有的「不只是」功能表組態所需的硬體元件。

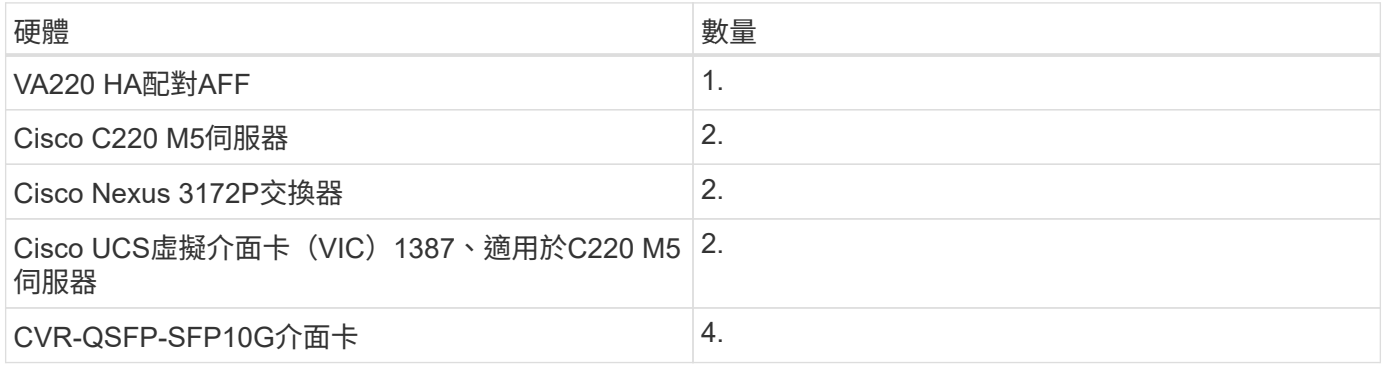

#### 下表列出實作10GbE的基礎組態之外所需的硬體。

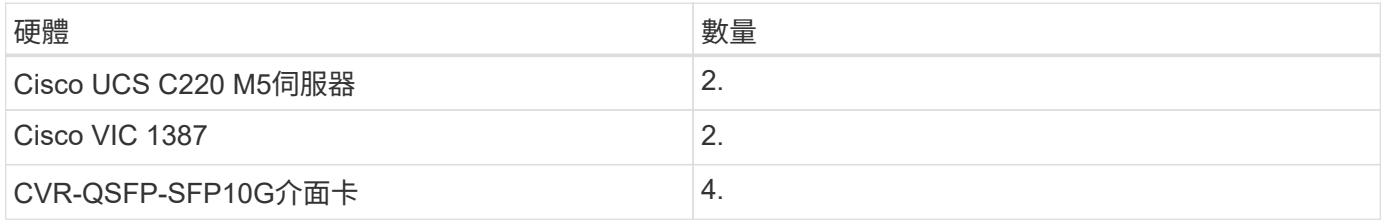

#### 軟體需求

下表列出實作FlexPod 《不適用》解決方案架構所需的軟體元件。

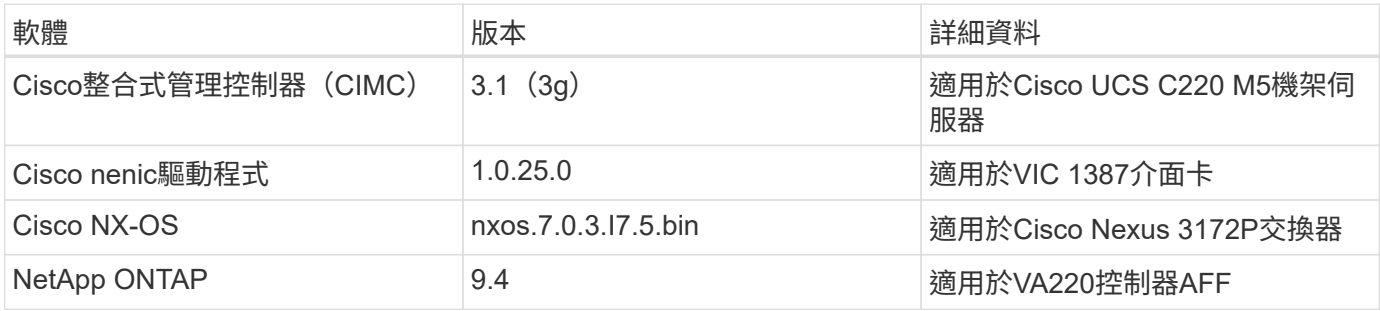

下表列出FlexPod 在VMware Express上實作所有VMware vSphere所需的軟體。

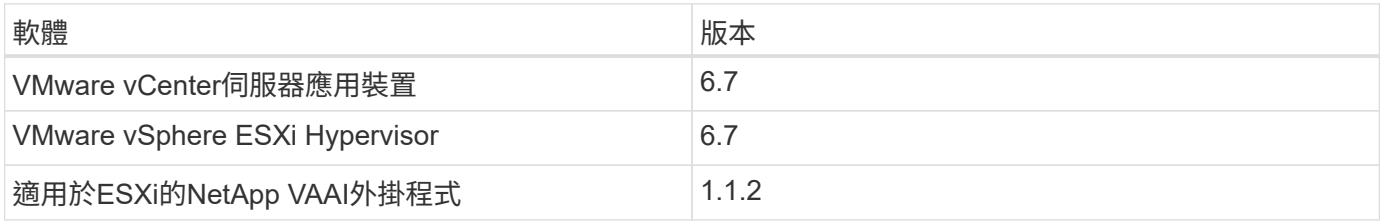

## 資訊**FlexPod**

下圖顯示參考驗證纜線。

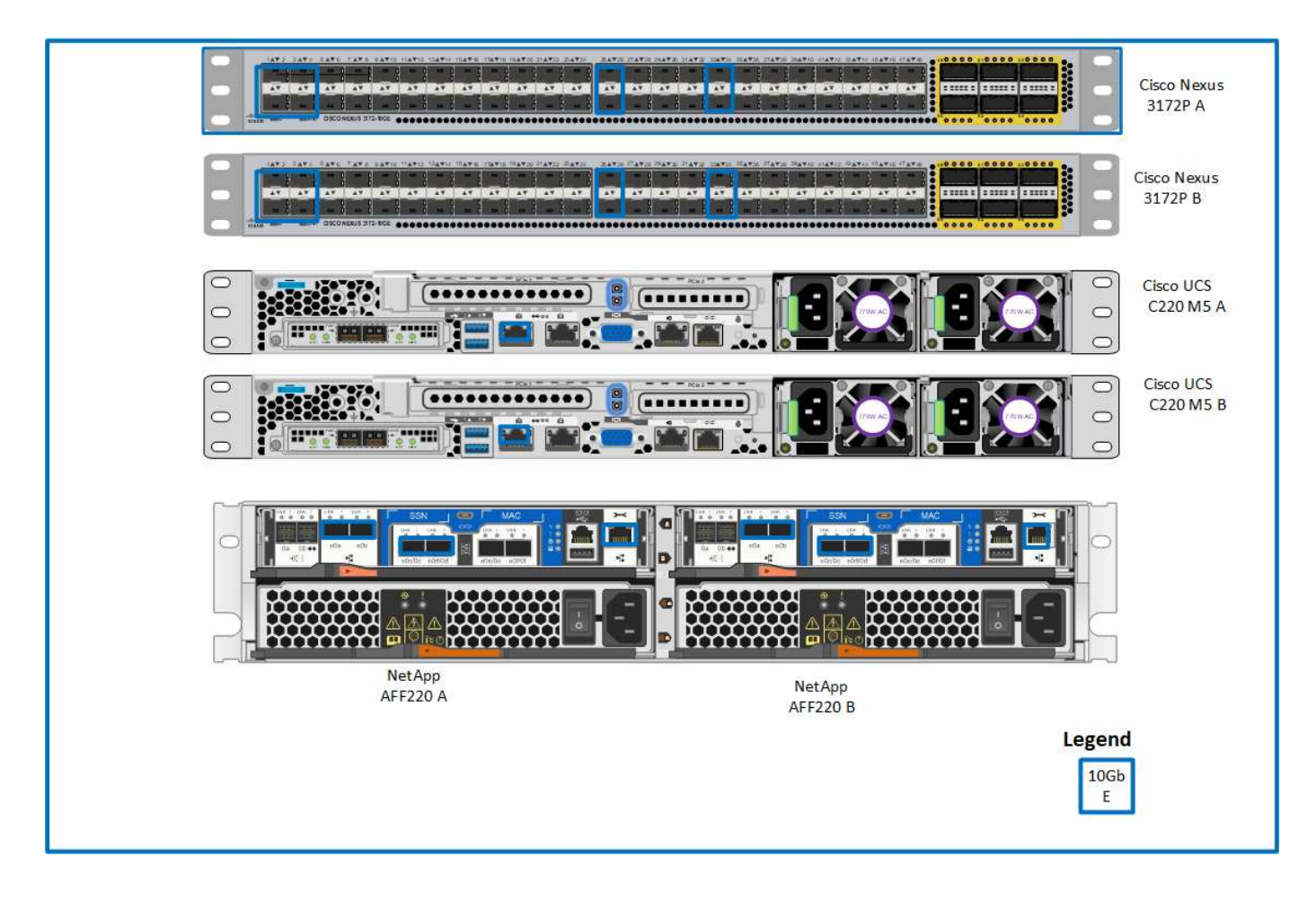

下表顯示Cisco Nexus交換器3172P A的佈線資訊

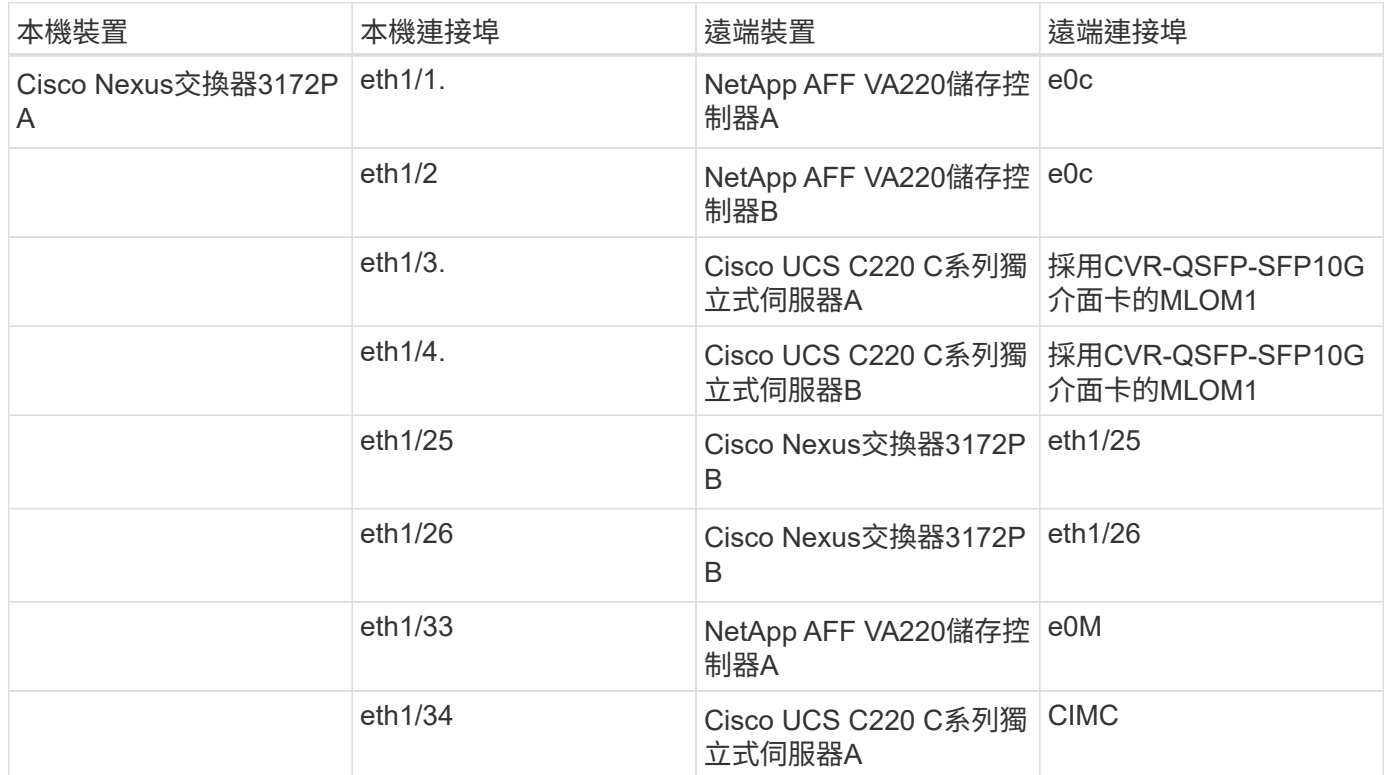

## 下表顯示Cisco Nexus交換器3172P B的佈線資訊

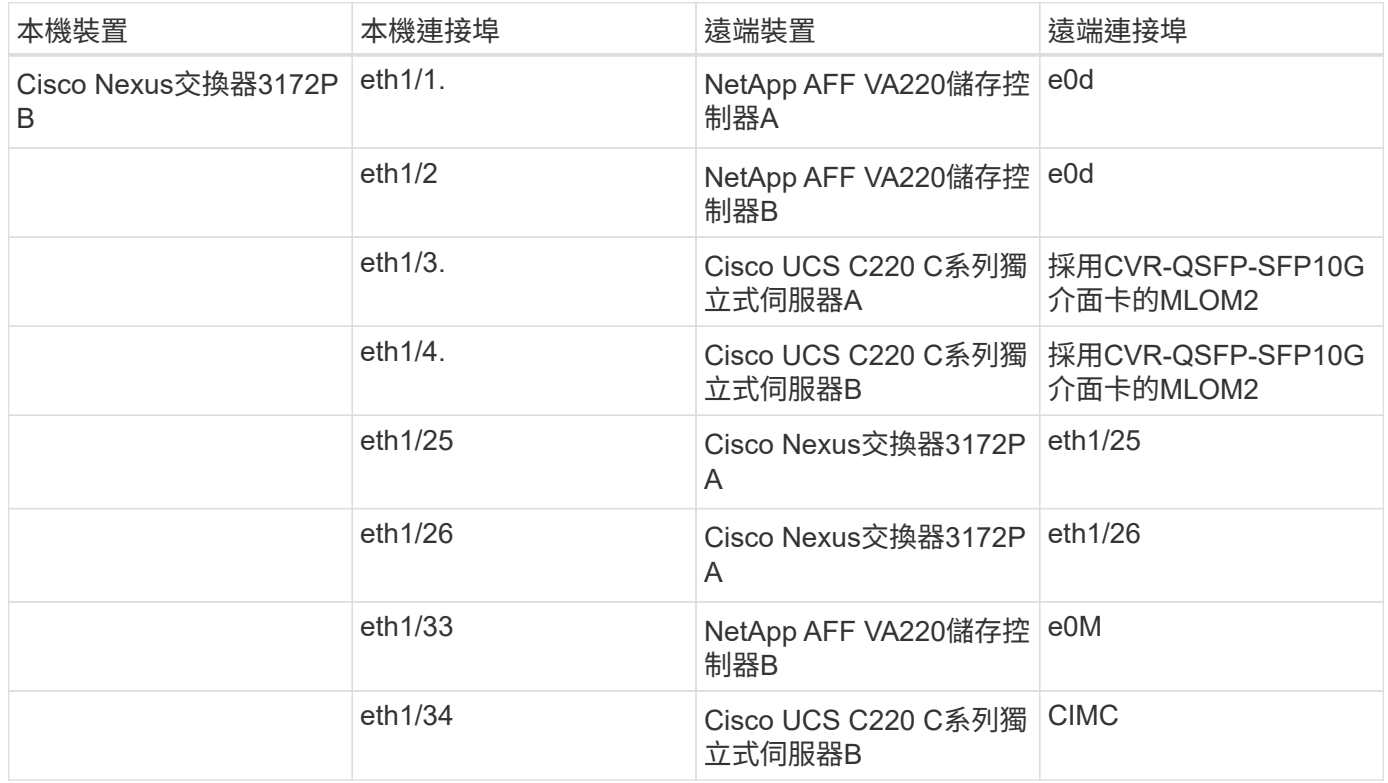

下表顯示NetApp AFF Ar20A220儲存控制器A的纜線資訊

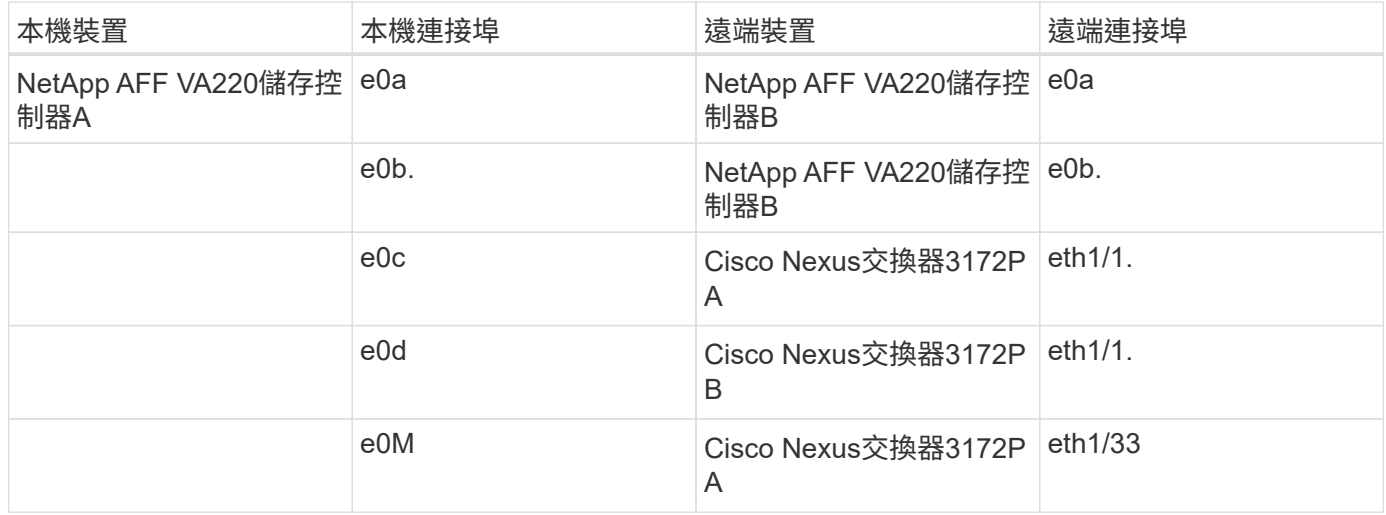

#### 下表顯示NetApp AFF 4A220儲存控制器B的纜線資訊

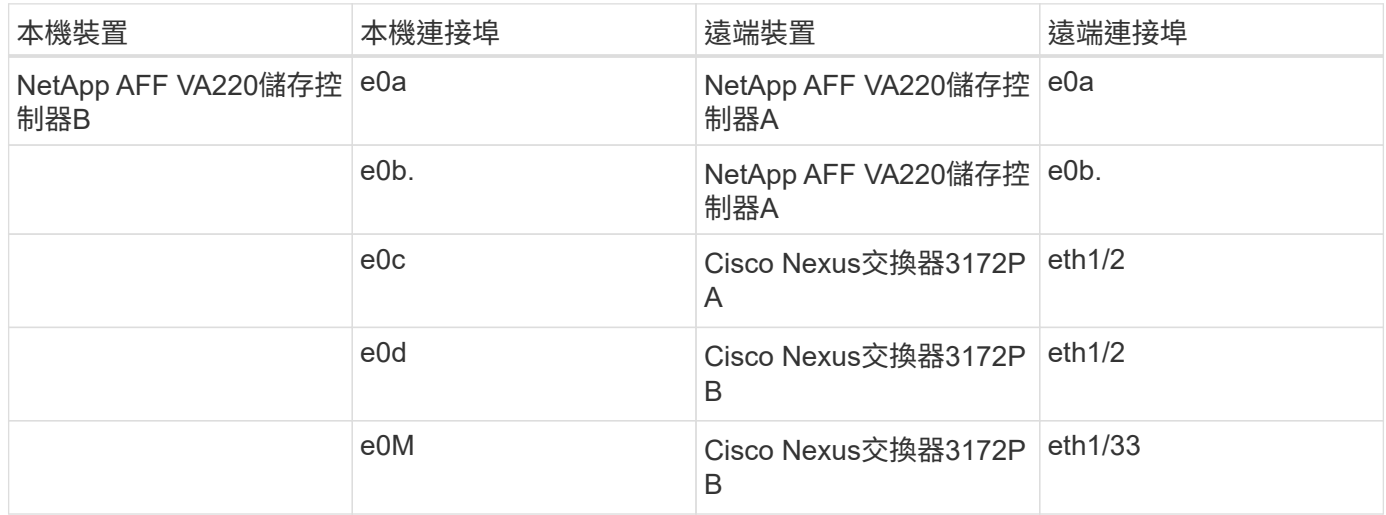

## 部署程序

本文件詳細說明如何設定完全備援且高度可用FlexPod 的Express系統。為了反映這種備 援、每個步驟中所設定的元件都稱為元件A或元件B例如、控制器A和控制器B會識別本文 件中所配置的兩個NetApp儲存控制器。交換器A和交換器B會識別一對Cisco Nexus交換 器。

此外、本文也說明配置多個Cisco UCS主機的步驟、這些主機會依序識別為伺服器A、伺服器B等。

```
為了指出您應該在步驟中加入與環境相關的資訊、「」<<text >會顯示為命令結構的一部分。請參閱以
下「VLAN create」命令範例:
```
Controller01>vlan create vif0 << mgmt vlan\_id>>

本文件可讓您完整設定FlexPod 《支援不支援不支援的使用者介面》環境。在此程序中、您需要執行各種步驟、 才能插入客戶專屬的命名慣例、IP位址和虛擬區域網路(VLAN)配置。下表說明部署所需的VLAN、如本指南 所述。此表格可根據特定站台變數完成、並用於實作文件組態步驟。

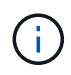

如果您使用不同的頻內和頻外管理VLAN、則必須在它們之間建立第3層路由。此驗證使用通用管 理VLAN。

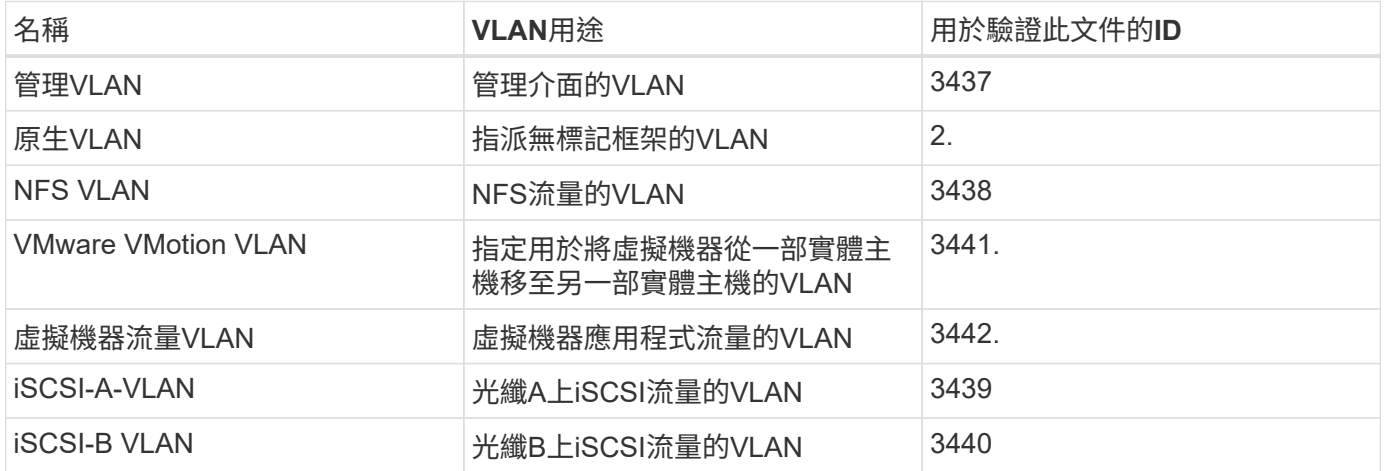

在整個設定過程中、需要使用VLAN編號FlexPod 。這些VLAN稱為「<<var\_xxxx\_vlan→>」、其中「XXXX」 是VLAN的用途(例如iSCSI-A)。

下表列出所建立的VMware虛擬機器。

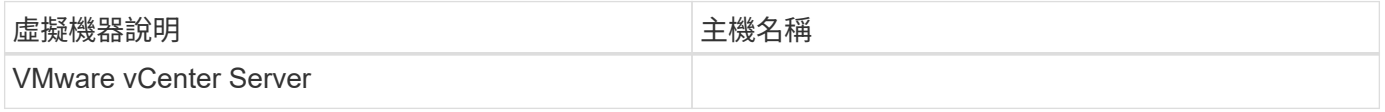

#### **Cisco Nexus 3172P**部署程序

下節將詳細說明FlexPod 在SExpress環境中使用的Cisco Nexus 3172P交換器組態。

**Cisco Nexus 3172P**交換器的初始設定

下列程序說明如何設定Cisco Nexus交換器、以便在FlexPod 基礎版的選用功能中使用。

本程序假設您使用的Cisco Nexus 3172P執行NX-OS軟體版本7.0 (3) i7 (5) 。

- 1. 初次開機並連線至交換器的主控台連接埠時、Cisco NX-OS設定會自動啟動。此初始組態可處理基本設定、 例如交換器名稱、mgmt0介面組態和安全Shell (SSH)設定。
- 2. 可透過多種方式設定支援的支援服務。FlexPod3172P交換器上的mgmt0介面可連線至現有的管理網路、或 是3172P交換器的mgmt0介面可連線至背對背組態。不過、此連結無法用於外部管理存取、例如SSH流量。

在本部署指南中FlexPod 、《Sf2 Express Cisco Nexus 3172P交換器》已連線至現有的管理網路。

3. 若要設定Cisco Nexus 3172P交換器、請開啟交換器電源、然後依照螢幕上的提示進行操作、如此處所示、 進行兩個交換器的初始設定、並以適當的值取代交換器特定資訊。

(†

This setup utility will guide you through the basic configuration of the system. Setup configures only enough connectivity for management of the system. \*Note: setup is mainly used for configuring the system initially, when no configuration is present. So setup always assumes system defaults and not the current system configuration values. Press Enter at anytime to skip a dialog. Use ctrl-c at anytime to skip the remaining dialogs. Would you like to enter the basic configuration dialog (yes/no): y Do you want to enforce secure password standard (yes/no) [y]: y Create another login account (yes/no) [n]: n Configure read-only SNMP community string (yes/no) [n]: n Configure read-write SNMP community string (yes/no) [n]: n Enter the switch name : 3172P-B Continue with Out-of-band (mgmt0) management configuration? (yes/no) [y]: y Mgmt0 IPv4 address : <<var switch mgmt ip>> Mgmt0 IPv4 netmask : <<var switch mgmt netmask>> Configure the default gateway? (yes/no) [y]: y IPv4 address of the default gateway : << var switch mgmt gateway>> Configure advanced IP options? (yes/no) [n]: n Enable the telnet service? (yes/no) [n]: n Enable the ssh service? (yes/no) [y]: y Type of ssh key you would like to generate (dsa/rsa) [rsa]: rsa Number of rsa key bits <1024-2048> [1024]: < enter> Configure the ntp server? (yes/no) [n]: y NTP server IPv4 address : <<var ntp ip>> Configure default interface layer (L3/L2) [L2]: <enter> Configure default switchport interface state (shut/noshut) [noshut]: <enter> Configure CoPP system profile (strict/moderate/lenient/dense) [strict]: < enter>

4. 然後您會看到組態摘要、系統會詢問您是否要編輯。如果您的組態正確、請輸入「n」。

Would you like to edit the configuration? (yes/no) [n]: n

5. 接著系統會詢問您是否要使用此組態並加以儲存。如果是、請輸入「y」。

Use this configuration and save it? (yes/no) [y]: Enter

6. 對Cisco Nexus交換器B重複此程序

Cisco NX-OS必須啟用某些進階功能、才能提供額外的組態選項。

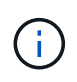

僅當您使用本文檔中介紹的背對背"mgmt0"選項時,才需要使用"interface-vlan-"功能。此功能可 讓您將IP位址指派給介面VLAN(交換器虛擬介面)、以便與交換器進行頻內管理通訊(例如透 過SSH)。

1. 要在Cisco Nexus交換器A和交換器B上啟用適當功能、請使用命令「(config t)」進入組態模式、然後執行 下列命令:

```
feature interface-vlan
feature lacp
feature vpc
```
預設的連接埠通道負載平衡雜湊使用來源和目的地IP位址來判斷連接埠通道中介面的負載平衡演算法。除了 來源和目的地IP位址之外、您還能為雜湊演算法提供更多輸入、藉此在連接埠通道的成員之間實現更好的發 佈。出於同樣的原因、NetApp強烈建議將來源和目的地TCP連接埠新增至雜湊演算法。

2. 在組態模式 (「config t」)中、輸入下列命令以設定Cisco Nexus交換器A和交換器B的全域連接埠通道負載 平衡組態:

port-channel load-balance src-dst ip-l4port

#### 執行全域擴充樹狀結構組態

Cisco Nexus平台使用稱為「橋接保證」的新保護功能。橋接器保證可在不再執行擴充樹演算法時、透過持續轉 送資料流量的裝置、協助防止單向連結或其他軟體故障。視平台而定、連接埠可置於多種狀態之一、包括網路或 邊緣。

NetApp建議設定橋接保證、以便在預設情況下、所有連接埠都被視為網路連接埠。此設定會強制網路管理員檢 閱每個連接埠的組態。此外、也會顯示最常見的組態錯誤、例如無法辨識的邊緣連接埠、或是未啟用橋接保證功 能的鄰近端口。此外、讓擴充樹區塊許多連接埠而非太少、更安全、因為這會允許預設的連接埠狀態來增強網路 的整體穩定性。

在新增伺服器、儲存設備和上行鏈路交換器時、請特別留意跨距樹狀結構的狀態、尤其是當它們不支援橋接保證 時。在這種情況下、您可能需要變更連接埠類型、使連接埠成為作用中狀態。

預設會在邊緣連接埠上啟用橋接傳輸協定資料單元(BPDU)保護、做為另一層保護。為了避免網路中發生迴 圈、如果此介面上看到來自其他交換器的BPDU、此功能會關閉連接埠。

在組態模式(「config t」)中、執行下列命令、在Cisco Nexus交換器A和交換器B上設定預設的擴充樹選項、 包括預設連接埠類型和BPDU防護:

spanning-tree port type network default spanning-tree port type edge bpduguard default

在設定具有不同VLAN的個別連接埠之前、必須先在交換器上定義第2層VLAN。命名VLAN也是一種很好的做 法、以便日後輕鬆進行疑難排解。

在組態模式(「config t」)中、執行下列命令來定義及說明Cisco Nexus交換器A和交換器B上的第2層VLAN:

```
vlan <<nfs vlan id>>
    name NFS-VLAN
vlan <<iSCSI A vlan id>>
   name iSCSI-A-VLAN
vlan <<iSCSI B vlan id>>
   name iSCSI-B-VLAN
vlan <<vmotion vlan_id>>
    name vMotion-VLAN
vlan <<vmtraffic vlan id>>
    name VM-Traffic-VLAN
vlan << mgmt vlan id>>
    name MGMT-VLAN
vlan << native vlan id>>
    name NATIVE-VLAN
exit
```
設定存取和管理連接埠說明

就像為第2層VLAN指派名稱一樣、設定所有介面的說明有助於進行資源配置和疑難排解。

在每個交換器的組態模式(「config t」)中、輸入FlexPod 下列適用於整個過程的埠說明:

**Cisco Nexus**交換器**A**

```
int eth1/1
    description AFF A220-A e0c
int eth1/2
    description AFF A220-B e0c
int eth1/3
    description UCS-Server-A: MLOM port 0
int eth1/4
    description UCS-Server-B: MLOM port 0
int eth1/25
    description vPC peer-link 3172P-B 1/25
int eth1/26
    description vPC peer-link 3172P-B 1/26
int eth1/33
   description AFF A220-A e0M
int eth1/34
    description UCS Server A: CIMC
```
#### **Cisco Nexus**交換器**B**

```
int eth1/1
   description AFF A220-A e0d
int eth1/2
    description AFF A220-B e0d
int eth1/3
    description UCS-Server-A: MLOM port 1
int eth1/4
    description UCS-Server-B: MLOM port 1
int eth1/25
    description vPC peer-link 3172P-A 1/25
int eth1/26
    description vPC peer-link 3172P-A 1/26
int eth1/33
    description AFF A220-B e0M
int eth1/34
    description UCS Server B: CIMC
```
#### 設定伺服器與儲存管理介面

伺服器和儲存設備的管理介面通常只使用單一VLAN。因此、請將管理介面連接埠設定為存取連接埠。定義每個 交換器的管理VLAN、並將擴充樹連接埠類型變更為EDGE。

在組態模式(「config t」)中、輸入下列命令來設定伺服器和儲存設備的管理介面連接埠設定:

```
int eth1/33-34
    switchport mode access
  switchport access vlan << mqmt vlan>>
    spanning-tree port type edge
    speed 1000
exit
```
#### **Cisco Nexus**交換器**B**

```
int eth1/33-34
    switchport mode access
  switchport access vlan << mgmt vlan>>
    spanning-tree port type edge
    speed 1000
exit
```
#### 執行虛擬連接埠通道全域組態

虛擬連接埠通道(vPC)可讓實體連接至兩個不同Cisco Nexus交換器的連結、顯示為連接至第三個裝置的單一 連接埠通道。第三個裝置可以是交換器、伺服器或任何其他網路裝置。vPC可提供第2層多重路徑、讓您增加頻 寬、在節點之間啟用多個平行路徑、以及在有替代路徑的情況下、進行負載平衡流量、藉此建立備援。

vPC具有下列優點:

- 讓單一裝置在兩個上游裝置之間使用連接埠通道
- 消除跨距樹狀傳輸協定封鎖的連接埠
- 提供無迴圈拓撲
- 使用所有可用的上行頻寬
- 在連結或裝置故障時提供快速融合
- 提供連結層級恢復能力
- 協助提供高可用度

vPC功能需要在兩個Cisco Nexus交換器之間進行一些初始設定、才能正常運作。如果使用後端對後端mgmt0組 態、請使用介面上定義的位址、並使用ping來驗證它們是否可以通訊[switch\_A/B\_mgmt0\_ip\_addr]VRF管理命 令。

在組態模式(「config t」)中、執行下列命令來設定兩個交換器的vPC全域組態:

**Cisco Nexus**交換器**A**

```
vpc domain 1
 role priority 10
 peer-keepalive destination <<switch B_mgmt0_ip_addr>> source
<<switch_A_mgmt0_ip_addr>> vrf management
   peer-gateway
   auto-recovery
   ip arp synchronize
int eth1/25-26
    channel-group 10 mode active
int Po10
    description vPC peer-link
    switchport
    switchport mode trunk
  switchport trunk native vlan <<native_vlan_id>>
  switchport trunk allowed vlan <<nfs vlan id>>, << vmotion vlan id>>,
<<vmtraffic_vlan_id>>, <<mgmt_vlan>, <<iSCSI_A_vlan_id>>,
<<iSCSI_B_vlan_id>>
    spanning-tree port type network
   vpc peer-link
   no shut
exit
copy run start
```
#### **Cisco Nexus**交換器**B**

```
vpc domain 1
   peer-switch
    role priority 20
  peer-keepalive destination <<switch A mgmt0 ip addr>> source
<<switch_B_mgmt0_ip_addr>> vrf management
    peer-gateway
    auto-recovery
    ip arp synchronize
int eth1/25- 26
    channel-group 10 mode active
int Po10
    description vPC peer-link
    switchport
    switchport mode trunk
  switchport trunk native vlan << native vlan id>>
  switchport trunk allowed vlan <<nfs vlan id>>, << vmotion vlan id>>,
<<vmtraffic_vlan_id>>, <<mqmt_vlan>>, <<iSCSI_A_vlan_id>>,
<<iSCSI_B_vlan_id>>
    spanning-tree port type network
   vpc peer-link
no shut
exit
copy run start
```
#### 設定儲存連接埠通道

NetApp儲存控制器可透過連結集合控制傳輸協定(LACP)、主動連線至網路。最好使用LACP、因為它會在交 換器之間新增交涉和記錄功能。由於網路是針對vPC設定、因此這種方法可讓您從儲存設備建立雙主動式連線、 以分隔實體交換器。每個控制器都有兩個連結可連結至每個交換器。不過、這四個連結都是同一個vPC和介面群 組(IFGRP)的一部分。

從組態模式(「config t」)、在每個交換器上執行下列命令、以設定個別介面、以及連接至NetApp AFF Ef2控 制器的連接埠所產生的連接埠通道組態。

1. 在交換器A和交換器B上執行下列命令、以設定儲存控制器A的連接埠通道:

```
int eth1/1
    channel-group 11 mode active
int Po11
    description vPC to Controller-A
    switchport
   switchport mode trunk
 switchport trunk native vlan << native vlan id>>
    switchport trunk allowed vlan
<<nfs_vlan_id>>,<<mgmt_vlan_id>>,<<iSCSI_A_vlan_id>>,
<<iSCSI_B_vlan_id>>
    spanning-tree port type edge trunk
   mtu 9216
   vpc 11
   no shut
```
2. 在交換器A和交換器B上執行下列命令、以設定儲存控制器B的連接埠通道

```
int eth1/2
    channel-group 12 mode active
int Po12
    description vPC to Controller-B
    switchport
    switchport mode trunk
  switchport trunk native vlan << native vlan id>>
  switchport trunk allowed vlan <<nfs vlan id>>, <<mgmt vlan id>>,
<<iSCSI_A_vlan_id>>, <<iSCSI_B_vlan_id>>
   spanning-tree port type edge trunk
   mtu 9216
   vpc 12
   no shut
exit
copy run start
```
 $\mathbf{d}$ 

在本解決方案驗證中、使用了9000的MTU。不過、根據應用程式需求、您可以設定適當 的MTU值。務必在FlexPod 整個解決方案中設定相同的MTU值。元件之間的MTU組態不正 確、將會導致封包被丟棄、而這些封包也會被丟棄。

#### 設定伺服器連線

Cisco UCS伺服器具有雙埠虛擬介面卡VIC1387、可用於資料流量、以及使用iSCSI啟動ESXi作業系統。這些介 面設定為彼此容錯移轉、提供單一連結以外的額外備援。將這些連結分散到多個交換器、即使是交換器故障、伺 服器也能維持正常運作。

在組態模式(「config t」)中、執行下列命令來設定連接至每個伺服器之介面的連接埠設定。

#### **Cisco Nexus**交換器**A**:**Cisco UCS**伺服器**A**與**Cisco UCS**伺服器**B**組態

```
int eth1/3-4
    switchport mode trunk
  switchport trunk native vlan << native vlan id>>
    switchport trunk allowed vlan
<<iSCSI_A_vlan_id>>,<<nfs_vlan_id>>,<<vmotion_vlan_id>>,<<vmtraffic_vlan_i
d>>, << mgmt vlan_id>>
    spanning-tree port type edge trunk
    mtu9216
   no shut
exit
copy run start
```
**Cisco Nexus**交換器**B**:**Cisco UCS**伺服器**A**與**Cisco UCS**伺服器**B**組態

```
int eth1/3-4
    switchport mode trunk
  switchport trunk native vlan << native vlan id>>
    switchport trunk allowed vlan
<<iSCSI_B_vlan_id>>,<<nfs_vlan_id>>,<<vmotion_vlan_id>>,<<vmtraffic_vlan_i
d>>, << mgmt vlan_id>>
   spanning-tree port type edge trunk
   mtu 9216
   no shut
exit
copy run start
```
在本解決方案驗證中、使用了9000的MTU。不過、根據應用程式需求、您可以設定適當的MTU值。務必 在FlexPod 整個解決方案中設定相同的MTU值。元件之間的MTU組態不正確、會導致封包遭到丟棄、因此需要 再次傳輸這些封包。這會影響解決方案的整體效能。

若要透過新增其他Cisco UCS伺服器來擴充解決方案、請使用新增伺服器插入交換器A和B的交換器連接埠來執 行先前的命令

#### 上行連結至現有的網路基礎架構

視可用的網路基礎架構而定、有數種方法和功能可用來上行鏈路FlexPod 到整個環境。如果存在現有的Cisco Nexus環境、NetApp建議使用VPC將FlexPod 包含在該環境中的Cisco Nexus 3172P交換器上行鏈路至基礎架 構。上行鏈路可能是10GbE基礎架構解決方案的10GbE上行鏈路、或是1GbE基礎架構解決方案的1GbE(若有 需要)。上述程序可用來建立上行鏈路vPC至現有環境。完成組態設定後、請務必執行複本執行開始、將組態儲 存在每個交換器上。

["](#page-129-0)[下一步:](#page-129-0)[NetApp](#page-129-0)[儲存](#page-129-0)[部署程](#page-129-0)[序](#page-129-0)[\(](#page-129-0)[第](#page-129-0)[1](#page-129-0)[部分\)](#page-129-0)["](#page-129-0)

<span id="page-129-0"></span>**NetApp**儲存部署程序(第**1**部分)

本節說明NetApp AFF 的NetApp解決方案儲存部署程序。

**NetApp**儲存控制器**AFF2xx**系列安裝

#### **NetApp Hardware Universe**

NetApp Hardware Universe 解決方案 (HWU) 應用程式可為任何特定ONTAP 的版本提供支援的硬體和軟體元 件。它提供ONTAP 目前由支援的所有NetApp儲存設備的組態資訊。同時也提供元件相容性的表格。

確認ONTAP 您想要使用的硬體和軟體元件是否支援您打算安裝的版本的更新:

- 1. 存取 ["HWU"](http://hwu.netapp.com/Home/Index) 應用程式以檢視系統組態指南。按一下「Controllers(控制器)」索引標籤、檢視ONTAP 不同 版本的《》、以及符合您所需規格的NetApp儲存設備之間的相容性。
- 2. 或者、若要依儲存設備比較元件、請按一下「比較儲存系統」。

#### 控制器**AFF2XX**系列先決條件

若要規劃儲存系統的實體位置、請參閱NetApp Hardware Universe 解決方案。請參閱下列各節:電力需求、支 援的電源線、以及內建連接埠和纜線。

#### 儲存控制器

請遵循中控制器的實體安裝程序 ["VA220](https://mysupport.netapp.com/documentation/docweb/index.html?productID=62557&language=en-US)[文件](https://mysupport.netapp.com/documentation/docweb/index.html?productID=62557&language=en-US)[AFF"](https://mysupport.netapp.com/documentation/docweb/index.html?productID=62557&language=en-US)。

#### **NetApp ONTAP** 產品**9.4**

#### 組態工作表

執行設定指令碼之前、請先完成產品手冊中的組態工作表。組態工作表可在中找到 ["](https://library.netapp.com/ecm/ecm_download_file/ECMLP2492611)[《](https://library.netapp.com/ecm/ecm_download_file/ECMLP2492611)[軟件](https://library.netapp.com/ecm/ecm_download_file/ECMLP2492611)[安裝](https://library.netapp.com/ecm/ecm_download_file/ECMLP2492611)[指南》](https://library.netapp.com/ecm/ecm_download_file/ECMLP2492611) [ONTAP"](https://library.netapp.com/ecm/ecm_download_file/ECMLP2492611)。

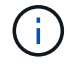

此系統是以雙節點無交換式叢集組態設定。

下表顯示ONTAP 了有關安裝和組態的資訊。

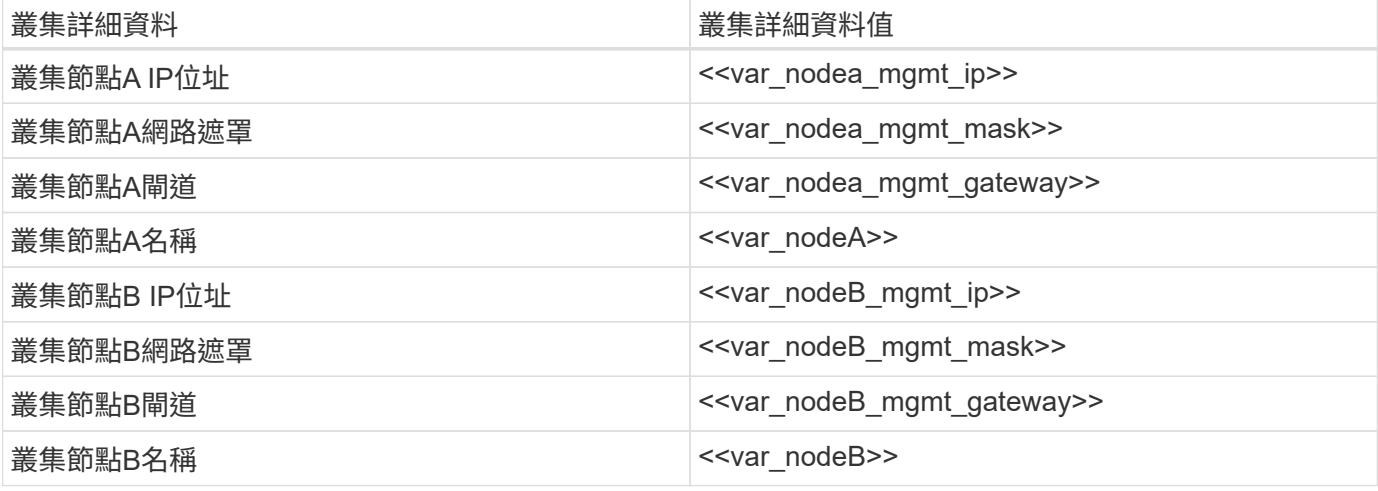

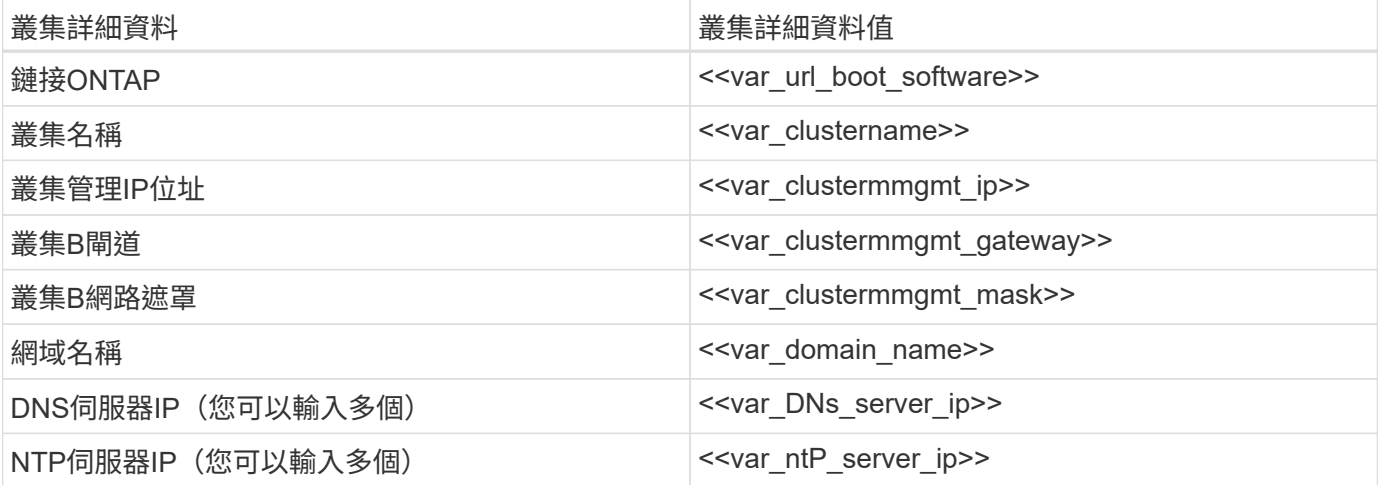

#### 設定節點**A**

若要設定節點A、請完成下列步驟:

1. 連接至儲存系統主控台連接埠。您應該會看到Loader-A提示。但是、如果儲存系統處於重新開機迴圈、請在 看到以下訊息時按Ctrl-C退出自動開機迴圈:

Starting AUTOBOOT press Ctrl-C to abort…

2. 允許系統開機。

autoboot

3. 按Ctrl-C進入「開機」功能表。

如果ONTAP 未啟動版本的軟體、請繼續執行下列步驟以安裝新軟體。如果ONTAP 正在開機的版本為「版 本9.4」、請選取選項8和y以重新開機節點。接著、繼續執行步驟14。

- 4. 若要安裝新軟體、請選取選項「7」。
- 5. 輸入「y」執行升級。
- 6. 選取「e0M」作為您要下載的網路連接埠。
- 7. 輸入「y」立即重新開機。
- 8. 在各自的位置輸入e0M的IP位址、網路遮罩和預設閘道。

<<var\_nodeA\_mgmt\_ip>> <<var\_nodeA\_mgmt\_mask>> <<var\_nodeA\_mgmt\_gateway>>

9. 輸入找到軟體的URL。

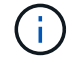

此Web伺服器必須可Ping。

<<var\_url\_boot\_software>>

- 10. 按Enter輸入使用者名稱、表示沒有使用者名稱。
- 11. 輸入「y」將新安裝的軟體設為預設值、以供後續重新開機使用。
- 12. 輸入「y」重新啟動節點。

安裝新軟體時、系統可能會執行BIOS和介面卡的韌體升級、導致重新開機、並在Loader-A提示下停止可 能。如果發生這些動作、系統可能會偏離此程序。

- 13. 按Ctrl-C進入「開機」功能表。
- 14. 選擇選項「4」以進行「乾淨組態」和「初始化所有磁碟」。
- 15. 輸入「y」將磁碟歸零、重設組態、然後安裝新的檔案系統。
- 16. 輸入「y」以清除磁碟上的所有資料。

根Aggregate的初始化與建立可能需要90分鐘以上才能完成、視所連接的磁碟數量和類型而定。初始化完成 後、儲存系統會重新開機。請注意、SSD初始化所需時間大幅縮短。您可以在節點A的磁碟歸零時繼續進行 節點B組態。

17. 節點A正在初始化時、請開始設定節點B

#### 設定節點**B**

若要設定節點B、請完成下列步驟:

1. 連接至儲存系統主控台連接埠。您應該會看到Loader-A提示。但是、如果儲存系統處於重新開機迴圈、請在 看到以下訊息時按Ctrl-C退出自動開機迴圈:

Starting AUTOBOOT press Ctrl-C to abort…

2. 按Ctrl-C進入「開機」功能表。

autoboot

3. 出現提示時、請按Ctrl-C。

如果ONTAP 未啟動版本的軟體、請繼續執行下列步驟以安裝新軟體。如果ONTAP 正在開機的版本為「版 本9.4」、請選取選項8和y以重新開機節點。接著、繼續執行步驟14。

- 4. 若要安裝新軟體、請選取選項7。
- 5. 輸入「y」執行升級。
- 6. 選取「e0M」作為您要下載的網路連接埠。
- 7. 輸入「y」立即重新開機。
- 8. 在各自的位置輸入e0M的IP位址、網路遮罩和預設閘道。

<<var\_nodeB\_mgmt\_ip>> <<var\_nodeB\_mgmt\_ip>><<var\_nodeB\_mgmt\_gateway>>

9. 輸入找到軟體的URL。

G) 此Web伺服器必須可Ping。

<<var\_url\_boot\_software>>

- 10. 按Enter輸入使用者名稱、表示沒有使用者名稱。
- 11. 輸入「y」將新安裝的軟體設為預設值、以供後續重新開機使用。
- 12. 輸入「y」重新啟動節點。

安裝新軟體時、系統可能會執行BIOS和介面卡的韌體升級、導致重新開機、並在Loader-A提示下停止可 能。如果發生這些動作、系統可能會偏離此程序。

- 13. 按Ctrl-C進入「開機」功能表。
- 14. 選取選項4進行「乾淨組態」和「初始化所有磁碟」。
- 15. 輸入「y」將磁碟歸零、重設組態、然後安裝新的檔案系統。
- 16. 輸入「y」以清除磁碟上的所有資料。

根Aggregate的初始化與建立可能需要90分鐘以上才能完成、視所連接的磁碟數量和類型而定。初始化完成 後、儲存系統會重新開機。請注意、SSD初始化所需時間大幅縮短。

#### 繼續節點**A**組態和叢集組態

從連接至儲存控制器A(節點A)主控台連接埠的主控台連接埠程式、執行節點設定指令碼。當第一次在節點上 啟動時、ONTAP 會出現此指令碼。

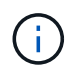

節點和叢集設定程序ONTAP 在更新過程中略有變更。叢集設定精靈現在用於設定叢集中的第一 個節點、而System Manager則用於設定叢集。

1. 依照提示設定節點A

```
Welcome to the cluster setup wizard.
You can enter the following commands at any time:
    "help" or "?" - if you want to have a question clarified,
    "back" - if you want to change previously answered questions, and
    "exit" or "quit" - if you want to quit the cluster setup wizard.
       Any changes you made before quitting will be saved.
You can return to cluster setup at any time by typing "cluster setup".
To accept a default or omit a question, do not enter a value.
This system will send event messages and periodic reports to NetApp
Technical
Support. To disable this feature, enter
autosupport modify -support disable
within 24 hours.
Enabling AutoSupport can significantly speed problem determination and
resolution should a problem occur on your system.
For further information on AutoSupport, see:
http://support.netapp.com/autosupport/
Type yes to confirm and continue {yes}: yes
Enter the node management interface port [e0M]:
Enter the node management interface IP address: << var nodeA mgmt ip>>
Enter the node management interface netmask: << var nodeA mgmt mask>>
Enter the node management interface default gateway:
<<var_nodeA_mgmt_gateway>>
A node management interface on port e0M with IP address
<< var nodeA mgmt ip>> has been created.
Use your web browser to complete cluster setup by accessing
https://<<var nodeA mgmt ip>>
Otherwise, press Enter to complete cluster setup using the command line
interface:
```
2. 瀏覽至節點管理介面的IP位址。

也可以使用CLI執行叢集設定。本文件說明使用NetApp System Manager引導式設定的叢集設定。

- 3. 按一下引導式設定以設定叢集。
- 4. 輸入「」[var\_clustername]作為叢集名稱、輸入「」[var\_nodeA]」、然後針對您要設定的每個節點輸 入「」。輸入您要用於儲存系統的密碼。選取「無交換器叢集」作為叢集類型。輸入叢集基礎授權。

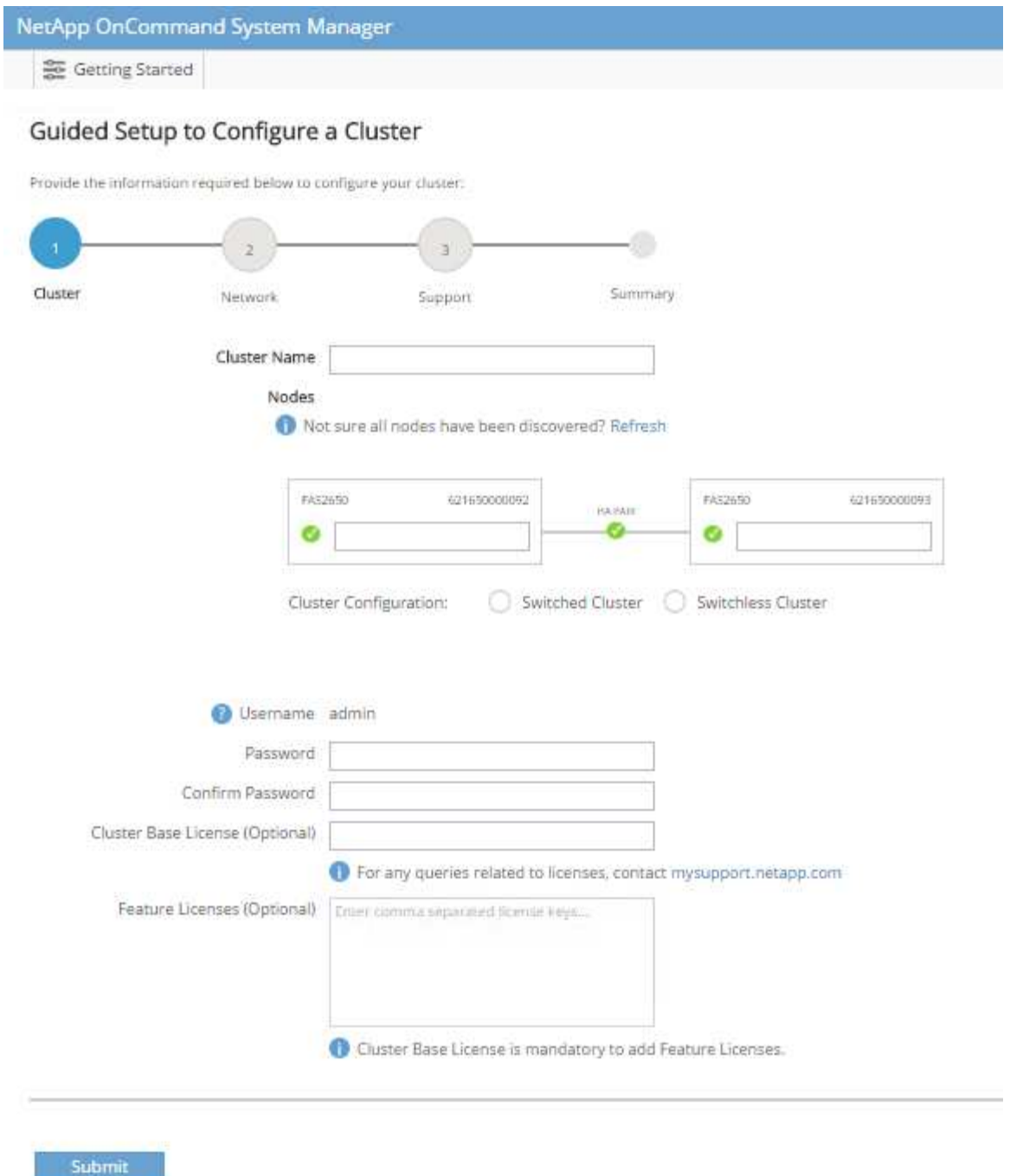

- 5. 您也可以輸入叢集、NFS和iSCSI的功能授權。
- 6. 您會看到一則狀態訊息、指出正在建立叢集。此狀態訊息會循環顯示多個狀態。此程序需要幾分鐘的時間。
- 7. 設定網路。
	- a. 取消選取「IP位址範圍」選項。
	- b. 在「Cluster Management IP Address(叢集管理IP位址)」欄位中輸入「 <<var\_clustermmgmt\_ip>>」、在「Netmask(子網路遮罩)」欄位中輸 入「<<var\_mgmt\_clustergateway>>」、並在「Gateway(閘道)」欄位中輸 入「<<var\_mgmt\_clustergateway>>」。使用… 選取「Port(連接埠)」欄位中的「Select(選取器 )」、以選取節點A的e0M
	- c. 節點A的節點管理IP已填入。在節點B中輸入「<<var\_nodea\_mgmt\_ip>>」

d. 在DNS Domain Name (DNS網域名稱)欄位中輸入「」。在DNS Server IP Address (DNS伺服器IP位 址)欄位中輸入「<<var\_DNs\_server\_ip>>」。

您可以輸入多個DNS伺服器IP位址。

e. 在主NTP伺服器欄位中輸入「<<var\_ntP\_server\_ip>>」。

您也可以輸入替代的NTP伺服器。

- 8. 設定支援資訊。
	- a. 如果您的環境需要Proxy才能存取AutoSupport 功能、請在Proxy URL中輸入URL。
	- b. 輸入事件通知的SMTP郵件主機和電子郵件地址。

您至少必須先設定事件通知方法、才能繼續進行。您可以選擇任何方法。

## Guided Setup to Configure a Cluster

Provide the information required below to configure your cluster:

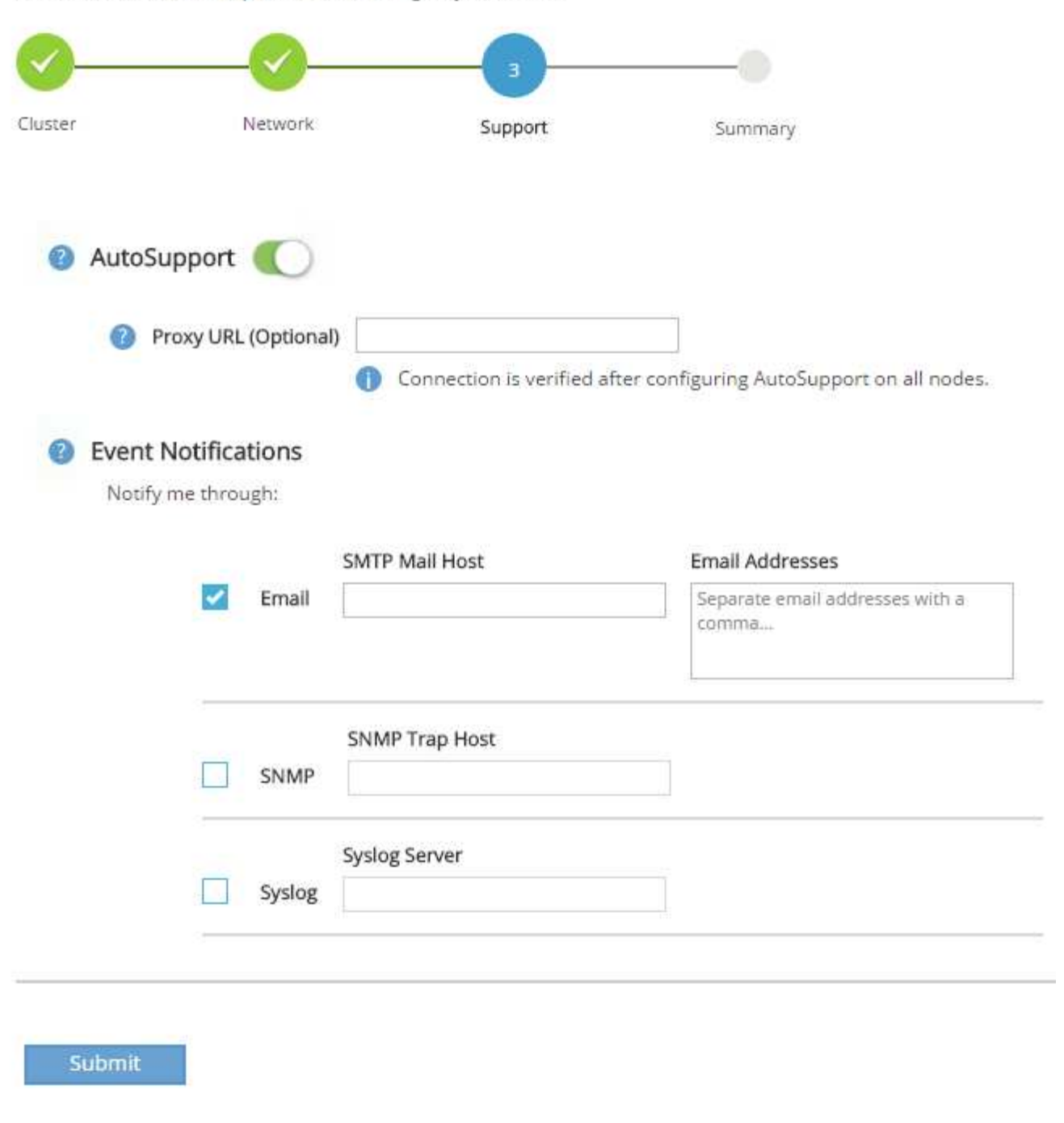

9. 當表示叢集組態已完成時、請按一下管理叢集以設定儲存設備。

儲存節點和基礎叢集的組態設定完成後、您可以繼續設定儲存叢集。

歸零所有備用磁碟

若要將叢集中的所有備用磁碟歸零、請執行下列命令:

disk zerospares

#### 設定內建**UTA2**連接埠特性設定

1. 執行「ucadmin show」命令來驗證目前的模式和目前的連接埠類型。

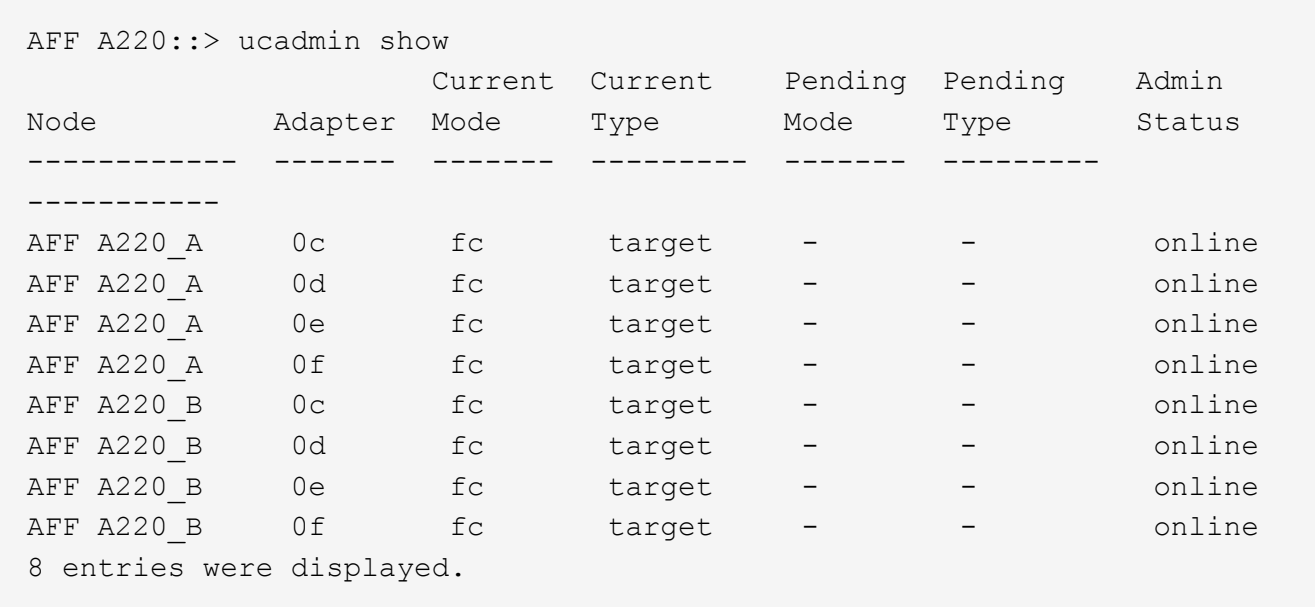

2. 驗證使用中連接埠的目前模式為「cna」、且目前類型設定為「target」。如果沒有、請使用下列命令變更連 接埠特性設定:

ucadmin modify -node <home node of the port> -adapter <port name> -mode cna -type target

連接埠必須離線才能執行上一個命令。若要使連接埠離線、請執行下列命令:

`network fcp adapter modify -node <home node of the port> -adapter <port name> -state down`

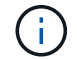

如果您變更了連接埠特性設定、則必須重新啟動每個節點、變更才會生效。

#### 重新命名管理邏輯介面(**LIF**)

若要重新命名管理生命期、請完成下列步驟:

1. 顯示目前的管理LIF名稱。

network interface show –vserver <<clustername>>

2. 重新命名叢集管理LIF。

```
network interface rename –vserver <<clustername>> –lif
cluster setup cluster mgmt lif 1 -newname cluster mgmt
```
3. 重新命名節點B管理LIF。

```
network interface rename -vserver <<clustername>> -lif
cluster setup node mgmt lif AFF A220 B 1 -newname AFF A220-02 mgmt1
```
#### 設定叢集管理的自動還原

在叢集管理介面上設定「自動回復」參數。

```
network interface modify -vserver <<clustername>> -lif cluster mgmt -auto-
revert true
```
設定服務處理器網路介面

若要為每個節點上的服務處理器指派靜態IPv6位址、請執行下列命令:

```
system service-processor network modify -node << var nodeA>> -address
-family IPv4 -enable true -dhcp none -ip-address <<var nodeA sp ip>>
-netmask <<var nodeA sp mask>> -gateway <<var nodeA sp_gateway>>
system service-processor network modify -node << var nodeB>> -address
-family IPv4 -enable true -dhcp none -ip-address <<var nodeB sp ip>>
-netmask <<var nodeB sp mask>> -qateway <<var nodeB sp qateway>>
```
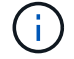

服務處理器IP位址應與節點管理IP位址位於相同的子網路中。

在**ONTAP** 不支援的情況下啟用儲存容錯移轉

若要確認已啟用儲存容錯移轉、請在容錯移轉配對中執行下列命令:

1. 驗證儲存容錯移轉的狀態。

storage failover show

無論是「」或「」、「」、「」都必須能夠執行接管。如果節點可以執行接管、請前往步驟3。

2. 在兩個節點之一上啟用容錯移轉。

storage failover modify -node <<var nodeA>> -enabled true

在單一節點上啟用容錯移轉功能、可讓這兩個節點都能執行。

3. 驗證雙節點叢集的HA狀態。

此步驟不適用於具有兩個以上節點的叢集。

cluster ha show

4. 如果已設定高可用度、請前往步驟6。如果已設定高可用度、您會在發出命令時看到下列訊息:

High Availability Configured: true

5. 僅為雙節點叢集啟用HA模式。

 $\left( \begin{matrix} 1 \end{matrix} \right)$ 

請勿針對具有兩個以上節點的叢集執行此命令、因為它會導致容錯移轉問題。

```
cluster ha modify -configured true
Do you want to continue? {y|n}: y
```
6. 確認硬體輔助已正確設定、並視需要修改合作夥伴IP位址。

storage failover hwassist show

「Keeping Alive Status:錯誤: Not receive hwassist Keeping Alive alerts from Partner (保持活動狀態:錯 誤:未收到合作夥伴的HWassist Keepive警示)」訊息表示未設定硬體輔助。執行下列命令以設定硬體輔 助。

```
storage failover modify -hwassist-partner-ip <<var nodeB mgmt ip>> -node
<<var nodeA>>
storage failover modify -hwassist-partner-ip <<var nodeA mgmt ip>> -node
<<var nodeB>>
```
在**ONTAP** 支援範圍內建立巨型框架**MTU**廣播網域

若要建立MTU為9000的資料廣播網域、請執行下列命令:

```
broadcast-domain create -broadcast-domain Infra_NFS -mtu 9000
broadcast-domain create -broadcast-domain Infra_iSCSI-A -mtu 9000
broadcast-domain create -broadcast-domain Infra_iSCSI-B -mtu 9000
```
從預設廣播網域移除資料連接埠

10GbE資料連接埠用於iSCSI/NFS流量、這些連接埠應從預設網域中移除。不使用連接埠e0e和e0f、也應從預設 網域中移除。

若要從廣播網域移除連接埠、請執行下列命令:

```
broadcast-domain remove-ports -broadcast-domain Default -ports
<<var nodeA>>:e0c, <<var nodeA>>:e0e, <<var nodeA>>:e0e,
<<var nodeA>>:e0f, <<var nodeB>>:e0c, <<var nodeB>>:e0d,
<<var nodeA>>:e0e, <<var nodeA>>:e0f
```
停用**UTA2**連接埠上的流程控制

在連接至外部裝置的所有UTA2連接埠上、停用流程控制是NetApp的最佳實務做法。若要停用流程控制、請執行 下列命令:

net port modify -node <<var nodeA>> -port e0c -flowcontrol-admin none Warning: Changing the network port settings will cause a several second interruption in carrier. Do you want to continue? {y|n}: y net port modify -node <<var nodeA>> -port e0d -flowcontrol-admin none Warning: Changing the network port settings will cause a several second interruption in carrier. Do you want to continue? {y|n}: y net port modify -node <<var nodeA>> -port e0e -flowcontrol-admin none Warning: Changing the network port settings will cause a several second interruption in carrier. Do you want to continue? {y|n}: y net port modify -node <<var nodeA>> -port e0f -flowcontrol-admin none Warning: Changing the network port settings will cause a several second interruption in carrier. Do you want to continue? {y|n}: y net port modify -node <<var nodeB>> -port e0c -flowcontrol-admin none Warning: Changing the network port settings will cause a several second interruption in carrier. Do you want to continue? {y|n}: y net port modify -node << var nodeB>> -port e0d -flowcontrol-admin none Warning: Changing the network port settings will cause a several second interruption in carrier. Do you want to continue? {y|n}: y net port modify -node << var nodeB>> -port e0e -flowcontrol-admin none Warning: Changing the network port settings will cause a several second interruption in carrier. Do you want to continue? {y|n}: y net port modify -node <<var nodeB>> -port e0f -flowcontrol-admin none Warning: Changing the network port settings will cause a several second interruption in carrier. Do you want to continue?  $\{y|n\}$ : y

#### 在**ONTAP** 不支援的環境中設定**IFGRP LACP**

此類介面群組需要兩個以上的乙太網路介面和一個支援LACP的交換器。確定交換器設定正確。

在叢集提示字元中、完成下列步驟。

```
ifgrp create -node << var nodeA>> -ifgrp a0a -distr-func port -mode
multimode_lacp
network port ifgrp add-port -node << var nodeA>> -ifgrp a0a -port e0c
network port ifgrp add-port -node << var nodeA>> -ifgrp a0a -port e0d
ifgrp create -node << var_nodeB>> -ifgrp a0a -distr-func port -mode
multimode_lacp
network port ifgrp add-port -node << var nodeB>> -ifgrp a0a -port e0c
network port ifgrp add-port -node << var nodeB>> -ifgrp a0a -port e0d
```
#### 在**NetApp ONTAP** 產品架構中設定巨型框架

若要將ONTAP 靜態網路連接埠設定為使用巨型框架(通常MTU為9、000位元組)、請從叢集Shell執行下列命 令:

```
AFF A220::> network port modify -node node_A -port a0a -mtu 9000
Warning: This command will cause a several second interruption of service
on
           this network port.
Do you want to continue? {y|n}: y
AFF A220::> network port modify -node node_B -port a0a -mtu 9000
Warning: This command will cause a several second interruption of service
on
           this network port.
Do you want to continue? {y|n}: y
```
#### 在**ONTAP** 不支援的環境中建立**VLAN**

若要在ONTAP 不支援的情況下建立VLAN、請完成下列步驟:

1. 建立NFS VLAN連接埠、並將其新增至資料廣播網域。

```
network port vlan create -node <<var nodeA>> -vlan-name a0a-
<<var nfs vlan id>>
network port vlan create -node <<var nodeB>> -vlan-name a0a-
<<var nfs vlan id>>
broadcast-domain add-ports -broadcast-domain Infra_NFS -ports
<<var nodeA>>:a0a-<<var nfs vlan_id>>, <<var nodeB>>:a0a-
<<var nfs vlan id>>
```
2. 建立iSCSI VLAN連接埠、並將其新增至資料廣播網域。

network port vlan create -node <<var nodeA>> -vlan-name a0a-<<var iscsi vlan A id>> network port vlan create -node << var nodeA>> -vlan-name a0a-<<var iscsi vlan B id>> network port vlan create -node <<var nodeB>> -vlan-name a0a-<<var iscsi vlan A id>> network port vlan create -node << var nodeB>> -vlan-name a0a-<<var iscsi vlan B id>> broadcast-domain add-ports -broadcast-domain Infra\_iSCSI-A -ports <<var nodeA>>:a0a-<<var iscsi vlan A id>>, <<var nodeB>>:a0a-<<var\_iscsi\_vlan\_A\_id>> broadcast-domain add-ports -broadcast-domain Infra\_iSCSI-B -ports <<var nodeA>>:a0a-<<var iscsi vlan B id>>, <<var nodeB>>:a0a-<<var iscsi vlan B id>>

3. 建立管理VLAN連接埠。

```
network port vlan create -node << var nodeA>> -vlan-name a0a-
<<mgmt_vlan_id>>
network port vlan create -node <<var nodeB>> -vlan-name a0a-
<<mgmt_vlan_id>>
```
在**ONTAP** 功能不全的環境中建立集合體

包含根磁碟區的Aggregate會在ONTAP 執行功能不全的設定程序時建立。若要建立其他Aggregate、請判 斷Aggregate名稱、要在其中建立集合體的節點、以及其中包含的磁碟數目。

若要建立Aggregate、請執行下列命令:

```
aggr create -aggregate aggr1 nodeA -node <<var nodeA>> -diskcount
<<var_num_disks>>
aggr create -aggregate aggr1 nodeB -node <<var nodeB>> -diskcount
<<var_num_disks>>
```
在組態中保留至少一個磁碟(選取最大的磁碟)作為備援磁碟。最佳實務做法是每種磁碟類型和大小至少要有一 個備援磁碟機。

從五個磁碟開始、您可以在需要額外儲存設備時、將磁碟新增至集合體。

在磁碟零位調整完成之前、無法建立集合體。執行「aggr show」命令以顯示集合建立狀態。 在「aggr1'\_'nodeA'」上線之前、請勿繼續。
### 在**ONTAP** 中設定時區

若要設定時間同步並設定叢集上的時區、請執行下列命令:

timezone <<var timezone>>

 $\binom{1}{1}$ 

例如美國東部的時區是「美國/紐約」。開始輸入時區名稱後、按下分頁鍵查看可用選項。

### 在**ONTAP SURE**中設定**SNMP**

若要設定SNMP、請完成下列步驟:

1. 設定SNMP基本資訊、例如位置和聯絡人。在輪詢時、此資訊會顯示為SNMP中的「最重要位置」和「最重 要聯絡人」變數。

```
snmp_contact <<var_snmp_contact>>
snmp location "<<var snmp location>>"
snmp init 1
options snmp.enable on
```
2. 設定SNMP設陷以傳送至遠端主機。

snmp traphost add <<var snmp\_server\_fqdn>>

## 在**ONTAP** 功能不均的情況下設定**SNMPv1**

若要設定SNMPv1、請設定稱為社群的共用秘密純文字密碼。

snmp community add ro <<var snmp community>>

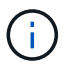

請謹慎使用「全部刪除NMP社群」命令。如果其他監控產品使用社群字串、此命令會移除這些字 串。

### 在**ONTAP** 功能不均的情況下設定**v3**

v3要求您定義及設定使用者進行驗證。若要設定v3、請完成下列步驟:

- 1. 執行「安全性snmpusers'」命令以檢視引擎ID。
- 2. 建立名為「shnmpv3user"的使用者。

security login create -username snmpv3user -authmethod usm -application snmp

- 3. 輸入驗證實體的引擎ID、然後選取「md5」作為驗證傳輸協定。
- 4. 出現提示時、請輸入驗證傳輸協定的最小長度為8個字元的密碼。
- 5. 選擇「des」作為隱私權傳輸協定。
- 6. 出現提示時、請為隱私權傳輸協定輸入八個字元的最小長度密碼。

#### 在**AutoSupport** 不支援的情況下設定支援**HTTPS ONTAP**

NetApp AutoSupport 解決方案工具會透過HTTPS將支援摘要資訊傳送給NetApp。若要設定AutoSupport 靜態、 請執行下列命令:

system node autosupport modify -node \* -state enable –mail-hosts <<var\_mailhost>> -transport https -support enable -noteto <<var\_storage\_admin\_email>>

## 建立儲存虛擬機器

若要建立基礎架構儲存虛擬機器(SVM)、請完成下列步驟:

1. 執行「vserver create」命令。

```
vserver create –vserver Infra-SVM –rootvolume rootvol –aggregate
aggr1_nodeA –rootvolume-security-style unix
```
2. 將資料Aggregate新增至NetApp VSC的基礎架構VM Aggregate清單。

vserver modify -vserver Infra-SVM -aggr-list aggr1 nodeA,aggr1 nodeB

3. 從SVM移除未使用的儲存傳輸協定、留下NFS和iSCSI。

vserver remove-protocols –vserver Infra-SVM -protocols cifs,ndmp,fcp

4. 在基礎架構SVM SVM中啟用並執行NFS傳輸協定。

```
`nfs create -vserver Infra-SVM -udp disabled`
```
5. 開啟NetApp NFS VAAI外掛程式的「VM vStorage」參數。然後、確認NFS已設定完成。

```
`vserver nfs modify –vserver Infra-SVM –vstorage enabled`
`vserver nfs show `
```
H.

命令會在命令列中以「vserver」為前置命令、因為儲存虛擬機器先前稱為伺服器。

## 在**ONTAP SURE**中設定**NFSv3**

下表列出完成此組態所需的資訊。

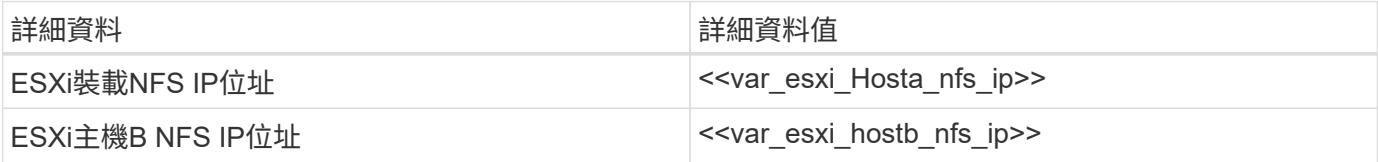

若要在SVM上設定NFS、請執行下列命令:

- 1. 在預設匯出原則中為每個ESXi主機建立規則。
- 2. 針對所建立的每個ESXi主機、指派規則。每個主機都有自己的規則索引。第一部ESXi主機的規則索引為1、 第二部ESXi主機的規則索引為2、依此類推。

```
vserver export-policy rule create –vserver Infra-SVM -policyname default
-ruleindex 1 -protocol nfs -clientmatch <<var esxi hostA nfs ip>>
-rorule sys –rwrule sys -superuser sys –allow-suid false
vserver export-policy rule create –vserver Infra-SVM -policyname default
-ruleindex 2 -protocol nfs -clientmatch <<var esxi hostB nfs ip>>
-rorule sys –rwrule sys -superuser sys –allow-suid false
vserver export-policy rule show
```
3. 將匯出原則指派給基礎架構SVM根Volume。

volume modify –vserver Infra-SVM –volume rootvol –policy default

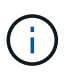

如果您選擇在設定vSphere之後安裝匯出原則、NetApp VSC會自動處理匯出原則。如果未安 裝、則必須在新增其他Cisco UCS C系列伺服器時建立匯出原則規則。

## 在**ONTAP** 不支援的環境中建立**iSCSI**服務

若要建立iSCSI服務、請完成下列步驟:

1. 在SVM上建立iSCSI服務。此命令也會啟動iSCSI服務、並設定SVM的iSCSI IQN。確認iSCSI已設定。

```
iscsi create -vserver Infra-SVM
iscsi show
```
#### 在**SVM**根磁碟區**ONTAP** 建立負載共享鏡像

1. 在每個節點上建立一個磁碟區、做為基礎架構SVM根磁碟區的負載共用鏡像。

```
volume create –vserver Infra_Vserver –volume rootvol_m01 –aggregate
aggr1_nodeA –size 1GB –type DP
volume create –vserver Infra_Vserver –volume rootvol_m02 –aggregate
aggr1_nodeB –size 1GB –type DP
```
2. 建立每15分鐘更新一次根磁碟區鏡射關係的工作排程。

job schedule interval create -name 15min -minutes 15

3. 建立鏡射關係。

```
snapmirror create -source-path Infra-SVM:rootvol -destination-path
Infra-SVM:rootvol_m01 -type LS -schedule 15min
snapmirror create -source-path Infra-SVM:rootvol -destination-path
Infra-SVM:rootvol_m02 -type LS -schedule 15min
```
4. 初始化鏡射關係、並確認已建立鏡射關係。

```
snapmirror initialize-ls-set -source-path Infra-SVM:rootvol
snapmirror show
```
### 設定**ONTAP HTTPS**存取功能

若要設定儲存控制器的安全存取、請完成下列步驟:

1. 提高存取憑證命令的權限等級。

```
set -privilege diag
Do you want to continue? {y|n}: y
```
2. 一般而言、自我簽署的憑證已經就緒。執行下列命令來驗證憑證:

security certificate show

3. 對於顯示的每個SVM、憑證一般名稱應與SVM的DNS FQDN相符。這四個預設憑證應該刪除、並由自我簽 署的憑證或憑證授權單位的憑證來取代。

在建立憑證之前刪除過期的憑證是最佳做法。執行「安全憑證刪除」命令、刪除過期的憑證。在下列命令 中、使用分百完成功能來選取及刪除每個預設憑證。

security certificate delete [TAB] ... Example: security certificate delete -vserver Infra-SVM -common-name Infra-SVM -ca Infra-SVM -type server -serial 552429A6

4. 若要產生及安裝自我簽署的憑證、請以一次性命令的形式執行下列命令。為基礎架構虛擬機器和叢集SVM產 生伺服器憑證。同樣地、請使用分頁完成功能來協助完成這些命令。

security certificate create [TAB] … Example: security certificate create -common-name infra-svm. netapp.com -type server -size 2048 -country US -state "North Carolina" -locality "RTP" -organization "NetApp" -unit "FlexPod" -email-addr "abc@netapp.com" -expire-days 365 -protocol SSL -hash-function SHA256 -vserver Infra-SVM

- 5. 若要取得下列步驟所需參數的值、請執行「安全憑證show」命令。
- 6. 使用「啟用伺服器的true」和「用戶端啟用的假」參數來啟用剛建立的每個憑證。同樣地、請使用標籤完 成。

```
security ssl modify [TAB] ...
Example: security ssl modify -vserver Infra-SVM -server-enabled true
-client-enabled false -ca infra-svm.netapp.com -serial 55243646 -common
-name infra-svm.netapp.com
```
7. 設定並啟用SSL和HTTPS存取、以及停用HTTP存取。

```
system services web modify -external true -sslv3-enabled true
Warning: Modifying the cluster configuration will cause pending web
service requests to be
           interrupted as the web servers are restarted.
Do you want to continue \{y|n\}: y
system services firewall policy delete -policy mgmt -service http
-vserver <<var clustername>>
```
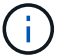

8. 回復至管理權限層級、然後建立設定、讓SVM可供網路使用。

```
set –privilege admin
vserver services web modify –name spi|ontapi|compat –vserver * -enabled
true
```
#### 在**FlexVol** 功能不全的環境中建立**NetApp**的功能**ONTAP**

若要建立NetApp FlexVol 流通量、請輸入其所在的磁碟區名稱、大小及集合體。建立兩個VMware資料存放區磁 碟區和一個伺服器開機磁碟區。

volume create -vserver Infra-SVM -volume infra datastore 1 -aggregate aggr1\_nodeA -size 500GB -state online -policy default -junction-path /infra\_datastore\_1 -space-guarantee none -percent-snapshot-space 0 volume create -vserver Infra-SVM -volume infra\_swap -aggregate aggr1\_nodeA -size 100GB -state online -policy default -junction-path /infra swap -space-guarantee none -percent-snapshot-space 0 -snapshot-policy none volume create -vserver Infra-SVM -volume esxi\_boot -aggregate aggr1\_nodeA -size 100GB -state online -policy default -space-guarantee none -percent -snapshot-space 0

#### 在**ONTAP** 支援功能方面啟用重複資料刪除技術

若要在適當的磁碟區上啟用重複資料刪除、請執行下列命令:

volume efficiency on –vserver Infra-SVM -volume infra\_datastore\_1 volume efficiency on –vserver Infra-SVM -volume esxi\_boot

#### 在**ONTAP** 功能不均的情況下建立**LUN**

若要建立兩個開機LUN、請執行下列命令:

```
lun create -vserver Infra-SVM -volume esxi_boot -lun VM-Host-Infra-A -size
15GB -ostype vmware -space-reserve disabled
lun create -vserver Infra-SVM -volume esxi boot -lun VM-Host-Infra-B -size
15GB -ostype vmware -space-reserve disabled
```
Ĥ.

新增額外的Cisco UCS C系列伺服器時、必須建立額外的開機LUN。

## 在**ONTAP** 不支援的環境中建立**iSCSI LIF**

下表列出完成此組態所需的資訊。

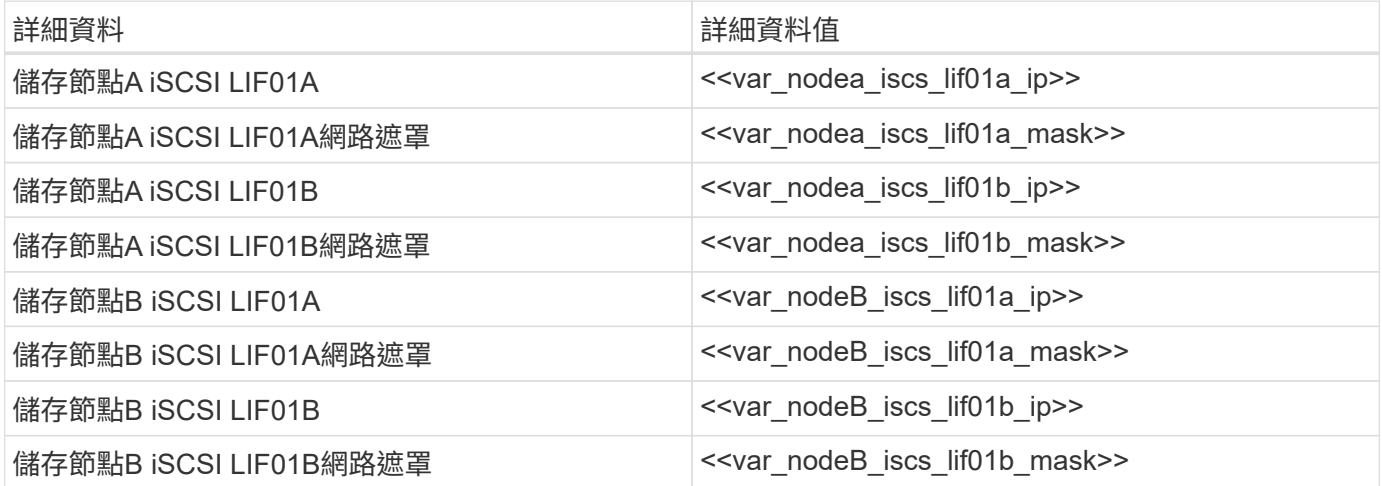

1. 在每個節點上建立四個iSCSI生命期、兩個。

network interface create -vserver Infra-SVM -lif iscsi\_lif01a -role data -data-protocol iscsi -home-node <<var nodeA>> -home-port a0a-<<var\_iscsi\_vlan\_A\_id>> -address <<var\_nodeA\_iscsi\_lif01a\_ip>> -netmask <<var\_nodeA\_iscsi\_lif01a\_mask>> –status-admin up –failover-policy disabled –firewall-policy data –auto-revert false network interface create -vserver Infra-SVM -lif iscsi\_lif01b -role data -data-protocol iscsi -home-node <<var nodeA>> -home-port a0a-<<var iscsi vlan B id>> -address <<var nodeA iscsi lif01b ip>> -netmask <<var\_nodeA\_iscsi\_lif01b\_mask>> –status-admin up –failover-policy disabled –firewall-policy data –auto-revert false network interface create -vserver Infra-SVM -lif iscsi\_lif02a -role data -data-protocol iscsi -home-node <<var nodeB>> -home-port a0a-<<var\_iscsi\_vlan\_A\_id>> -address <<var\_nodeB\_iscsi\_lif01a\_ip>> -netmask <<var\_nodeB\_iscsi\_lif01a\_mask>> –status-admin up –failover-policy disabled –firewall-policy data –auto-revert false network interface create -vserver Infra-SVM -lif iscsi\_lif02b -role data -data-protocol iscsi -home-node <<var nodeB>> -home-port a0a-<<var iscsi vlan B\_id>> -address <<var nodeB\_iscsi\_lif01b\_ip>> -netmask <<var nodeB iscsi\_lif01b\_mask>> -status-admin up -failover-policy disabled –firewall-policy data –auto-revert false network interface show

## 建立**ONTAP NFS LIF**

下表列出完成此組態所需的資訊。

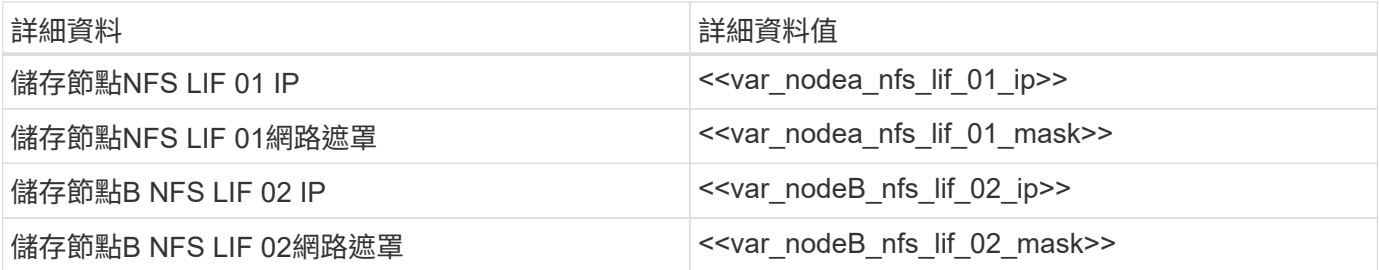

1. 建立NFS LIF。

network interface create -vserver Infra-SVM -lif nfs\_lif01 -role data -data-protocol nfs -home-node <<var nodeA>> -home-port a0a-<<var nfs vlan\_id>> -address <<var nodeA\_nfs\_lif\_01\_ip>> -netmask << var nodeA nfs lif 01 mask>> -status-admin up -failover-policy broadcastdomain-wide –firewall-policy data –auto-revert true network interface create -vserver Infra-SVM -lif nfs\_lif02 -role data -data-protocol nfs -home-node <<var nodeA>> -home-port a0a-<<var nfs vlan\_id>> -address <<var nodeB\_nfs\_lif\_02\_ip>> -netmask << var nodeB nfs lif 02 mask>> -status-admin up -failover-policy broadcastdomain-wide –firewall-policy data –auto-revert true network interface show

### 新增基礎架構**SVM**管理員

下表列出完成此組態所需的資訊。

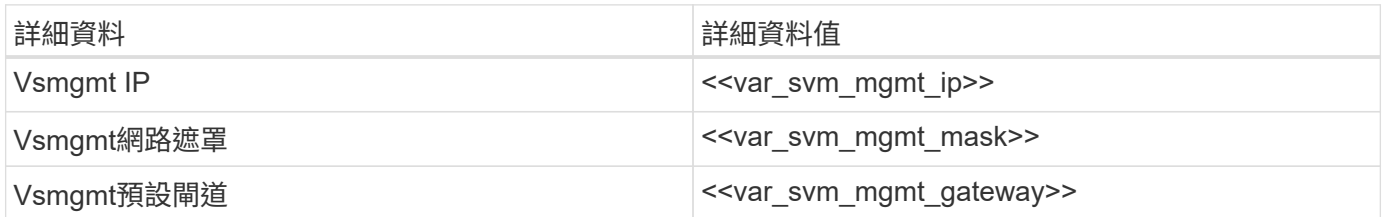

若要將基礎架構SVM管理員和SVM管理邏輯介面新增至管理網路、請完成下列步驟:

1. 執行下列命令:

network interface create –vserver Infra-SVM –lif vsmgmt –role data –data-protocol none –home-node <<var\_nodeB>> -home-port e0M –address <<var svm mgmt ip>> -netmask <<var svm mgmt mask>> -status-admin up –failover-policy broadcast-domain-wide –firewall-policy mgmt –autorevert true

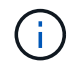

此處的SVM管理IP應與儲存叢集管理IP位於相同的子網路中。

2. 建立預設路由、以允許SVM管理介面到達外部環境。

```
network route create –vserver Infra-SVM -destination 0.0.0.0/0 –gateway
<<var_svm_mgmt_gateway>>
network route show
```
3. 為SVM vsadmin使用者設定密碼、然後解除鎖定使用者。

```
security login password –username vsadmin –vserver Infra-SVM
Enter a new password: << var password>>
Enter it again: << var password>>
security login unlock –username vsadmin –vserver Infra-SVM
```
["](#page-152-0)[下一步:](#page-152-0)[Cisco UCS C](#page-152-0)[系列機架](#page-152-0)[伺服](#page-152-0)[器部署程](#page-152-0)[序](#page-152-0)["](#page-152-0)

<span id="page-152-0"></span>**Cisco UCS C**系列機架伺服器部署程序

下節提供設定Cisco UCS C系列獨立式機架伺服器以供FlexPod 搭配使用的詳細程序。

為**Cisco**整合式管理伺服器執行初始**Cisco UCS C**系列獨立式伺服器設定

請完成下列步驟、以初始設定Cisco UCS C系列獨立式伺服器的CIMC介面。

下表列出為每部Cisco UCS C系列獨立式伺服器設定CIMC所需的資訊。

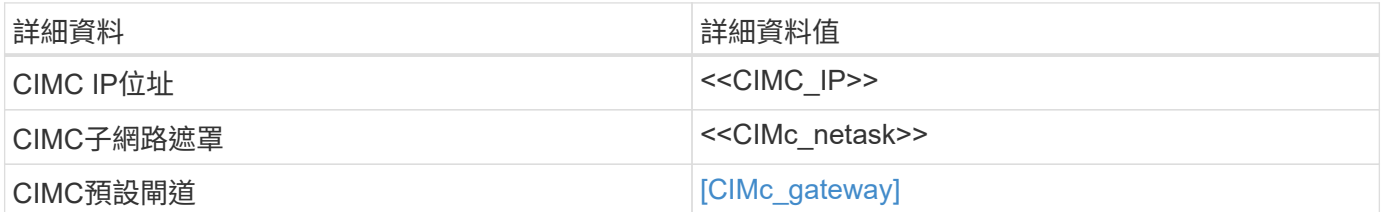

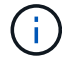

本驗證所使用的CIMC版本為CIMC 3.1.3(g)。

# 所有伺服器

- 1. 將Cisco鍵盤、視訊和滑鼠(KVM)硬體鎖(伺服器隨附)連接至伺服器正面的KVM連接埠。將VGA監視器 和USB鍵盤插入適當的KVM硬體鎖連接埠。
- 2. 開啟伺服器電源、並在提示輸入CIMC組態時按F8。

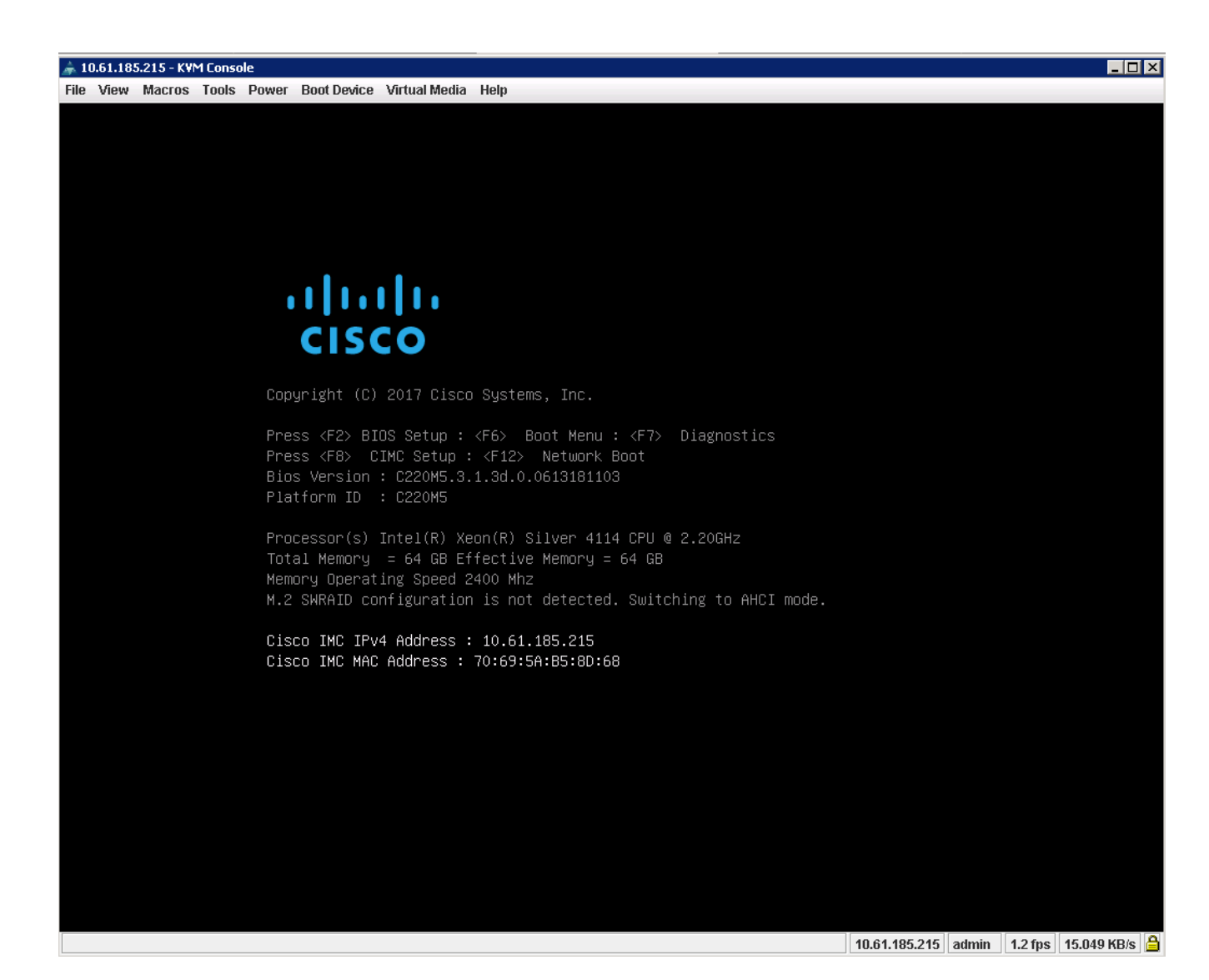

- 3. 在CIMC組態公用程式中、設定下列選項:
	- 網路介面卡(NIC)模式:
		- 專屬[X]
	- IP(基本):
		- IPV4:[x]
		- DHCP已啟用:[]
		- CIMC IP:<<CICI\_IP>>
		- 前置碼/子網路:<<CIMc\_netask>>
		- 閘道:<<CIMC閘道>>
	- VLAN(進階):保留為清除狀態、以停用VLAN標記。
		- NIC備援
		- 無:[x]

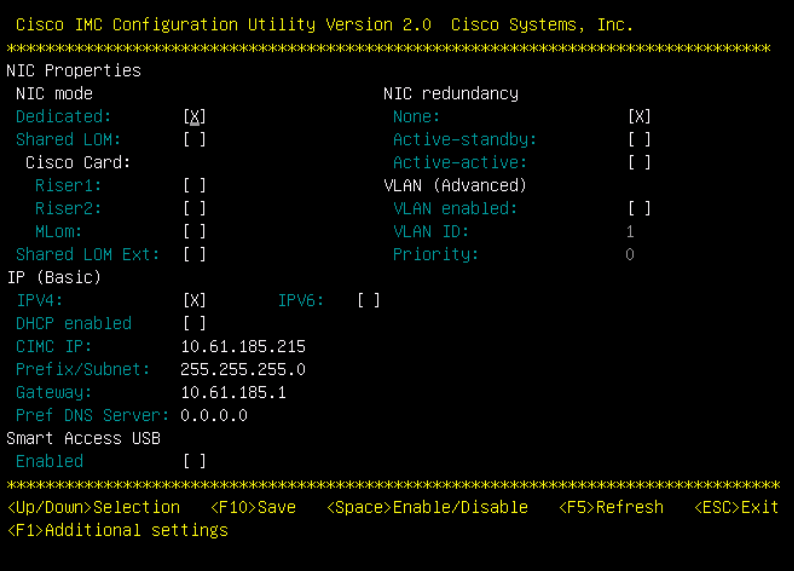

4. 按F1查看其他設定。

- 通用屬性:
	- 主機名稱:<<ESXi主機名稱>>
	- 動態DNS:[]
	- 原廠預設值:保持清除狀態。
- 預設使用者(基本):
	- 預設密碼:<<admin\_password >>
	- 重新輸入密碼:<<admin\_password >>
	- 連接埠內容:使用預設值。
	- 連接埠設定檔:保持清除狀態。

Cisco IMC Configuration Utility Version 2.0 Cisco Systems, Inc. Common Properties CIMC-Tiger-02 Hostname: Dynamic DNS: [X] DDNS Domain: FactoryDefaults  $[1]$ Factory Default: Default User(Basic) Default password: ı Reenter password: Port Properties Auto Negotiation:  $[X]$ Admin Mode Operation Mode Speed[1000/100/10Mbps]: Auto: 1000 Duplex mode[half/full]: Auto.  $fu11$ Port Profiles  $L1$ Reset: Name: <Up/Down>Selection <F10>Save <Space>Enable/Disable <F5>Refresh <ESC>Exit <F2>PreviousPageettings

- 5. 按F10儲存CIMC介面組態。
- 6. 儲存組態後、按Esc結束。

設定**Cisco UCS C**系列伺服器**iSCSI**開機

在這個支援此功能的支援中、VIC1387可用於iSCSI開機。FlexPod

下表列出設定iSCSI開機所需的資訊。

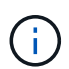

斜體字型表示每個ESXi主機的唯一變數。

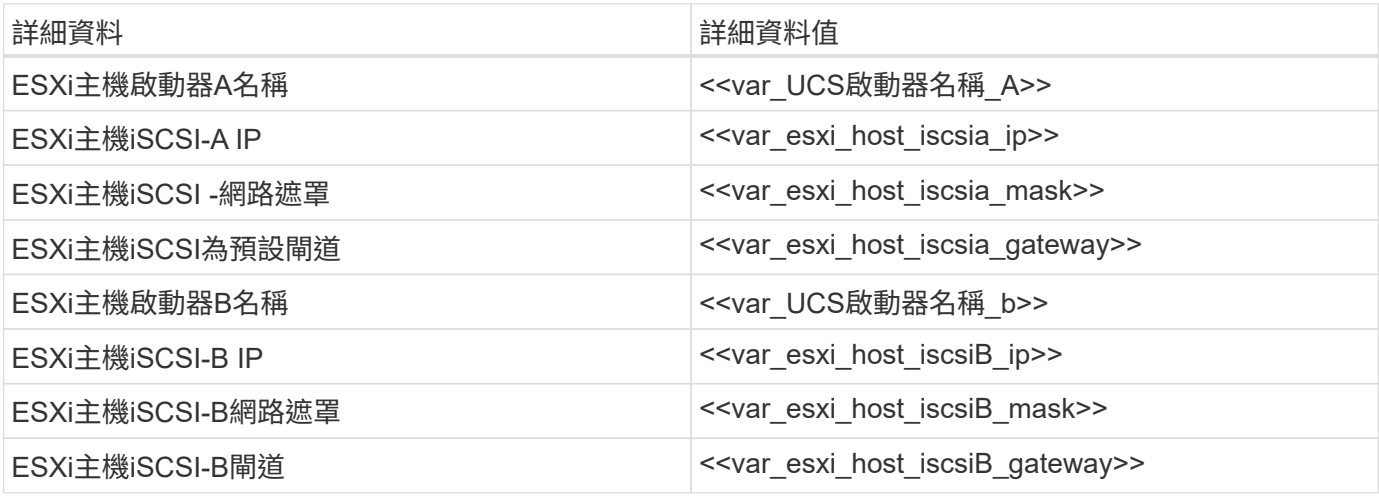

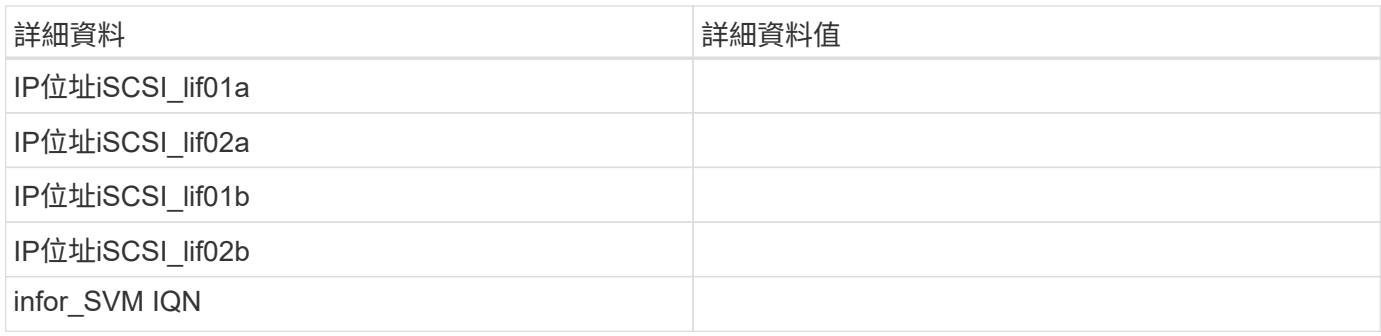

# 開機順序組態

若要設定開機順序組態、請完成下列步驟:

- 1. 在CIMC介面瀏覽器視窗中、按一下伺服器索引標籤、然後選取BIOS。
- 2. 按一下「設定開機順序」、然後按一下「確定」。

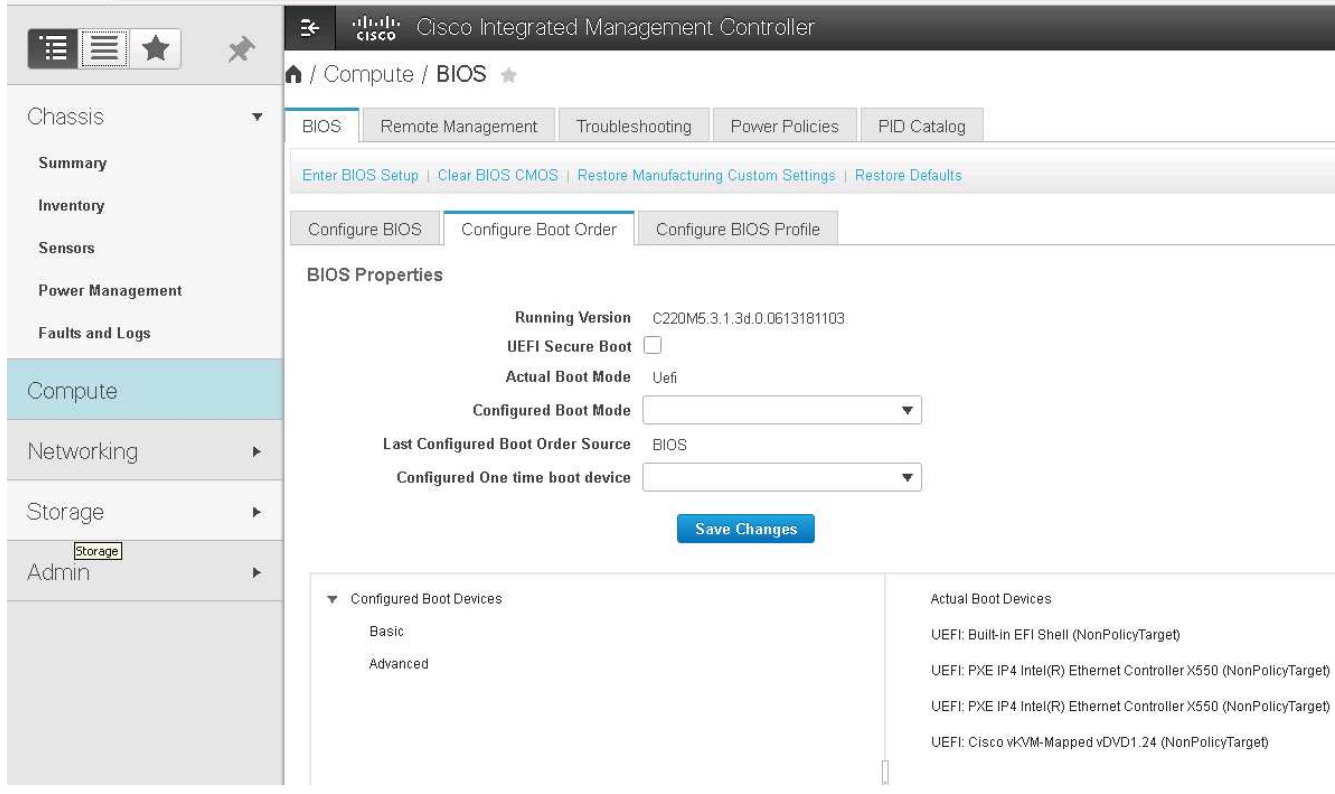

- 3. 按一下「Add Boot Device(新增開機裝置)」下方的裝置、然後前往「Advanced(進階)」索引標籤、即 可設定下列裝置。
	- 新增虛擬媒體
		- 名稱:KVM-CD-DVD
		- 子類型:KVM對應DVD
		- 狀態:已啟用
		- 訂單:1.
	- 新增iSCSI開機。
- 名稱:iSCSI-A
- 狀態:已啟用
- 訂單:2.
- 插槽:MLOM
- 連接埠:0
- 按一下新增iSCSI開機。
	- 名稱:iSCSI-B
	- 狀態:已啟用
	- 訂單:3.
	- 插槽:MLOM
	- 連接埠:1.
- 4. 按一下新增裝置。
- 5. 按一下[儲存變更],然後按一下[關閉]。

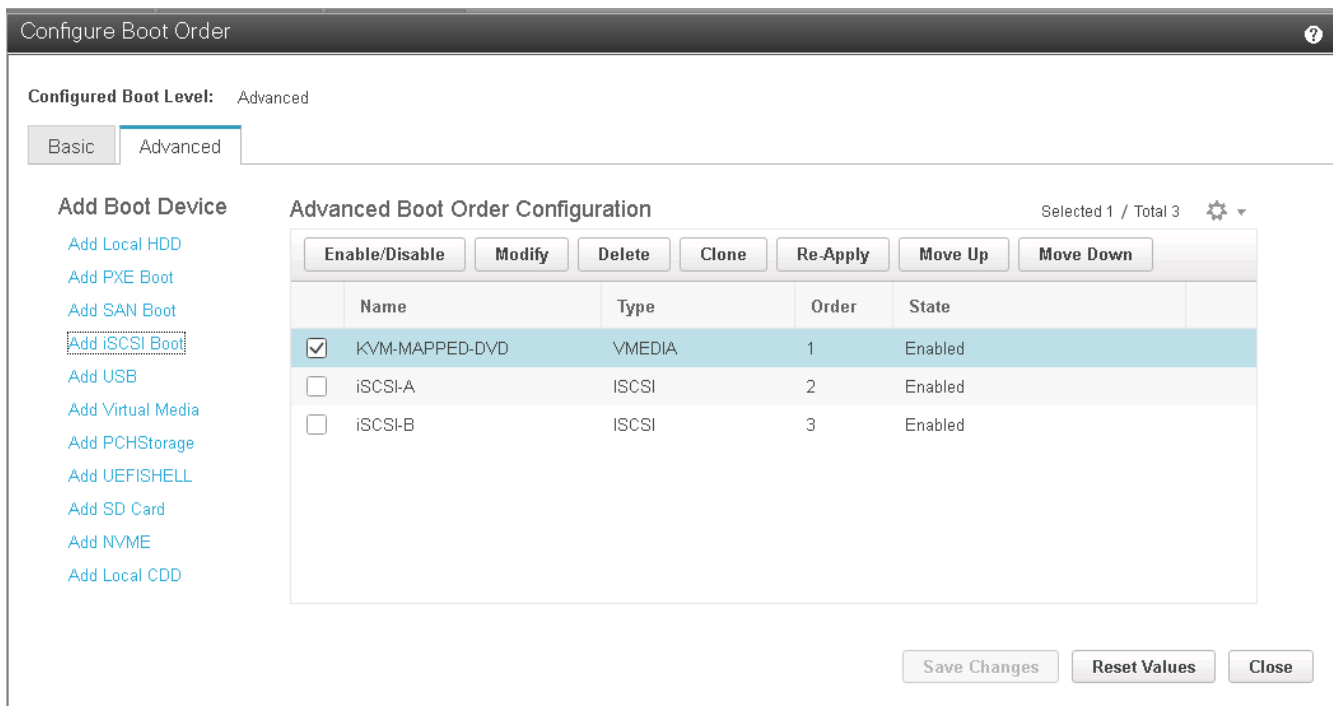

6. 重新啟動伺服器、以新的開機順序開機。

停用**RAID**控制器(若有)

如果您的C系列伺服器包含RAID控制器、請完成下列步驟。從SAN組態開機時不需要RAID控制器。或者、您也 可以從伺服器實體移除RAID控制器。

- 1. 按一下CIMC左側導覽窗格上的BIOS。
- 2. 選取「設定BIOS」。
- 3. 向下捲動至PCIe插槽:HBA Option ROM。

# 4. 如果該值尚未停用、請將其設為停用。

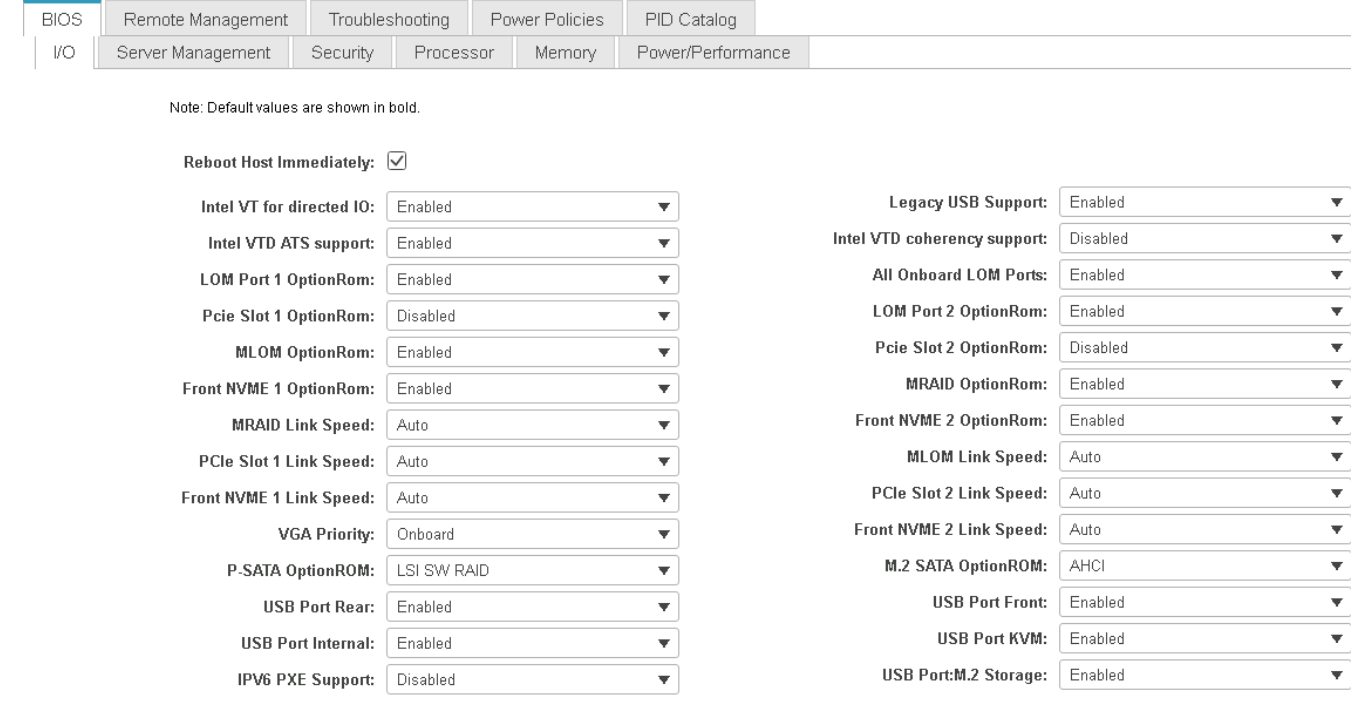

#### 設定**Cisco VIC1387**進行**iSCSI**開機

下列組態步驟適用於Cisco VIC 1387 for iSCSI開機。

## 建立**iSCSI vNIC**

- 1. 按一下「Add(新增)」以建立vNIC。
- 2. 在「Add vNIC(新增vNIC)」區段中、輸入下列設定:
	- 名稱:isciSCSI-vNIC
	- MTU:9000
	- 。預設VLAN:\<<var\_iscsa\_vla\_a>\_
	- VLAN模式:主幹
	- 啟用PXE開機:檢查

 $\blacktriangledown$  vNIC Properties

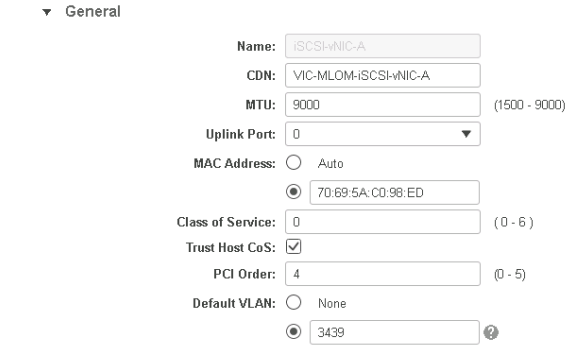

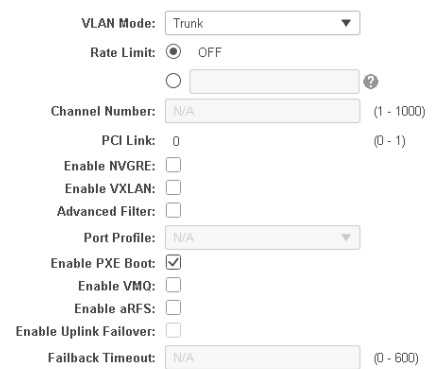

- 3. 按一下「新增vNIC」、然後按一下「確定」。
- 4. 重複此程序以新增第二個vNIC。
	- a. 將vNIC命名為「iSCSI-vNIC B」。
	- b. 輸入「[var\_iscse\_vla\_b]」作為VLAN。
	- c. 將上行鏈路連接埠設定為「1」。
- 5. 選取左側的vNIC「iSCSI-vNIC A」。

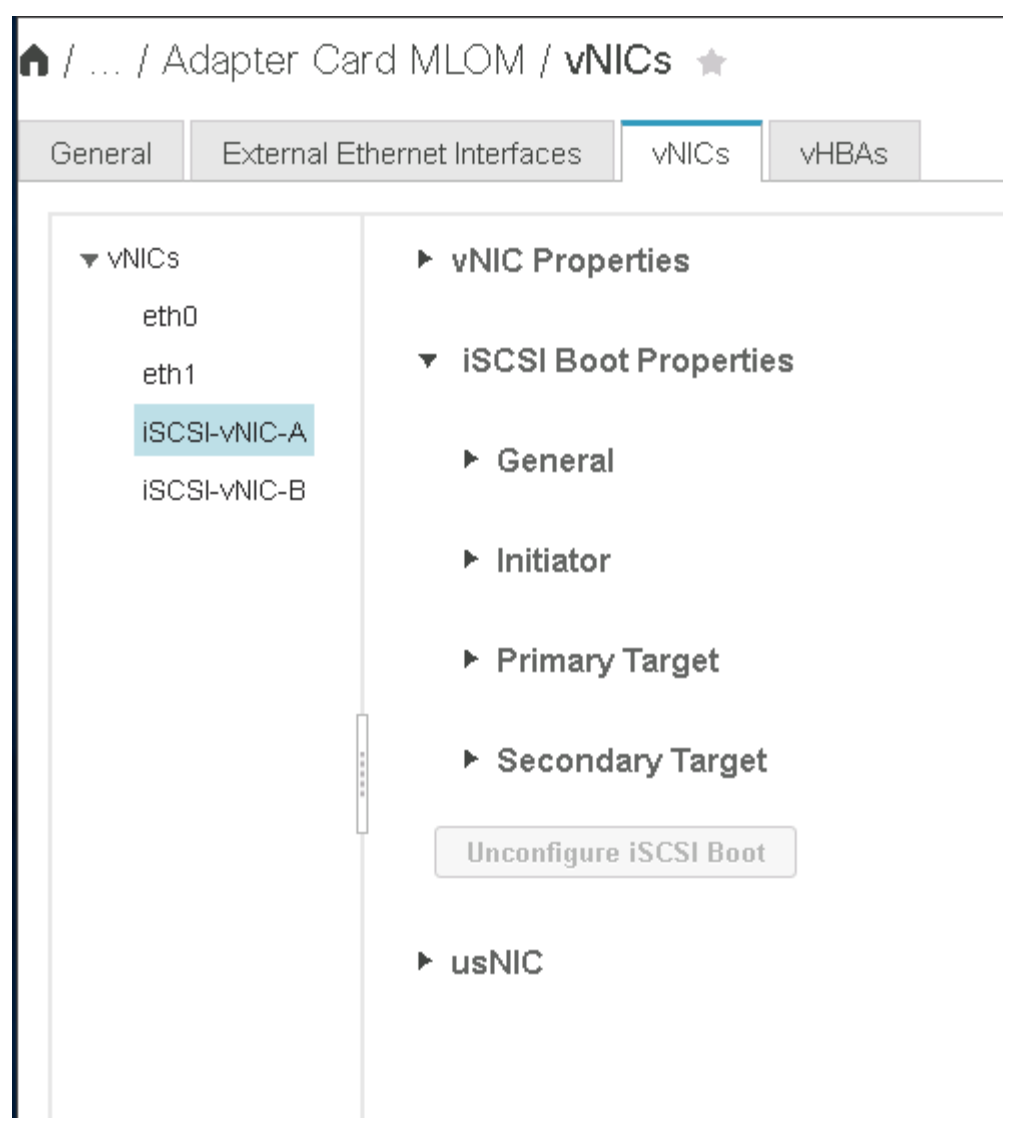

- 6. 在「iSCSI開機內容」下、輸入啟動器詳細資料:
	- 名稱:<<var\_ucsa\_initiator名稱\_a>>
	- IP位址:<<var\_esxi\_hosta\_iscsia\_ip>>
	- 子網路遮罩:[var\_esxi\_Hosta\_iscsia\_mask]
	- 閘道:<<var\_esxi\_hosta\_iscsia\_gateway>>

1 / ... / Adapter Card MLOM / vNICs +

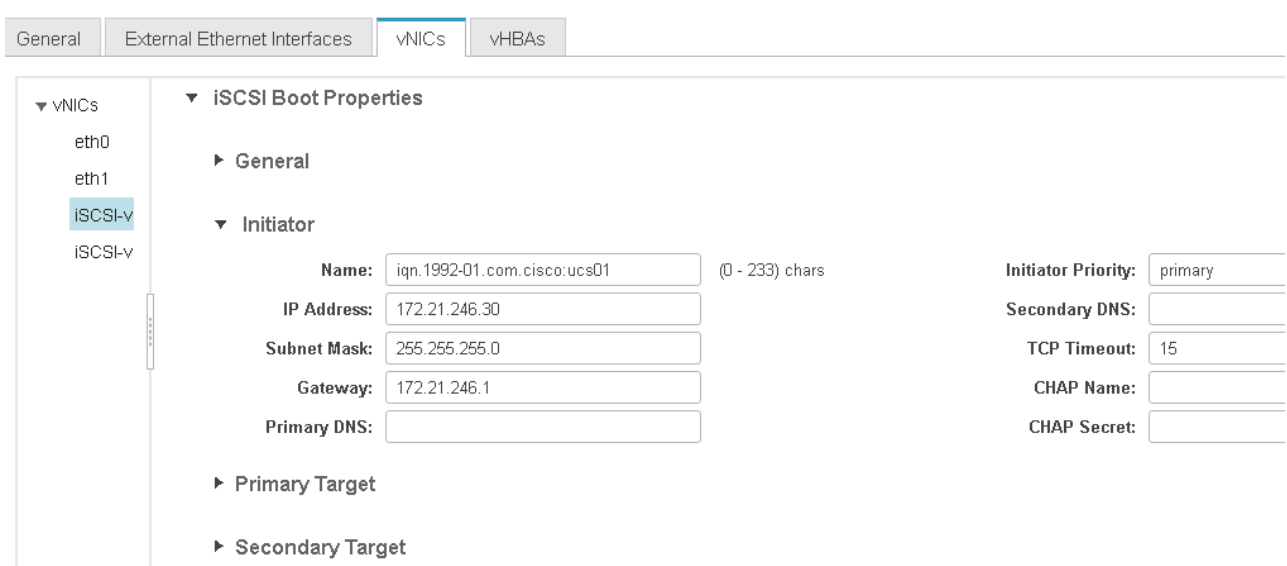

- 7. 輸入主要目標詳細資料。
	- 名稱:IQN基礎架構的數量
	- IP位址:IP位址為「iSCSI\_lif01a」
	- 開機LUN:0
- 8. 輸入次要目標詳細資料。
	- 名稱:IQN基礎架構的數量
	- IP位址:IP位址為「iSCSI\_lif02a」
	- 開機LUN:0

您可以執行「vserver iSCSI show」命令來取得儲存IQN編號。

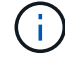

請務必記錄每個vNIC的IQN名稱。您需要這些資訊以供日後使用。

1 / ... / Adapter Card MLOM / vNICs +

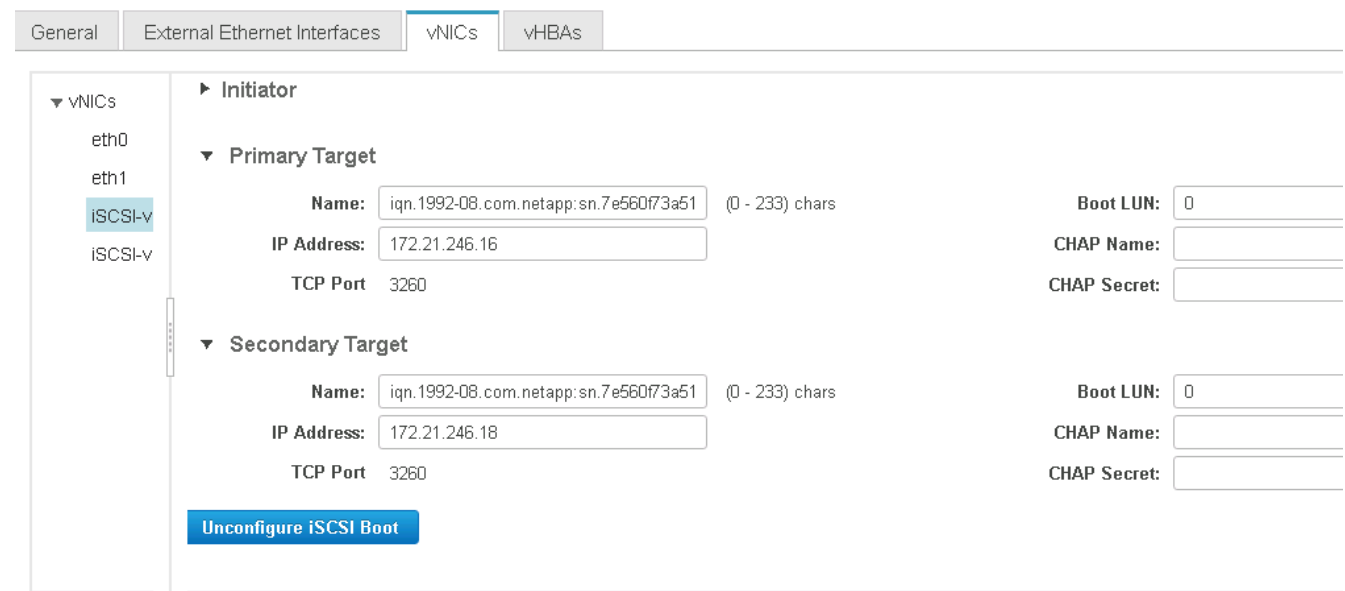

9. 按一下「設定iSCSI」。

10. 選取vNIC「iSCSI-vNIC - B」、然後按一下位於「主機乙太網路介面」區段頂端的iSCSI開機按鈕。

- 11. 重複此程序以設定「isciSCSI-vNIC B」。
- 12. 輸入啟動器詳細資料。
	- 。名稱:\<<var\_ucsa\_initiator名稱 b>
	- IP位址: `<<var\_esxi\_hostb\_iscsib\_ip>>>.'
	- <sup>。</sup>子網路遮罩: `<<var esxi\_hostb\_iscsib\_mask>>>.'
	- 。閘道:<<var\_esxi\_hostb\_iscsib\_gateway>>\_
- 13. 輸入主要目標詳細資料。
	- 名稱:IQN基礎架構的數量
	- IP位址:IP位址為「iSCSI\_lif01b」
	- 開機LUN:0
- 14. 輸入次要目標詳細資料。
	- 名稱:IQN基礎架構的數量
	- IP位址:IP位址為「iSCSI\_lif02b」
	- 開機LUN:0

您可以使用「vserver iSCSI show」命令取得儲存IQN編號。

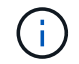

請務必記錄每個vNIC的IQN名稱。您需要這些資訊以供日後使用。

15. 按一下「設定iSCSI」。

16. 重複此程序以設定Cisco UCS伺服器B的iSCSI開機

# 設定**ESXi**的**vNIC**

- 1. 在CIMC介面瀏覽器視窗中、按一下「Inventory」(資源清冊)、然後按一下右窗格上的Cisco VIC介面卡。
- 2. 在「Adapter Card(介面卡)」下、選取「Cisco UCS VIC 1387(Cisco UCS VIC 1387)」、然後選取下 方的vNIC。

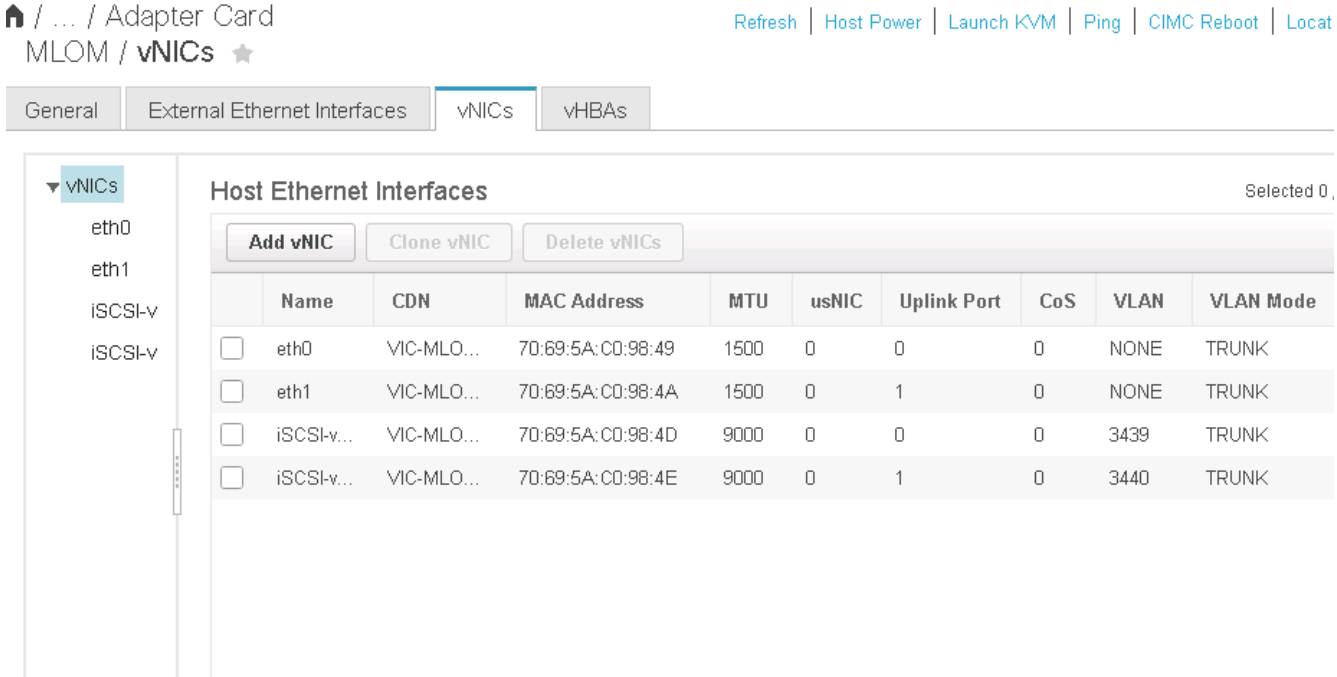

- 3. 選取eth0、然後按一下「內容」。
- 4. 將MTU設為9000。按一下儲存變更。

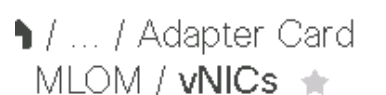

 $(i)$ 

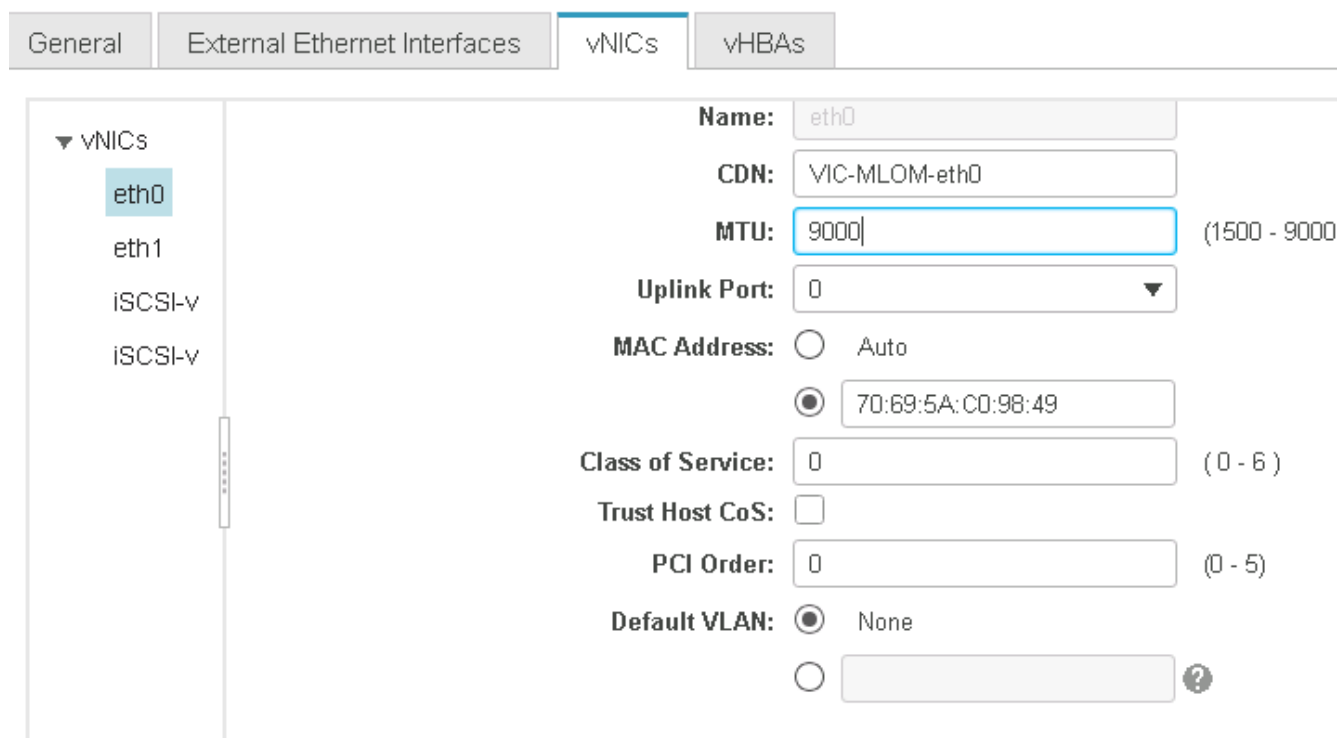

5. 對eth1重複步驟3和4、確認上行鏈路連接埠對eth1設定為「1」。

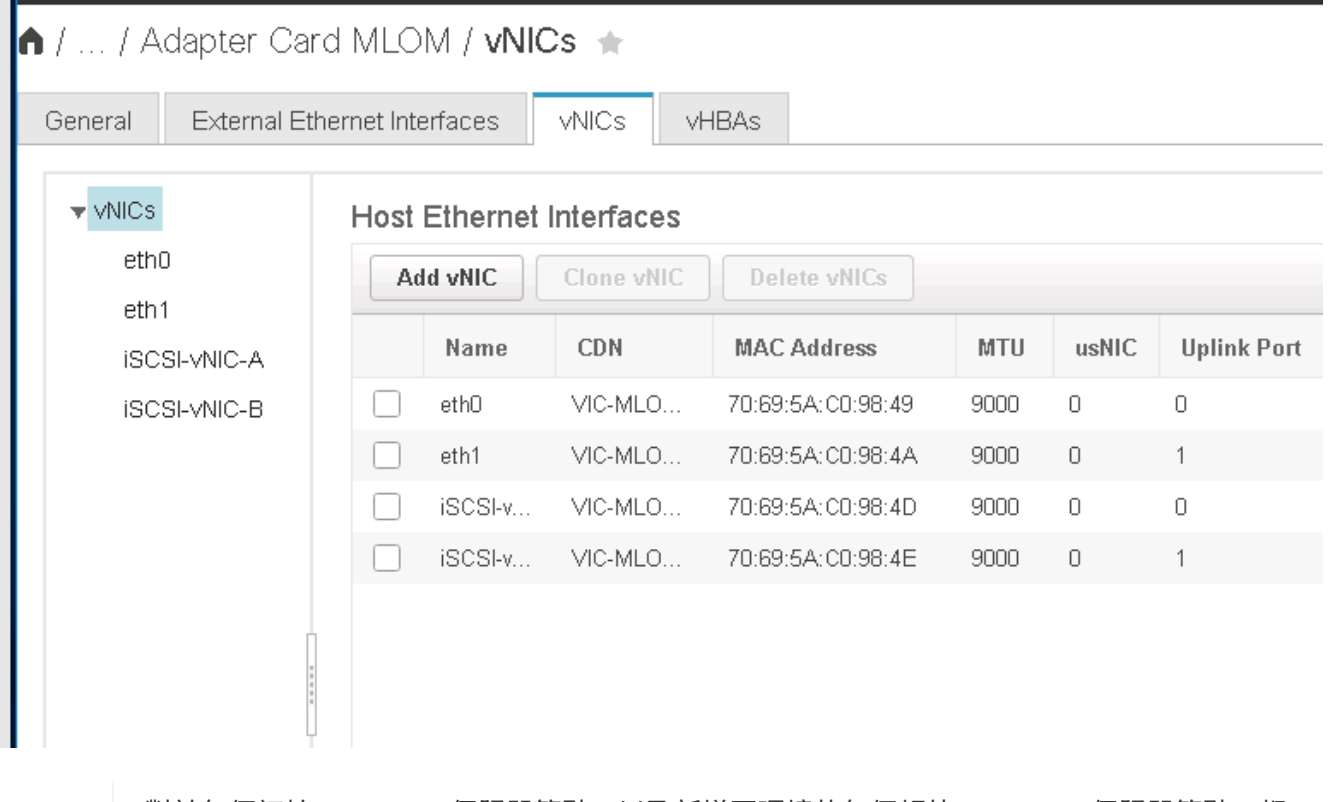

對於每個初始Cisco UCS伺服器節點、以及新增至環境的每個額外Cisco UCS伺服器節點、都 必須重複此程序。

["](#page-165-0)[下一步:](#page-165-0)[NetApp AFF](#page-165-0) [解決方案](#page-165-0)[儲存](#page-165-0)[部署程](#page-165-0)[序](#page-165-0)[\(](#page-165-0)[第](#page-165-0)[2](#page-165-0)[部分\)](#page-165-0)["](#page-165-0)

<span id="page-165-0"></span>**NetApp AFF** 解決方案儲存部署程序(第**2**部分)

支援**SAN**開機儲存設定**ONTAP**

#### 建立**iSCSI igroup**

若要建立igroup、請完成下列步驟:

您需要從伺服器組態取得iSCSI啟動器IQN才能執行此步驟。

1. 在叢集管理節點SSH連線中、執行下列命令。若要檢視在此步驟中建立的三個igroup、請執行igroup show命 令。

```
igroup create –vserver Infra-SVM –igroup VM-Host-Infra-A –protocol iscsi
-ostype vmware -initiator << var vm host infra a iSCSI-A vNIC IQN>>,
<<var vm host infra a iSCSI-B vNIC IQN>>
igroup create –vserver Infra-SVM –igroup VM-Host-Infra-B –protocol iscsi
-ostype vmware -initiator <<var vm host infra b iSCSI-A vNIC IQN>>,
<<var_vm_host_infra_b_iSCSI-B_vNIC_IQN>>
```
 $(\dagger)$ 

新增其他Cisco UCS C系列伺服器時、必須完成此步驟。

#### 將開機**LUN**對應至**igroup**

若要將開機LUN對應至igroup、請從叢集管理SSH連線執行下列命令:

```
lun map –vserver Infra-SVM –volume esxi_boot –lun VM-Host-Infra- A –igroup
VM-Host-Infra- A –lun-id 0
lun map –vserver Infra-SVM –volume esxi_boot –lun VM-Host-Infra- B –igroup
VM-Host-Infra- B –lun-id 0
```
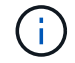

新增其他Cisco UCS C系列伺服器時、必須完成此步驟。

["](#page-165-1)[下一步:](#page-165-1)[VMware vSphere 6.7](#page-165-1)[部署程](#page-165-1)[序](#page-165-1)。["](#page-165-1)

### <span id="page-165-1"></span>**VMware vSphere 6.7**部署程序

本節提供在FlexPod VMware ESXi 6.7組態中安裝VMware ESXi 6.7的詳細程序。下列部署 程序已自訂、以納入先前各節所述的環境變數。

在這樣的環境中安裝VMware ESXi有多種方法。此程序使用CIMC介面的虛擬KVM主控台和虛擬媒體功能、以 供Cisco UCS C系列伺服器將遠端安裝媒體對應至每個個別伺服器。

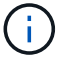

此程序必須針對Cisco UCS伺服器A和Cisco UCS伺服器B完成

對於新增至叢集的任何其他節點、必須完成此程序。

登入**Cisco UCS C**系列獨立式伺服器的**CIMC**介面

下列步驟詳細說明Cisco UCS C系列獨立伺服器登入CIMC介面的方法。您必須登入CIMC介面才能執行虛 擬KVM、讓系統管理員能夠透過遠端媒體開始安裝作業系統。

#### 所有主機

- 1. 瀏覽至網頁瀏覽器、然後輸入Cisco UCS C系列的CIMC介面IP位址。此步驟會啟動CIMC GUI應用程式。
- 2. 使用管理使用者名稱和認證登入CIMC UI。
- 3. 在主功能表中、選取伺服器索引標籤。
- 4. 按一下啟動KVM主控台。

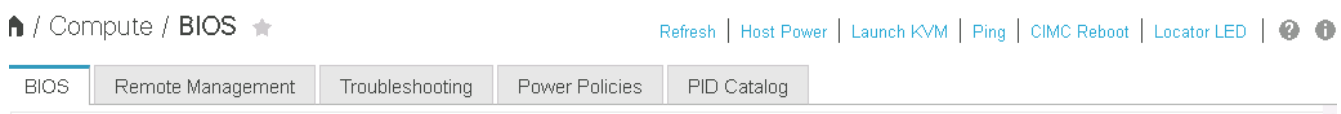

- 5. 從虛擬KVM主控台選取虛擬媒體索引標籤。
- 6. 選取地圖CD / DVD。

您可能需要先按一下「啟動虛擬裝置」。如果出現提示、請選取「接受此工作階段」。

- 7. 瀏覽至VMware ESXi 6.7安裝程式ISO映像檔、然後按一下「Open(開啟)」。按一下「對應裝置」。
- 8. 選取「Power(電源)」功能表、然後選擇「Power Cycle System(Cold Boot)(系統關機後再開機按一 下是。

#### 安裝**VMware ESXi**

j.

下列步驟說明如何在每個主機上安裝VMware ESXi。

### 下載**ESXi 6.7 Cisco**自訂映像

- 1. 瀏覽至 ["VMware vSphere](https://my.vmware.com/web/vmware/info/slug/datacenter_cloud_infrastructure/vmware_vsphere/6_7)[下載](https://my.vmware.com/web/vmware/info/slug/datacenter_cloud_infrastructure/vmware_vsphere/6_7)[頁面](https://my.vmware.com/web/vmware/info/slug/datacenter_cloud_infrastructure/vmware_vsphere/6_7)["](https://my.vmware.com/web/vmware/info/slug/datacenter_cloud_infrastructure/vmware_vsphere/6_7) 適用於自訂ISO。
- 2. 按一下「適用於ESXi 6.7 GA安裝CD的Cisco自訂映像」旁的「移至下載」。
- 3. 下載Cisco Custom Image for ESXi 6.7 GA Install CD (ISO) 。

# 所有主機

- 1. 系統開機時、機器會偵測是否有VMware ESXi安裝媒體。
- 2. 從顯示的功能表中選取VMware ESXi安裝程式。

安裝程式會載入。這需要幾分鐘的時間。

- 3. 安裝程式載入完成後、按Enter繼續安裝。
- 4. 閱讀完終端使用者授權合約後、請接受該合約、然後按F11繼續安裝。
- 5. 選取先前設定為ESXi安裝磁碟的NetApp LUN、然後按Enter繼續安裝。

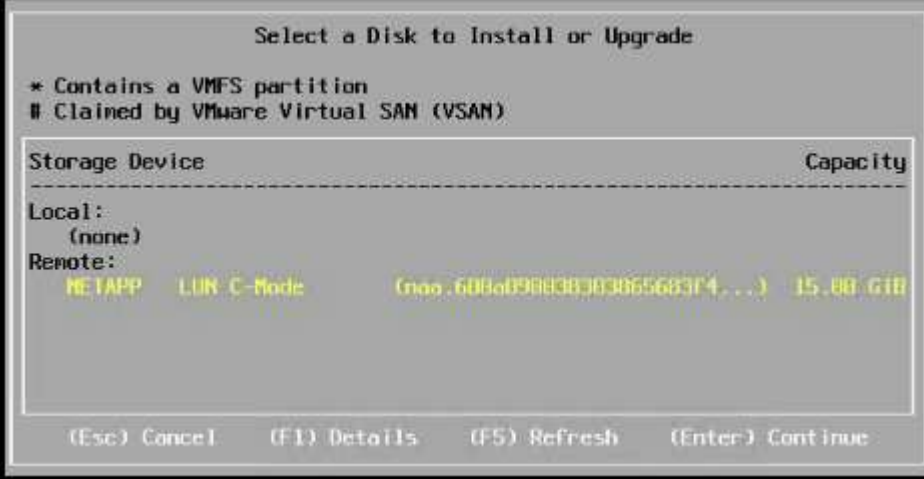

- 6. 選取適當的鍵盤配置、然後按Enter。
- 7. 輸入並確認root密碼、然後按Enter。

8. 安裝程式會警告您、磁碟區上已移除現有的分割區。按F11繼續安裝。伺服器會在安裝ESXi之後重新開機。

設定**VMware ESXi**主機管理網路

下列步驟說明如何為每個VMware ESXi主機新增管理網路。

## 所有主機

- 1. 伺服器完成重新開機後、輸入選項以按F2來自訂系統。
- 2. 以root登入、做為登入名稱、以及先前在安裝程序中輸入的root密碼。
- 3. 選取「設定管理網路」選項。
- 4. 選取「Network Adapters(網路卡)」、然後按Enter。
- 5. 為vSwitch0選取所需的連接埠。按Enter。

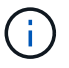

在CIMC中選取對應於eth0和eth1的連接埠。

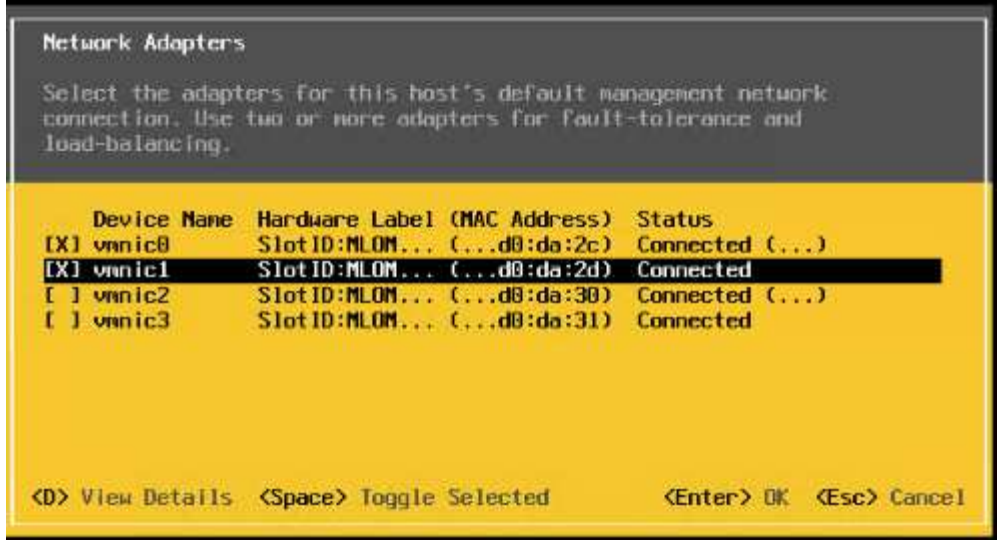

- 6. 選取「VLAN(選用)」、然後按Enter。
- 7. 輸入VLAN ID: <<mgmt\_vlan\_id>>'。按Enter。
- 8. 從Configure Management Network(設定管理網路)功能表中、選取「IPv6 Configuration」(IPV4組態) 以設定管理介面的IP位址。按Enter。
- 9. 使用箭頭鍵反白顯示「Set Static IPv4 Address(設定靜態IPv6位址)」、然後使用空格鍵選取此選項。
- 10. 輸入用於管理VMware ESXi主機的IP位址:<<ESXi\_host\_mgmt\_ip>>\_`。
- 11. 輸入VMware ESXi主機的子網路遮罩:\<ESXi\_host\_mgmt\_netmask>.'
- 12. 輸入VMware ESXi主機的預設閘道: <<ESXi\_host\_mgmt\_gateway>> ` 。
- 13. 按Enter接受IP組態的變更。
- 14. 進入IPv6組態功能表。
- 15. 使用空格鍵取消選取「Enable IPv6(重新啟動必要)」(啟用IPv6(重新啟動))選項、以停用IPv6。 按Enter。
- 16. 進入功能表以設定DNS設定。
- 17. 由於IP位址是手動指派的、因此也必須手動輸入DNS資訊。
- 18. 輸入主DNS伺服器的IP位址[nameserver\_ip]」
- 19. (選用)輸入次要DNS伺服器的IP位址。
- 20. 輸入VMware ESXi主機名稱的FQDN:[esxi\_host\_fqdn]」
- 21. 按Enter接受DNS組態的變更。
- 22. 按Esc鍵退出「設定管理網路」子功能表。
- 23. 按Y確認變更、然後重新啟動伺服器。
- 24. 按Esc鍵登出VMware主控台。

## 設定**ESXi**主機

您需要下表中的資訊來設定每個ESXi主機。

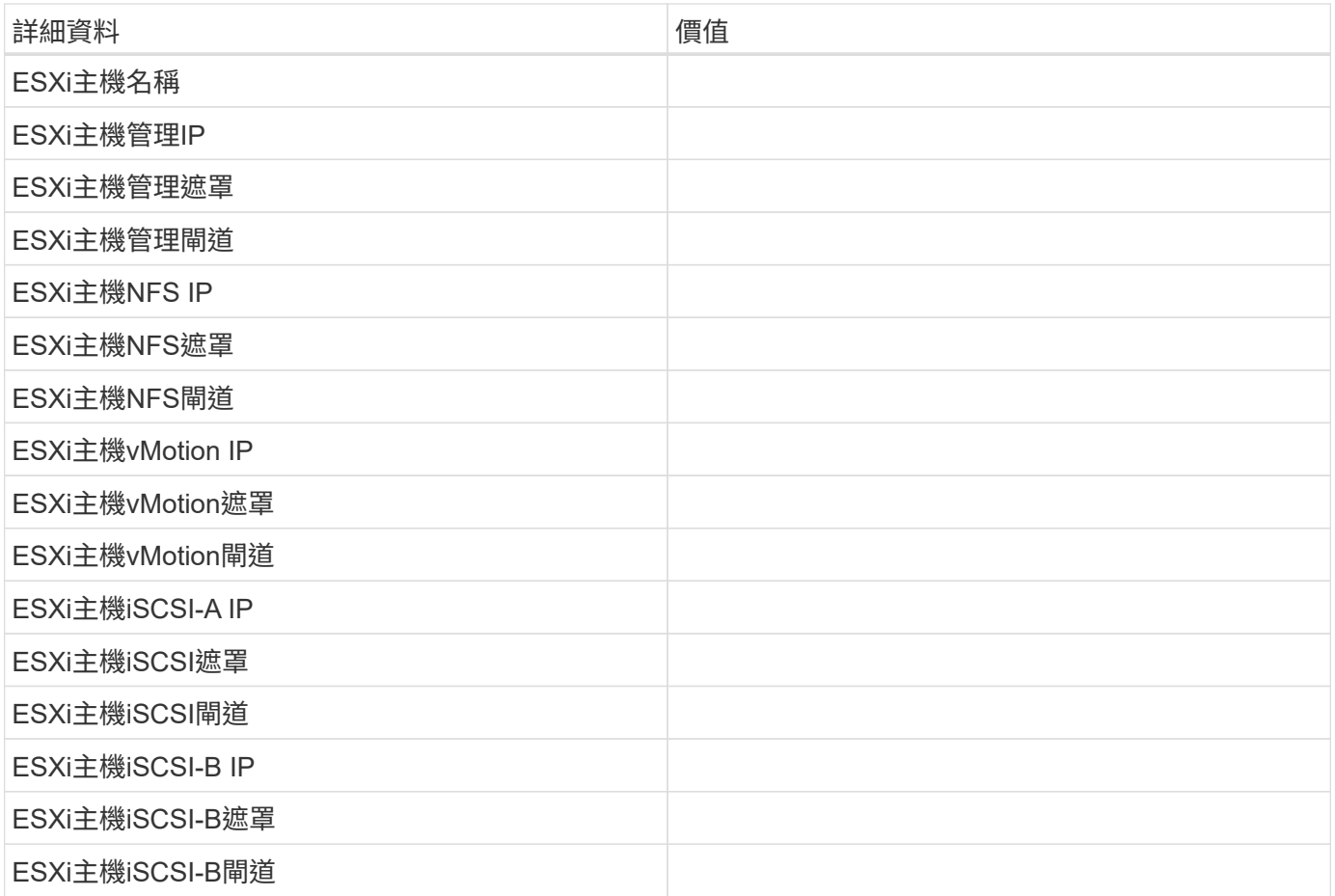

# 登入**ESXi**主機

- 1. 在網頁瀏覽器中開啟主機的管理IP位址。
- 2. 使用root帳戶和您在安裝過程中指定的密碼登入ESXi主機。
- 3. 閱讀有關VMware客戶體驗改善方案的聲明。選取適當的回應後、按一下「OK(確定)」。

# 設定**iSCSI**開機

- 1. 選取左側的「Networking(網路)」。
- 2. 在右側、選取「Virtual Switches(虛擬交換器)」索引標籤。

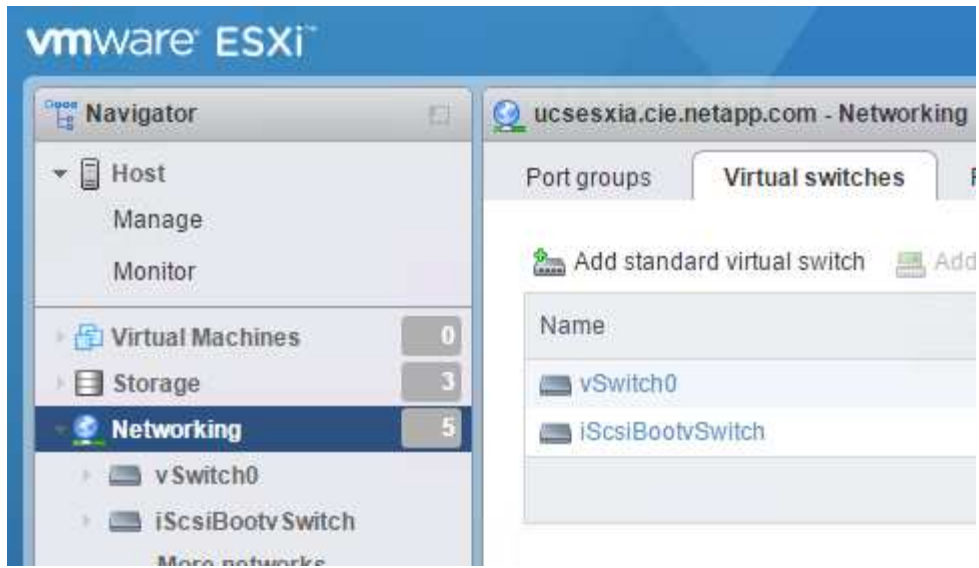

- 3. 按一下「iScsiBootvSwitch」。
- 4. 選取「編輯設定」。
- 5. 將MTU變更為9000、然後按一下「Save(儲存)」。
- 6. 按一下左側導覽窗格中的「Networking(網路)」、返回「Virtual Switches(虛擬交換器)」索引標
- 7. 按一下新增標準虛擬交換器。
- 8. 提供名稱「iScsiBootvSwitch-B」作為vSwitch名稱。
	- 將MTU設為9000。
	- 從Uplink 1選項中選取vmnic3。
	- 按一下「新增」

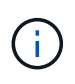

在此組態中、vmnic2和vmnic3用於iSCSI開機。如果ESXi主機中有其他NIC、則可能有不 同的vmnic編號。若要確認哪些NIC用於iSCSI開機、請將CIMC中iSCSI vNIC上的MAC位 址與ESXi中的vmnics配對。

- 9. 在中央窗格中、選取[VMkernel NIC(VMkernel NIC)]索引標籤。
- 10. 選取新增VMkernel NIC。
	- 指定新的連接埠群組名稱「iScsiBootPG-B」。
	- 選取虛擬交換器的iScsiBootvSwitch-B。
	- 在VLAN ID中輸入「 << iscsib\_vlan\_id>>」。
	- 將MTU變更為9000。
	- 展開「IPv4設定」。
	- 選取「靜態組態」。
	- 在「Address(位址)」中輸入「[var\_hosta\_iscsib\_ip]」。
	- 。輸入「」[var\_hosta\_iscsib\_mask]表示子網路遮罩。
	- 按一下「建立」。

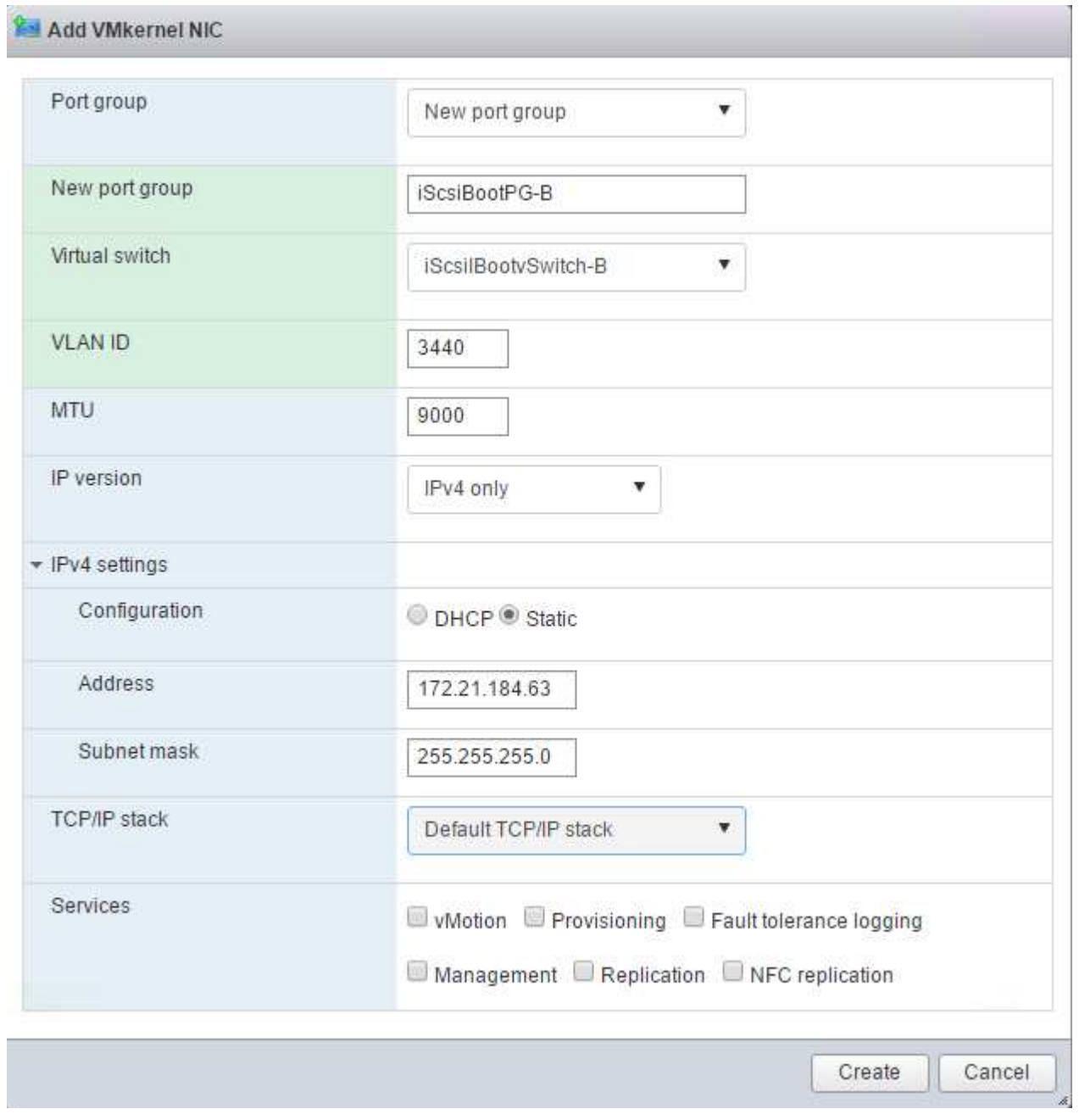

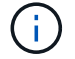

將「iScsiBootPG - A」上的MTU設為9000

# 設定**iSCSI**多重路徑

若要在ESXi主機上設定iSCSI多重路徑、請完成下列步驟:

- 1. 在左側導覽窗格中選取儲存設備。按一下介面卡。
- 2. 選取iSCSI軟體介面卡、然後按一下「Configure iSCSI(設定iSCSI)」。

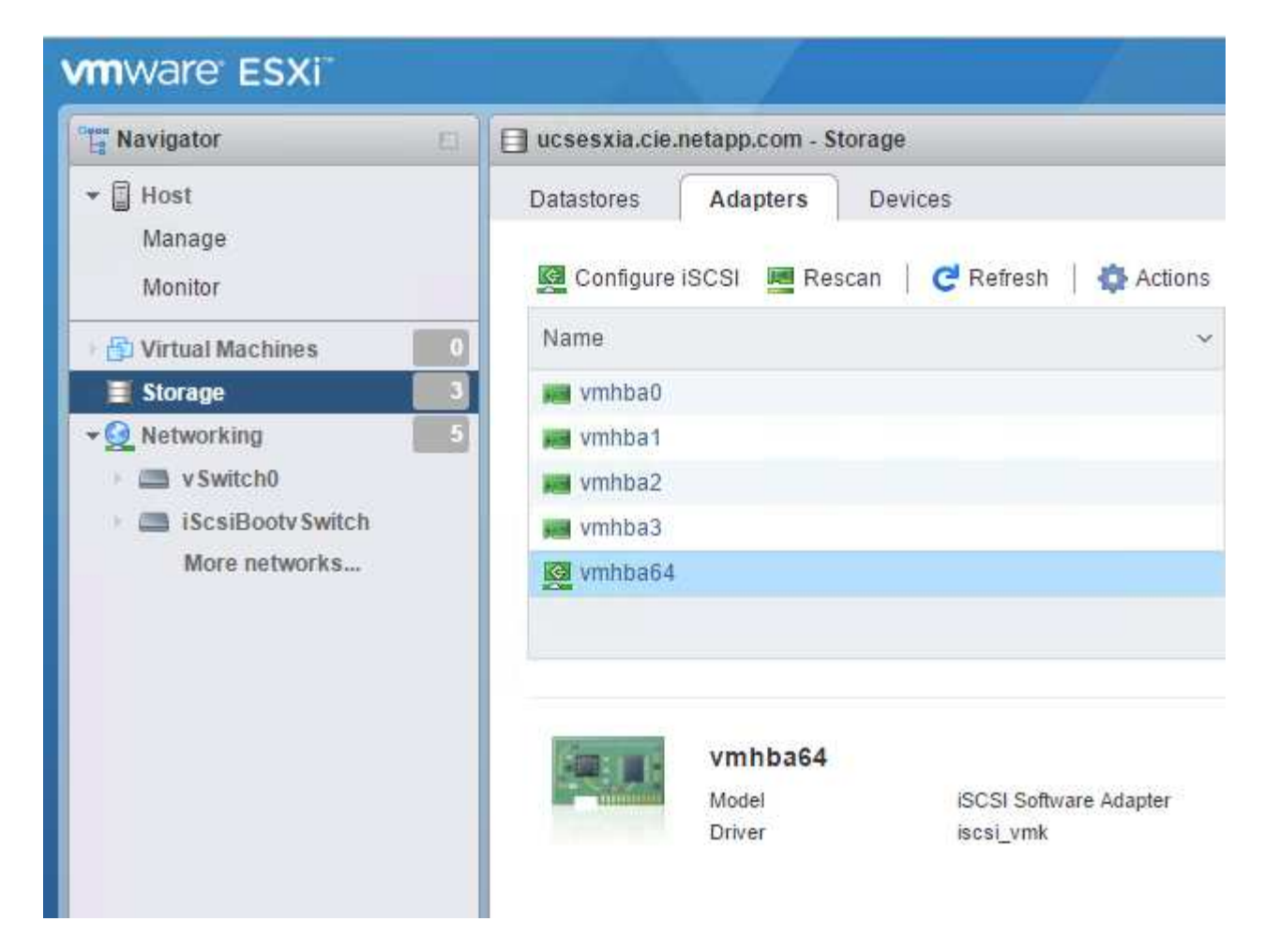

3. 按一下「動態目標」下的「新增動態目標」。

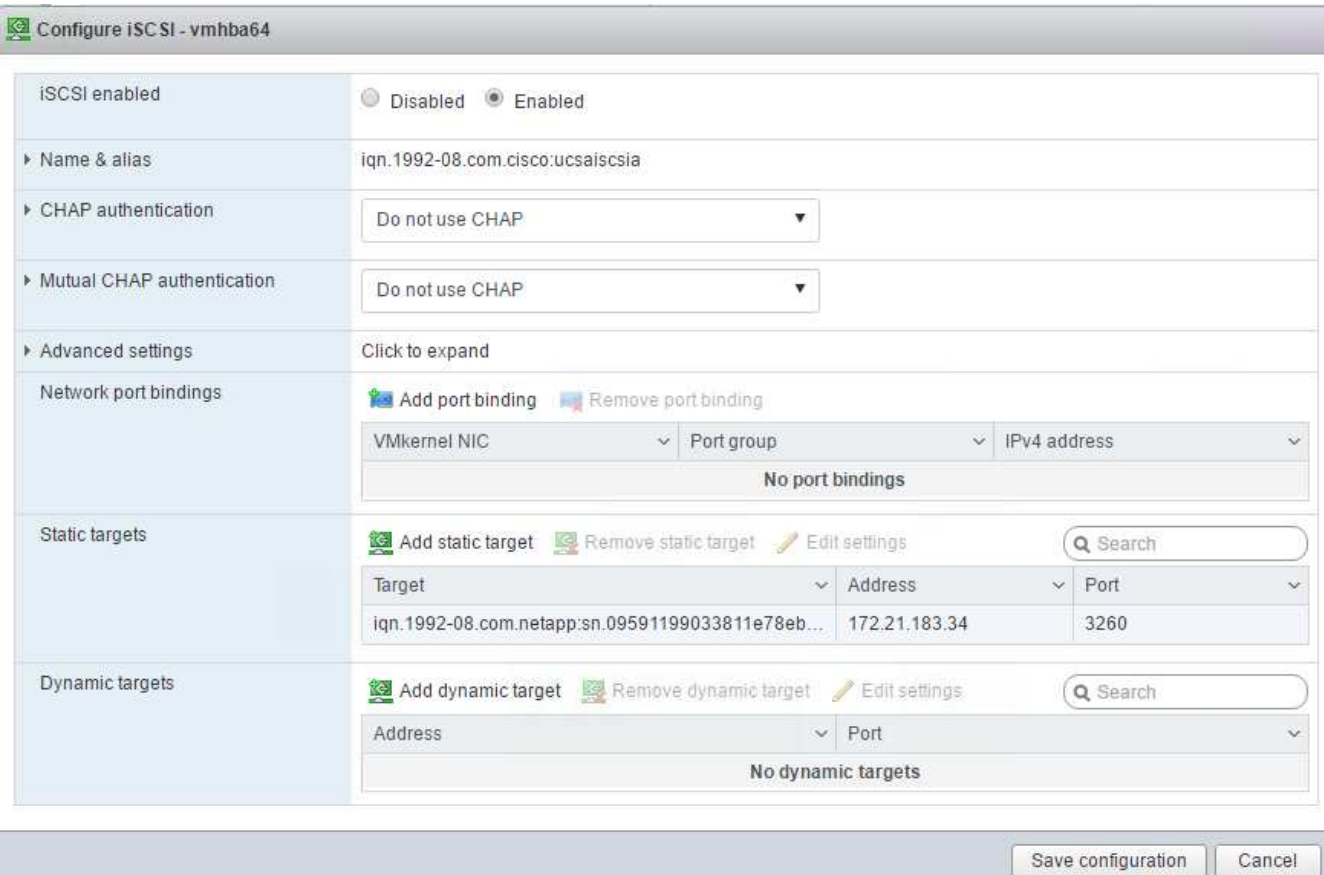

- 4. 輸入IP位址「iSCSI\_lif01a」。
	- 重複執行IP位址「iSCSI\_lif01b」、「iSCSI\_lif02a」和「iSCSI\_lif02b」。
	- 按一下儲存組態。

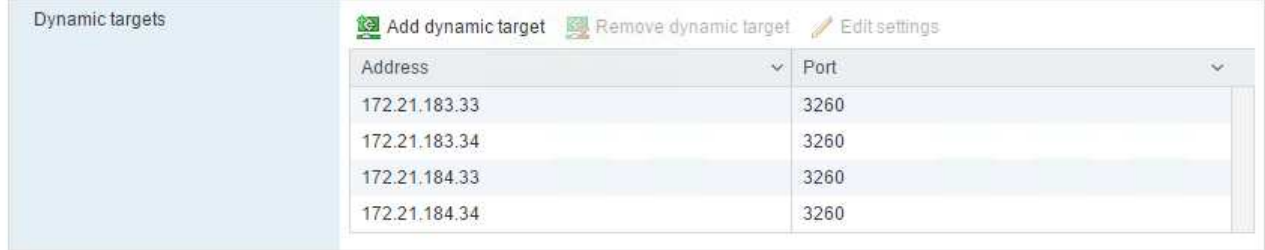

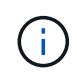

您可以在NetApp叢集上執行「network interface show」命令、或查看OnCommand 「NetApp System Manager」中的「Network Interfaces」(網路介面)索引標籤、找到iSCSI LIF IP位址。

# 設定**ESXi**主機

- 1. 在左側導覽窗格中、選取「Networking(網路)」。
- 2. 選取vSwitch0。

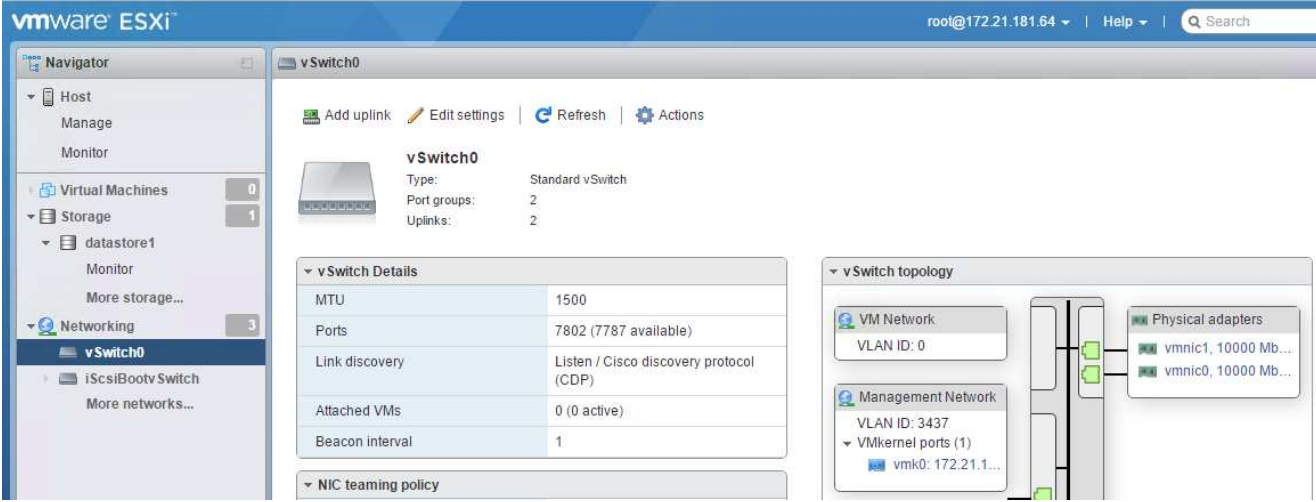

- 3. 選取編輯設定。
- 4. 將MTU變更為9000。
- 5. 展開「NIC Teaming(NIC群組)」、並確認vmnic0和vmnic1均設定為作用中。

## 設定連接埠群組和**VMkernel NIC**

- 1. 在左側導覽窗格中、選取「Networking(網路)」。
- 2. 以滑鼠右鍵按一下「連接埠群組」索引標籤

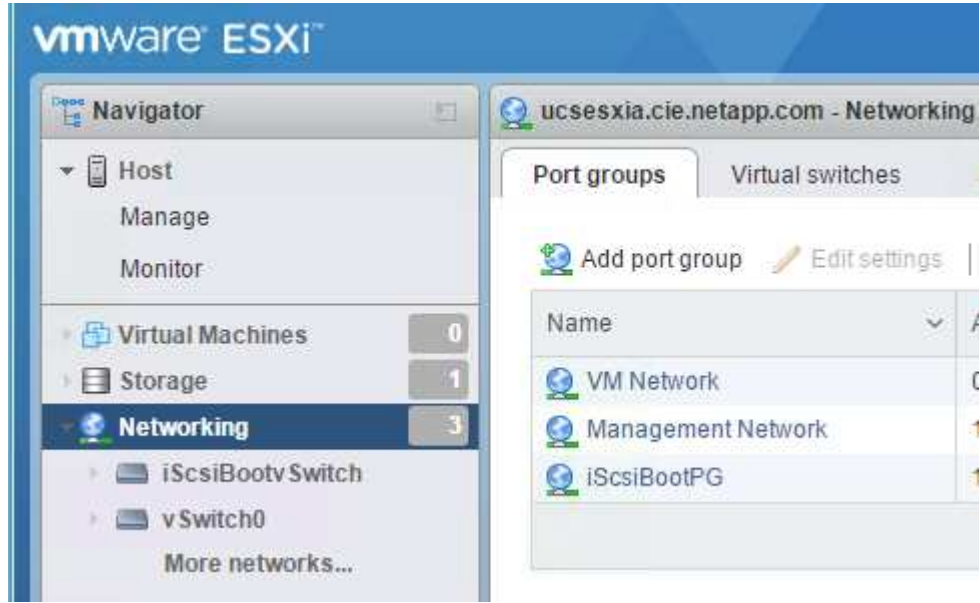

- 3. 在VM Network上按一下滑鼠右鍵、然後選取Edit(編輯)。將VLAN ID變更為「」。
- 4. 按一下新增連接埠群組。
	- 將連接埠群組命名為「GMT-Network」。
	- 。輸入「\<<mgmt\_vlan→>」作為VLAN ID。
	- 確定已選取vSwitch0。
	- 按一下「新增」

5. 單擊[VMkernel NIC(VMkernel NIC)]選項卡

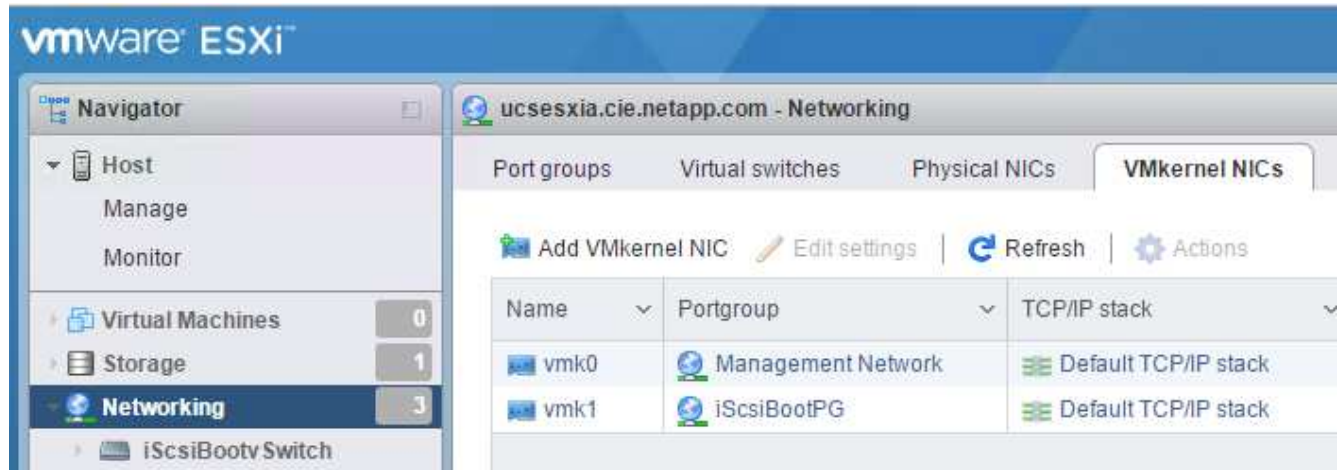

- 6. 選取新增VMkernel NIC。
	- 選取「新增連接埠群組」。
	- 將連接埠群組命名為「NFS-Network」。
	- 輸入「<nfs\_vlan\_id>>'作為VLAN ID。
	- 將MTU變更為9000。
	- 展開「IPv4設定」。
	- 選取「靜態組態」。
	- 在「Address(位址)」中輸入「<<var\_hosta\_nfs\_ip>>」。
	- 輸入「」[var\_hosta\_nfs\_mask]表示子網路遮罩。
	- 按一下「建立」。

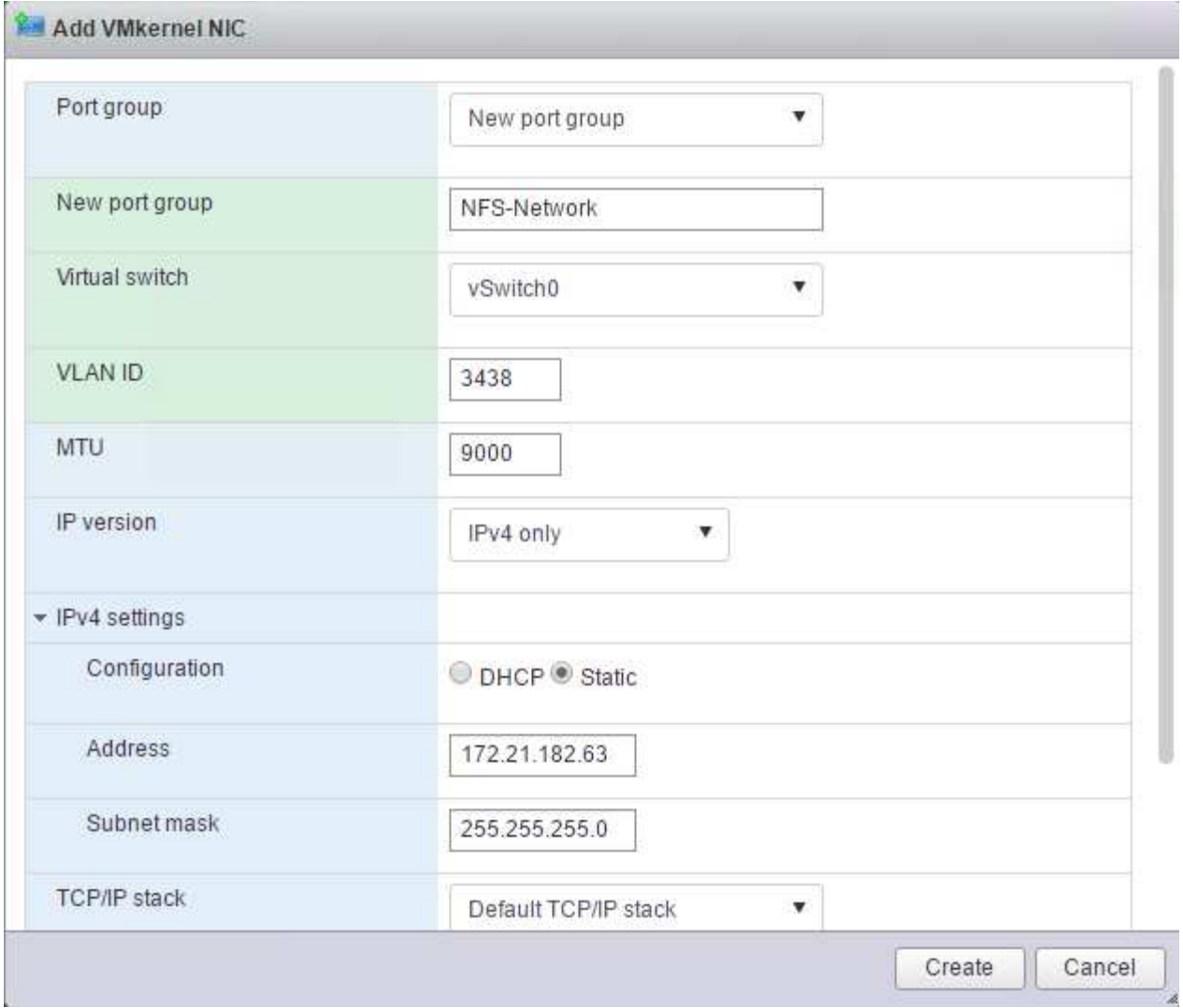

- 7. 重複此程序以建立VMotion VMkernel連接埠。
- 8. 選取新增VMkernel NIC。
	- a. 選取「新增連接埠群組」。
	- b. 將連接埠群組命名為vMotion。
	- c. 在VLAN ID中輸入「<<VMotion\_vlan\_id>>」。
	- d. 將MTU變更為9000。
	- e. 展開「IPv4設定」。
	- f. 選取「靜態組態」。
	- g. 在「Address(位址)」中輸入「<<var\_hosta\_vMotion \_ip>>」。
	- h. 輸入「」[var\_hosta\_vMotion遮罩]'作為子網路遮罩。
	- i. 確保在「IPv4設定」之後選取「vMotion」核取方塊。

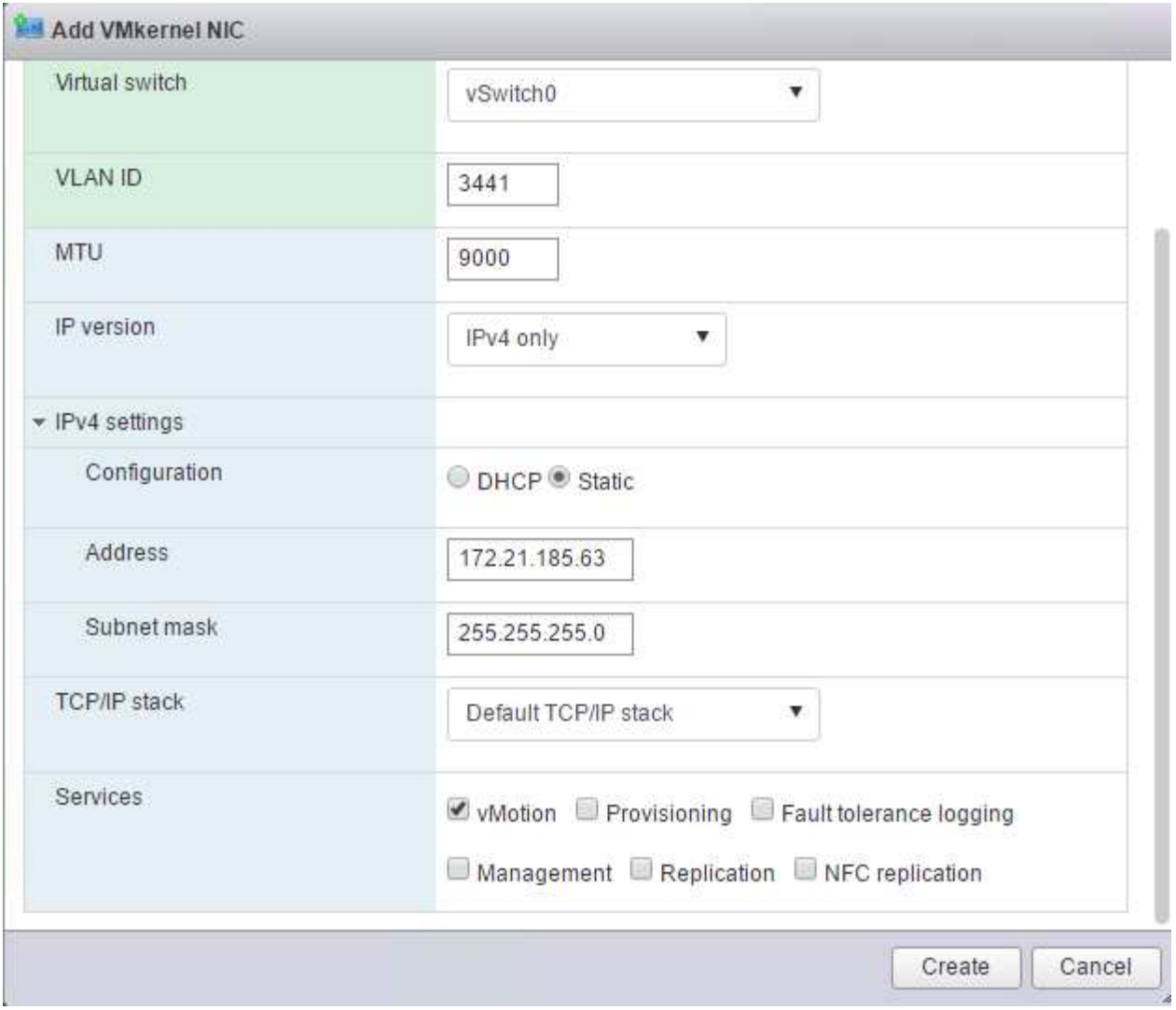

有許多方法可以設定ESXi網路、包括在授權允許的情況下使用VMware vSphere分散式交換 器。如果需要替代的網路組態FlexPod 來滿足業務需求、則支援使用此功能。

掛載第一個資料存放區

 $\bigodot$ 

第一個要掛載的資料存放區是用於虛擬機器的infra\_datastore\_1資料存放區、以及用於虛擬機器交換檔案 的infra\_swap資料存放區。

1. 按一下左導覽窗格中的「Storage(儲存設備)」、然後按一下「New Datastore(新增

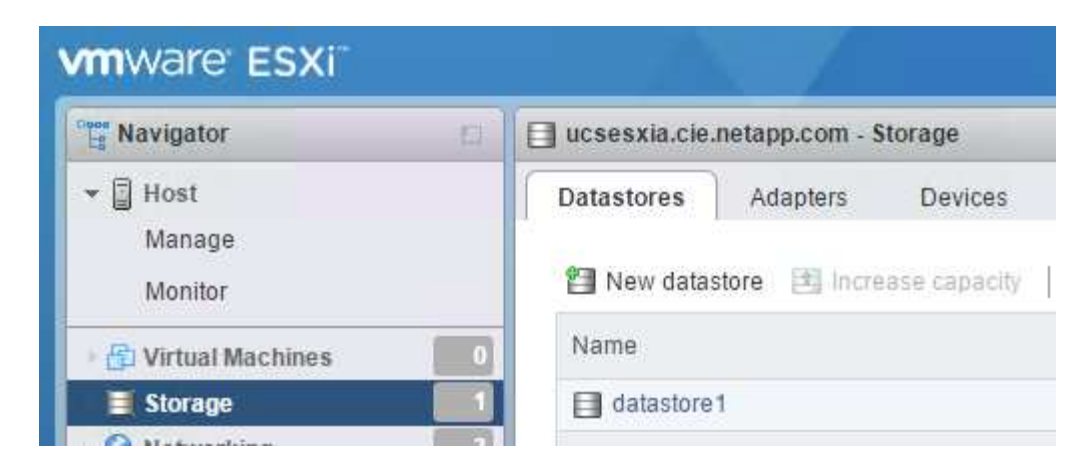

2. 選取「掛載NFS資料存放區」。

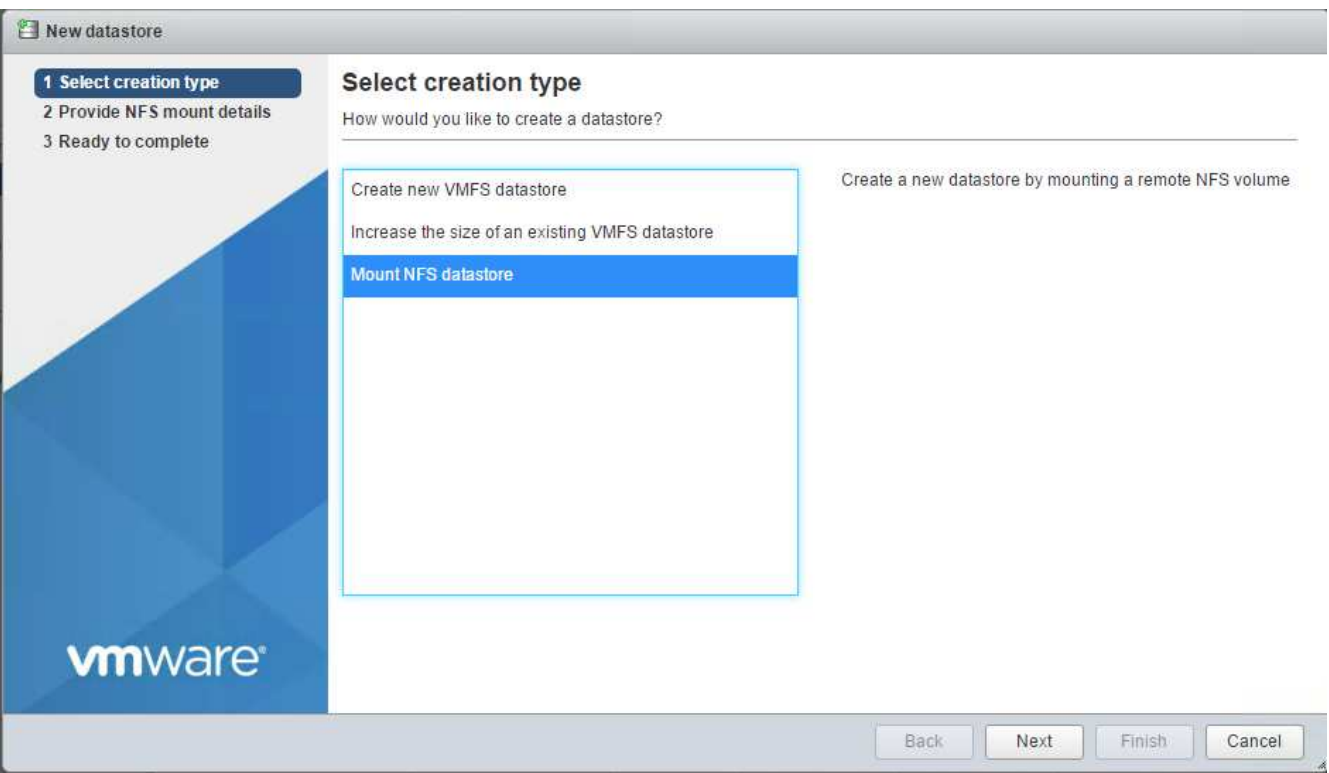

- 3. 接著、在「提供NFS掛載詳細資料」頁面中輸入下列資訊:
	- 名稱:「infra\_datastore\_1」
	- NFS伺服器:`<<var\_nodea\_nfs\_lif>>.'
	- 共用:/infra\_datastore\_1
	- 確定已選取NFS 3。
- 4. 按一下「完成」。您可以在「近期工作」窗格中看到工作完成。
- 5. 重複此程序以掛載infra\_swap資料存放區:
	- 名稱:「inba\_swap」
	- NFS伺服器:`<<var\_nodea\_nfs\_lif>>.'
	- 分享:「/inforb\_swap」

◦ 確定已選取NFS 3。

# 設定**NTP**

若要為ESXi主機設定NTP、請完成下列步驟:

1. 按一下左側導覽窗格中的「Manage(管理)」。選取右窗格中的「System(系統)」、然後按一下「Time & Date(時間與日期)」

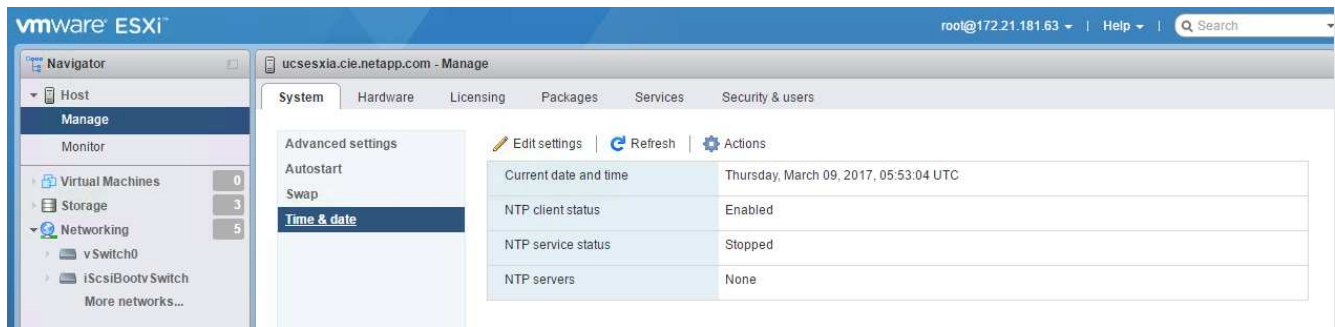

- 2. 選取使用網路時間傳輸協定(啟用NTP用戶端)。
- 3. 選取「以主機啟動並停止」作為NTP服務啟動原則。
- 4. 輸入「<<var\_ntp >>」作為NTP伺服器。您可以設定多個NTP伺服器。
- 5. 按一下儲存。

Edit time configuration Specify how the date and time of this host should be set. Manually configure the date and time on this host 03/09/2017 12:56 AM im. Use Network Time Protocol (enable NTP client) NTP service startup policy Start and stop with host ▼ NTP serve

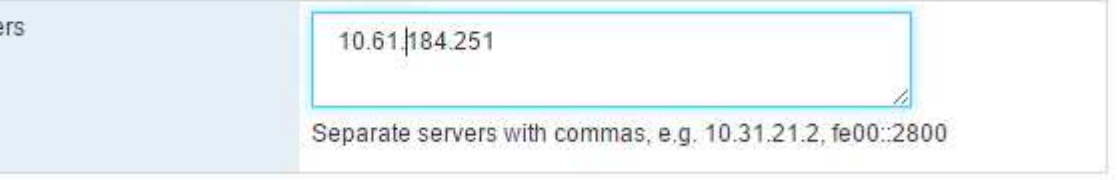

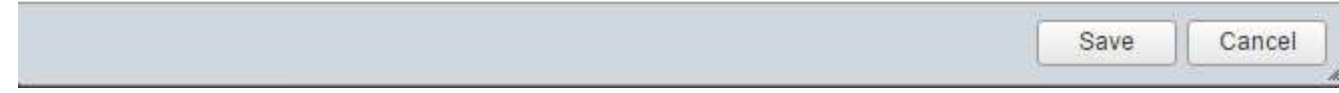

# 移動虛擬機器交換檔位置

這些步驟提供移動虛擬機器交換檔位置的詳細資料。

1. 按一下左側導覽窗格中的「Manage(管理)」。在右窗格中選取「系統」、然後按一下「交換」。
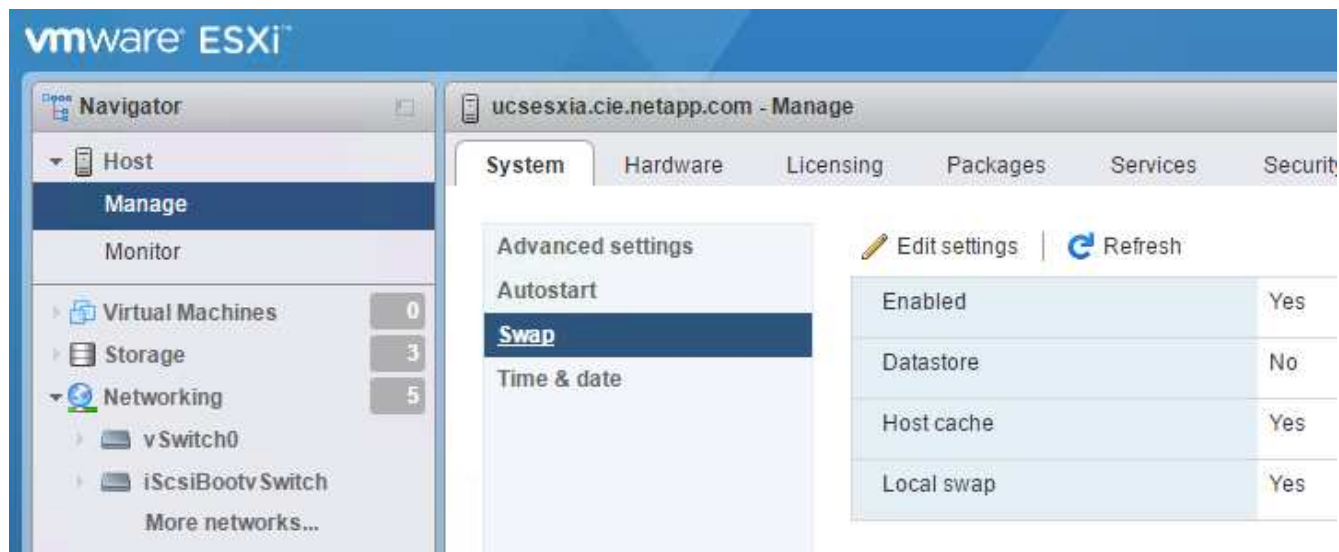

2. 按一下「編輯設定」。從資料存放區選項中選取infra\_swap。

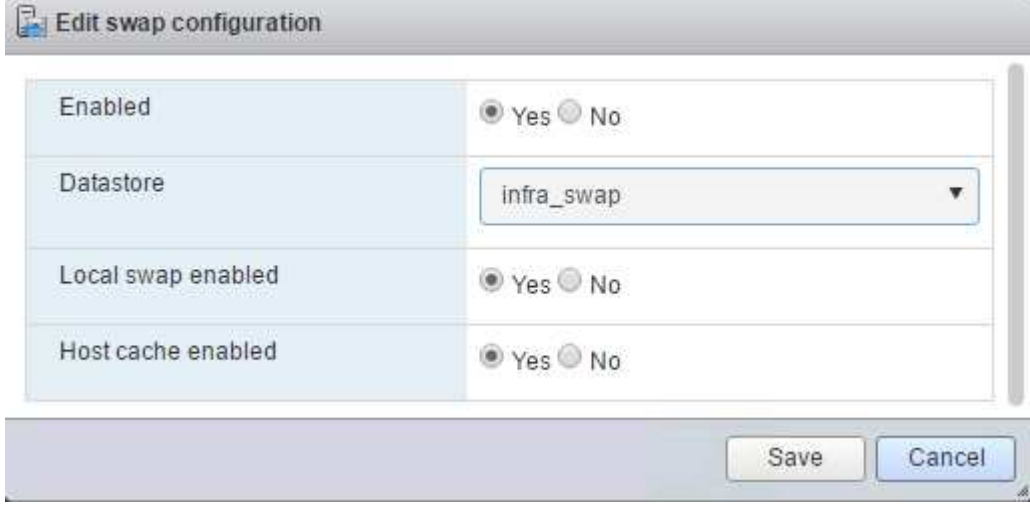

3. 按一下儲存。

## 安裝適用於**VMware VAAI**的**NetApp NFS**外掛程式**1.0.20**

若要安裝適用於VMware VAAI的NetApp NFS外掛程式1.0.20、請完成下列步驟。

1. 輸入下列命令、確認VAAI已啟用:

```
esxcfg-advcfg -g /DataMover/HardwareAcceleratedMove
esxcfg-advcfg -g /DataMover/HardwareAcceleratedInit
```
如果啟用VAAI、這些命令會產生下列輸出:

```
~ # esxcfg-advcfg -g /DataMover/HardwareAcceleratedMove
Value of HardwareAcceleratedMove is 1
~ # esxcfg-advcfg -g /DataMover/HardwareAcceleratedInit
Value of HardwareAcceleratedInit is 1
```
2. 如果未啟用VAAI、請輸入下列命令以啟用VAAI:

```
esxcfg-advcfg -s 1 /DataMover/HardwareAcceleratedInit
esxcfg-advcfg -s 1 /DataMover/HardwareAcceleratedMove
```
這些命令會產生下列輸出:

```
~ # esxcfg-advcfg -s 1 /Data Mover/HardwareAcceleratedInit
Value of HardwareAcceleratedInit is 1
~ # esxcfg-advcfg -s 1 /DataMover/HardwareAcceleratedMove
Value of HardwareAcceleratedMove is 1
```
- 3. 下載適用於VMware VAAI的NetApp NFS外掛程式:
	- a. 前往 ["](https://mysupport.netapp.com/NOW/download/software/nfs_plugin_vaai_esxi6/1.1.2/)[軟體](https://mysupport.netapp.com/NOW/download/software/nfs_plugin_vaai_esxi6/1.1.2/)[下載](https://mysupport.netapp.com/NOW/download/software/nfs_plugin_vaai_esxi6/1.1.2/)[頁面](https://mysupport.netapp.com/NOW/download/software/nfs_plugin_vaai_esxi6/1.1.2/)["](https://mysupport.netapp.com/NOW/download/software/nfs_plugin_vaai_esxi6/1.1.2/)。
	- b. 向下捲動並按一下適用於VMware VAAI的NetApp NFS外掛程式。
	- c. 選取ESXi平台。
	- d. 下載最新外掛程式的離線套裝組合 (.zip) 或線上套裝組合 (.vib) 。
- 4. 使用ESX CLI在ESXi主機上安裝外掛程式。
- 5. 重新開機ESXi主機。

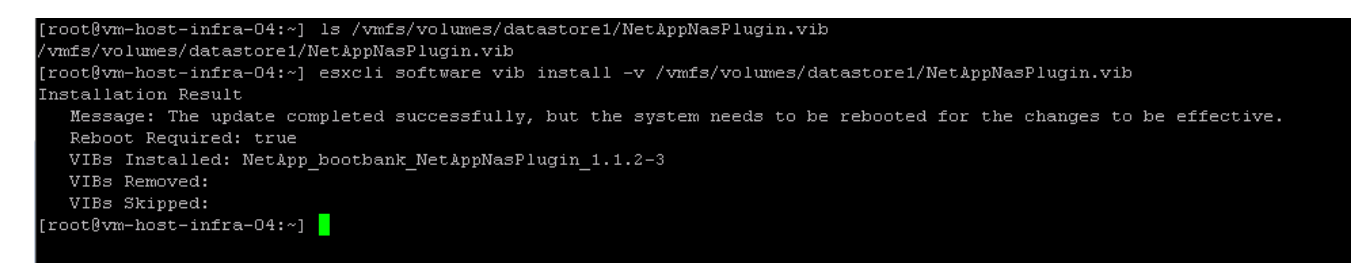

["](#page-181-0)[下一步:](#page-181-0)[安裝](#page-181-0)[VMware vCenter Server 6.7"](#page-181-0)

### <span id="page-181-0"></span>安裝**VMware vCenter Server 6.7**

本節提供在FlexPod VMware vCenter Server 6.7以VMware Express組態安裝的詳細程 序。

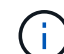

VMware vCenter Server Appliance (VCSA) 是由VMware vCenter Express提供。FlexPod

1. 下載VCSA。管理ESXi主機時、按一下「Get vCenter Server(取得vCenter伺服器)」圖示、即可存取下載 連結。

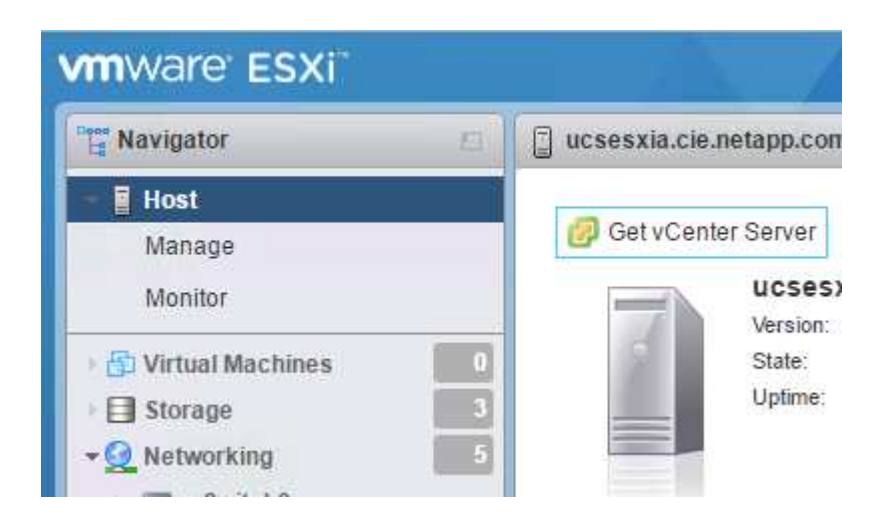

2. 從VMware網站下載VCSA。

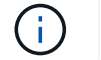

雖然支援可安裝Microsoft Windows vCenter Server、但VMware建議新部署使用VCSA。

- 3. 掛載ISO映像。
- 4. 瀏覽到vcsa-ui-installer>win32目錄。按兩下installer.exe。
- 5. 按一下「安裝」。
- 6. 按一下「簡介」頁面上的「下一步」。
- 7. 接受終端使用者授權合約。
- 8. 選取「內嵌平台服務控制器」作為部署類型。

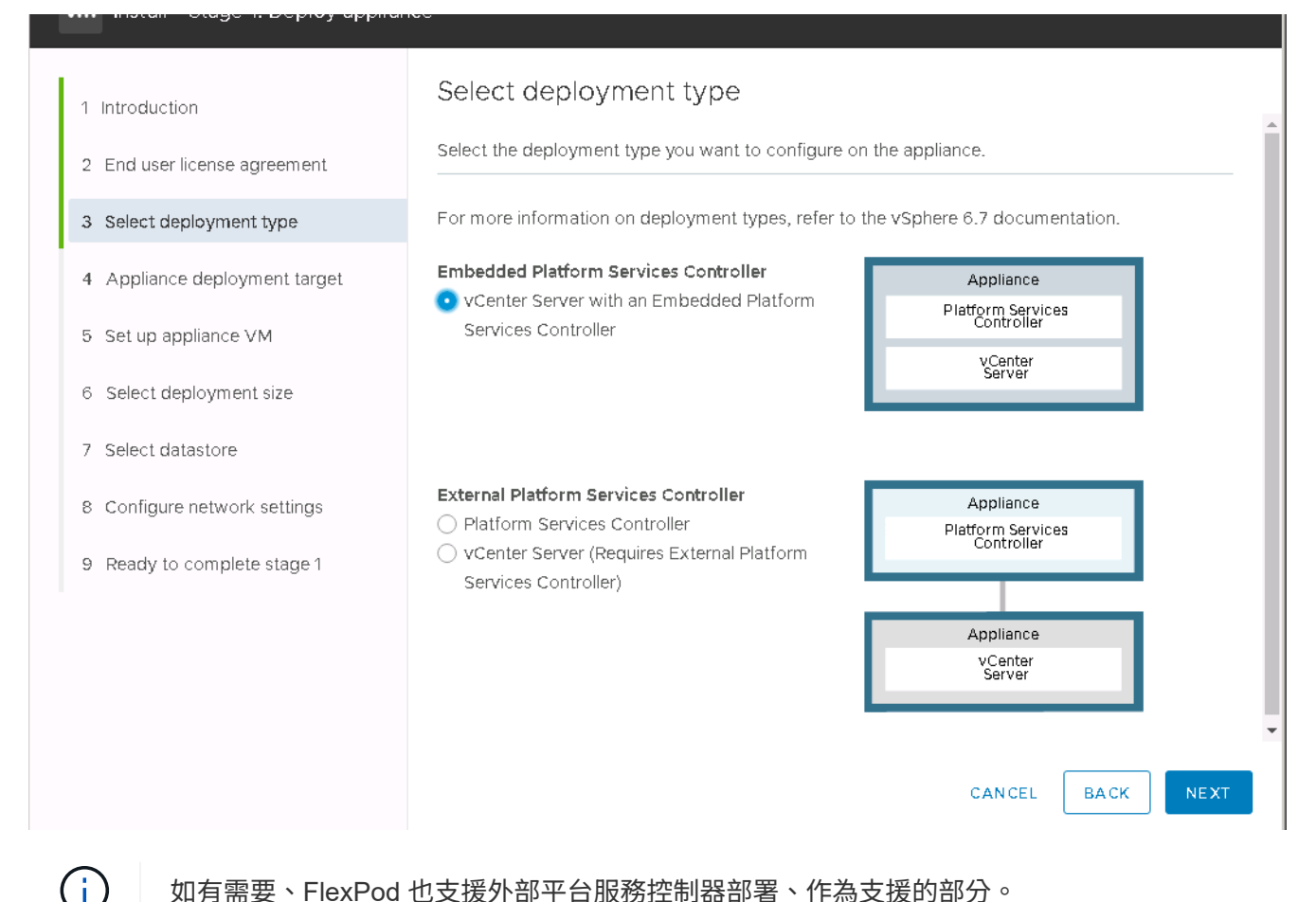

如有需要、FlexPod 也支援外部平台服務控制器部署、作為支援的部分。

9. 在設備部署目標中、輸入您已部署ESXi主機的IP位址、以及root使用者名稱和root密碼。

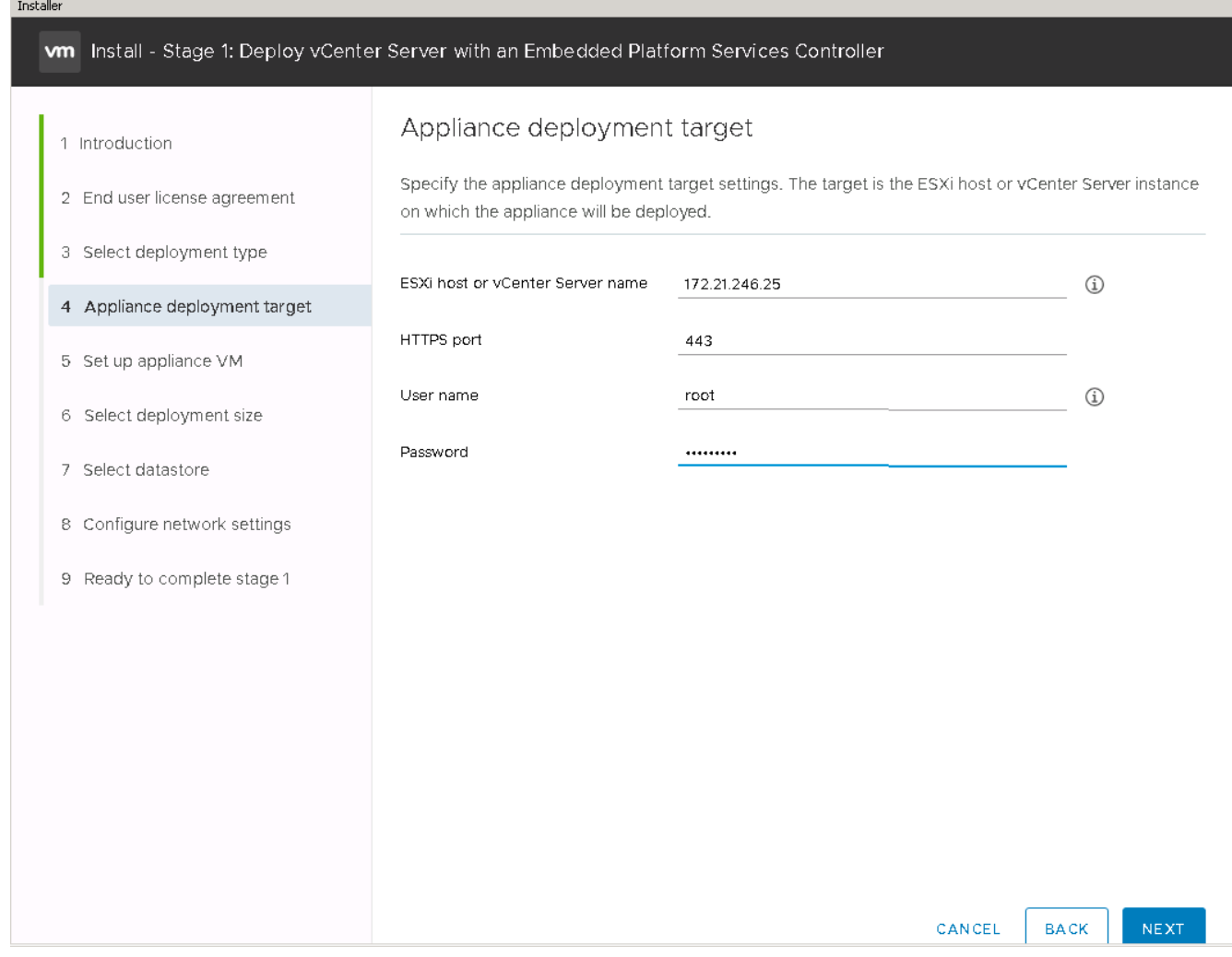

10. 輸入「VCSA」作為VM名稱、並輸入您要用於VCSA的根密碼、以設定應用裝置VM。

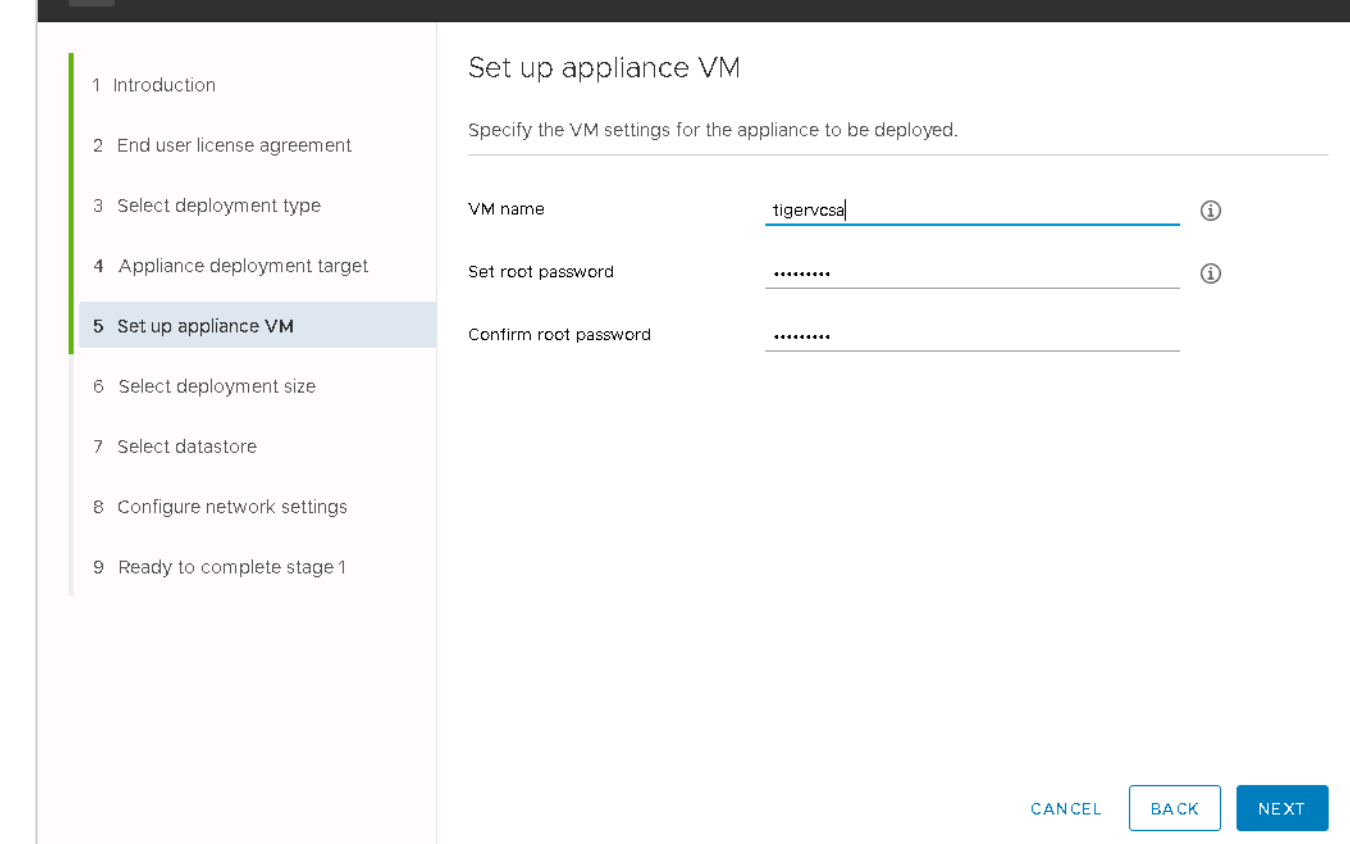

11. 選擇最適合您環境的部署規模。按一下「下一步」

proget in peptoy abouter per terminant En

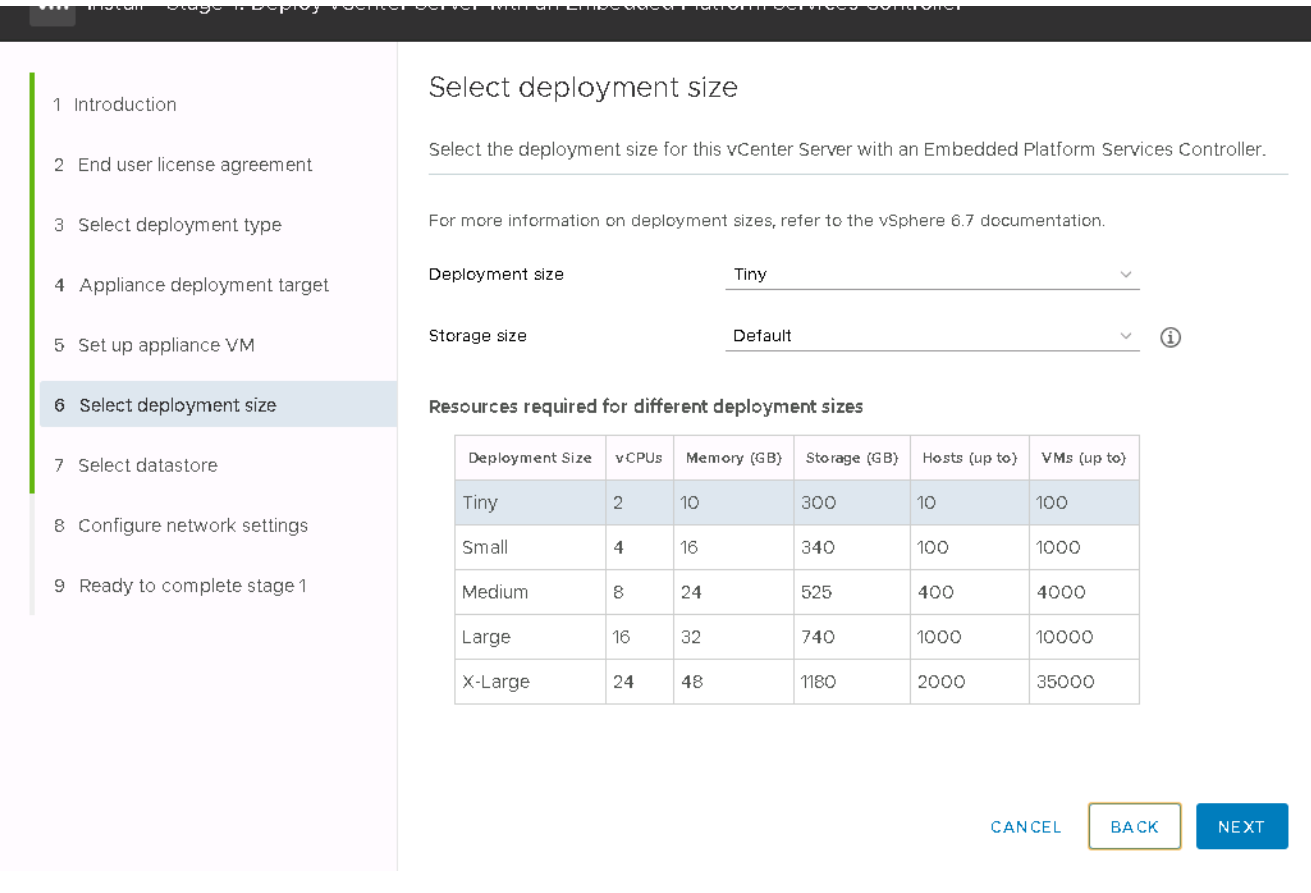

## 12. 選取infra\_datastore\_1資料存放區。按一下「下一步」

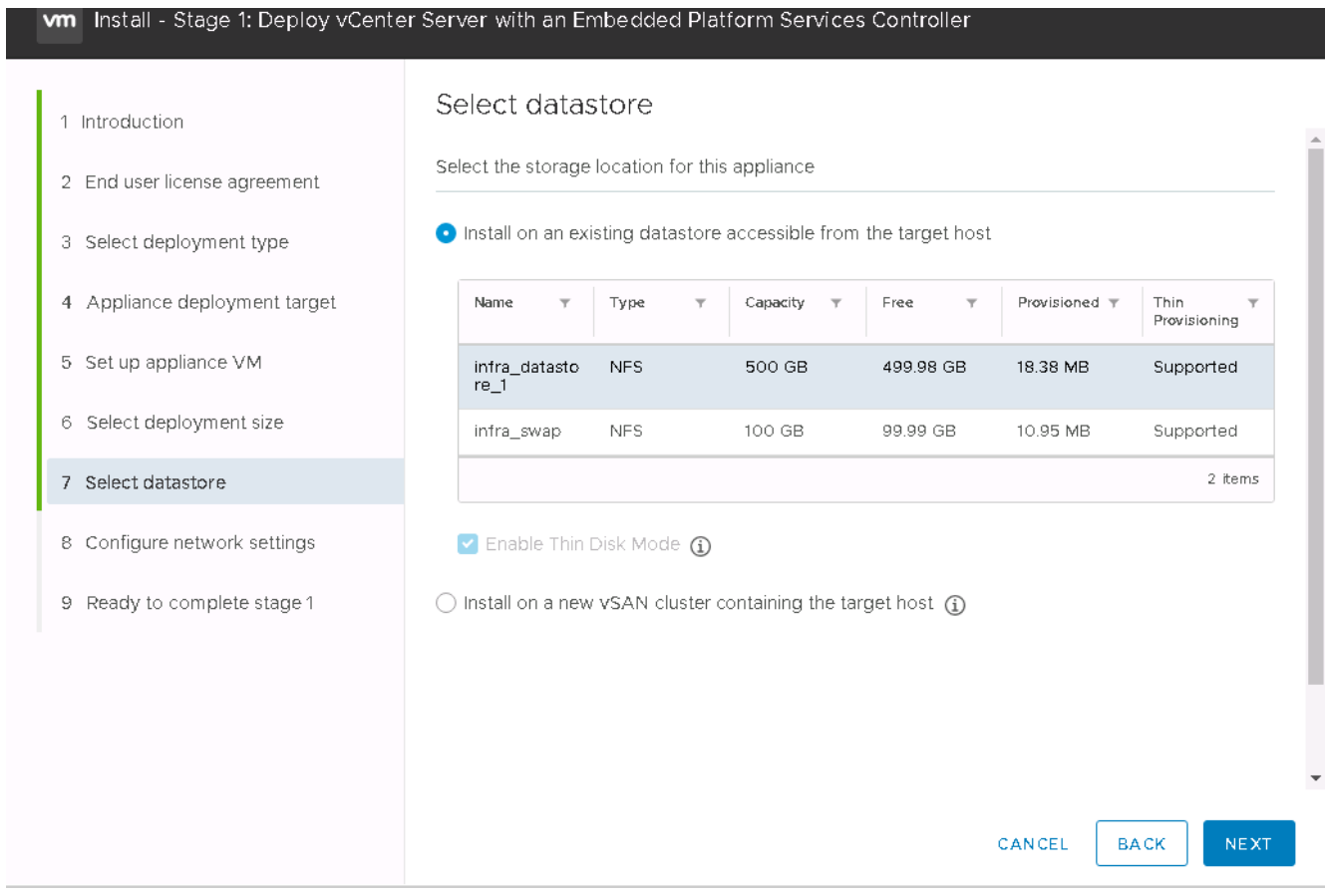

13. 在「Configure network settings(設定網路設定)」頁面中輸入下列資訊、然後按「Next(下一步)」。

- a. 選取「網路管理網路」。
- b. 輸入要用於VCSA的FQDN或IP。
- c. 輸入要使用的IP位址。
- d. 輸入要使用的子網路遮罩。
- e. 輸入預設閘道。
- f. 輸入DNS伺服器。
- 14. 在「準備完成階段1」頁面上、確認您輸入的設定正確無誤。按一下「完成」。

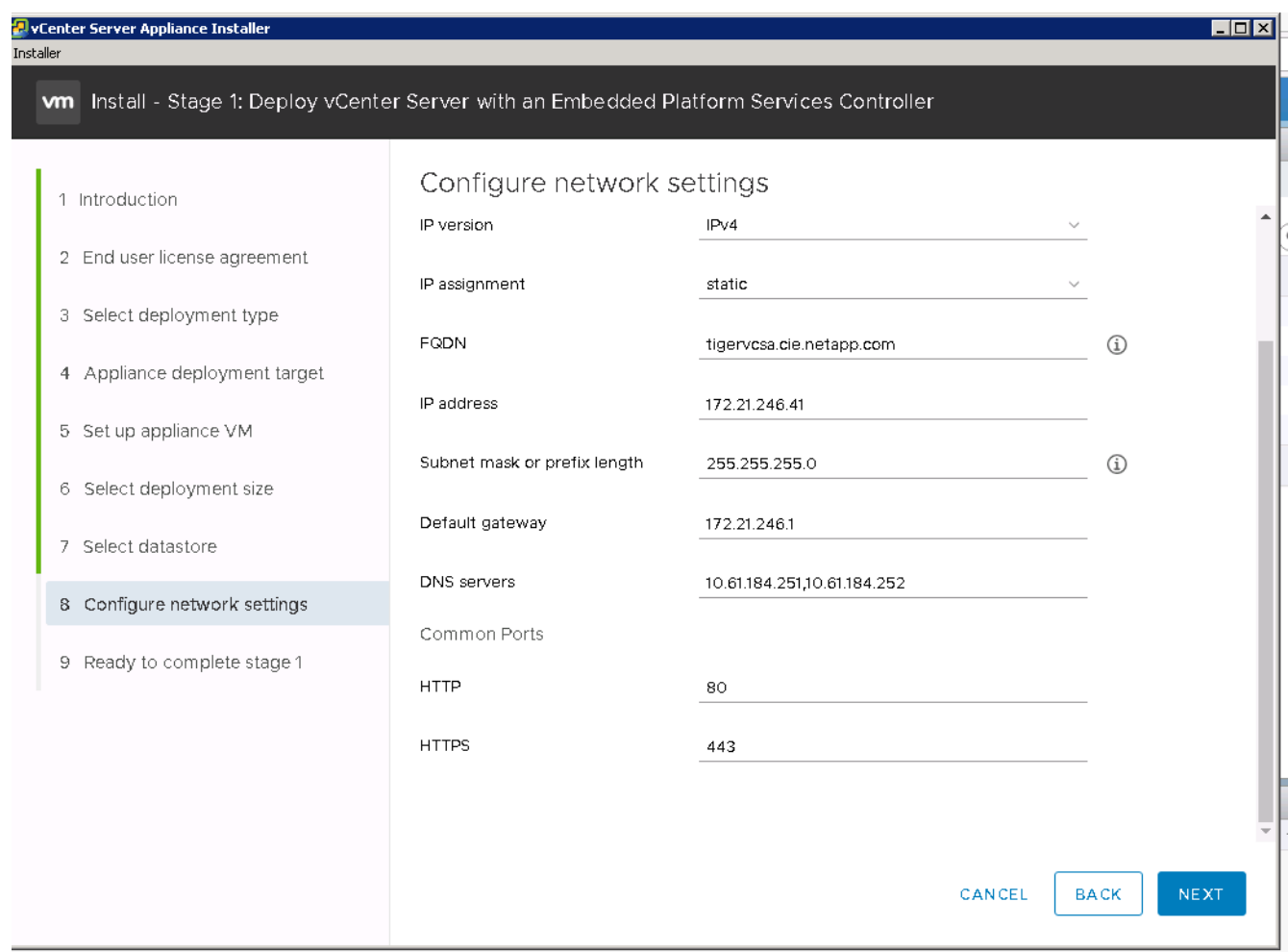

VCSA現已安裝。此程序需要幾分鐘的時間。

15. 階段1完成後、會出現一則訊息、表示已完成。按一下「Continue(繼續)」以開始階段2組態。

16. 在「第2階段簡介」頁面上、按「下一步」。

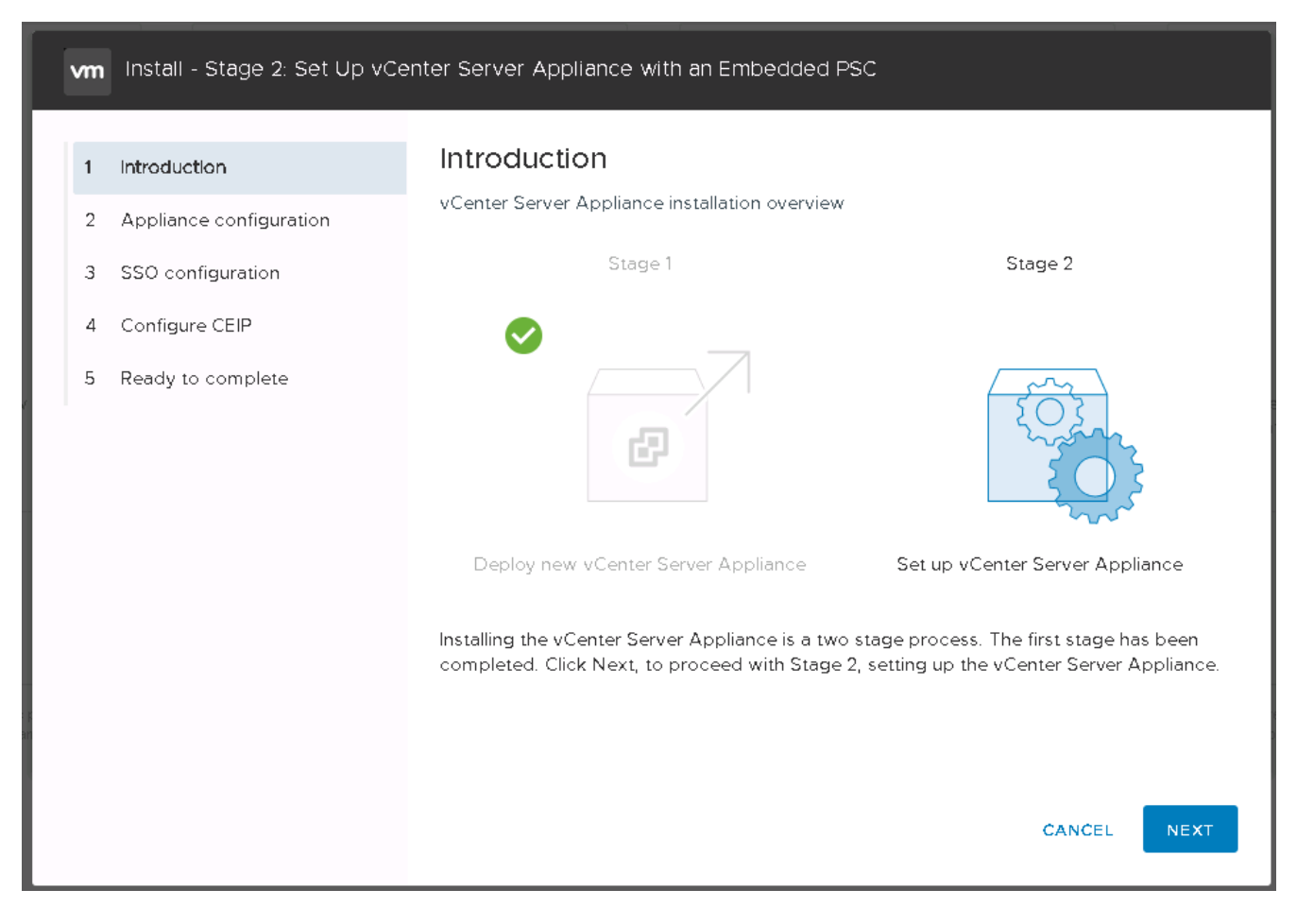

17. 輸入「[var\_ntP\_id]'作為NTP伺服器位址。您可以輸入多個NTP IP位址。

如果您打算使用vCenter Server高可用度(HA)、請確定已啟用SSH存取。

18. 設定SSO網域名稱、密碼和網站名稱。按一下「下一步」

請記錄這些值以供參考、尤其是當您偏離vSphere.local網域名稱時。

- 19. 如有需要、請參加VMware客戶體驗方案。按一下「下一步」
- 20. 檢視設定摘要。按一下「Finish(完成)」或使用「Back(上一步)」按鈕編輯設定。
- 21. 此時會出現一則訊息、表示您無法在安裝啟動後暫停或停止完成安裝。按一下「確定」以繼續。

應用裝置設定會繼續進行。這需要幾分鐘的時間。

此時會出現一則訊息、指出設定成功。

安裝程式可點選用來存取vCenter Server的連結。

["](#page-188-0)[下一步:設定](#page-188-0)[VMware vCenter Server 6.7](#page-188-0)[和](#page-188-0)[vSphere](#page-188-0)[叢集](#page-188-0)[。](#page-188-0)["](#page-188-0)

<span id="page-188-0"></span>設定**VMware vCenter Server 6.7**和**vSphere**叢集

若要設定VMware vCenter Server 6.7和vSphere叢集、請完成下列步驟:

- 1. 瀏覽至\https://\<<FQDN或vCenter的IP >/vSphere-client/。
- 2. 按一下「啟動vSphere Client」。
- 3. 以使用者名稱mailto:管理員@ vspehre.1[管理員@ vspree.l]登入、以及您在VCSA設定程序期間輸入 的SSO密碼。
- 4. 在vCenter名稱上按一下滑鼠右鍵、然後選取「New Datacenter(新增資料中心)」
- 5. 輸入資料中心名稱、然後按一下「確定」。

建立**vSphere**叢集

完成下列步驟以建立vSphere叢集:

- 1. 在新建立的資料中心上按一下滑鼠右鍵、然後選取「New Cluster(新增叢集)」。
- 2. 輸入叢集名稱。
- 3. 選取核取方塊以啟用DR和vSphere HA。
- 4. 按一下「確定」。

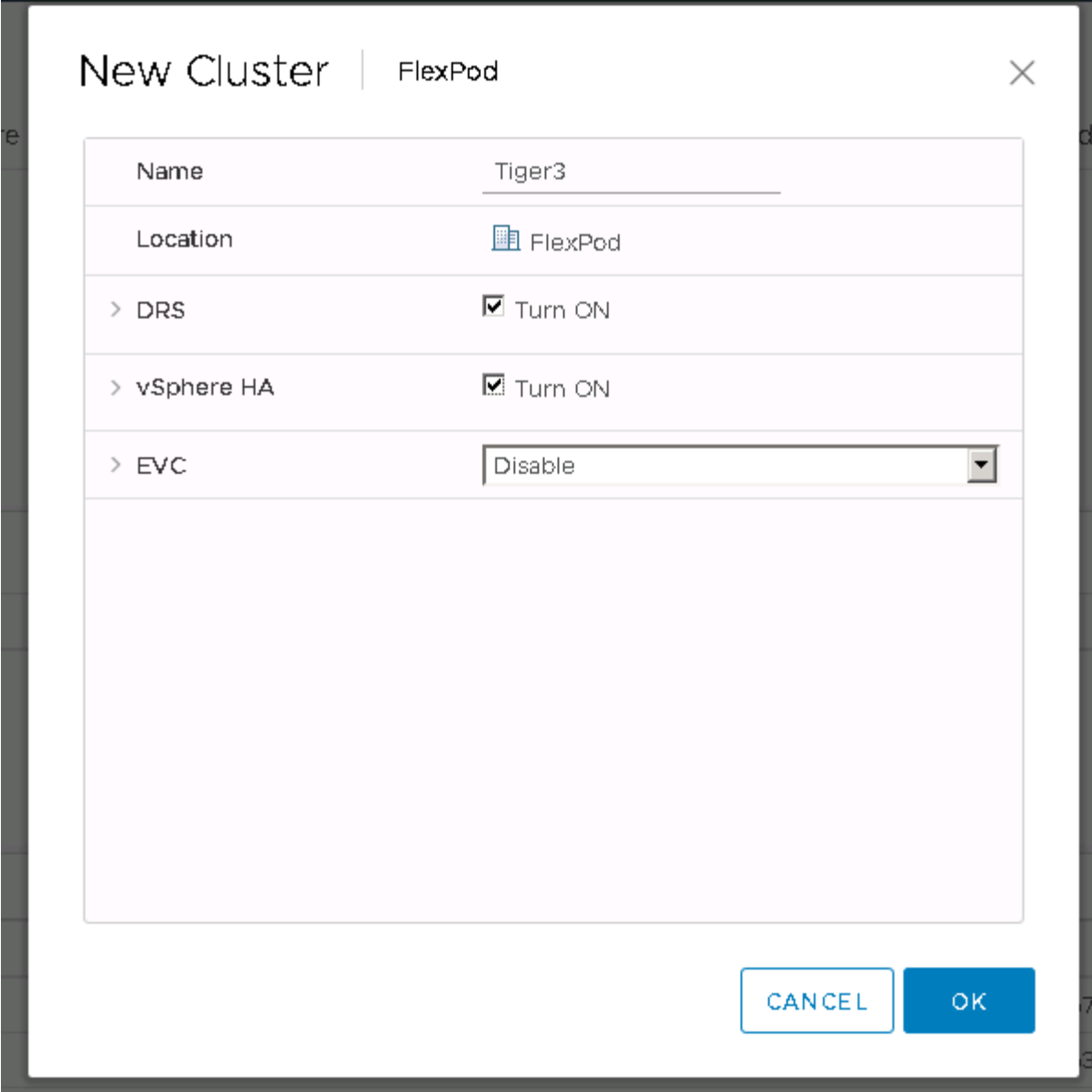

將**ESXi**主機新增至叢集

1. 在叢集上按一下滑鼠右鍵、然後選取新增主機。

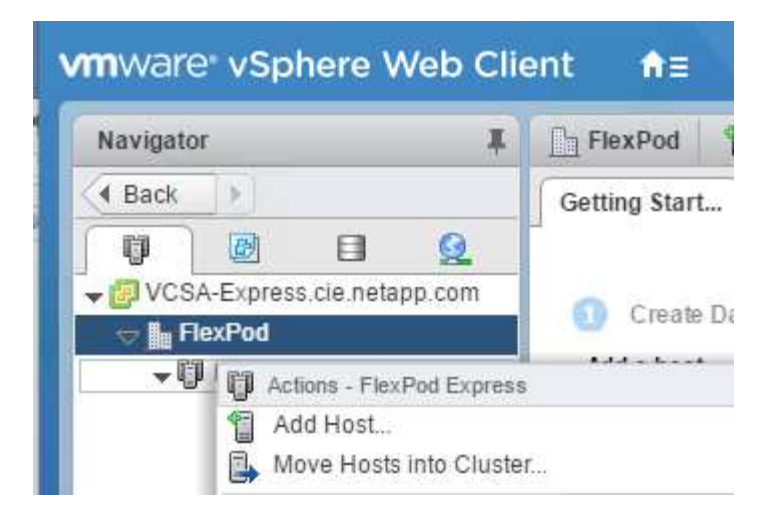

- 2. 若要將ESXi主機新增至叢集、請完成下列步驟:
	- a. 輸入主機的IP或FQDN。按一下「下一步」
	- b. 輸入root使用者名稱和密碼。按一下「下一步」
	- c. 按一下「是」以VMware憑證伺服器簽署的憑證取代主機的憑證。
	- d. 按一下「主機摘要」頁面上的「下一步」。
	- e. 按一下綠色+圖示、將授權新增至vSphere主機。

```
如有需要、可於稍後完成此步驟。
Ĥ.
```
- f. 按一下「Next(下一步)」以停用鎖定模式。
- g. 按一下VM位置頁面上的Next(下一步)。
- h. 檢閱「準備好完成」頁面。使用「上一步」按鈕進行任何變更、或選取「完成」。
- 3. 對Cisco UCS主機B重複步驟1和2若有任何額外的主機新增FlexPod 至不完整的功能組態、則必須完成此程 序。

在**ESXi**主機上設定**coredump**

- 1. 使用SSH連線至管理IP ESXi主機、輸入root作為使用者名稱、然後輸入root密碼。
- 2. 執行下列命令:

```
esxcli system coredump network set -i ip_address_of_core_dump_collector
-v vmk0 -o 6500
esxcli system coredump network set --enable=true
esxcli system coredump network check
```
3. 輸入最終命令後、會出現「已驗證已設定的netdump伺服器正在執行」訊息。

若有任何額外的主機新增FlexPod 至不景速查系統、則必須完成此程序。

## 結論

藉由提供使用領先業界元件的驗證設計、支援簡單有效的解決方案。FlexPod藉由增加額 外元件來擴充、FlexPod 即可針對特定業務需求量身打造。設計過程中考慮到中小企 業、ROBO及其他需要專屬解決方案的企業。FlexPod

## 何處可找到其他資訊

若要深入瞭解本文件所述資訊、請參閱下列文件和/或網站:

• NetApp產品文件

["http://docs.netapp.com"](http://docs.netapp.com)

• VMware vSphere 6.7與NetApp《VMware vCenter A220設計指南》的《Express with VMware vSphere 6.7 and NetApp》 (英文) FlexPod AFF

["https://www.netapp.com/us/media/nva-1125-design.pdf"](https://docs.netapp.com/us-en/flexpod/express/express-c-series-aff220-design_executive_summary.html)

# 採用**VMware vSphere 6.7U1**與**NetApp VMware Infrastructure A220**搭配直接附加的**IP**型儲存設備的**VMware Express FlexPod AFF**

**NVA-1131-Deploy**:**FlexPod** 採用**VMware vSphere 6.7U1**的**VMware Infrastructure Express**和**AFF** 採用直接附加**IP**型儲存設備的**NetApp 432A220**

NetApp的Sree LakshMI Lanka

產業趨勢顯示、資料中心已向共享基礎架構和雲端運算領域進行大規模的轉型。此外、企 業組織也需要一套簡單有效的解決方案、讓遠端辦公室和分公司都能善用他們在資料中心 所熟悉的技術。

此為預先設計的最佳實務架構、建置於Cisco Unified Computing System(Cisco UCS)、Cisco Nexus系列交 換器及NetApp儲存技術之上。FlexPod與之類似的是、在整個IT基礎架構環境中、透過更小規模的方式、實現管 理協同效益。FlexPod FlexPod支援虛擬化和裸機作業系統及企業工作負載的最佳平台、FlexPod FlexPod

支援基礎組態的支援功能可讓您靈活調整規模並最佳化、以因應多種不同的使用案例和需求。FlexPod FlexPod 現有FlexPod 的VMware資料中心客戶可以FlexPod 使用他們習慣使用的工具來管理自己的VMware Express系 統。全新FlexPod 的Express客戶可隨FlexPod 環境的成長、輕鬆因應如何管理「不支援的資料中心」。

適用於遠端辦公室和分公司(ROBO)、以及中小型企業的最佳基礎架構基礎。FlexPod對於想要為專屬工作負 載提供基礎架構的客戶而言、這也是最佳解決方案。

支援簡單易管理的基礎架構、幾乎適用於任何工作負載。FlexPod

## 解決方案總覽

此解決方案屬於融合式基礎架構方案的一部分。FlexPod FlexPod

### 融合式基礎架構方案**FlexPod**

以Cisco驗證設計 (CVD) 或NetApp驗證架構 (NVA) 的形式提供參考架構。FlexPod如果這些差異並未建立不 受支援的組態、則允許根據特定CVD或NVA的客戶需求來進行差異。

如下圖所示FlexPod 、此功能包含三種解決方案:FlexPod 《ExExpress》(英文)、FlexPod 《Extre Datacenter》 (英文) 和FlexPod 《ExSelect》 (英文):

- 《支援客戶》《支援客戶的入門級解決方案》(Cisco與NetApp技術)FlexPod 。
- \*《資料中心》\*為各種工作負載與應用程式提供最佳的多用途基礎。FlexPod
- \*《選擇》\*整合了《不二資料中心》的最佳功能、並針對特定應用程式量身打造基礎架構。FlexPod FlexPod

下圖顯示解決方案的技術元件。

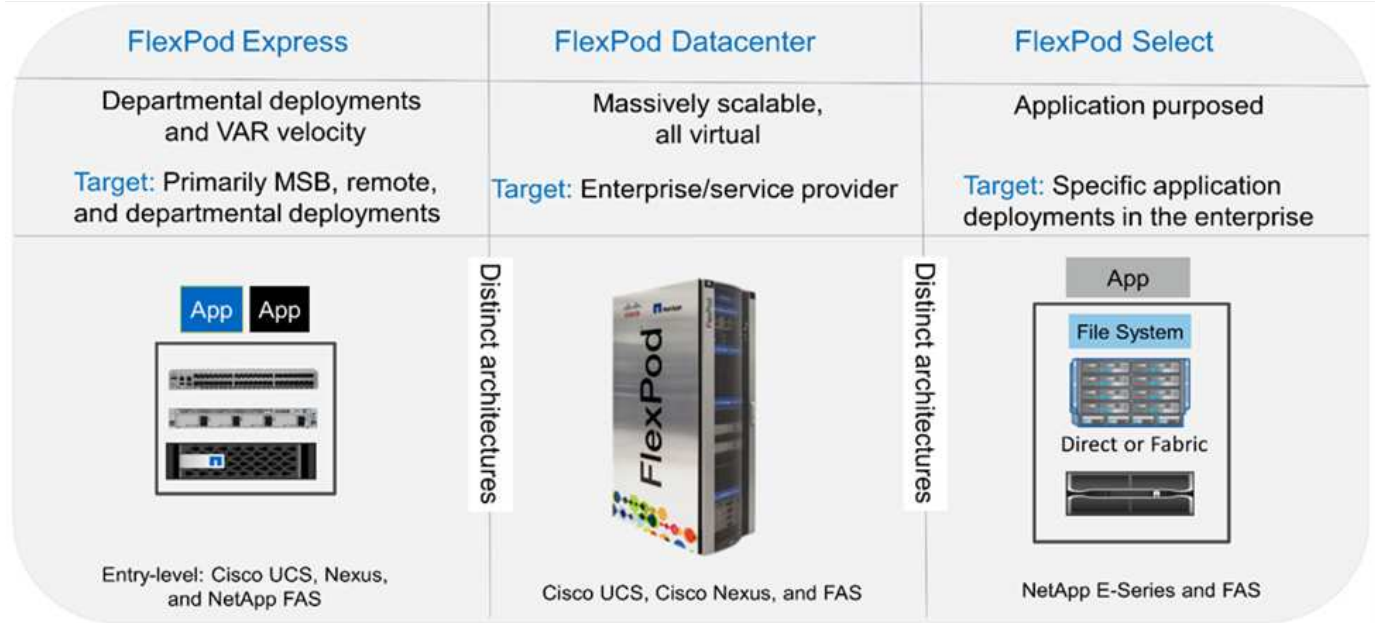

### **NetApp**認證架構方案

NVA方案為客戶提供通過驗證的NetApp解決方案架構。NVA提供具備下列特質的NetApp解決方案架構:

- 經過徹底測試
- 是規範性的
- 將部署風險降至最低
- 加速上市時間

本指南詳細說明FlexPod 採用直接附加NetApp儲存設備的NetApp Express設計。下列各節列出本解決方案設計 所使用的元件。

#### 硬體元件

• NetApp AFF 解決方案-A220

- Cisco UCS Mini
- Cisco UCS B200 M5
- Cisco UCS VIC 1480/1480。
- Cisco Nexus 3000系列交換器

## 軟體元件

- NetApp ONTAP 產品9.5.
- VMware vSphere 6.7U1.
- Cisco UCS Manager 4.0 (1b)
- Cisco NXOS韌體7.0 (3) I6 (1)

## 解決方案技術

本解決方案採用NetApp、Cisco及VMware的最新技術。其特色為AFF 執行ONTAP 《Sf2 9.5、雙Cisco Nexus 31108PCV交換器、以及執行VMware vSphere 6.7U1的Cisco UCS B200 M5伺服器。這套通過驗證的解決方案 採用透過10GbE技術的Direct Connect IP儲存設備。

下圖說明FlexPod 採用VMware vSphere 6.7U1 IP型Direct Connect架構的VMware Express。

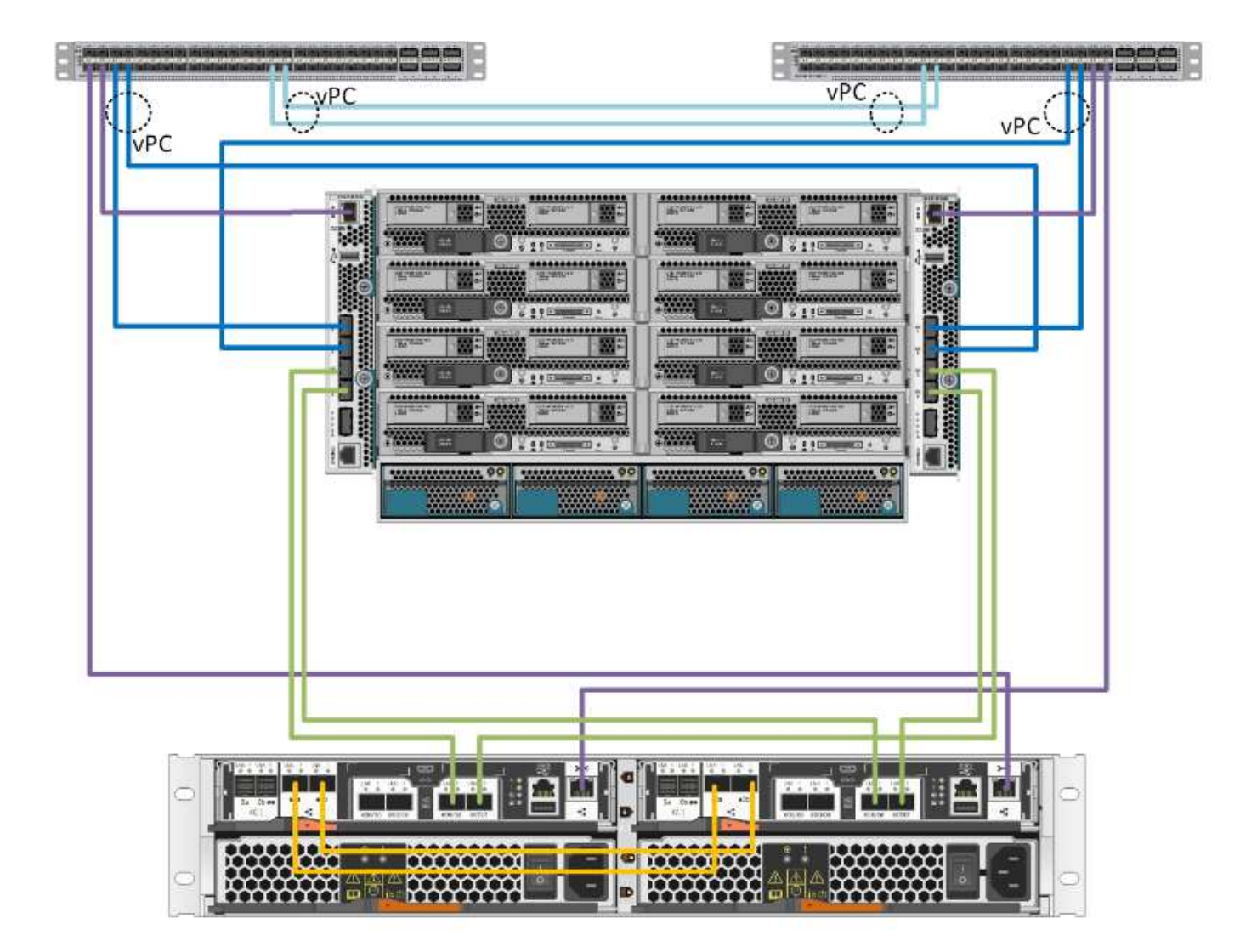

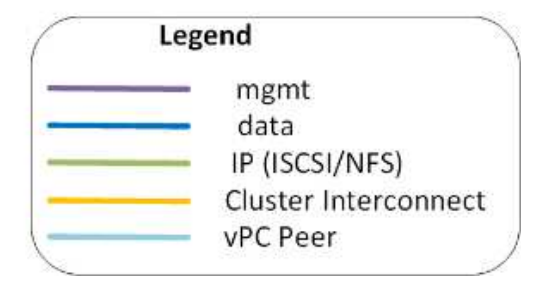

使用案例摘要

此解決方案可應用於多種使用案例、包括:FlexPod

- ROBO
- 中小企業
- 需要專屬且具成本效益的解決方案的環境

適用於虛擬化和混合式工作負載的不只是Express。FlexPod

技術需求

不只是使用不需要的功能、更需要搭配軟硬體元件。FlexPod此外、還會說明在系統中新 增Hypervisor節點所需的硬體元件(單位為兩個)FlexPod 。

硬體需求

無論選擇何種Hypervisor、所有FlexPod 的SESHExpress組態都使用相同的硬體。因此、即使業務需求改變、也 能在相同FlexPod 的SExpress硬體上執行任一Hypervisor。

下表列出所有FlexPod 的Express組態所需的硬體元件。

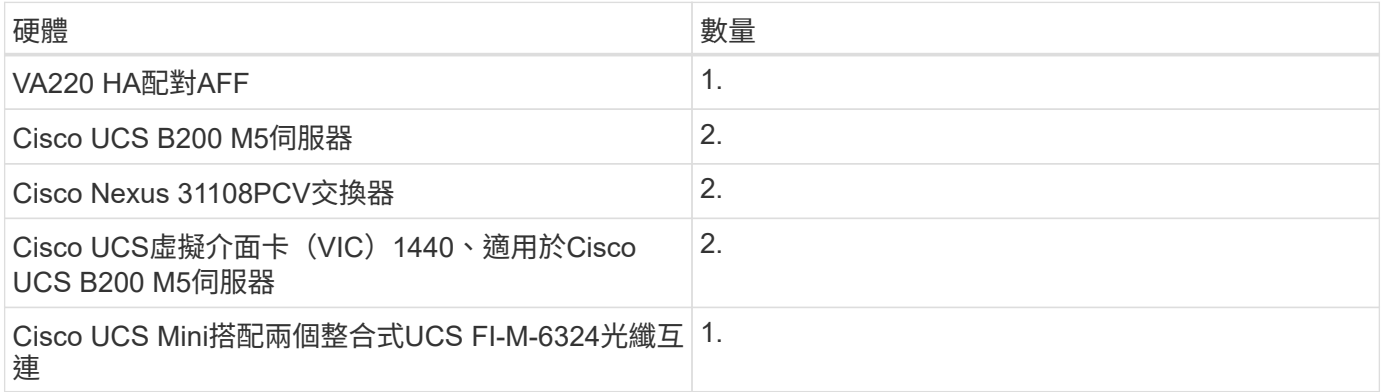

## 軟體需求

下表列出實作FlexPod 《介紹》解決方案架構所需的軟體元件。

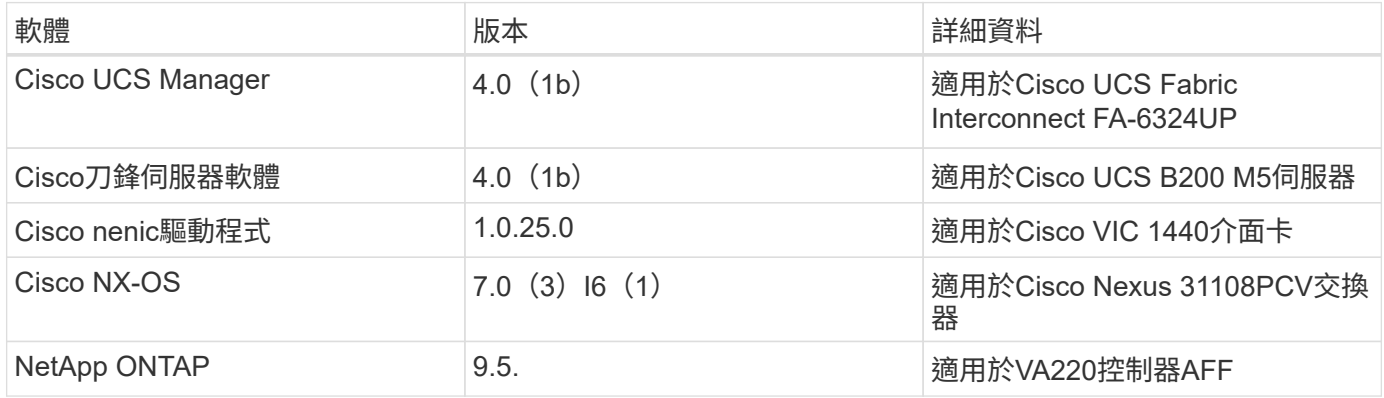

下表列出FlexPod 在VMware vSphere上實作所有VMware vSphere所需的軟體。

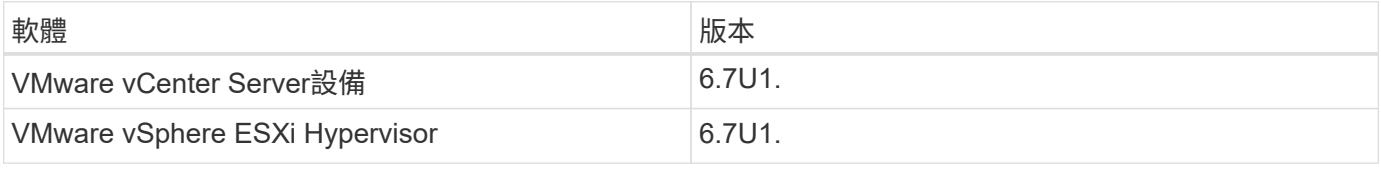

## 《資訊》**FlexPod**

參考驗證纜線記錄於下表。

## 下表列出Cisco Nexus交換器31108PCV A的佈線資訊

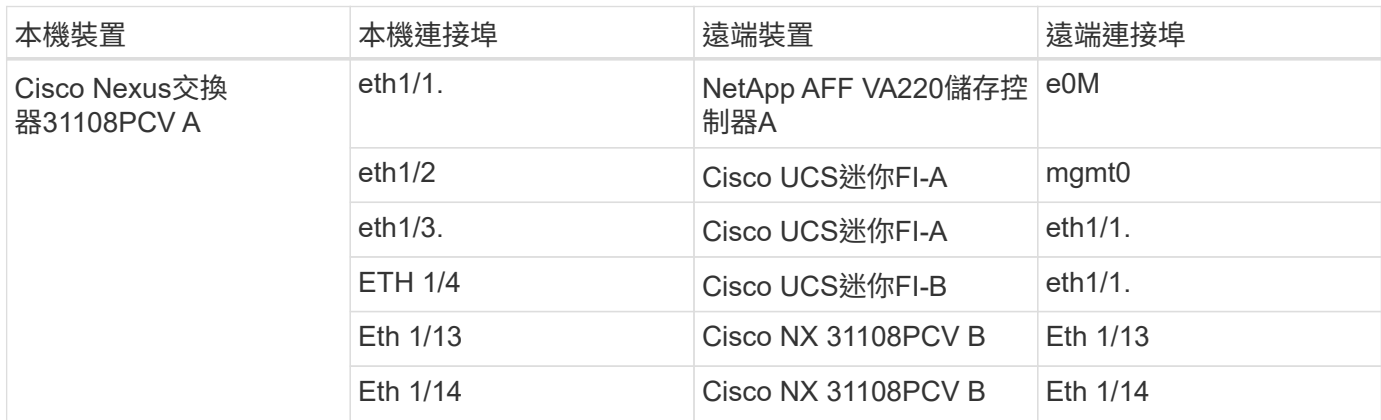

## 下表列出Cisco Nexus交換器31108PCV B的纜線資訊

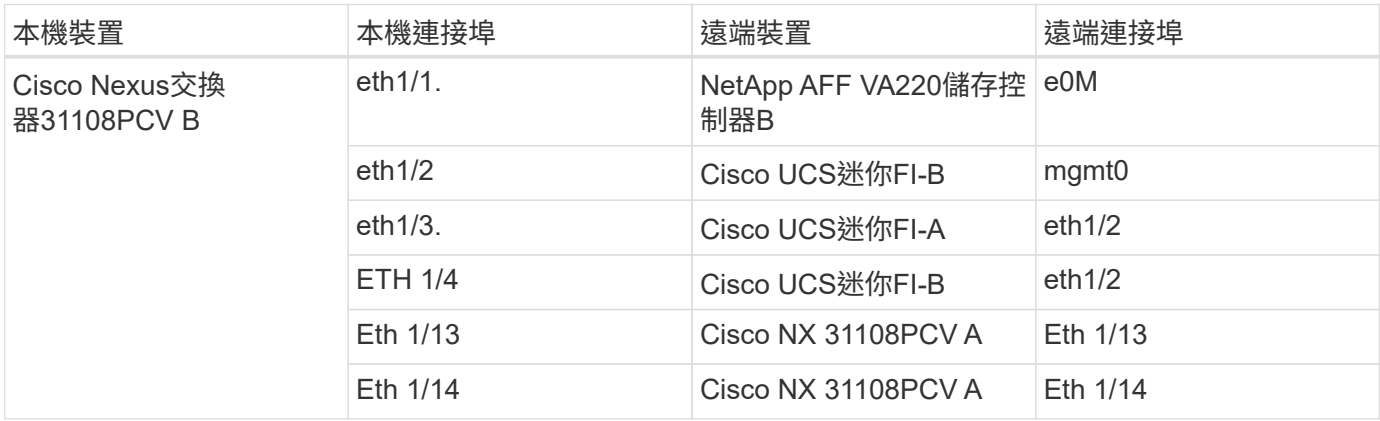

## 下表列出NetApp AFF NetApp 4A220儲存控制器A的纜線資訊

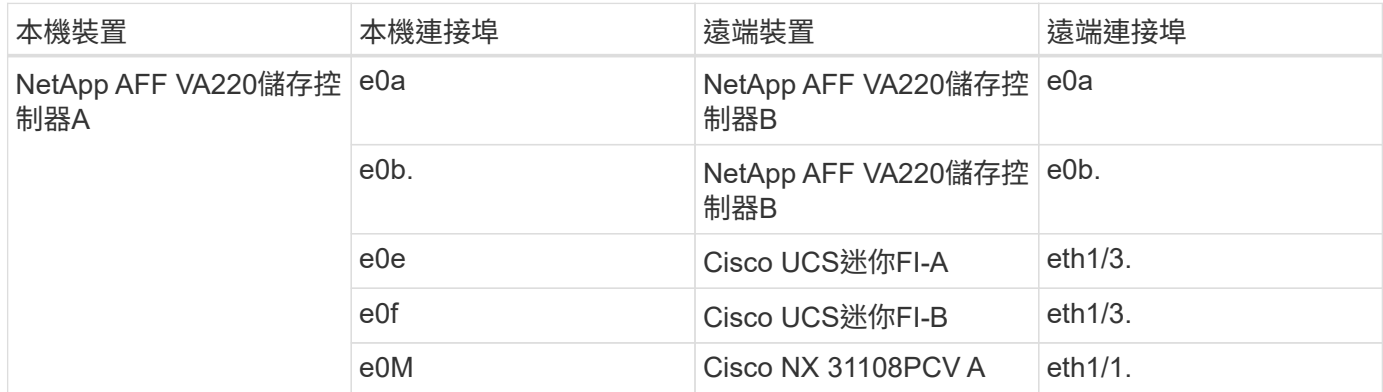

下表列出NetApp AFF NetApp 4A220儲存控制器B的纜線資訊

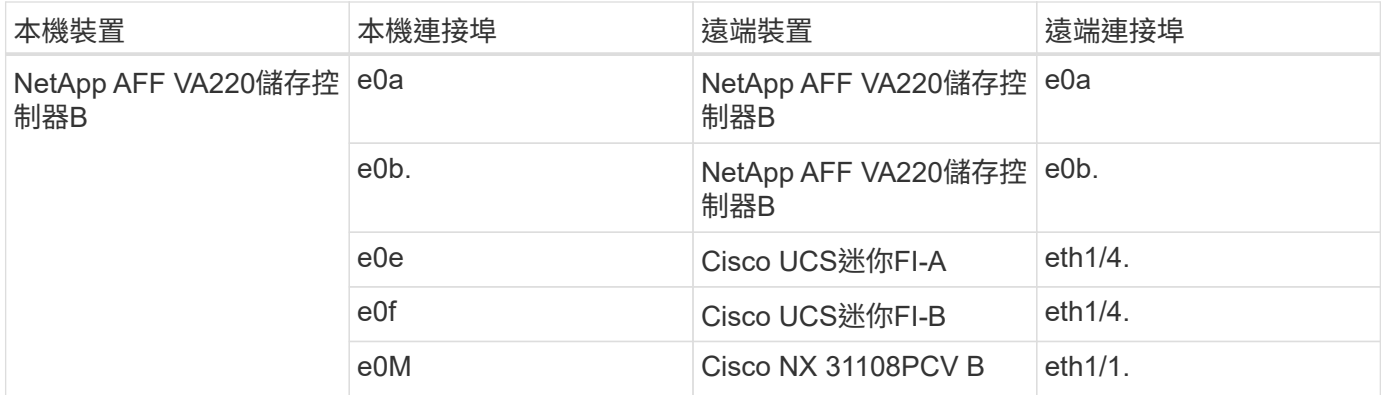

下表列出Cisco UCS Fabric Interconnect A的佈線資訊

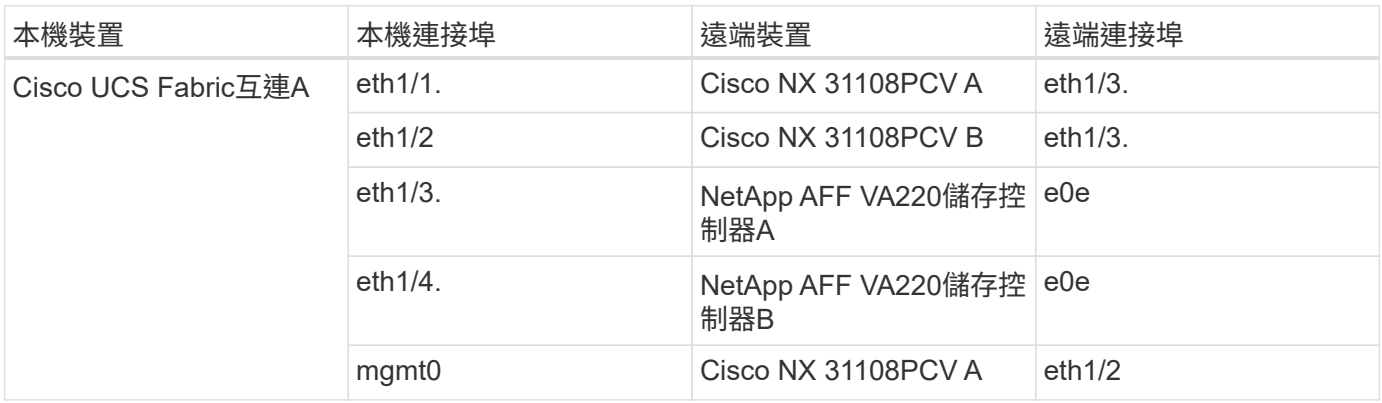

下表列出Cisco UCS Fabric Interconnect B的佈線資訊

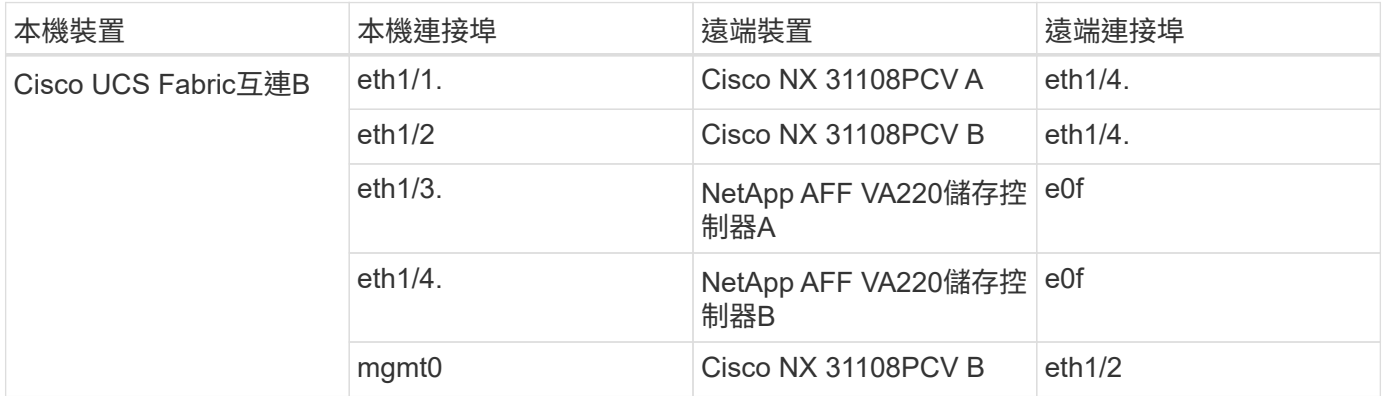

## 部署程序

本文件詳細說明如何設定完全備援且高度可用FlexPod 的Express系統。為了反映這種備 援、每個步驟中所設定的元件都稱為元件A或元件B例如、控制器A和控制器B會識別本文 件中所配置的兩個NetApp儲存控制器。交換器A和交換器B會識別一對Cisco Nexus交換 器。Fabric互連A和Fabric互連B是兩個整合式Nexus Fabric互連。

此外、本文也說明配置多個Cisco UCS主機的步驟、這些主機會依序識別為伺服器A、伺服器B等。

為了指出您應該在步驟中加入與環境相關的資訊、「」<<text >會顯示為命令結構的一部分。請參閱以 下「VLAN create」命令範例:

本文件可讓您完整設定FlexPod 《支援不支援不支援的使用者介面》環境。在此程序中、您需要執行各種步驟、 才能插入客戶專屬的命名慣例、IP位址和虛擬區域網路(VLAN)配置。下表說明部署所需的VLAN、如本指南 所述。此表格可根據特定站台變數完成、並用於實作文件組態步驟。

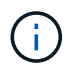

如果您使用不同的頻內和頻外管理VLAN、則必須在它們之間建立第3層路由。此驗證使用通用管 理VLAN。

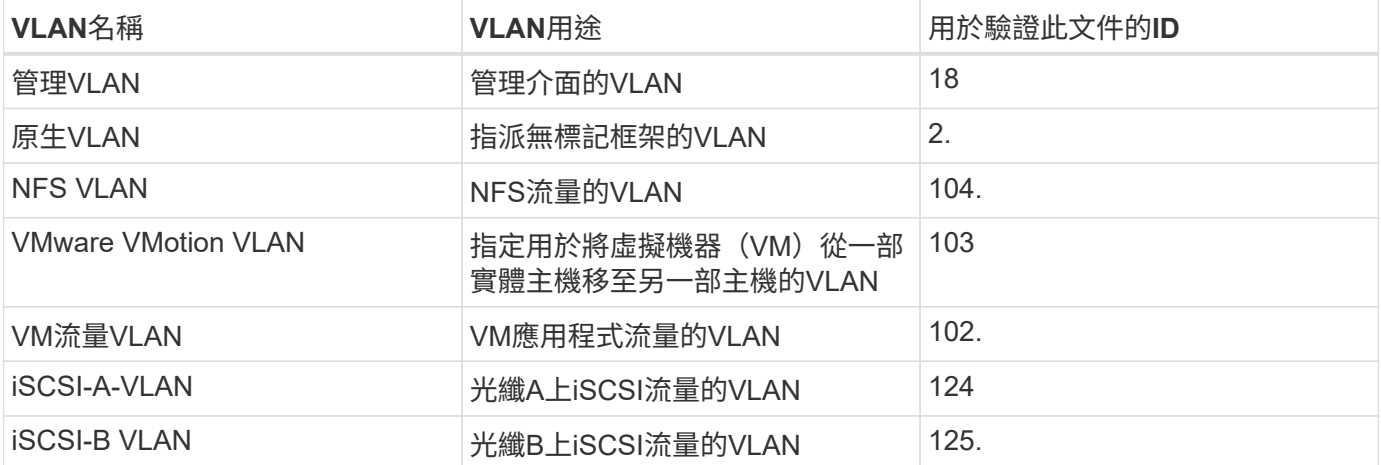

在整個設定過程中、需要使用VLAN編號FlexPod 。這些VLAN稱為「<<var\_xxxx\_vlan→>」、其中「XXXX」 是VLAN的用途(例如iSCSI-A)。

下表列出所建立的VMware VM。

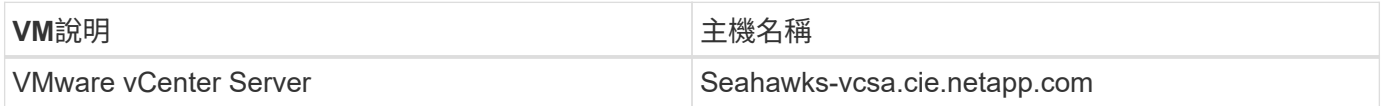

#### **Cisco Nexus 31108PCV**部署程序

本節詳細說明FlexPod 在ExExpress環境中使用的Cisco Nexus 31308PCV交換器組態。

**Cisco Nexus 31108PCV**交換器的初始設定

本程序說明如何設定Cisco Nexus交換器、以便在FlexPod 基礎版的Express環境中使用。

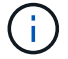

本程序假設您使用的Cisco Nexus 31108PCV執行NX-OS軟體版本7.0(3)I6(1)。

- 1. 初次開機並連線至交換器的主控台連接埠時、Cisco NX-OS設定會自動啟動。此初始組態可處理基本設定、 例如交換器名稱、mgmt0介面組態和安全Shell(SSH)設定。
- 2. 可透過多種方式設定支援的支援服務。FlexPod在任何現有的管理網路上、都可以連接任何31108PCV交換 器上的mgmt0介面、或是以後端對後端組態連接任何31108PCV交換器的mgmt0介面。不過、此連結無法用 於外部管理存取、例如SSH流量。

在本部署指南中FlexPod 、《Cisco Nexus 31108PCV交換器》連接至現有的管理網路。

3. 若要設定Cisco Nexus 31108PCV交換器、請開啟交換器電源、並依照畫面上的提示進行操作、如此處所 示、進行兩個交換器的初始設定、以適當的值取代交換器特定資訊。

This setup utility will guide you through the basic configuration of the system. Setup configures only enough connectivity for management of the system.

\*Note: setup is mainly used for configuring the system initially, when no configuration is present. So setup always assumes system defaults and not the current system configuration values. Press Enter at anytime to skip a dialog. Use ctrl-c at anytime to skip the remaining dialogs. Would you like to enter the basic configuration dialog (yes/no): y Do you want to enforce secure password standard (yes/no) [y]: y Create another login account (yes/no) [n]: n Configure read-only SNMP community string (yes/no) [n]: n Configure read-write SNMP community string (yes/no) [n]: n Enter the switch name : 31108PCV-A Continue with Out-of-band (mgmt0) management configuration? (yes/no) [y]: y Mgmt0 IPv4 address : <<var switch mgmt ip>> Mgmt0 IPv4 netmask : <<var switch mgmt netmask>> Configure the default gateway? (yes/no) [y]: y IPv4 address of the default gateway : <<var\_switch\_mgmt\_gateway>> Configure advanced IP options? (yes/no) [n]: n Enable the telnet service? (yes/no) [n]: n Enable the ssh service? (yes/no) [y]: y Type of ssh key you would like to generate (dsa/rsa) [rsa]: rsa Number of rsa key bits <1024-2048> [1024]: <enter> Configure the ntp server? (yes/no) [n]: y NTP server IPv4 address : << var ntp ip>> Configure default interface layer (L3/L2) [L2]: <enter> Configure default switchport interface state (shut/noshut) [noshut]: <enter> Configure CoPP system profile (strict/moderate/lenient/dense) [strict]: <enter>

4. 系統會顯示組態摘要、並詢問您是否要編輯組態。如果您的組態正確、請輸入「n」。

Would you like to edit the configuration? (yes/no) [n]: no

5. 接著系統會詢問您是否要使用此組態並加以儲存。如果是、請輸入「y」。

Use this configuration and save it? (yes/no) [y]: Enter

6. 針對Cisco Nexus交換器B重複步驟1到5

啟用進階功能

Cisco NX-OS必須啟用某些進階功能、才能提供額外的組態選項。

1. 要在Cisco Nexus交換器A和交換器B上啟用適當功能、請使用命令「(config t)」進入組態模式、然後執行 下列命令:

```
feature interface-vlan
feature lacp
feature vpc
```
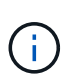

預設的連接埠通道負載平衡雜湊使用來源和目的地IP位址來判斷連接埠通道中介面的負載平 衡演算法。除了來源和目的地IP位址之外、您還能為雜湊演算法提供更多輸入、藉此在連接 埠通道的成員之間實現更好的發佈。出於同樣的原因、NetApp強烈建議將來源和目的地TCP 連接埠新增至雜湊演算法。

2. 在組態模式「(config t)」中、執行下列命令、在Cisco Nexus交換器A和交換器B上設定全域連接埠通道負 載平衡組態:

port-channel load-balance src-dst ip-l4port

執行全域擴充樹狀結構組態

Cisco Nexus平台使用稱為「橋接保證」的新保護功能。橋接器保證可在不再執行擴充樹演算法時、透過持續轉 送資料流量的裝置、協助防止單向連結或其他軟體故障。視平台而定、連接埠可置於多種狀態之一、包括網路或 邊緣。

NetApp建議設定橋接保證、以便在預設情況下、所有連接埠都被視為網路連接埠。此設定會強制網路管理員檢 閱每個連接埠的組態。此外、也會顯示最常見的組態錯誤、例如無法辨識的邊緣連接埠、或是未啟用橋接保證功 能的鄰近端口。此外、讓擴充樹區塊許多連接埠而非太少、更安全、因為這會允許預設的連接埠狀態來增強網路 的整體穩定性。

在新增伺服器、儲存設備和上行鏈路交換器時、請特別留意跨距樹狀結構的狀態、尤其是當它們不支援橋接保證 時。在這種情況下、您可能需要變更連接埠類型、使連接埠成為作用中狀態。

預設會在邊緣連接埠上啟用橋接傳輸協定資料單元(BPDU)保護、做為另一層保護。為了避免網路中發生迴 圈、如果此介面上看到來自其他交換器的BPDU、此功能會關閉連接埠。

在組態模式(「config t」)中、執行下列命令、在Cisco Nexus交換器A和交換器B上設定預設的擴充樹選項、 包括預設連接埠類型和BPDU防護:

spanning-tree port type network default spanning-tree port type edge bpduguard default

### 定義**VLAN**

在設定具有不同VLAN的個別連接埠之前、必須先在交換器上定義第2層VLAN。命名VLAN也是一種很好的做 法、以便日後輕鬆進行疑難排解。

在組態模式(「config t」)中、執行下列命令來定義及說明Cisco Nexus交換器A和交換器B上的第2層VLAN:

```
vlan <<nfs vlan id>>
    name NFS-VLAN
vlan <<iSCSI A vlan id>>
    name iSCSI-A-VLAN
vlan <<iSCSI B vlan id>>
    name iSCSI-B-VLAN
vlan <<vmotion vlan_id>>
   name vMotion-VLAN
vlan <<vmtraffic vlan_id>>
    name VM-Traffic-VLAN
vlan << mgmt vlan id>>
   name MGMT-VLAN
vlan << native vlan id>>
   name NATIVE-VLAN
exit
```
設定存取和管理連接埠說明

就像為第2層VLAN指派名稱一樣、設定所有介面的說明有助於進行資源配置和疑難排解。

在每個交換器的組態模式(「config t」)中、輸入FlexPod 下列適用於整個過程的埠說明:

**Cisco Nexus**交換器**A**

```
int eth1/1
    description AFF A220-A e0M
int eth1/2
    description Cisco UCS FI-A mgmt0
int eth1/3
    description Cisco UCS FI-A eth1/1
int eth1/4
    description Cisco UCS FI-B eth1/1
int eth1/13
    description vPC peer-link 31108PVC-B 1/13
int eth1/14
    description vPC peer-link 31108PVC-B 1/14
```
## **Cisco Nexus**交換器**B**

```
int eth1/1
   description AFF A220-B e0M
int eth1/2
    description Cisco UCS FI-B mgmt0
int eth1/3
    description Cisco UCS FI-A eth1/2
int eth1/4
    description Cisco UCS FI-B eth1/2
int eth1/13
    description vPC peer-link 31108PVC-B 1/13
int eth1/14
    description vPC peer-link 31108PVC-B 1/14
```
### 設定伺服器與儲存管理介面

伺服器和儲存設備的管理介面通常只使用單一VLAN。因此、請將管理介面連接埠設定為存取連接埠。定義每個 交換器的管理VLAN、並將擴充樹連接埠類型變更為EDGE。

在組態模式(「config t」)中、執行下列命令來設定伺服器和儲存設備的管理介面連接埠設定:

### **Cisco Nexus**交換器**A**

```
int eth1/1-2
   switchport mode access
 switchport access vlan << mqmt vlan>>
   spanning-tree port type edge
    speed 1000
exit
```

```
int eth1/1-2
   switchport mode access
 switchport access vlan << mqmt vlan>>
   spanning-tree port type edge
    speed 1000
exit
```
新增**NTP**發佈介面

**Cisco Nexus**交換器**A**

在全域組態模式中、執行下列命令。

```
interface Vlan<ib-mgmt-vlan-id>
ip address <switch-a-ntp-ip>/<ib-mgmt-vlan-netmask-length>
no shutdown
exitntp peer <switch-b-ntp-ip> use-vrf default
```
## **Cisco Nexus**交換器**B**

在全域組態模式中、執行下列命令。

```
interface Vlan<ib-mgmt-vlan-id>
ip address <switch- b-ntp-ip>/<ib-mgmt-vlan-netmask-length>
no shutdown
exitntp peer <switch-a-ntp-ip> use-vrf default
```
### 執行虛擬連接埠通道全域組態

虛擬連接埠通道(vPC)可讓實體連接至兩個不同Cisco Nexus交換器的連結、顯示為連接至第三個裝置的單一 連接埠通道。第三個裝置可以是交換器、伺服器或任何其他網路裝置。vPC可提供第2層多重路徑、讓您增加頻 寬、在節點之間啟用多個平行路徑、以及在有替代路徑的情況下、進行負載平衡流量、藉此建立備援。

vPC具有下列優點:

- 讓單一裝置在兩個上游裝置之間使用連接埠通道
- 消除跨距樹狀傳輸協定封鎖的連接埠
- 提供無迴圈拓撲
- 使用所有可用的上行頻寬
- 在連結或裝置故障時提供快速融合
- 提供連結層級恢復能力

• 協助提供高可用度

vPC功能需要在兩個Cisco Nexus交換器之間進行一些初始設定、才能正常運作。如果使用後端對後端mgmt0組 態、請使用介面上定義的位址、並使用ping '<<switch\_a\_mgmt0\_ip\_addr>>VRF管理命令來驗證它們是否可以通 訊。

在組態模式(「config t」)中、執行下列命令來設定兩個交換器的vPC全域組態:

**Cisco Nexus**交換器**A**

```
vpc domain 1
 role priority 10
peer-keepalive destination <<switch B_mgmt0_ip_addr>> source
<<switch_A_mgmt0_ip_addr>> vrf management
   peer-gateway
   auto-recovery
   ip arp synchronize
   int eth1/13-14
    channel-group 10 mode active
int Po10description vPC peer-link
switchport
switchport mode trunkswitchport trunk native vlan <<native vlan id>>
switchport trunk allowed vlan <<nfs vlan id>>, <<vmotion vlan id>>,
<<vmtraffic_vlan_id>>, <<mgmt_vlan>, <<iSCSI_A_vlan_id>>,
<<iSCSI_B_vlan_id>> spanning-tree port type network
vpc peer-link
no shut
exit
int Po13
description vPC ucs-FI-A
switchport mode trunk
switchport trunk native vlan <<native vlan_id>>
switchport trunk allowed vlan <<vmotion vlan id>>, <<wmtraffic vlan id>>,
<<mgmt_vlan>> spanning-tree port type network
mtu 9216
vpc 13
no shut
exit
int eth1/3
    channel-group 13 mode active
int Po14
description vPC ucs-FI-B
switchport mode trunk
switchport trunk native vlan << native vlan id>>
switchport trunk allowed vlan <<vmotion vlan id>>, <<vmtraffic vlan id>>,
<<mgmt_vlan>> spanning-tree port type network
mtu 9216
vpc 14
no shut
exit
int eth1/4
   channel-group 14 mode active
copy run start
```

```
vpc domain 1
peer-switch
role priority 20
peer-keepalive destination <<switch A mgmt0 ip addr>> source
<<switch_B_mgmt0_ip_addr>> vrf management
   peer-gateway
    auto-recovery
   ip arp synchronize
   int eth1/13-14
   channel-group 10 mode active
int Po10
description vPC peer-link
switchport
switchport mode trunk
switchport trunk native vlan <<native_vlan_id>>
switchport trunk allowed vlan <<nfs vlan id>>, <<vmotion vlan id>>,
<<vmtraffic_vlan_id>>, <<mgmt_vlan>>, <<iSCSI_A_vlan_id>>,
<<iSCSI_B_vlan_id>> spanning-tree port type network
vpc peer-link
no shut
exit
int Po13
description vPC ucs-FI-A
switchport mode trunk
switchport trunk native vlan << native vlan id>>
switchport trunk allowed vlan <<vmotion_vlan_id>>, <<vmtraffic_vlan_id>>,
<<mgmt_vlan>> spanning-tree port type network
mtu 9216
vpc 13
no shut
exit
int eth1/3
    channel-group 13 mode active
int Po14
description vPC ucs-FI-B
switchport mode trunk
switchport trunk native vlan <<native_vlan_id>>
switchport trunk allowed vlan <<vmotion vlan id>>, <<wmtraffic vlan id>>,
<<mgmt_vlan>> spanning-tree port type network
mtu 9216
vpc 14
no shut
exit
int eth1/4
```
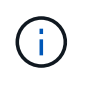

在本解決方案驗證中、使用的傳輸單元上限為9000。不過、根據應用程式需求、您可以設定適當 的MTU值。務必在FlexPod 整個解決方案中設定相同的MTU值。元件之間的MTU組態不正確、會 導致封包遭到丟棄。

#### 上行連結至現有的網路基礎架構

視可用的網路基礎架構而定、有數種方法和功能可用來上行鏈路FlexPod 到整個環境。如果存在現有的Cisco Nexus環境、NetApp建議使用VPC、將FlexPod 包含在該架構中的Cisco Nexus 31108PVc交換器上行鏈路至基 礎架構。上行鏈路可以是10GbE基礎架構解決方案的10GbE上行鏈路、或是1GbE基礎架構解決方案的1GbE( 若有需要)。上述程序可用來建立上行鏈路vPC至現有環境。完成組態設定後、請務必執行複本執行開始、將組 態儲存在每個交換器上。

**NetApp**儲存部署程序(第**1**部分)

本節說明NetApp AFF 的NetApp解決方案儲存部署程序。

**NetApp**儲存控制器**AFF2xx**系列安裝

#### **NetApp Hardware Universe**

。 ["NetApp Hardware Universe"](https://hwu.netapp.com/Home/Index) (HWU)應用程式可為任何特定ONTAP 版本提供支援的硬體和軟體元件。它 提供ONTAP 目前由支援的所有NetApp儲存設備的組態資訊。同時也提供元件相容性的表格。

確認ONTAP 您想要使用的硬體和軟體元件是否支援您打算安裝的版本的更新:

- 1. 存取 ["HWU"](http://hwu.netapp.com/Home/Index) 應用程式以檢視系統組態指南。選取「比較儲存系統」索引標籤、即可檢視ONTAP 不同版本的 還原軟體與符合您所需規格的NetApp儲存設備之間的相容性。
- 2. 或者、若要依儲存設備比較元件、請按一下「比較儲存系統」。

#### 控制器**AFF2XX**系列先決條件

若要規劃儲存系統的實體位置、請參閱下列各節:電氣需求支援的電源線內建連接埠和纜線

#### 儲存控制器

請遵循中控制器的實體安裝程序 ["VA220](https://library-clnt.dmz.netapp.com/documentation/docweb/index.html?productID=62331&language=en-US)[文件](https://library-clnt.dmz.netapp.com/documentation/docweb/index.html?productID=62331&language=en-US)[AFF"](https://library-clnt.dmz.netapp.com/documentation/docweb/index.html?productID=62331&language=en-US)。

#### **NetApp ONTAP** 產品**9.5**

### 組態工作表

執行設定指令碼之前、請先完成產品手冊中的組態工作表。組態工作表可在中找到 ["](http://docs.netapp.com/ontap-9/topic/com.netapp.doc.dot-cm-ssg/home.html)[《](http://docs.netapp.com/ontap-9/topic/com.netapp.doc.dot-cm-ssg/home.html)[軟件](http://docs.netapp.com/ontap-9/topic/com.netapp.doc.dot-cm-ssg/home.html)[安裝](http://docs.netapp.com/ontap-9/topic/com.netapp.doc.dot-cm-ssg/home.html)[指南》\(](http://docs.netapp.com/ontap-9/topic/com.netapp.doc.dot-cm-ssg/home.html)[英](http://docs.netapp.com/ontap-9/topic/com.netapp.doc.dot-cm-ssg/home.html)[文](http://docs.netapp.com/ontap-9/topic/com.netapp.doc.dot-cm-ssg/home.html) [\)](http://docs.netapp.com/ontap-9/topic/com.netapp.doc.dot-cm-ssg/home.html)[ONTAP"](http://docs.netapp.com/ontap-9/topic/com.netapp.doc.dot-cm-ssg/home.html) (可在中取得 ["](http://docs.netapp.com/ontap-9/index.jsp)[供應](http://docs.netapp.com/ontap-9/index.jsp)[說明文件](http://docs.netapp.com/ontap-9/index.jsp)[中心](http://docs.netapp.com/ontap-9/index.jsp) [ONTAP"](http://docs.netapp.com/ontap-9/index.jsp))。下表說明ONTAP 了安裝及組態資訊的功能。

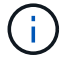

此系統是以雙節點無交換式叢集組態設定。

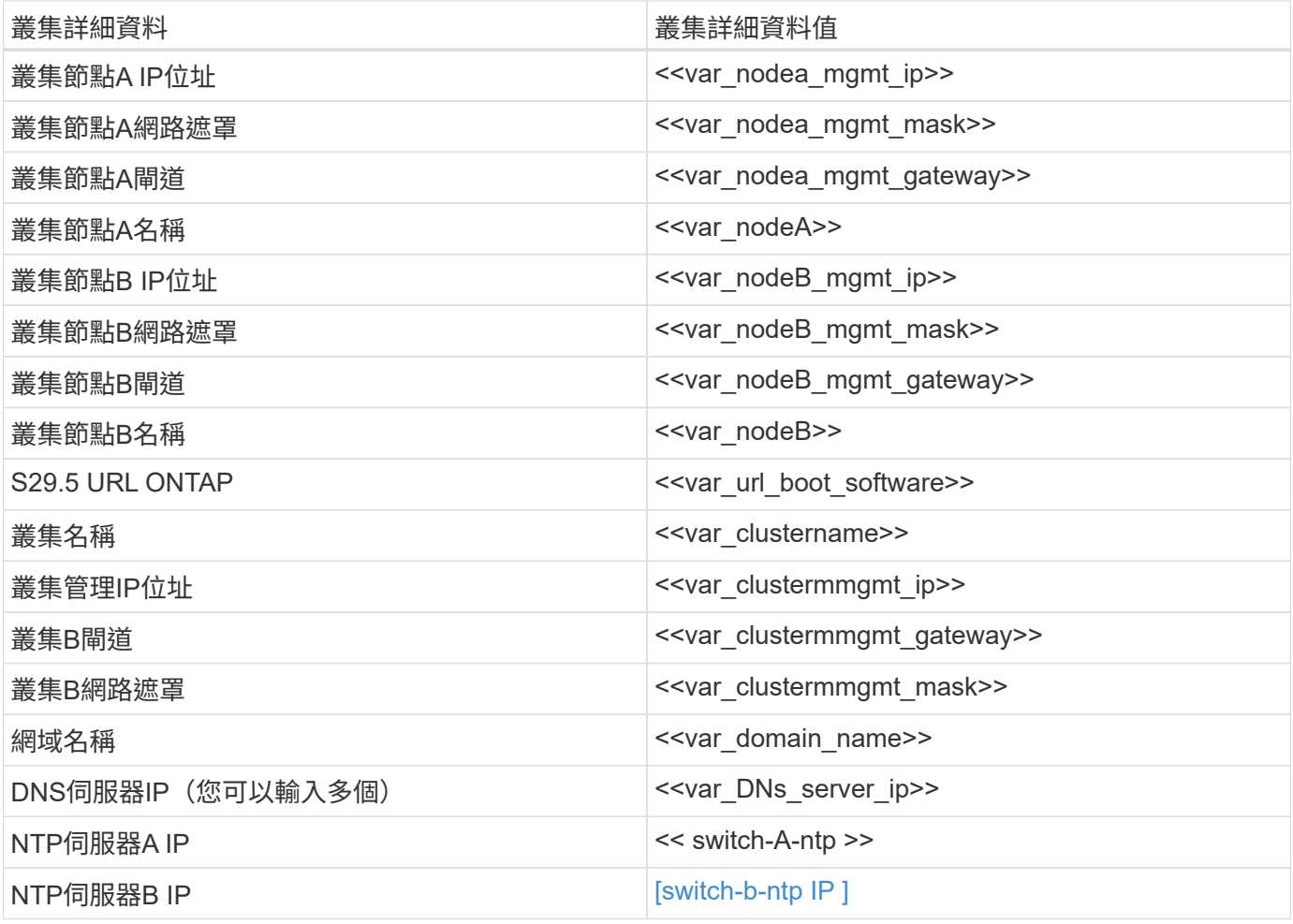

## 設定節點**A**

若要設定節點A、請完成下列步驟:

1. 連接至儲存系統主控台連接埠。您應該會看到Loader-A提示。但是、如果儲存系統處於重新開機迴圈、請在 看到以下訊息時按Ctrl-C退出自動開機迴圈:

Starting AUTOBOOT press Ctrl-C to abort...

2. 允許系統開機。

autoboot

3. 按Ctrl-C進入「開機」功能表。

如果ONTAP 是的話9.5不是要開機的軟體版本、請繼續執行下列步驟以安裝新軟體。如果ONTAP 是的話9.5 是要開機的版本、請選取選項8和y以重新開機節點。接著、繼續執行步驟14。

4. 若要安裝新軟體、請選取選項「7」。

5. 輸入「y」執行升級。

- 6. 選取「e0M」作為您要下載的網路連接埠。
- 7. 輸入「y」立即重新開機。
- 8. 在各自的位置輸入e0M的IP位址、網路遮罩和預設閘道。

<<var\_nodeA\_mgmt\_ip>> <<var\_nodeA\_mgmt\_mask>> <<var\_nodeA\_mgmt\_gateway>>

9. 輸入找到軟體的URL。

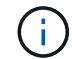

此Web伺服器必須可Ping。

- 10. 按Enter輸入使用者名稱、表示沒有使用者名稱。
- 11. 輸入「y」將新安裝的軟體設為預設值、以供後續重新開機使用。
- 12. 輸入「y」重新啟動節點。

安裝新軟體時、系統可能會執行BIOS和介面卡的韌體升級、導致重新開機、並在Loader-A提示下停止可 能。如果發生這些動作、系統可能會偏離此程序。

- 13. 按Ctrl-C進入「開機」功能表。
- 14. 選擇選項「4」以進行「乾淨組態」和「初始化所有磁碟」。
- 15. 輸入「y」將磁碟歸零、重設組態、然後安裝新的檔案系統。
- 16. 輸入「y」以清除磁碟上的所有資料。

根Aggregate的初始化與建立可能需要90分鐘以上才能完成、視所連接的磁碟數量和類型而定。初始化完成 後、儲存系統會重新開機。請注意、SSD初始化所需時間大幅縮短。您可以在節點A的磁碟歸零時繼續進行 節點B組態。

17. 節點A正在初始化時、請開始設定節點B

### 設定節點**B**

若要設定節點B、請完成下列步驟:

1. 連接至儲存系統主控台連接埠。您應該會看到Loader-A提示。但是、如果儲存系統處於重新開機迴圈、請在 看到以下訊息時按Ctrl-C退出自動開機迴圈:

Starting AUTOBOOT press Ctrl-C to abort...

2. 按Ctrl-C進入「開機」功能表。

autoboot

3. 出現提示時、請按Ctrl-C。

如果ONTAP 是的話9.5不是要開機的軟體版本、請繼續執行下列步驟以安裝新軟體。如果ONTAP 正在開 機的版本為「版本9.4」、請選取選項8和y以重新開機節點。接著、繼續執行步驟14。

- 4. 若要安裝新軟體、請選取選項7。
- 5. 輸入「y」執行升級。
- 6. 選取「e0M」作為您要下載的網路連接埠。
- 7. 輸入「y」立即重新開機。
- 8. 在各自的位置輸入e0M的IP位址、網路遮罩和預設閘道。

<<var\_nodeB\_mgmt\_ip>> <<var\_nodeB\_mgmt\_ip>><<var\_nodeB\_mgmt\_gateway>>

9. 輸入找到軟體的URL。

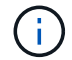

此Web伺服器必須可Ping。

<<var url boot software>>

- 10. 按Enter輸入使用者名稱、表示沒有使用者名稱
- 11. 輸入「y」將新安裝的軟體設為預設值、以供後續重新開機使用。
- 12. 輸入「y」重新啟動節點。

安裝新軟體時、系統可能會執行BIOS和介面卡的韌體升級、導致重新開機、並在Loader-A提示下停止可 能。如果發生這些動作、系統可能會偏離此程序。

- 13. 按Ctrl-C進入「開機」功能表。
- 14. 選取選項4進行「乾淨組態」和「初始化所有磁碟」。
- 15. 輸入「y」將磁碟歸零、重設組態、然後安裝新的檔案系統。
- 16. 輸入「y」以清除磁碟上的所有資料。

根Aggregate的初始化與建立可能需要90分鐘以上才能完成、視所連接的磁碟數量和類型而定。初始化完成 後、儲存系統會重新開機。請注意、SSD初始化所需時間大幅縮短。

#### 繼續節點**A**組態和叢集組態

從連接至儲存控制器A(節點A)主控台連接埠的主控台連接埠程式、執行節點設定指令碼。當第一次在節點上 啟動時、會出現此指令碼ONTAP 。

節點和叢集設定程序ONTAP 在更新版9.5中略有變更。叢集設定精靈現在用於設定叢集中的第一個節點、 而System Manager則用於設定叢集。

1. 依照提示設定節點A

Welcome to the cluster setup wizard. You can enter the following commands at any time: "help" or "?" - if you want to have a question clarified, "back" - if you want to change previously answered questions, and "exit" or "quit" - if you want to quit the cluster setup wizard. Any changes you made before quitting will be saved. You can return to cluster setup at any time by typing "cluster setup". To accept a default or omit a question, do not enter a value. This system will send event messages and periodic reports to NetApp Technical Support. To disable this feature, enter autosupport modify -support disable within 24 hours. Enabling AutoSupport can significantly speed problem determination and resolution should a problem occur on your system. For further information on AutoSupport, see: http://support.netapp.com/autosupport/ Type yes to confirm and continue {yes}: yes Enter the node management interface port [e0M]: Enter the node management interface IP address: <<var nodeA mgmt ip>> Enter the node management interface netmask: << var nodeA mgmt mask>> Enter the node management interface default gateway: <<var\_nodeA\_mgmt\_gateway>> A node management interface on port e0M with IP address <<var\_nodeA\_mgmt\_ip>> has been created. Use your web browser to complete cluster setup by accessing https://<<var nodeA mgmt ip>> Otherwise, press Enter to complete cluster setup using the command line interface:

2. 瀏覽至節點管理介面的IP位址。

也可以使用CLI執行叢集設定。本文件說明使用NetApp System Manager引導式設定的叢集設 定。

- 3. 按一下引導式設定以設定叢集。
- 4. 輸入「」[var\_clustername]作為叢集名稱、輸入「」[var\_nodeA]」、然後針對您要設定的每個節點輸 入「」。輸入您要用於儲存系統的密碼。選取「無交換器叢集」作為叢集類型。輸入叢集基礎授權。
- 5. 您也可以輸入叢集、NFS和iSCSI的功能授權。
- 6. 您會看到一則狀態訊息、指出正在建立叢集。此狀態訊息會循環顯示多個狀態。此程序需要幾分鐘的時間。
- 7. 設定網路。
	- a. 取消選取「IP位址範圍」選項。
	- b. 在「Cluster Management IP Address(叢集管理IP位址)」欄位中輸入「 <<var clustermmgmt\_ip>>」、在「Netmask(子網路遮罩)」欄位中輸 入「<<var mgmt clustergateway>>」、並在「Gateway(閘道)」欄位中輸

入「<<var\_mgmt\_clustergateway>>」。使用Port(連接埠)欄位中的…選取器選取節點A的e0M

- c. 節點A的節點管理IP已填入。在節點B中輸入「<<var\_nodea\_mgmt\_ip>>」
- d. 在DNS Domain Name (DNS網域名稱)欄位中輸入「」。在DNS Server IP Address (DNS伺服器IP位 址)欄位中輸入「<<var\_DNs\_server\_ip>>」。

您可以輸入多個DNS伺服器IP位址。

e. 在「Primary NTP Server(主要NTP伺服器)」欄位中輸入「<<switch-A-ntp-ip>>」。

您也可以輸入替代NTP伺服器為「<<switch- b-ntp - ip>>」。

- 8. 設定支援資訊。
	- a. 如果您的環境需要Proxy才能存取AutoSupport 功能、請在Proxy URL中輸入URL。
	- b. 輸入事件通知的SMTP郵件主機和電子郵件地址。

您至少必須先設定事件通知方法、才能繼續進行。您可以選擇任何方法。

9. 當表示叢集組態已完成時、請按一下管理叢集以設定儲存設備。

繼續儲存叢集組態

儲存節點和基礎叢集的組態設定完成後、您可以繼續設定儲存叢集。

歸零所有備用磁碟

若要將叢集中的所有備用磁碟歸零、請執行下列命令:

disk zerospares

### 設定內建**UTA2**連接埠特性設定

1. 執行「ucadmin show」命令來驗證目前的模式和目前的連接埠類型。

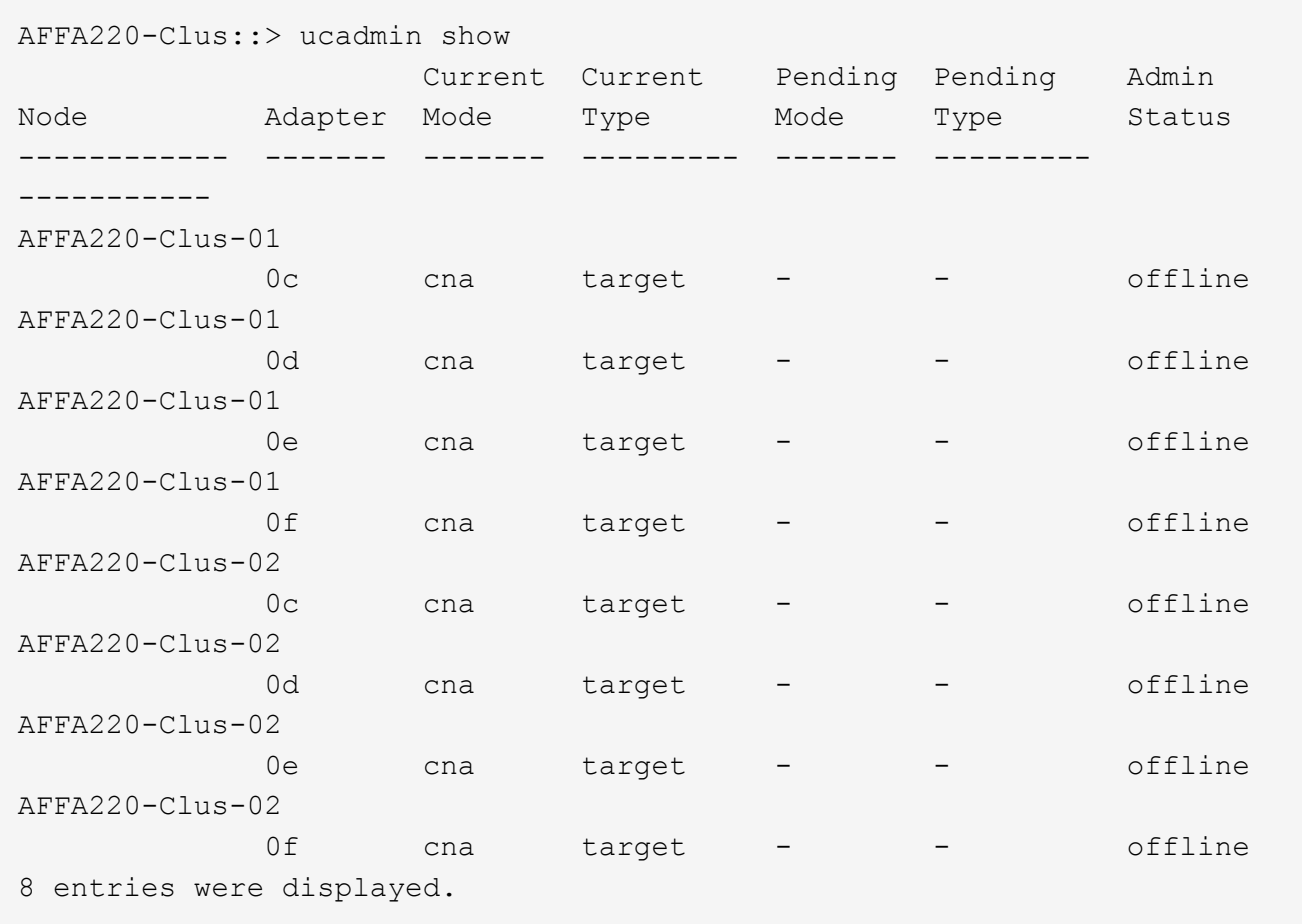

2. 驗證使用中連接埠的目前模式為「cna」、且目前類型設定為「target」。如果沒有、請執行下列命令來變更 連接埠特性設定:

ucadmin modify -node <home node of the port> -adapter <port name> -mode cna -type target

連接埠必須離線才能執行上一個命令。若要使連接埠離線、請執行下列命令:

network fcp adapter modify -node <home node of the port> -adapter <port name> -state down

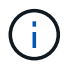

如果您變更了連接埠特性設定、則必須重新啟動每個節點、變更才會生效。

### 啟用**Cisco**探索傳輸協定

若要在NetApp儲存控制器上啟用Cisco探索傳輸協定(CDP)、請執行下列命令:

node run -node \* options cdpd.enable on

### 在所有乙太網路連接埠上啟用連結層探索傳輸協定

執行下列命令、在儲存設備和網路交換器之間交換連結層探索傳輸協定(LLDP)鄰近資訊。此命令可在叢集中 所有節點的所有連接埠上啟用LLDP。

node run \* options lldp.enable on

重新命名管理邏輯介面

若要重新命名管理邏輯介面(LIF)、請完成下列步驟:

1. 顯示目前的管理LIF名稱。

network interface show –vserver <<clustername>>

2. 重新命名叢集管理LIF。

```
network interface rename –vserver <<clustername>> –lif
cluster_setup_cluster_mgmt_lif_1 -newname cluster mgmt
```
3. 重新命名節點B管理LIF。

```
network interface rename -vserver <<clustername>> -lif
cluster setup node mgmt lif AFF A220 A 1 - newname AFF A220-01 mgmt1
```
### 設定叢集管理的自動還原

在叢集管理介面上設定「自動回復」參數。

```
network interface modify -vserver <<clustername>> -lif cluster mgmt -auto-
revert true
```
設定服務處理器網路介面

若要為每個節點上的服務處理器指派靜態IPv6位址、請執行下列命令:
system service-processor network modify -node << var nodeA>> -address -family IPv4 -enable true - dhcp none -ip-address <<var nodeA sp ip>> -netmask <<var nodeA sp mask>> -gateway <<var nodeA sp\_gateway>> system service-processor network modify -node <<var nodeB>> -address -family IPv4 -enable true - dhcp none -ip-address <<var nodeB sp ip>> -netmask <<var nodeB sp mask>> -gateway <<var nodeB sp gateway>>

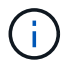

服務處理器IP位址應與節點管理IP位址位於相同的子網路中。

### 在**ONTAP** 不支援的情況下啟用儲存容錯移轉

若要確認已啟用儲存容錯移轉、請在容錯移轉配對中執行下列命令:

1. 驗證儲存容錯移轉的狀態。

storage failover show

無論是「」或「」、「」、「」都必須能夠執行接管。如果節點可以執行接管、請前往步驟3。

2. 在兩個節點之一上啟用容錯移轉。

storage failover modify -node <<var nodeA>> -enabled true

3. 驗證雙節點叢集的HA狀態。

此步驟不適用於具有兩個以上節點的叢集。

cluster ha show

4. 如果已設定高可用度、請前往步驟6。如果已設定高可用度、您會在發出命令時看到下列訊息:

High Availability Configured: true

5. 僅為雙節點叢集啟用HA模式。

請勿針對具有兩個以上節點的叢集執行此命令、因為它會導致容錯移轉問題。

```
cluster ha modify -configured true
Do you want to continue? {y|n}: y
```
6. 確認硬體輔助已正確設定、並視需要修改合作夥伴IP位址。

storage failover hwassist show

「Keeping Alive Status:錯誤: Not receive hwassist Keeping Alive alerts from Partner (保持活動狀態:錯 誤:未收到合作夥伴的HWassist Keepive警示)」訊息表示未設定硬體輔助。執行下列命令以設定硬體輔 助。

```
storage failover modify -hwassist-partner-ip <<var nodeB mgmt ip>> -node
<<var nodeA>>
storage failover modify -hwassist-partner-ip <<var nodeA mgmt ip>> -node
<<var_nodeB>>
```
在**ONTAP** 支援範圍內建立巨型框架**MTU**廣播網域

若要建立MTU為9000的資料廣播網域、請執行下列命令:

```
broadcast-domain create -broadcast-domain Infra_NFS -mtu 9000
broadcast-domain create -broadcast-domain Infra_iSCSI-A -mtu 9000
broadcast-domain create -broadcast-domain Infra_iSCSI-B -mtu 9000
```
從預設廣播網域移除資料連接埠

10GbE資料連接埠用於iSCSI/NFS流量、這些連接埠應從預設網域中移除。不使用連接埠e0e和e0f、也應從預設 網域中移除。

若要從廣播網域移除連接埠、請執行下列命令:

```
broadcast-domain remove-ports -broadcast-domain Default -ports
<<var nodeA>>:e0c, <<var nodeA>>:e0e, <<var nodeA>>:e0e,
<<var_nodeA>>:e0f, <<var_nodeB>>:e0c, <<var_nodeB>>:e0d,
<<var nodeA>>:e0e, <<var nodeA>>:e0f
```
### 停用**UTA2**連接埠上的流程控制

在連接至外部裝置的所有UTA2連接埠上、停用流程控制是NetApp的最佳實務做法。若要停用流程控制、請執行 下列命令:

net port modify -node <<var nodeA>> -port e0c -flowcontrol-admin none Warning: Changing the network port settings will cause a several second interruption in carrier. Do you want to continue? {y|n}: y net port modify -node <<var nodeA>> -port e0d -flowcontrol-admin none Warning: Changing the network port settings will cause a several second interruption in carrier. Do you want to continue? {y|n}: y net port modify -node << var nodeA>> -port e0e -flowcontrol-admin none Warning: Changing the network port settings will cause a several second interruption in carrier. Do you want to continue? {y|n}: y net port modify -node <<var nodeA>> -port e0f -flowcontrol-admin none Warning: Changing the network port settings will cause a several second interruption in carrier. Do you want to continue? {y|n}: y net port modify -node <<var nodeB>> -port e0c -flowcontrol-admin none Warning: Changing the network port settings will cause a several second interruption in carrier. Do you want to continue? {y|n}: y net port modify -node << var nodeB>> -port e0d -flowcontrol-admin none Warning: Changing the network port settings will cause a several second interruption in carrier. Do you want to continue? {y|n}: y net port modify -node << var nodeB>> -port e0e -flowcontrol-admin none Warning: Changing the network port settings will cause a several second interruption in carrier. Do you want to continue? {y|n}: y net port modify -node <<var nodeB>> -port e0f -flowcontrol-admin none Warning: Changing the network port settings will cause a several second interruption in carrier. Do you want to continue? {y|n}: y

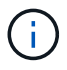

Cisco UCS Mini直接連線ONTAP 至不支援LACP。

### 在**NetApp ONTAP** 產品架構中設定巨型框架

若要將ONTAP 靜態網路連接埠設定為使用巨型框架(通常MTU為9、000位元組)、請從叢集Shell執行下列命 令:

AFF A220::> network port modify -node node\_A -port e0e -mtu 9000 Warning: This command will cause a several second interruption of service on this network port. Do you want to continue? {y|n}: y AFF A220::> network port modify -node node B -port e0e -mtu 9000 Warning: This command will cause a several second interruption of service on this network port. Do you want to continue? {y|n}: y AFF A220::> network port modify -node node\_A -port e0f -mtu 9000 Warning: This command will cause a several second interruption of service on this network port. Do you want to continue? {y|n}: y AFF A220::> network port modify -node node\_B -port e0f -mtu 9000 Warning: This command will cause a several second interruption of service on this network port. Do you want to continue? {y|n}: y

### 在**ONTAP** 不支援的環境中建立**VLAN**

若要在ONTAP 不支援的情況下建立VLAN、請完成下列步驟:

1. 建立NFS VLAN連接埠、並將其新增至資料廣播網域。

network port vlan create -node <<var nodeA>> -vlan-name e0e-<<var nfs vlan id>> network port vlan create -node <<var nodeA>> -vlan-name e0f-<<var nfs vlan id>> network port vlan create -node << var nodeB>> -vlan-name e0e-<<var nfs vlan id>> network port vlan create -node <<var nodeB>> -vlan-name e0f-<<var nfs vlan id>> broadcast-domain add-ports -broadcast-domain Infra\_NFS -ports <<var nodeA>>: e0e- <<var nfs vlan\_id>>, <<var nodeB>>: e0e-<<var nfs vlan\_id>>, <<var nodeA>>:e0f- <<var nfs vlan\_id>>, <<var nodeB>>:e0f-<<var nfs vlan id>>

2. 建立iSCSI VLAN連接埠、並將其新增至資料廣播網域。

network port vlan create -node <<var nodeA>> -vlan-name e0e-<<var iscsi vlan A id>> network port vlan create -node << var nodeA>> -vlan-name e0f-<<var iscsi vlan B id>> network port vlan create -node <<var nodeB>> -vlan-name e0e-<<var iscsi vlan A id>> network port vlan create -node << var nodeB>> -vlan-name e0f-<<var iscsi vlan B id>> broadcast-domain add-ports -broadcast-domain Infra\_iSCSI-A -ports <<var nodeA>>: e0e- <<var iscsi vlan A id>>,<<var nodeB>>: e0e-<<var\_iscsi\_vlan\_A\_id>> broadcast-domain add-ports -broadcast-domain Infra\_iSCSI-B -ports <<var nodeA>>: e0f- <<var iscsi vlan B id>>,<<var nodeB>>: e0f-<<var iscsi vlan B id>>

3. 建立管理VLAN連接埠。

```
network port vlan create -node << var nodeA>> -vlan-name e0m-
<<mgmt_vlan_id>>
network port vlan create -node <<var nodeB>> -vlan-name e0m-
<<mgmt_vlan_id>>
```
在**ONTAP** 功能不全的環境中建立集合體

包含根磁碟區的Aggregate會在ONTAP 執行功能不全的設定程序時建立。若要建立其他Aggregate、請判 斷Aggregate名稱、要在其中建立集合體的節點、以及其中包含的磁碟數目。

若要建立Aggregate、請執行下列命令:

```
aggr create -aggregate aggr1 nodeA -node <<var nodeA>> -diskcount
<<var_num_disks>>
aggr create -aggregate aggr1 nodeB -node <<var nodeB>> -diskcount
<<var_num_disks>>
```
在組態中保留至少一個磁碟(選取最大的磁碟)作為備援磁碟。最佳實務做法是每種磁碟類型和大小至少要有一 個備援磁碟機。

從五個磁碟開始、您可以在需要額外儲存設備時、將磁碟新增至集合體。

在磁碟零位調整完成之前、無法建立集合體。執行「aggr show」命令以顯示集合建立狀態。在「 aggr1\_nodeA」上線之前、請勿繼續。

### 在**ONTAP** 中設定時區

若要設定時間同步並設定叢集上的時區、請執行下列命令:

timezone <<var timezone>>

Ĥ.

例如、美國東部的時區為「America/New York」。開始輸入時區名稱後、按下分頁鍵查看可用選 項。

### 在**ONTAP SURE**中設定**SNMP**

若要設定SNMP、請完成下列步驟:

1. 設定SNMP基本資訊、例如位置和聯絡人。在輪詢時、此資訊會顯示為SNMP中的「最重要位置」和「最重 要聯絡人」變數。

```
snmp_contact <<var_snmp_contact>>
snmp location "<<var snmp location>>"
snmp init 1
options snmp.enable on
```
2. 設定SNMP設陷以傳送至遠端主機。

snmp traphost add <<var snmp\_server\_fqdn>>

## 在**ONTAP** 功能不均的情況下設定**SNMPv1**

若要設定SNMPv1、請設定稱為社群的共用秘密純文字密碼。

snmp community add ro <<var snmp community>>

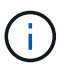

請謹慎使用「全部刪除NMP社群」命令。如果其他監控產品使用社群字串、此命令會移除這些字 串。

# 在**ONTAP** 功能不均的情況下設定**v3**

v3要求您定義及設定使用者進行驗證。若要設定v3、請完成下列步驟:

- 1. 執行「安全性snmpusers'」命令以檢視引擎ID。
- 2. 建立名為「shnmpv3user"的使用者。

security login create -username snmpv3user -authmethod usm -application snmp

- 3. 輸入驗證實體的引擎ID、然後選取「md5」作為驗證傳輸協定。
- 4. 出現提示時、請輸入驗證傳輸協定的最小長度為8個字元的密碼。
- 5. 選擇「des」作為隱私權傳輸協定。
- 6. 出現提示時、請為隱私權傳輸協定輸入八個字元的最小長度密碼。

### 在**AutoSupport** 不支援的情況下設定支援**HTTPS ONTAP**

NetApp AutoSupport 解決方案工具會透過HTTPS將支援摘要資訊傳送給NetApp。若要設定AutoSupport 靜態、 請執行下列命令:

system node autosupport modify -node \* -state enable –mail-hosts <<var\_mailhost>> -transport https -support enable -noteto <<var\_storage\_admin\_email>>

# 建立儲存虛擬機器

若要建立基礎架構儲存虛擬機器(SVM)、請完成下列步驟:

1. 執行「vserver create」命令。

```
vserver create –vserver Infra-SVM –rootvolume rootvol –aggregate
aggr1 nodeA -rootvolume- security-style unix
```
2. 將資料Aggregate新增至NetApp VSC的基礎架構VM Aggregate清單。

vserver modify -vserver Infra-SVM -aggr-list aggr1 nodeA,aggr1 nodeB

3. 從SVM移除未使用的儲存傳輸協定、留下NFS和iSCSI。

vserver remove-protocols –vserver Infra-SVM -protocols cifs,ndmp,fcp

4. 在基礎架構SVM SVM中啟用並執行NFS傳輸協定。

```
nfs create -vserver Infra-SVM -udp disabled
```
5. 開啟NetApp NFS VAAI外掛程式的「VM vStorage」參數。然後、確認NFS已設定完成。

```
vserver nfs modify –vserver Infra-SVM –vstorage enabled
vserver nfs show
```
H.

命令會在命令列中以「vserver」為前置、因為SVM先前稱為伺服器

# 在**ONTAP SURE**中設定**NFSv3**

下表列出完成此組態所需的資訊。

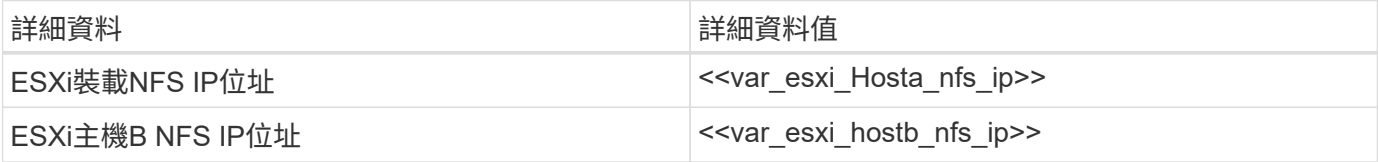

若要在SVM上設定NFS、請執行下列命令:

- 1. 在預設匯出原則中為每個ESXi主機建立規則。
- 2. 針對所建立的每個ESXi主機、指派規則。每個主機都有自己的規則索引。第一部ESXi主機的規則索引為1、 第二部ESXi主機的規則索引為2、依此類推。

```
vserver export-policy rule create –vserver Infra-SVM -policyname default
-ruleindex 1 -protocol nfs -clientmatch <<var esxi hostA nfs ip>>
-rorule sys –rwrule sys -superuser sys –allow-suid falsevserver export-
policy rule create –vserver Infra-SVM -policyname default –ruleindex 2
-protocol nfs -clientmatch << var esxi hostB nfs ip>> -rorule sys -rwrule
sys -superuser sys –allow-suid false
vserver export-policy rule show
```
3. 將匯出原則指派給基礎架構SVM根Volume。

volume modify –vserver Infra-SVM –volume rootvol –policy default

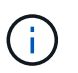

如果您選擇在設定vSphere之後安裝匯出原則、NetApp VSC會自動處理匯出原則。如果未安 裝、則必須在新增其他Cisco UCS B系列伺服器時建立匯出原則規則。

## 在**ONTAP** 不支援的環境中建立**iSCSI**服務

若要建立iSCSI服務、請完成下列步驟:

1. 在SVM上建立iSCSI服務。此命令也會啟動iSCSI服務、並設定SVM的iSCSI合格名稱(IQN)。確認iSCSI已 設定。

```
iscsi create -vserver Infra-SVM
iscsi show
```
## 在**SVM**根磁碟區**ONTAP** 建立負載共享鏡像

若要在ONTAP 效益管理系統中建立SVM根磁碟區的負載共享鏡像、請完成下列步驟:

1. 在每個節點上建立一個磁碟區、做為基礎架構SVM根磁碟區的負載共用鏡像。

```
volume create –vserver Infra_Vserver –volume rootvol_m01 –aggregate
aggr1_nodeA –size 1GB –type DPvolume create –vserver Infra_Vserver
–volume rootvol_m02 –aggregate aggr1_nodeB –size 1GB –type DP
```
2. 建立每15分鐘更新一次根磁碟區鏡射關係的工作排程。

job schedule interval create -name 15min -minutes 15

3. 建立鏡射關係。

```
snapmirror create -source-path Infra-SVM:rootvol -destination-path
Infra-SVM:rootvol_m01 -type LS -schedule 15min
snapmirror create -source-path Infra-SVM:rootvol -destination-path
Infra-SVM:rootvol_m02 -type LS -schedule 15min
```
4. 初始化鏡射關係、並確認已建立鏡射關係。

```
snapmirror initialize-ls-set -source-path Infra-SVM:rootvol snapmirror
show
```
設定**ONTAP HTTPS**存取功能

若要設定儲存控制器的安全存取、請完成下列步驟:

1. 提高存取憑證命令的權限等級。

```
set -privilege diag
Do you want to continue? {y|n}: y
```
2. 一般而言、自我簽署的憑證已經就緒。執行下列命令來驗證憑證:

security certificate show

3. 對於顯示的每個SVM、憑證一般名稱應與SVM的DNS完整網域名稱(FQDN)相符。這四個預設憑證應該刪 除、並由自我簽署的憑證或憑證授權單位的憑證來取代。

在建立憑證之前刪除過期的憑證是最佳做法。執行「安全憑證刪除」命令、刪除過期的憑證。在下列命令 中、使用分頁完成功能來選取及刪除每個預設憑證。

security certificate delete [TAB] ... Example: security certificate delete -vserver Infra-SVM -common-name Infra-SVM -ca Infra-SVM - type server -serial 552429A6

4. 若要產生及安裝自我簽署的憑證、請以一次性命令的形式執行下列命令。為基礎架構虛擬機器和叢集SVM產 生伺服器憑證。同樣地、請使用分頁完成功能來協助完成這些命令。

security certificate create [TAB] ... Example: security certificate create -common-name infra-svm.netapp.com -type server -size 2048 - country US -state "North Carolina" -locality "RTP" -organization "NetApp" -unit "FlexPod" -email- addr "abc@netapp.com" -expire-days 365 -protocol SSL -hash-function SHA256 -vserver Infra-SVM

5. 若要取得下列步驟所需參數的值、請執行「安全憑證show」命令。

6. 啟用剛使用「伺服器啟用的true」和「用戶端啟用的假」參數建立的每個憑證。同樣地、請使用標籤完成。

```
security ssl modify [TAB] ...
Example: security ssl modify -vserver Infra-SVM -server-enabled true
-client-enabled false -ca infra-svm.netapp.com -serial 55243646 -common
-name infra-svm.netapp.com
```
7. 設定並啟用SSL和HTTPS存取、以及停用HTTP存取。

```
system services web modify -external true -sslv3-enabled true
Warning: Modifying the cluster configuration will cause pending web
service requests to be interrupted as the web servers are restarted.
Do you want to continue \{y|n\}: y
System services firewall policy delete -policy mgmt -service http
-vserver <<var clustername>>
```
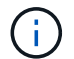

有些命令會傳回錯誤訊息、指出該項目不存在、這是正常現象。

8. 回復至管理權限層級、然後建立設定、讓SVM可供網路使用。

```
set –privilege admin
vserver services web modify –name spi|ontapi|compat –vserver * -enabled
true
```
### 在**FlexVol** 功能不全的環境中建立**NetApp**的功能**ONTAP**

若要建立NetApp FlexVol Ise®磁碟區、請輸入磁碟區名稱、大小及其存在的集合體。建立兩個VMware資料存放 區磁碟區和一個伺服器開機磁碟區。

volume create -vserver Infra-SVM -volume infra datastore 1 -aggregate aggr1 nodeA -size 500GB - state online -policy default -junction-path /infra datastore 1 -space-guarantee none -percent- snapshot-space 0 volume create -vserver Infra-SVM -volume infra datastore 2 -aggregate aggr1\_nodeB -size 500GB - state online -policy default -junction-path /infra\_datastore\_2 -space-guarantee none -percent- snapshot-space 0

volume create -vserver Infra-SVM -volume infra\_swap -aggregate aggr1\_nodeA -size 100GB -state online -policy default -juntion-path /infra\_swap -space -guarantee none -percent-snapshot-space 0 -snapshot-policy none volume create -vserver Infra-SVM -volume esxi\_boot -aggregate aggr1\_nodeA -size 100GB -state online -policy default -space-guarantee none -percent -snapshot-space 0

### 在**ONTAP** 支援功能方面啟用重複資料刪除技術

若要一天在適當的磁碟區上啟用重複資料刪除功能、請執行下列命令:

volume efficiency modify –vserver Infra-SVM –volume esxi\_boot –schedule sun-sat@0 volume efficiency modify -vserver Infra-SVM -volume infra datastore 1 –schedule sun-sat@0 volume efficiency modify –vserver Infra-SVM –volume infra\_datastore\_2 –schedule sun-sat@0

### 在**ONTAP** 功能不均的情況下建立**LUN**

若要建立兩個開機邏輯單元編號(LUN)、請執行下列命令:

```
lun create -vserver Infra-SVM -volume esxi_boot -lun VM-Host-Infra-A -size
15GB -ostype vmware - space-reserve disabled
lun create -vserver Infra-SVM -volume esxi_boot -lun VM-Host-Infra-B -size
15GB -ostype vmware - space-reserve disabled
```
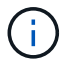

新增額外的Cisco UCS C系列伺服器時、必須建立額外的開機LUN。

# 在**ONTAP** 不支援的環境中建立**iSCSI LIF**

下表列出完成此組態所需的資訊。

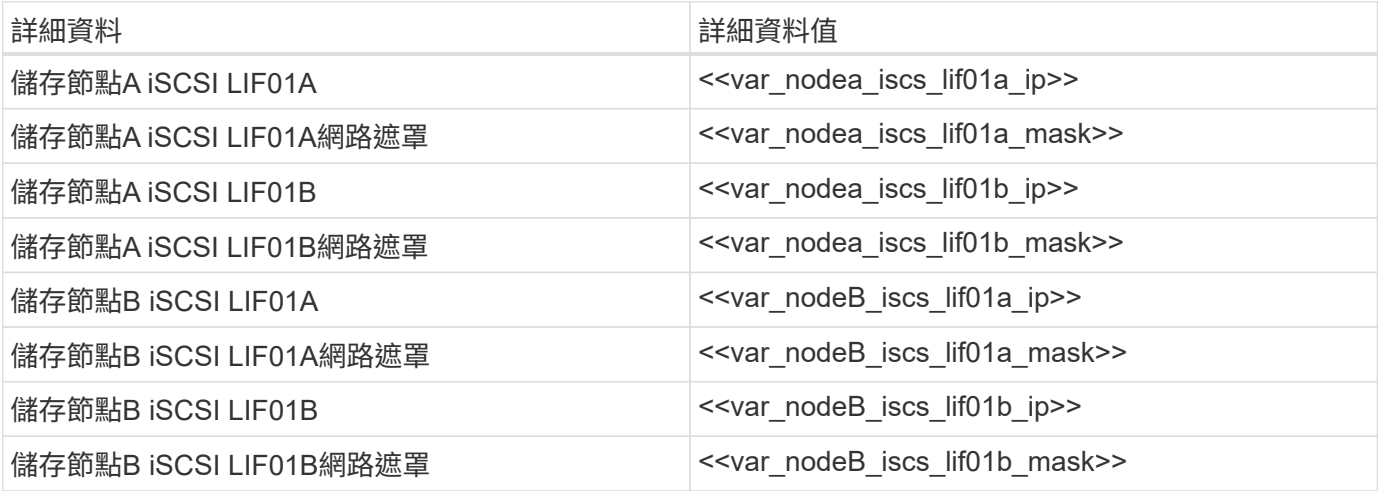

1. 在每個節點上建立四個iSCSI生命期、兩個。

network interface create -vserver Infra-SVM -lif iscsi\_lif01a -role data -data-protocol iscsi - home-node << var nodeA>> -home-port e0e-<<var\_iscsi\_vlan\_A\_id>> -address <<var\_nodeA\_iscsi\_lif01a\_ip>> -netmask <<var nodeA iscsi lif01a mask>> -status-admin up - failover-policy disabled –firewall-policy data –auto-revert false network interface create -vserver Infra-SVM -lif iscsi\_lif01b -role data -data-protocol iscsi - home-node <<var nodeA>> -home-port e0f-<<var\_iscsi\_vlan\_B\_id>> -address <<var\_nodeA\_iscsi\_lif01b\_ip>> -netmask <<var nodeA iscsi lif01b mask>> -status-admin up - failover-policy disabled –firewall-policy data –auto-revert false network interface create -vserver Infra-SVM -lif iscsi\_lif02a -role data -data-protocol iscsi - home-node <<var nodeB>> -home-port e0e-<<var iscsi vlan A id>> -address <<var nodeB iscsi lif01a ip>> -netmask <<var\_nodeB\_iscsi\_lif01a\_mask>> –status-admin up – failover-policy disabled –firewall-policy data –auto-revert false network interface create -vserver Infra-SVM -lif iscsi\_lif02b -role data -data-protocol iscsi - home-node <<var nodeB>> -home-port e0f-<<var\_iscsi\_vlan\_B\_id>> -address <<var\_nodeB\_iscsi\_lif01b\_ip>> -netmask <<var\_nodeB\_iscsi\_lif01b\_mask>> –status-admin up – failover-policy disabled –firewall-policy data –auto-revert false network interface show

## 建立**ONTAP NFS LIF**

下表列出完成此組態所需的資訊。

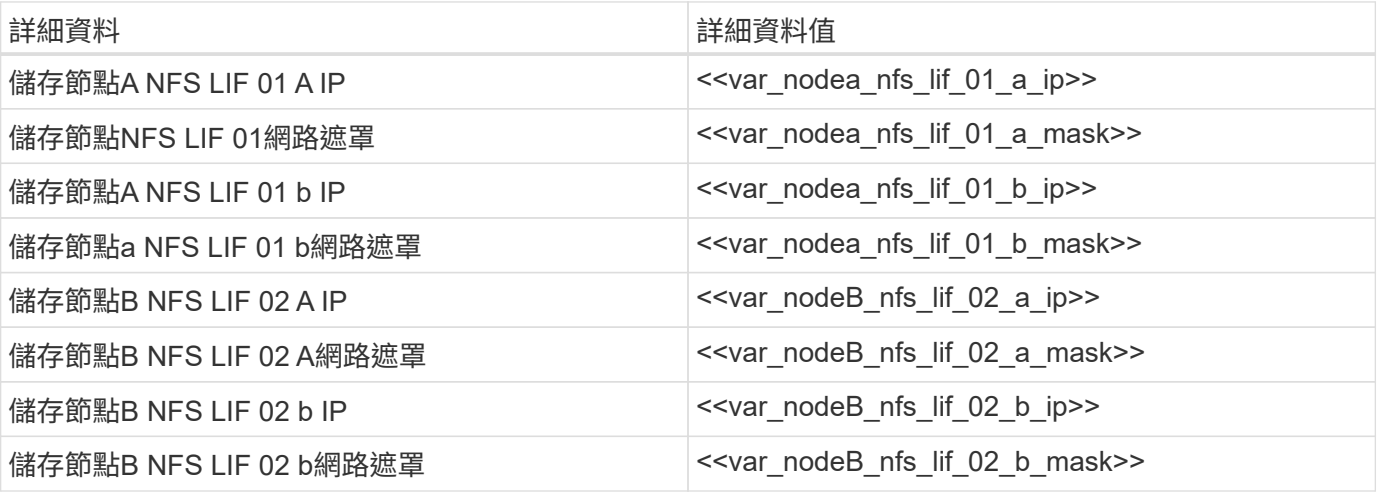

1. 建立NFS LIF。

network interface create -vserver Infra-SVM -lif nfs\_lif01\_a -role data -data-protocol nfs -home- node << var nodeA>> -home-port e0e-<<var nfs vlan\_id>> -address <<var nodeA\_nfs\_lif\_01\_a\_ip>> - netmask << var nodeA nfs lif 01 a mask>> -status-admin up -failover-policy broadcast-domain-wide – firewall-policy data –auto-revert true network interface create -vserver Infra-SVM -lif nfs\_lif01\_b -role data -data-protocol nfs -home- node <<var nodeA>> -home-port e0f-<<var nfs vlan\_id>> -address <<var nodeA\_nfs\_lif\_01\_b\_ip>> - netmask << var nodeA nfs lif 01 b mask>> -status-admin up -failover-policy broadcast-domain-wide – firewall-policy data –auto-revert true network interface create -vserver Infra-SVM -lif nfs\_lif02\_a -role data -data-protocol nfs -home- node <<var nodeB>> -home-port e0e-<<var nfs vlan\_id>> -address <<var nodeB\_nfs\_lif\_02\_a\_ip>> - netmask << var nodeB nfs lif 02 a mask>> -status-admin up -failover-policy broadcast-domain-wide – firewall-policy data –auto-revert true network interface create -vserver Infra-SVM -lif nfs\_lif02\_b -role data -data-protocol nfs -home- node <<var nodeB>> -home-port e0f-<<var nfs vlan\_id>> -address <<var nodeB\_nfs\_lif\_02\_b\_ip>> - netmask << var nodeB nfs lif 02 b mask>> -status-admin up -failover-policy broadcast-domain-wide – firewall-policy data –auto-revert true network interface show

### 新增基礎架構**SVM**管理員

下表列出完成此組態所需的資訊。

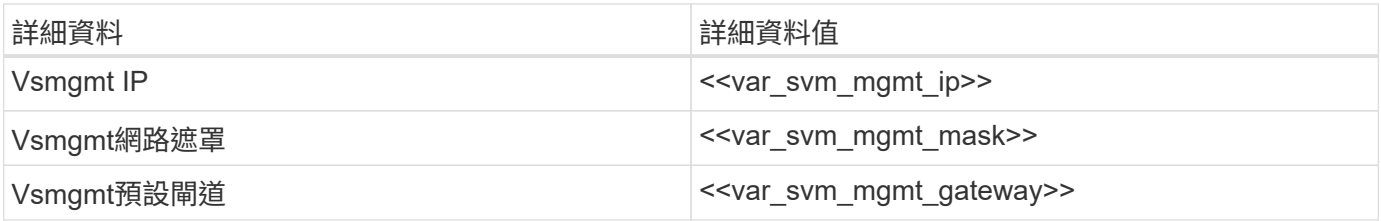

若要將基礎架構SVM管理員和SVM管理LIF新增至管理網路、請完成下列步驟:

1. 執行下列命令:

```
network interface create –vserver Infra-SVM –lif vsmgmt –role data
–data-protocol none –home-node <<var_nodeB>> -home-port e0M –address
<<var svm mgmt ip>> -netmask <<var svm mgmt mask>> - status-admin up
–failover-policy broadcast-domain-wide –firewall-policy mgmt –auto-
revert true
```
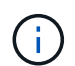

此處的SVM管理IP應與儲存叢集管理IP位於相同的子網路中。

2. 建立預設路由、以允許SVM管理介面到達外部環境。

network route create –vserver Infra-SVM -destination 0.0.0.0/0 –gateway <<var\_svm\_mgmt\_gateway>> network route show

3. 設定SVM「vsadmin」使用者的密碼、然後解除鎖定使用者。

```
security login password –username vsadmin –vserver Infra-SVM
Enter a new password: << var password>>
Enter it again: << var password>>
security login unlock –username vsadmin –vserver
```
#### **Cisco UCS**伺服器組態

#### **Cisco UCS**基礎**FlexPod**

執行Cisco UCS 6324的初始設定FlexPod 、以利支援各種環境的互連架構。

本節提供使用FlexPod Cisco UCS Manger設定Cisco UCS以在功能豐富的環境中使用的詳細程序。

### **Cisco UCS**網路互連**6324 A**

Cisco UCS使用存取層網路和伺服器。這款高效能的新一代伺服器系統、可為資料中心提供高度的工作負載敏捷 度與擴充性。

Cisco UCS Manager 4.0(1b)支援6324 Fabric互連、可將Fabric互連整合至Cisco UCS機箱、並針對較小的部署 環境提供整合式解決方案。Cisco UCS Mini可簡化系統管理、並為低規模部署節省成本。

硬體與軟體元件支援Cisco的統一化架構、可在單一整合式網路卡上執行多種類型的資料中心流量。

### 初始系統設定

第一次存取Cisco UCS網域中的網路互連時、設定精靈會提示您輸入設定系統所需的下列資訊:

- 安裝方法(GUI或CLI)
- 設定模式 (從完整系統備份或初始設定還原)
- 系統組態類型(獨立式或叢集組態)
- 系統名稱
- 管理密碼
- 管理連接埠的IPV4位址和子網路遮罩、或IPv6位址和前置碼
- 預設閘道IPV4或IPv6位址
- DNS伺服器的IPV4或IPv6位址
- 預設網域名稱

下表列出在Fabric Interconnect A上完成Cisco UCS初始組態所需的資訊

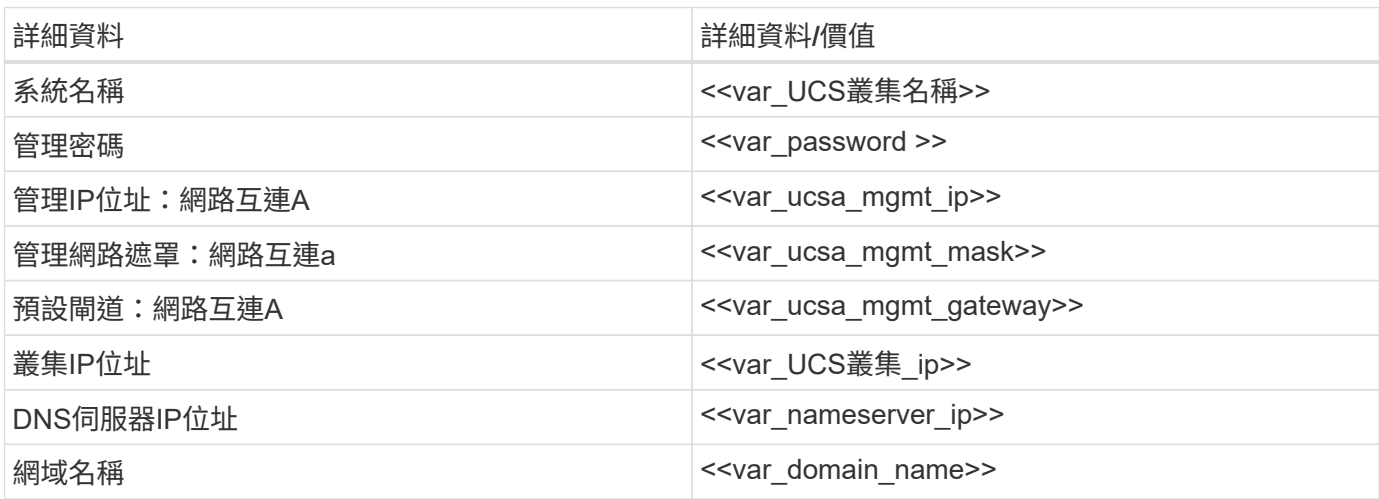

若要設定Cisco UCS以供FlexPod 在不完整的環境中使用、請完成下列步驟:

1. 連接至第一個Cisco UCS 6324 Fabric InterConnect A的主控台連接埠

Enter the configuration method. (console/gui) ? console Enter the setup mode; setup newly or restore from backup. (setup/restore) ? setup You have chosen to setup a new Fabric interconnect. Continue?  $(y/n)$ : y Enforce strong password? (y/n) [y]: Enter Enter the password for "admin": << var password>> Confirm the password for "admin": << var password>> Is this Fabric interconnect part of a cluster(select 'no' for standalone)? (yes/no) [n]: yes Enter the switch fabric (A/B) []: A Enter the system name: << var ucs clustername>> Physical Switch Mgmt0 IP address : <<var ucsa mgmt ip>> Physical Switch Mgmt0 IPv4 netmask : << var ucsa mgmt mask>> IPv4 address of the default gateway : << var ucsa mgmt gateway>> Cluster IPv4 address : << var ucs cluster ip>> Configure the DNS Server IP address? (yes/no) [n]: y DNS IP address : << var nameserver ip>> Configure the default domain name? (yes/no) [n]: y Default domain name: << var domain name>> Join centralized management environment (UCS Central)? (yes/no) [n]: no NOTE: Cluster IP will be configured only after both Fabric Interconnects are initialized. UCSM will be functional only after peer FI is configured in clustering mode. Apply and save the configuration (select 'no' if you want to reenter)? (yes/no): yes Applying configuration. Please wait. Configuration file - Ok

2. 檢閱主控台顯示的設定。如果正確、請回答「是」以套用並儲存組態。

3. 等待登入提示、確認組態已儲存。

下表列出在Fabric Interconnect B上完成Cisco UCS初始組態所需的資訊

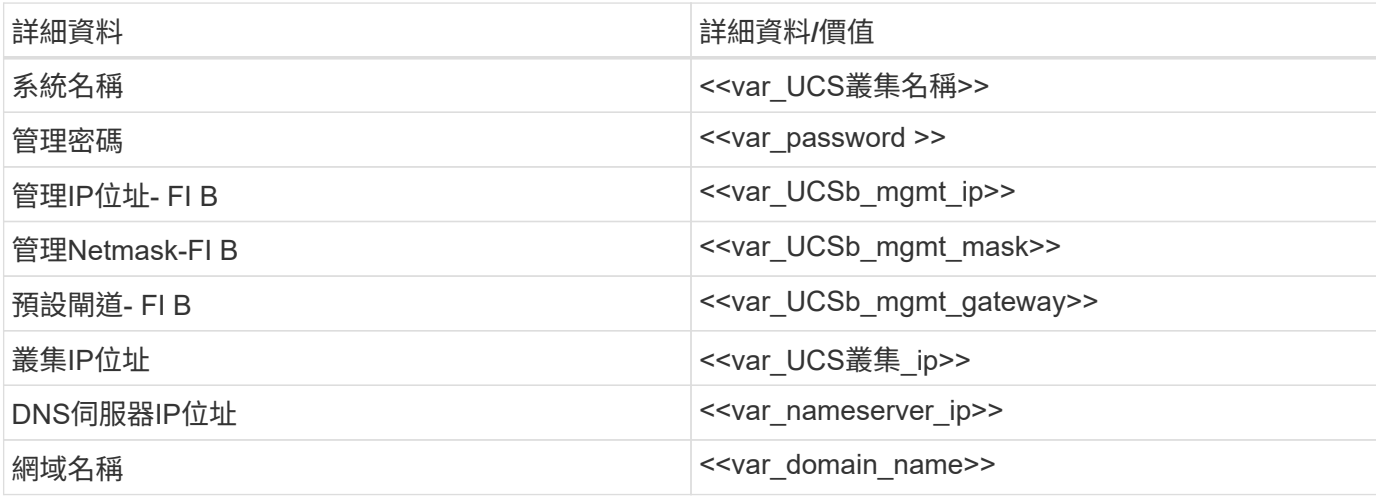

1. 連接至第二個Cisco UCS 6324 Fabric InterConnect B上的主控台連接埠

```
 Enter the configuration method. (console/gui) ? console
    Installer has detected the presence of a peer Fabric interconnect.
This Fabric interconnect will be added to the cluster. Continue (y/n) ?
y
    Enter the admin password of the peer Fabric
interconnect: << var password>>
      Connecting to peer Fabric interconnect... done
      Retrieving config from peer Fabric interconnect... done
    Peer Fabric interconnect Mgmt0 IPv4 Address: <<var ucsb mgmt ip>>
    Peer Fabric interconnect Mgmt0 IPv4 Netmask: <<var ucsb mgmt mask>>
    Cluster IPv4 address: <<var ucs cluster address>>
      Peer FI is IPv4 Cluster enabled. Please Provide Local Fabric
Interconnect Mgmt0 IPv4 Address
  Physical Switch Mgmt0 IP address : << var ucsb mgmt ip>>
    Apply and save the configuration (select 'no' if you want to re-
enter)? (yes/no): yes
    Applying configuration. Please wait.
    Configuration file - Ok
```
2. 等待登入提示確認組態已儲存。

### 登入**Cisco UCS Manager**

若要登入Cisco Unified Computing System(UCS)環境、請完成下列步驟:

1. 開啟網頁瀏覽器、然後瀏覽至Cisco UCS Fabric互連叢集位址。

在配置Cisco UCS Manager的第二個Fabric互連之後、您可能需要等待至少5分鐘。

- 2. 按一下「Launch UCS Manager(啟動UCS管理程式)」連結以啟動Cisco UCS Manager。
- 3. 接受必要的安全性憑證。
- 4. 出現提示時、輸入admin作為使用者名稱、然後輸入管理員密碼。
- 5. 按一下登入以登入Cisco UCS Manager。

**Cisco UCS Manager**軟體版本**4.0**(**1b**)

本文件假設使用Cisco UCS Manager軟體版本4.0(1b)。若要升級Cisco UCS Manager軟體和Cisco UCS 6324 Fabric互連軟體、請參閱  ["Cisco UCS Manager](https://www.cisco.com/c/en/us/support/servers-unified-computing/ucs-manager/products-installation-and-configuration-guides-list.html)[安裝](https://www.cisco.com/c/en/us/support/servers-unified-computing/ucs-manager/products-installation-and-configuration-guides-list.html)[與](https://www.cisco.com/c/en/us/support/servers-unified-computing/ucs-manager/products-installation-and-configuration-guides-list.html)[升](https://www.cisco.com/c/en/us/support/servers-unified-computing/ucs-manager/products-installation-and-configuration-guides-list.html)[級指南。](https://www.cisco.com/c/en/us/support/servers-unified-computing/ucs-manager/products-installation-and-configuration-guides-list.html)["](https://www.cisco.com/c/en/us/support/servers-unified-computing/ucs-manager/products-installation-and-configuration-guides-list.html)

### 設定**Cisco UCS Call Home**

Cisco強烈建議您在Cisco UCS Manager中設定「呼叫首頁」。設定「呼叫中心」可加速支援案例的解決。若要 設定「來電主頁」、請完成下列步驟:

- 1. 在Cisco UCS Manager中、按一下左側的「管理」。
- 2. 選取「全部」>「通訊管理」>「撥打住家電話」。
- 3. 將狀態變更為「開啟」。
- 4. 根據您的管理偏好填寫所有欄位、然後按一下「Save changes and OK(儲存變更並確定)」以完成「Call Home(呼叫主頁)」的設定。

新增**IP**位址區塊以供鍵盤、視訊和滑鼠存取

若要在Cisco UCS環境中建立頻內伺服器鍵盤、視訊、滑鼠(KVM)存取的IP位址區塊、請完成下列步驟:

- 1. 在Cisco UCS Manager中、按一下左側的LAN。
- 2. 展開「資源池」>「根」>「IP資源池」。
- 3. 在IP Pool ext-mgmt上按一下滑鼠右鍵、然後選取Create Block of ipv4 Addresses。
- 4. 輸入區塊的起始IP位址、所需的IP位址數目、以及子網路遮罩和閘道資訊。

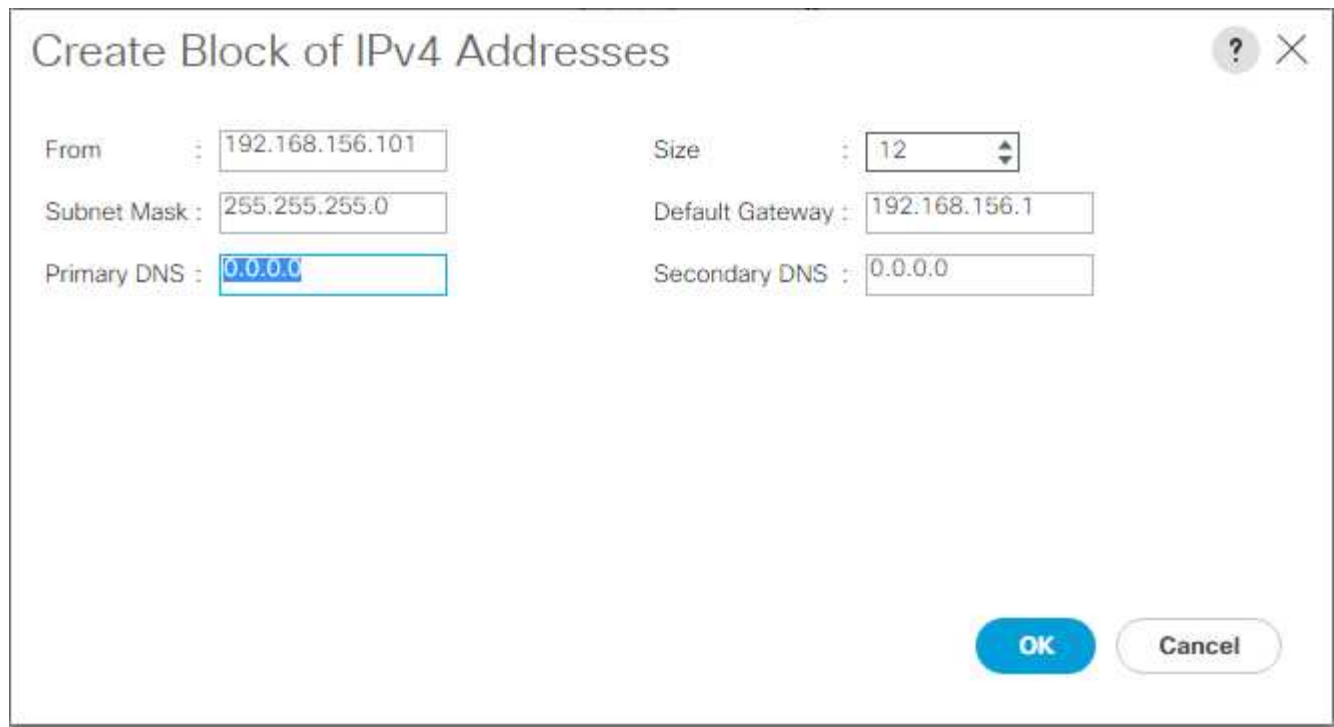

- 5. 按一下「確定」以建立區塊。
- 6. 在確認訊息中按一下「OK(確定)」。

將**Cisco UCS**同步至**NTP**

若要將Cisco UCS環境與Nexus交換器中的NTP伺服器同步、請完成下列步驟:

- 1. 在Cisco UCS Manager中、按一下左側的「管理」。
- 2. 展開All(全部)> Time Zone Management(時區管理)。
- 3. 選取時區。
- 4. 在「內容」窗格中、於「時區」功能表中選取適當的時區。
- 5. 按一下儲存變更、然後按一下確定。
- 6. 按一下新增NTP伺服器。
- 7. 輸入「<switch-A-ntp-ip>或<Nexus A-mgmt-ip>'」、然後按一下「OK(確定)」。按一下「確定」。

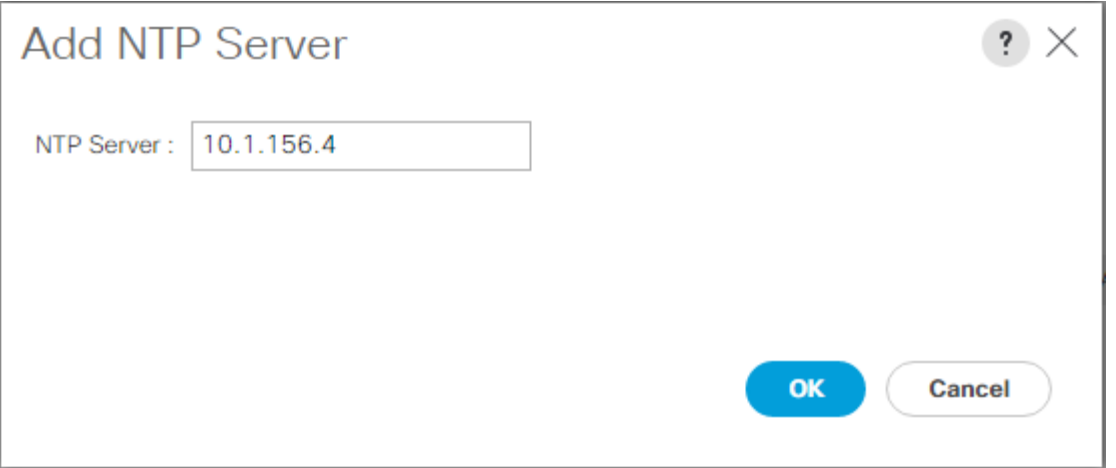

- 8. 按一下新增NTP伺服器。
- 9. 輸入「<switch-b-ntp-ip>'或<Nexus B-mgmt-ip>'、然後按一下「OK(確定)」。按一下確認上的「OK(確 定)」。

## $All/$

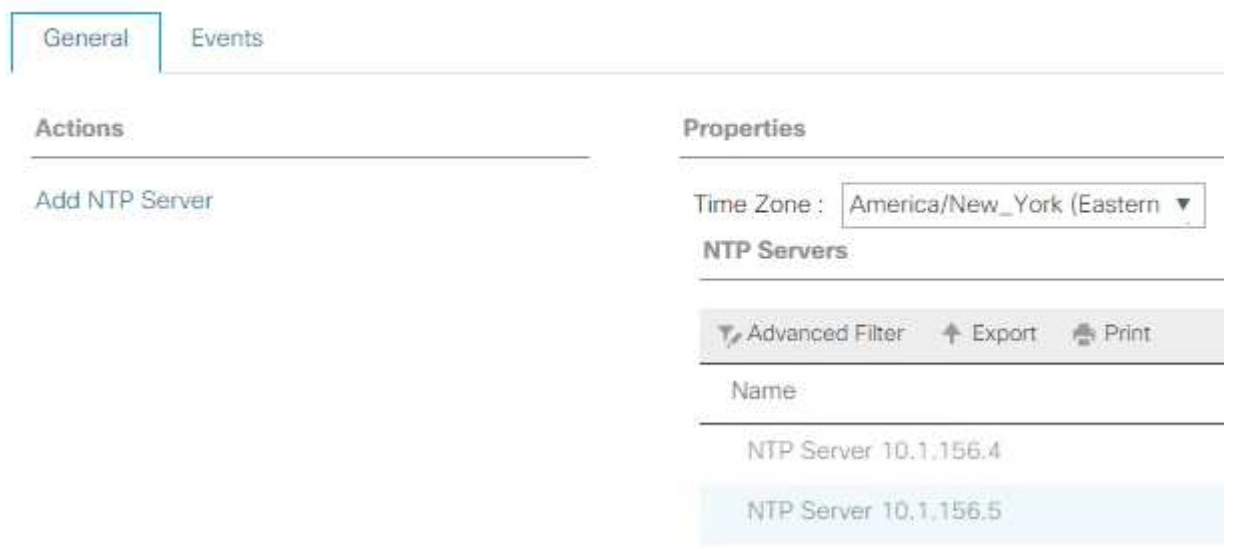

### 編輯機箱探索原則

設定探索原則可簡化Cisco UCS B系列機箱的新增作業、以及其他架構延伸器的新增作業、以進一步提升Cisco UCS C系列連線能力。若要修改機箱探索原則、請完成下列步驟:

- 1. 在Cisco UCS Manager中、按一下左側的「Equipment(設備)」、然後在第二份清單中選取「Equipment (設備)」。
- 2. 在右窗格中、選取原則索引標籤。
- 3. 在「Global Policies(全球政策)」下、將「Chassis/FEX Discovery Policy(機箱/ FEX探索政策)」設定 為符合機箱或光纖擴充器(FEXes)與光纖互連之間纜線的最小上行鏈路連接埠數量。
- 4. 將連結群組偏好設定設為連接埠通道。如果正在設定的環境包含大量的多點傳送流量、請將多點傳送硬體雜 湊設定設為已啟用。
- 5. 按一下儲存變更。

6. 按一下「確定」。

啟用伺服器、上行鏈路和儲存連接埠

若要啟用伺服器和上行鏈路連接埠、請完成下列步驟:

- 1. 在Cisco UCS Manager的導覽窗格中、選取設備索引標籤。
- 2. 展開「Equipment(設備)」>「Fabric Interconnects(光纖互連)」>「Fabric Interconnect A(光纖互連
- 3. 展開乙太網路連接埠。
- 4. 選取連接至Cisco Nexus 31108交換器的連接埠1和2、按一下滑鼠右鍵、然後選取「Configure as Uplink Port(設定為上行鏈路連接埠)」。
- 5. 按一下「Yes(是)」以確認上行鏈路連接埠、然後按一下「OK
- 6. 選取連接至NetApp儲存控制器的連接埠3和4、按一下滑鼠右鍵、然後選取「Configure as Appliance Port( 設定為應用裝置連接埠)」。
- 7. 按一下「是」確認應用裝置連接埠。
- 8. 在Configure as Appliance Port(設定為應用裝置連接埠)視窗中、按一下OK(確定)
- 9. 按一下「確定」以確認。
- 10. 在左窗格中、選取「Fabric Interconnect A(光纖互連A)」下的「固定模組」
- 11. 在「Ethernet Portes(乙太網路連接埠)」索引標籤中、確認「If role(如果角色)」欄中的連接埠已正確 設定。如果擴充性連接埠上已設定任何連接埠C系列伺服器、請按一下該連接埠以驗證連接埠的連線能力。

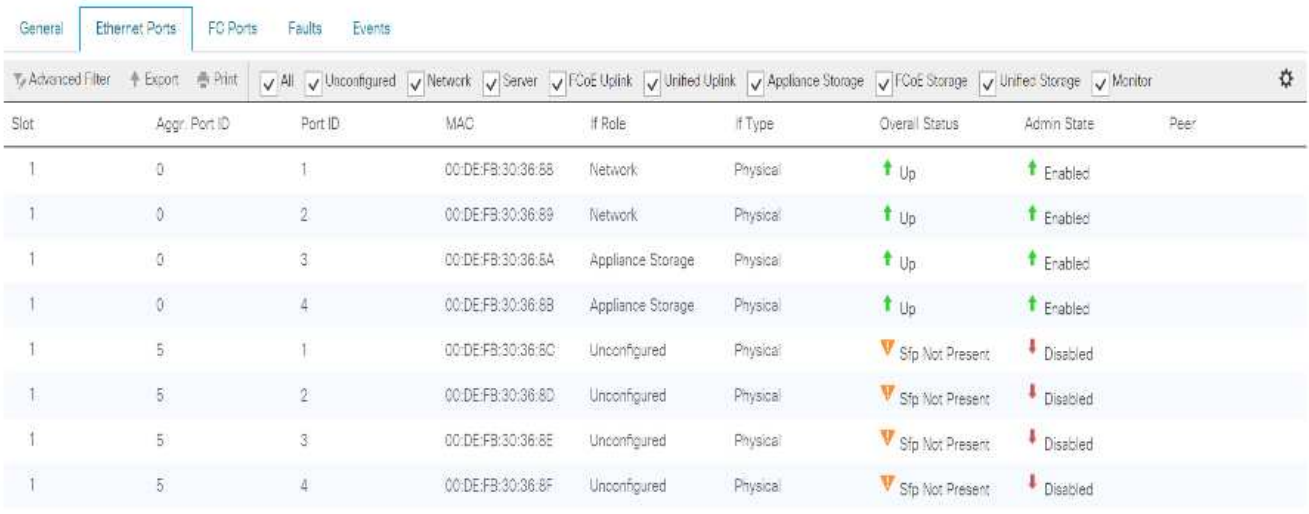

Equipment / Fabric Interconnects / Fabric Interconnect A (subordinate) / Fixed Module

- 12. 展開「Equipment(設備)」>「Fabric Interconnects(光纖互連)」>「Fabric Interconnect B(光纖互連
- 13. 展開乙太網路連接埠。
- 14. 選取連接至Cisco Nexus 31108交換器的乙太網路連接埠1和2、按一下滑鼠右鍵、然後選取「Configure as Uplink Port(設定為上行鏈路連接埠)」。
- 15. 按一下「Yes(是)」以確認上行鏈路連接埠、然後按一下「OK
- 16. 選取連接至NetApp儲存控制器的連接埠3和4、按一下滑鼠右鍵、然後選取「Configure as Appliance Port(

設定為應用裝置連接埠)」。

- 17. 按一下「是」確認應用裝置連接埠。
- 18. 在Configure as Appliance Port (設定為應用裝置連接埠)視窗中、按一下OK (確定)
- 19. 按一下「確定」以確認。
- 20. 在左窗格中、選取「Fabric Interconnect B(光纖互連B)」下的「固定模組」
- 21. 在「Ethernet Portes(乙太網路連接埠)」索引標籤中、確認「If role(如果角色)」欄中的連接埠已正確 設定。如果擴充性連接埠上已設定任何連接埠C系列伺服器、請按一下該連接埠來驗證連接埠的連線能力。

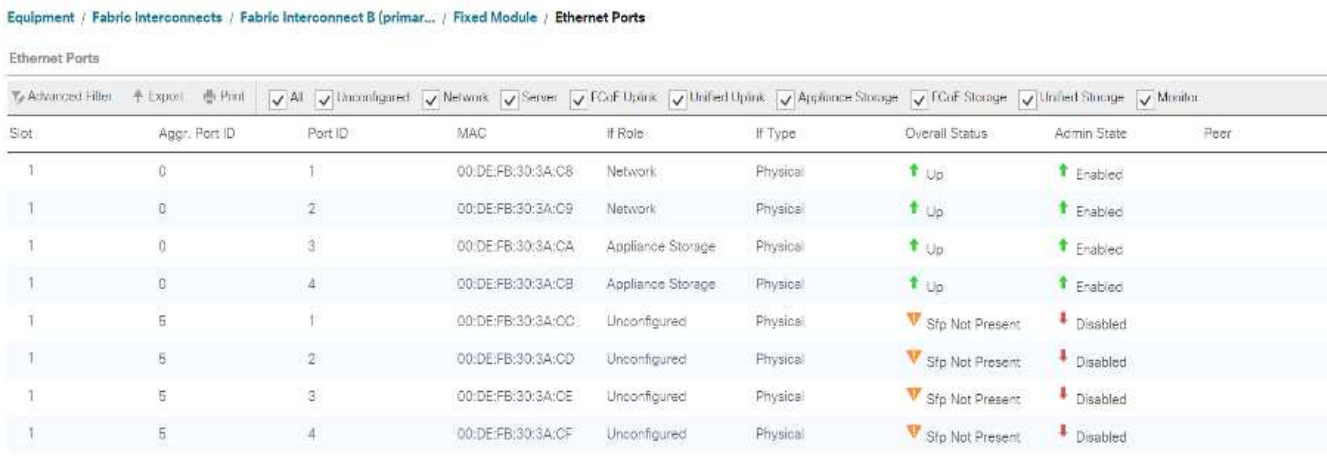

### 建立**Cisco Nexus 31108**交換器的上行鏈路連接埠通道

若要在Cisco UCS環境中設定必要的連接埠通道、請完成下列步驟:

1. 在Cisco UCS Manager中、選取導覽窗格中的LAN索引標籤。

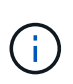

在此程序中、建立了兩個連接埠通道:一個從Fabric A連接至Cisco Nexus 31108交換器、另 一個從Fabric B連接至Cisco Nexus 31108交換器。如果您使用的是標準交換器、請相應地修 改此程序。如果您在Fabric Interconnects上使用1 Gigabit乙太網路(1GbE)交換器和GLC-T SFP、則Fabric Interconnects中乙太網路連接埠1/1和1/2的介面速度必須設定為1Gbps。

- 2. 在LAN > LAN Cloud下、展開Fabric A樹狀結構。
- 3. 在連接埠通道上按一下滑鼠右鍵。
- 4. 選取建立連接埠通道。
- 5. 輸入13作為連接埠通道的唯一ID。
- 6. 輸入vPC-13-Nexus作為連接埠通道名稱。
- 7. 按一下「下一步」

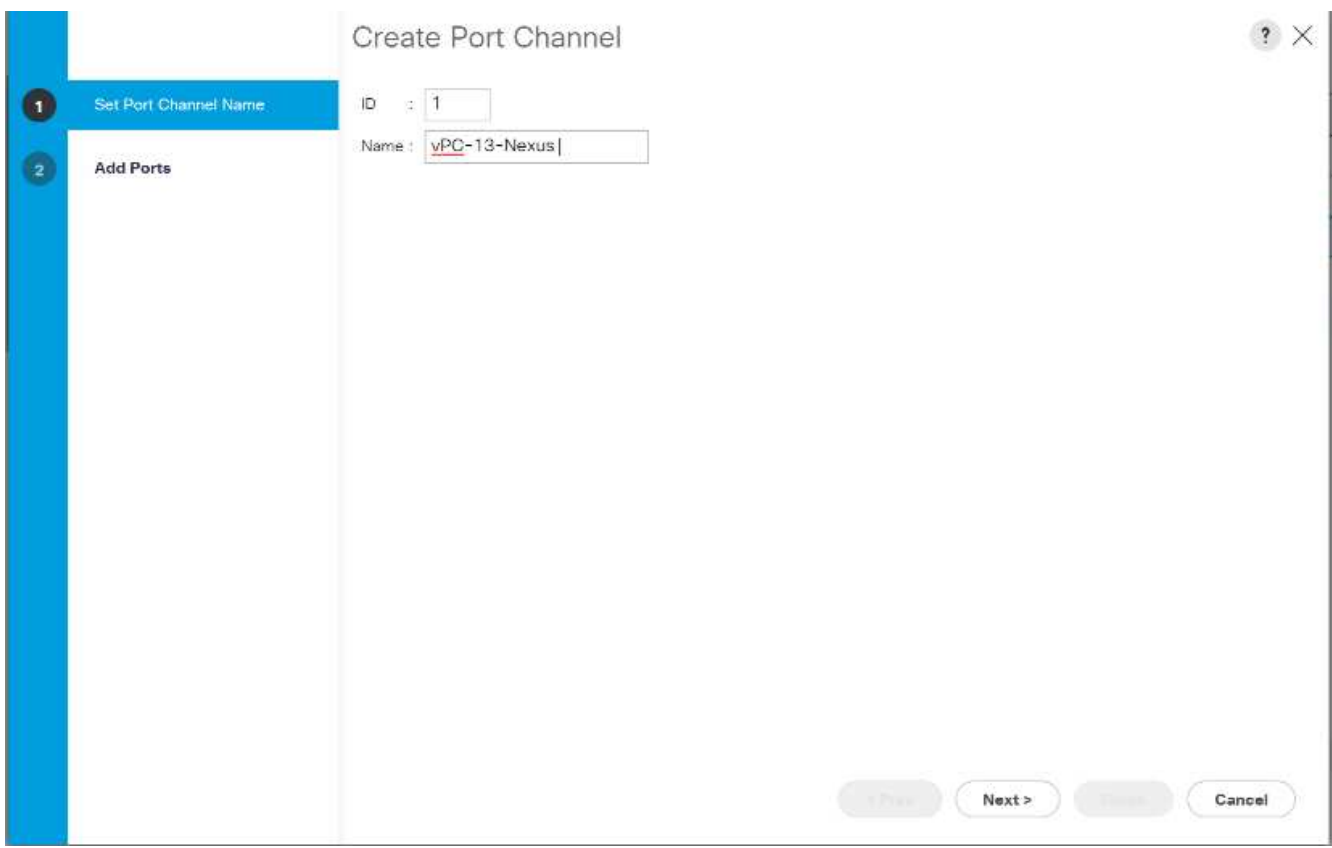

- 8. 選取要新增至連接埠通道的下列連接埠:
	- a. 插槽ID 1和連接埠1
	- b. 插槽ID 1和連接埠2
- 9. 按一下>>將連接埠新增至連接埠通道。
- 10. 按一下「Finish(完成)」以建立連接埠通道。按一下「確定」。
- 11. 在「連接埠通道」下、選取新建立的連接埠通道。

連接埠通道的整體狀態應為「up」(正常)。

- 12. 在導覽窗格的「LAN」>「LAN Cloud」下、展開「Fabric B」樹狀結構。
- 13. 在連接埠通道上按一下滑鼠右鍵。
- 14. 選取建立連接埠通道。
- 15. 輸入14作為連接埠通道的唯一ID。
- 16. 輸入vPC-14-Nexus作為連接埠通道名稱。按一下「下一步」
- 17. 選取要新增至連接埠通道的下列連接埠:
	- a. 插槽ID 1和連接埠1
	- b. 插槽ID 1和連接埠2
- 18. 按一下>>將連接埠新增至連接埠通道。
- 19. 按一下「Finish(完成)」以建立連接埠通道。按一下「確定」。
- 20. 在「連接埠通道」下、選取新建立的連接埠通道。

21. 連接埠通道的整體狀態應為「up」(正常)。

建立組織(選用)

組織用於組織資源、並限制對IT組織內各種群組的存取、進而實現多租戶共享運算資源。

 $\left( \cdot \right)$ 

雖然本文件並未假設組織使用、但本程序提供建立組織的指示。

若要在Cisco UCS環境中設定組織、請完成下列步驟:

- 1. 在Cisco UCS Manager中、從視窗頂端工具列的「New(新增)」功能表中、選取「Create Organization( 建立組織)」。
- 2. 輸入組織名稱。
- 3. 選用:輸入組織的說明。按一下「確定」。
- 4. 在確認訊息中按一下「OK(確定)」。

設定儲存應用裝置連接埠和儲存**VLAN**

若要設定儲存應用裝置連接埠和儲存VLAN、請完成下列步驟:

- 1. 在Cisco UCS Manager中、選取LAN索引標籤。
- 2. 展開應用裝置雲端。
- 3. 在應用裝置雲端下的VLAN上按一下滑鼠右鍵。
- 4. 選取「建立VLAN」。
- 5. 輸入NFS-VLAN做為基礎架構NFS VLAN的名稱。
- 6. 保持選取「Common(一般)」/「Global(全
- 7. 輸入「」[var\_nfs\_vlan\_id]作為VLAN ID。
- 8. 將「Sharing Type(共用類型)」設為「None(無

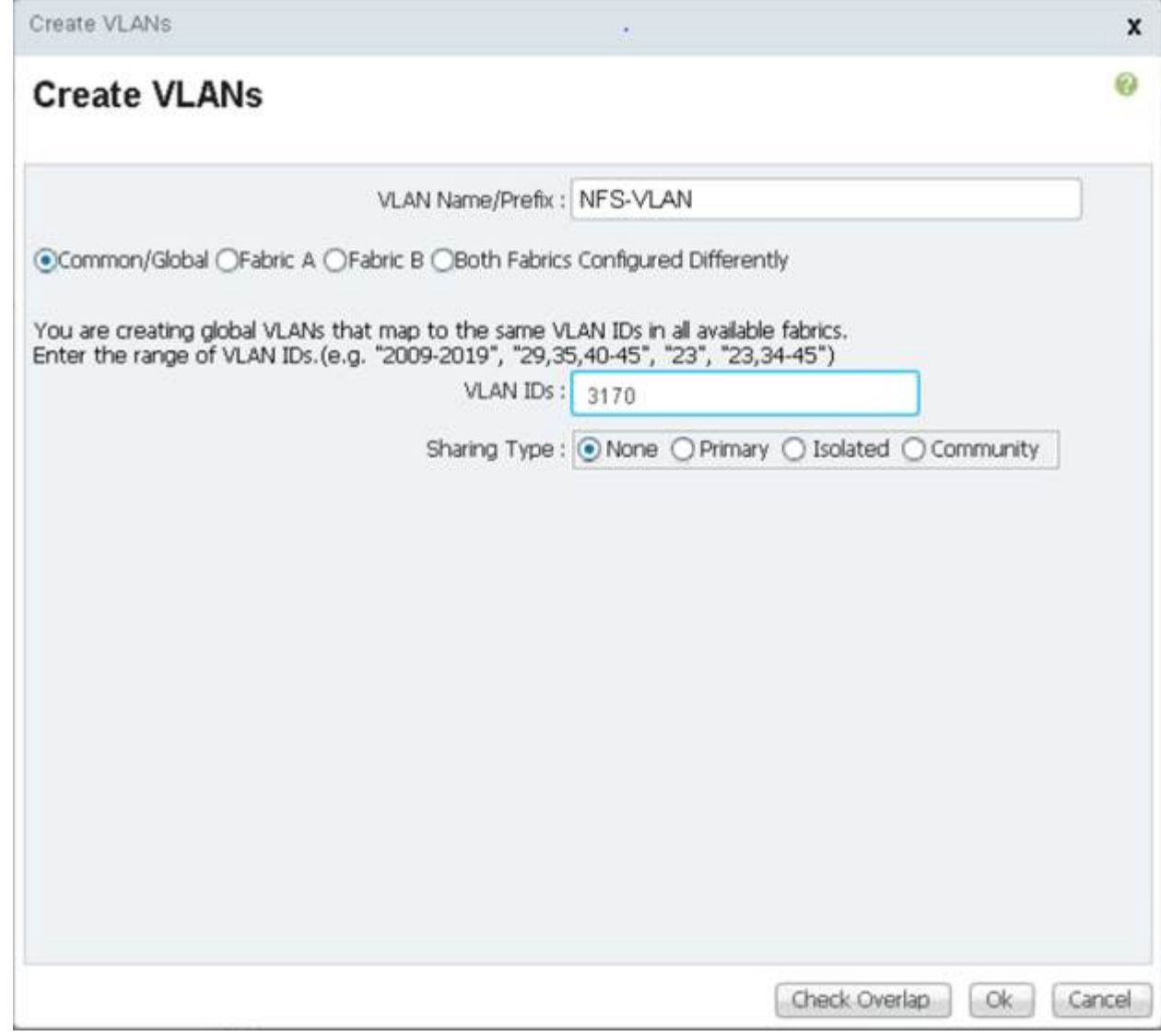

9. 按一下「確定」、然後再按一下「確定」以建立VLAN。

10. 在應用裝置雲端下的VLAN上按一下滑鼠右鍵。

- 11. 選取「建立VLAN」。
- 12. 輸入isciSCSI-A-VLAN作為基礎架構iSCSI Fabric A VLAN的名稱。
- 13. 保持選取「Common(一般)」/「Global(全
- 14. 在VLAN ID中輸入「<<var\_iscsiscsa-a\_vlan\_id>>」。
- 15. 按一下「確定」、然後再按一下「確定」以建立VLAN。
- 16. 在應用裝置雲端下的VLAN上按一下滑鼠右鍵。
- 17. 選取「建立VLAN」。
- 18. 輸入isciSCSI-B-VLAN作為基礎架構iSCSI Fabric B VLAN的名稱。
- 19. 保持選取「Common(一般)」/「Global(全
- 20. 在VLAN ID中輸入「<<var\_iSCSI-b\_vlan\_id>>'。
- 21. 按一下「確定」、然後再按一下「確定」以建立VLAN。
- 22. 在應用裝置雲端下的VLAN上按一下滑鼠右鍵。
- 23. 選取「建立VLAN」。
- 24. 輸入Native VLAN做為原生VLAN的名稱。
- 25. 保持選取「Common(一般)」/「Global(全
- 26. 在VLAN ID中輸入「」。
- 27. 按一下「確定」、然後再按一下「確定」以建立VLAN。

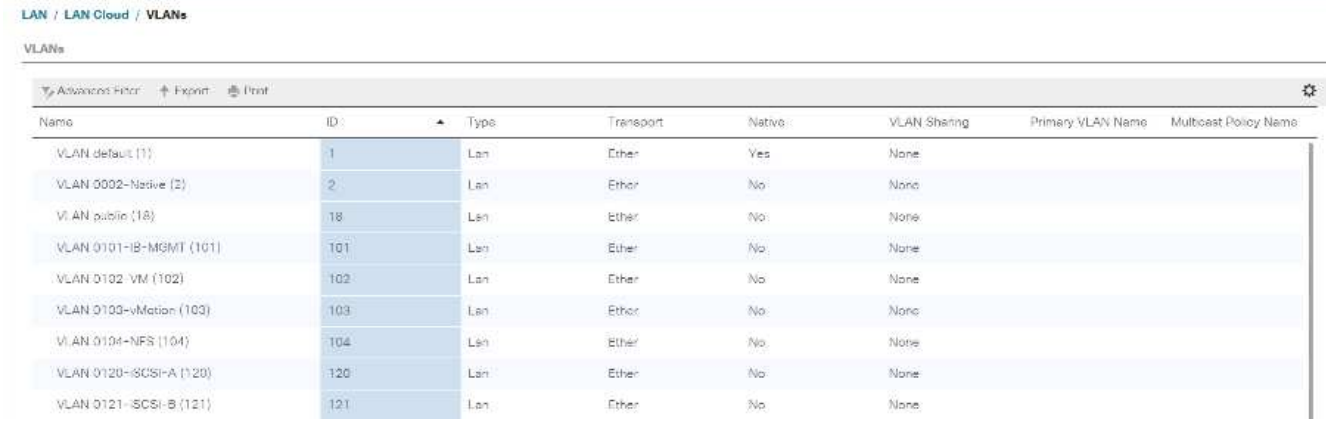

- 28. 在導覽窗格的「LAN」>「Policies」下、展開「Appliance」、然後在「Network Control Policies」(網路控 制原則)上按一下滑鼠右鍵。
- 29. 選取「建立網路控制原則」。
- 30. 將原則命名為「Enable\_CDP\_LLPD」、然後選取CDP旁的「已啟用」。
- 31. 啟用LLDP的傳輸和接收功能。

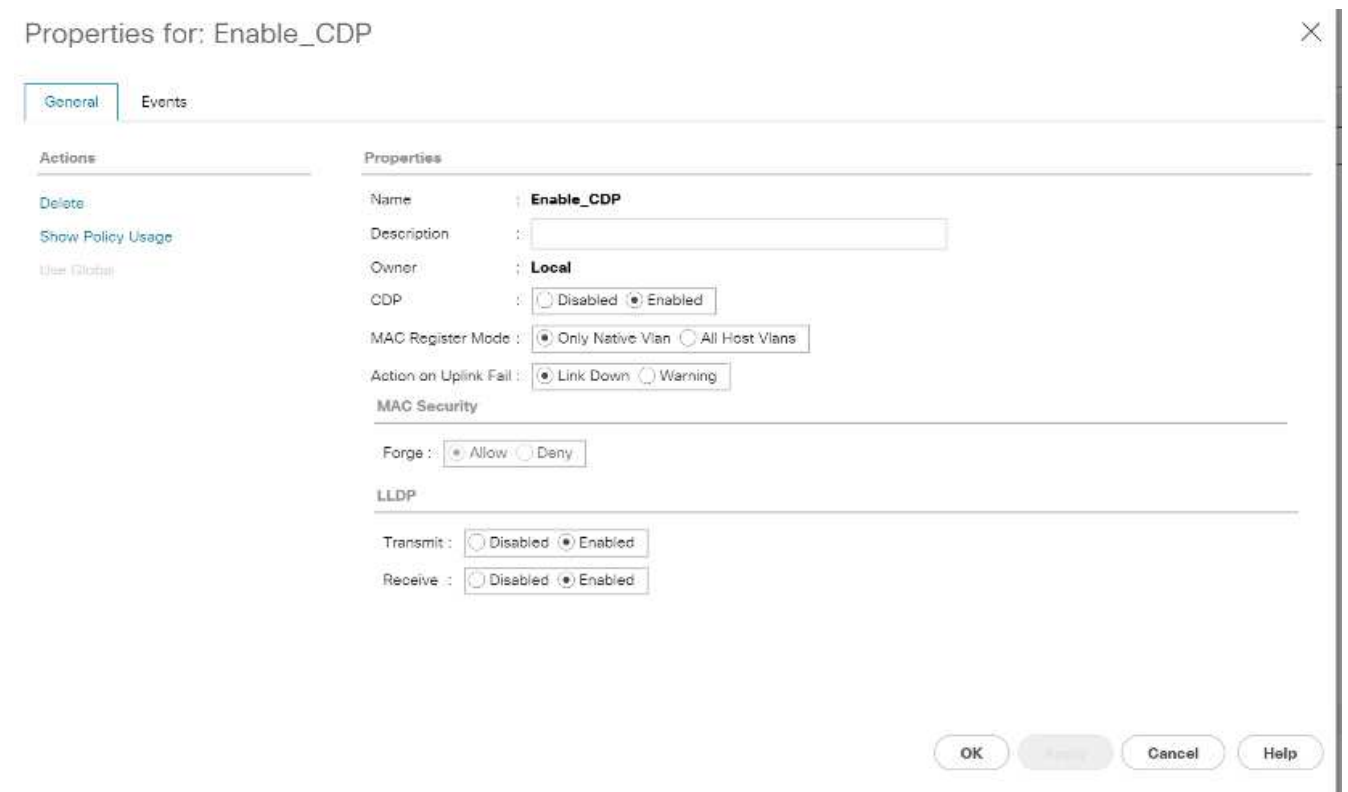

32. 按一下「確定」、然後再按一下「確定」以建立原則。

33. 在導覽窗格的「LAN」>「應用裝置雲端」下、展開「Fabric A」樹狀結構。

- 34. 展開介面。
- 35. 選取應用裝置介面1/3。
- 36. 在「User Label(使用者標籤)」欄位中、輸入指出儲存控制器連接埠的資訊、例如「<storage controller 01\_name>:e0e」。按一下「Save changes and OK(儲存變更並確定
- 37. 選取「Enable(啟用)CDP網路控制原則」、然後選取「Save changes(儲存變更)」和「OK(確定 )」。
- 38. 在VLAN下、選取isciSCSI-A-VLAN、NFS VLAN和原生VLAN。將Native VLAN設為原生VLAN。清除預設 的VLAN選擇。
- 39. 按一下「Save changes and OK(儲存變更並確定

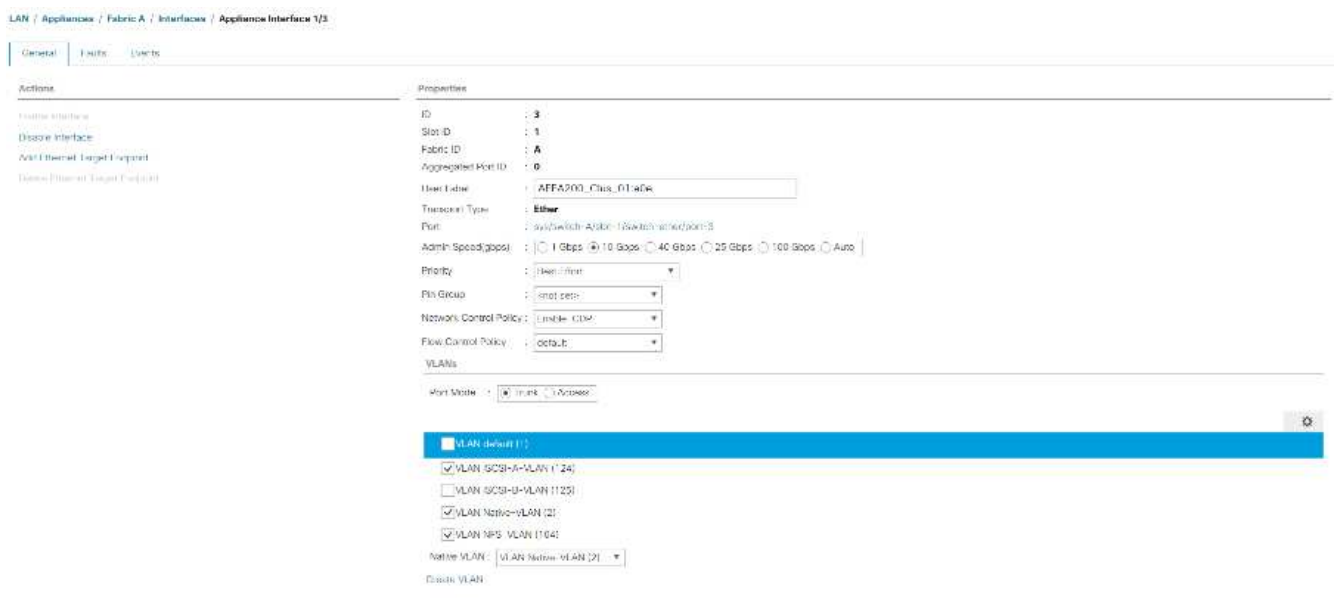

- 40. 在「Fabric A(結構A)」下選取「Appliance介面1/4
- 41. 在「User Label(使用者標籤)」欄位中、輸入指出儲存控制器連接埠的資訊、例如「<storage controller \_02\_name>:e0e」。按一下「Save changes and OK(儲存變更並確定
- 42. 選取「Enable(啟用)CDP網路控制原則」、然後選取「Save changes(儲存變更)」和「OK(確定 )」。
- 43. 在VLAN下、選取isciSCSI-A-VLAN、NFS VLAN和原生VLAN。
- 44. 將Native VLAN設為原生VLAN。
- 45. 清除預設的VLAN選擇。
- 46. 按一下「Save changes and OK(儲存變更並確定
- 47. 在導覽窗格的「LAN」>「應用裝置雲端」下、展開「Fabric B」樹狀結構。
- 48. 展開介面。
- 49. 選取應用裝置介面1/3。
- 50. 在「User Label(使用者標籤)」欄位中、輸入指出儲存控制器連接埠的資訊、例如「<storage controller 01\_name>:e0f'(儲存控制器名稱>:e0f)」。按一下「Save changes and OK(儲存變更並確定
- 51. 選取「Enable(啟用)CDP網路控制原則」、然後選取「Save changes(儲存變更)」和「OK(確定 )」。
- 52. 在「VLAN」下、選取「iSCSI-B-VLAN」、「NFS VLAN」和「原生VLAN」。將Native VLAN設為原 生VLAN。取消選取預設VLAN。

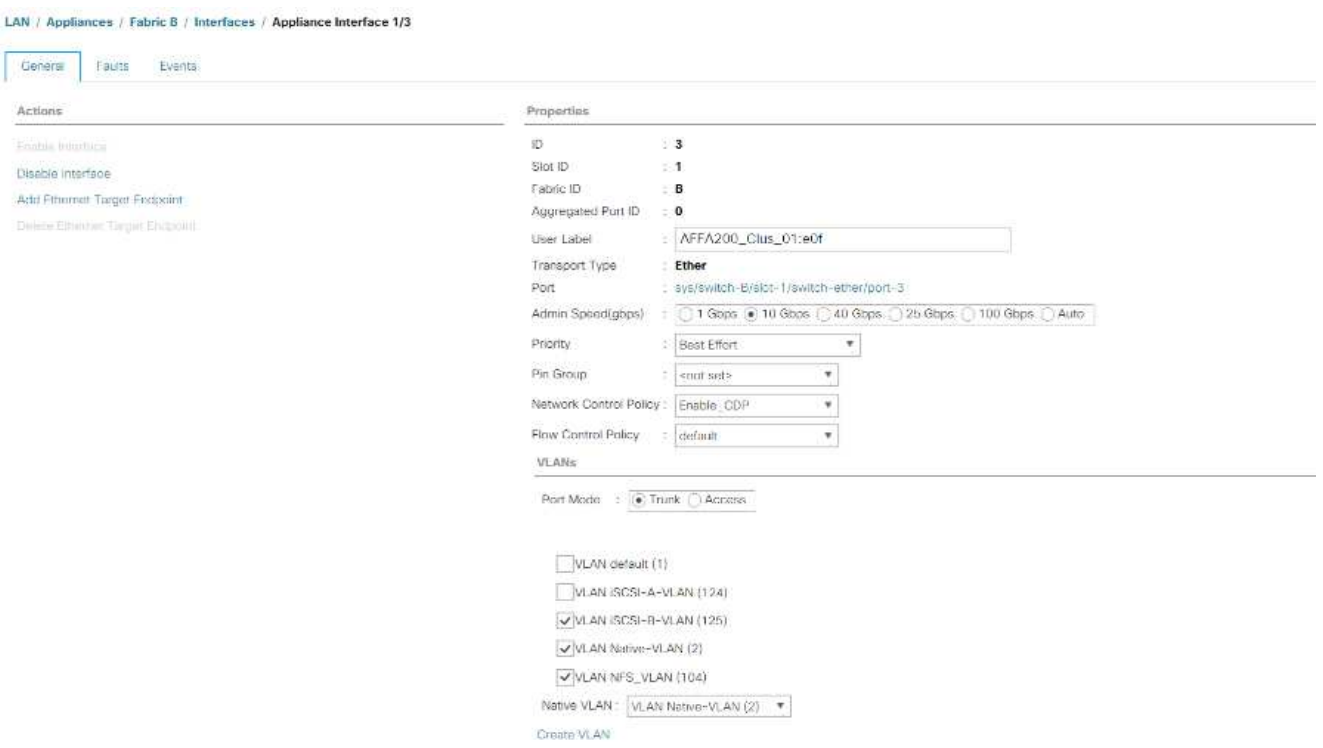

- 53. 按一下「Save changes and OK(儲存變更並確定
- 54. 在「Fabric B」下選取「Appliance介面1/4」
- 55. 在「User Label(使用者標籤)」欄位中、輸入指出儲存控制器連接埠的資訊、例如「<storage controller 02\_name>:e0f'(儲存控制器名稱>:e0f)」。按一下「Save changes and OK(儲存變更並確定
- 56. 選取「Enable(啟用)CDP網路控制原則」、然後選取「Save changes(儲存變更)」和「OK(確定 )」。
- 57. 在「VLAN」下、選取「iSCSI-B-VLAN」、「NFS VLAN」和「原生VLAN」。將Native VLAN設為原 生VLAN。取消選取預設VLAN。
- 58. 按一下「Save changes and OK(儲存變更並確定

在**Cisco UCS**架構中設定巨型框架

若要在Cisco UCS網路中設定巨型框架並啟用服務品質、請完成下列步驟:

- 1. 在Cisco UCS Manager的導覽窗格中、按一下LAN索引標籤。
- 2. 選取「LAN」>「LAN Cloud」>「QoS System Class」。
- 3. 在右窗格中、按一下「General(一般)」索引標籤。
- 4. 在「盡力」列的MTU欄下方方塊中、輸入9216。

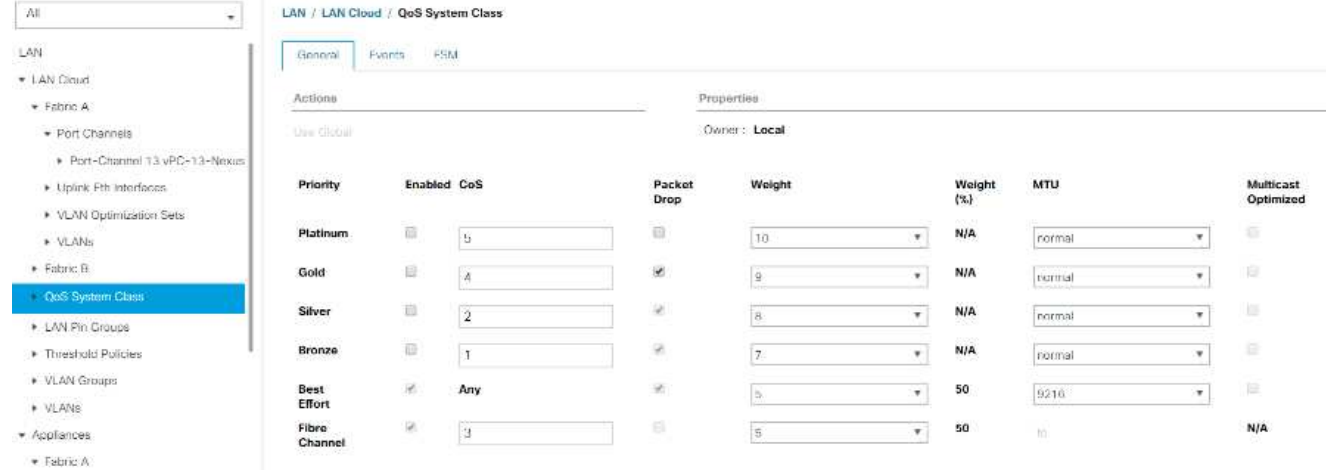

5. 按一下儲存變更。

6. 按一下「確定」。

認可**Cisco UCS**機箱

若要確認所有Cisco UCS機箱、請完成下列步驟:

- 1. 在Cisco UCS Manager中、選取設備索引標籤、然後展開右側的設備索引標籤。
- 2. 展開「設備」>「機箱」。
- 3. 在「Actions for Chassis 1(機箱1的動作)」中、選取「Acknowledge
- 4. 按一下「OK(確定)」、然後按一下「OK(確定)」以完成確認機箱
- 5. 按一下「Close(關閉)」以關閉「Properties(內容)」

載入**Cisco UCS 4.0**(**1b**)韌體映像

若要將Cisco UCS Manager軟體和Cisco UCS Fabric互連軟體升級至4.0版(1b)、請參閱 ["Cisco UCS](https://www.cisco.com/en/US/products/ps10281/prod_installation_guides_list.html) [Manager](https://www.cisco.com/en/US/products/ps10281/prod_installation_guides_list.html)[安裝](https://www.cisco.com/en/US/products/ps10281/prod_installation_guides_list.html)[與](https://www.cisco.com/en/US/products/ps10281/prod_installation_guides_list.html)[升](https://www.cisco.com/en/US/products/ps10281/prod_installation_guides_list.html)[級指南](https://www.cisco.com/en/US/products/ps10281/prod_installation_guides_list.html)["](https://www.cisco.com/en/US/products/ps10281/prod_installation_guides_list.html)。

#### 建立主機韌體套件

韌體管理原則可讓系統管理員針對特定的伺服器組態選取對應的套件。這些原則通常包括介面卡、BIOS、主機 板控制器、FC介面卡、主機匯流排介面卡(HBA)選項ROM和儲存控制器內容等套件。

若要在Cisco UCS環境中建立特定伺服器組態的韌體管理原則、請完成下列步驟:

- 1. 在Cisco UCS Manager中、按一下左側的「Servers(伺服器)」。
- 2. 選取「原則」>「根」。
- 3. 展開主機韌體套件。
- 4. 選取「預設」。
- 5. 在「動作」窗格中、選取「修改套件版本」。
- 6. 為兩個刀鋒封裝選取版本4.0(1b)。

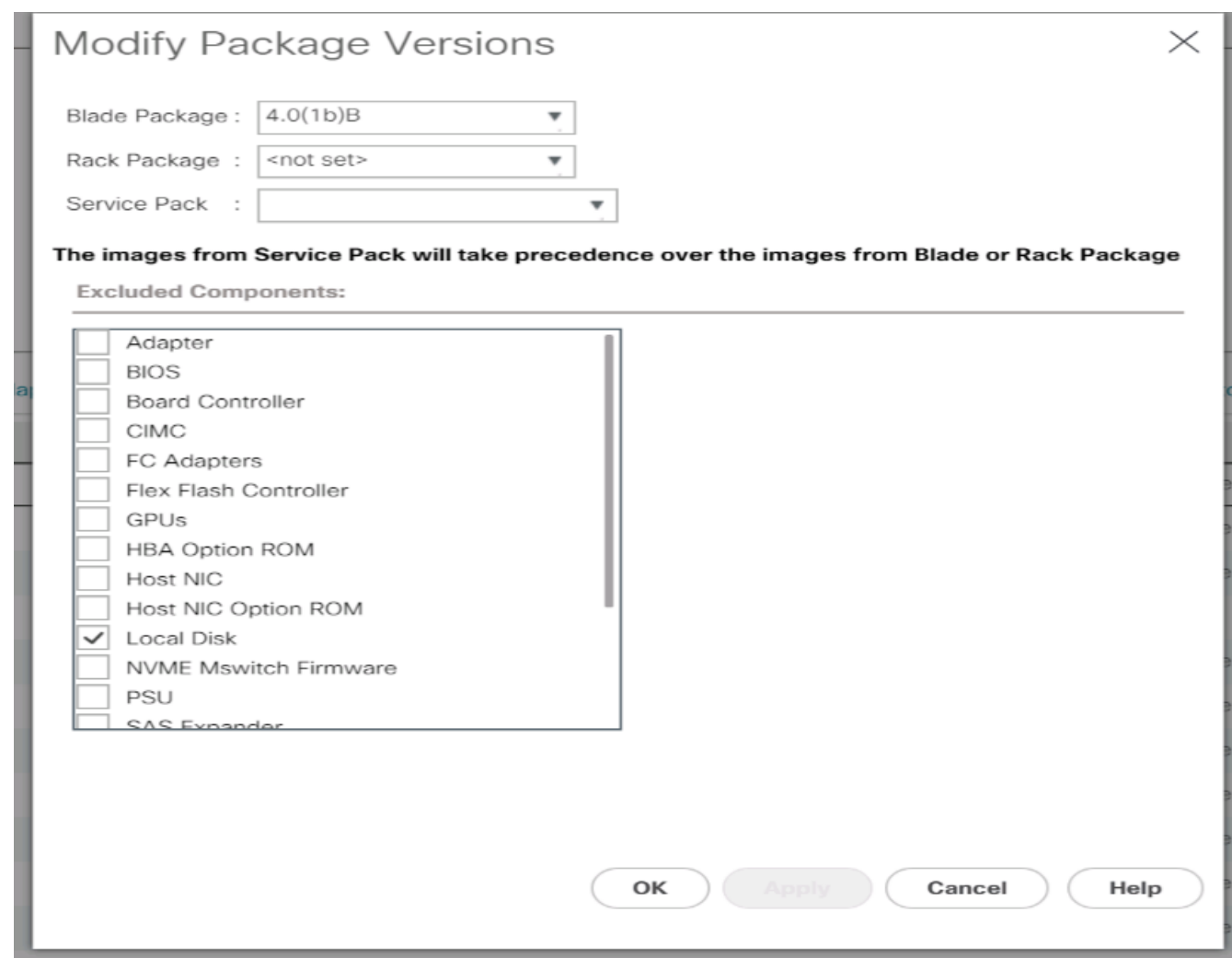

7. 按一下「確定」、然後再按一下「確定」以修改主機韌體套件。

### 建立**MAC**位址集區

若要為Cisco UCS環境設定必要的MAC位址集區、請完成下列步驟:

- 1. 在Cisco UCS Manager中、按一下左側的LAN。
- 2. 選取「資源池」>「根目錄」。

在此程序中、會建立兩個MAC位址集區、每個交換網路一個。

- 3. 在根組織下的MAC Pool上按一下滑鼠右鍵。
- 4. 選取「建立MAC集區」以建立MAC位址集區。
- 5. 輸入「MAC位址集區A」作為MAC位址集區的名稱。
- 6. 選用:輸入MAC集區的說明。
- 7. 選取連續作為指派順序選項。按一下「下一步」
- 8. 按一下「新增」
- 9. 指定起始MAC位址。

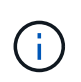

對於此解決方案、建議將0A放在起始MAC位址的下一個到最後一個八位元組中、以將所有 的MAC位址識別為結構A位址。FlexPod在我們的範例中、我們也舉出了內嵌Cisco UCS網域 編號資訊的範例、提供我們00:25:B5:32:0A:00做為第一個MAC位址。

10. 指定一個足以支援可用刀鋒伺服器或伺服器資源的MAC位址集區大小。按一下「確定」。

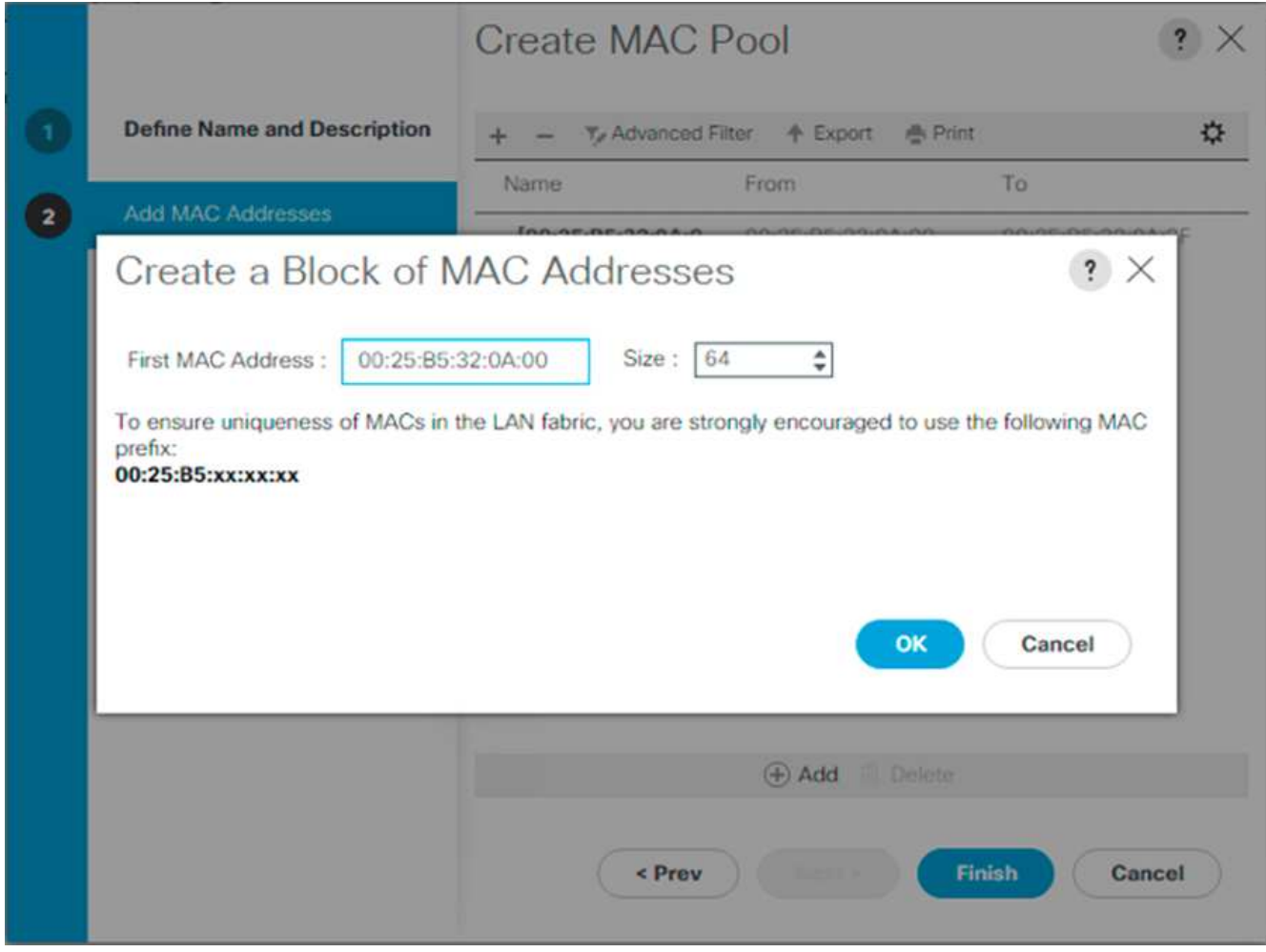

11. 按一下「完成」。

12. 在確認訊息中、按一下確定。

- 13. 在根組織下的MAC Pool上按一下滑鼠右鍵。
- 14. 選取「建立MAC集區」以建立MAC位址集區。
- 15. 輸入「MAC位址池B」作為MAC位址池的名稱。
- 16. 選用:輸入MAC集區的說明。
- 17. 選取連續作為指派順序選項。按一下「下一步」
- 18. 按一下「新增」
- 19. 指定起始MAC位址。

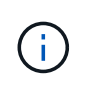

對於此解決方案、建議將0B放在起始MAC位址的最後一個八位元組旁、以將此集區中的所 有MAC位址識別為網路B位址。FlexPod我們再次舉個例子、也將Cisco UCS網域號碼資訊內 嵌在內、提供我們00:25:B5:32:0B:00做為第一個MAC位址。

- 20. 指定一個足以支援可用刀鋒伺服器或伺服器資源的MAC位址集區大小。按一下「確定」。
- 21. 按一下「完成」。
- 22. 在確認訊息中、按一下確定。

建立**iSCSI IQN**集區

若要為Cisco UCS環境設定必要的IQN集區、請完成下列步驟:

- 1. 在Cisco UCS Manager中、按一下左側的SAN。
- 2. 選取「資源池」>「根目錄」。
- 3. 在IQN Pool上按一下滑鼠右鍵。
- 4. 選取「Create IQN Suffix Pool」(建立IQN後置資源池)以建立IQN資源池。
- 5. 輸入IQN-Pool作為IQN集區的名稱。
- 6. 選用:輸入IQN集區的說明。
- 7. 輸入「iqn.1992-08.com.cisco`」作為前置詞。
- 8. 為指派順序選取「連續」。按一下「下一步」
- 9. 按一下「新增」

 $\mathbf{d}$  .

10. 輸入「UCS主機」作為字尾。

如果使用多個Cisco UCS網域、可能需要使用更具體的IQN後置碼。

- 11. 在「寄件者」欄位中輸入1。
- 12. 指定IQN區塊的大小、足以支援可用的伺服器資源。按一下「確定」。

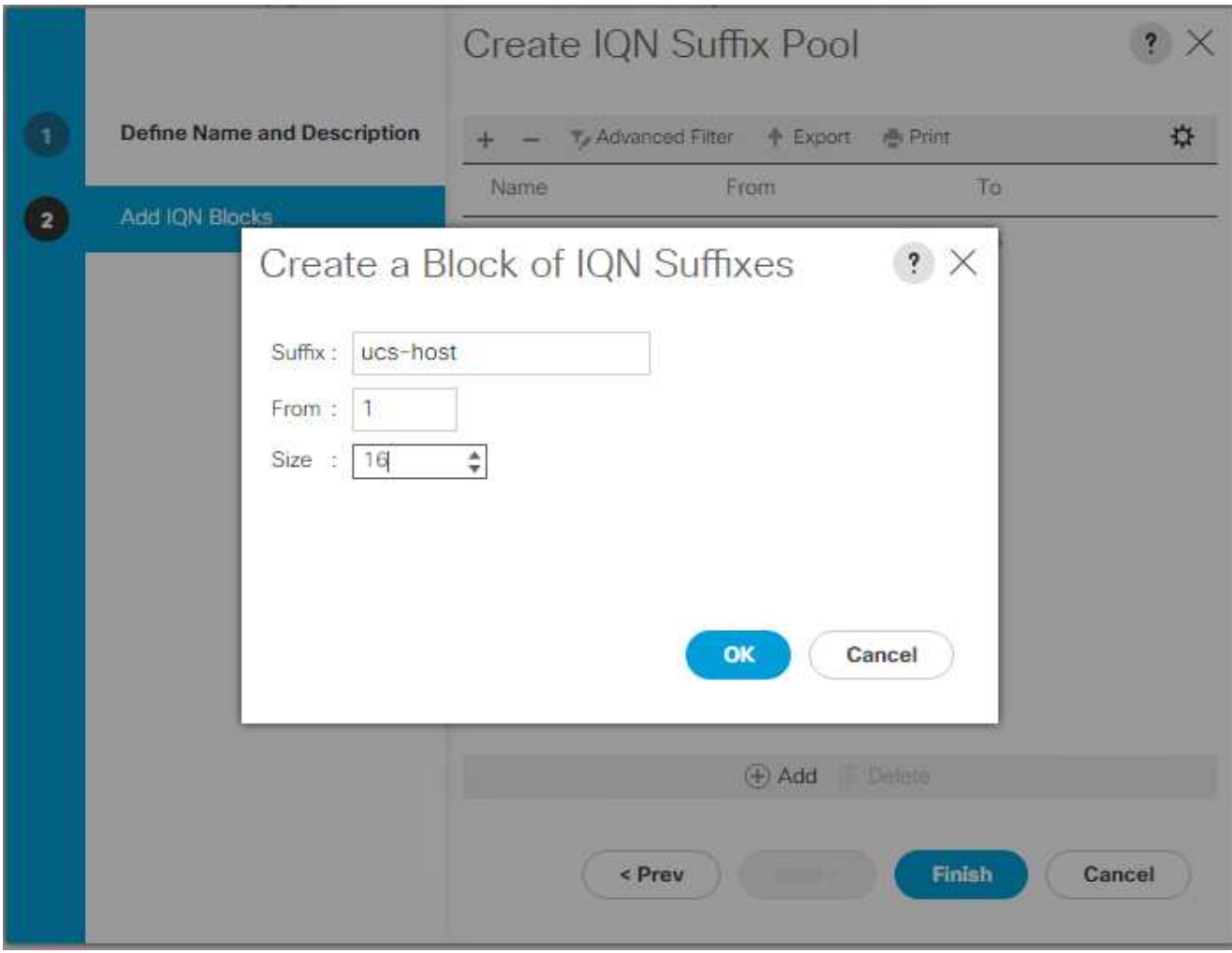

13. 按一下「完成」。

建立**iSCSI**啟動器**IP**位址集區

若要為Cisco UCS環境設定必要的IP集區iSCSI開機、請完成下列步驟:

- 1. 在Cisco UCS Manager中、按一下左側的LAN。
- 2. 選取「資源池」>「根目錄」。
- 3. 在IP Pool上按一下滑鼠右鍵。
- 4. 選取「Create IP Pool(建立IP集區)
- 5. 輸入isciSCSI-ip-Pool-A作為IP Pool的名稱。
- 6. 選用:輸入IP集區的說明。
- 7. 選取工作分派順序的連續順序。按一下「下一步」
- 8. 按一下「新增」以新增IP位址區塊。
- 9. 在「從」欄位中、輸入要指派為iSCSI IP位址的範圍開頭。
- 10. 將大小設定為足以容納伺服器的位址。按一下「確定」。
- 11. 按一下「下一步」
- 12. 按一下「完成」。
- 13. 在IP Pool上按一下滑鼠右鍵。
- 14. 選取「Create IP Pool(建立IP集區)
- 15. 輸入isciSCSI-ip-Pool-B作為IP Pool的名稱。
- 16. 選用:輸入IP集區的說明。
- 17. 選取工作分派順序的連續順序。按一下「下一步」
- 18. 按一下「新增」以新增IP位址區塊。
- 19. 在「從」欄位中、輸入要指派為iSCSI IP位址的範圍開頭。
- 20. 將大小設定為足以容納伺服器的位址。按一下「確定」。
- 21. 按一下「下一步」
- 22. 按一下「完成」。

建立**UUID**後置資源池

若要為Cisco UCS環境設定必要的通用唯一識別碼(UUID)後置資源池、請完成下列步驟:

- 1. 在Cisco UCS Manager中、按一下左側的「Servers(伺服器)」。
- 2. 選取「資源池」>「根目錄」。
- 3. 在UUID後置資源池上按一下滑鼠右鍵。
- 4. 選取「Create UUID Suffix Pool(建立UUID後置
- 5. 輸入UUID資源池作為UUID尾碼資源池的名稱。
- 6. 選用:輸入UUID尾碼集區的說明。
- 7. 保留導出選項的前置詞。
- 8. 選取「連續」作為指派順序。
- 9. 按一下「下一步」
- 10. 按一下「新增」以新增一個UUID區塊。
- 11. 將「寄件者」欄位保留為預設設定。
- 12. 指定一個足以支援可用刀鋒或伺服器資源的UUID區塊大小。按一下「確定」。
- 13. 按一下「完成」。
- 14. 按一下「確定」。

#### 建立伺服器集區

若要為Cisco UCS環境設定必要的伺服器集區、請完成下列步驟:

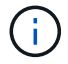

請考慮建立獨特的伺服器集區、以達到環境所需的精細度。

1. 在Cisco UCS Manager中、按一下左側的「Servers(伺服器)」。

2. 選取「資源池」>「根目錄」。

- 3. 在伺服器集區上按一下滑鼠右鍵
- 4. 選取「建立伺服器集區」。
- 5. 輸入「Infra-Pool」作為伺服器集區的名稱。
- 6. 選用:輸入伺服器集區的說明。按一下「下一步」
- 7. 選取兩部(或多部)伺服器用於VMware管理叢集、然後按一下>>將其新增至「Infra-Pool」(伺服器資源池 )。
- 8. 按一下「完成」。
- 9. 按一下「確定」。

為**Cisco**探索傳輸協定和連結層探索傳輸協定建立網路控制原則

若要建立Cisco探索傳輸協定 (CDP) 和連結層探索傳輸協定 (LLDP) 的網路控制原則、請完成下列步驟:

- 1. 在Cisco UCS Manager中、按一下左側的LAN。
- 2. 選取「原則」>「根」。
- 3. 用滑鼠右鍵按一下「網路控制原則」。
- 4. 選取「建立網路控制原則」。
- 5. 輸入「啟用- CDP-LLDP原則名稱」。
- 6. 對於CDP、請選取「已啟用」選項。
- 7. 對於LLDP、向下捲動並選取「已啟用」以同時傳輸和接收。
- 8. 按一下「確定」以建立網路控制原則。按一下「確定」。
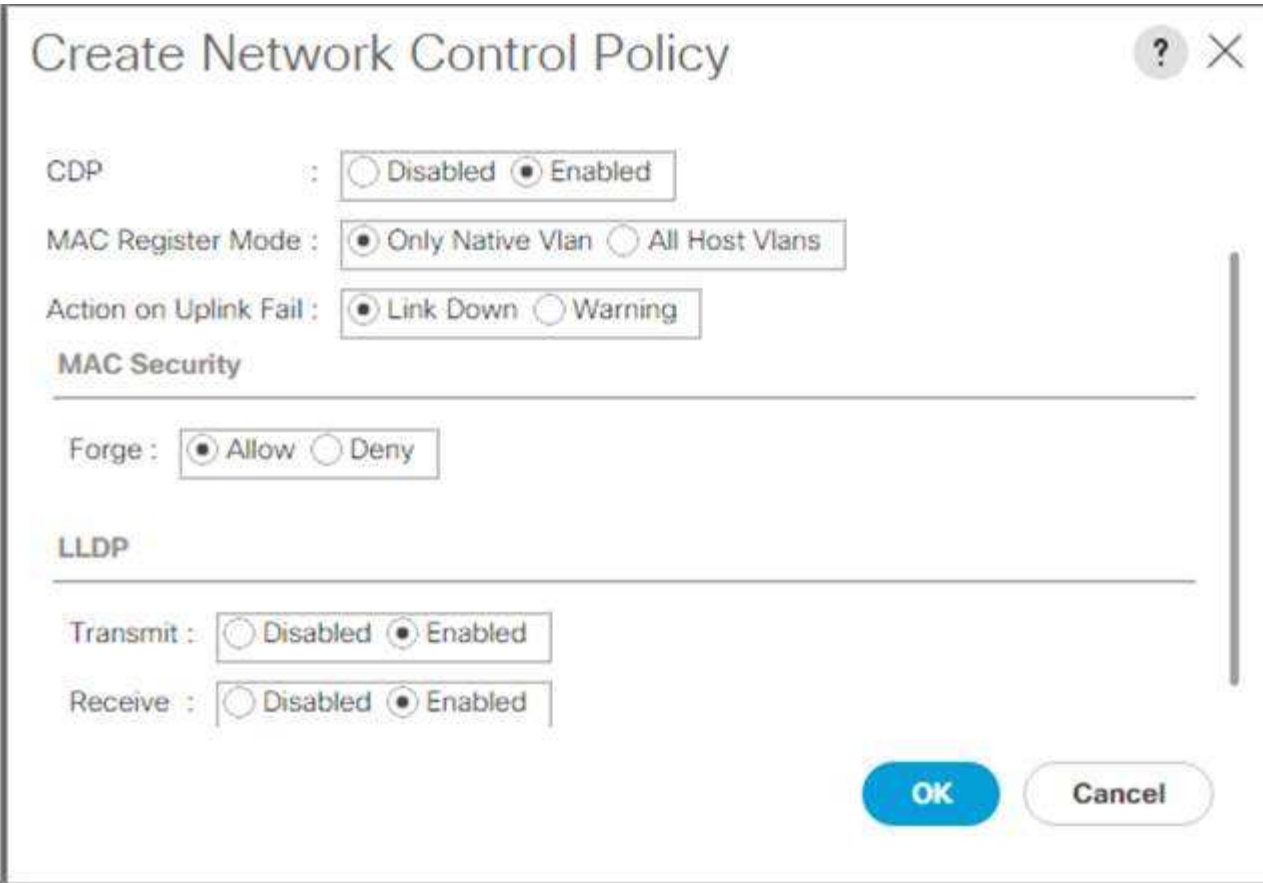

建立電源控制原則

若要為Cisco UCS環境建立電源控制原則、請完成下列步驟:

- 1. 在Cisco UCS Manager中、按一下左側的「Servers(伺服器)」索引標籤。
- 2. 選取「原則」>「根」。
- 3. 以滑鼠右鍵按一下「電源控制原則」。
- 4. 選取建立電源控制原則。
- 5. 輸入No-Power-Cap作為電源控制原則名稱。
- 6. 將電源上限設定變更為無上限。
- 7. 按一下「確定」以建立電源控制原則。按一下「確定」。

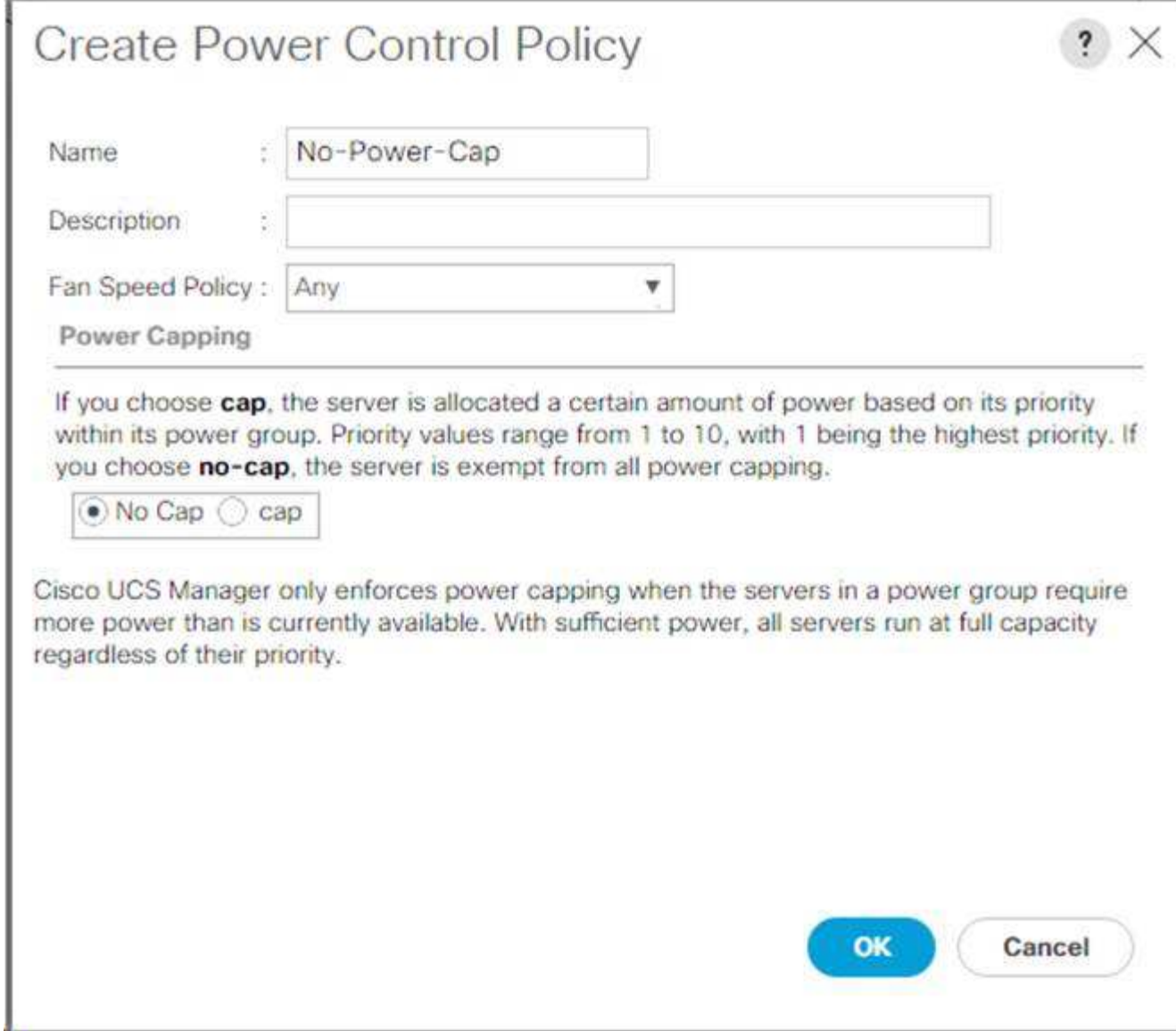

建立伺服器集區限制條件原則(選用)

若要為Cisco UCS環境建立選用的伺服器集區限制條件原則、請完成下列步驟:

 $(i)$ 

此範例為採用Intel E2660 v4 Xeon Broadwell處理器的Cisco UCS B系列伺服器建立原則。

- 1. 在Cisco UCS Manager中、按一下左側的「Servers(伺服器)」。
- 2. 選取「原則」>「根」。
- 3. 選取"伺服器集區原則限制條件"。
- 4. 選取「建立伺服器集區原則限制條件」或「新增」。
- 5. 請將政策命名為Intel。
- 6. 選取「Create CPU/Cores re資格」。
- 7. 選取Xeon做為處理器/架構。
- 8. 輸入「<UCS CPU PID>」作為處理序ID(PID)。
- 9. 按一下「確定」以建立「CPU /核心」限制條件。
- 10. 按一下「確定」建立原則、然後按一下「確定」進行確認。

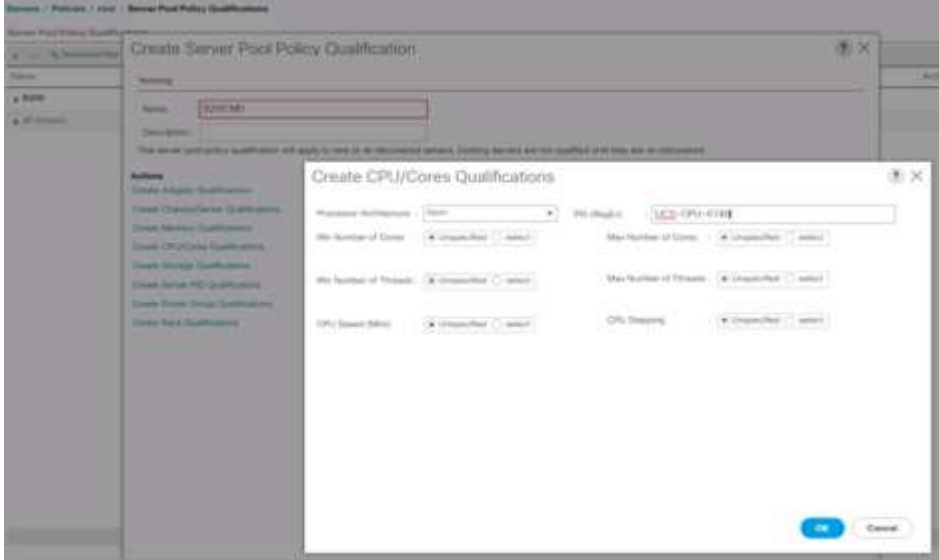

建立伺服器**BIOS**原則

若要為Cisco UCS環境建立伺服器BIOS原則、請完成下列步驟:

- 1. 在Cisco UCS Manager中、按一下左側的「Servers(伺服器)」。
- 2. 選取「原則」>「根」。
- 3. 在BIOS原則上按一下滑鼠右鍵。
- 4. 選取「建立BIOS原則」。
- 5. 輸入VM主機作為BIOS原則名稱。
- 6. 將Quiet Boot設定變更為停用。
- 7. 將「一致的裝置命名」變更為「已啟用」。

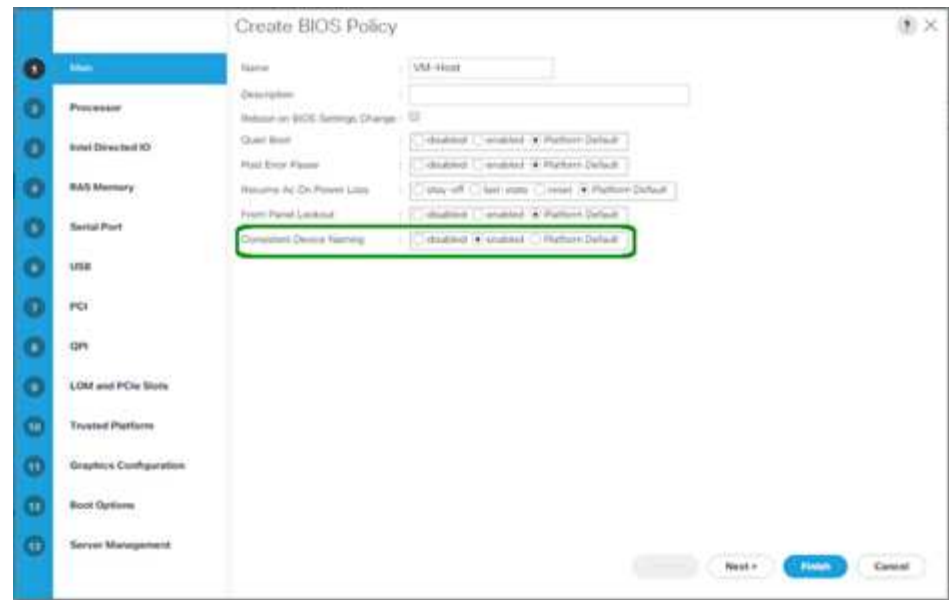

- 8. 選取「處理器」索引標籤、然後設定下列參數:
	- 處理器C狀態:已停用
	- 處理器c1E:已停用
	- 處理器C3報告:已停用
	- 處理器C7報告:已停用

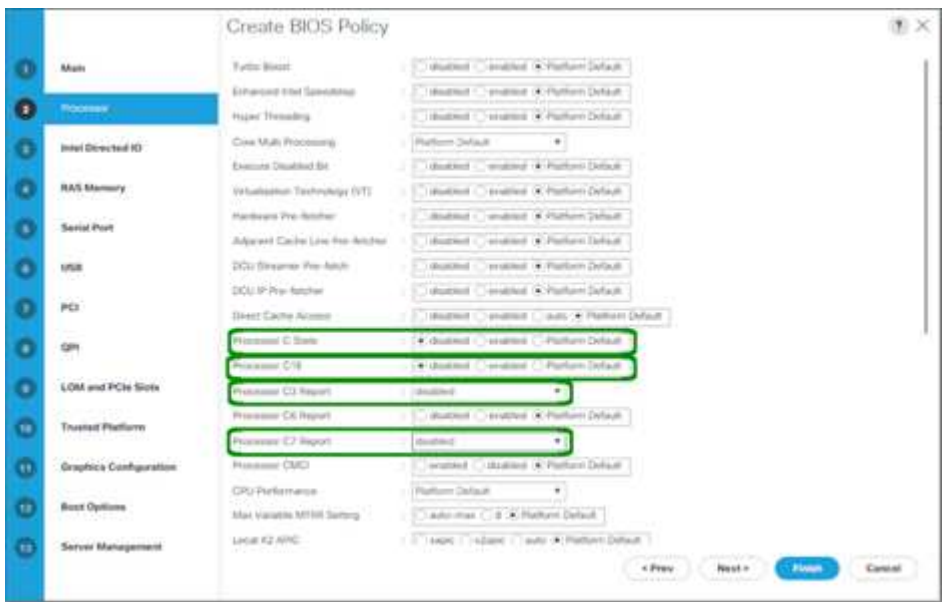

- 9. 向下捲動至其餘的處理器選項、然後設定下列參數:
	- 能源效能:效能
	- 頻率地板置換:已啟用
	- DRAM時鐘節流:效能

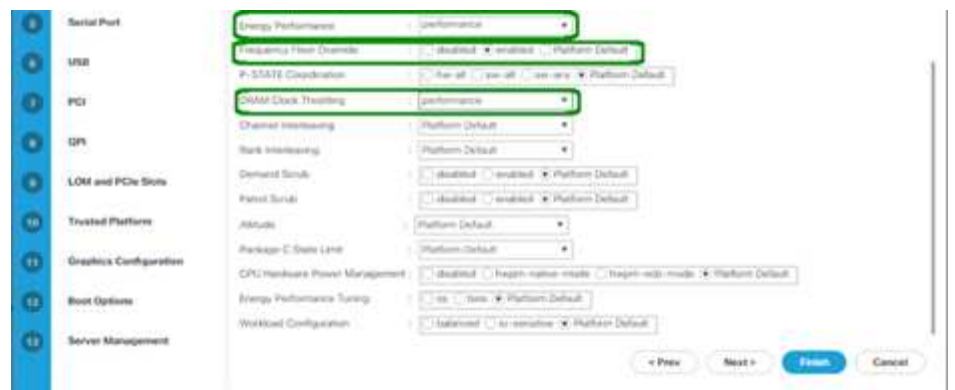

- 10. 按一下「RAS記憶體」、然後設定下列參數:
	- 低電壓DDR模式:效能模式

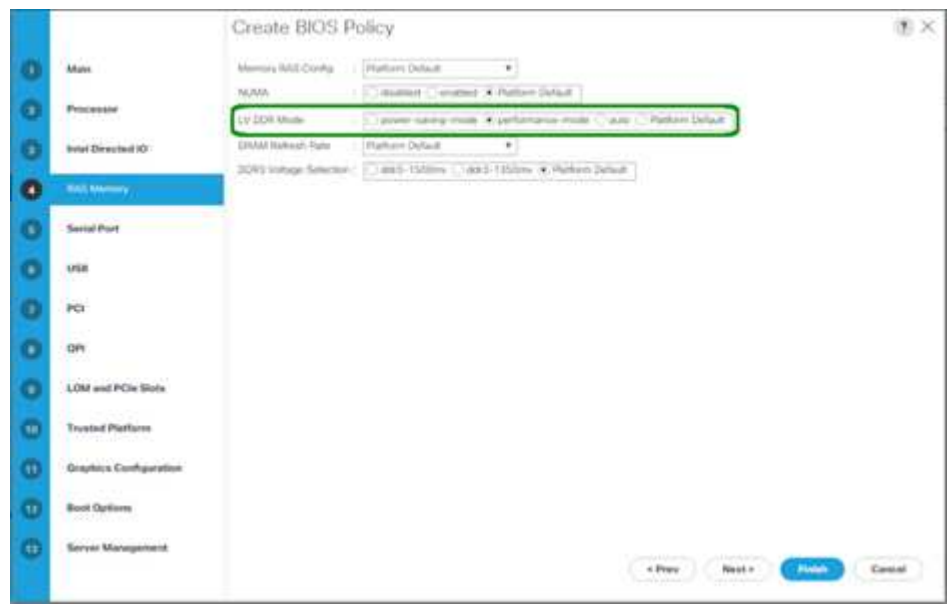

11. 按一下「Finish(完成)」以建立BIOS原則。

12. 按一下「確定」。

更新預設維護原則

若要更新預設維護原則、請完成下列步驟:

- 1. 在Cisco UCS Manager中、按一下左側的「Servers(伺服器)」。
- 2. 選取「原則」>「根」。
- 3. 選取「維護原則」>「預設」。
- 4. 將重新開機原則變更為使用者Ack。
- 5. 選取「下次開機時」、將維護時間委派給伺服器管理員。

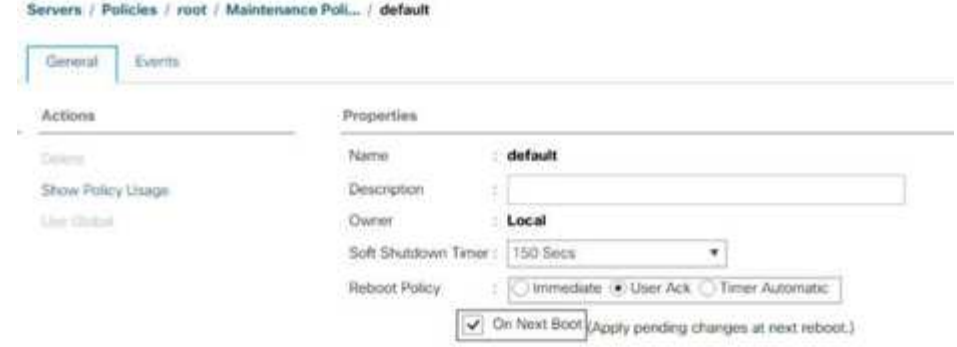

6. 按一下儲存變更。

7. 按一下「確定」以接受變更。

### 建立**vNIC**範本

若要為Cisco UCS環境建立多個虛擬網路介面卡(vNIC)範本、請完成本節所述的程序。

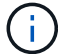

總共會建立四個vNIC範本。

## 建立基礎架構**vNIC**

若要建立基礎架構vNIC、請完成下列步驟:

- 1. 在Cisco UCS Manager中、按一下左側的LAN。
- 2. 選取「原則」>「根」。
- 3. 在vNIC範本上按一下滑鼠右鍵。
- 4. 選取「Create vNIC Template(建立vNIC範本)
- 5. 輸入「ite-XX-vNIC」作為vNIC範本名稱。
- 6. 選取「更新範本」作為「範本類型」。
- 7. 若為Fabric ID、請選取Fabric A
- 8. 確保未選取「Enable Failover(啟用容錯移轉)」選項。
- 9. 為備援類型選取主要範本。
- 10. 將對等備援範本保留設定為「<未設定>」。
- 11. 在「Target」(目標)下、確定只選取「Adapter」(介面卡)選項。
- 12. 將「Native VLAN」設為原生VLAN。
- 13. 選取「vNIC名稱」作為「CDN來源」。
- 14. 對於MTU、請輸入9000。
- 15. 在「允許的VLAN」下、選取「Native VLAN、Site-XX-IB-Mgmt、Site-XX-NFS、Site-XX-VM-Traffic」、 和Site-XX-vMotion。使用Ctrl鍵進行此多重選擇。
- 16. 按一下選取。這些VLAN現在應該會出現在選取的VLAN之下。
- 17. 在MAC Pool (MAC池) 列表中,選擇"MAC\_Pool A" (MAC\_Pool A) 。
- 18. 在「網路控制原則」清單中、選取「Pool-A」
- 19. 在「網路控制原則」清單中、選取「啟用- CDP-LLDP」。
- 20. 按一下「確定」以建立vNIC範本。
- 21. 按一下「確定」。

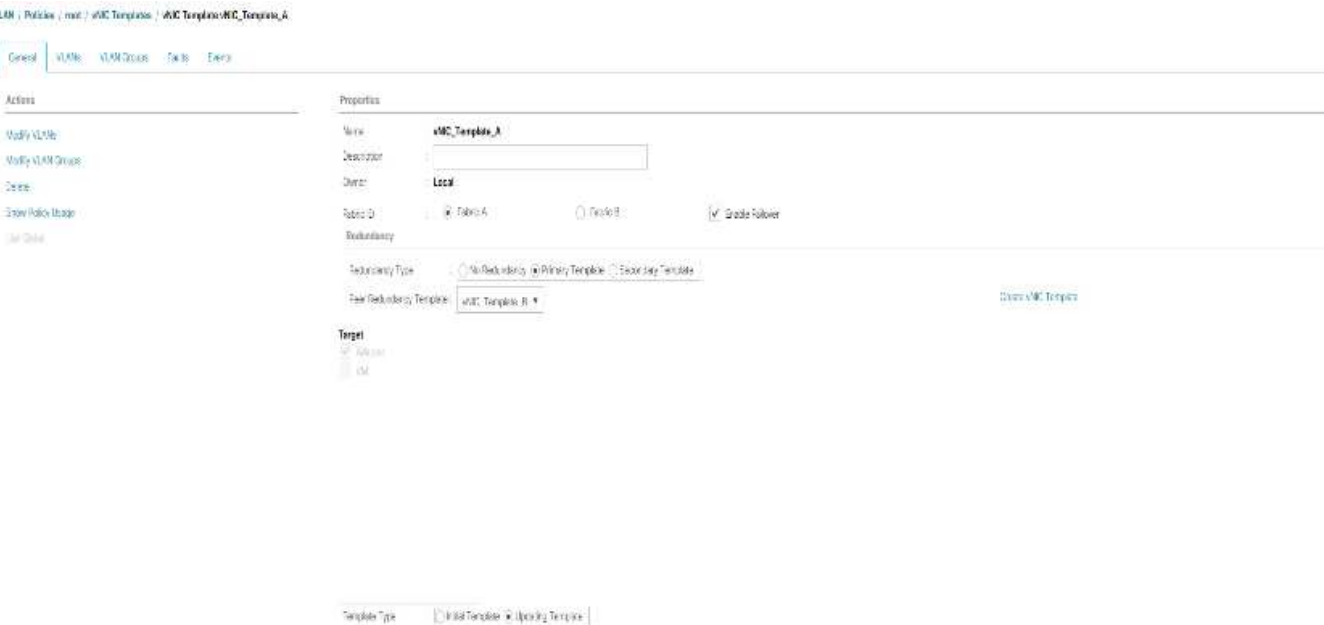

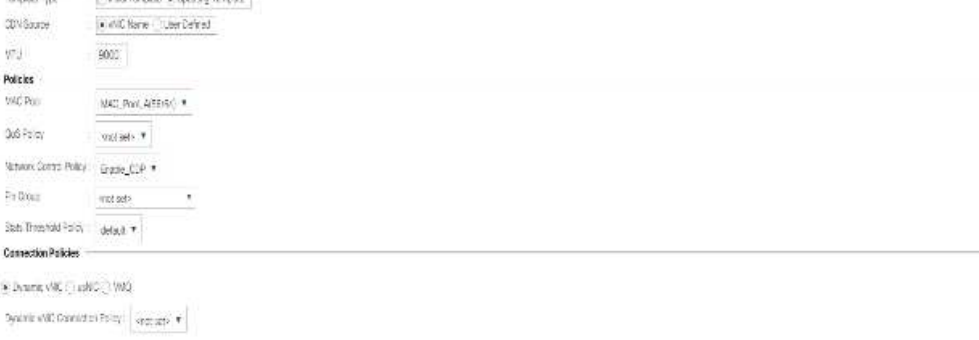

若要建立次要備援範本Infra-B、請完成下列步驟:

- 1. 在Cisco UCS Manager中、按一下左側的LAN。
- 2. 選取「原則」>「根」。
- 3. 在vNIC範本上按一下滑鼠右鍵。
- 4. 選取「Create vNIC Template (建立vNIC範本)
- 5. 輸入「ite-XX-vnic\_B」作為vNIC範本名稱。
- 6. 選取「更新範本」作為「範本類型」。
- 7. 若為Fabric ID、請選取Fabric B
- 8. 選取「啟用容錯移轉」選項。

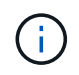

選取容錯移轉是改善連結容錯移轉時間的關鍵步驟、方法是在硬體層級處理、並防止虛擬交 換器無法偵測到任何可能的NIC故障。

- 9. 為備援類型選取主要範本。
- 10. 將對等備援範本保留設定為「vNIC模板\_A」。
- 11. 在「Target」(目標)下、確定只選取「Adapter」(介面卡)選項。
- 12. 將「Native VLAN」設為原生VLAN。
- 13. 選取「vNIC名稱」作為「CDN來源」。
- 14. 對於MTU、請輸入「9000」。
- 15. 在「允許的VLAN」下、選取「Native VLAN、Site-XX-IB-Mgmt、Site-XX-NFS、Site-XX-VM-Traffic」、 和Site-XX-vMotion。使用Ctrl鍵進行此多重選擇。
- 16. 按一下選取。這些VLAN現在應該會出現在選取的VLAN之下。
- 17. 在MAC Pool (MAC池) 列表中,選擇"MAC\_Pool\_B" (MAC\_Pool\_B) 。
- 18. 在「網路控制原則」清單中、選取「Pool-B」
- 19. 在「網路控制原則」清單中、選取「啟用- CDP-LLDP」。
- 20. 按一下「確定」以建立vNIC範本。
- 21. 按一下「確定」。

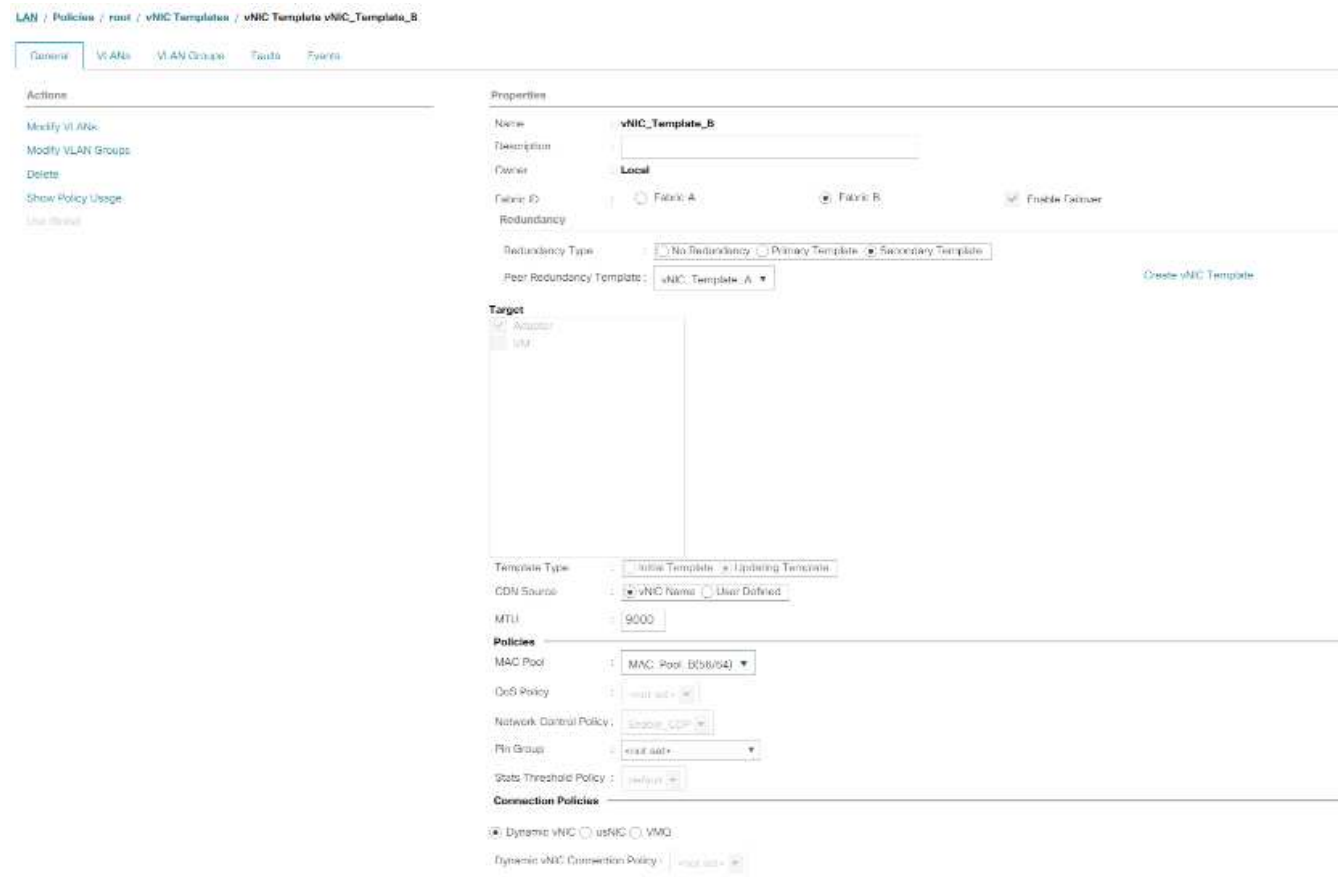

## 建立**iSCSI vNIC**

若要建立iSCSI vNIC、請完成下列步驟:

- 1. 選取左側的LAN。
- 2. 選取「原則」>「根」。
- 3. 在vNIC範本上按一下滑鼠右鍵。
- 4. 選取「Create vNIC Template (建立vNIC範本)
- 5. 輸入「ite-01-iscsa\_a」作為vNIC範本名稱。
- 6. 選取「Fabric A.」請勿選取「啟用容錯移轉」選項。
- 7. 將備援類型設為無備援。
- 8. 在「Target」(目標)下、確定只選取「Adapter」(介面卡)選項。
- 9. 選取「更新範本類型」。
- 10. 在「VLANs」下、選取「Only Site-01-iscsa\_a\_vlan(僅站台- 01-iscsa\_a\_VLAN)
- 11. 選取「站台- 01-iscsa\_vlan」作為原生VLAN。
- 12. 保留為「CDN來源」設定的vNIC名稱。
- 13. 在MTU之下、輸入9000。
- 14. 從「MAC Pool」(MAC集區)清單中、選取「MMAC Pool A」(MAC集區A
- 15. 從「網路控制原則」清單中、選取「啟用- CDP-LLDP」。
- 16. 按一下「確定」以完成vNIC範本的建立。
- 17. 按一下「確定」。

LAN / Policies / root / vNIC Templates / vNIC Template Site\_01\_ISCSI-A

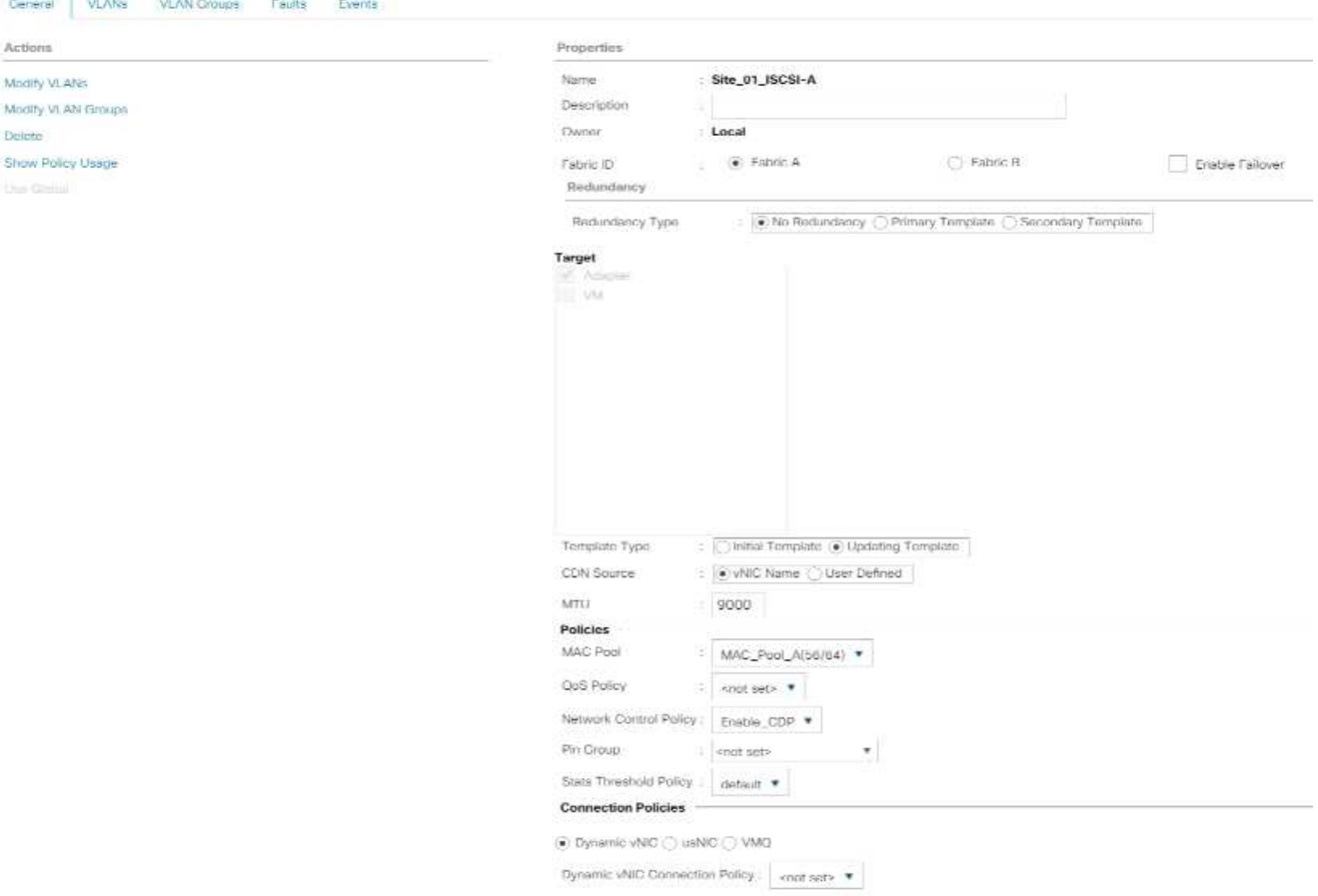

- 18. 選取左側的LAN。
- 19. 選取「原則」>「根」。
- 20. 在vNIC範本上按一下滑鼠右鍵。
- 21. 選取「Create vNIC Template (建立vNIC範本)
- 22. 輸入「ite-01-iscs\_B」作為vNIC範本名稱。
- 23. 選取「Fabric B.」請勿選取「啟用容錯移轉」選項。
- 24. 將備援類型設為無備援。
- 25. 在「Target」(目標)下、確定只選取「Adapter」(介面卡)選項。
- 26. 選取「更新範本類型」。
- 27. 在「VLAN」下、只選取「ite-01-iscs\_B\_VLAN」。
- 28. 選取「ite-01-iscsit\_b\_vlan」作為原生VLAN。
- 29. 保留為「CDN來源」設定的vNIC名稱。
- 30. 在MTU之下、輸入9000。
- 31. 從MAC Pool (MAC池) 列表中選擇"空調 池B (MAC-Pool-B) "。
- 32. 從「網路控制原則」清單中、選取「啟用- CDP-LLDP」。
- 33. 按一下「確定」以完成vNIC範本的建立。

# 34. 按一下「確定」。

LAN / Policies / root / vNIC Templates / vNIC Template Site\_01\_ISCSI-B

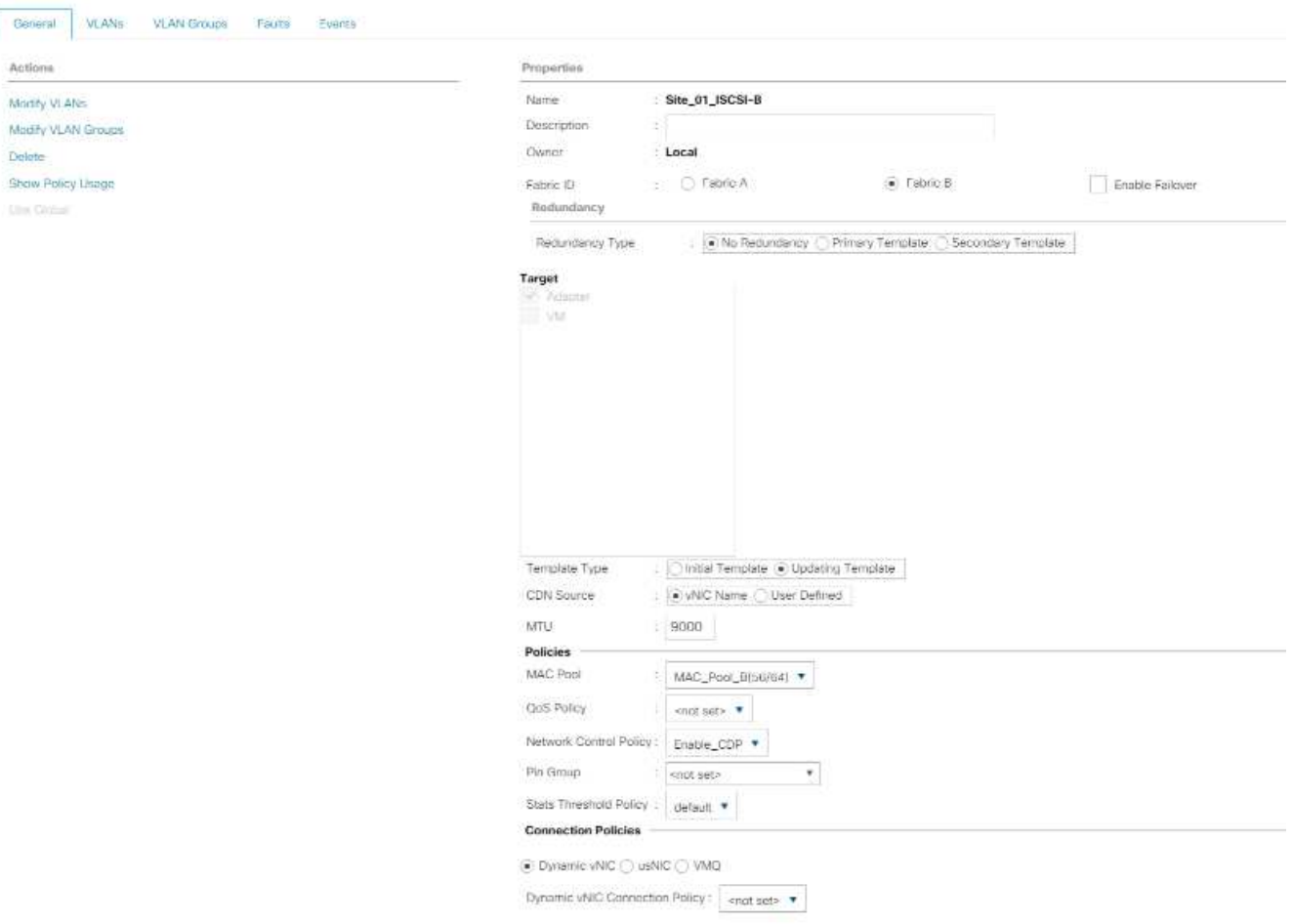

#### 為**iSCSI**開機建立**LAN**連線原則

此程序適用於兩個iSCSI LIF位於叢集節點1(「iSCSI\_lif01a」和「iSCSI\_lif01b」)上的Cisco UCS環境、而兩 個iSCSI LIF位於叢集節點2 (「iSCSI\_lif02a」和「iSCSI\_lif02b」)上。此外、假設A lifs連接至Fabric A (Cisco UCS 6324 A) 、而B lifs則連接至Fabric B (Cisco UCS 6324 B) 。

若要設定必要的基礎架構LAN連線原則、請完成下列步驟:

- 1. 在Cisco UCS Manager中、按一下左側的LAN。
- 2. 選取「LAN」>「Policies」>「root」。
- 3. 以滑鼠右鍵按一下「LAN連線原則」。
- 4. 選取「建立LAN連線原則」。
- 5. 輸入「ite-XX-Fabric」作為原則名稱。
- 6. 按一下上方的「Add(新增)」選項以新增vNIC。
- 7. 在Create vNIC(創建vNIC)對話框中,輸入"ite-01-vNIC-a"作爲vNIC的名稱。
- 8. 選取「使用vNIC範本」選項。
- 9. 在vNIC範本清單中、選取「vNIC範本」。
- 10. 從介面卡原則下拉式清單中、選取VMware。
- 11. 按一下「確定」、將此vNIC新增至原則。

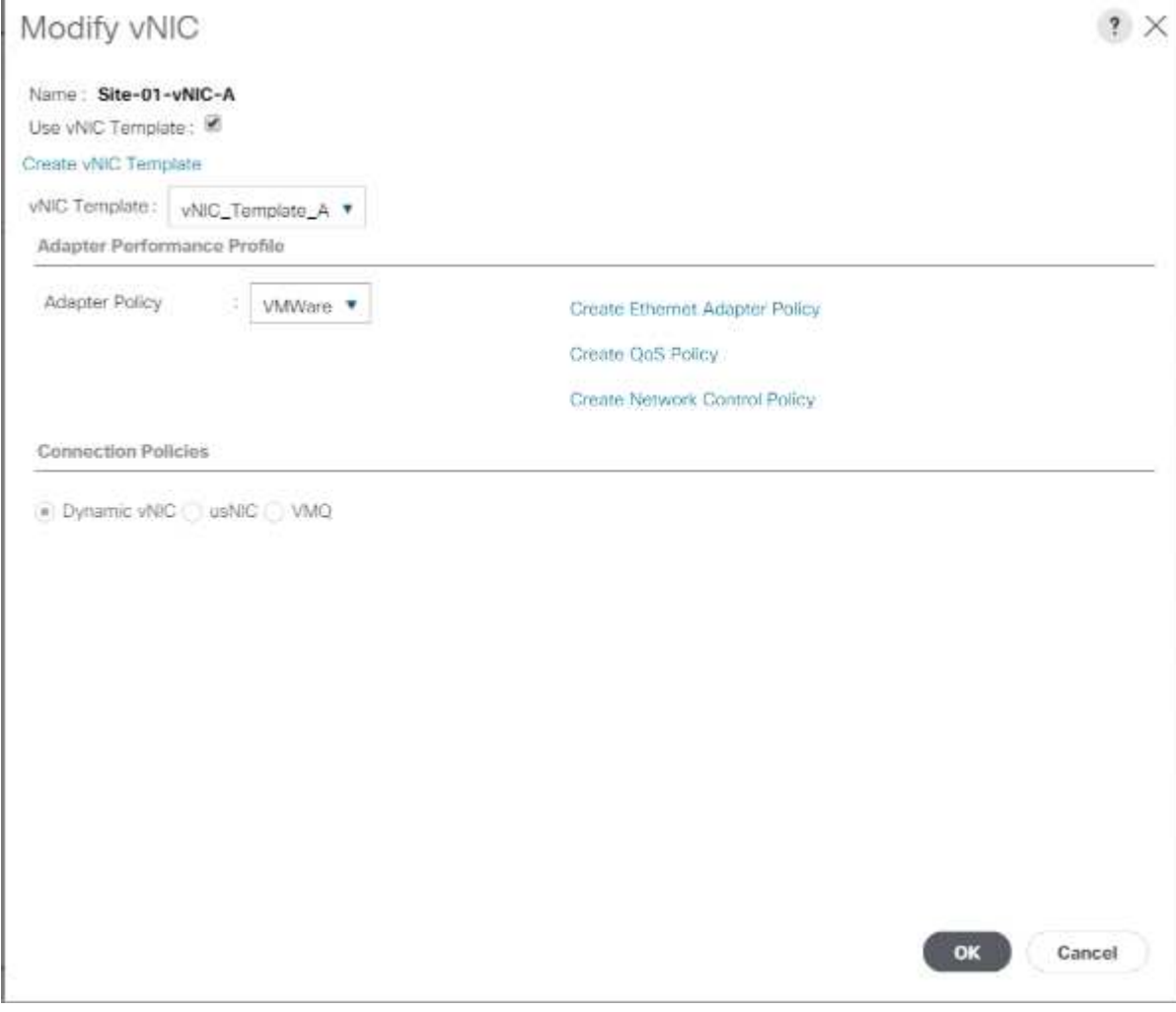

- 12. 按一下上方的「Add(新增)」選項以新增vNIC。
- 13. 在Create vNIC(建立vNIC)對話方塊中、輸入「ite-01-vNIC B」作為vNIC的名稱。
- 14. 選取「使用vNIC範本」選項。
- 15. 在vNIC範本清單中、選取「vNIC範本B」。
- 16. 從介面卡原則下拉式清單中、選取VMware。
- 17. 按一下「確定」、將此vNIC新增至原則。
- 18. 按一下上方的「Add(新增)」選項以新增vNIC。
- 19. 在Create vNIC(建立vNIC)對話方塊中、輸入「ite-01-iscsit-A」作為vNIC的名稱。
- 20. 選取「使用vNIC範本」選項。
- 21. 在vNIC Template (vNIC範本)清單中、選取「ite-01-iscsi-a」。
- 22. 從介面卡原則下拉式清單中、選取VMware。
- 23. 按一下「確定」、將此vNIC新增至原則。
- 24. 按一下上方的「Add(新增)」選項以新增vNIC。
- 25. 在Create vNIC(建立vNIC)對話方塊中、輸入「ite-01-iscsit-B」作為vNIC的名稱。
- 26. 選取「使用vNIC範本」選項。
- 27. 在vNIC Template (vNIC範本)清單中、選取「ite-01-isciSCSI-B」。
- 28. 從介面卡原則下拉式清單中、選取VMware。
- 29. 按一下「確定」、將此vNIC新增至原則。
- 30. 展開「Add iSCSI vNIC(新增iSCSI vNIC)」選項。
- 31. 按一下「Add iSCSI vNIC(新增iSCSI vNIC)」空間中的「Add(新增)」選項、以新增iSCSI vNIC。
- 32. 在Create iSCSI vNIC(建立iSCSI vNIC)對話方塊中、輸入「ite-01-iscsit-A」作為vNIC的名稱。
- 33. 選取「Overlay vNIC」為「ite-01-iscsi-a」。
- 34. 將iSCSI介面卡原則選項保留為「Not Set(未設定)」。
- 35. 選擇VLAN為「ite-01-iscsi站台A」(原生)。
- 36. 選取「無」(預設使用)作為MAC位址指派。
- 37. 按一下「確定」、將iSCSI vNIC新增至原則。

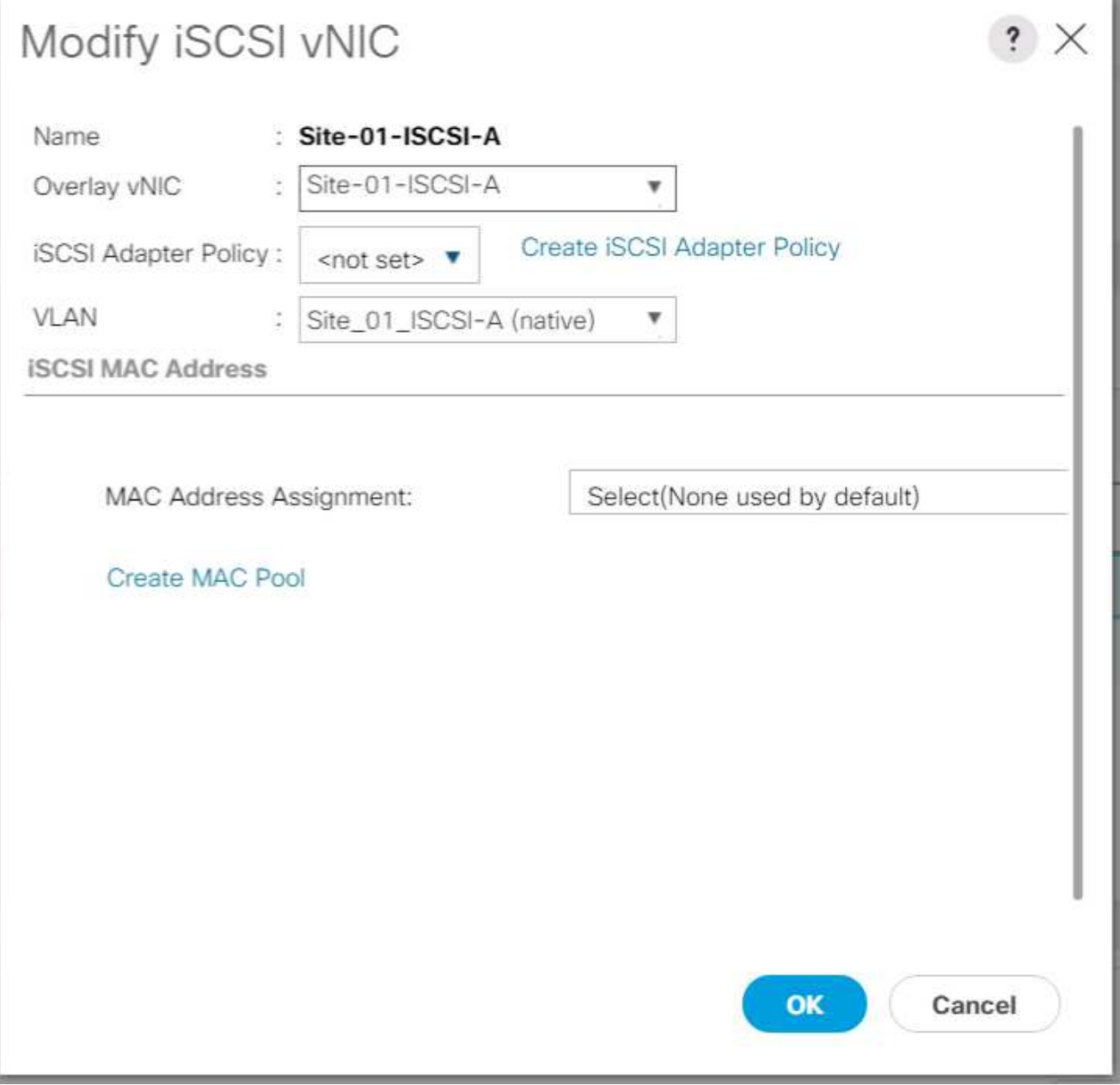

- 38. 按一下「Add iSCSI vNIC(新增iSCSI vNIC)」空間中的「Add(新增)」選項、以新增iSCSI vNIC。
- 39. 在Create iSCSI vNIC(建立iSCSI vNIC)對話方塊中、輸入「ite-01-iscsit-B」作為vNIC的名稱。
- 40. 選取「Overlay vNIC」為「Site-01-isciSCSI-B」
- 41. 將iSCSI介面卡原則選項保留為「Not Set(未設定)」。
- 42. 選擇VLAN為「ite-01-isciSCSI-Site-B」(原生)。
- 43. 選取「無(預設使用)」作為「MAC位址指派」。
- 44. 按一下「確定」、將iSCSI vNIC新增至原則。
- 45. 按一下儲存變更。

#### LAN / Policies / root / LAN Connectivity Policies / Site01-ISCSIBox

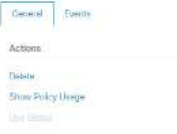

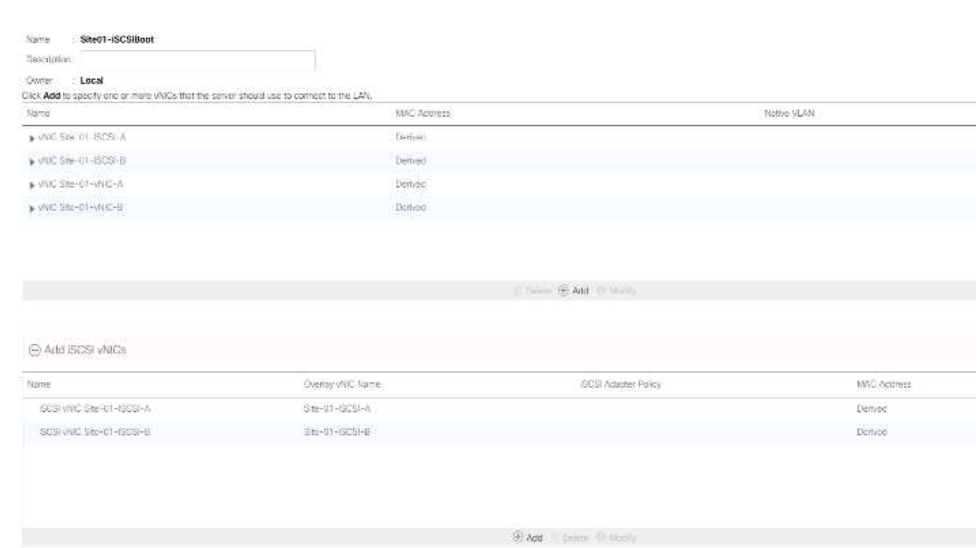

## 建立**VMware ESXi 6.7U1**安裝開機的**vMedia**原則

在NetApp Data ONTAP 的「VMware」設定步驟中、需要HTTP Web伺服器、用來裝載NetApp Data ONTAP VMware及VMware軟體。此處建立的vMedia原則會對應VMware ESXi 6。7U1 ISO至Cisco UCS伺服器、以啟 動ESXi安裝。若要建立此原則、請完成下列步驟:

- 1. 在Cisco UCS Manager中、選取左側的伺服器。
- 2. 選取「原則」>「根」。
- 3. 選取vMedia原則。
- 4. 按一下「新增」以建立新的vMedia原則。
- 5. 將原則命名為ESXi 6.7U1-HTTP。
- 6. 在「Description(說明)」欄位中輸入「Mounts ISO for ESXi 6.7U1」。
- 7. 如果掛載失敗、請選取「是」。
- 8. 按一下「新增」
- 9. 將掛載項目命名為ESXi 6.7U1-HTTP。
- 10. 選取「客戶盡職審查裝置類型」。
- 11. 選取HTTP傳輸協定。
- 12. 輸入Web伺服器的IP位址。

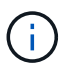

DNS伺服器IP未早於KVM IP輸入、因此必須輸入Web伺服器的IP、而非主機名稱。

13. 輸入「VMware-VMv遮 板安裝程式-6.7.0.Update 01-10302608.x86\_64 .ISO」作為遠端檔案名稱。

此VMware ESXi 6.7U1 ISO可從下載 ["VMware](https://my.vmware.com/group/vmware/details?downloadGroup=ESXI650A&productId=614)[下載](https://my.vmware.com/group/vmware/details?downloadGroup=ESXI650A&productId=614)["](https://my.vmware.com/group/vmware/details?downloadGroup=ESXI650A&productId=614)。

14. 在「遠端路徑」欄位中輸入ISO檔案的Web伺服器路徑。

- 15. 按一下「確定」以建立vMedia掛載。
- 16. 按一下「確定」、然後再按一下「確定」以完成建立vMedia原則。

對於新增至Cisco UCS環境的任何新伺服器、可使用vMedia服務設定檔範本來安裝ESXi主機。首次開機時、 主機會開機進入ESXi安裝程式、因為SAN掛載的磁碟是空的。安裝ESXi之後、只要開機磁碟可供存取、就 不會參考vMedia。

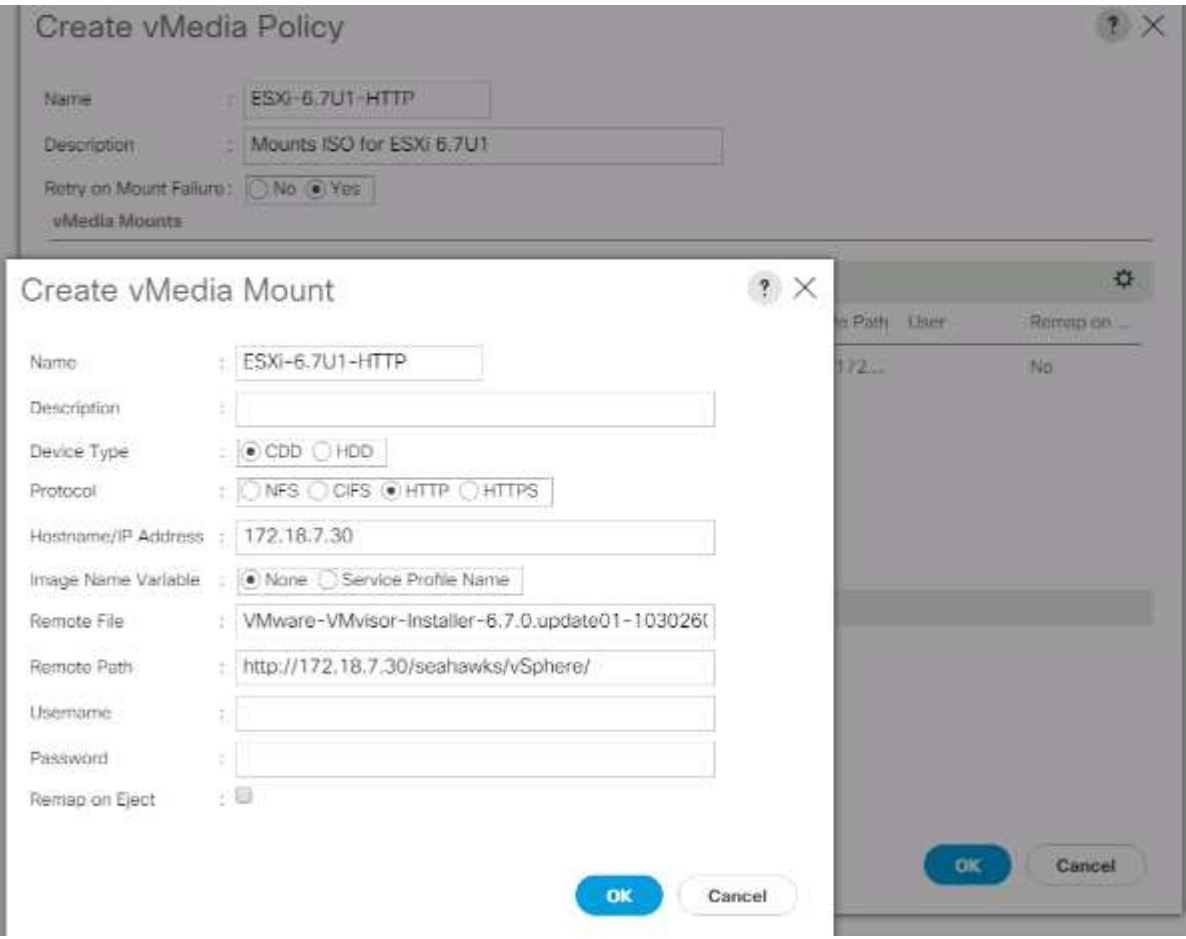

#### 建立**iSCSI**開機原則

本節中的程序適用於Cisco UCS環境、其中兩個iSCSI邏輯介面(lifs)位於叢集節點1(「iscsi\_lif01a」 和「iscsi\_lif01b」)、兩個iSCSI lifs位於叢集節點2(「iscsi\_lif02a」和「iscsiSCSI\_lif02b」)。此外、假設A lifs連接至Fabric A (Cisco UCS Fabric Interconnect A) 、而B lifs則連接至Fabric B (Cisco UCS Fabric Interconnect B) 。

$$
\bigodot
$$

在此程序中設定一個開機原則。原則會將主要目標設定為「iscsi\_lif01a」。

若要為Cisco UCS環境建立開機原則、請完成下列步驟:

- 1. 在Cisco UCS Manager中、按一下左側的「Servers(伺服器)」。
- 2. 選取「原則」>「根」。
- 3. 在開機原則上按一下滑鼠右鍵。
- 4. 選取建立開機原則。
- 5. 輸入「ite-01-Fabric」作為開機原則的名稱。
- 6. 選用:輸入開機原則的說明。
- 7. 保持「重新開機時變更順序」選項為清除狀態。
- 8. 開機模式為傳統模式。
- 9. 展開「本機裝置」下拉式功能表、然後選取「新增遠端CD/DVD」。
- 10. 展開iSCSI vNIC下拉式功能表、然後選取Add iSCSI Boot(新增iSCSI開機)。
- 11. 在Add iSCSI Boot(新增iSCSI開機)對話方塊中、輸入「ite-01-iscsi-a」。按一下「確定」。
- 12. 選取新增iSCSI開機。
- 13. 在Add iSCSI Boot(新增iSCSI開機)對話方塊中、輸入「ite-01-isciSCSI-B」。按一下「確定」。
- 14. 按一下「確定」以建立原則。

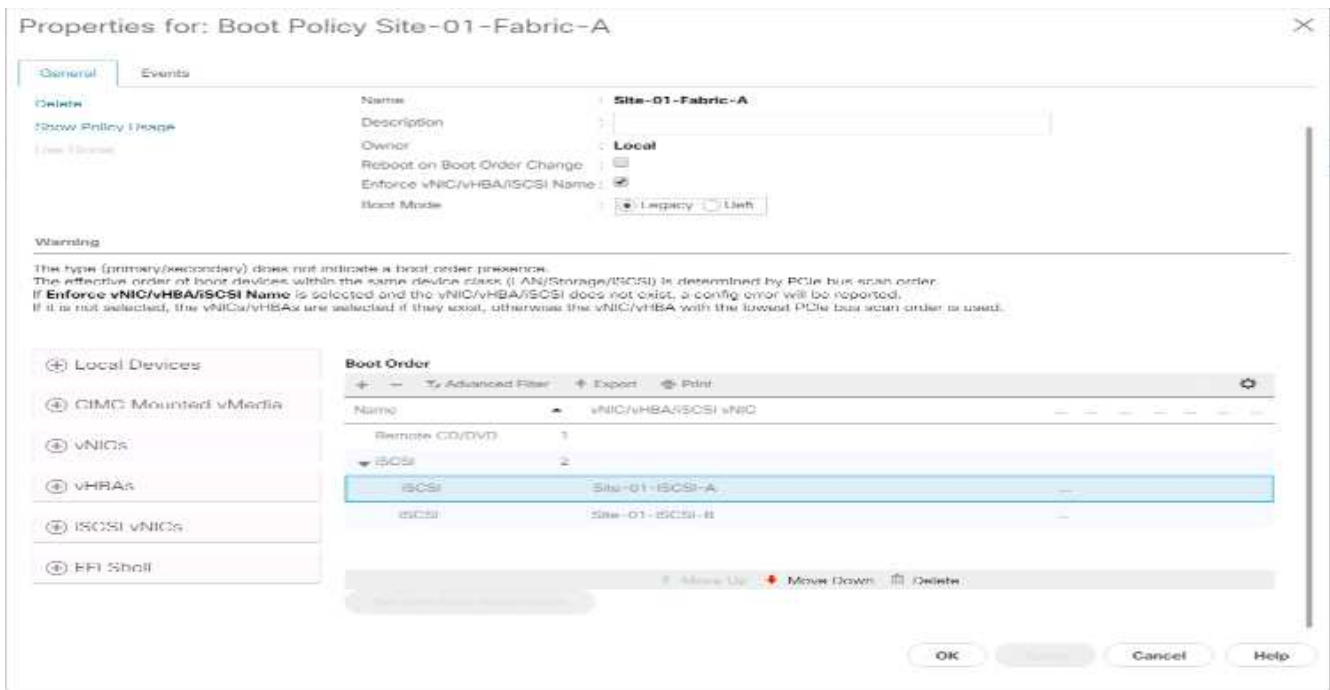

建立服務設定檔範本

在此程序中、會為Fabric A開機建立一個基礎架構ESXi主機的服務設定檔範本。

若要建立服務設定檔範本、請完成下列步驟:

- 1. 在Cisco UCS Manager中、按一下左側的「Servers(伺服器)」。
- 2. 選取「服務設定檔範本」>「root」。
- 3. 在root上按一下滑鼠右鍵。
- 4. 選取「建立服務設定檔範本」以開啟「建立服務設定檔範本」精靈。
- 5. 輸入「VM-Host-Infra-iSCSI-A」作為服務設定檔範本的名稱。此服務設定檔範本已設定為從Fabric A上的儲 存節點1開機
- 6. 選取更新範本選項。

7. 在UUID下、選取「UUUID Pool」作為UUID資源池。按一下「下一步」

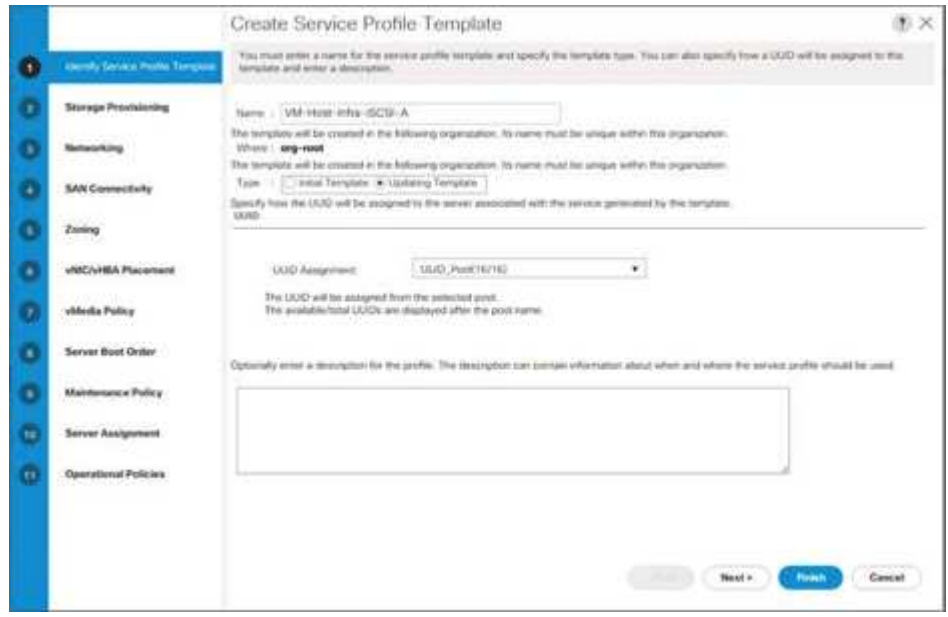

### 設定儲存資源配置

若要設定儲存資源配置、請完成下列步驟:

- 1. 如果您的伺服器沒有實體磁碟、請按一下「本機磁碟組態原則」、然後選取「SAN開機本機儲存原則」。否 則、請選取預設的本機儲存原則。
- 2. 按一下「下一步」

## 設定網路選項

若要設定網路選項、請完成下列步驟:

- 1. 保留動態vNIC連線原則的預設設定。
- 2. 選取「使用連線原則」選項以設定LAN連線。
- 3. 從「LAN連線原則」下拉式功能表中選取「iSCSI開機」。
- 4. 在「啟動器名稱指派」中選取「IQN\_Pool」。按一下「下一步」

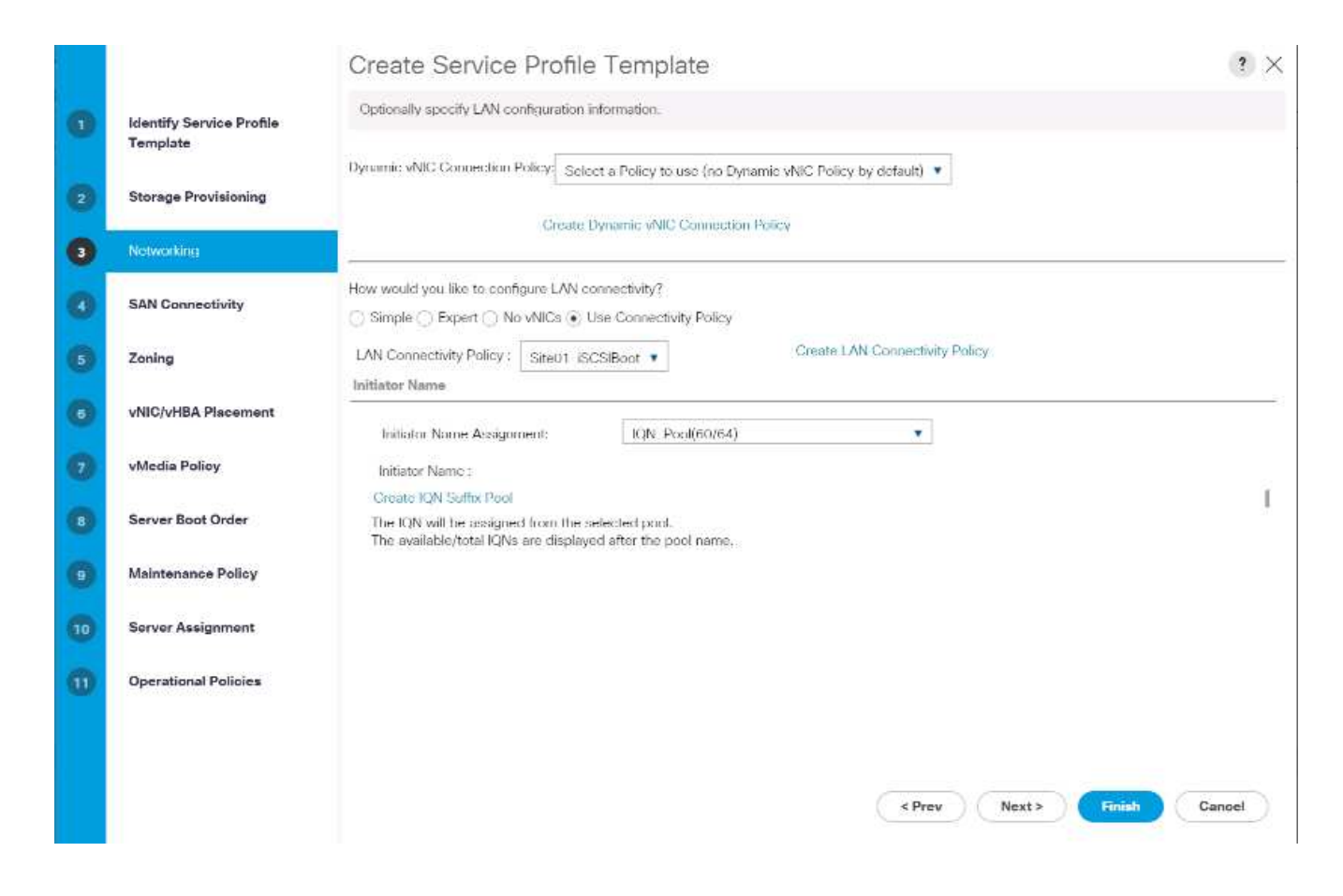

設定**SAN**連線能力

若要設定SAN連線、請完成下列步驟:

- 1. 對於vHBA、請針對您要如何設定SAN連線、選取「否」。選項。
- 2. 按一下「下一步」

設定分區

若要設定分區、只要按「Next(下一步)」即可。

設定**vNIC / HBA**放置位置

若要設定vNIC / HBA放置位置、請完成下列步驟:

1. 從「Select Placement(選擇放置)」下拉式清單中、將放置原則保留為「Let System Perform Placement (讓系統執行放置)」。

2. 按一下「下一步」

設定**vMedia**原則

若要設定vMedia原則、請完成下列步驟:

- 1. 請勿選取vMedia原則。
- 2. 按一下「下一步」

## 若要設定伺服器開機順序、請完成下列步驟:

1. 選取「Boot-Fabric - A」作為開機原則。

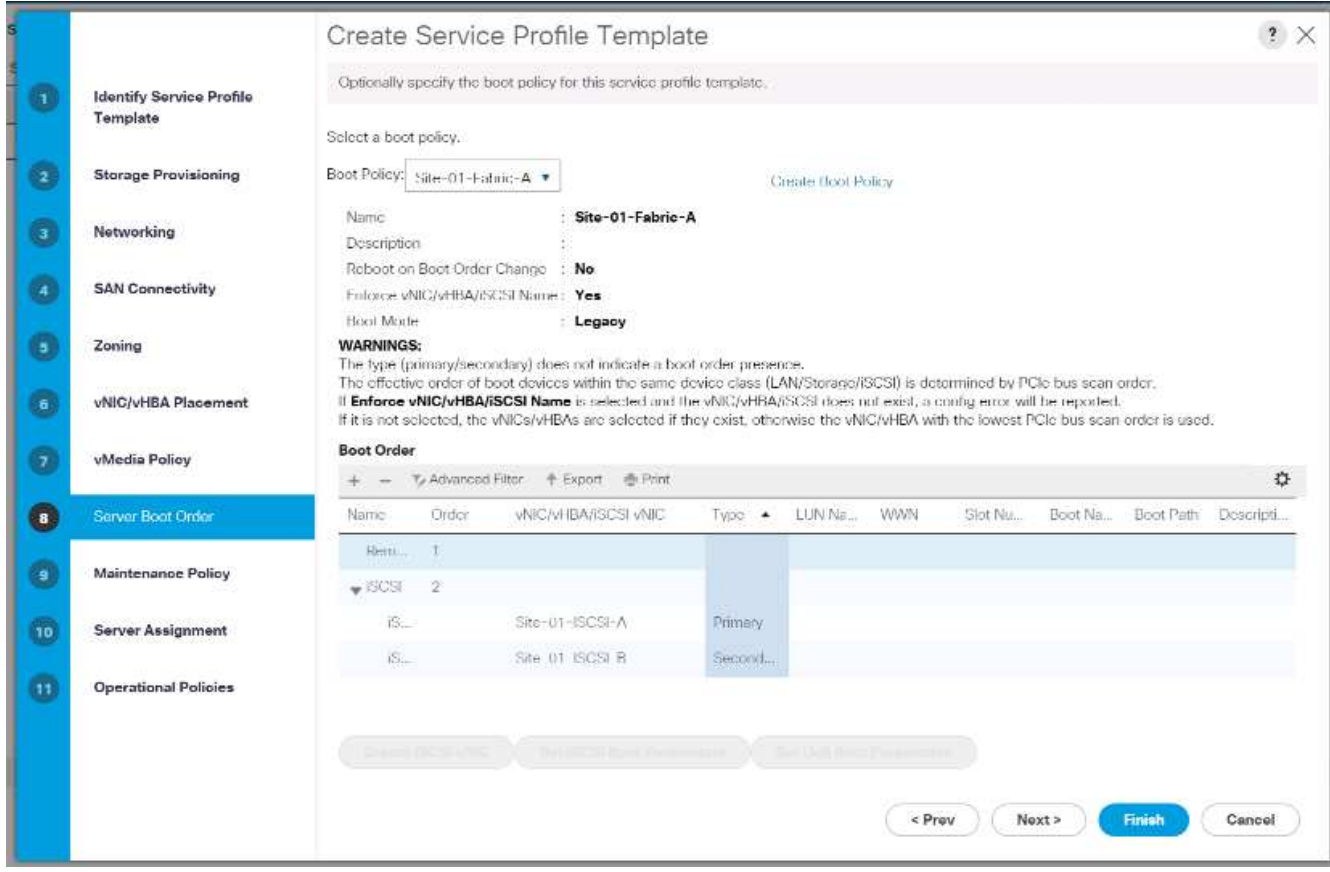

- 2. 在Boor訂單中、選取「ite-01 iscsi a」。
- 3. 按一下「設定iSCSI開機參數」。
- 4. 在「Set iSCSI Boot Parameters」(設定iSCSI開機參數)對話方塊中、將「驗證設定檔」選項保留為「Not Set」(未設定)、除非您已獨立建立適合您環境的驗證設定檔選項。
- 5. 保留「啟動器名稱指派」對話方塊、不要設定為使用先前步驟中定義的單一服務設定檔啟動器名稱。
- 6. 將「iSCSI\_IP\_Pool\_A」設為啟動器IP位址原則。
- 7. 選取iSCSI Static Target Interface(iSCSI靜態目標介面)選項。
- 8. 按一下「新增」
- 9. 輸入iSCSI目標名稱。若要取得Infra-SVM的iSCSI目標名稱、請登入儲存叢集管理介面、然後執行「iSCSI show」命令。

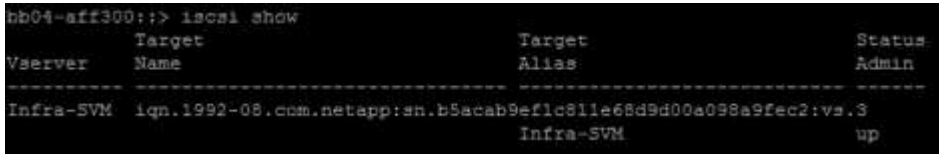

10. 在「IPV4位址」欄位中輸入「iscsit\_lif\_02A」的IP位址。

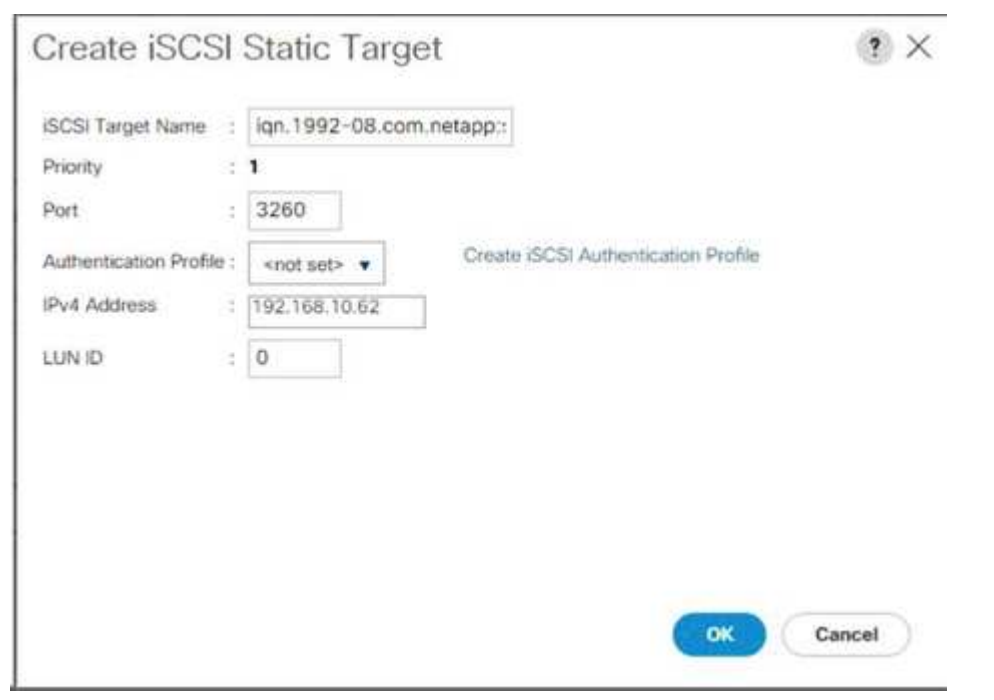

- 11. 按一下「確定」以新增iSCSI靜態目標。
- 12. 按一下「新增」
- 13. 輸入iSCSI目標名稱。
- 14. 在「IPV4位址」欄位中輸入IP位址「iSCSI\_Lif\_01a」。

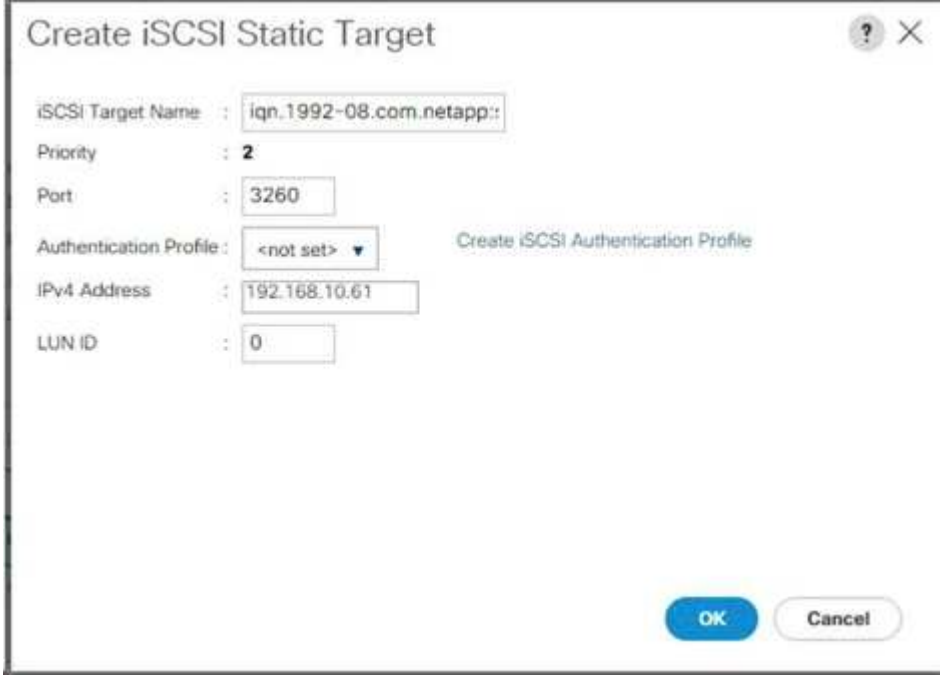

15. 按一下「確定」以新增iSCSI靜態目標。

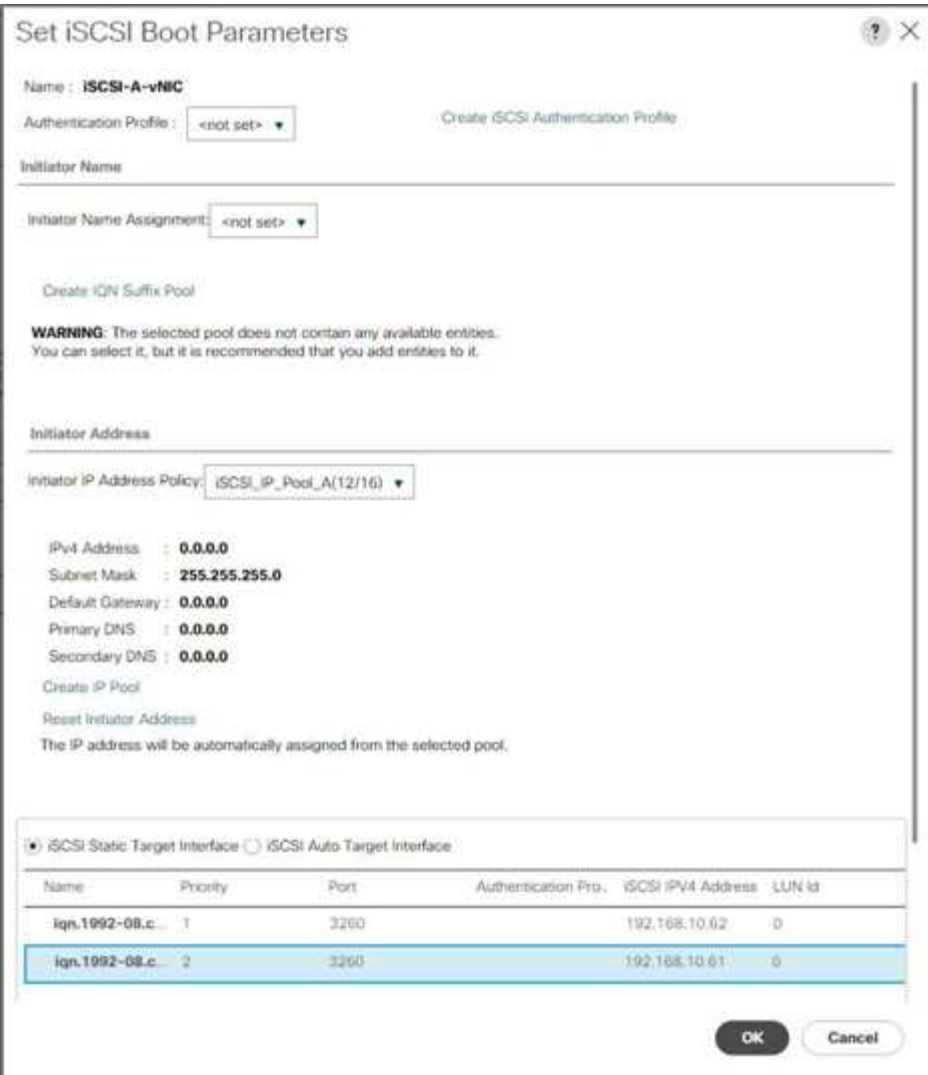

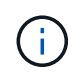

將目標IP放入儲存節點02 IP為優先、儲存節點01為IP秒。這是假設開機LUN位於節點01上。 如果使用此程序中的順序、則主機會使用節點01的路徑來開機。

- 16. 在「Boot Order(開機順序)」中、選取「iSCSI-B-vNIC(iSCSI-B vNIC)
- 17. 按一下「設定iSCSI開機參數」。
- 18. 在「Set iSCSI Boot Parameters」(設定iSCSI開機參數)對話方塊中、將「驗證設定檔」選項保留為「Not Set」(未設定)、除非您已獨立建立適合您環境的驗證設定檔選項。
- 19. 保留「啟動器名稱指派」對話方塊、不要設定為使用先前步驟中定義的單一服務設定檔啟動器名稱。
- 20. 將「iSCSI\_IP\_Pool\_B」設為啟動器IP位址原則。
- 21. 選取iSCSI靜態目標介面選項。
- 22. 按一下「新增」
- 23. 輸入iSCSI目標名稱。若要取得Infra-SVM的iSCSI目標名稱、請登入儲存叢集管理介面、然後執行「iSCSI show」命令。

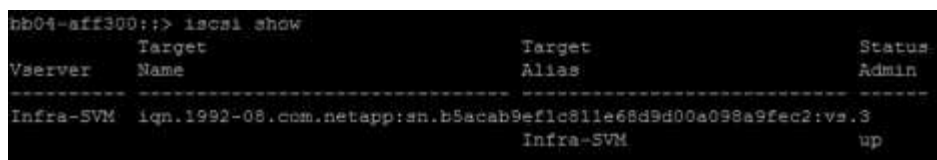

24. 在「IPV4位址」欄位中輸入「iscsit\_lif\_02B」的IP位址。

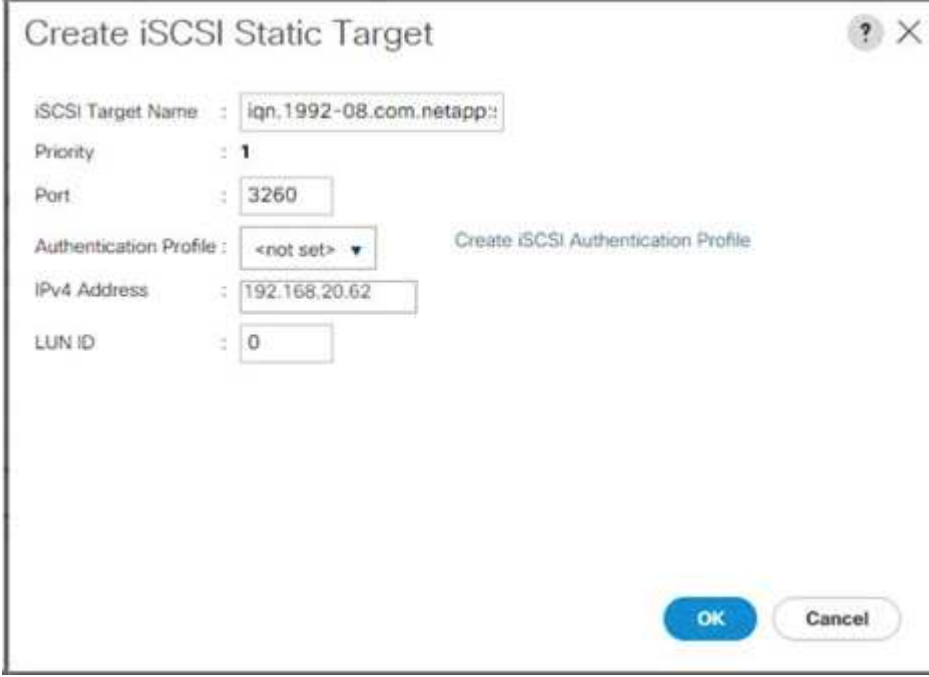

- 25. 按一下「確定」以新增iSCSI靜態目標。
- 26. 按一下「新增」
- 27. 輸入iSCSI目標名稱。
- 28. 在「IPV4位址」欄位中輸入「iscsit\_lif\_01b」的IP位址。

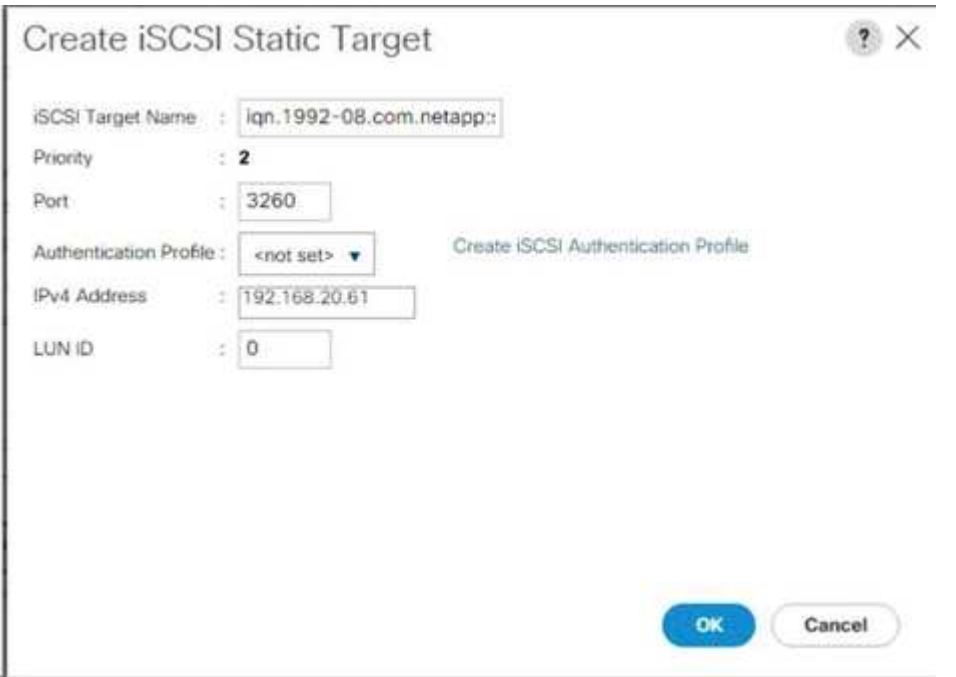

29. 按一下「確定」以新增iSCSI靜態目標。

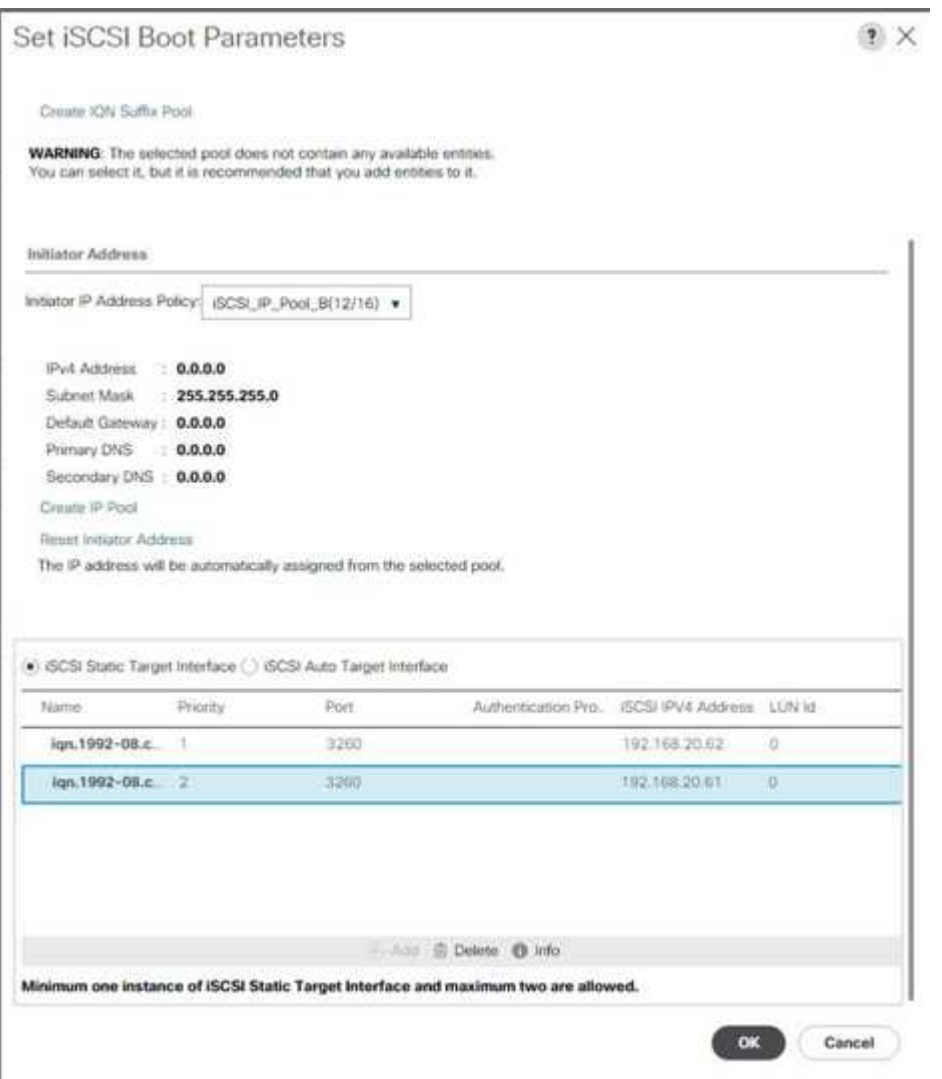

30. 按一下「下一步」

設定維護原則

若要設定維護原則、請完成下列步驟:

1. 將維護原則變更為預設值。

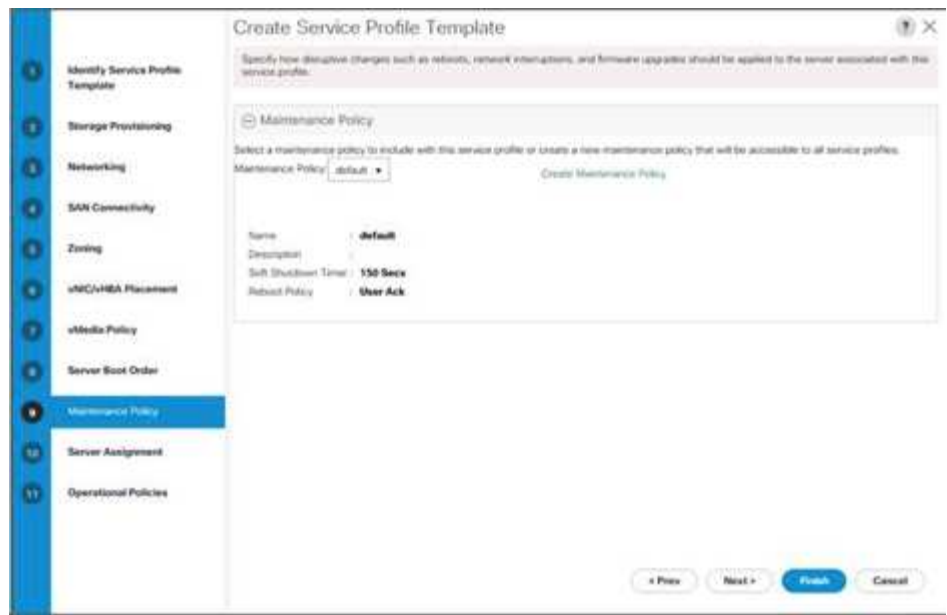

## 2. 按一下「下一步」

## 設定伺服器指派

若要設定伺服器指派、請完成下列步驟:

- 1. 在"資源池指派"清單中選取"資源池"。
- 2. 選取「關機」作為設定檔與伺服器相關聯時要套用的電源狀態。
- 3. 展開頁面底部的「韌體管理」、然後選取預設原則。

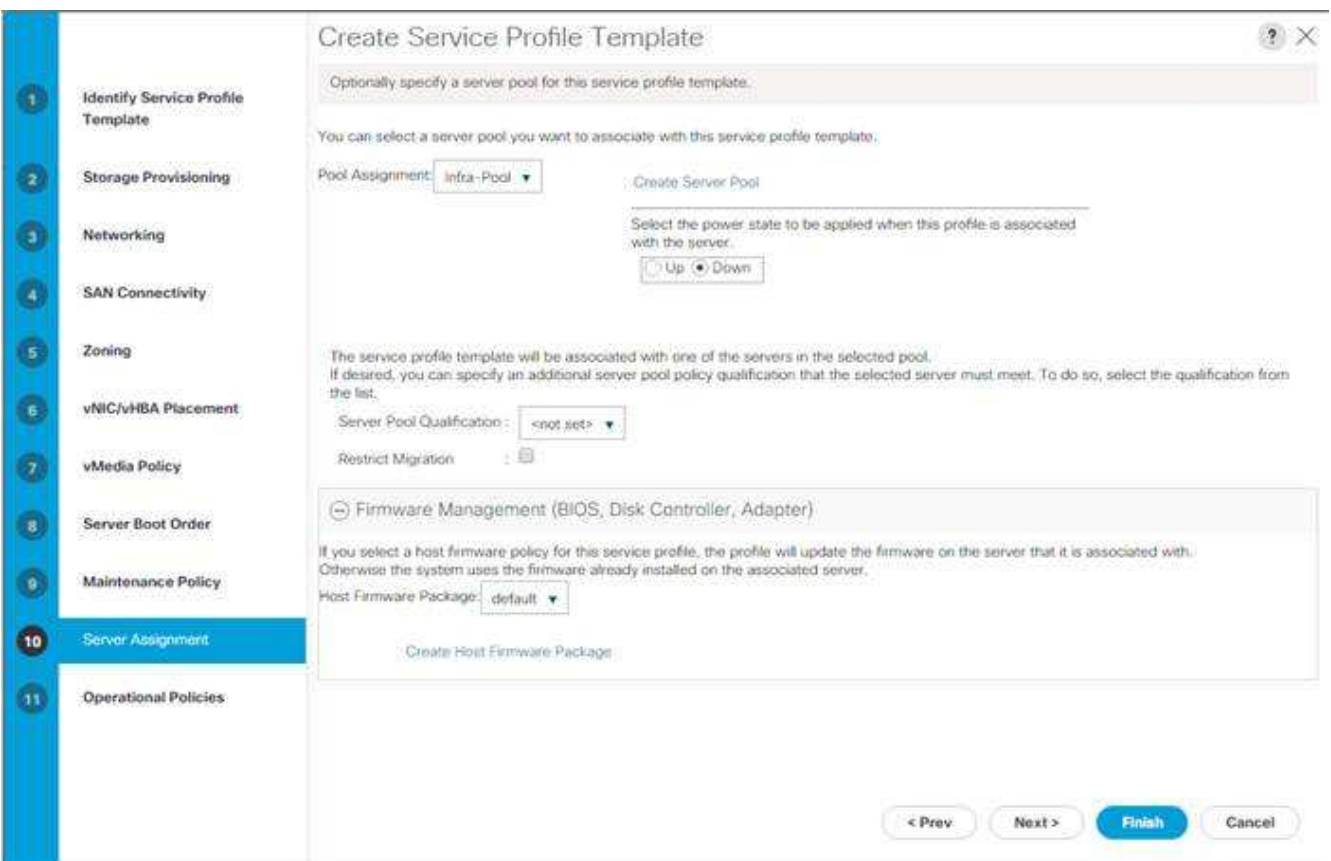

4. 按一下「下一步」

設定作業原則

若要設定作業原則、請完成下列步驟:

- 1. 從BIOS原則下拉式清單中、選取VM主機。
- 2. 展開電源控制原則組態、然後從「電源控制原則」下拉式清單中選取「無電源上限」。

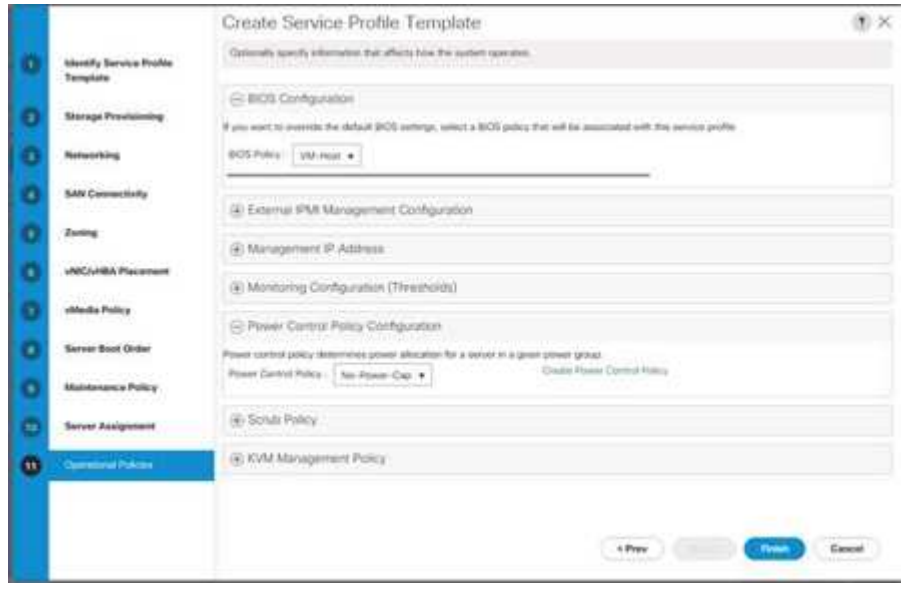

- 3. 按一下「完成」以建立服務設定檔範本。
- 4. 在確認訊息中按一下「OK(確定)」。

建立啟用**vMedia**的服務設定檔範本

若要建立啟用vMedia的服務設定檔範本、請完成下列步驟:

- 1. 連線至UCS Manager、然後按一下左側的「Servers(伺服器)」。
- 2. 選取「服務設定檔範本」>「根目錄」>「服務範本VM主機-主機-基礎架構- iSCSI A」
- 3. 以滑鼠右鍵按一下VM-Host-Infra-iSCSI-A、然後選取「Create a Clone(建立複製)」。
- 4. 將複本命名為「VM主機-基礎架構- iSCSI -虛擬機器」。
- 5. 選取新建立的VM-Host-Infra-iSCSI-A-VM、然後選取右側的vMedia Policy索引標籤。
- 6. 按一下「修改vMedia原則」。
- 7. 選取ESXi 6。7U1-HTTP vMedia原則、然後按一下「OK(確定)」。
- 8. 按一下「確定」以確認。

建立服務設定檔

若要從服務設定檔範本建立服務設定檔、請完成下列步驟:

- 1. 連線至Cisco UCS Manager、然後按一下左側的「Servers(伺服器)」。
- 2. 展開「Servers(伺服器)」>「Service Profile Template(服務設定檔範本)」>「root(根)」>「
- 3. 在「Actions(動作)」中、按一下「Create Service Profile from Template(從範本建立服務設定檔)」、 然後參加
	- a. 輸入「ite-01-Infra-0」作為命名前置詞。
	- b. 輸入「2」作為要建立的執行個體數目。
	- c. 選取root作為組織。
	- d. 按一下「確定」以建立服務設定檔。

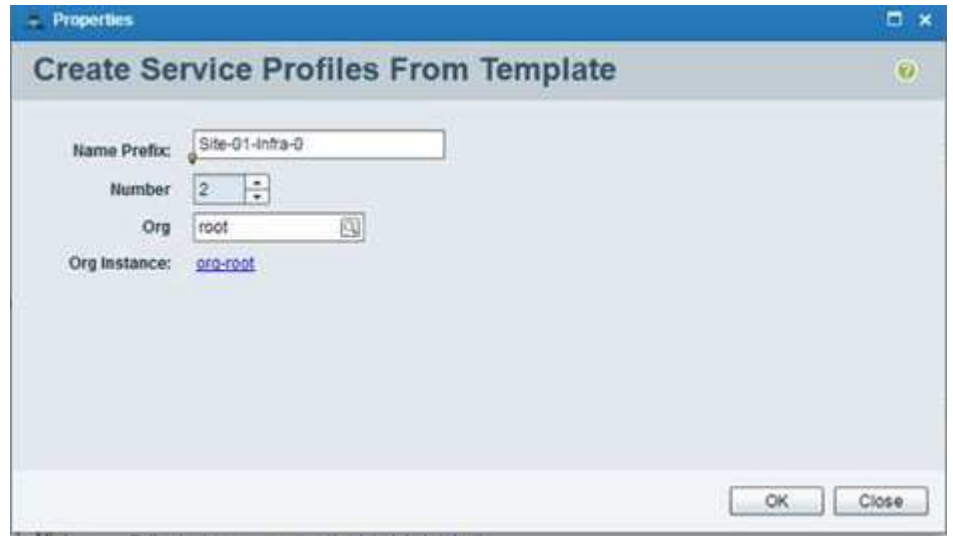

- 4. 在確認訊息中按一下「OK(確定)」。
- 5. 驗證是否已建立服務設定檔「ite-01-Infra-01」和「ite-01-Infra-02」。

Ŧ

服務設定檔會自動與指派的伺服器集區中的伺服器建立關聯。

儲存組態第**2**部分:開機**LUN**和啟動器群組

安裝程式**ONTAP**

建立啟動器群組

若要建立啟動器群組(igroup)、請完成下列步驟:

1. 從叢集管理節點SSH連線執行下列命令:

```
igroup create –vserver Infra-SVM –igroup VM-Host-Infra-01 –protocol
iscsi –ostype vmware –initiator <vm-host-infra-01-iqn>
igroup create –vserver Infra-SVM –igroup VM-Host-Infra-02 –protocol
iscsi –ostype vmware –initiator <vm-host-infra-02-iqn>
igroup create –vserver Infra-SVM –igroup MGMT-Hosts –protocol iscsi
–ostype vmware –initiator <vm-host-infra-01-iqn>, <vm-host-infra-02-iqn>
```
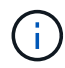

請使用表1和表2所列的值取得IQN資訊。

2. 若要檢視剛建立的三個igroup、請執行「igroup show」命令。

## 將開機**LUN**對應至**igroup**

若要將開機LUN對應至igroup、請完成下列步驟:

1. 在儲存叢集管理SSH連線中、執行下列命令:

```
lun map –vserver Infra-SVM –volume esxi_boot –lun VM-Host-Infra- A
–igroup VM-Host-Infra-01 –lun-id 0lun map –vserver Infra-SVM –volume
esxi_boot –lun VM-Host-Infra- B –igroup VM-Host-Infra-02 –lun-id 0
```
### **VMware vSphere 6.7U1**部署程序

本節提供在FlexPod VMware ESXi 6.7U1組態中安裝VMware ESXi的詳細程序。程序完成後、系統會配置兩部 已開機的ESXi主機。

在VMware環境中安裝ESXi有幾種方法。這些程序著重於如何使用Cisco UCS Manager內建的KVM主控台和虛 擬媒體功能、將遠端安裝媒體對應至個別伺服器、並連線至其開機LUN。

如果尚未下載VMware ESXi自訂映像、請完成下列步驟以完成下載:

- 1. 按一下下列連結:https://my.vmware.com/group/vmware/details?downloadGroup=OEM-ESXI67U1- CISCO&productId=742[VMware vSphere Hypervisor (ESXi) 6.7U1.
- 2. 您需要的是使用者ID和密碼 ["vmware.com"](https://www.vmware.com/) 下載此軟體。
- 3. 下載.'ISO'檔案。

## **Cisco UCS Manager**

Cisco UCS IP KVM可讓系統管理員透過遠端媒體開始安裝作業系統。必須登入Cisco UCS環境才能執行IP KVM。

若要登入Cisco UCS環境、請完成下列步驟:

- 1. 開啟網頁瀏覽器、然後輸入Cisco UCS叢集位址的IP位址。此步驟會啟動Cisco UCS Manager應用程式。
- 2. 按一下HTML下的Launch UCS Manager(啟動UCS管理程式)連結、啟動HTML 5 UCS Manager GUI。
- 3. 如果系統提示您接受安全性憑證、請視需要接受。
- 4. 出現提示時、輸入「admin」作為使用者名稱、然後輸入管理密碼。
- 5. 若要登入Cisco UCS Manager、請按一下登入。
- 6. 在主功能表中、按一下左側的「Servers(伺服器)」。
- 7. 選取「Servers(伺服器)」>「Service Profiles(服務設定檔)」>「root(根)」>「VM主機-Infra-01」。
- 8. 在「VM主機-Infra-01」上按一下滑鼠右鍵、然後選取「KVM主控台」。
- 9. 依照提示啟動Java型KVM主控台。
- 10. 選取「Servers(伺服器)」>「Service Profiles(服務設定檔)」>「root(根)」>「VM主機-Infra-02」。
- 11. 在「VM主機-Infra-02」上按一下滑鼠右鍵。並選取KVM主控台。
- 12. 依照提示啟動Java型KVM主控台。

## 設定**VMware ESXi**安裝

ESXi裝載VM主機-Infra-01和VM主機-Infra-02

若要為伺服器做好作業系統安裝準備、請在每個ESXi主機上完成下列步驟:

- 1. 在KVM視窗中、按一下「Virtual Media(虛擬媒體)」。
- 2. 按一下「啟動虛擬裝置」。
- 3. 如果系統提示您接受未加密的KVM工作階段、請視需要接受。
- 4. 按一下「Virtual Media(虛擬媒體)」、然後選取「Map CD/DVD(對應CD/DVD
- 5. 瀏覽至ESXi安裝程式ISO映像檔、然後按一下「Open(開啟)」。
- 6. 按一下「對應裝置」。
- 7. 按一下KVM索引標籤以監控伺服器開機。

ESXi裝載VM主機-Infra-01和VM主機-Infra-02

若要將VMware ESXi安裝至主機的iSCSI可開機LUN、請在每個主機上完成下列步驟:

- 1. 選取「Boot Server(開機伺服器)」並按一下「OK(確定)」、然後再按一下「確定」。
- 2. 重新開機時、機器會偵測ESXi安裝媒體是否存在。從顯示的開機功能表中選取ESXi安裝程式。
- 3. 安裝程式載入完成後、請按Enter繼續安裝。
- 4. 閱讀並接受終端使用者授權合約(EULA)。按F11接受並繼續。
- 5. 選取先前設定為ESXi安裝磁碟的LUN、然後按Enter繼續安裝。
- 6. 選取適當的鍵盤配置、然後按Enter。
- 7. 輸入並確認root密碼、然後按Enter。
- 8. 安裝程式會發出警告、指出所選磁碟將重新分割。按F11繼續安裝。
- 9. 安裝完成後、選取Virtual Media(虛擬媒體)索引標籤、然後清除ESXi安裝媒體旁的P標記。按一下是。

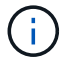

ESXi安裝映像必須取消對應、以確保伺服器重新開機進入ESXi、而非安裝程式。

- 10. 安裝完成後、按Enter重新啟動伺服器。
- 11. 在Cisco UCS Manager中、將目前的服務設定檔繫結至非vMedia服務設定檔範本、以避免透過HTTP掛 載ESXi安裝ISO。

### 設定**ESXi**主機的管理網路

管理主機時、必須為每部VMware主機新增管理網路。若要新增VMware主機的管理網路、請在每個ESXi主機上 完成下列步驟:

ESXi主機VM-Host-Infra-01和VM-Host-Infra-02

若要設定每個ESXi主機存取管理網路、請完成下列步驟:

- 1. 伺服器完成重新開機後、按F2自訂系統。
- 2. 以「root」身分登入、輸入對應的密碼、然後按Enter登入。
- 3. 選取疑難排解選項、然後按Enter。
- 4. 選取「Enable ESXi Shell(啟用ESXi Shell)」、然後按Enter。
- 5. 選取「Enable SSH(啟用SSH)」、然後按Enter。
- 6. 按Esc退出疑難排解選項功能表。
- 7. 選取「Configure Management Network(設定管理網路)」選項、然後按Enter。
- 8. 選取「Network Adapters(網路卡)」、然後按Enter。
- 9. 確認「硬體標籤」欄位中的數字與「裝置名稱」欄位中的數字相符。

10. 按Enter。

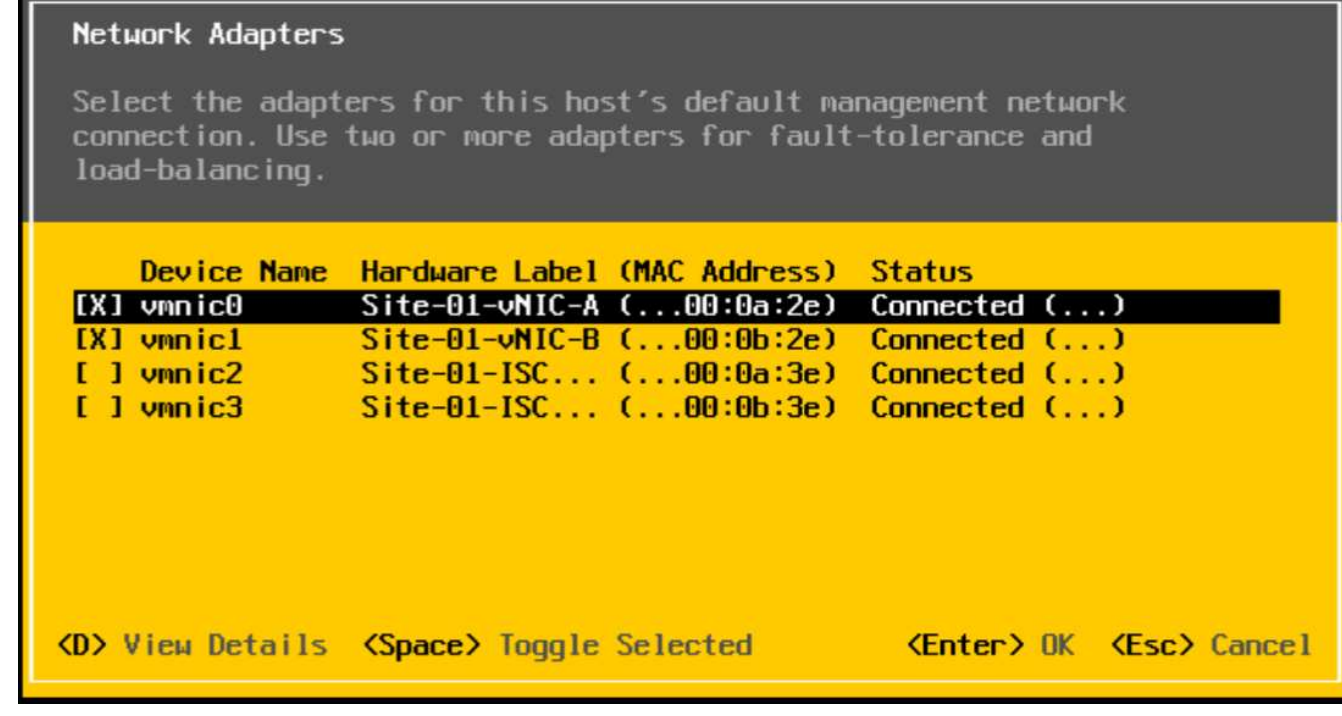

- 11. 選取「VLAN(選用)」選項、然後按Enter。
- 12. 輸入「<IB-mgmt-vlan-id>'」、然後按Enter。
- 13. 選取「IPv4組態」、然後按Enter。
- 14. 使用空格鍵選取「Set Static IPv4 Address and Network Configuration」(設定靜態IPv6位址和網路組態) 選項。
- 15. 輸入用於管理第一部ESXi主機的IP位址。
- 16. 輸入第一部ESXi主機的子網路遮罩。
- 17. 輸入第一個ESXi主機的預設閘道。
- 18. 按Enter接受IP組態的變更。
- 19. 選取「DNS組態」選項、然後按Enter。

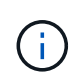

由於IP位址是手動指派的、因此也必須手動輸入DNS資訊。

- 20. 輸入主要DNS伺服器的IP位址。
- 21. 選用:輸入次要DNS伺服器的IP位址。
- 22. 輸入第一個ESXi主機的FQDN。
- 23. 按Enter接受DNS組態的變更。
- 24. 按Esc退出「設定管理網路」功能表。
- 25. 選取「測試管理網路」以確認管理網路設定正確、然後按Enter。
- 26. 按Enter執行測試、測試完成後再按Enter鍵、如果發生故障、請檢閱環境。
- 27. 再次選取「Configure Management Network(設定管理網路)」、然後按Enter。
- 28. 選取「IPv6組態」選項、然後按Enter。
- 29. 使用空格鍵選取「停用IPv6(需要重新啟動)」、然後按Enter。
- 30. 按Esc退出Configure Management Network子功能表。
- 31. 按Y確認變更、然後重新啟動ESXi主機。

重設**VMware ESXi**主機**VMkernel**連接埠**vmk0 MAC**位址(選用)

ESXi主機VM-Host-Infra-01和VM-Host-Infra-02

根據預設、管理VMkernel連接埠vmk0的MAC位址與放置管理VMkernel連接埠的乙太網路連接埠MAC位址相 同。如果ESXi主機的開機LUN重新對應至具有不同MAC位址的不同伺服器、則除非ESXi系統組態重設、否則會 發生MAC位址衝突、因為vmk0會保留指派的MAC位址。若要將vmk0的MAC位址重設為VMware指派的隨 機MAC位址、請完成下列步驟:

- 1. 在ESXi主功能表畫面中、按Ctrl-Alt-F1存取VMware主控台命令列介面。在UCSM KVM中、Ctrl-Alt-F1會出現 在靜態巨集清單中。
- 2. 以root身分登入。
- 3. 輸入「esxcfg-vmknic–l」以取得vmk0介面的詳細清單。vmk0應為管理網路連接埠群組的一部分。請注 意vmk0的IP位址和網路遮罩。
- 4. 若要移除vmk0、請輸入下列命令:

```
esxcfg-vmknic –d "Management Network"
```
5. 若要以隨機MAC位址再次新增vmk0、請輸入下列命令:

```
esxcfg-vmknic –a –i <vmk0-ip> -n <vmk0-netmask> "Management Network"".
```
6. 確認再次以隨機MAC位址新增vmk0

```
esxcfg-vmknic –l
```
7. 輸入「exit」以登出命令列介面。

8. 按Ctrl-Alt-F2返回ESXi主控台功能表介面。

### 使用**VMware**主機用戶端登入**VMware ESXi**主機

ESXi主機VM-Host-Infra-01

若要使用VMware主機用戶端登入VM-Host-Infra-01 ESXi主機、請完成下列步驟:

- 1. 在管理工作站上開啟網頁瀏覽器、然後瀏覽至「VM-Host-Infra-01」管理IP位址。
- 2. 按一下「開啟VMware主機用戶端」。
- 3. 輸入「root」作為使用者名稱。
- 4. 輸入root密碼。
- 5. 按一下登入以連線。
- 6. 重複此程序、在個別的瀏覽器標籤或視窗中登入「VM主機-Infra-02」。

安裝適用於**Cisco**虛擬介面卡(**VIC**)的**VMware**驅動程式

下載下列VMware VIC驅動程式的離線套件、並將其解壓縮至管理工作站:

• Nenic驅動程式版本1.0.25.0

### **ESXi**裝載**VM**主機**-Infra-01**和**VM**主機**-Infra-02**

若要在ESXi主機VM-Host-InfrA-01和VM-Host-InfrA-02上安裝VMware VIC驅動程式、請完成下列步驟:

- 1. 從每個主機用戶端選取儲存設備。
- 2. 以滑鼠右鍵按一下「datastore1」、然後選取「瀏覽」
- 3. 在資料存放區瀏覽器中、按一下上傳。
- 4. 瀏覽至下載VIC驅動程式的儲存位置、然後選取VMW-ESX-6.7.0-nenic -1.0.25.0-offline \_bundle-11271332.zip。
- 5. 在資料存放區瀏覽器中、按一下上傳。
- 6. 按一下「開啟」將檔案上傳至數據流1。
- 7. 確定檔案已上傳至兩個ESXi主機。
- 8. 如果每個主機尚未進入維護模式、請將其置於維護模式。
- 9. 從Shell連線或保固終端機透過ssh連線至每個ESXi主機。
- 10. 以root密碼登入。
- 11. 在每個主機上執行下列命令:

```
esxcli software vib update -d /vmfs/volumes/datastore1/VMW-ESX-6.7.0-
nenic-1.0.25.0-offline_bundle-11271332.zip
reboot
```
12. 重新開機完成後、登入每個主機上的主機用戶端、然後結束維護模式。

### 設定**VMkernel**連接埠和虛擬交換器

ESXi主機VM-Host-Infra-01和VM-Host-Infra-02

若要在ESXi主機上設定VMkernel連接埠和虛擬交換器、請完成下列步驟:

- 1. 從主機用戶端選取左側的「Networking(網路)」。
- 2. 在中央窗格中、選取虛擬交換器索引標籤。
- 3. 選取vSwitch0。
- 4. 選取「編輯設定」。
- 5. 將MTU變更為9000。
- 6. 展開NIC群組。
- 7. 在「容錯移轉順序」區段中、選取vmnic1、然後按一下「標記為使用中」。
- 8. 驗證vmnic1現在的狀態是否為「Active(作用中)」。
- 9. 按一下儲存。
- 10. 選取左側的「Networking(網路)」。
- 11. 在中央窗格中、選取虛擬交換器索引標籤。
- 12. 選取「iScsiBootvSwitch」。
- 13. 選取「編輯設定」。
- 14. 將MTU變更為9000
- 15. 按一下儲存。
- 16. 選取[VMkernel NIC(VMkernel NIC)]索引標籤。
- 17. 選取vmk1 iScsiBootPG。
- 18. 選取「編輯設定」。
- 19. 將MTU變更為9000。
- 20. 展開「IPv4設定」、並將IP位址變更為UCS isciSCSI-ip-Pool-A以外的位址

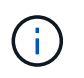

為避免IP位址衝突、如果應重新指派Cisco UCS iSCSI IP集區位址、建議在iSCSI VMkernel 連接埠的同一子網路中使用不同的IP位址。

- 21. 按一下儲存。
- 22. 選取虛擬交換器索引標籤。
- 23. 選取新增標準虛擬交換器。
- 24. 提供vSwitch名稱的「iScsciBootvSwitch-B」名稱。
- 25. 將MTU設為9000。
- 26. 從Uplink 1下拉式功能表中選取vmnic3。
- 27. 按一下「新增」
- 28. 在中央窗格中、選取[VMkernel NIC(VMkernel NIC)]索引標籤。
- 29. 選取新增VMkernel NIC
- 30. 指定新連接埠群組名稱iScsiBootPG-B
- 31. 針對虛擬交換器選取iScscBootvSwitch-B。
- 32. 將MTU設為9000。請勿輸入VLAN ID。
- 33. 選取「Static」(靜態)作為IPv4設定、然後展開選項、在「Configuration」(組態)中提供「Address」( 位址)和「Subnet Maskes」(子網路

 $\mathbf{d}$ 

為了避免IP位址衝突、如果Cisco UCS iSCSI IP集區位址應重新指派、建議在同一個子網路中 使用不同的IP位址來連接iSCSI VMkernel連接埠。

- 34. 按一下「建立」。
- 35. 在左側、選取網路、然後選取連接埠群組索引標籤。
- 36. 在中央窗格中、以滑鼠右鍵按一下VM Network、然後選取移除。
- 37. 按一下「移除」以完成移除連接埠群組。
- 38. 在中央窗格中、選取新增連接埠群組。
- 39. 將連接埠群組命名為「Management Network」(管理網路)、並在「VLAN ID」欄位中輸入「<IB-mgmtvlan-id>'」、並確定已選取「Virtual Switch vSwitch0」(虛擬交換器vSwitch0)。
- 40. 按一下「Add(新增)」完成IB管理網路的編輯。
- 41. 在頂端選取[VMkernel NIC (VMkernel NIC) ]索引標籤。
- 42. 單擊Add VMkernel NIC(添加VMkernel NIC)。
- 43. 針對新連接埠群組、輸入vMotion。
- 44. 對於虛擬交換器、請選取vSwitch0 selected。
- 45. 在VLAN ID中輸入「<vMotion vlan-id>'」。
- 46. 將MTU變更為9000。
- 47. 選取「Static IPV4 settings(靜態IPV4設定)」並展開「IPV4 settings
- 48. 輸入ESXi主機vMotion IP位址和網路遮罩。
- 49. 選取vMotion堆疊TCP/IP堆疊。
- 50. 選取「服務」下的「vMotion」。
- 51. 按一下「建立」。
- 52. 單擊Add VMkernel NIC(添加VMkernel NIC)。
- 53. 針對新連接埠群組、輸入nfs Share。
- 54. 對於虛擬交換器、請選取vSwitch0 selected。
- 55. 輸入「<基礎 架構NFS VLAN ID」作為VLAN ID
- 56. 將MTU變更為9000。
- 57. 選取「Static IPV4 settings(靜態IPV4設定)」並展開「IPV4 settings
- 58. 輸入ESXi主機基礎架構NFS IP位址和網路遮罩。
- 59. 請勿選擇任何服務。
- 60. 按一下「建立」。
- 61. 選取虛擬交換器索引標籤、然後選取vSwitch0。vSwitch0 VMkernel NIC的內容應類似於下列範例:

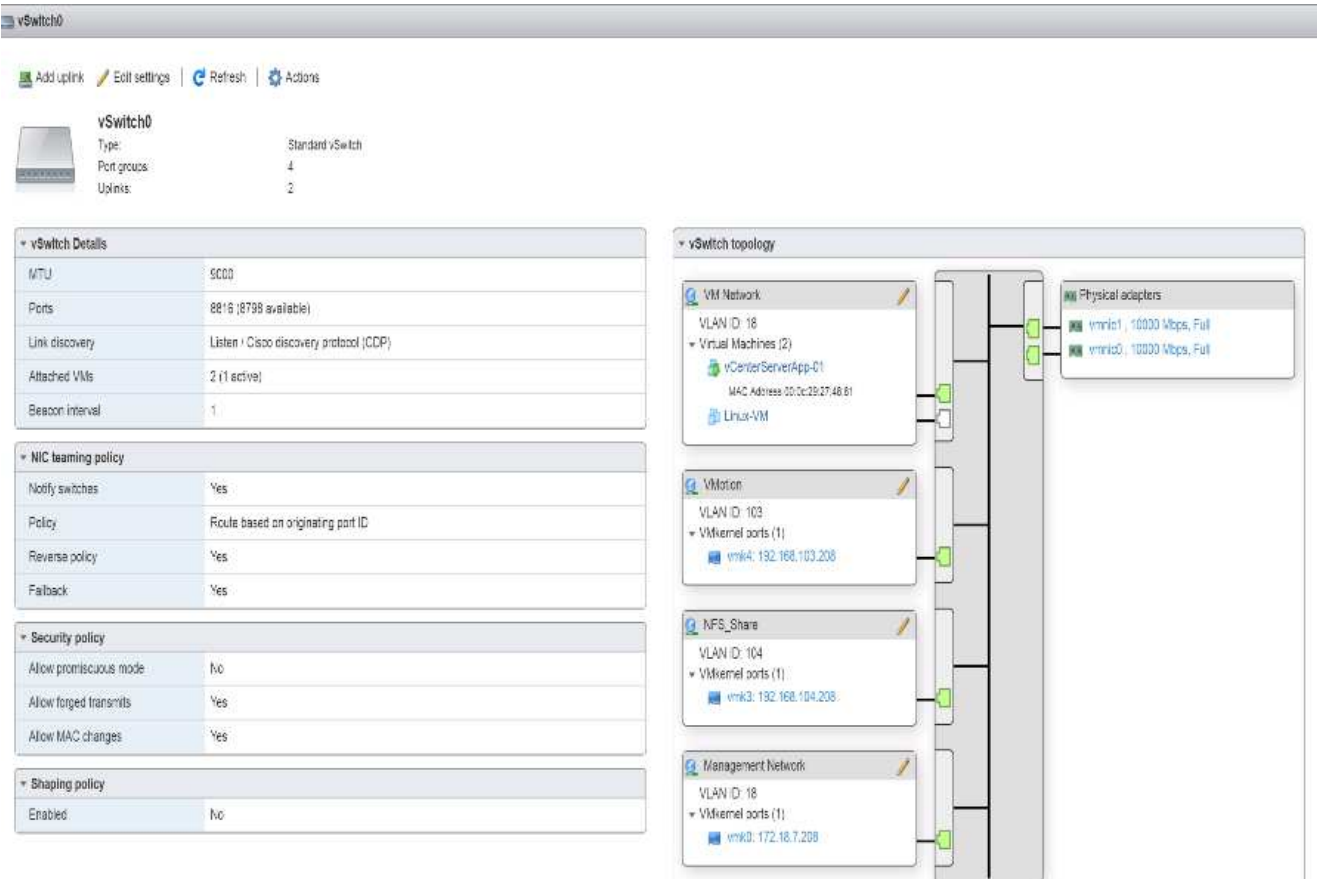

62. 選取[VMkernel NIC (VMkernel NIC) ]索引標籤以確認已設定的虛擬介面卡。列出的介面卡應類似下列範例 :

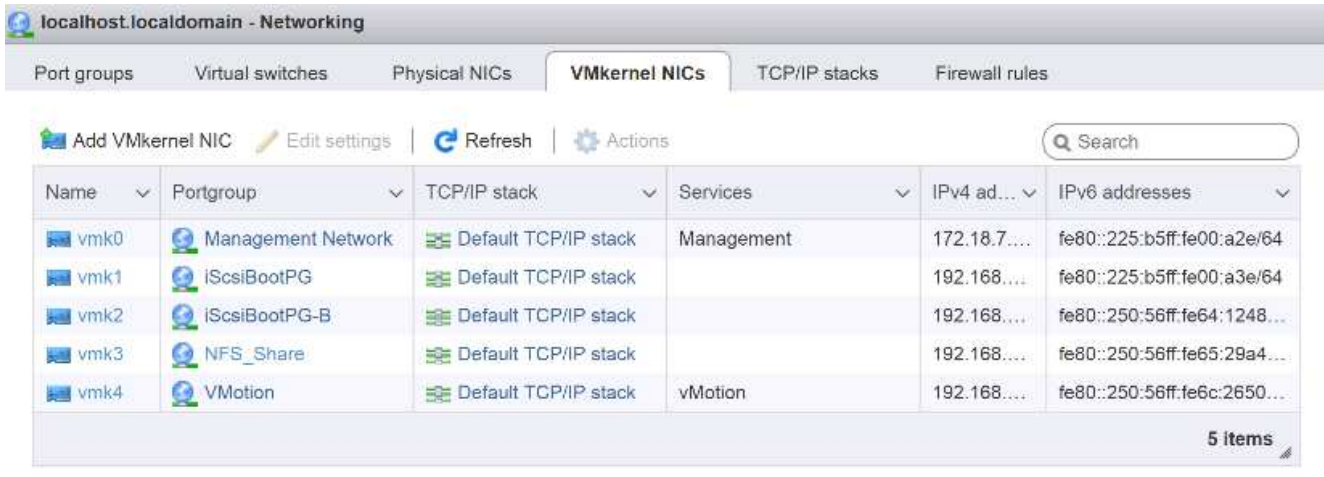

設定**iSCSI**多重路徑

ESXi裝載VM主機-Infra-01和VM主機-Infra-02

若要在ESXi主機VM-Host-Infra-01和VM-Host-Infra-02上設定iSCSI多重路徑、請完成下列步驟:

1. 從每個主機用戶端選取左側的儲存設備。
- 2. 在中央窗格中、按一下「介面卡」。
- 3. 選取iSCSI軟體介面卡、然後按一下「Configure iSCSI(設定iSCSI)」。

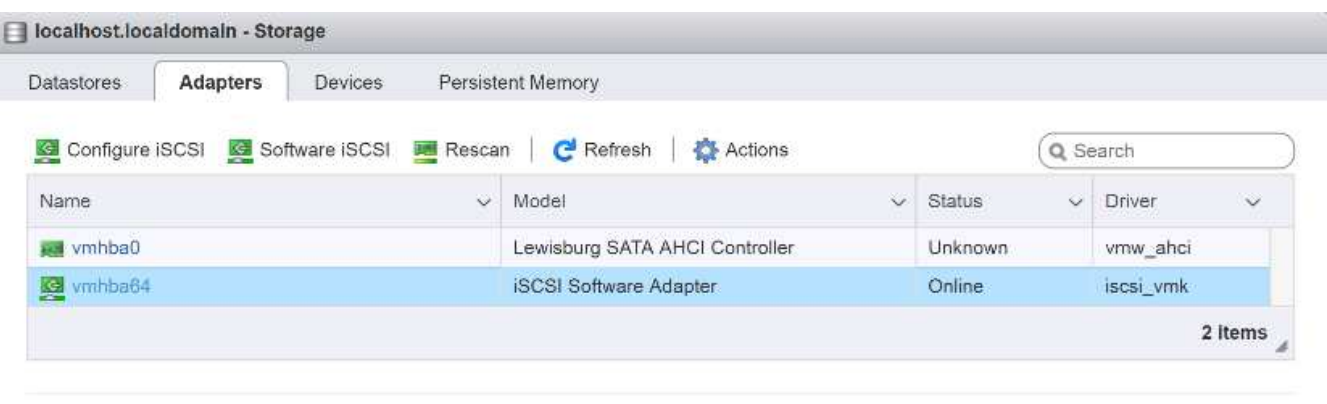

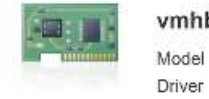

vmhba64 Model

iSCSI Software Adapter iscsi\_vmk

- 4. 按一下[動態目標]底下的[新增動態目標]。
- 5. 輸入IP位址「iSCSI\_lif01a」。
- 6. 重複輸入下列IP位址:「iscsa\_lif01b」、「iscsa\_lif02a」和「iscsiscs\_lif02b」。
- 7. 按一下儲存組態。

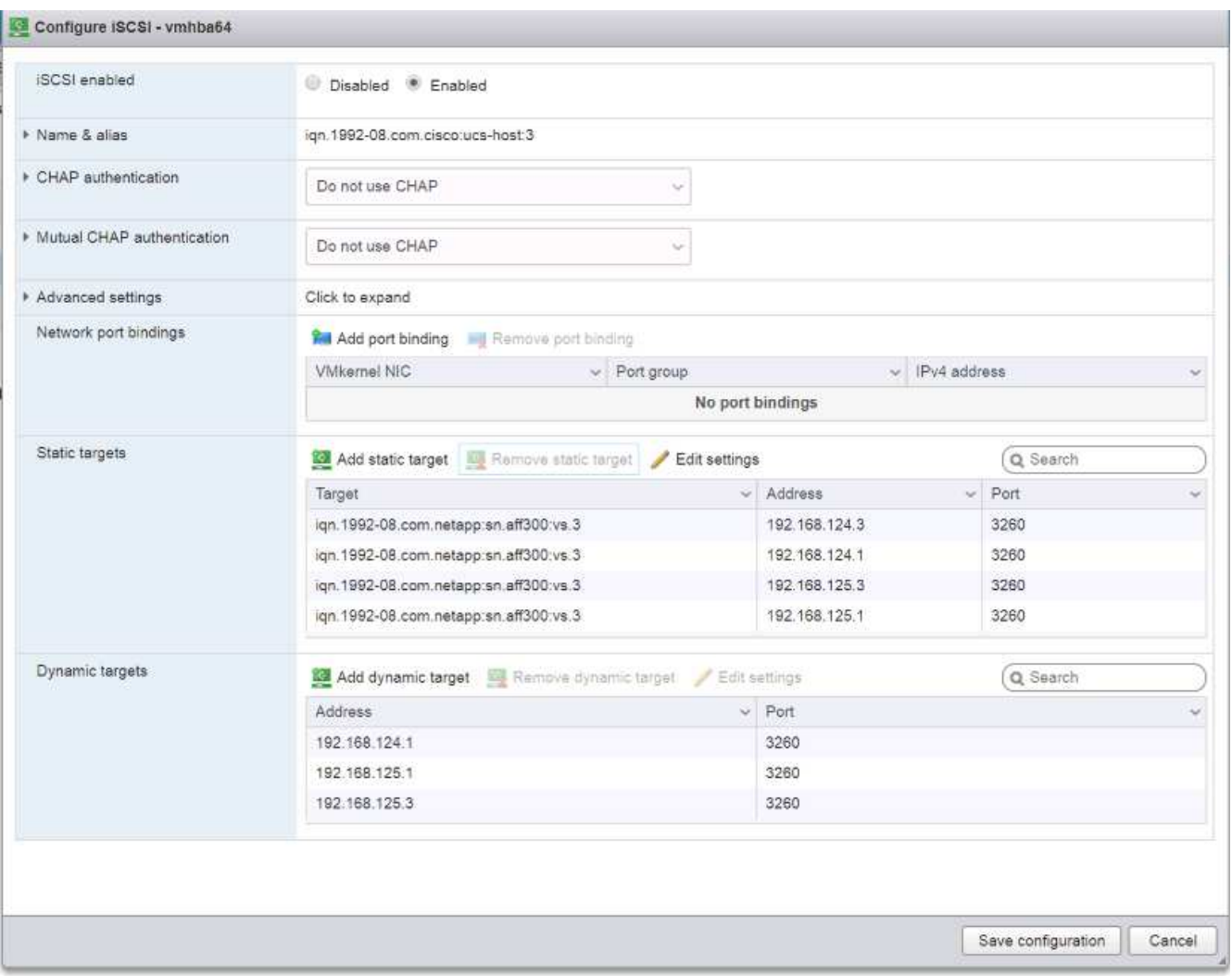

若要取得所有「iscsa\_lif' IP位址、請登入NetApp儲存叢集管理介面、然後執行「network interface show」 命令。

 $\left(\begin{smallmatrix}1\\1\end{smallmatrix}\right)$ 

主機會自動重新掃描儲存介面卡、並將目標新增至靜態目標。

掛載必要的資料存放區

ESXi裝載VM主機-Infra-01和VM主機-Infra-02

若要掛載必要的資料存放區、請在每個ESXi主機上完成下列步驟:

1. 從主機用戶端選取左側的儲存設備。

2. 在中央窗格中、選取資料存放區。

3. 在中央窗格中、選取新增資料存放區以新增資料存放區。

4. 在「New datastore(新資料存放區)」對話方塊中、選取「Mount NFS datastore(掛載NFS資料存放

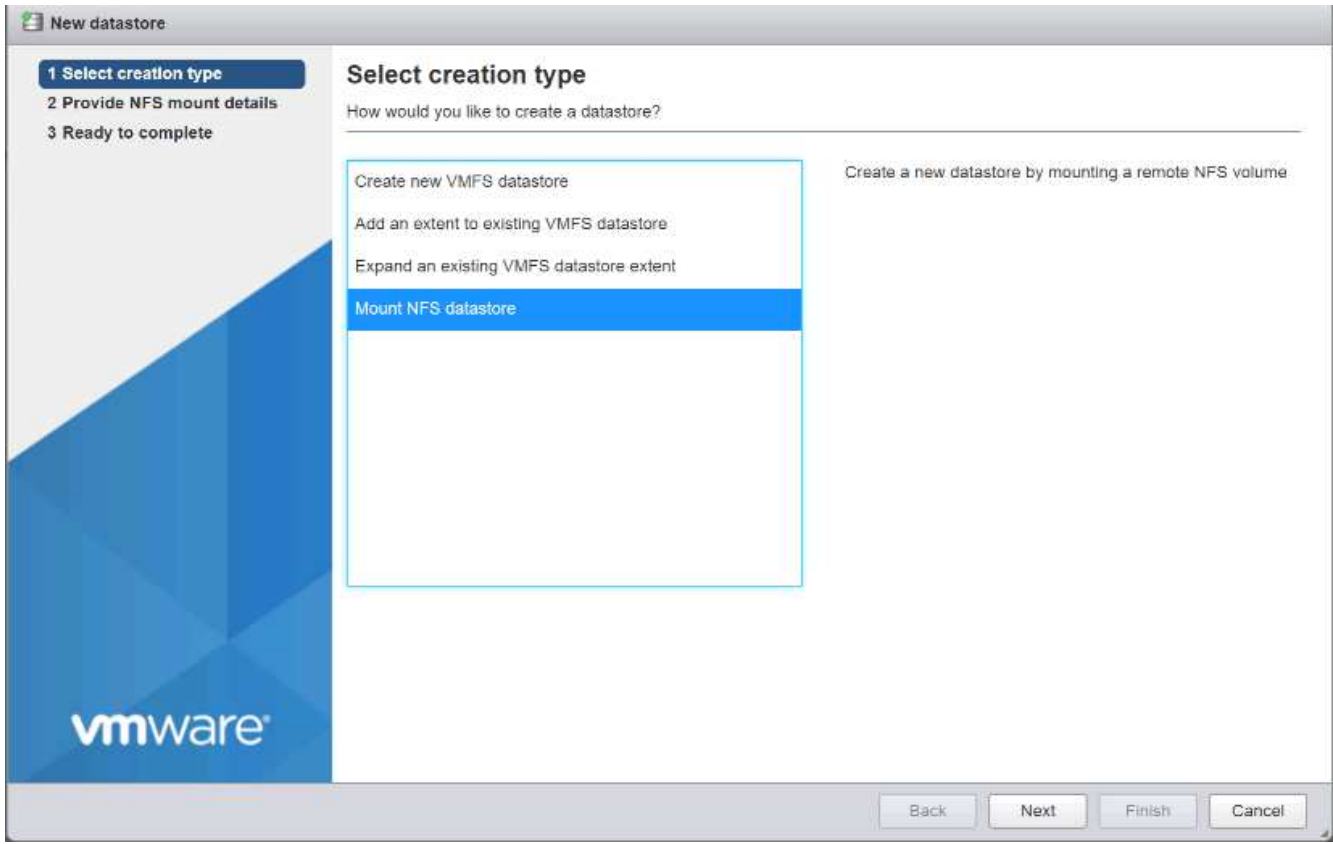

- 5. 在「提供NFS掛載詳細資料」頁面上、完成下列步驟:
	- a. 輸入「infra\_datastore\_1」作為資料存放區名稱。
	- b. 輸入NFS伺服器的「nfs\_lif01\_a」LIF IP位址。
	- c. 輸入「/infra\_datastore\_1」作為NFS共用。
	- d. 將NFS版本設為NFS 3。
	- e. 按一下「下一步」

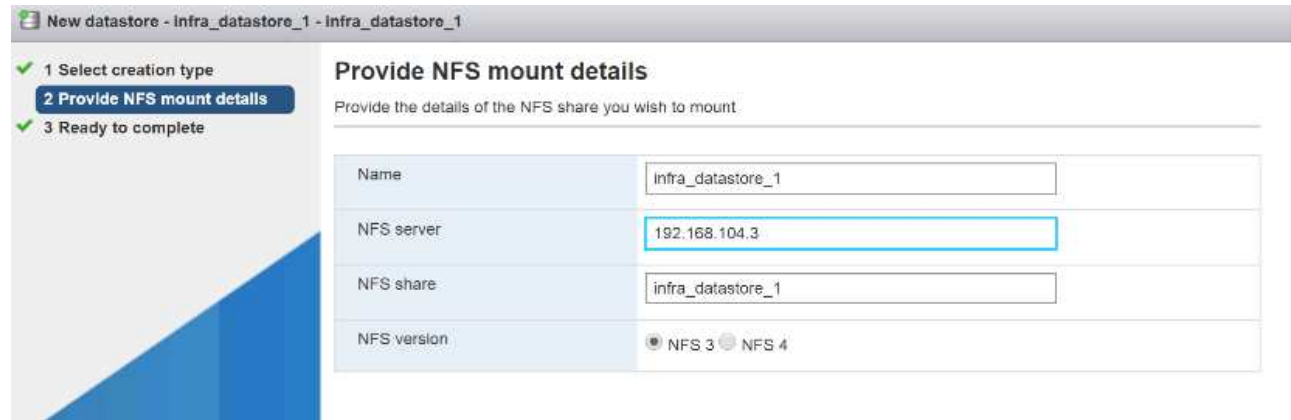

- 6. 按一下「完成」。資料存放區現在應該會出現在資料存放區清單中。
- 7. 在中央窗格中、選取新增資料存放區以新增資料存放區。
- 8. 在「New Datastore(新資料存放區)」對話方塊中、選取「Mount NFS Datastore(掛載NFS資料存放區)
- 9. 在「提供NFS掛載詳細資料」頁面上、完成下列步驟:
- a. 輸入「infra\_datastore\_2」作為資料存放區名稱。
- b. 輸入NFS伺服器的「nfs\_lif02\_a' LIF」IP位址。
- c. 輸入「/infra\_datastore\_2」作為NFS共用。
- d. 將NFS版本設為NFS 3。
- e. 按一下「下一步」
- 10. 按一下「完成」。資料存放區現在應該會出現在資料存放區清單中。

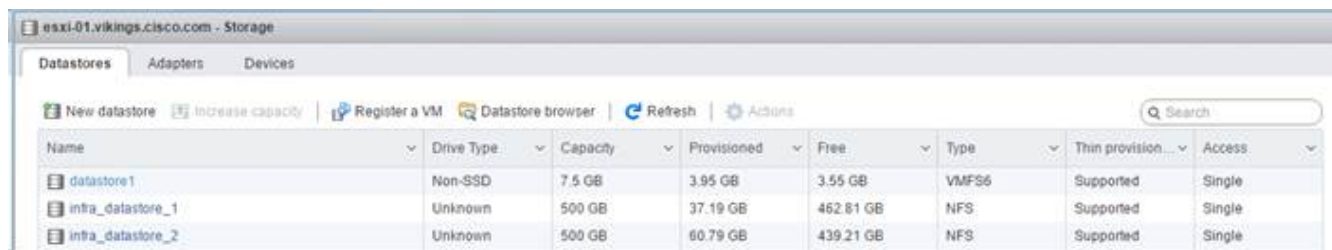

11. 在兩個ESXi主機上裝載兩個資料存放區。

#### 在**ESXi**主機上設定**NTP**

ESXi裝載VM主機-Infra-01和VM主機-Infra-02

若要在ESXi主機上設定NTP、請在每個主機上完成下列步驟:

- 1. 從主機用戶端選取左側的「Manage(管理)」。
- 2. 在中心窗格中、選取時間與日期索引標籤。
- 3. 按一下「編輯設定」。
- 4. 確定已選取「Use Network Time Protocol (enable NTP client) (使用網路時間傳輸協定(啟用NTP用戶端 ))」。
- 5. 使用下拉式功能表選取「Start(開始)」、然後「Stop with Host(停止主機)」。
- 6. 在NTP伺服器方塊中輸入兩個Nexus交換器NTP位址、並以英文分隔。

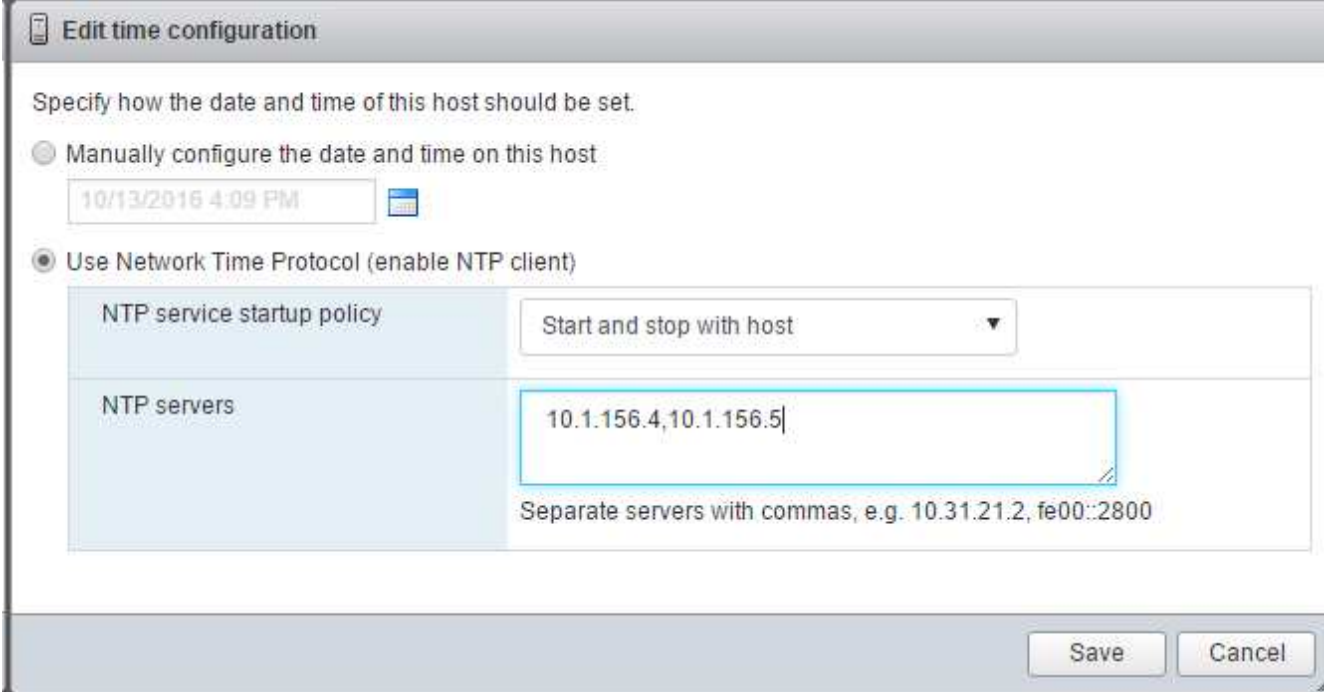

- 7. 按一下「儲存」以儲存組態變更。
- 8. 選取「動作」>「NTP服務」>「啟動」。
- 9. 確認NTP服務現在正在執行、而且時鐘現在設定為大約正確的時間

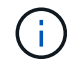

NTP伺服器的時間可能與主機時間稍有不同。

### 設定**ESXi**主機交換

ESXi裝載VM主機-Infra-01和VM主機-Infra-02

若要在ESXi主機上設定主機交換、請在每個主機上執行下列步驟:

1. 按一下左側導覽窗格中的「Manage(管理)」。在右窗格中選取「System(系統)」、然後按一 下「Swap(

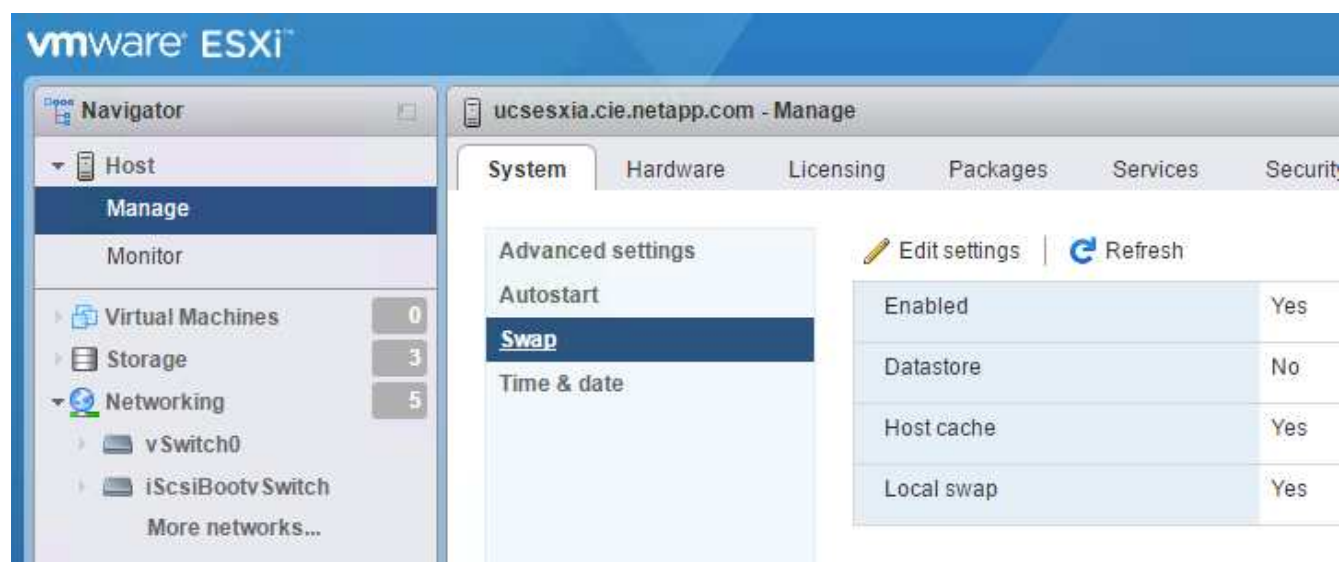

2. 按一下「編輯設定」。從資料存放區選項中選取「infra\_swap」。

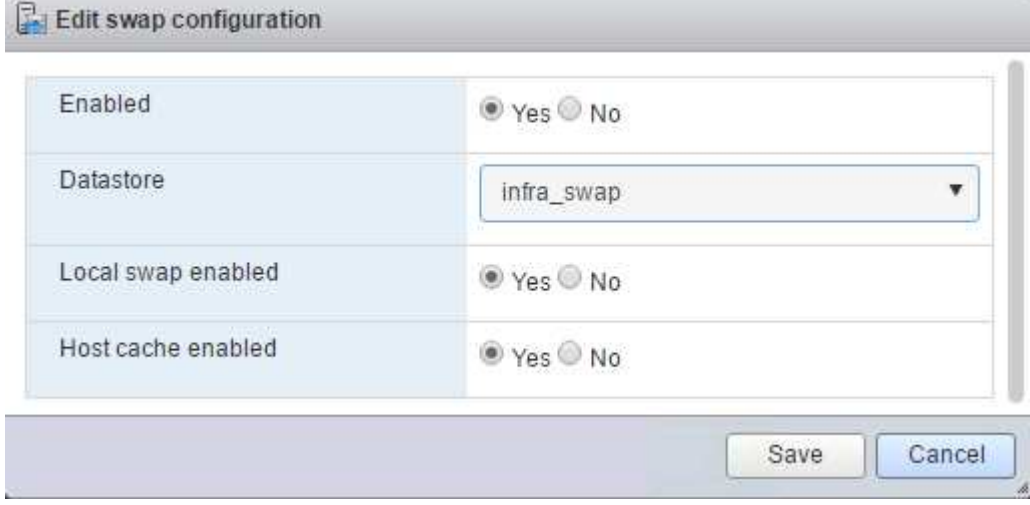

3. 按一下儲存。

安裝適用於**VMware VAAI**的**NetApp NFS**外掛程式**1.1.2**

安裝NetApp NFS外掛程式1。1.2若為VMware VAAI、請完成下列步驟。

- 1. 下載適用於VMware VAAI的NetApp NFS外掛程式:
	- a. 前往 ["NetApp](https://mysupport.netapp.com/NOW/download/software/nfs_plugin_vaai_esxi6/1.1.2/)[軟體](https://mysupport.netapp.com/NOW/download/software/nfs_plugin_vaai_esxi6/1.1.2/)[下載](https://mysupport.netapp.com/NOW/download/software/nfs_plugin_vaai_esxi6/1.1.2/)[頁面](https://mysupport.netapp.com/NOW/download/software/nfs_plugin_vaai_esxi6/1.1.2/)["](https://mysupport.netapp.com/NOW/download/software/nfs_plugin_vaai_esxi6/1.1.2/)。
	- b. 向下捲動並按一下適用於VMware VAAI的NetApp NFS外掛程式。
	- c. 選取ESXi平台。
	- d. 下載最新外掛程式的離線套裝組合(.zip)或線上套裝組合(.vib)。
- 2. 適用於VMware VAAI的NetApp NFS外掛程式正在等待IMT 通過ONTAP VMware 9.5的資格鑑定、互通性詳 細資料將會張貼到NetApp IMT 更新版。
- 3. 使用ESX CLI在ESXi主機上安裝外掛程式。
- 4. 重新開機ESXi主機。

#### 安裝**VMware vCenter Server 6.7**

本節提供在FlexPod VMware vCenter Server 6.7以VMware Express組態安裝的詳細程序。

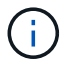

VMware vCenter Server Appliance (VCSA) 是由VMware vCenter Express提供。FlexPod

#### 安裝**VMware vCenter**伺服器應用裝置

若要安裝VCSA、請完成下列步驟:

1. 下載VCSA。管理ESXi主機時、按一下「Get vCenter Server(取得vCenter伺服器)」圖示、即可存取下載 連結。

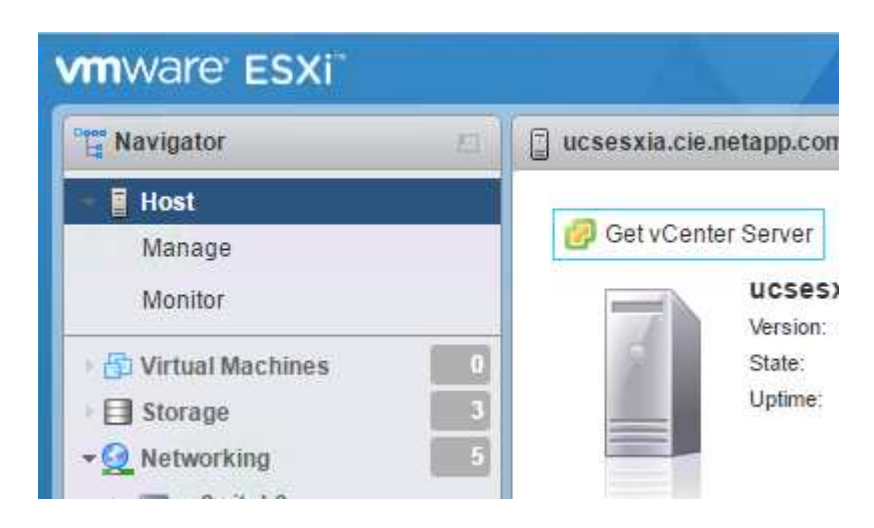

2. 從VMware網站下載VCSA。

雖然支援可安裝Microsoft Windows vCenter Server、但VMware建議新部署使用VCSA。

3. 掛載ISO映像。

Ĥ.

- 4. 瀏覽至「vcsa-ui-installer」>「win32」目錄。按兩下「installer.exe」。
- 5. 按一下「安裝」。
- 6. 按一下「簡介」頁面上的「下一步」。
- 7. 接受EULA。
- 8. 選取「內嵌平台服務控制器」作為部署類型。

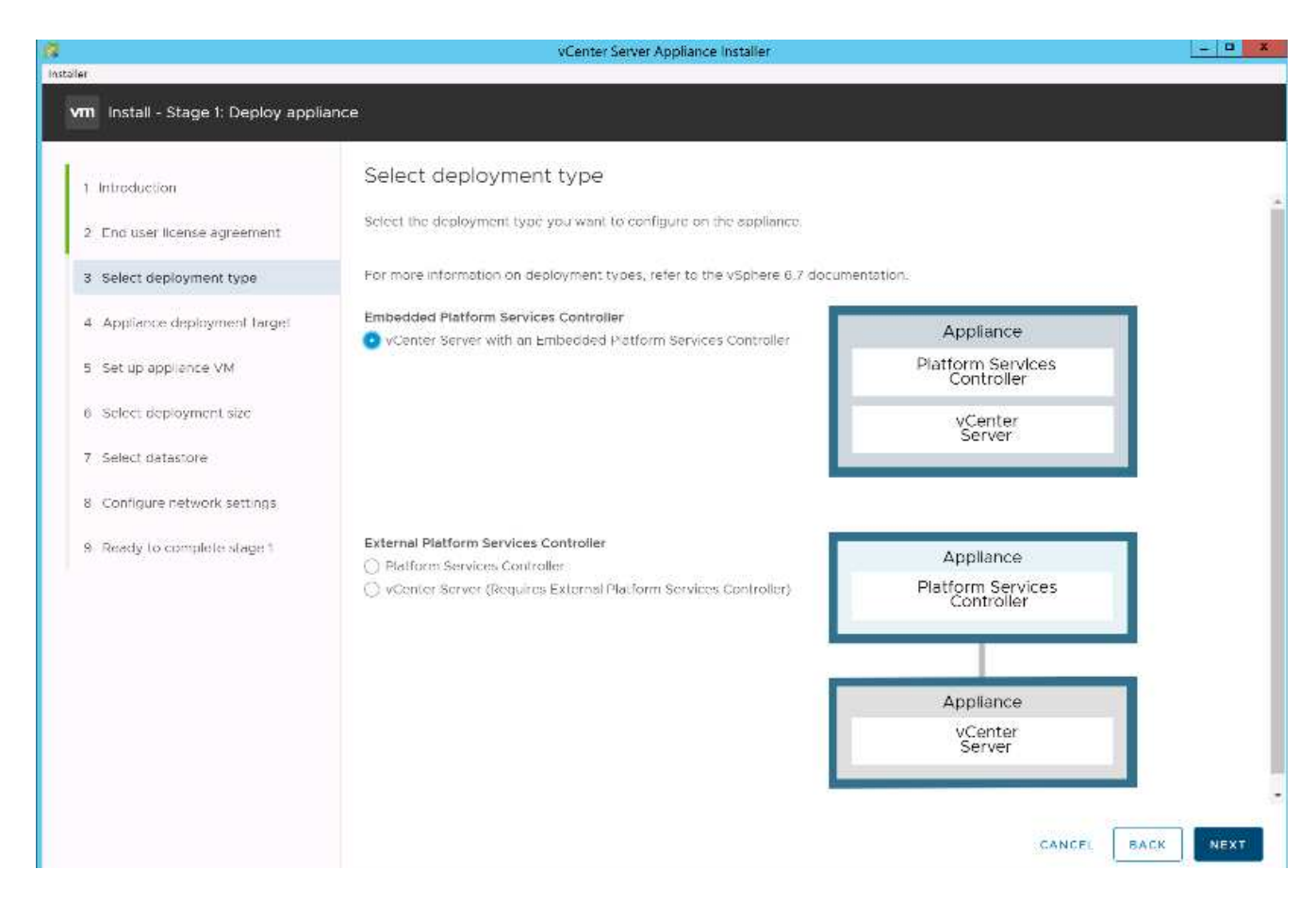

如有需要、FlexPod 也支援外部平台服務控制器部署、作為支援的部分。

9. 在「設備部署目標」頁面上、輸入您已部署ESXi主機的IP位址、root使用者名稱和root密碼。按一下「下一 步」

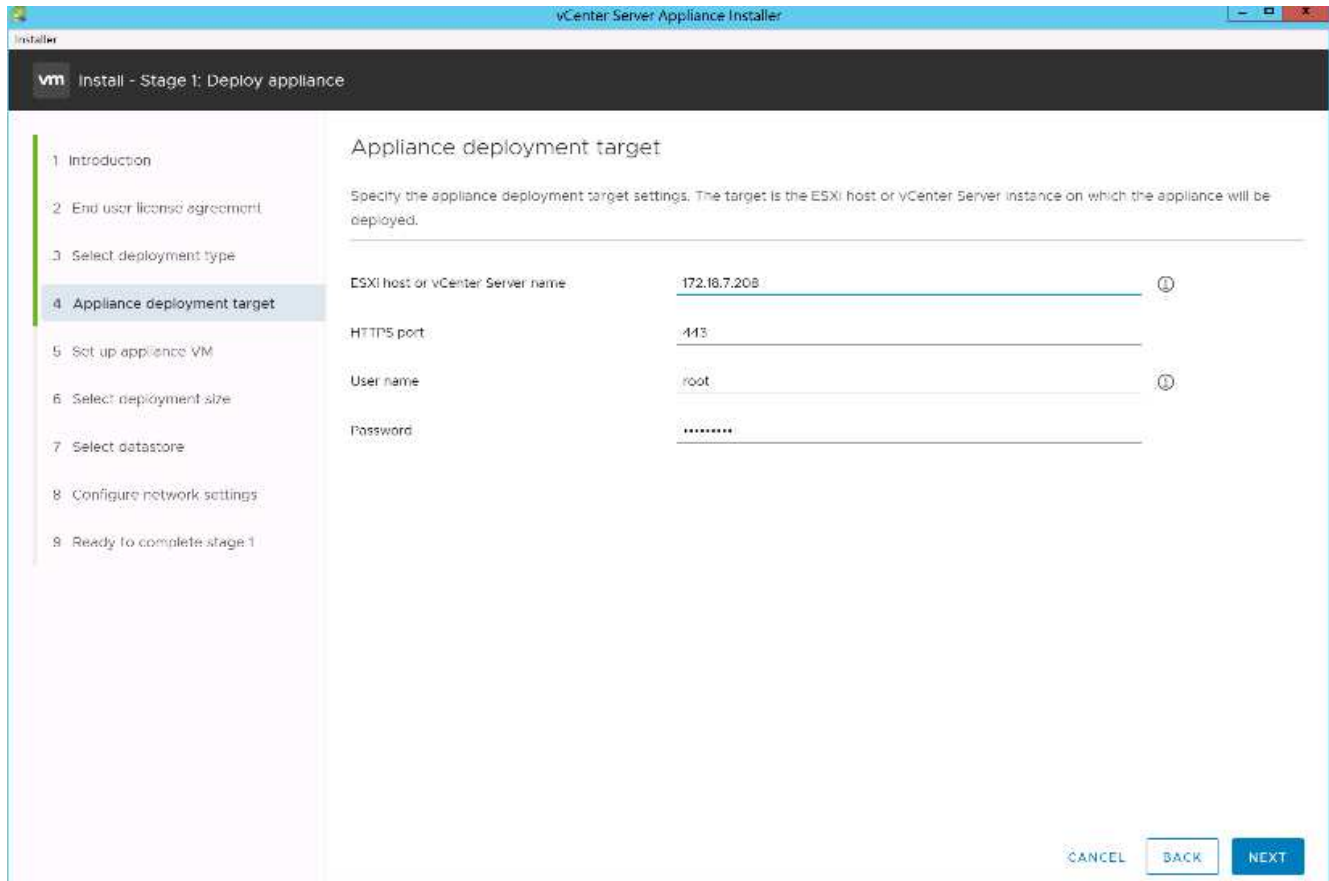

# 10. 輸入VCSA做為VM名稱、並輸入要用於VCSA的root密碼、即可設定應用裝置VM。按一下「下一步」

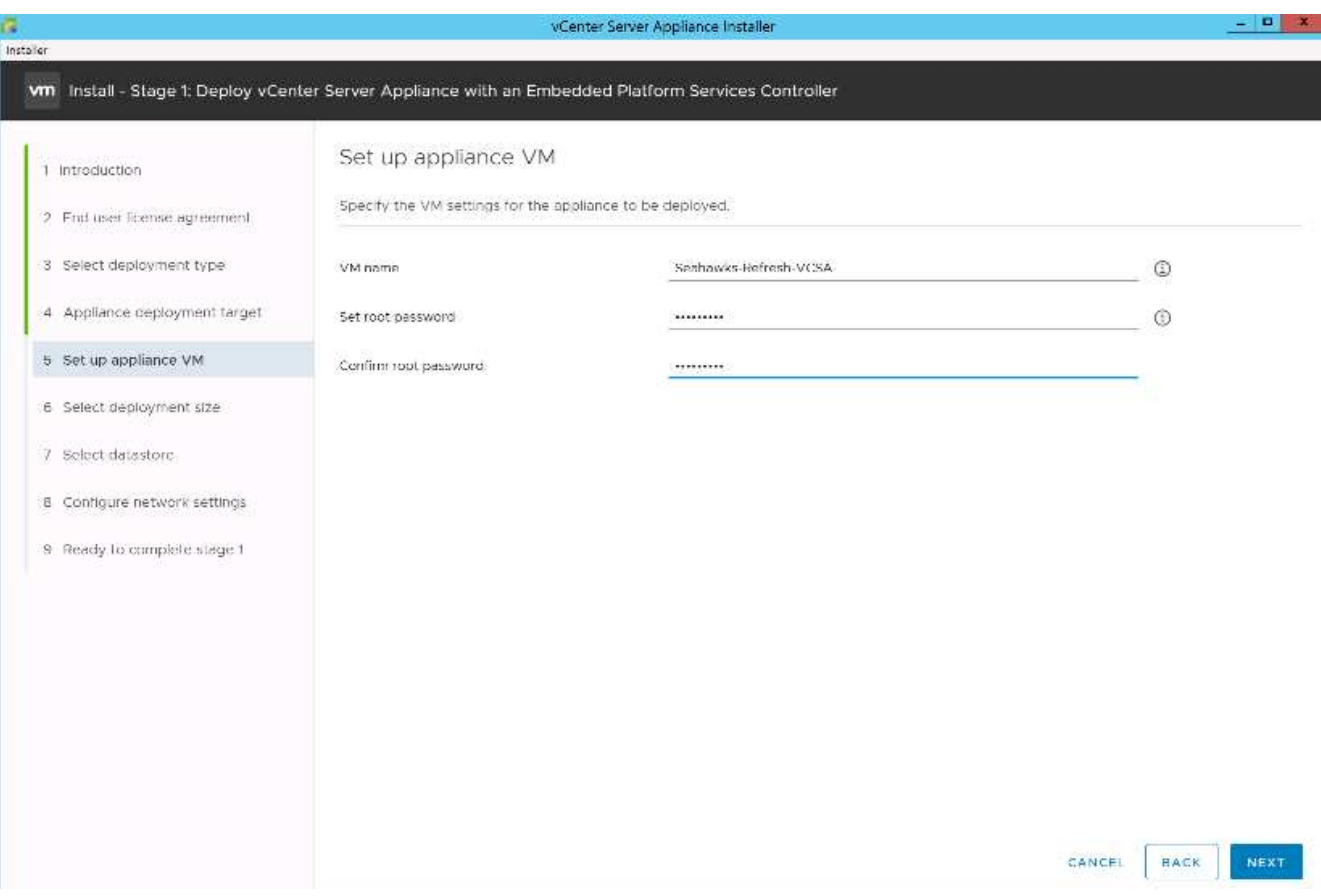

11. 選擇最適合您環境的部署規模。按一下「下一步」

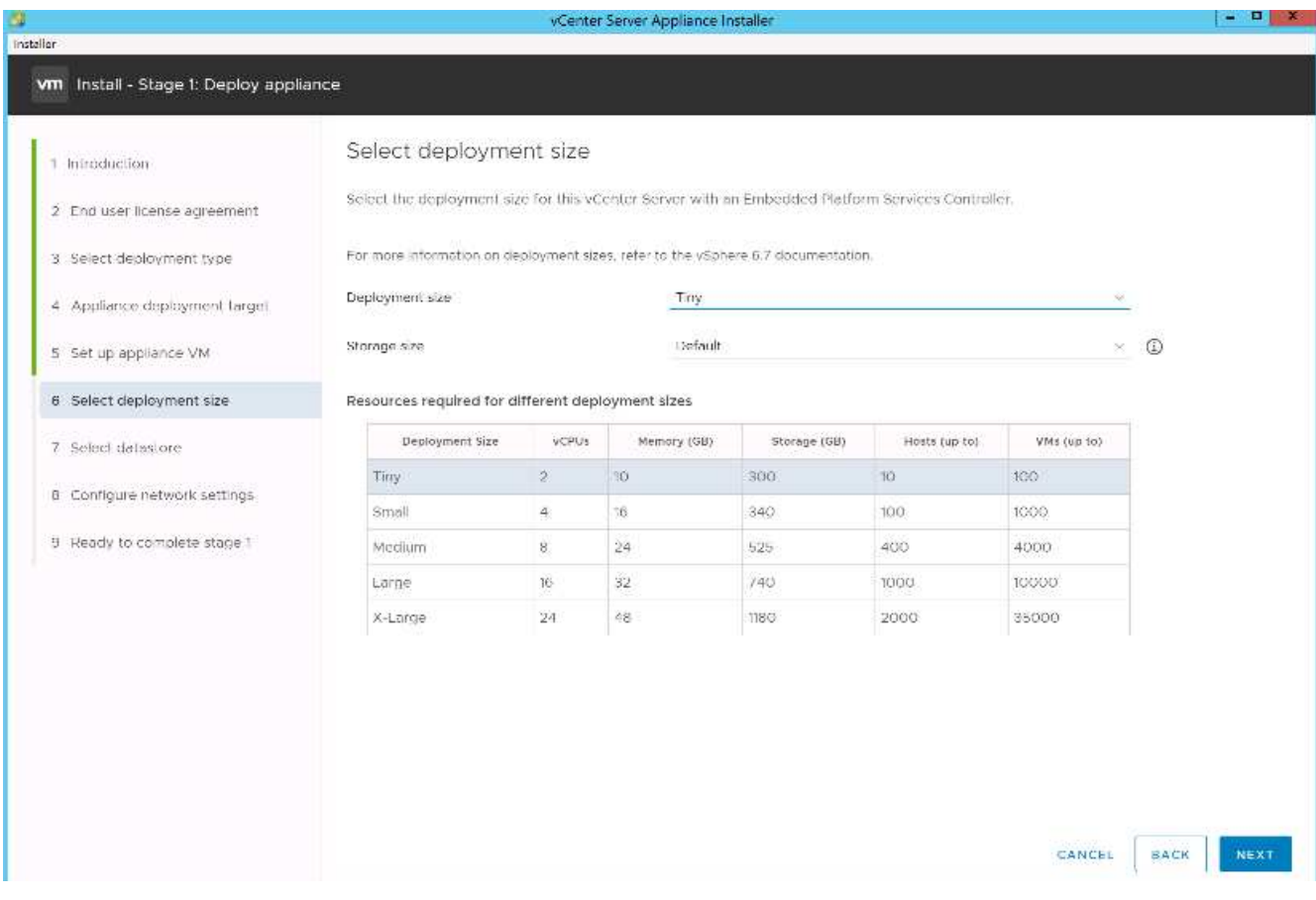

12. 選取「infra\_datastore\_1」資料存放區。按一下「下一步」

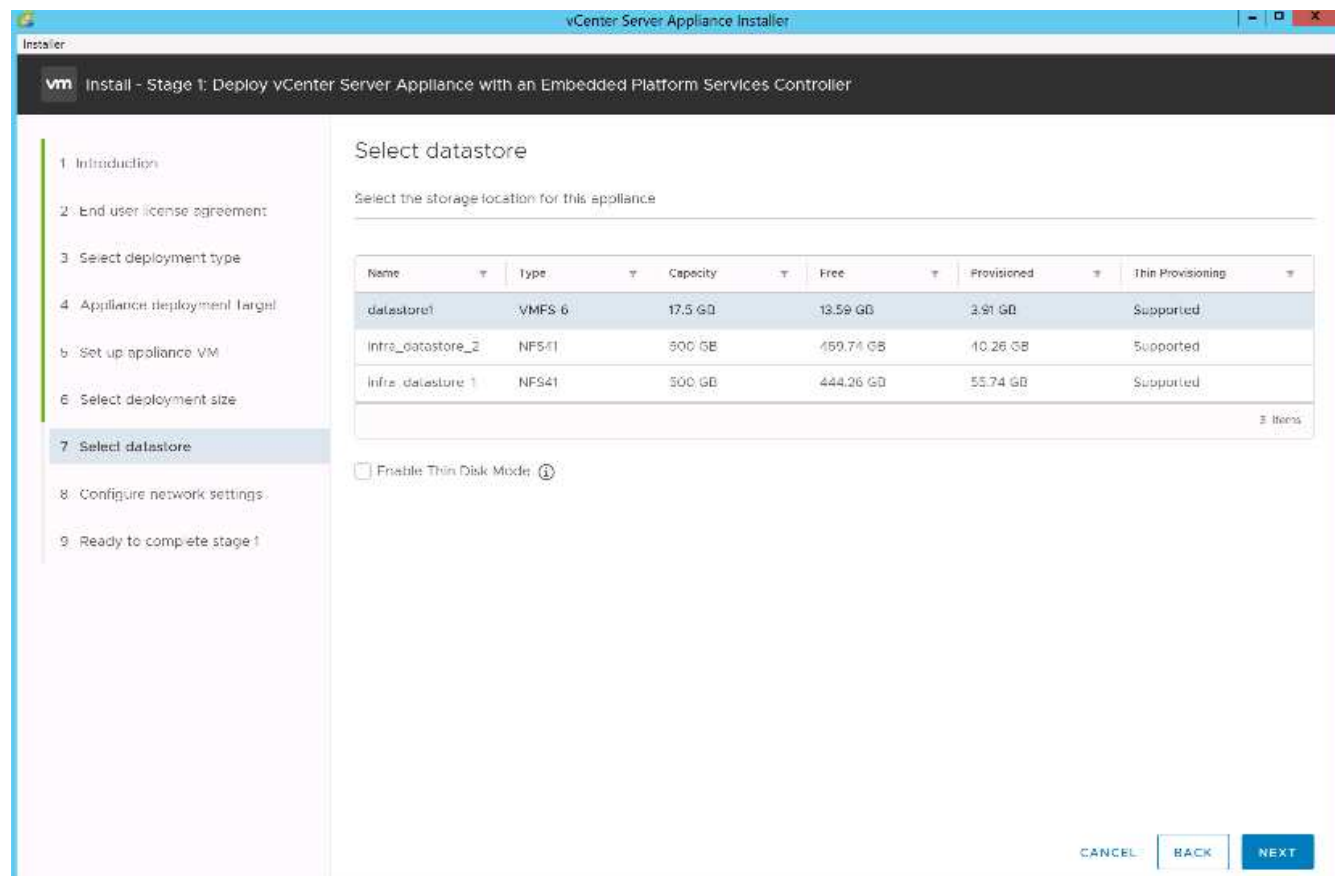

13. 在「Configure Network Settings(設定網路設定)」頁面中輸入下列資訊、然後按「Next(下一步)」。

- a. 選取「管理網路」作為您的網路。
- b. 輸入要用於VCSA的FQDN或IP。
- c. 輸入要使用的IP位址。
- d. 輸入要使用的子網路遮罩。
- e. 輸入預設閘道。
- f. 輸入DNS伺服器。

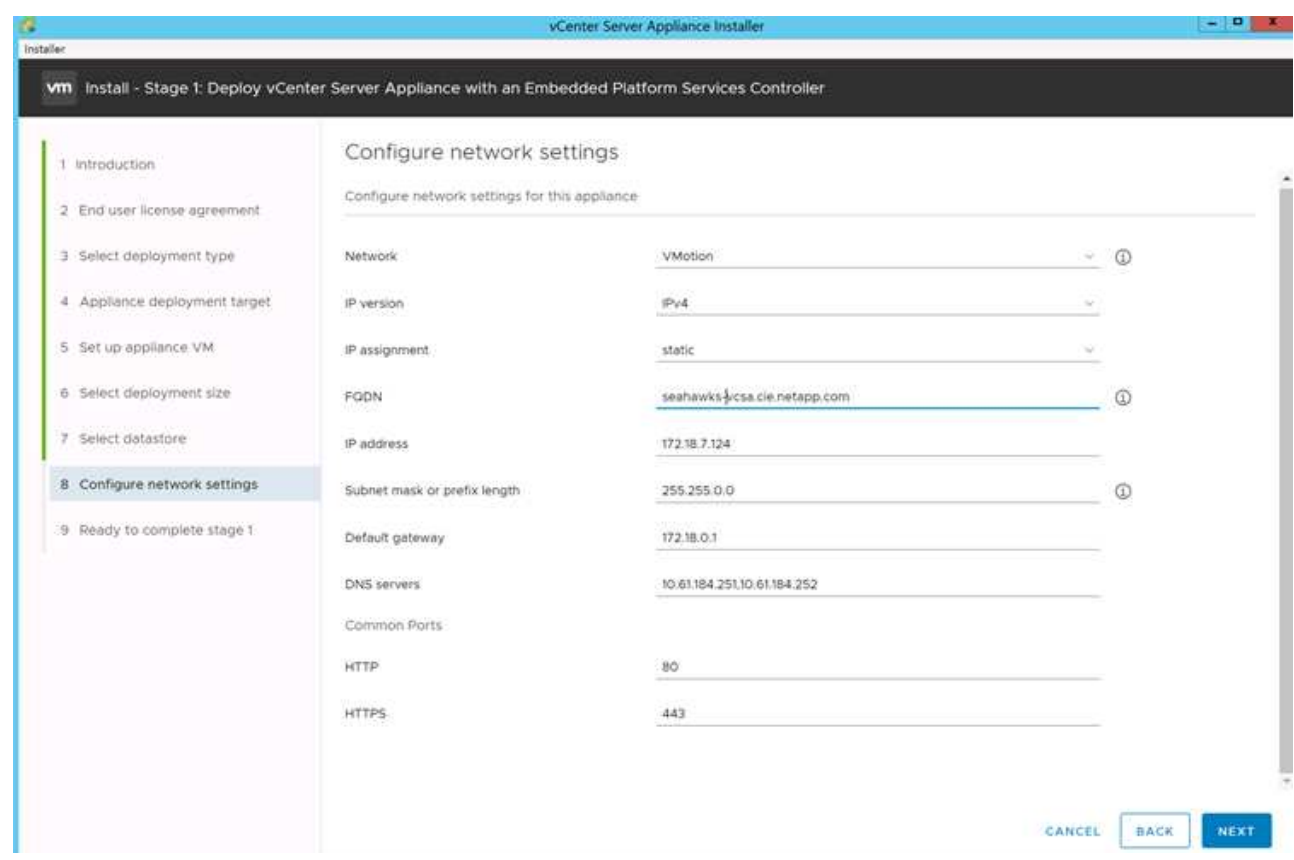

14. 在「準備完成階段1」頁面上、確認您輸入的設定正確無誤。按一下「完成」。

VCSA現已安裝。此程序需要幾分鐘的時間。

15. 階段1完成後、會出現一則訊息、表示已完成。按一下「Continue(繼續)」以開始階段2組態。

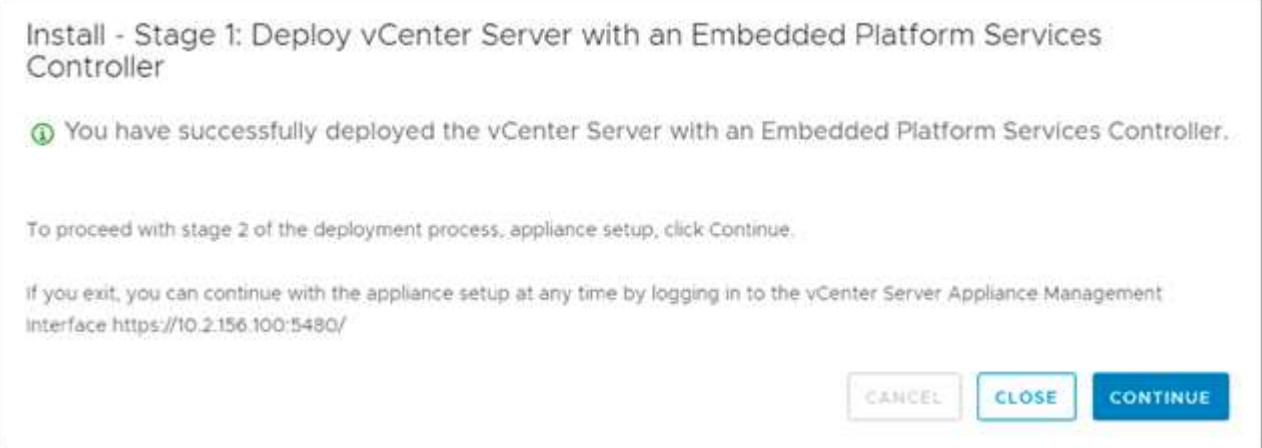

- 16. 在「第2階段簡介」頁面上、按「下一步」。
- 17. 輸入「[var\_ntP\_id]'作為NTP伺服器位址。您可以輸入多個NTP IP位址。

如果您打算使用vCenter Server高可用度、請確定已啟用SSH存取。

18. 設定SSO網域名稱、密碼和網站名稱。按一下「下一步」

請記錄這些值以供參考、尤其是當您偏離「vSphere.local」網域名稱時。

- 19. 如有需要、請參加VMware客戶體驗方案。按一下「下一步」
- 20. 檢視設定摘要。按一下「Finish(完成)」或使用「Back(上一步)」按鈕編輯設定。
- 21. 此時會出現一則訊息、指出您無法在安裝啟動後暫停或停止完成安裝。按一下「確定」以繼續。

應用裝置設定會繼續進行。這需要幾分鐘的時間。

此時會出現一則訊息、指出設定成功。

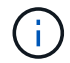

安裝程式可點選用來存取vCenter Server的連結。

#### 設定**VMware vCenter Server 6.7**和**vSphere**叢集

若要設定VMware vCenter Server 6.7和vSphere叢集、請完成下列步驟:

- 1. 瀏覽至\https://\<<FQDN或vCenter的IP >/vSphere-client/。
- 2. 按一下「啟動vSphere Client」。
- 3. 使用使用者名稱管理器@vple.hil登入、以及您在VCSA設定程序中輸入的SSO密碼。
- 4. 在vCenter名稱上按一下滑鼠右鍵、然後選取「New Datacenter(新增資料中心)」
- 5. 輸入資料中心名稱、然後按一下「確定」。

#### 建立**vSphere**叢集。

若要建立vSphere叢集、請完成下列步驟:

- 1. 在新建立的資料中心上按一下滑鼠右鍵、然後選取「New Cluster(新增叢集)」。
- 2. 輸入叢集名稱。
- 3. 選取並啟用DRS和vSphere HA選項。
- 4. 按一下「確定」。

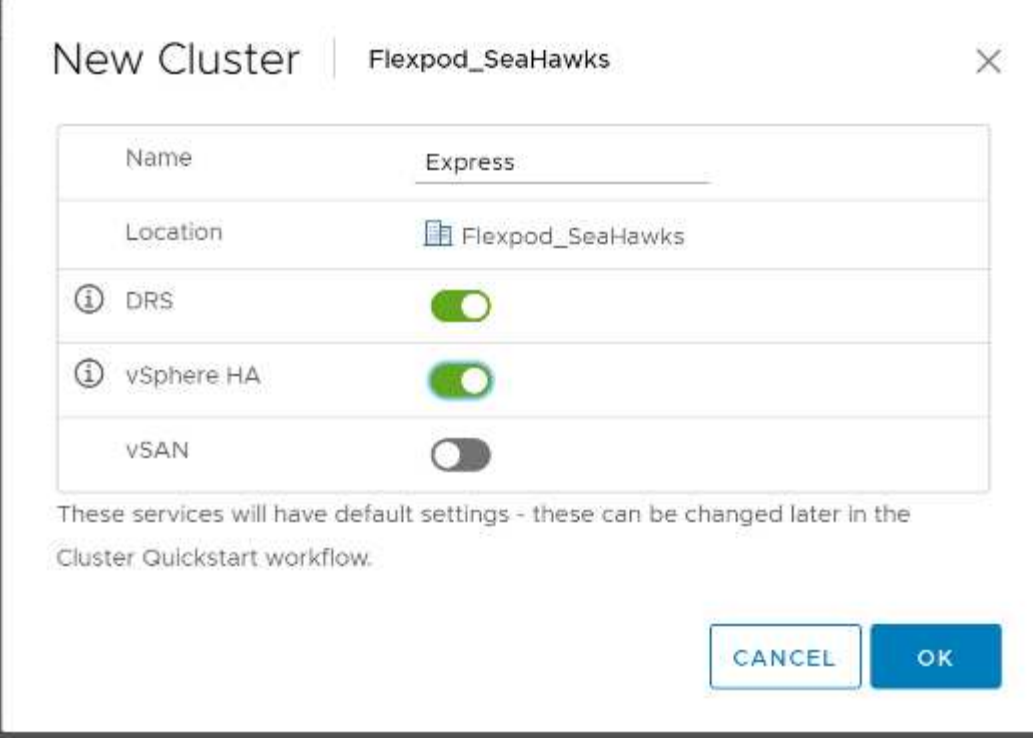

將**ESXi**主機新增至叢集

k.

若要將ESXi主機新增至叢集、請完成下列步驟:

1. 在叢集的「動作」功能表中選取「新增主機」。

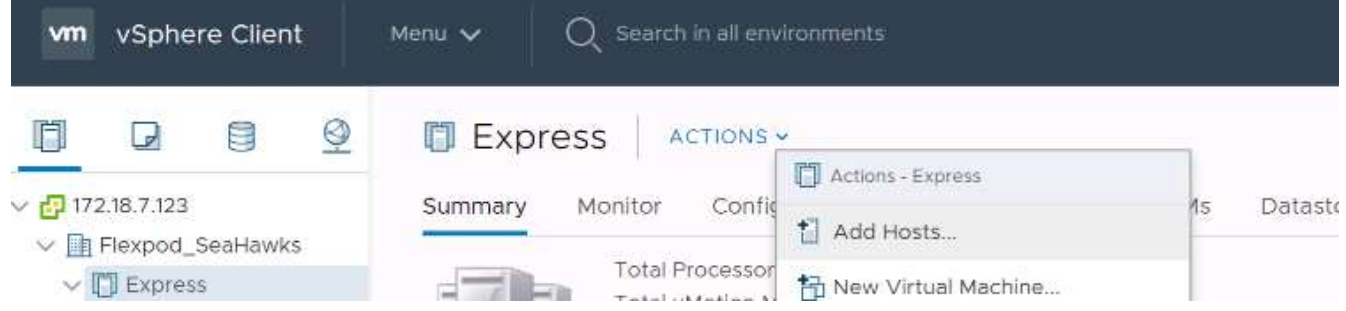

- 2. 若要將ESXi主機新增至叢集、請完成下列步驟:
	- a. 輸入主機的IP或FQDN。按一下「下一步」
	- b. 輸入root使用者名稱和密碼。按一下「下一步」
	- c. 按一下「是」以VMware憑證伺服器簽署的憑證取代主機的憑證。
	- d. 按一下「主機摘要」頁面上的「下一步」。
	- e. 按一下綠色+圖示、將授權新增至vSphere主機。

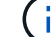

如有需要、可於稍後完成此步驟。

- f. 按一下「Next(下一步)」以停用鎖定模式。
- g. 按一下VM位置頁面上的Next(下一步)。

h. 檢閱「準備好完成」頁面。使用「上一步」按鈕進行任何變更、或選取「完成」。

3. 對Cisco UCS主機B重複步驟1和2

若有任何額外的主機新增FlexPod 至不完整的功能組態、則必須完成此程序。

#### 在**ESXi**主機上設定**coredump**

適用於iSCSI開機主機的ESXi傾印收集器設定

使用VMware iSCSI軟體啟動器以iSCSI開機的ESXi主機、必須設定為執行核心傾印至屬於vCenter一部分的ESXi 傾印收集器。vCenter Appliance預設不會啟用傾印收集器。此程序應在vCenter部署區段結束時執行。若要設 定ESXi傾印收集器、請遵循下列步驟:

- 1. 以mailto:administrator@vsphere.1[[administrator@vsphere.er](mailto:administrator@vsphere.er)@vsphere.erl]登入vSphere Web Client、然 後選取「Home(首頁)」。
- 2. 在中央窗格中、按一下系統組態。
- 3. 在左窗格中、選取「服務」。
- 4. 在「服務」下、按一下「VMware vSphere ESXi傾印收集器」。
- 5. 在中央窗格中、按一下綠色的「開始」圖示以啟動服務。
- 6. 在「動作」功能表中、按一下「編輯啟動類型」。
- 7. 選取自動。
- 8. 按一下「確定」。
- 9. 使用ssh做為root來連線至每個ESXi主機。
- 10. 執行下列命令:

```
esxcli system coredump network set –v vmk0 –j <vcenter-ip>
esxcli system coredump network set –e true
esxcli system coredump network check
```
執行最後一個命令後、會出現「已驗證已設定的netdump伺服器正在執行」訊息。

 $\left( \begin{array}{c} 1 \end{array} \right)$ 

若有任何額外的主機新增FlexPod 至不景速查系統、則必須完成此程序。

## 結論

藉由提供使用領先業界元件的驗證設計、支援簡單有效的解決方案。FlexPod藉由增加額 外元件來擴充、FlexPod 即可針對特定業務需求量身打造。設計過程中考慮到中小企 業、ROBO及其他需要專屬解決方案的企業。FlexPod

# 其他資訊

若要深入瞭解本文所述資訊、請檢閱下列文件和 / 或網站:

• NVA-1130-設計:FlexPod 以VMware vSphere 6.7U1搭配NetApp AFF ERAS220、採用直接附加IP =型儲 存NVA設計的VMware Express

["https://www.netapp.com/us/media/nva-1130-design.pdf"](https://docs.netapp.com/us-en/flexpod/express/express-direct-attach-aff220-deploy_program_summary.html)

• 系統文件中心AFF FAS

["http://docs.netapp.com/platstor/index.jsp"](http://docs.netapp.com/platstor/index.jsp)

• 供應說明文件中心 ONTAP

["http://docs.netapp.com/ontap-9/index.jsp"](http://docs.netapp.com/ontap-9/index.jsp)

• NetApp 產品文件

["https://docs.netapp.com"](https://docs.netapp.com)

# **FlexPod Express for VMware vSphere 7.0** 搭配 **Cisco UCS Mini** 和 **NetApp AFF/FAS - NVA -** 部署

NetApp的Jyh-hing-CHEN CHEN

FlexPod Express for VMware vSphere 7.0 搭配 Cisco UCS Mini 和 NetApp AFF/FAS 解決 方案、運用 Cisco UCS Mini 搭配 B200 M5 刀鋒伺服器、 Cisco UCS 6324 機箱內建 Fabric Interconnects 、 Cisco Nexus 31108PC-V 交換器或其他相容交換器、以及 NetApp AFF A220 、 C190 或 FAS2700 系列控制器 HA 配對、 執行 NetApp ONTAP 9.7 資料管 理軟體。本 NetApp 驗證架構( NVA )部署文件提供設定基礎架構元件、部署 VMware vSphere 7.0 及相關工具所需的詳細步驟、以建立高度可靠且高度可用的 FlexPod Express 型虛擬基礎架構。

["FlexPod Express for VMware vSphere 7.0](https://www.netapp.com/pdf.html?item=/media/21938-nva-1154-DEPLOY.pdf) [搭配](https://www.netapp.com/pdf.html?item=/media/21938-nva-1154-DEPLOY.pdf) [Cisco UCS Mini](https://www.netapp.com/pdf.html?item=/media/21938-nva-1154-DEPLOY.pdf) [和](https://www.netapp.com/pdf.html?item=/media/21938-nva-1154-DEPLOY.pdf) [NetApp AFF/FAS - NVA -](https://www.netapp.com/pdf.html?item=/media/21938-nva-1154-DEPLOY.pdf) [部署](https://www.netapp.com/pdf.html?item=/media/21938-nva-1154-DEPLOY.pdf)["](https://www.netapp.com/pdf.html?item=/media/21938-nva-1154-DEPLOY.pdf)

#### 版權資訊

Copyright © 2024 NetApp, Inc. 版權所有。台灣印製。非經版權所有人事先書面同意,不得將本受版權保護文件 的任何部分以任何形式或任何方法(圖形、電子或機械)重製,包括影印、錄影、錄音或儲存至電子檢索系統 中。

由 NetApp 版權資料衍伸之軟體必須遵守下列授權和免責聲明:

此軟體以 NETAPP「原樣」提供,不含任何明示或暗示的擔保,包括但不限於有關適售性或特定目的適用性之 擔保,特此聲明。於任何情況下,就任何已造成或基於任何理論上責任之直接性、間接性、附隨性、特殊性、懲 罰性或衍生性損害(包括但不限於替代商品或服務之採購;使用、資料或利潤上的損失;或企業營運中斷),無 論是在使用此軟體時以任何方式所產生的契約、嚴格責任或侵權行為(包括疏忽或其他)等方面,NetApp 概不 負責,即使已被告知有前述損害存在之可能性亦然。

NetApp 保留隨時變更本文所述之任何產品的權利,恕不另行通知。NetApp 不承擔因使用本文所述之產品而產 生的責任或義務,除非明確經過 NetApp 書面同意。使用或購買此產品並不會在依據任何專利權、商標權或任何 其他 NetApp 智慧財產權的情況下轉讓授權。

本手冊所述之產品受到一項(含)以上的美國專利、國外專利或申請中專利所保障。

有限權利說明:政府機關的使用、複製或公開揭露須受 DFARS 252.227-7013(2014 年 2 月)和 FAR 52.227-19(2007 年 12 月)中的「技術資料權利 - 非商業項目」條款 (b)(3) 小段所述之限制。

此處所含屬於商業產品和 / 或商業服務(如 FAR 2.101 所定義)的資料均為 NetApp, Inc. 所有。根據本協議提 供的所有 NetApp 技術資料和電腦軟體皆屬於商業性質,並且完全由私人出資開發。 美國政府對於該資料具有 非專屬、非轉讓、非轉授權、全球性、有限且不可撤銷的使用權限,僅限於美國政府為傳輸此資料所訂合約所允 許之範圍,並基於履行該合約之目的方可使用。除非本文另有規定,否則未經 NetApp Inc. 事前書面許可,不得 逕行使用、揭露、重製、修改、履行或展示該資料。美國政府授予國防部之許可權利,僅適用於 DFARS 條款 252.227-7015(b) (2014年2月) 所述權利。

商標資訊

NETAPP、NETAPP 標誌及 <http://www.netapp.com/TM> 所列之標章均為 NetApp, Inc. 的商標。文中所涉及的所 有其他公司或產品名稱,均為其各自所有者的商標,不得侵犯。